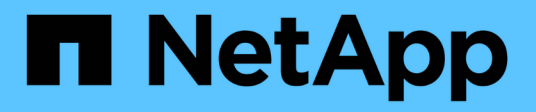

# **FlexPod Express**

FlexPod

NetApp March 25, 2024

This PDF was generated from https://docs.netapp.com/it-it/flexpod/express/express-c-series-c190 design\_executive\_summary.html on March 25, 2024. Always check docs.netapp.com for the latest.

# **Sommario**

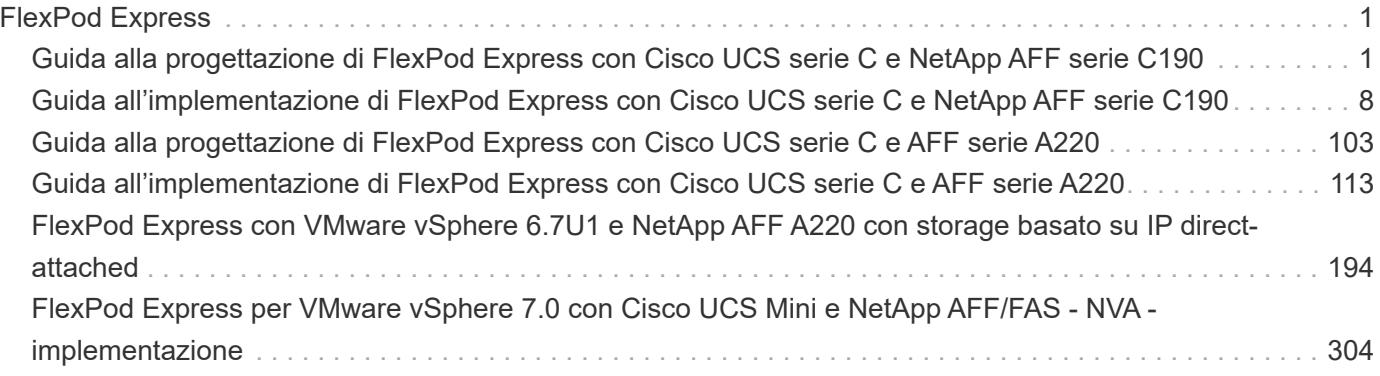

# <span id="page-2-0"></span>**FlexPod Express**

## <span id="page-2-1"></span>**Guida alla progettazione di FlexPod Express con Cisco UCS serie C e NetApp AFF serie C190**

#### **NVA-1139-DESIGN: FlexPod Express con Cisco UCS serie C e NetApp AFF serie C190**

Savita Kumari, NetApp

In collaborazione con:[Errore: Immagine grafica mancante]

Le tendenze del settore indicano una vasta trasformazione del data center verso l'infrastruttura condivisa e il cloud computing. Inoltre, le organizzazioni cercano una soluzione semplice ed efficace per uffici remoti e filiali che utilizzi la tecnologia che conoscono nel proprio data center.

FlexPod è un'architettura di data center pre-progettata e basata su Best practice, basata sul sistema di calcolo unificato Cisco, sulla famiglia di switch Cisco Nexus e sui sistemi NetApp AFF. I componenti di FlexPod Express sono simili alle controparti del data center FlexPod, consentendo sinergie di gestione nell'intero ambiente dell'infrastruttura IT su scala ridotta. FlexPod Datacenter e FlexPod Express sono piattaforme ottimali per la virtualizzazione e per i sistemi operativi bare-metal e i carichi di lavoro aziendali.

["Avanti: Riepilogo del programma."](https://docs.netapp.com/it-it/flexpod/{relative_path}express-c-series-c190-design_program_summary.html)

#### **Riepilogo del programma**

#### **Portfolio di infrastrutture convergenti FlexPod**

Le architetture di riferimento FlexPod vengono fornite come Cisco Validated Design (CVD) o come NetApp Verified Architectures (NVA). Le deviazioni basate sui requisiti del cliente rispetto a un determinato CVD o NVA sono consentite se tali variazioni non comportano l'implementazione di configurazioni non supportate.

Come illustrato nella figura seguente, il portfolio FlexPod include le seguenti soluzioni: FlexPod Express e FlexPod Datacenter.

- **FlexPod Express** è una soluzione entry-level con tecnologie Cisco e NetApp.
- **FlexPod Datacenter** offre una base polivalente ottimale per diversi carichi di lavoro e applicazioni.

[Errore: Immagine grafica mancante]

#### **Programma NetApp Verified Architecture**

Il programma NetApp Verified Architecture offre ai clienti un'architettura verificata per le soluzioni NetApp. Una soluzione NVA ha le seguenti qualità:

- È stato testato a fondo
- È prescrittivo in natura
- Riduce al minimo i rischi di implementazione

• Accelera il time-to-market questa guida illustra in dettaglio la progettazione di FlexPod con VMware vSphere.

Inoltre, questo design sfrutta il nuovissimo sistema AFF C190, che esegue il software NetApp ONTAP 9.6, gli switch Cisco Nexus 31108 e i server Cisco UCS C220 M5 come nodi hypervisor.

#### **Panoramica della soluzione**

FlexPod Express è progettato per eseguire carichi di lavoro di virtualizzazione misti. È destinato alle filiali e alle filiali e alle piccole e medie imprese. È inoltre ottimale per le aziende più grandi che desiderano implementare una soluzione dedicata per uno scopo specifico. Questa nuova soluzione per FlexPod aggiunge nuove tecnologie come NetApp ONTAP 9.6, il sistema NetApp AFF C190 e VMware vSphere 6.7U2.

La figura seguente mostra i componenti hardware inclusi nella soluzione FlexPod Express.

[Errore: Immagine grafica mancante]

#### **Pubblico di riferimento**

Questo documento è destinato a coloro che desiderano sfruttare un'infrastruttura costruita per garantire l'efficienza DELL'IT e consentire l'innovazione DELL'IT. I destinatari di questo documento includono, a titolo esemplificativo ma non esaustivo, tecnici di vendita, consulenti sul campo, personale di servizi professionali, responsabili IT, partner engineer e clienti.

#### **Tecnologia della soluzione**

Questa soluzione sfrutta le più recenti tecnologie di NetApp, Cisco e VMware. È dotato del nuovo sistema NetApp AFF C190, che esegue il software ONTAP 9.6, due switch Cisco Nexus 31108 e server rack Cisco UCS C220 M5 che eseguono VMware vSphere 6.7U2. Questa soluzione validata, illustrata nella figura seguente, utilizza la tecnologia 10 Gigabit Ethernet (10 GbE). Viene inoltre fornita una guida su come scalare aggiungendo due nodi hypervisor alla volta, in modo che l'architettura FlexPod Express possa adattarsi alle esigenze di business in evoluzione di un'organizzazione.

[Errore: Immagine grafica mancante]

["Successivo: Requisiti tecnologici."](https://docs.netapp.com/it-it/flexpod/{relative_path}express-c-series-c190-design_technology_requirements.html)

#### **Requisiti tecnologici**

FlexPod richiede una combinazione di componenti hardware e software che dipende dall'hypervisor selezionato e dalla velocità di rete. Inoltre, FlexPod Express definisce i componenti hardware necessari per aggiungere nodi hypervisor al sistema in unità di due.

#### **Requisiti hardware**

Indipendentemente dall'hypervisor scelto, tutte le configurazioni FlexPod utilizzano lo stesso hardware. Pertanto, anche se i requisiti di business cambiano, è possibile utilizzare un hypervisor diverso sullo stesso hardware FlexPod Express.

La seguente tabella elenca i componenti hardware necessari per questa configurazione FlexPod Express e per implementare questa soluzione. I componenti hardware utilizzati in qualsiasi implementazione della soluzione possono variare in base ai requisiti del cliente.

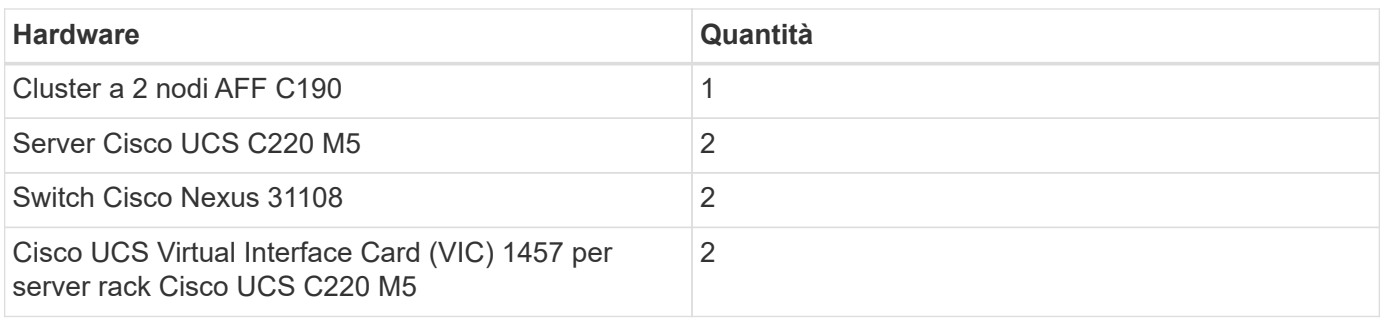

#### **Requisiti software**

La seguente tabella elenca i componenti software necessari per implementare le architetture della soluzione FlexPod Express.

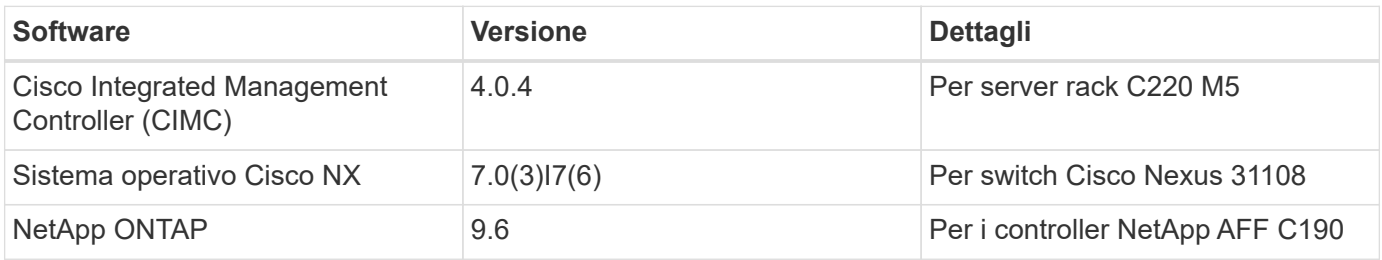

La seguente tabella elenca il software necessario per tutte le implementazioni di VMware vSphere su FlexPod Express.

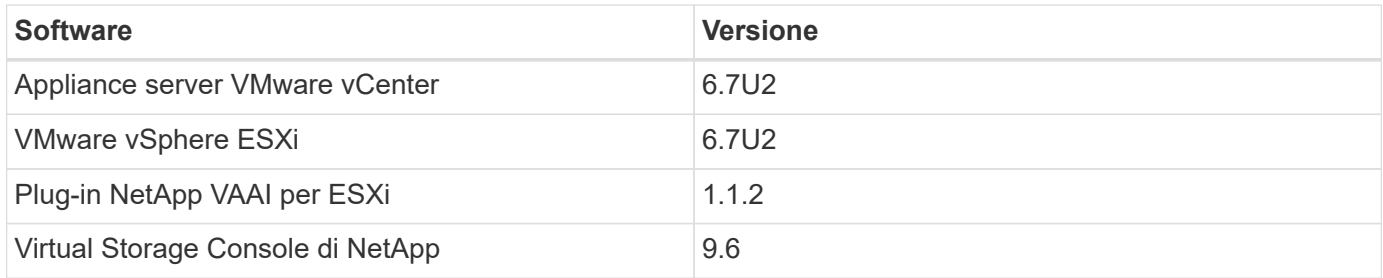

["Avanti: Scelte di progettazione."](https://docs.netapp.com/it-it/flexpod/{relative_path}express-c-series-c190-design_design_choices.html)

#### **Scelte di progettazione**

Le tecnologie elencate in questa sezione sono state scelte durante la fase di progettazione architetturale. Ogni tecnologia ha uno scopo specifico nella soluzione di infrastruttura FlexPod Express.

#### **NetApp AFF serie C190 con ONTAP 9.6**

Questa soluzione sfrutta due dei più recenti prodotti NetApp: Il sistema NetApp AFF C190 e il software ONTAP 9.6.

#### **Sistema AFF C190**

Il gruppo di destinazione è costituito dai clienti che desiderano modernizzare la propria infrastruttura IT con tecnologia all-flash a un prezzo conveniente. Il sistema AFF C190 viene fornito con il nuovo ONTAP 9.6 e le licenze del bundle flash, il che significa che sono integrate le seguenti funzioni:

- CIFS, NFS, iSCSI e FCP
- Software di replica dei dati NetApp SnapMirror, software di backup NetApp SnapVault, software di ripristino dei dati NetApp SnapRestore, suite di prodotti software per la gestione dello storage NetApp SnapManager e software NetApp SnapCenter
- Tecnologia FlexVol
- Deduplica, compressione e compattazione
- Thin provisioning
- QoS dello storage
- Tecnologia NetApp RAID DP
- Tecnologia Snapshot di NetApp
- FabricPool

Le seguenti figure mostrano le due opzioni per la connettività host.

La figura seguente illustra le porte UTA 2 in cui è possibile inserire il modulo SFP+.

[Errore: Immagine grafica mancante]

La figura seguente illustra le porte 10GBASE-T per il collegamento tramite cavi Ethernet RJ-45 convenzionali.

[Errore: Immagine grafica mancante]

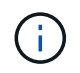

Per l'opzione della porta 10GBASE-T, è necessario disporre di uno switch uplink basato su 10GBASE-T.

Il sistema AFF C190 è offerto esclusivamente con SSD da 960 GB. È possibile scegliere tra quattro fasi di espansione:

- 8x 960 GB
- 12x 960 GB
- 18x 960 GB
- 24x 960 GB

Per informazioni complete sul sistema hardware AFF C190, consultare ["Pagina dell'array all-flash NetApp AFF](https://www.netapp.com/us/products/entry-level-aff.aspx) [C190"](https://www.netapp.com/us/products/entry-level-aff.aspx).

#### **Software ONTAP 9.6**

I sistemi NetApp AFF C190 utilizzano il nuovo software per la gestione dei dati ONTAP 9.6. ONTAP 9.6 è il software per la gestione dei dati aziendali leader del settore. Combina nuovi livelli di semplicità e flessibilità con potenti funzionalità di gestione dei dati, efficienza dello storage e integrazione cloud leader del settore.

ONTAP 9.6 dispone di diverse funzionalità adatte alla soluzione FlexPod Express. In primo luogo, l'impegno di NetApp per l'efficienza dello storage, che può essere una delle funzionalità più importanti per le piccole implementazioni. Le caratteristiche di efficienza dello storage di NetApp come deduplica, compressione, compattazione e thin provisioning sono disponibili in ONTAP 9.6. Il sistema NetApp WAFL scrive sempre blocchi da 4 KB; pertanto, la compattazione combina più blocchi in un blocco da 4 KB quando i blocchi non utilizzano lo spazio allocato di 4 KB. La seguente figura illustra questo processo.

[Errore: Immagine grafica mancante]

ONTAP 9.6 ora supporta una dimensione del blocco opzionale da 512 byte per i volumi NVMe. Questa funzionalità funziona bene con VMware Virtual Machine file System (VMFS), che utilizza in modo nativo un blocco da 512 byte. È possibile mantenere la dimensione predefinita del 4K o, se si desidera, impostare la dimensione del blocco di 512 byte.

Altri miglioramenti delle funzionalità di ONTAP 9.6 includono:

- **NetApp aggregate Encryption (NAE).** NAE assegna le chiavi a livello di aggregato, crittografando così tutti i volumi nell'aggregato. Questa funzione consente di crittografare e deduplicare i volumi a livello di aggregato.
- **Ottimizzazione dei volumi NetApp ONTAP FlexGroup**. In ONTAP 9.6, è possibile rinominare facilmente un volume FlexGroup. Non è necessario creare un nuovo volume in cui migrare i dati. Le dimensioni del volume possono essere ridotte anche utilizzando Gestione di sistema o CLI di ONTAP.
- **Miglioramento FabricPool.** ONTAP 9.6 ha aggiunto il supporto aggiuntivo per gli archivi di oggetti come Tier cloud. All'elenco è stato aggiunto anche il supporto per Google Cloud e Alibaba Cloud Object Storage Service (OSS). FabricPool supporta diversi archivi di oggetti, tra cui AWS S3, Azure Blob, IBM Cloud Object Storage e il software di storage basato su oggetti NetApp StorageGRID.
- **Miglioramento di SnapMirror.** in ONTAP 9.6, una nuova relazione di replica del volume viene crittografata per impostazione predefinita prima di lasciare l'array di origine e viene decrittografata nella destinazione di SnapMirror.

#### **Cisco Nexus serie 3000**

Cisco Nexus 31108PC-V è uno switch top-of-rack (Tor) basato su SFP+ a 10 Gbps con 48 porte SFP+ e 6 porte QSFP28. Ciascuna porta SFP+ può funzionare a 100 Mbps, 10 Gbps e ciascuna porta QSFP28 può funzionare in modalità nativa a 100 Gbps o 40 Gbps o in modalità 4x 10 Gbps, offrendo opzioni di migrazione flessibili. Questo switch è un vero switch senza PHY ottimizzato per bassa latenza e basso consumo energetico.

La specifica Cisco Nexus 31108PC-V include i seguenti componenti:

- Capacità di switching di 2,16 Tbps e velocità di inoltro fino a 1,2 Tbps per 31108 PC-V.
- 48 porte SFP supportano 1 e 10 Gigabit Ethernet (10 GbE); 6 porte QSFP28 supportano 4 porte 10 GbE o 40 GbE ciascuna o 100 GbE

La figura seguente illustra lo switch Cisco Nexus 31108PC-V.

[Errore: Immagine grafica mancante]

Per ulteriori informazioni sugli switch Cisco Nexus 31108PC-V, vedere ["Scheda tecnica degli switch Cisco](https://www.cisco.com/c/en/us/products/collateral/switches/nexus-3000-series-switches/data_sheet_c78-729483.html) [Nexus 3172PQ, 3172TQ, 3172TQ-32T, 3172PQ-XL e 3172TQ-XL"](https://www.cisco.com/c/en/us/products/collateral/switches/nexus-3000-series-switches/data_sheet_c78-729483.html).

#### **Cisco UCS C-Series**

Il server rack Cisco UCS C-Series è stato scelto per FlexPod Express perché le sue numerose opzioni di configurazione consentono di adattarlo a requisiti specifici in un'implementazione FlexPod Express.

I server rack Cisco UCS C-Series offrono computing unificato in un fattore di forma standard di settore per ridurre il TCO e aumentare l'agilità.

I server rack Cisco UCS C-Series offrono i seguenti vantaggi:

• Un punto di ingresso indipendente dal fattore di forma in Cisco UCS

- Implementazione semplificata e rapida delle applicazioni
- Estensione delle innovazioni e dei vantaggi di Unified Computing ai server rack
- Maggiore scelta per i clienti con vantaggi esclusivi in un pacchetto rack familiare

#### [Errore: Immagine grafica mancante]

Il server rack Cisco UCS C220 M5, mostrato nella figura precedente, è tra i server per applicazioni e infrastrutture aziendali generici più versatili del settore. Si tratta di un server rack a due socket ad alta densità che offre performance ed efficienza leader di settore per un'ampia gamma di carichi di lavoro, tra cui virtualizzazione, collaborazione e applicazioni bare-metal. I server rack Cisco UCS C-Series possono essere implementati come server standalone o come parte di Cisco UCS per sfruttare le innovazioni di Unified Computing basate su standard di Cisco che aiutano a ridurre il TCO dei clienti e ad aumentare l'agilità del business.

Per ulteriori informazioni sui server C220 M5, vedere ["Scheda informativa sul server rack Cisco UCS C220](https://www.cisco.com/c/en/us/products/collateral/servers-unified-computing/ucs-c-series-rack-servers/datasheet-c78-739281.html) [M5".](https://www.cisco.com/c/en/us/products/collateral/servers-unified-computing/ucs-c-series-rack-servers/datasheet-c78-739281.html)

#### **Connettività Cisco UCS VIC 1457 per server rack C220 M5**

L'adattatore Cisco UCS VIC 1457 mostrato nella figura seguente è una scheda modulare SFP (Small Form Factor Pluggable) a quattro porte su scheda madre (mLOM) progettata per la generazione M5 dei server Cisco UCS C-Series. La scheda supporta Ethernet a 10/25Gbps o FCoE. La scheda può presentare all'host interfacce conformi agli standard PCIe, che possono essere configurate dinamicamente come schede di rete o HBA.

[Errore: Immagine grafica mancante]

Per informazioni complete sull'adattatore Cisco UCS VIC 1457, vedere ["Scheda informativa Cisco UCS Virtual](https://www.cisco.com/c/en/us/products/collateral/interfaces-modules/unified-computing-system-adapters/datasheet-c78-741130.html) [Interface Card serie 1400"](https://www.cisco.com/c/en/us/products/collateral/interfaces-modules/unified-computing-system-adapters/datasheet-c78-741130.html).

#### **VMware vSphere 6.7U2**

VMware vSphere 6.7U2 è una delle opzioni di hypervisor da utilizzare con FlexPod Express. VMware vSphere consente alle organizzazioni di ridurre l'impatto di energia e raffreddamento, confermando che la capacità di calcolo acquistata viene utilizzata al massimo. Inoltre, VMware vSphere consente la protezione dai guasti hardware (VMware High Availability o VMware ha) e il bilanciamento del carico delle risorse di calcolo in un cluster di host vSphere (VMware Distributed Resource Scheduler in modalità di manutenzione o VMware DRS-MM).

Poiché riavvia solo il kernel, VMware vSphere 6.7U2 consente ai clienti di eseguire un avvio rapido, caricando vSphere ESXi senza riavviare l'hardware. Il client vSphere 6.7U2 (client basato su HTML5) presenta alcuni nuovi miglioramenti, come Developer Center con cattura del codice e API Explore. Con Code Capture, puoi registrare le tue azioni nel client vSphere per fornire un output di codice semplice e utilizzabile. VSphere 6.7U2 contiene anche nuove funzionalità come DRS in modalità di manutenzione (DRS-MM).

VMware vSphere 6.7U2 offre le seguenti funzionalità:

• VMware sta deprecando il modello di implementazione di VMware Platform Services Controller (PSC) esterno.

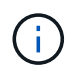

A partire dalla prossima release principale di vSphere, PSC esterno non sarà un'opzione disponibile.

- Nuovo supporto del protocollo per il backup e il ripristino di un'appliance server vCenter. Introduzione di NFS e SMB come protocolli supportati, fino a 7 in totale (HTTP, HTTPS, FTP, FTPS, SCP, NFS e SMB) durante la configurazione di vCenter Server per operazioni di backup o ripristino basate su file.
- Nuovo dal punto di vista funzionale quando si utilizza la libreria di contenuti. La sincronizzazione di un modello VM nativo tra le librerie di contenuti è ora disponibile quando vCenter Server è configurato per la modalità link avanzata.
- Eseguire l'aggiornamento a ["Pagina Plug-in client"](https://blogs.vmware.com/vsphere/2019/04/vcenter-server-6-7-update-2-whats-new.html).
- VMware vSphere Update Manager aggiunge inoltre miglioramenti al client vSphere. È possibile eseguire la conformità con il controllo degli attach-check e le azioni correttive da un'unica schermata.

Per ulteriori informazioni su VMware vSphere 6.7 U2, consultare ["Pagina del blog VMware vSphere".](https://blogs.vmware.com/vsphere/2019/04/vcenter-server-6-7-update-2-whats-new.html)

Per ulteriori informazioni sugli aggiornamenti di VMware vCenter Server 6.7 U2, vedere ["Note di rilascio"](https://docs.vmware.com/en/VMware-vSphere/6.7/rn/vsphere-vcenter-server-67u2-release-notes.html).

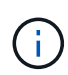

Sebbene questa soluzione sia stata validata con vSphere 6.7U2, supporta qualsiasi versione vSphere qualificata con gli altri componenti da ["Tool di matrice di interoperabilità NetApp \(IMT\)".](https://mysupport.netapp.com/matrix/) NetApp consiglia di implementare la versione successiva di vSphere per le correzioni e le funzionalità avanzate.

#### **Architettura di boot**

Le opzioni supportate per l'architettura di boot FlexPod Express includono:

- LUN SAN iSCSI
- Scheda SD Cisco FlexFlash
- Disco locale

FlexPod Datacenter viene avviato da LUN iSCSI; pertanto, la gestibilità della soluzione viene migliorata utilizzando anche l'avvio iSCSI per FlexPod Express.

#### **Layout della scheda di interfaccia di rete virtuale host ESXi**

Cisco UCS VIC 1457 dispone di quattro porte fisiche. Questa convalida della soluzione include queste quattro porte fisiche nell'utilizzo dell'host ESXi. Se si dispone di un numero inferiore o superiore di schede di rete, è possibile che siano presenti numeri VMNIC diversi.

In un'implementazione di boot iSCSI, l'avvio iSCSI richiede schede di interfaccia di rete virtuali (vNIC) separate per l'avvio iSCSI. Queste vNIC utilizzano la VLAN iSCSI del fabric appropriata come VLAN nativa e sono collegate agli vSwitch di avvio iSCSI, come mostrato nella figura seguente.

[Errore: Immagine grafica mancante]

#### ["Prossimo: Conclusione."](https://docs.netapp.com/it-it/flexpod/{relative_path}express-c-series-c190-design_conclusion.html)

#### **Conclusione**

Il design convalidato FlexPod Express è una soluzione semplice ed efficace che utilizza componenti leader del settore. Grazie alla scalabilità e all'offerta di opzioni per la piattaforma hypervisor, FlexPod Express può essere personalizzato in base alle specifiche esigenze di business. FlexPod Express è stato progettato per le piccole e medie imprese, le filiali e le filiali remote e altre aziende che richiedono soluzioni

dedicate.

["Avanti: Dove trovare ulteriori informazioni."](https://docs.netapp.com/it-it/flexpod/{relative_path}express-c-series-c190-design_where_to_find_additional_information.html)

#### **Dove trovare ulteriori informazioni**

Per ulteriori informazioni sulle informazioni descritte in questo documento, consultare i seguenti documenti e siti Web:

• Centro di documentazione dei sistemi AFF e FAS

["https://docs.netapp.com/platstor/index.jsp"](https://docs.netapp.com/platstor/index.jsp)

• Pagina delle risorse di documentazione di AFF

["https://www.netapp.com/us/documentation/all-flash-fas.aspx"](https://www.netapp.com/us/documentation/all-flash-fas.aspx)

- Guida all'implementazione di FlexPod con VMware vSphere 6.7 e NetApp AFF C190 (in corso)
- Documentazione NetApp

["https://docs.netapp.com"](https://docs.netapp.com)

# <span id="page-9-0"></span>**Guida all'implementazione di FlexPod Express con Cisco UCS serie C e NetApp AFF serie C190**

#### **NVA-1142-DEPLOY: FlexPod Express con Cisco UCS C-Series e NetApp AFF C190 Series - implementazione NVA**

Savita Kumari, NetApp

Le tendenze del settore indicano che sta avvenendo una grande trasformazione del data center verso l'infrastruttura condivisa e il cloud computing. Inoltre, le organizzazioni cercano una soluzione semplice ed efficace per uffici remoti e filiali che utilizzi tecnologie che conoscono nel proprio data center.

FlexPod® Express è un'architettura di data center pre-progettata e basata su Best practice, basata sul sistema di calcolo unificato Cisco (Cisco UCS), sulla famiglia di switch Cisco Nexus e sulle tecnologie di storage NetApp®. I componenti di un sistema FlexPod Express sono simili alle controparti del data center FlexPod, consentendo sinergie di gestione nell'intero ambiente dell'infrastruttura IT su scala ridotta. FlexPod Datacenter e FlexPod Express sono piattaforme ottimali per la virtualizzazione e per i sistemi operativi bare-metal e i carichi di lavoro aziendali.

FlexPod Datacenter e FlexPod Express offrono una configurazione di base e hanno la flessibilità di essere dimensionati e ottimizzati per adattarsi a diversi casi di utilizzo e requisiti. Gli attuali clienti di FlexPod Datacenter possono gestire il proprio sistema FlexPod Express con gli strumenti a cui sono abituati. I nuovi clienti FlexPod Express possono facilmente passare alla gestione del data center FlexPod man mano che il loro ambiente cresce.

FlexPod Express è una base infrastrutturale ottimale per uffici remoti e filiali e per piccole e medie imprese. Si tratta inoltre di una soluzione ottimale per i clienti che desiderano fornire un'infrastruttura per un carico di lavoro dedicato.

FlexPod offre un'infrastruttura facile da gestire, adatta a quasi tutti i carichi di lavoro.

#### **Panoramica della soluzione**

Questa soluzione FlexPod Express fa parte del programma di infrastruttura convergente FlexPod.

#### **Programma di infrastruttura convergente FlexPod**

Le architetture di riferimento FlexPod vengono fornite come Cisco Validated Design (CVD) o NetApp Verified Architectures (NVA). Sono consentite deviazioni in base ai requisiti del cliente rispetto a un determinato CVD o NVA se queste variazioni non creano una configurazione non supportata.

Il programma FlexPod include due soluzioni: FlexPod Express e FlexPod Datacenter.

- **FlexPod Express.** offre ai clienti una soluzione entry-level con tecnologie Cisco e NetApp.
- **FlexPod Datacenter.** offre una base polivalente ottimale per diversi carichi di lavoro e applicazioni.

# **The FlexPod Portfolio**

A prevalidated, flexible platform that features

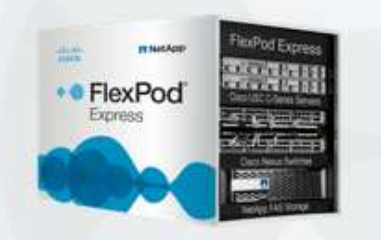

### FlexPod® Express

Remote office or branch office, retail, small and midsize business, and edge

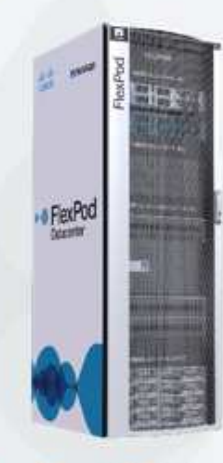

# **FlexPod Datacenter**

Enterprise apps, unified infrastructure, and virtualization

#### **Programma NetApp Verified Architecture**

Il programma NetApp Verified Architecture offre ai clienti un'architettura verificata per le soluzioni NetApp. Un'architettura verificata di NetApp offre un'architettura della soluzione NetApp con le seguenti qualità:

- Testato a fondo
- Prescrittivo in natura
- Rischi di implementazione ridotti al minimo
- Accelerazione del time-to-market

In questa guida viene illustrato in dettaglio il design di FlexPod con VMware vSphere. Inoltre, questo design utilizza il nuovissimo sistema AFF C190 (con NetApp ONTAP® 9.6), Cisco Nexus 31108 e i server Cisco UCS C-Series C220 M5 come nodi hypervisor.

#### **Tecnologia della soluzione**

Questa soluzione sfrutta le più recenti tecnologie di NetApp, Cisco e VMware. Questa soluzione include il nuovo NetApp AFF C190 con ONTAP 9.6, due switch Cisco Nexus 31108 e server rack Cisco UCS C220 M5 con VMware vSphere 6.7U2. Questa soluzione validata utilizza la tecnologia 10 GbE. Viene inoltre fornita una guida su come scalare la capacità di calcolo aggiungendo due nodi hypervisor alla volta, in modo che l'architettura FlexPod Express possa adattarsi alle esigenze di business in evoluzione di un'organizzazione.

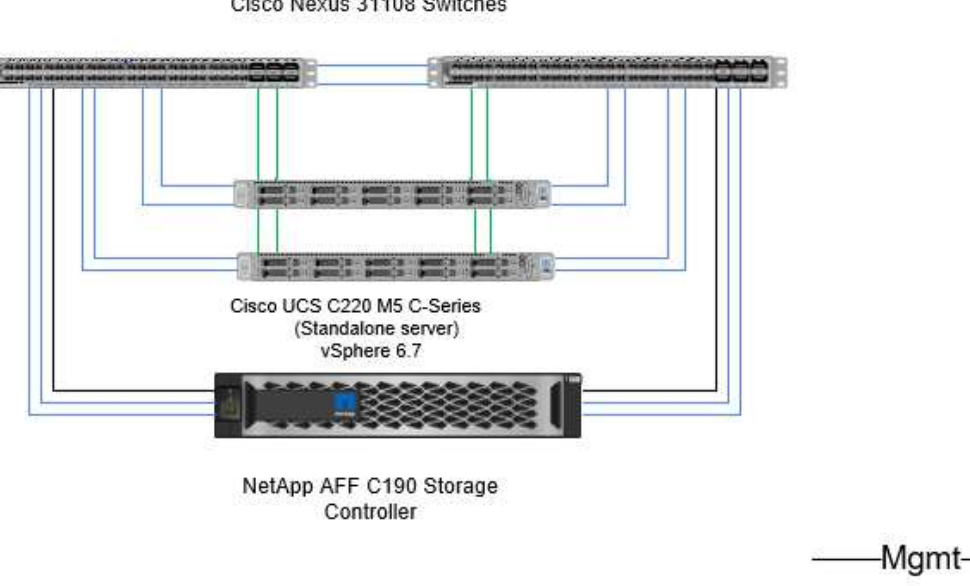

**FlexPod Express** 

Cisco Nexus 31108 Switches

Per utilizzare in modo efficiente le quattro porte 10GbE fisiche del VIC 1457, creare due collegamenti aggiuntivi da ciascun server agli switch rack superiori.

10GbE

**CIMC** 

ĴΙ,

#### **Riepilogo del caso d'utilizzo**

La soluzione FlexPod Express può essere applicata a diversi casi di utilizzo, tra cui:

- Uffici remoti o filiali
- Piccole e medie imprese
- Ambienti che richiedono una soluzione dedicata e conveniente

FlexPod Express è la soluzione ideale per carichi di lavoro misti e virtualizzati. Sebbene questa soluzione sia stata validata con vSphere 6.7U2, supporta qualsiasi versione vSphere qualificata con gli altri componenti dal NetApp Interoperability Matrix Tool. NetApp consiglia di implementare vSphere 6.7U2 per via delle correzioni e delle funzionalità avanzate, come ad esempio:

- Nuovo supporto del protocollo per il backup e il ripristino di un'appliance server vCenter, inclusi HTTP, HTTPS, FTP, FTPS, SCP, NFS E SMB.
- Nuovo dal punto di vista funzionale quando si utilizza la libreria di contenuti. La sincronizzazione dei modelli VM nativi tra le librerie di contenuti è ora disponibile quando vCenter Server è configurato per la modalità link avanzata.
- Una pagina aggiornata del plug-in del client.
- Miglioramenti aggiunti in vSphere Update Manager (VUM) e nel client vSphere. È ora possibile eseguire le azioni di collegamento, verifica della conformità e correzione, il tutto da un'unica schermata.

Per ulteriori informazioni su questo argomento, vedere ["Pagina vSphere 6.7U2"](https://blogs.vmware.com/vsphere/2019/04/vcenter-server-6-7-update-2-whats-new.html) e a. ["VCenter Server 6.7U2 -](https://docs.vmware.com/en/VMware-vSphere/6.7/rn/vsphere-vcenter-server-67u2-release-notes.html) [Note di release".](https://docs.vmware.com/en/VMware-vSphere/6.7/rn/vsphere-vcenter-server-67u2-release-notes.html)

#### **Requisiti tecnologici**

Un sistema FlexPod richiede una combinazione di componenti hardware e software. FlexPod Express descrive inoltre i componenti hardware necessari per aggiungere nodi hypervisor al sistema in unità di due.

#### **Requisiti hardware**

Indipendentemente dall'hypervisor scelto, tutte le configurazioni FlexPod utilizzano lo stesso hardware. Pertanto, anche se i requisiti di business cambiano, è possibile utilizzare un hypervisor diverso sullo stesso hardware FlexPod Express.

La seguente tabella elenca i componenti hardware necessari per la configurazione e l'implementazione di FlexPod Express. I componenti hardware utilizzati in qualsiasi implementazione della soluzione possono variare in base ai requisiti del cliente.

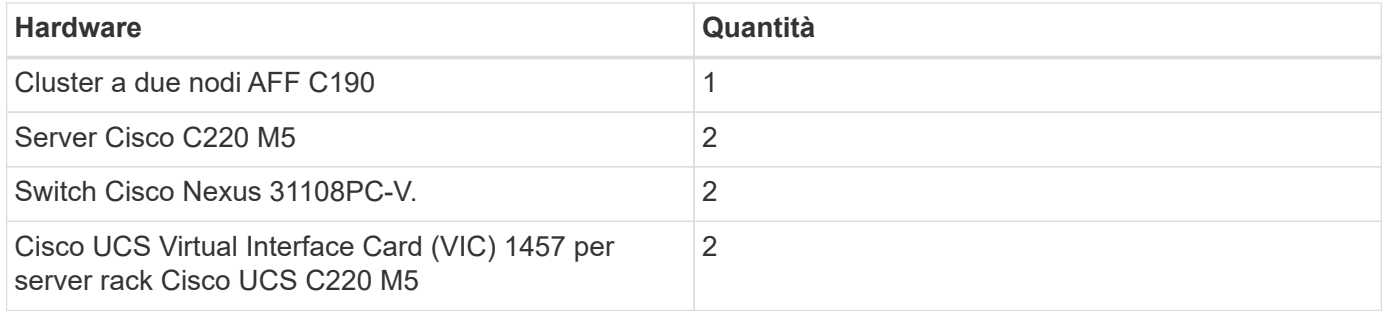

Questa tabella elenca l'hardware richiesto oltre alla configurazione di base per l'implementazione di 10GbE.

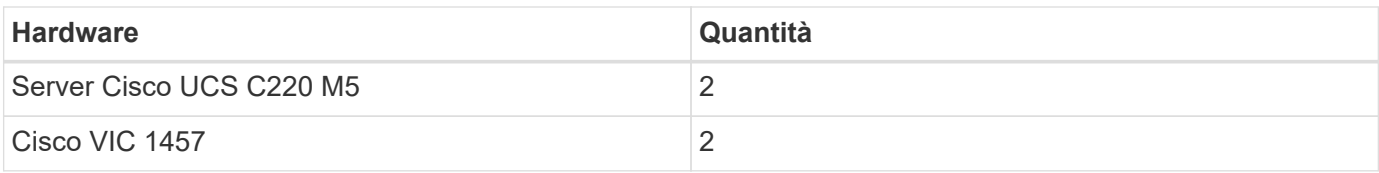

#### **Requisiti software**

La seguente tabella elenca i componenti software necessari per implementare le architetture delle soluzioni FlexPod Express.

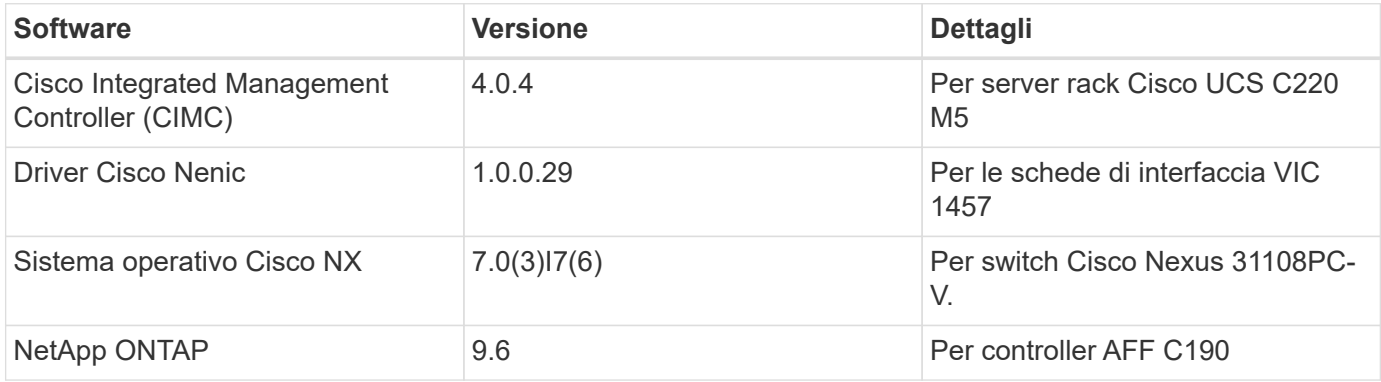

Questa tabella elenca il software necessario per tutte le implementazioni di VMware vSphere su FlexPod Express.

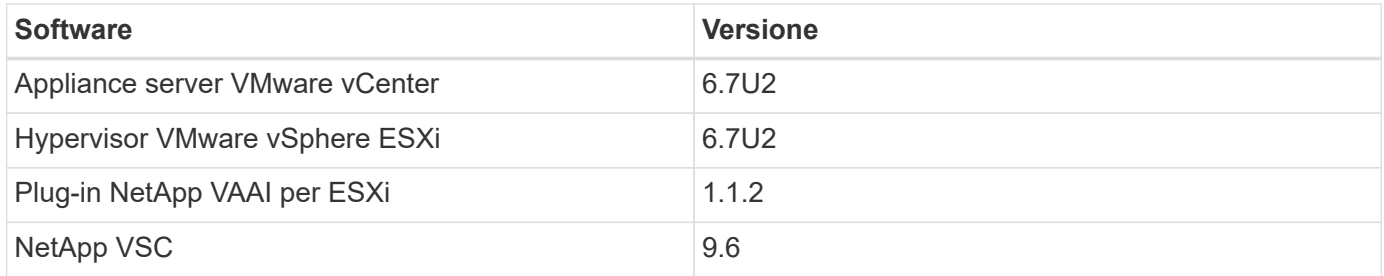

#### **Informazioni di cablaggio FlexPod Express**

Questa convalida di riferimento è cablata come mostrato nelle figure e nelle tabelle seguenti.

Questa figura mostra il cablaggio di convalida di riferimento.

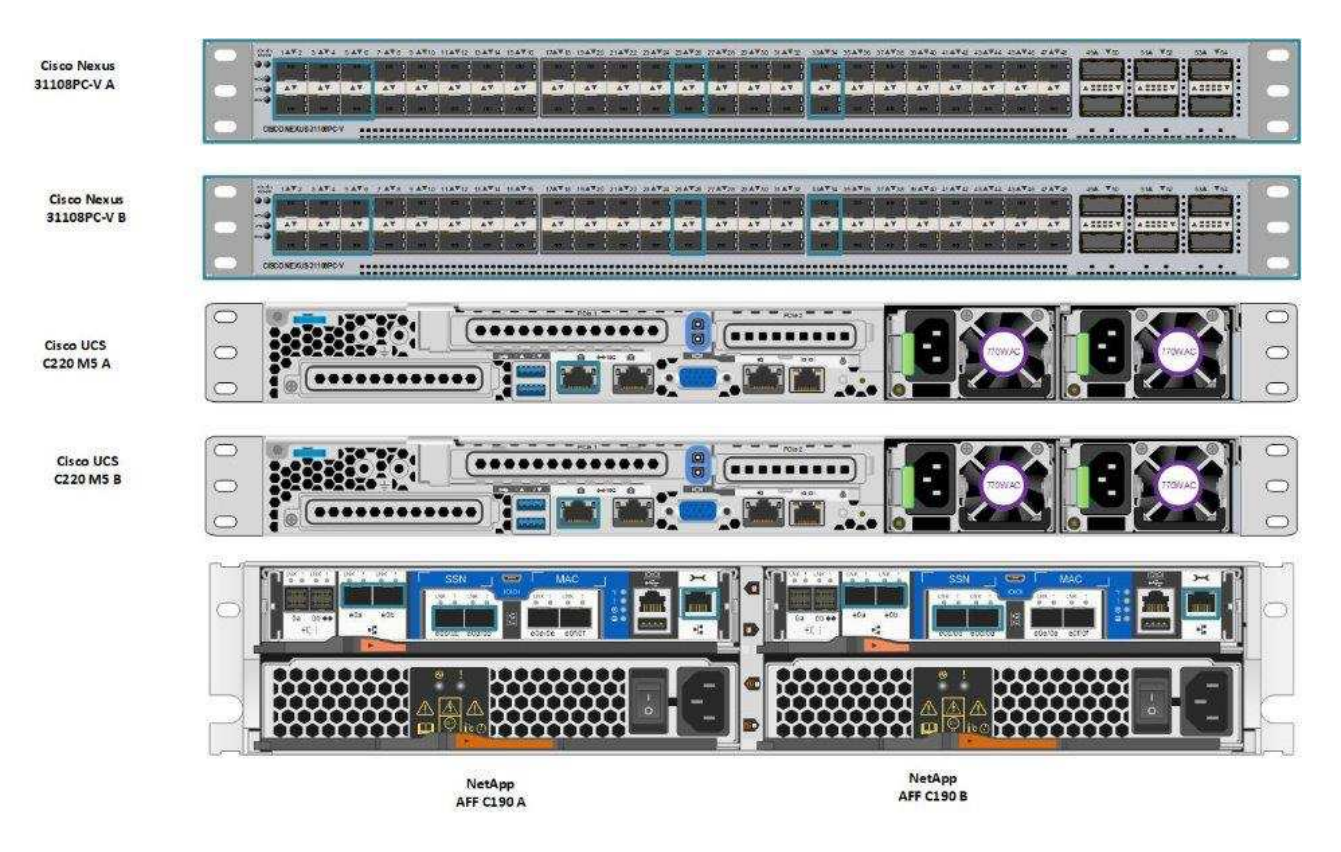

La seguente tabella elenca le informazioni di cablaggio per lo switch Cisco Nexus 31108PC-V-A.

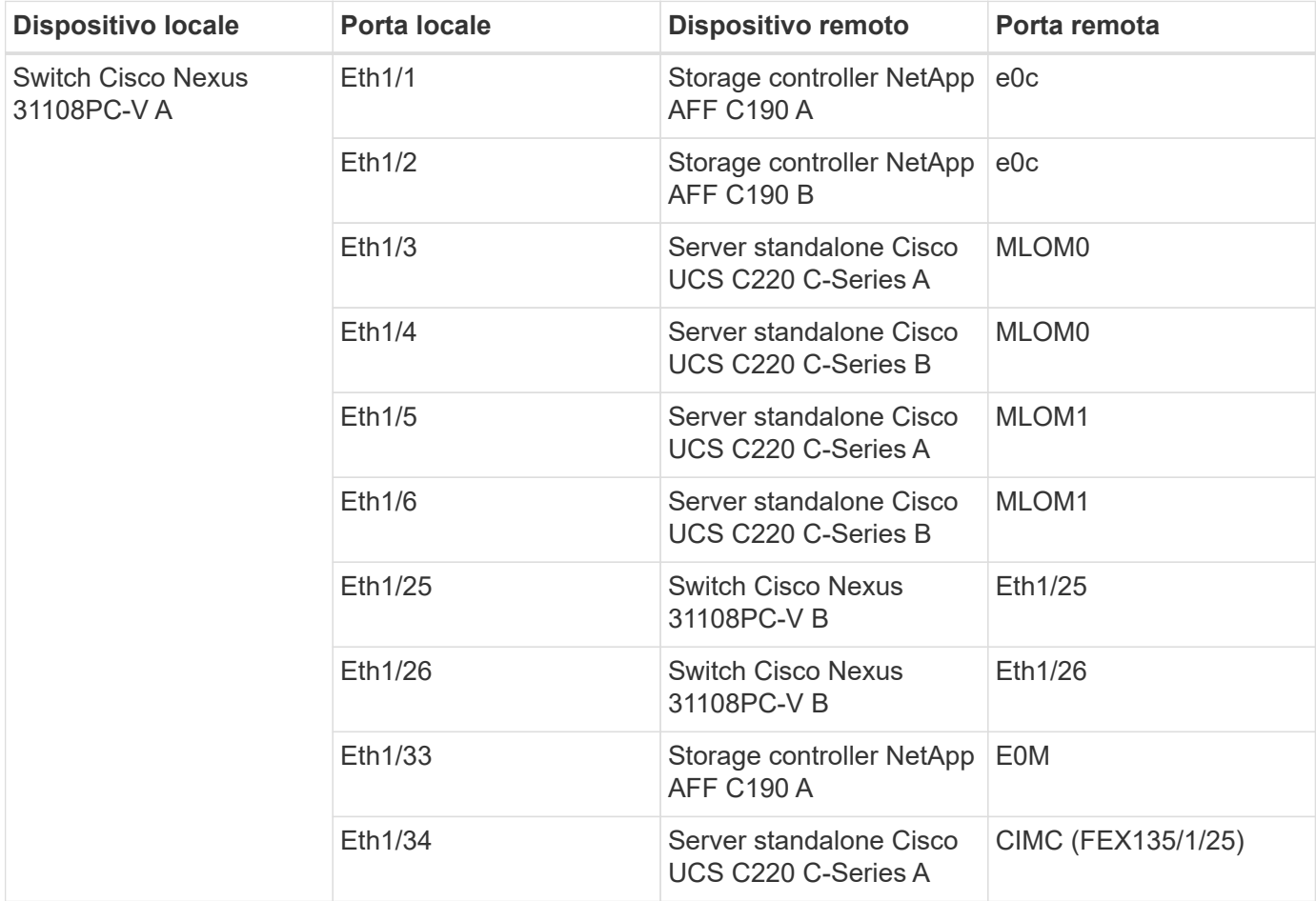

Questa tabella elenca le informazioni di cablaggio per lo switch Cisco Nexus 31108PC-V- B.

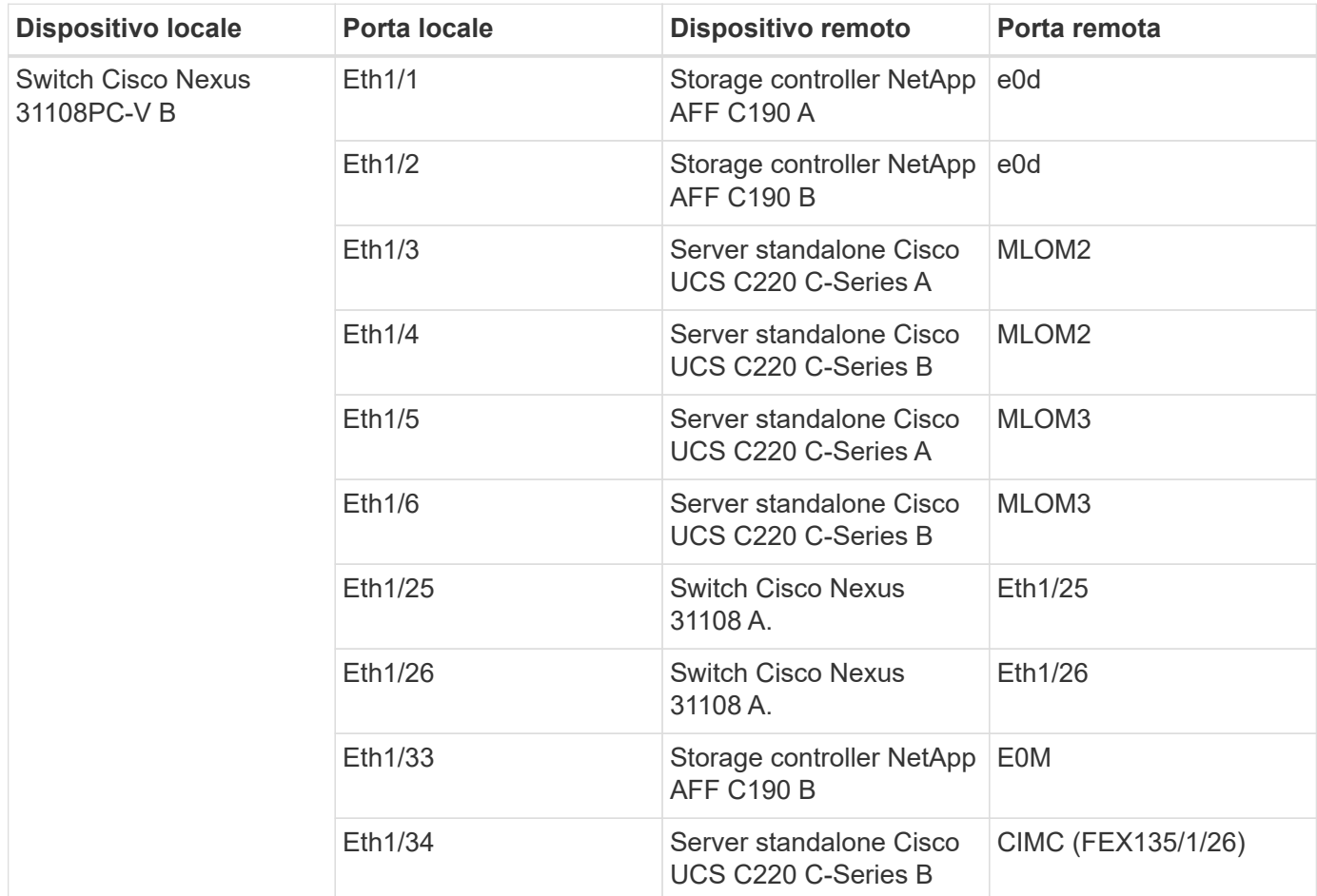

Questa tabella elenca le informazioni di cablaggio per lo storage controller NetApp AFF C190 A.

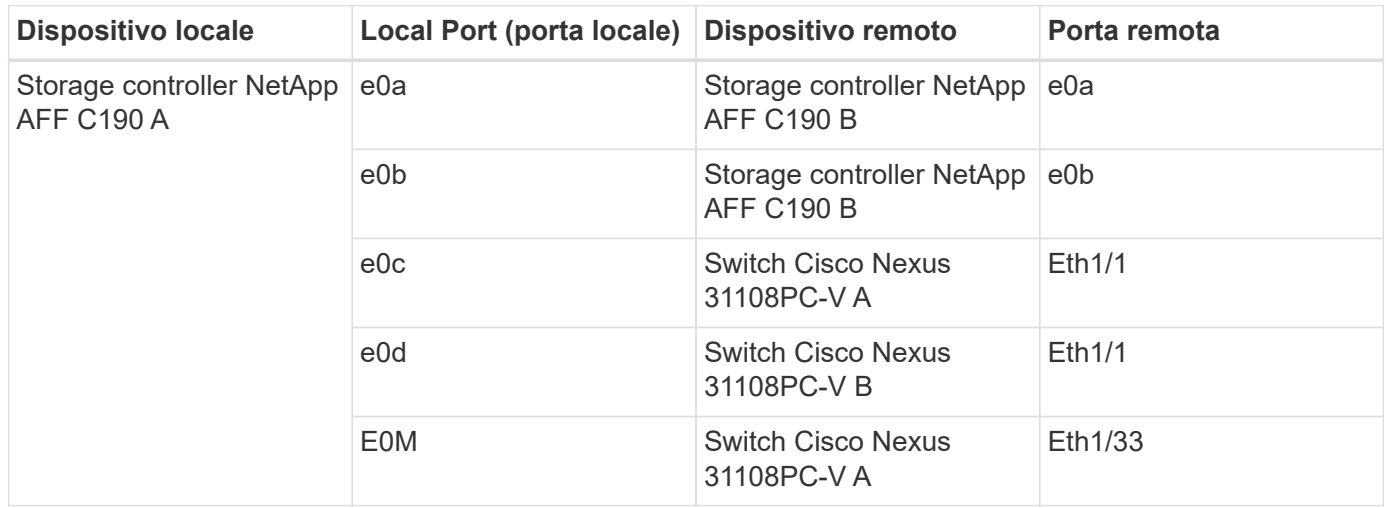

Questa tabella elenca le informazioni di cablaggio per il controller di storage NetApp AFF C190 B.

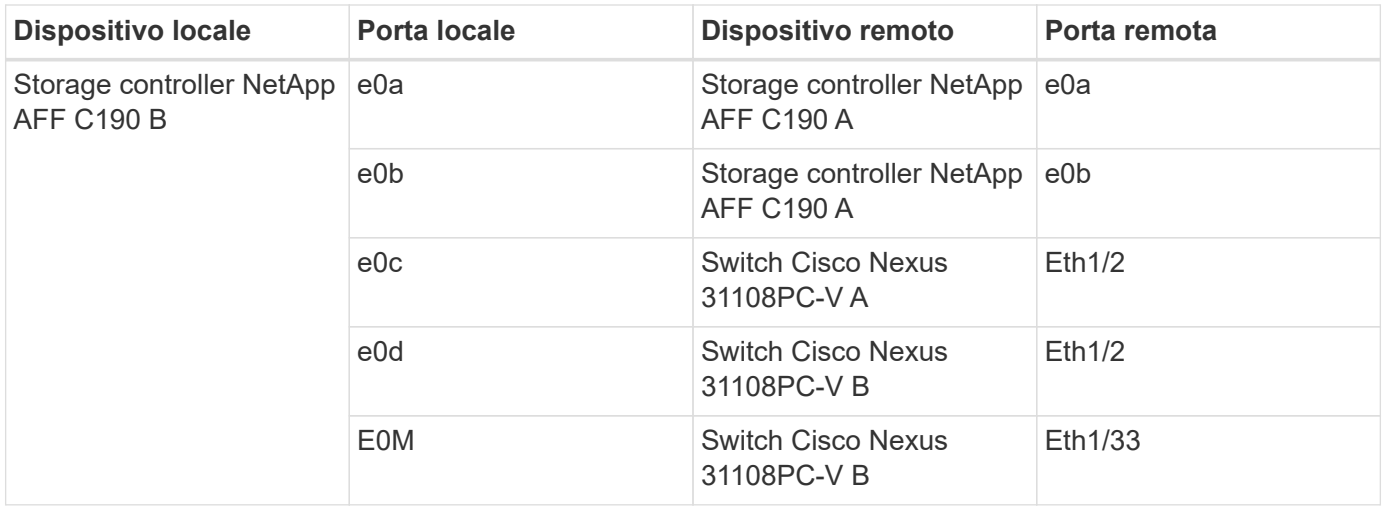

#### **Procedure di implementazione**

#### **Panoramica**

Questo documento fornisce informazioni dettagliate sulla configurazione di un sistema FlexPod Express completamente ridondante e ad alta disponibilità. Per riflettere questa ridondanza, i componenti configurati in ogni fase sono indicati come componente A o componente B. Ad esempio, i controller A e B identificano i due storage controller NetApp forniti in questo documento. Gli switch A e B identificano una coppia di switch Cisco Nexus.

Inoltre, questo documento descrive i passaggi per il provisioning di più host Cisco UCS, identificati in sequenza come server A, server B e così via.

Per indicare che è necessario includere in una fase le informazioni relative all'ambiente in uso, <<text>> viene visualizzato come parte della struttura dei comandi. Vedere l'esempio seguente per vlan create comando:

```
Controller01> network port vlan create -node <<var nodeA>> -vlan-name
<<var_vlan-name>>
```
Questo documento consente di configurare completamente l'ambiente FlexPod Express. In questo processo, diversi passaggi richiedono l'inserimento di convenzioni di denominazione specifiche del cliente, indirizzi IP e schemi VLAN (Virtual Local Area Network). La seguente tabella descrive le VLAN richieste per l'implementazione, come descritto in questa guida. Questa tabella può essere completata in base alle variabili specifiche del sito e utilizzata per implementare le fasi di configurazione del documento.

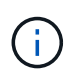

Se si utilizzano VLAN di gestione separate in-band e out-of-band, è necessario creare un percorso Layer-3 tra di esse. Per questa convalida, è stata utilizzata una VLAN di gestione comune.

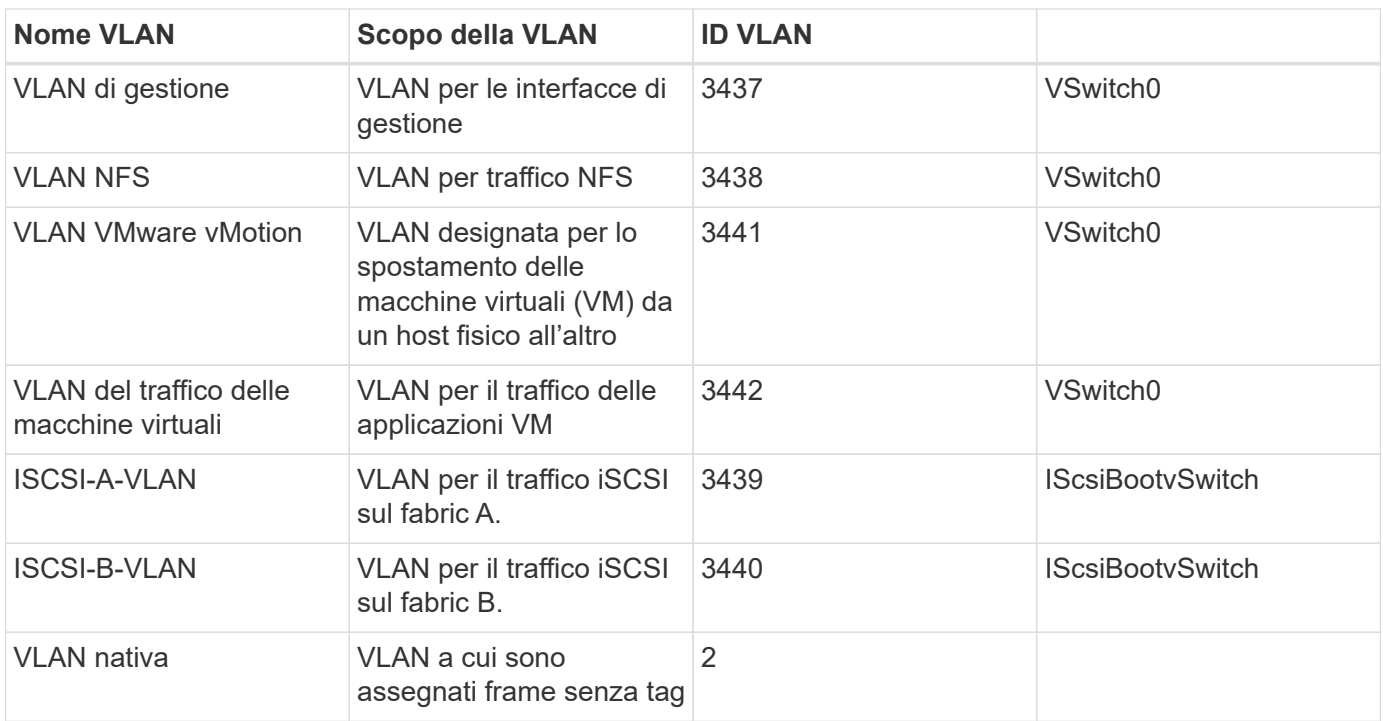

I numeri VLAN sono necessari per tutta la configurazione di FlexPod Express. Le VLAN sono indicate come <<var\_xxxx\_vlan>>, dove xxxx È lo scopo della VLAN (ad esempio iSCSI-A).

In questa convalida sono stati creati due vSwitch.

La seguente tabella elenca i vSwitch della soluzione.

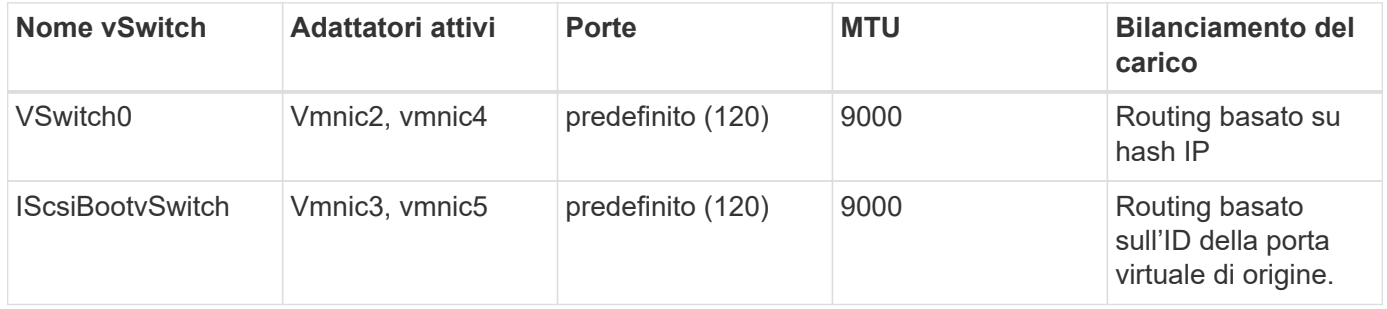

Il metodo hash IP per il bilanciamento del carico richiede una configurazione appropriata per lo switch fisico sottostante utilizzando SRC-DST-IP EtherChannel con un canale porta statico (mode on). In caso di connettività intermittente a causa di una possibile errata configurazione dello switch, chiudere temporaneamente una delle due porte uplink associate sullo switch Cisco per ripristinare la comunicazione con la porta vmkernel di gestione ESXi, durante la risoluzione dei problemi relativi alle impostazioni del canale porta.

La tabella seguente elenca le macchine virtuali VMware create.

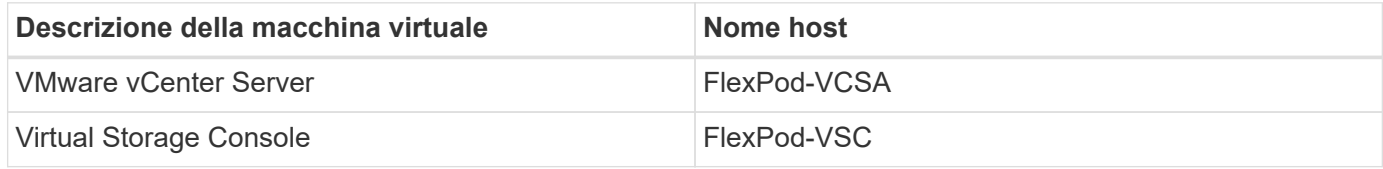

 $\bigcap$ 

#### **Implementare Cisco Nexus 31108PC-V.**

Questa sezione descrive in dettaglio la configurazione dello switch Cisco Nexus 331108PC-V utilizzata in un ambiente FlexPod Express.

#### **Configurazione iniziale dello switch Cisco Nexus 31108PC-V.**

Le seguenti procedure descrivono come configurare gli switch Cisco Nexus per l'utilizzo in un ambiente FlexPod Express di base.

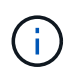

Questa procedura presuppone che si stia utilizzando un Cisco Nexus 31108PC-V con la versione software NX-OS 7.0(3)I7(6).

- 1. All'avvio iniziale e alla connessione alla porta della console dello switch, viene avviata automaticamente l'installazione di Cisco NX-OS. Questa configurazione iniziale riguarda le impostazioni di base, come il nome dello switch, la configurazione dell'interfaccia mgmt0 e l'installazione di Secure Shell (SSH).
- 2. La rete di gestione FlexPod Express può essere configurata in diversi modi. Le interfacce mgmt0 degli switch 31108PC-V possono essere collegate a una rete di gestione esistente oppure le interfacce mgmt0 degli switch 31108PC-V possono essere collegate in una configurazione back-to-back. Tuttavia, questo collegamento non può essere utilizzato per l'accesso alla gestione esterna, ad esempio il traffico SSH.

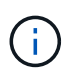

In questa guida all'implementazione, gli switch Cisco Nexus 31108PC-V FlexPod Express sono collegati a una rete di gestione esistente.

3. Per configurare gli switch Cisco Nexus 31108PC-V, accendere lo switch e seguire le istruzioni visualizzate sullo schermo, come illustrato di seguito per la configurazione iniziale di entrambi gli switch, sostituendo i valori appropriati con le informazioni specifiche dello switch.

```
This setup utility will guide you through the basic configuration of
the system. Setup configures only enough connectivity for management
of the system.
*Note: setup is mainly used for configuring the system initially,
when no configuration is present. So setup always assumes system
defaults and not the current system configuration values.
Press Enter at anytime to skip a dialog. Use ctrl-c at anytime
to skip the remaining dialogs.
Would you like to enter the basic configuration dialog (yes/no): y
Do you want to enforce secure password standard (yes/no) [y]: y
    Create another login account (yes/no) [n]: n
    Configure read-only SNMP community string (yes/no) [n]: n
    Configure read-write SNMP community string (yes/no) [n]: n
    Enter the switch name : 31108PC-V-B
    Continue with Out-of-band (mgmt0) management configuration? (yes/no)
[y]: y
    Mgmt0 IPv4 address : <<var switch mgmt ip>>
    Mgmt0 IPv4 netmask : <<var switch mgmt netmask>>
    Configure the default gateway? (yes/no) [y]: y
    IPv4 address of the default gateway : <<var switch mgmt gateway>>
    Configure advanced IP options? (yes/no) [n]: n
    Enable the telnet service? (yes/no) [n]: n
    Enable the ssh service? (yes/no) [y]: y
      Type of ssh key you would like to generate (dsa/rsa) [rsa]: rsa
      Number of rsa key bits <1024-2048> [1024]: <enter>
    Configure the ntp server? (yes/no) [n]: y
    NTP server IPv4 address : <<var ntp ip>>
  Configure default interface layer (L3/L2) [L2]: <enter>
    Configure default switchport interface state (shut/noshut) [noshut]:
<enter>
    Configure CoPP system profile (strict/moderate/lenient/dense)
[strict]: <enter>
```
4. Viene visualizzato un riepilogo della configurazione e viene richiesto se si desidera modificarla. Se la configurazione è corretta, immettere n.

```
Would you like to edit the configuration? (y
es/no) [n]: n
```
5. Viene quindi richiesto se si desidera utilizzare questa configurazione e salvarla. In tal caso, immettere  $y$ .

Use this configuration and save it? (yes/no) [y]: Enter

6. Ripetere questa procedura per lo switch Cisco Nexus B.

#### **Attivare le funzioni avanzate**

Alcune funzionalità avanzate devono essere attivate in Cisco NX-OS per fornire ulteriori opzioni di configurazione. Per abilitare le funzioni appropriate sugli switch Cisco Nexus A e B, accedere alla modalità di configurazione utilizzando il comando (config t) ed eseguire i seguenti comandi:

```
feature interface-vlan
feature lacp
feature vpc
```
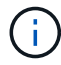

L'hash predefinito per il bilanciamento del carico del canale della porta utilizza gli indirizzi IP di origine e di destinazione per determinare l'algoritmo di bilanciamento del carico tra le interfacce nel canale della porta. È possibile ottenere una migliore distribuzione tra i membri del canale delle porte fornendo più input all'algoritmo hash oltre agli indirizzi IP di origine e di destinazione. Per lo stesso motivo, NetApp consiglia vivamente di aggiungere le porte TCP di origine e di destinazione all'algoritmo hash.

Dalla modalità di configurazione (config t), immettere i seguenti comandi per impostare la configurazione del bilanciamento del carico del canale della porta globale sugli switch Cisco Nexus A e B:

port-channel load-balance src-dst ip-l4port

#### **Configurare lo spanning tree globale**

La piattaforma Cisco Nexus utilizza una nuova funzione di protezione chiamata Bridge Assurance. Bridge Assurance aiuta a proteggere da un collegamento unidirezionale o da altri errori software con un dispositivo che continua a inoltrare il traffico dati quando non esegue più l'algoritmo spanning-tree. Le porte possono essere posizionate in uno dei diversi stati, tra cui rete o edge, a seconda della piattaforma.

Per impostazione predefinita, NetApp consiglia di impostare il bridge assurance in modo che tutte le porte siano considerate porte di rete. Questa impostazione obbliga l'amministratore di rete a rivedere la configurazione di ciascuna porta. Inoltre, vengono visualizzati gli errori di configurazione più comuni, ad esempio porte edge non identificate o un vicino che non dispone della funzione di bridge assurance attivata. Inoltre, è più sicuro avere il blocco spanning tree molte porte piuttosto che troppo poche, il che consente allo stato di porta predefinito di migliorare la stabilità generale della rete.

Prestare particolare attenzione allo stato spanning-tree quando si aggiungono server, storage e switch uplink, soprattutto se non supportano la funzione Bridge Assurance. In questi casi, potrebbe essere necessario modificare il tipo di porta per rendere attive le porte.

La protezione BPDU (Bridge Protocol Data Unit) è attivata per impostazione predefinita sulle porte edge come un altro livello di protezione. Per evitare loop nella rete, questa funzione arresta la porta se su questa interfaccia vengono visualizzate le BPDU di un altro switch.

Dalla modalità di configurazione (config t), eseguire i seguenti comandi per configurare le opzioni di spanning tree predefinite, tra cui il tipo di porta predefinito e BPDU Guard, sugli switch Cisco Nexus A e B:

```
spanning-tree port type network default
spanning-tree port type edge bpduguard default
spanning-tree port type edge bpdufilter default
ntp server << var ntp ip>> use-vrf management
ntp master 3
```
#### **Definire le VLAN**

Prima di configurare singole porte con VLAN diverse, è necessario definire le VLAN di livello 2 sullo switch. È inoltre consigliabile assegnare un nome alle VLAN per semplificare la risoluzione dei problemi in futuro.

Dalla modalità di configurazione (config t), eseguire i seguenti comandi per definire e descrivere le VLAN di livello 2 sugli switch Cisco Nexus A e B:

```
vlan <<nfs vlan id>>
    name NFS-VLAN
vlan <<iSCSI A vlan id>>
    name iSCSI-A-VLAN
vlan <<iSCSI B vlan id>>
    name iSCSI-B-VLAN
vlan <<vmotion vlan_id>>
    name vMotion-VLAN
vlan <<vmtraffic vlan id>>
    name VM-Traffic-VLAN
vlan << mgmt vlan id>>
    name MGMT-VLAN
vlan << native vlan id>>
    name NATIVE-VLAN
exit
```
#### **Configurare le descrizioni delle porte di accesso e di gestione**

Come nel caso dell'assegnazione di nomi alle VLAN di livello 2, l'impostazione delle descrizioni per tutte le interfacce può essere utile sia per il provisioning che per la risoluzione dei problemi.

Dalla modalità di configurazione (config t) di ciascuno switch, immettere le seguenti descrizioni delle porte per la configurazione grande di FlexPod Express:

#### **Switch Cisco Nexus A**

int eth1/1 description AFF C190-A e0c int eth1/2 description AFF C190-B e0c int eth1/3 description UCS-Server-A: MLOM port 0 vSwitch0 int eth1/4 description UCS-Server-B: MLOM port 0 vSwitch0 int eth1/5 description UCS-Server-A: MLOM port 1 iScsiBootvSwitch int eth1/6 description UCS-Server-B: MLOM port 1 iScsiBootvSwitch int eth1/25 description vPC peer-link 31108PC-V-B 1/25 int eth1/26 description vPC peer-link 31108PC-V-B 1/26 int eth1/33 description AFF C190-A e0M int eth1/34 description UCS Server A: CIMC

#### **Switch Cisco Nexus B**

```
int eth1/1
    description AFF C190-A e0d
int eth1/2
    description AFF C190-B e0d
int eth1/3
    description UCS-Server-A: MLOM port 2 vSwitch0
int eth1/4
description UCS-Server-B: MLOM port 2 vSwitch0
int eth1/5
    description UCS-Server-A: MLOM port 3 iScsiBootvSwitch
int eth1/6
    description UCS-Server-B: MLOM port 3 iScsiBootvSwitch
int eth1/25
    description vPC peer-link 31108PC-V-A 1/25
int eth1/26
    description vPC peer-link 31108PC-V-A 1/26
int eth1/33
    description AFF C190-B e0M
int eth1/34
    description UCS Server B: CIMC
```
#### **Configurare le interfacce di gestione dello storage e del server**

Le interfacce di gestione per il server e lo storage in genere utilizzano solo una singola VLAN. Pertanto, configurare le porte dell'interfaccia di gestione come porte di accesso. Definire la VLAN di gestione per ogni switch e modificare il tipo di porta spanning-tree in edge.

Dalla modalità di configurazione (config t), immettere i seguenti comandi per configurare le impostazioni delle porte per le interfacce di gestione dei server e dello storage:

#### **Switch Cisco Nexus A**

```
int eth1/33-34
    switchport mode access
  switchport access vlan << mqmt vlan>>
    spanning-tree port type edge
    speed 1000
exit
```
#### **Switch Cisco Nexus B**

```
int eth1/33-34
    switchport mode access
  switchport access vlan << mgmt vlan>>
    spanning-tree port type edge
    speed 1000
exit
```
#### **Eseguire la configurazione globale del canale della porta virtuale**

Un VPC (Virtual Port Channel) consente ai collegamenti fisicamente collegati a due diversi switch Cisco Nexus di apparire come un singolo canale di porta su un terzo dispositivo. Il terzo dispositivo può essere uno switch, un server o qualsiasi altro dispositivo di rete. Un VPC è in grado di fornire il multipathing di livello 2, che consente di creare ridondanza aumentando la larghezza di banda, consentendo percorsi paralleli multipli tra i nodi e il traffico con bilanciamento del carico dove esistono percorsi alternativi.

Un VPC offre i seguenti vantaggi:

- Abilitazione di un singolo dispositivo all'utilizzo di un canale di porta su due dispositivi upstream
- Eliminazione delle porte bloccate dal protocollo spanning-tree
- Fornire una topologia senza loop
- Utilizzando tutta la larghezza di banda uplink disponibile
- Fornire una rapida convergenza in caso di guasto del collegamento o di un dispositivo
- Fornire resilienza a livello di collegamento
- Fornire alta disponibilità

La funzione VPC richiede alcune impostazioni iniziali tra i due switch Cisco Nexus per funzionare correttamente. Se si utilizza la configurazione mgmt0 back-to-back, utilizzare gli indirizzi definiti nelle interfacce e verificare che possano comunicare utilizzando ping <<switch A/B mgmt0 ip addr>>vrf comando di gestione.

Dalla modalità di configurazione (config t), eseguire i seguenti comandi per configurare la configurazione globale VPC per entrambi gli switch:

#### **Switch Cisco Nexus A**

```
vpc domain 1
 role priority 10
 peer-keepalive destination <<switch B_mgmt0_ip_addr>> source
<<switch_A_mgmt0_ip_addr>> vrf
management
peer-switch
peer-gateway
auto-recovery
delay restore 150
ip arp synchronize
int eth1/25-26
    channel-group 10 mode active
int Po10
    description vPC peer-link
    switchport
    switchport mode trunk
  switchport trunk native vlan << native vlan id>>
  switchport trunk allowed vlan <<nfs vlan id>>, << vmotion vlan id>>,
<<vmtraffic_vlan_id>>, <<mgmt_vlan>, <<iSCSI_A_vlan_id>>,
<<iSCSI_B_vlan_id>>
    spanning-tree port type network
    vpc peer-link
    no shut
exit
copy run start
```
#### **Switch Cisco Nexus B**

```
vpc domain 1
    peer-switch
    role priority 20
  peer-keepalive destination <<switch A mgmt0 ip addr>> source
<<switch_B_mgmt0_ip_addr>> vrf management
    peer-gateway
    auto-recovery
    delay-restore 150
     ip arp synchronize
int eth1/25-26
    channel-group 10 mode active
int Po10
    description vPC peer-link
    switchport
  switchport trunk native vlan << native vlan id>>
  switchport trunk allowed vlan <<nfs vlan id>>, <<vmotion vlan id>>,
<<vmtraffic_vlan_id>>, <<mgmt_vlan>>, <<iSCSI_A_vlan_id>>,
<<iSCSI_B_vlan_id>>
    spanning-tree port type network
    vpc peer-link
no shut
exit
copy run start
```
#### **Configurare i canali della porta di storage**

I controller di storage NetApp consentono una connessione Active-Active alla rete utilizzando il protocollo LACP (link Aggregation Control Protocol). L'utilizzo di LACP è preferibile in quanto aggiunge sia la negoziazione che la registrazione tra gli switch. Poiché la rete è configurata per VPC, questo approccio consente di disporre di connessioni Active-Active dallo storage per separare gli switch fisici. Ciascun controller dispone di due collegamenti a ciascuno degli switch. Tuttavia, tutti e quattro i collegamenti fanno parte dello stesso VPC e dello stesso gruppo di interfacce (ifgrp).

Dalla modalità di configurazione (config t), eseguire i seguenti comandi su ciascuno switch per configurare le singole interfacce e la configurazione del canale di porta risultante per le porte collegate al controller NetApp AFF.

1. Eseguire i seguenti comandi sugli switch A e B per configurare i canali delle porte per lo storage controller A:

```
int eth1/1
    channel-group 11 mode active
int Po11
    description vPC to Controller-A
    switchport
    switchport mode trunk
  switchport trunk native vlan << native vlan id>>
    switchport trunk allowed vlan
<<nfs_vlan_id>>,<<mgmt_vlan_id>>,<<iSCSI_A_vlan_id>>,
<<iSCSI_B_vlan_id>>
    spanning-tree port type edge trunk
   mtu 9216
    vpc 11
    no shut
```
2. Eseguire i seguenti comandi sugli switch A e B per configurare i canali delle porte per lo storage controller B:

```
int eth1/2
    channel-group 12 mode active
int Po12
    description vPC to Controller-B
    switchport
    switchport mode trunk
  switchport trunk native vlan << native vlan id>>
  switchport trunk allowed vlan <<nfs vlan id>>, <<mgmt vlan id>>,
<<iSCSI_A_vlan_id>>, <<iSCSI_B_vlan_id>>
    spanning-tree port type edge trunk
   mtu 9216
   vpc 12
    no shut
exit
copy run start
```
#### **Configurare le connessioni del server**

I server Cisco UCS dispongono di una scheda di interfaccia virtuale a quattro porte, VIC1457, utilizzata per il traffico dati e l'avvio del sistema operativo ESXi utilizzando iSCSI. Queste interfacce sono configurate per il failover reciproco, fornendo ridondanza aggiuntiva oltre un singolo collegamento. La diffusione di questi collegamenti su più switch consente al server di sopravvivere anche a un guasto completo dello switch.

Dalla modalità di configurazione (config t), eseguire i seguenti comandi per configurare le impostazioni della porta per le interfacce collegate a ciascun server.

#### **Cisco Nexus Switch A: Configurazione Cisco UCS Server-A e Cisco UCS Server-B.**

```
int eth1/5
   switchport mode trunk
  switchport trunk native vlan << native vlan id>>
    switchport trunk allowed vlan
<<iSCSI A_vlan_id>>,<<nfs_vlan_id>>,<<vmotion_vlan_id>>,<<vmtraffic_vlan_i
d>>,<<mgmt vlan_id>>
    spanning-tree port type edge trunk
   mtu 9216
   no shut
exit
copy run start
```
**Cisco Nexus Switch B: Configurazione Cisco UCS Server-A e Cisco UCS Server-B.**

```
int eth1/6
   switchport mode trunk
 switchport trunk native vlan << native vlan id>>
    switchport trunk allowed vlan
<<iSCSI_B_vlan_id>>,<<nfs_vlan_id>>,<<vmotion_vlan_id>>,<<vmtraffic_vlan_i
d>>, << mgmt vlan id>>
    spanning-tree port type edge trunk
   mtu 9216
    no shut
exit
copy run start
```
#### **Configurare i canali delle porte del server**

Eseguire i seguenti comandi sullo switch A e B per configurare i canali delle porte per il server-A:

```
int eth1/3
   channel-group 13 mode active
int Po13
   description vPC to Server-A
   switchport
   switchport mode trunk
 switchport trunk native vlan <<native_vlan_id>>
    switchport trunk allowed vlan
<<nfs_vlan_id>>,<<vmotion_vlan_id>>,<<vmtraffic_vlan_id>>,<<mgmt_vlan_id>>
    spanning-tree port type edge trunk
   mtu 9216
   vpc 13
   no shut
```
Eseguire i seguenti comandi sullo switch A e B per configurare i canali delle porte per il server B:

```
int eth1/4
    channel-group 14 mode active
int Po14
   description vPC to Server-B
   switchport
   switchport mode trunk
 switchport trunk native vlan << native vlan id>>
   switchport trunk allowed vlan
<<nfs_vlan_id>>,<<vmotion_vlan_id>>,<<vmtraffic_vlan_id>>,<<mgmt_vlan_id>>
    spanning-tree port type edge trunk
   mtu 9216
   vpc 14
   no shut
```
Per la convalida di questa soluzione è stato utilizzato un MTU di 9000. Tuttavia, è possibile configurare un valore diverso per la MTU appropriato per i requisiti dell'applicazione. È importante impostare lo stesso valore MTU nella soluzione FlexPod. Le configurazioni MTU errate tra i componenti comportano l'interruzione dei pacchetti e la loro nuova trasmissione, con un conseguente impatto sulle prestazioni complessive della soluzione.

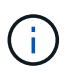

 $\mathbf{f}$ 

Per scalare la soluzione aggiungendo altri server Cisco UCS, eseguire i comandi precedenti con le porte dello switch a cui sono stati collegati i nuovi server aggiunti sugli switch A e B.

#### **Uplink in un'infrastruttura di rete esistente**

A seconda dell'infrastruttura di rete disponibile, è possibile utilizzare diversi metodi e funzionalità per eseguire l'uplink dell'ambiente FlexPod. Se è presente un ambiente Cisco Nexus esistente, NetApp consiglia di utilizzare VPC per eseguire l'uplink degli switch Cisco Nexus 31108 inclusi nell'ambiente FlexPod nell'infrastruttura. Gli uplink possono essere uplink 10 GbE per una soluzione di infrastruttura 10 GbE o 1 GbE

per una soluzione di infrastruttura 1 GbE, se necessario. Le procedure descritte in precedenza possono essere utilizzate per creare un VPC uplink nell'ambiente esistente. Assicurarsi di eseguire l'avvio della copia per salvare la configurazione su ogni switch dopo il completamento della configurazione.

["Pagina successiva: Procedura di implementazione dello storage NetApp \(parte 1\)."](#page-29-0)

#### <span id="page-29-0"></span>**Procedura di implementazione dello storage NetApp (parte 1)**

Questa sezione descrive la procedura di implementazione dello storage NetApp AFF.

#### **Installazione del controller di storage NetApp AFF serie C190**

#### **NetApp Hardware Universe**

L'applicazione NetApp Hardware Universe (HWU) fornisce componenti hardware e software supportati per qualsiasi versione specifica di ONTAP. Fornisce informazioni di configurazione per tutte le appliance di storage NetApp attualmente supportate dal software ONTAP. Fornisce inoltre una tabella delle compatibilità dei componenti.

Verificare che i componenti hardware e software che si desidera utilizzare siano supportati con la versione di ONTAP che si intende installare:

Accedere a. ["HWU"](http://hwu.netapp.com/Home/Index) per visualizzare le guide di configurazione del sistema. Fare clic sulla scheda Controller per visualizzare la compatibilità tra le diverse versioni del software ONTAP e le appliance di storage NetApp con le specifiche desiderate.

In alternativa, per confrontare i componenti in base all'appliance di storage, fare clic su Confronta sistemi di storage.

#### **Prerequisiti della serie AFFC190 del controller**

Per pianificare la posizione fisica dei sistemi storage, consultare la NetApp Hardware Universe. Fare riferimento alle seguenti sezioni:

- Requisiti elettrici
- Cavi di alimentazione supportati
- Porte e cavi integrati

#### **Controller di storage**

Seguire le procedure di installazione fisica per i controller in AFF ["C190"](https://mysupport.netapp.com/documentation/docweb/index.html?productID=62937&language=en-US) Documentazione.

#### **NetApp ONTAP 9.6**

#### **Foglio di lavoro per la configurazione**

Prima di eseguire lo script di installazione, completare il foglio di lavoro di configurazione contenuto nel manuale del prodotto. Il foglio di lavoro per la configurazione è disponibile nella Guida all'installazione del software ONTAP 9.6.

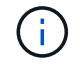

Questo sistema viene configurato in una configurazione cluster senza switch a due nodi.

La seguente tabella fornisce informazioni sull'installazione e sulla configurazione di ONTAP 9.6.

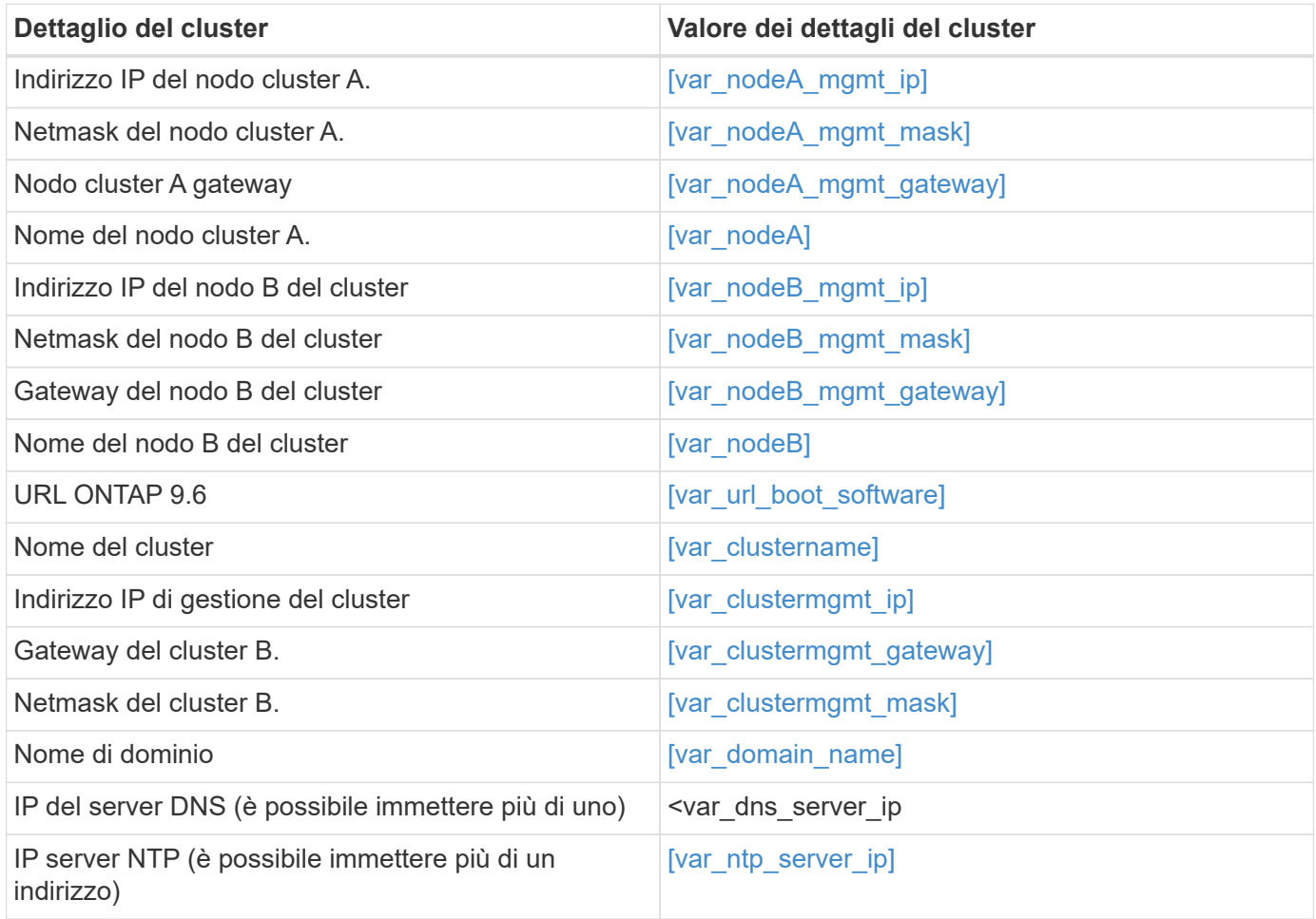

#### **Configurare il nodo A.**

Per configurare il nodo A, attenersi alla seguente procedura:

1. Connettersi alla porta della console del sistema di storage. Viene visualizzato un prompt Loader-A. Tuttavia, se il sistema di storage si trova in un loop di riavvio, premere Ctrl-C per uscire dal loop di avvio automatico quando viene visualizzato questo messaggio:

Starting AUTOBOOT press Ctrl-C to abort…

Consentire l'avvio del sistema.

autoboot

2. Premere Ctrl-C per accedere al menu di avvio.

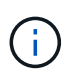

Se ONTAP 9.6 non è la versione del software da avviare, continuare con i passi seguenti per installare il nuovo software. Se ONTAP 9.6 è la versione da avviare, selezionare l'opzione 8 e y per riavviare il nodo. Quindi, passare alla fase 14.

- 3. Per installare il nuovo software, selezionare l'opzione 7.
- 4. Immettere y per eseguire un aggiornamento.
- 5. Selezionare e0M come porta di rete da utilizzare per il download.
- 6. Immettere y per riavviare ora.
- 7. Inserire l'indirizzo IP, la netmask e il gateway predefinito per e0M nelle rispettive posizioni.

<<var\_nodeA\_mgmt\_ip>> <<var\_nodeA\_mgmt\_mask>> <<var\_nodeA\_mgmt\_gateway>>

8. Inserire l'URL in cui è possibile trovare il software.

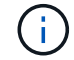

Questo server Web deve essere ping-in.

<<var url boot software>>

- 9. Premere Invio per il nome utente, che non indica alcun nome utente.
- 10. Immettere y per impostare il software appena installato come predefinito da utilizzare per i riavvii successivi.
- 11. Immettere y per riavviare il nodo.

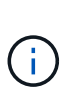

Durante l'installazione di un nuovo software, il sistema potrebbe eseguire aggiornamenti del firmware del BIOS e delle schede adattatore, causando riavvii e possibili arresti al prompt di Loader-A. Se si verificano queste azioni, il sistema potrebbe discostarsi da questa procedura.

- 12. Premere Ctrl-C per accedere al menu di avvio.
- 13. Selezionare l'opzione 4 per Clean Configuration (pulizia configurazione) e Initialize All Disks (Inizializzazione di tutti
- 14. Immettere y per azzerare i dischi, ripristinare la configurazione e installare un nuovo file system.
- 15. Inserire y per cancellare tutti i dati presenti sui dischi.

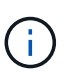

Il completamento dell'inizializzazione e della creazione dell'aggregato root può richiedere 90 minuti o più, a seconda del numero e del tipo di dischi collegati. Una volta completata l'inizializzazione, il sistema di storage si riavvia. Si noti che l'inizializzazione degli SSD richiede molto meno tempo. È possibile continuare con la configurazione del nodo B mentre i dischi del nodo A vengono azzerati.

Durante l'inizializzazione del nodo A, iniziare la configurazione del nodo B.

#### **Configurare il nodo B.**

Per configurare il nodo B, attenersi alla seguente procedura:

1. Connettersi alla porta della console del sistema di storage. Viene visualizzato un prompt Loader-A. Tuttavia, se il sistema di storage si trova in un loop di riavvio, premere Ctrl-C per uscire dal loop di avvio automatico quando viene visualizzato questo messaggio:

Starting AUTOBOOT press Ctrl-C to abort…

2. Premere Ctrl-C per accedere al menu di avvio.

autoboot

3. Premere Ctrl-C quando richiesto.

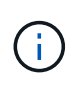

Se ONTAP 9.6 non è la versione del software da avviare, continuare con i passi seguenti per installare il nuovo software. Se ONTAP 9.6 è la versione da avviare, selezionare l'opzione 8 e y per riavviare il nodo. Quindi, passare alla fase 14.

- 4. Per installare il nuovo software, selezionare l'opzione 7.A.
- 5. Immettere y per eseguire un aggiornamento.
- 6. Selezionare e0M come porta di rete da utilizzare per il download.
- 7. Immettere y per riavviare ora.
- 8. Inserire l'indirizzo IP, la netmask e il gateway predefinito per e0M nelle rispettive posizioni.

<<var\_nodeB\_mgmt\_ip>> <<var\_nodeB\_mgmt\_ip>><<var\_nodeB\_mgmt\_gateway>>

9. Inserire l'URL in cui è possibile trovare il software.

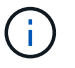

Questo server Web deve essere ping-in.

<<var url boot software>>

- 10. Premere Invio per il nome utente, che non indica alcun nome utente.
- 11. Immettere y per impostare il software appena installato come predefinito da utilizzare per i riavvii successivi.
- 12. Immettere y per riavviare il nodo.

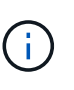

Durante l'installazione di un nuovo software, il sistema potrebbe eseguire aggiornamenti del firmware del BIOS e delle schede adattatore, causando riavvii e possibili arresti al prompt di Loader-A. Se si verificano queste azioni, il sistema potrebbe discostarsi da questa procedura.

- 13. Premere Ctrl-C per accedere al menu di avvio.
- 14. Selezionare l'opzione 4 per Clean Configuration (pulizia configurazione) e Initialize All Disks (Inizializzazione di tutti
- 15. Immettere y per azzerare i dischi, ripristinare la configurazione e installare un nuovo file system.
- 16. Inserire y per cancellare tutti i dati presenti sui dischi.

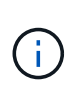

Il completamento dell'inizializzazione e della creazione dell'aggregato root può richiedere 90 minuti o più, a seconda del numero e del tipo di dischi collegati. Una volta completata l'inizializzazione, il sistema di storage si riavvia. Si noti che l'inizializzazione degli SSD richiede molto meno tempo.

#### **Continuazione della configurazione del nodo A e della configurazione del cluster**

Da un programma di porta della console collegato alla porta della console del controller di storage A (nodo A), eseguire lo script di configurazione del nodo. Questo script viene visualizzato quando ONTAP 9.6 viene avviato sul nodo per la prima volta.

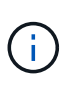

La procedura di configurazione del nodo e del cluster è stata leggermente modificata in ONTAP 9.6. La configurazione guidata del cluster viene ora utilizzata per configurare il primo nodo di un cluster e per configurare il cluster viene utilizzato il gestore di sistema NetApp ONTAP (in precedenza OnCommand® System Manager).

1. Seguire le istruzioni per configurare il nodo A.

```
Welcome to the cluster setup wizard.
You can enter the following commands at any time:
    "help" or "?" - if you want to have a question clarified,
    "back" - if you want to change previously answered questions, and
    "exit" or "quit" - if you want to quit the cluster setup wizard.
       Any changes you made before quitting will be saved.
You can return to cluster setup at any time by typing "cluster setup".
To accept a default or omit a question, do not enter a value.
This system will send event messages and periodic reports to NetApp
Technical
Support. To disable this feature, enter
autosupport modify -support disable
within 24 hours.
Enabling AutoSupport can significantly speed problem determination and
resolution should a problem occur on your system.
For further information on AutoSupport, see:
http://support.netapp.com/autosupport/
Type yes to confirm and continue {yes}: yes
Enter the node management interface port [e0M]:
Enter the node management interface IP address: << var nodeA mgmt ip>>
Enter the node management interface netmask: << var nodeA mgmt mask>>
Enter the node management interface default gateway:
<<var_nodeA_mgmt_gateway>>
A node management interface on port e0M with IP address
<< var nodeA mgmt ip>> has been created.
Use your web browser to complete cluster setup by accessing
https://<<var nodeA mgmt ip>>
Otherwise, press Enter to complete cluster setup using the command line
interface:
```
2. Accedere all'indirizzo IP dell'interfaccia di gestione del nodo.

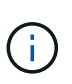

L'installazione del cluster può essere eseguita anche utilizzando l'interfaccia CLI. Questo documento descrive la configurazione del cluster mediante la configurazione guidata di System Manager.

- 3. Fare clic su Guided Setup (Configurazione guidata) per configurare il cluster.
- 4. Invio << var\_clustername>> per il nome del cluster e. << var\_nodeA>> e. << var\_nodeB>> per ciascuno dei nodi che si sta configurando. Inserire la password che si desidera utilizzare per il sistema di storage. Selezionare Switchless Cluster (Cluster senza switch) per il tipo di cluster. Inserire la licenza di base del cluster.
- 5. È inoltre possibile inserire licenze delle funzionalità per Cluster, NFS e iSCSI.
- 6. Viene visualizzato un messaggio di stato che indica che il cluster è in fase di creazione. Questo messaggio di stato passa in rassegna diversi stati. Questo processo richiede alcuni minuti.
- 7. Configurare la rete.
- a. Deselezionare l'opzione IP Address Range (intervallo indirizzi IP).
- b. Invio <<var clustermgmt\_ip>> Nel campo Cluster Management IP Address (Indirizzo IP di gestione cluster), << var clustermgmt mask>> Nel campo Netmask, e. <<var\_clustermgmt\_gateway>> Nel campo Gateway. Utilizzare il … Nel campo Port (porta) per selezionare e0M del nodo A.
- c. L'IP di gestione dei nodi per il nodo A è già popolato. Invio <<var nodeA mgmt ip>> Per il nodo B.
- d. Invio <<var domain name>> Nel campo DNS Domain Name (Nome dominio DNS). Invio <<var\_dns\_server\_ip>> Nel campo DNS Server IP Address (Indirizzo IP server DNS).

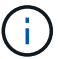

È possibile immettere più indirizzi IP del server DNS.

e. Invio 10.63.172.162 Nel campo Primary NTP Server (Server NTP primario).

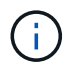

È inoltre possibile inserire un server NTP alternativo. L'indirizzo IP 10.63.172.162 da <<var\_ntp\_server\_ip>> È l'IP di gestione Nexus.

- 8. Configurare le informazioni di supporto.
	- a. Se l'ambiente richiede un proxy per accedere a AutoSupport, inserire l'URL nel campo URL proxy.
	- b. Inserire l'host di posta SMTP e l'indirizzo di posta elettronica per le notifiche degli eventi.

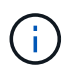

Prima di procedere, è necessario impostare almeno il metodo di notifica degli eventi. È possibile selezionare uno dei metodi.
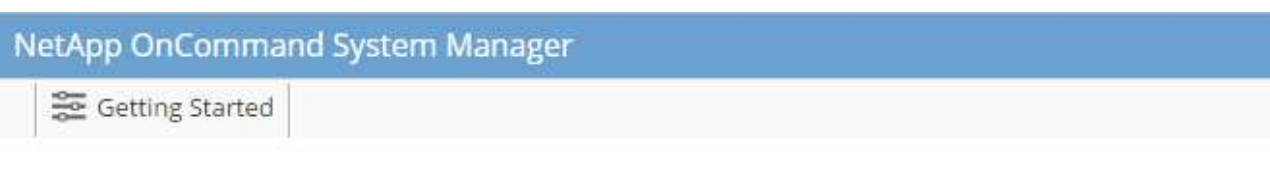

# Guided Setup to Configure a Cluster

Provide the information required below to configure your cluster:

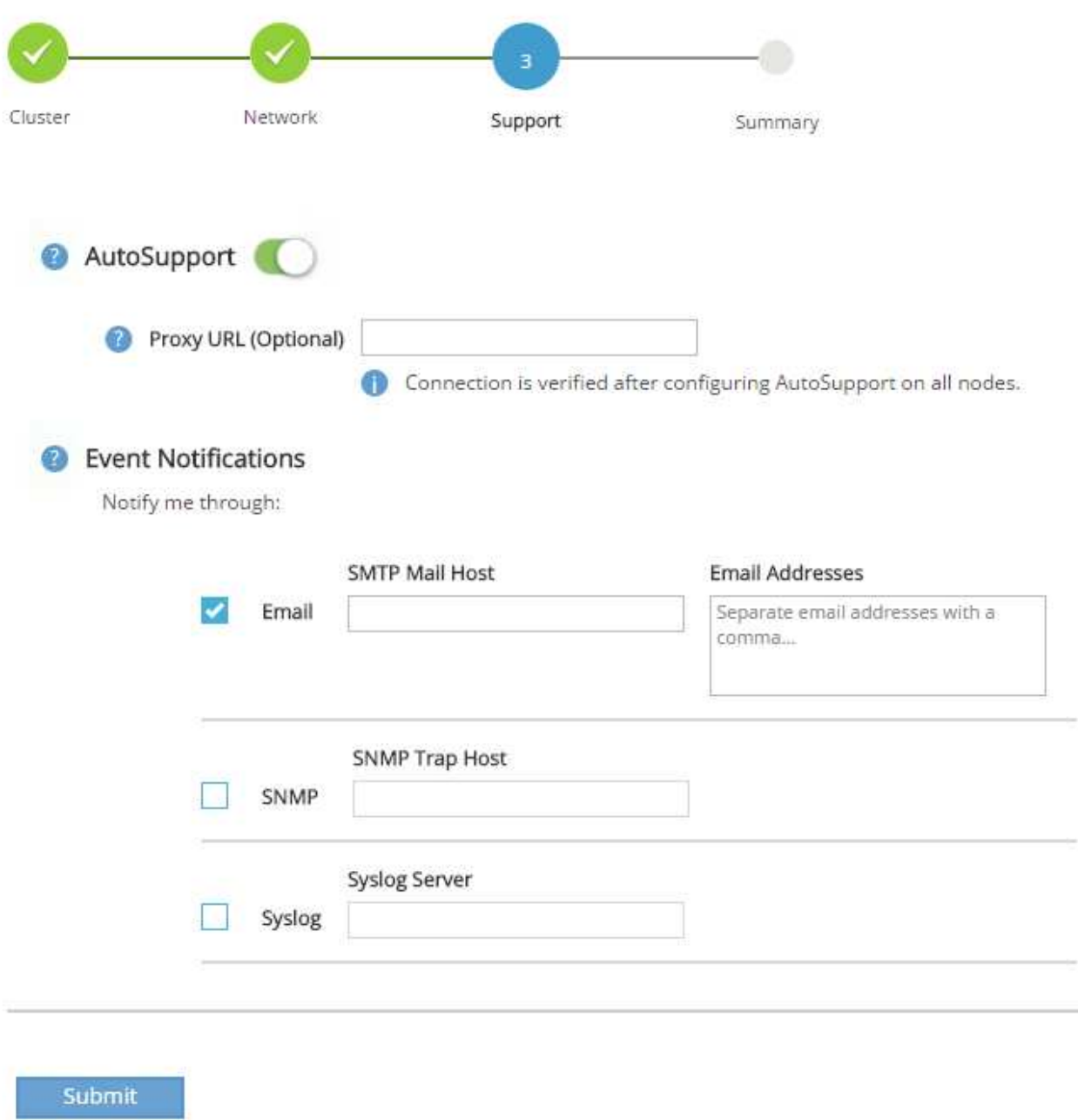

Quando il sistema indica che la configurazione del cluster è stata completata, fare clic su Manage Your Cluster (Gestisci cluster) per configurare lo storage.

## **Continuazione della configurazione del cluster di storage**

Dopo la configurazione dei nodi di storage e del cluster di base, è possibile continuare con la configurazione del cluster di storage.

# **Azzerare tutti i dischi spare**

Per azzerare tutti i dischi di riserva nel cluster, eseguire il seguente comando:

## disk zerospares

## **Impostare la personalità delle porte UTA2 integrate**

1. Verificare la modalità corrente e il tipo corrente per le porte eseguendo ucadmin show comando.

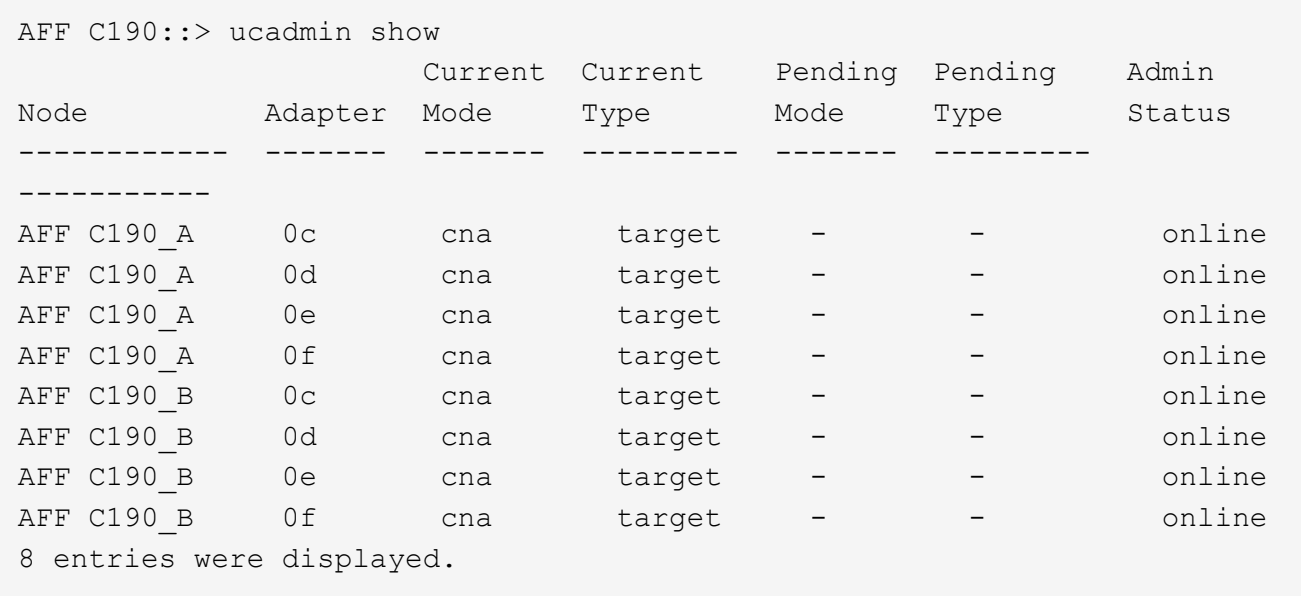

2. Verificare che la modalità corrente delle porte in uso sia cna e che il tipo corrente sia impostato su destinazione. In caso contrario, modificare il linguaggio della porta utilizzando il seguente comando:

ucadmin modify -node <home node of the port> -adapter <port name> -mode cna -type target

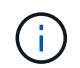

Per eseguire il comando precedente, le porte devono essere offline. Per disattivare una porta, eseguire il seguente comando:

```
network fcp adapter modify -node <home node of the port> -adapter <port
name> -state down
```
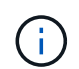

Se è stata modificata la personalità della porta, è necessario riavviare ciascun nodo per rendere effettiva la modifica.

#### **Rinominare le interfacce logiche di gestione**

Per rinominare le LIF (Management Logical Interface), attenersi alla seguente procedura:

1. Mostra i nomi LIF di gestione correnti.

network interface show –vserver <<clustername>>

2. Rinominare la LIF di gestione del cluster.

```
network interface rename –vserver <<clustername>> –lif
cluster_setup_cluster_mgmt_lif_1 -newname cluster_mgmt
```
3. Rinominare la LIF di gestione del nodo B.

```
network interface rename -vserver <<clustername>> -lif
cluster setup node mgmt lif AFF C190 B 1 -newname AFF C190-02 mgmt1
```
#### **Impostare il revert automatico sulla gestione del cluster**

Impostare il parametro di auto-revert sull'interfaccia di gestione del cluster.

```
network interface modify -vserver <<clustername>> -lif cluster mgmt -auto-
revert true
```
#### **Configurare l'interfaccia di rete del processore di servizio**

Per assegnare un indirizzo IPv4 statico al processore di servizio su ciascun nodo, eseguire i seguenti comandi:

```
system service-processor network modify -node << var nodeA>> -address
-family IPv4 -enable true -dhcp none -ip-address <<var nodeA sp ip>>
-netmask <<var nodeA sp_mask>> -gateway <<var nodeA sp_gateway>>
system service-processor network modify -node << var nodeB>> -address
-family IPv4 -enable true -dhcp none -ip-address <<var nodeB sp ip>>
-netmask <<var nodeB sp mask>> -gateway <<var nodeB sp gateway>>
```
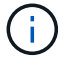

Gli indirizzi IP del processore di servizi devono trovarsi nella stessa sottorete degli indirizzi IP di gestione dei nodi.

#### **Abilitare il failover dello storage in ONTAP**

Per confermare che il failover dello storage è attivato, eseguire i seguenti comandi in una coppia di failover:

1. Verificare lo stato del failover dello storage.

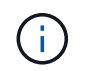

Entrambi <<var\_nodeA>> e. <<var\_nodeB>> deve essere in grado di eseguire un takeover. Andare al passaggio 3 se i nodi possono eseguire un Takeover.

2. Attivare il failover su uno dei due nodi.

storage failover modify -node << var nodeA>> -enabled true

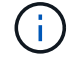

L'attivazione del failover su un nodo lo abilita per entrambi i nodi.

3. Verificare lo stato ha del cluster a due nodi.

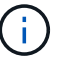

Questo passaggio non è applicabile ai cluster con più di due nodi.

cluster ha show

4. Andare al passaggio 6 se è configurata la disponibilità elevata. Se è configurata la disponibilità elevata, all'emissione del comando viene visualizzato il seguente messaggio:

High Availability Configured: true

5. Attivare la modalità ha solo per il cluster a due nodi.

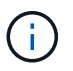

Non eseguire questo comando per i cluster con più di due nodi perché causa problemi di failover.

```
cluster ha modify -configured true
Do you want to continue? {y|n}: y
```
6. Verificare che l'assistenza hardware sia configurata correttamente e, se necessario, modificare l'indirizzo IP del partner.

storage failover hwassist show

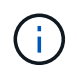

Il messaggio Keep Alive Status: Error: indica che uno dei controller non ha ricevuto gli avvisi hwassist keep alive dal proprio partner, indicando che l'assistenza hardware non è configurata. Eseguire i seguenti comandi per configurare l'assistenza hardware.

```
storage failover modify -hwassist-partner-ip <<var nodeB mgmt ip>> -node
<<var nodeA>>
storage failover modify -hwassist-partner-ip << var nodeA mgmt ip>> -node
<<var_nodeB>>
```
#### **Creare un dominio di trasmissione MTU con frame jumbo in ONTAP**

Per creare un dominio di trasmissione dati con un MTU di 9000, eseguire i seguenti comandi:

```
broadcast-domain create -broadcast-domain Infra_NFS -mtu 9000
broadcast-domain create -broadcast-domain Infra_iSCSI-A -mtu 9000
broadcast-domain create -broadcast-domain Infra_iSCSI-B -mtu 9000
```
#### **Rimuovere le porte dati dal dominio di trasmissione predefinito**

Le porte dati 10GbE vengono utilizzate per il traffico iSCSI/NFS e devono essere rimosse dal dominio predefinito. Le porte e0e e e0f non vengono utilizzate e devono essere rimosse anche dal dominio predefinito.

Per rimuovere le porte dal dominio di trasmissione, eseguire il seguente comando:

```
broadcast-domain remove-ports -broadcast-domain Default -ports
<<var nodeA>>:e0c, <<var nodeA>>:e0d, <<var nodeA>>:e0e,
<<var_nodeA>>:e0f, <<var_nodeB>>:e0c, <<var_nodeB>>:e0d,
<<var nodeA>>:e0e, <<var nodeA>>:e0f
```
#### **Disattiva il controllo di flusso sulle porte UTA2**

È una Best practice di NetApp disattivare il controllo di flusso su tutte le porte UTA2 collegate a dispositivi esterni. Per disattivare il controllo di flusso, eseguire il seguente comando:

net port modify -node <<var nodeA>> -port e0c -flowcontrol-admin none Warning: Changing the network port settings will cause a several second interruption in carrier. Do you want to continue? {y|n}: y net port modify -node <<var nodeA>> -port e0d -flowcontrol-admin none Warning: Changing the network port settings will cause a several second interruption in carrier. Do you want to continue? {y|n}: y net port modify -node <<var nodeA>> -port e0e -flowcontrol-admin none Warning: Changing the network port settings will cause a several second interruption in carrier. Do you want to continue? {y|n}: y net port modify -node <<var nodeA>> -port e0f -flowcontrol-admin none Warning: Changing the network port settings will cause a several second interruption in carrier. Do you want to continue? {y|n}: y net port modify -node <<var nodeB>> -port e0c -flowcontrol-admin none Warning: Changing the network port settings will cause a several second interruption in carrier. Do you want to continue? {y|n}: y net port modify -node <<var nodeB>> -port e0d -flowcontrol-admin none Warning: Changing the network port settings will cause a several second interruption in carrier. Do you want to continue? {y|n}: y net port modify -node <<var nodeB>> -port e0e -flowcontrol-admin none Warning: Changing the network port settings will cause a several second interruption in carrier. Do you want to continue? {y|n}: y net port modify -node <<var nodeB>> -port e0f -flowcontrol-admin none Warning: Changing the network port settings will cause a several second interruption in carrier. Do you want to continue?  $\{y|n\}$ : y

#### **Configurare il gruppo di interfacce LACP in ONTAP**

Questo tipo di gruppo di interfacce richiede due o più interfacce Ethernet e uno switch che supporti LACP. assicurarsi che sia configurato in base ai passaggi descritti in questa guida nella sezione 5.1.

Dal prompt del cluster, completare i seguenti passaggi:

```
ifgrp create -node <<var nodeA>> -ifgrp a0a -distr-func port -mode
multimode_lacp
network port ifgrp add-port -node << var nodeA>> -ifgrp a0a -port e0c
network port ifgrp add-port -node << var nodeA>> -ifgrp a0a -port e0d
ifgrp create -node << var_nodeB>> -ifgrp a0a -distr-func port -mode
multimode_lacp
network port ifgrp add-port -node << var nodeB>> -ifgrp a0a -port e0c
network port ifgrp add-port -node << var nodeB>> -ifgrp a0a -port e0d
```
#### **Configurare i frame jumbo in ONTAP**

Per configurare una porta di rete ONTAP per l'utilizzo di frame jumbo (di solito con un MTU di 9,000 byte), eseguire i seguenti comandi dalla shell del cluster:

```
AFF C190::> network port modify -node node_A -port a0a -mtu 9000
Warning: This command will cause a several second interruption of service
on
           this network port.
Do you want to continue? {y|n}: y
AFF C190::> network port modify -node node_B -port a0a -mtu 9000
Warning: This command will cause a several second interruption of service
on
           this network port.
Do you want to continue? {y|n}: y
```
## **Creare VLAN in ONTAP**

Per creare VLAN in ONTAP, attenersi alla seguente procedura:

1. Creare porte VLAN NFS e aggiungerle al dominio di trasmissione dati.

```
network port vlan create -node << var nodeA>> -vlan-name a0a-
<<var nfs vlan id>>
network port vlan create -node <<var nodeB>> -vlan-name a0a-
<<var nfs vlan id>>
broadcast-domain add-ports -broadcast-domain Infra_NFS -ports
<<var nodeA>>:a0a-<<var nfs vlan_id>>, <<var nodeB>>:a0a-
<<var nfs vlan id>>
```
2. Creare porte VLAN iSCSI e aggiungerle al dominio di trasmissione dati.

```
network port vlan create -node <<var nodeA>> -vlan-name a0a-
<<var iscsi vlan A id>>
network port vlan create -node << var nodeA>> -vlan-name a0a-
<<var_iscsi_vlan_B_id>>
network port vlan create -node <<var nodeB>> -vlan-name a0a-
<<var iscsi vlan A id>>
network port vlan create -node << var nodeB>> -vlan-name a0a-
<<var_iscsi_vlan_B_id>>
broadcast-domain add-ports -broadcast-domain Infra_iSCSI-A -ports
<<var_nodeA>>:a0a-<<var_iscsi_vlan_A_id>>,<<var_nodeB>>:a0a-
<<var iscsi vlan A id>>
broadcast-domain add-ports -broadcast-domain Infra_iSCSI-B -ports
<<var nodeA>>:a0a-<<var iscsi vlan B id>>,<<var nodeB>>:a0a-
<<var iscsi vlan B id>>
```
3. Creare porte MGMT-VLAN.

```
network port vlan create -node << var nodeA>> -vlan-name a0a-
<<mgmt_vlan_id>>
network port vlan create -node << var_nodeB>> -vlan-name a0a-
<<mgmt_vlan_id>>
```
## **Creare aggregati di dati in ONTAP**

Durante il processo di installazione di ONTAP viene creato un aggregato contenente il volume root. Per creare aggregati aggiuntivi, determinare il nome dell'aggregato, il nodo su cui crearlo e il numero di dischi in esso contenuti.

Per creare aggregati, eseguire i seguenti comandi:

```
aggr create -aggregate aggr1 nodeA -node <<var nodeA>> -diskcount
<<var_num_disks>>
aggr create -aggregate aggr1 nodeB -node <<var nodeB>> -diskcount
<<var_num_disks>>
```
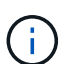

Conservare almeno un disco (selezionare il disco più grande) nella configurazione come spare. Una buona pratica consiste nell'avere almeno uno spare per ogni tipo e dimensione di disco.

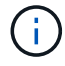

Iniziare con cinque dischi; è possibile aggiungere dischi a un aggregato quando è richiesto storage aggiuntivo.

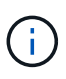

Impossibile creare l'aggregato fino al completamento dell'azzeramento del disco. Eseguire aggr show per visualizzare lo stato di creazione dell'aggregato. Non procedere fino a quando aggr1\_NodeA non sarà online.

## **Configurare il fuso orario in ONTAP**

Per configurare la sincronizzazione dell'ora e impostare il fuso orario sul cluster, eseguire il seguente comando:

timezone <<var timezone>>

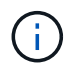

Ad esempio, negli Stati Uniti orientali, il fuso orario è America/New\_York. Dopo aver digitato il nome del fuso orario, premere il tasto Tab per visualizzare le opzioni disponibili.

## **Configurare SNMP in ONTAP**

Per configurare SNMP, attenersi alla seguente procedura:

1. Configurare le informazioni di base SNMP, ad esempio la posizione e il contatto. Quando viene eseguito il polling, queste informazioni vengono visualizzate come sysLocation e. sysContact Variabili in SNMP.

```
snmp_contact <<var_snmp_contact>>
snmp location "<<var snmp location>>"
snmp init 1
options snmp.enable on
```
2. Configurare i trap SNMP da inviare agli host remoti.

snmp traphost add <<var snmp\_server\_fqdn>>

## **Configurare SNMPv1 in ONTAP**

Per configurare SNMPv1, impostare la password di testo normale segreta condivisa denominata community.

snmp community add ro <<var snmp community>>

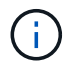

Utilizzare snmp community delete all comando con cautela. Se vengono utilizzate stringhe di comunità per altri prodotti di monitoraggio, questo comando le rimuove.

## **Configurare SNMPv3 in ONTAP**

SNMPv3 richiede la definizione e la configurazione di un utente per l'autenticazione. Per configurare SNMPv3, attenersi alla seguente procedura:

- 1. Eseguire security snmpusers Per visualizzare l'ID del motore.
- 2. Creare un utente chiamato snmpv3user.

```
security login create -username snmpv3user -authmethod usm -application
snmp
```
- 3. Inserire l'ID del motore dell'entità autorevole e selezionare md5 come protocollo di autenticazione.
- 4. Quando richiesto, immettere una password di lunghezza minima di otto caratteri per il protocollo di autenticazione.
- 5. Selezionare des come protocollo di privacy.
- 6. Quando richiesto, immettere una password di lunghezza minima di otto caratteri per il protocollo di privacy.

## **Configurare HTTPS AutoSupport in ONTAP**

Il tool NetApp AutoSupport invia a NetApp informazioni riepilogative sul supporto tramite HTTPS. Per configurare AutoSupport, eseguire il seguente comando:

```
system node autosupport modify -node * -state enable –mail-hosts
<<var_mailhost>> -transport https -support enable -noteto
<<var_storage_admin_email>>
```
## **Creare una macchina virtuale per lo storage**

Per creare una SVM (Infrastructure Storage Virtual Machine), attenersi alla seguente procedura:

1. Eseguire vserver create comando.

```
vserver create –vserver Infra-SVM –rootvolume rootvol –aggregate
aggr1 nodeA -rootvolume-security-style unix
```
2. Aggiungere l'aggregato di dati all'elenco di aggregati infra-SVM per NetApp VSC.

vserver modify -vserver Infra-SVM -aggr-list aggr1 nodeA,aggr1 nodeB

3. Rimuovere i protocolli di storage inutilizzati da SVM, lasciando NFS e iSCSI.

vserver remove-protocols –vserver Infra-SVM -protocols cifs,ndmp,fcp

4. Abilitare ed eseguire il protocollo NFS nella SVM infra-SVM.

```
nfs create -vserver Infra-SVM -udp disabled
```
5. Accendere il SVM vstorage Parametro per il plug-in NetApp NFS VAAI. Quindi, verificare che NFS sia stato configurato.

```
vserver nfs modify –vserver Infra-SVM –vstorage enabled
vserver nfs show
```
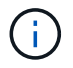

I comandi sono precediti da vserver Nella riga di comando perché le SVM erano precedentemente chiamate Vserver.

## **Configurare NFSv3 in ONTAP**

La seguente tabella elenca le informazioni necessarie per completare questa configurazione.

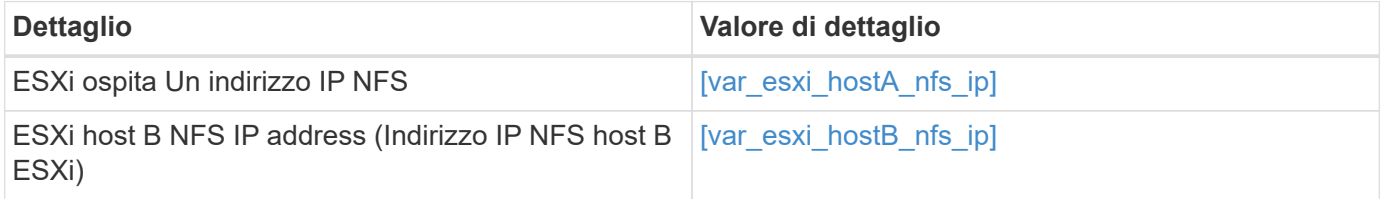

Per configurare NFS su SVM, eseguire i seguenti comandi:

- 1. Creare una regola per ciascun host ESXi nel criterio di esportazione predefinito.
- 2. Per ogni host ESXi creato, assegnare una regola. Ogni host dispone di un proprio indice delle regole. Il primo host ESXi dispone dell'indice delle regole 1, il secondo host ESXi dell'indice delle regole 2 e così via.

```
vserver export-policy rule create –vserver Infra-SVM -policyname default
-ruleindex 1 -protocol nfs -clientmatch <<var esxi hostA nfs ip>>
-rorule sys –rwrule sys -superuser sys –allow-suid false
vserver export-policy rule create –vserver Infra-SVM -policyname default
-ruleindex 2 -protocol nfs -clientmatch <<var esxi hostB nfs ip>>
-rorule sys –rwrule sys -superuser sys –allow-suid false
vserver export-policy rule show
```
3. Assegnare il criterio di esportazione al volume root SVM dell'infrastruttura.

```
volume modify –vserver Infra-SVM –volume rootvol –policy default
```
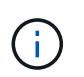

NetApp VSC gestisce automaticamente le policy di esportazione se si sceglie di installarle dopo la configurazione di vSphere. Se non viene installato, è necessario creare regole dei criteri di esportazione quando vengono aggiunti altri server Cisco UCS C-Series.

## **Creare il servizio iSCSI in ONTAP**

Per creare il servizio iSCSI su SVM, eseguire il seguente comando. Questo comando avvia anche il servizio iSCSI e imposta l'IQN iSCSI per SVM. Verificare che iSCSI sia stato configurato.

```
iscsi create -vserver Infra-SVM
iscsi show
```
**Creare un mirror di condivisione del carico del volume root SVM in ONTAP**

Per creare un mirror di condivisione del carico del volume root SVM in ONTAP, attenersi alla seguente procedura:

1. Creare un volume come mirror per la condivisione del carico del volume root SVM dell'infrastruttura su ciascun nodo.

```
volume create –vserver Infra_Vserver –volume rootvol_m01 –aggregate
aggr1_nodeA –size 1GB –type DP
volume create –vserver Infra_Vserver –volume rootvol_m02 –aggregate
aggr1_nodeB –size 1GB –type DP
```
2. Creare una pianificazione del processo per aggiornare le relazioni del mirror del volume root ogni 15 minuti.

job schedule interval create -name 15min -minutes 15

3. Creare le relazioni di mirroring.

```
snapmirror create -source-path Infra-SVM:rootvol -destination-path
Infra-SVM:rootvol_m01 -type LS -schedule 15min
snapmirror create -source-path Infra-SVM:rootvol -destination-path
Infra-SVM:rootvol_m02 -type LS -schedule 15min
```
4. Inizializzare la relazione di mirroring e verificare che sia stata creata.

```
snapmirror initialize-ls-set -source-path Infra-SVM:rootvol
snapmirror show
```
#### **Configurare l'accesso HTTPS in ONTAP**

Per configurare l'accesso sicuro al controller di storage, attenersi alla seguente procedura:

1. Aumentare il livello di privilegio per accedere ai comandi del certificato.

```
set -privilege diag
Do you want to continue? {y|n}: y
```
2. In genere, è già in uso un certificato autofirmato. Verificare il certificato eseguendo il seguente comando:

```
security certificate show
```
3. Per ogni SVM mostrato, il nome comune del certificato deve corrispondere al nome FQDN DNS dell'SVM. I quattro certificati predefiniti devono essere cancellati e sostituiti da certificati autofirmati o certificati di un'autorità di certificazione.

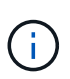

 $\dot{\mathsf{E}}$  consigliabile eliminare i certificati scaduti prima di creare i certificati. Eseguire security certificate delete comando per eliminare i certificati scaduti. Nel seguente comando, utilizzare LA SCHEDA completamento per selezionare ed eliminare ogni certificato predefinito.

```
security certificate delete [TAB] …
Example: security certificate delete -vserver Infra-SVM -common-name
Infra-SVM -ca Infra-SVM -type server -serial 552429A6
```
4. Per generare e installare certificati autofirmati, eseguire i seguenti comandi come comandi una tantum. Generare un certificato server per infra-SVM e SVM del cluster. Di nuovo, utilizzare IL COMPLETAMENTO DELLA SCHEDA per facilitare il completamento di questi comandi.

```
security certificate create [TAB] ...
Example: security certificate create -common-name infra-svm.netapp.com
-type server -size 2048 -country US -state "North Carolina" -locality
"RTP" -organization "NetApp" -unit "FlexPod" -email-addr
"abc@netapp.com" -expire-days 3650 -protocol SSL -hash-function SHA256
-vserver Infra-SVM
```
- 5. Per ottenere i valori dei parametri richiesti nella fase successiva, eseguire il comando show del certificato di protezione.
- 6. Attivare ciascun certificato appena creato utilizzando –server-enabled true e. –client-enabled false parametri. Di nuovo, utilizzare IL COMPLETAMENTO DELLA SCHEDA.

```
security ssl modify [TAB] …
Example: security ssl modify -vserver Infra-SVM -server-enabled true
-client-enabled false -ca infra-svm.netapp.com -serial 55243646 -common
-name infra-svm.netapp.com
```
7. Configurare e abilitare l'accesso SSL e HTTPS e disattivare l'accesso HTTP.

```
system services web modify -external true -sslv3-enabled true
Warning: Modifying the cluster configuration will cause pending web
service requests to be interrupted as the web servers are restarted.
Do you want to continue \{y|n\}: y
system services firewall policy delete -policy mgmt -service http
-vserver <<var clustername>>
```
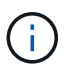

Alcuni di questi comandi restituiscono normalmente un messaggio di errore che indica che la voce non esiste.

8. Ripristinare il livello di privilegio admin e creare la configurazione per consentire alla SVM di essere disponibile sul web.

```
set –privilege admin
vserver services web modify –name spi –vserver * -enabled true
```
## **Creare un volume NetApp FlexVol in ONTAP**

Per creare un volume NetApp FlexVol®, immettere il nome, le dimensioni e l'aggregato del volume in cui si trova. Creare due volumi di datastore VMware e un volume di boot del server.

```
volume create -vserver Infra-SVM -volume infra_datastore -aggregate
aggr1 nodeB -size 500GB -state online -policy default -junction-path
/infra_datastore -space-guarantee none -percent-snapshot-space 0
volume create -vserver Infra-SVM -volume infra swap -aggregate aggr1 nodeA
-size 100GB -state online -policy default -junction-path /infra swap
-space-guarantee none -percent-snapshot-space 0 -snapshot-policy none
-efficiency-policy none
volume create -vserver Infra-SVM -volume esxi_boot -aggregate aggr1_nodeA
-size 100GB -state online -policy default -space-guarantee none -percent
-snapshot-space 0
```
## **Creare LUN in ONTAP**

Per creare due LUN di avvio, eseguire i seguenti comandi:

```
lun create -vserver Infra-SVM -volume esxi boot -lun VM-Host-Infra-A -size
15GB -ostype vmware -space-reserve disabled
lun create -vserver Infra-SVM -volume esxi boot -lun VM-Host-Infra-B -size
15GB -ostype vmware -space-reserve disabled
```
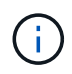

Quando si aggiunge un server Cisco UCS C-Series aggiuntivo, è necessario creare un LUN di avvio aggiuntivo.

# **Creazione di LIF iSCSI in ONTAP**

La seguente tabella elenca le informazioni necessarie per completare questa configurazione.

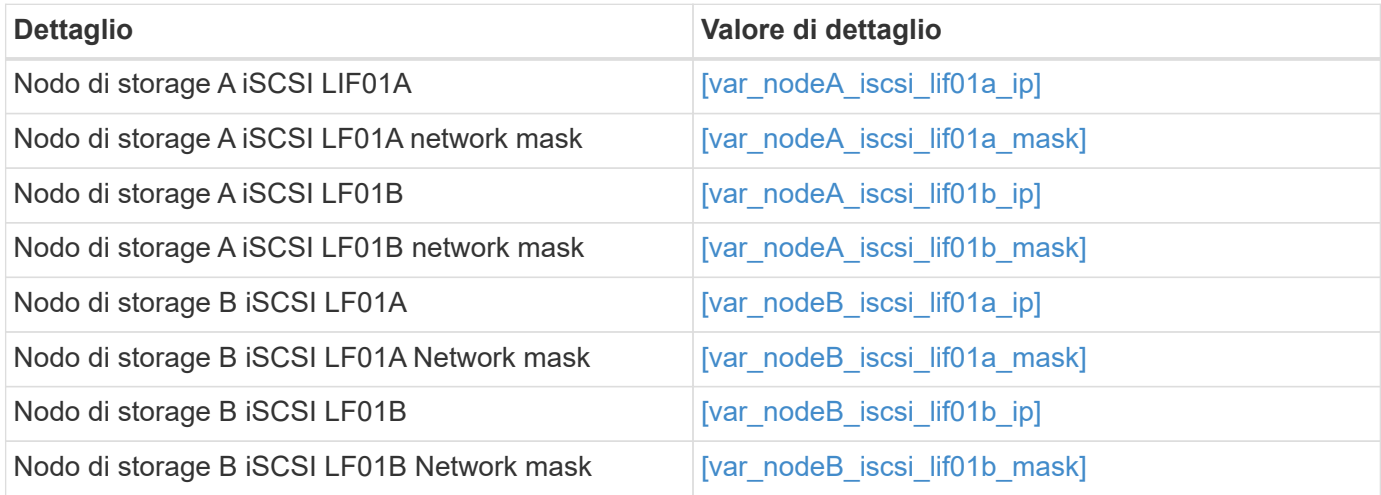

Creare quattro LIF iSCSI, due su ciascun nodo.

```
network interface create -vserver Infra-SVM -lif iscsi_lif01a -role data
-data-protocol iscsi -home-node <<var nodeA>> -home-port a0a-
<<var_iscsi_vlan_A_id>> -address <<var_nodeA_iscsi_lif01a_ip>> -netmask
<<var_nodeA_iscsi_lif01a_mask>> –status-admin up –failover-policy disabled
–firewall-policy data –auto-revert false
network interface create -vserver Infra-SVM -lif iscsi_lif01b -role data
-data-protocol iscsi -home-node <<var nodeA>> -home-port a0a-
<<var_iscsi_vlan_B_id>> -address <<var_nodeA_iscsi_lif01b_ip>> -netmask
<<var_nodeA_iscsi_lif01b_mask>> –status-admin up –failover-policy disabled
–firewall-policy data –auto-revert false
network interface create -vserver Infra-SVM -lif iscsi_lif02a -role data
-data-protocol iscsi -home-node <<var nodeB>> -home-port a0a-
<<var_iscsi_vlan_A_id>> -address <<var_nodeB_iscsi_lif01a_ip>> -netmask
<<var_nodeB_iscsi_lif01a_mask>> –status-admin up –failover-policy disabled
–firewall-policy data –auto-revert false
network interface create -vserver Infra-SVM -lif iscsi_lif02b -role data
-data-protocol iscsi -home-node <<var nodeB>> -home-port a0a-
<<var iscsi vlan B id>> -address <<var nodeB iscsi lif01b ip>> -netmask
<<var_nodeB_iscsi_lif01b_mask>> –status-admin up –failover-policy disabled
–firewall-policy data –auto-revert false
network interface show
```
### **Creare LIF NFS in ONTAP**

La seguente tabella elenca le informazioni necessarie per completare questa configurazione.

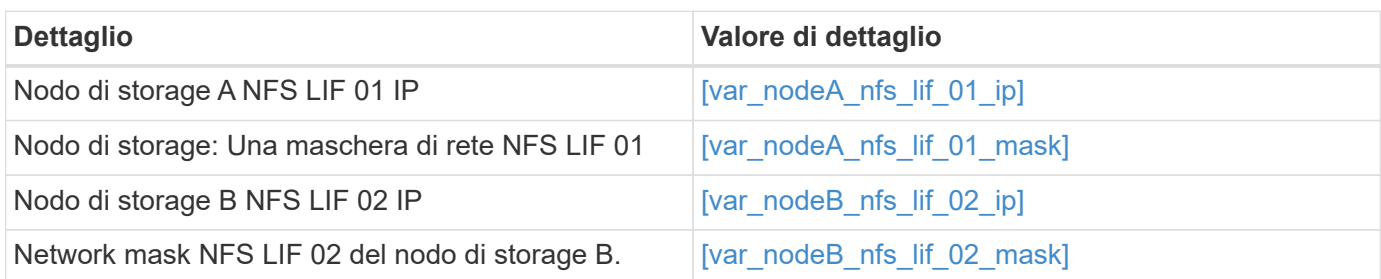

Creare una LIF NFS.

```
network interface create -vserver Infra-SVM -lif nfs_lif01 -role data
-data-protocol nfs -home-node <<var nodeA>> -home-port a0a-
<<var nfs vlan_id>> -address <<var nodeA_nfs_lif_01_ip>> -netmask <<
var nodeA nfs lif 01 mask>> -status-admin up -failover-policy broadcast-
domain-wide –firewall-policy data –auto-revert true
network interface create -vserver Infra-SVM -lif nfs_lif02 -role data
-data-protocol nfs -home-node <<var nodeA>> -home-port a0a-
<<var nfs vlan_id>> -address <<var nodeB_nfs_lif_02_ip>> -netmask <<
var nodeB nfs lif 02 mask>> -status-admin up -failover-policy broadcast-
domain-wide –firewall-policy data –auto-revert true
network interface show
```
## **Aggiungere un amministratore SVM dell'infrastruttura**

La seguente tabella elenca le informazioni necessarie per aggiungere un amministratore SVM.

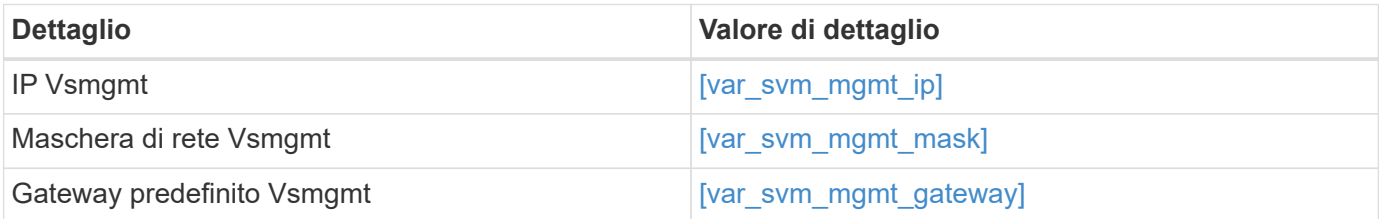

Per aggiungere l'amministratore SVM dell'infrastruttura e l'interfaccia logica di amministrazione SVM alla rete di gestione, attenersi alla seguente procedura:

1. Eseguire il seguente comando:

```
network interface create –vserver Infra-SVM –lif vsmgmt –role data
–data-protocol none –home-node <<var_nodeB>> -home-port e0M –address
<<var_svm_mgmt_ip>> -netmask <<var_svm_mgmt_mask>> -status-admin up
–failover-policy broadcast-domain-wide –firewall-policy mgmt –auto-
revert true
```
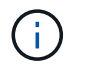

L'IP di gestione SVM deve trovarsi nella stessa sottorete dell'IP di gestione del cluster di storage.

2. Creare un percorso predefinito per consentire all'interfaccia di gestione SVM di raggiungere il mondo esterno.

```
network route create –vserver Infra-SVM -destination 0.0.0.0/0 –gateway
<<var_svm_mgmt_gateway>>
network route show
```
3. Impostare una password per l'utente vsadmin di SVM e sbloccare l'utente.

```
security login password –username vsadmin –vserver Infra-SVM
Enter a new password: <<var password>>
Enter it again: << var password>>
security login unlock –username vsadmin –vserver Infra-SVM
```
["Implementazione del server rack Cisco UCS C-Series."](#page-52-0)

# <span id="page-52-0"></span>**Implementare il server rack Cisco UCS C-Series**

Questa sezione fornisce una procedura dettagliata per la configurazione di un server rack standalone Cisco UCS C-Series da utilizzare nella configurazione FlexPod Express.

# **Eseguire la configurazione iniziale del server standalone Cisco UCS C-Series per CIMC**

Completare questa procedura per la configurazione iniziale dell'interfaccia CIMC per i server standalone Cisco UCS C-Series.

La seguente tabella elenca le informazioni necessarie per configurare CIMC per ogni server standalone Cisco UCS C-Series.

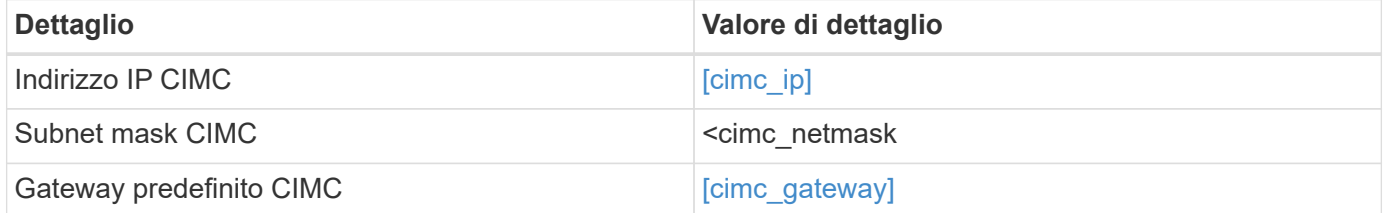

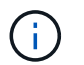

La versione di CIMC utilizzata per questa convalida è CIMC 4.0.(4).

# **Tutti i server**

1. Collegare il dongle KVM (tastiera, video e mouse) Cisco (fornito con il server) alla porta KVM sulla parte anteriore del server. Collegare un monitor VGA e una tastiera USB alle porte dongle KVM appropriate.

Accendere il server e premere F8 quando richiesto per accedere alla configurazione CIMC.

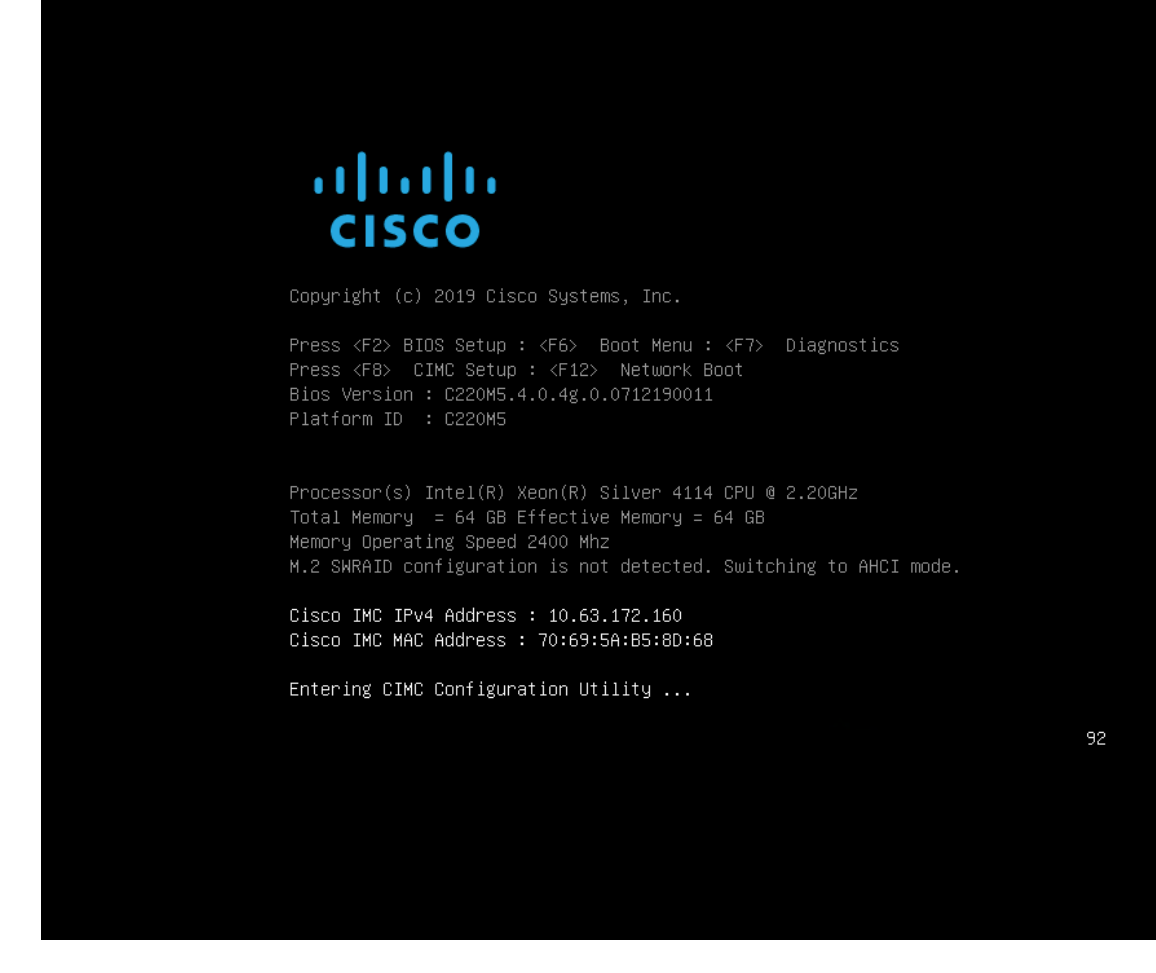

- 2. Nell'utility di configurazione di CIMC, impostare le seguenti opzioni:
	- a. Modalità scheda di interfaccia di rete (NIC):

Dedicato [X]

b. IP (di base):

IPV4: [X]

DHCP attivato: [ ]

IP CIMC: <<cimc\_ip>>

Prefisso/sottorete: <<cimc\_netmask>>

Gateway: << cimc\_gateway>>

c. VLAN (Advanced): Lasciare deselezionato per disattivare il tagging VLAN.

Ridondanza della NIC

Nessuno: [X]

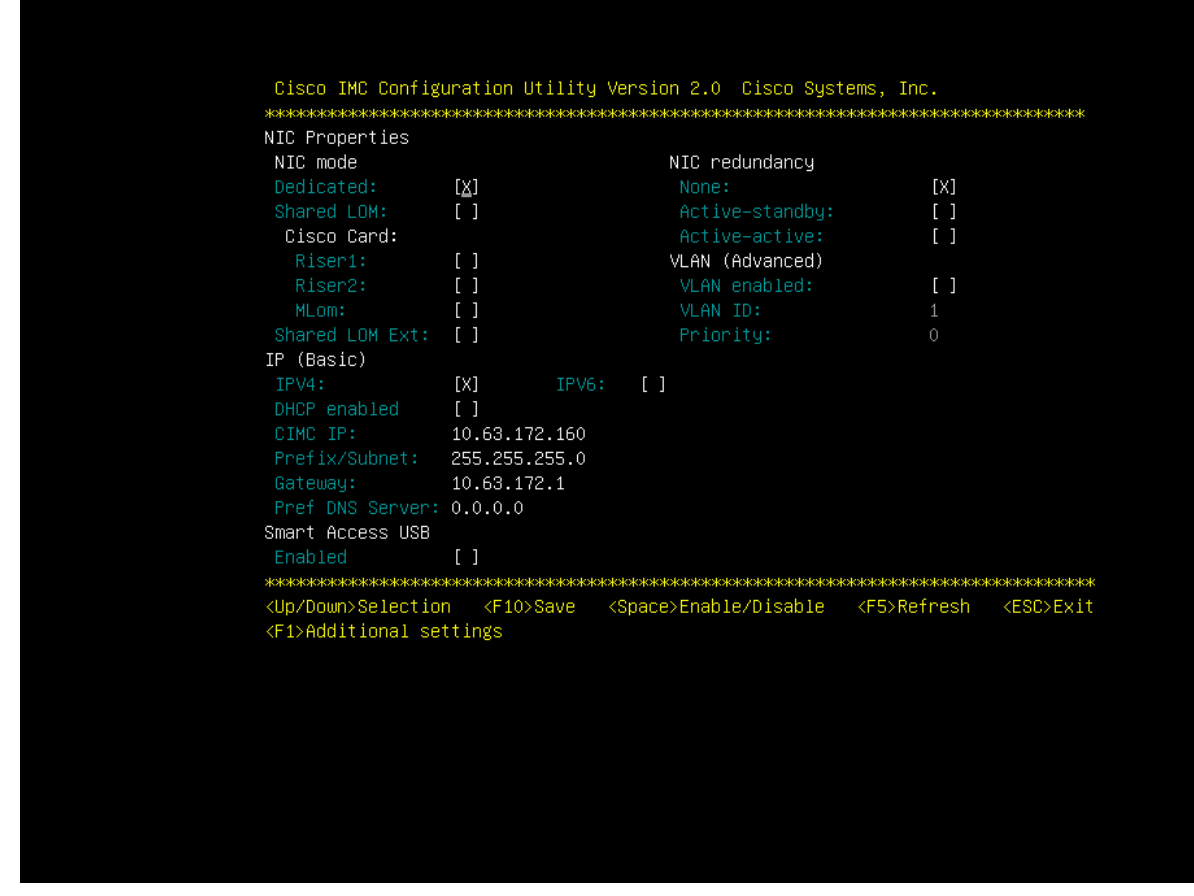

- 3. Premere F1 per visualizzare le impostazioni aggiuntive:
	- a. Proprietà comuni:

Nome host: <<esxi\_host\_name>>

DNS dinamico: [ ]

Impostazioni predefinite: Lasciare deselezionato.

b. Utente predefinito (di base):

Password predefinita: <<admin\_password>>

Immettere nuovamente la password: <<admin\_password>>

Port properties (Proprietà porta): Utilizzare i valori predefiniti.

Port profiles (profili porta): Lasciare deselezionato.

- 4. Premere F10 per salvare la configurazione dell'interfaccia CIMC.
- 5. Una volta salvata la configurazione, premere Esc per uscire.

# **Configurare l'avvio iSCSI dei server Cisco UCS C-Series**

In questa configurazione FlexPod Express, VIC1457 viene utilizzato per l'avvio iSCSI.

La seguente tabella elenca le informazioni necessarie per configurare l'avvio iSCSI.

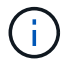

Un font corsivo indica le variabili univoche per ogni host ESXi.

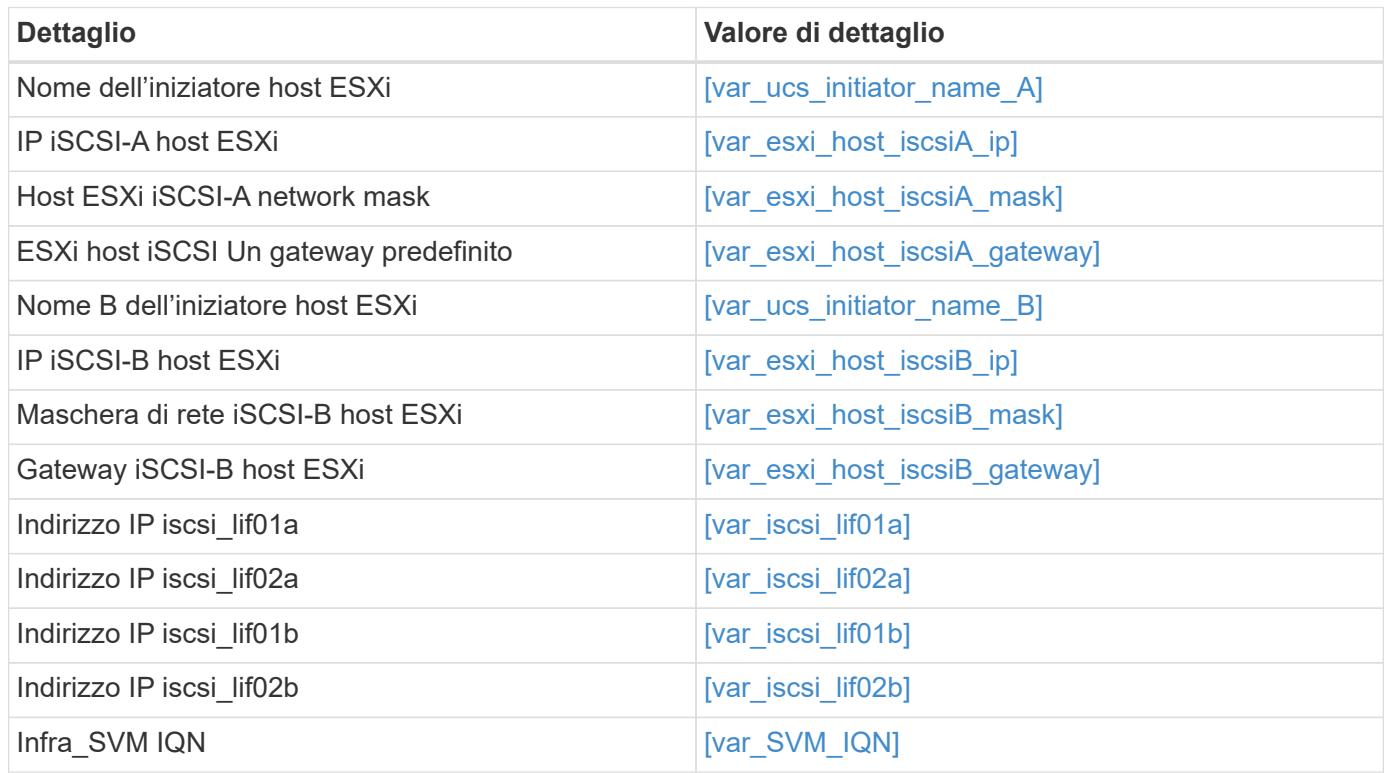

# **Configurazione dell'ordine di avvio**

Per impostare la configurazione dell'ordine di avvio, attenersi alla seguente procedura:

- 1. Dalla finestra del browser dell'interfaccia CIMC, fare clic sulla scheda Compute (calcolo) e selezionare BIOS.
- 2. Fare clic su Configure Boot Order (Configura ordine di avvio), quindi su OK.

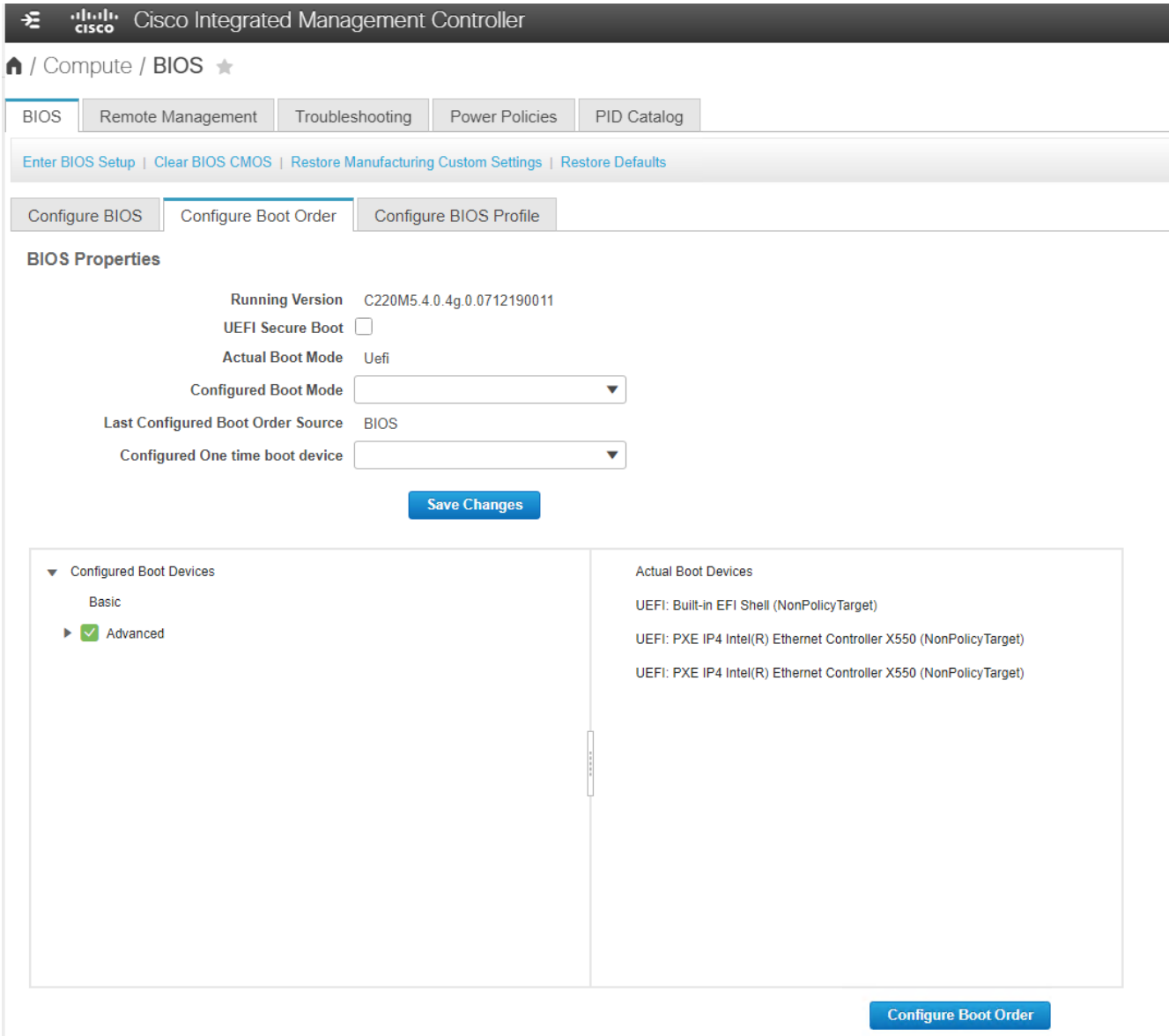

- 3. Configurare i seguenti dispositivi facendo clic su Device (dispositivo) sotto Add Boot Device (Aggiungi dispositivo di avvio) e selezionando la scheda Advanced (Avanzate):
	- a. Aggiungi supporti virtuali:

NOME: KVM-CD-DVD

SOTTOTIPO: DVD MAPPATO KVM

Stato: Attivato

Ordine: 1

b. Aggiunta dell'avvio iSCSI:

Nome: ISCSI-A.

Stato: Attivato

Ordine: 2

Slot: MLOM

Porta: 1

c. Fare clic su Add iSCSI Boot:

Nome: ISCSI-B.

Stato: Attivato

Ordine: 3

Slot: MLOM

Porta: 3

- 4. Fare clic su Aggiungi dispositivo.
- 5. Fare clic su Save Changes (Salva modifiche), quindi su Close (Chiudi)

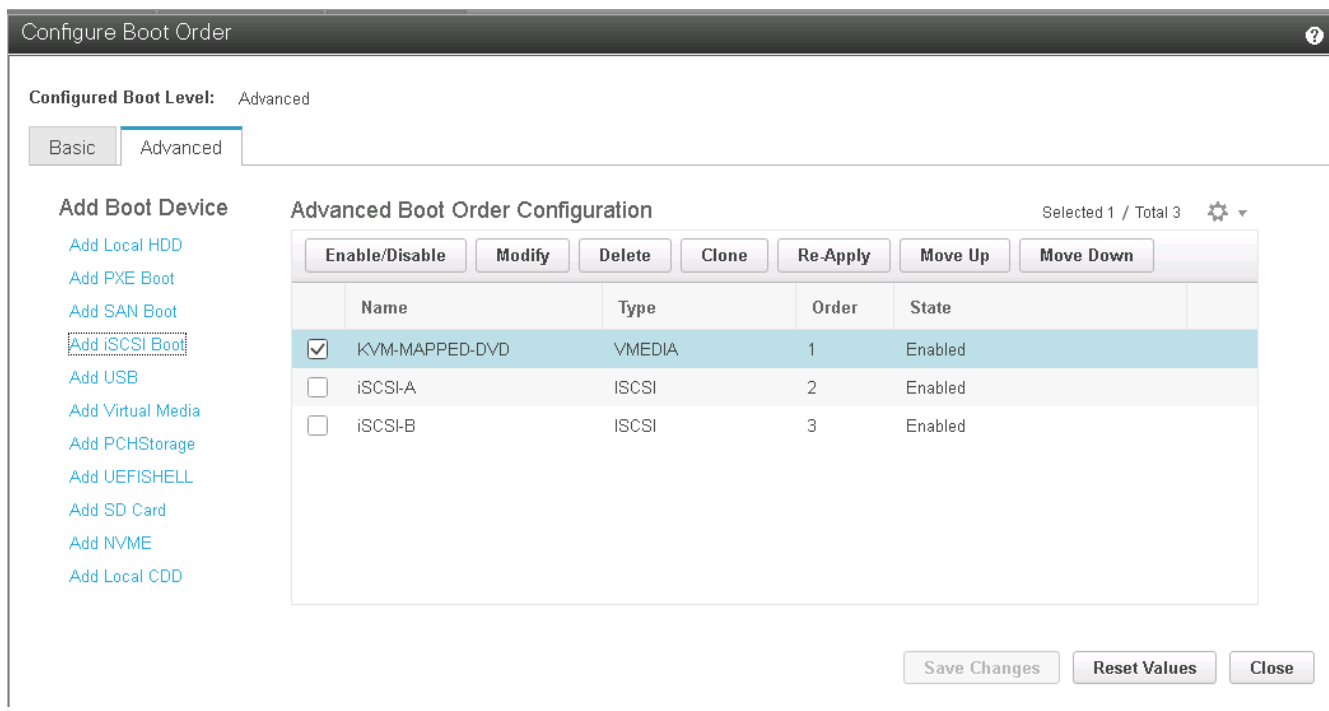

6. Riavviare il server per eseguire l'avvio con il nuovo ordine di avvio.

# **Disattivazione del controller RAID (se presente)**

Se il server C-Series contiene un controller RAID, attenersi alla seguente procedura. Non è necessario un controller RAID per l'avvio dalla configurazione SAN. In alternativa, è anche possibile rimuovere fisicamente il controller RAID dal server.

- 1. Nella scheda Compute (calcolo), fare clic su BIOS nel riquadro di navigazione sinistro di CIMC.
- 2. Selezionare Configure BIOS (Configura BIOS).
- 3. Scorrere verso il basso fino a PCIe slot:HBA Option ROM.
- 4. Se il valore non è già disattivato, impostarlo su Disabled (Disattivato).

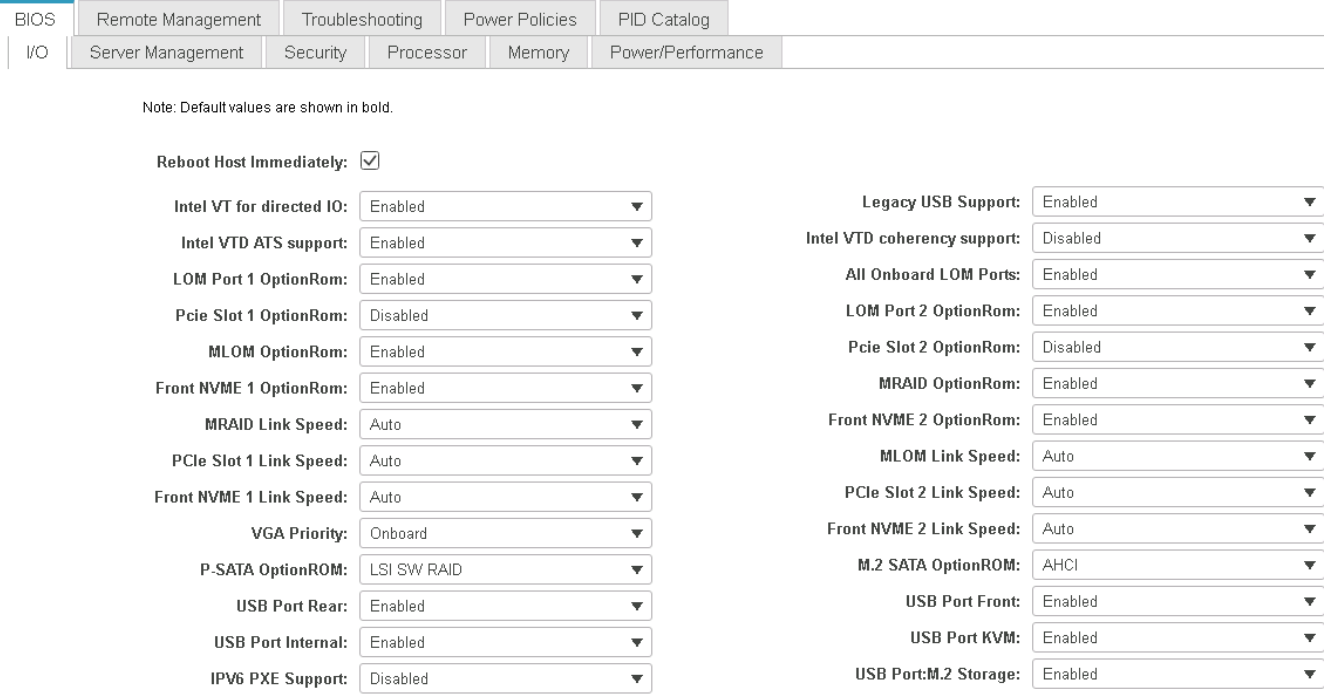

## **Configurare Cisco VIC1457 per l'avvio iSCSI**

G)

La seguente procedura di configurazione riguarda Cisco VIC 1457 per l'avvio iSCSI.

Prima di poter configurare le quattro porte singole, è necessario disattivare il canale predefinito delle porte 0, 1, 2 e 3. Se il port channeling non è disattivato, vengono visualizzate solo due porte per il VIC 1457. Per attivare il canale della porta sul CIMC, attenersi alla procedura riportata di seguito:

- 1. Nella scheda rete, fare clic su MLOM scheda adattatore.
- 2. Nella scheda General (Generale), deselezionare il canale della porta.
- 3. Salvare le modifiche e riavviare CIMC.

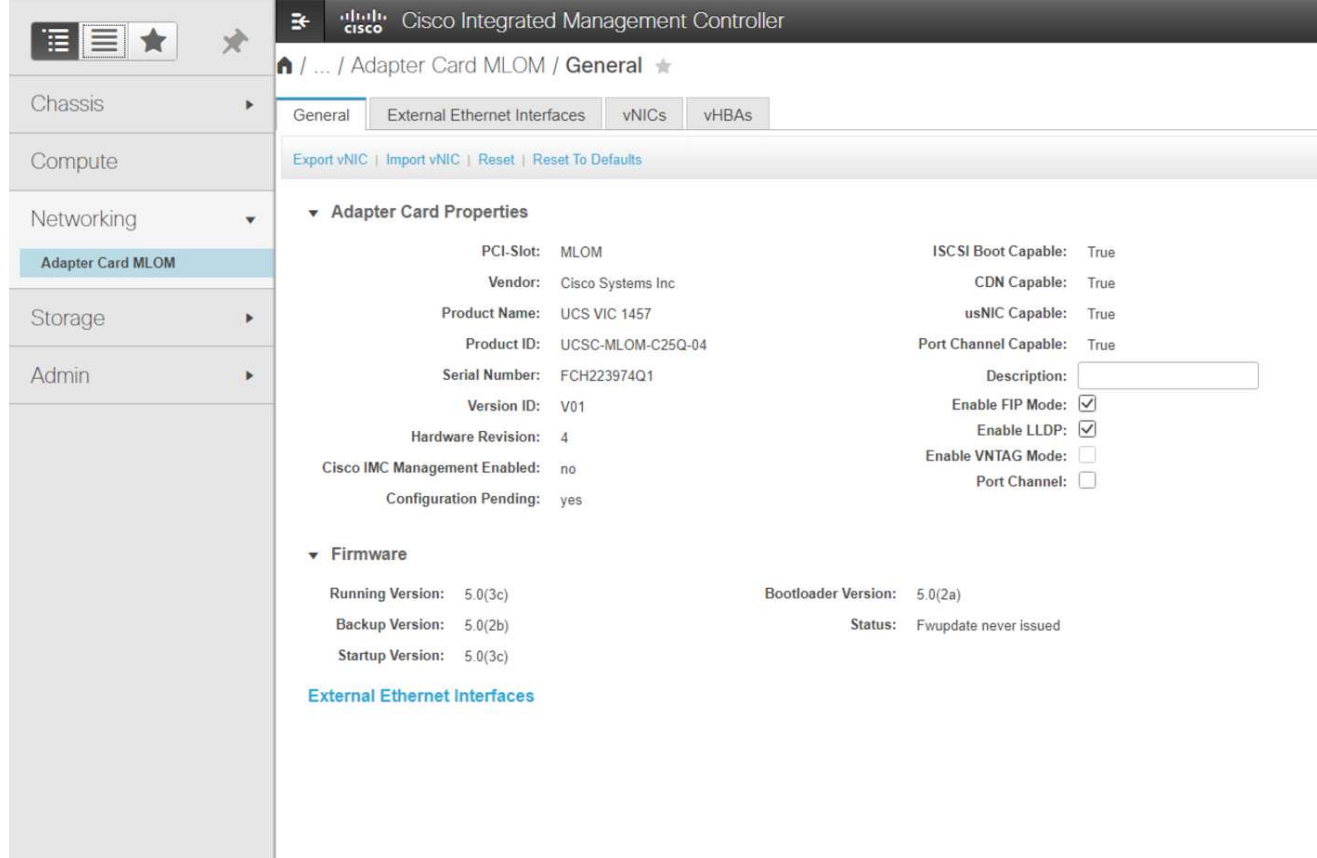

# **Creare vNIC iSCSI**

Per creare vNIC iSCSI, attenersi alla seguente procedura:

- 1. Nella scheda rete, fare clic su scheda adattatore MLOM.
- 2. Fare clic su Add vNIC (Aggiungi vNIC) per creare una vNIC.
- 3. Nella sezione Add vNIC (Aggiungi vNIC), immettere le seguenti impostazioni:
	- Nome: Eth1
	- Nome CDN: ISCSI-vNIC-A.
	- MTU: 9000
	- VLAN predefinita: <<var\_iscsi\_vlan\_a>>
	- Modalità VLAN: TRUNK
	- Enable PXE boot (attiva avvio PXE): Controllare
- 4. Fare clic su Add vNIC (Aggiungi vNIC), quindi su OK.
- 5. Ripetere la procedura per aggiungere una seconda vNIC:
	- Assegnare un nome alla vNIC eth3.
	- Nome CDN: ISCSI-vNIC-B.
	- Invio <<var\_iscsi\_vlan\_b>> Come VLAN.
	- Impostare la porta uplink su 3.

General

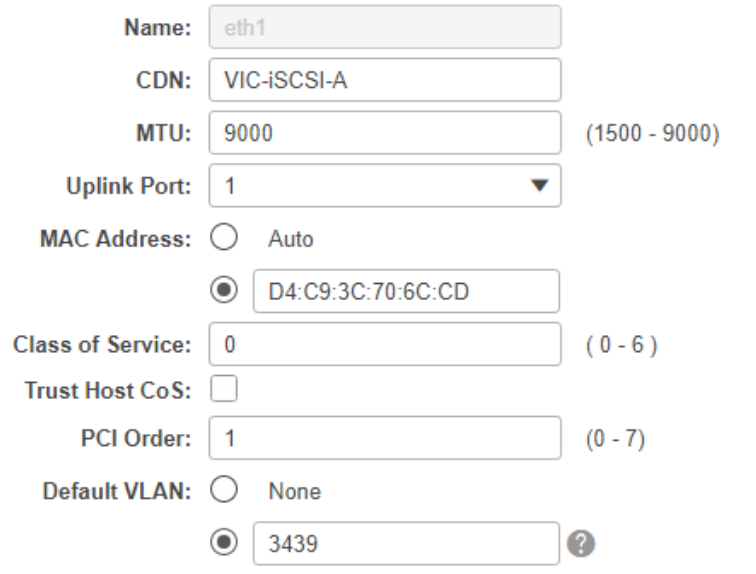

6. Selezionare la vNIC eth1 a sinistra.

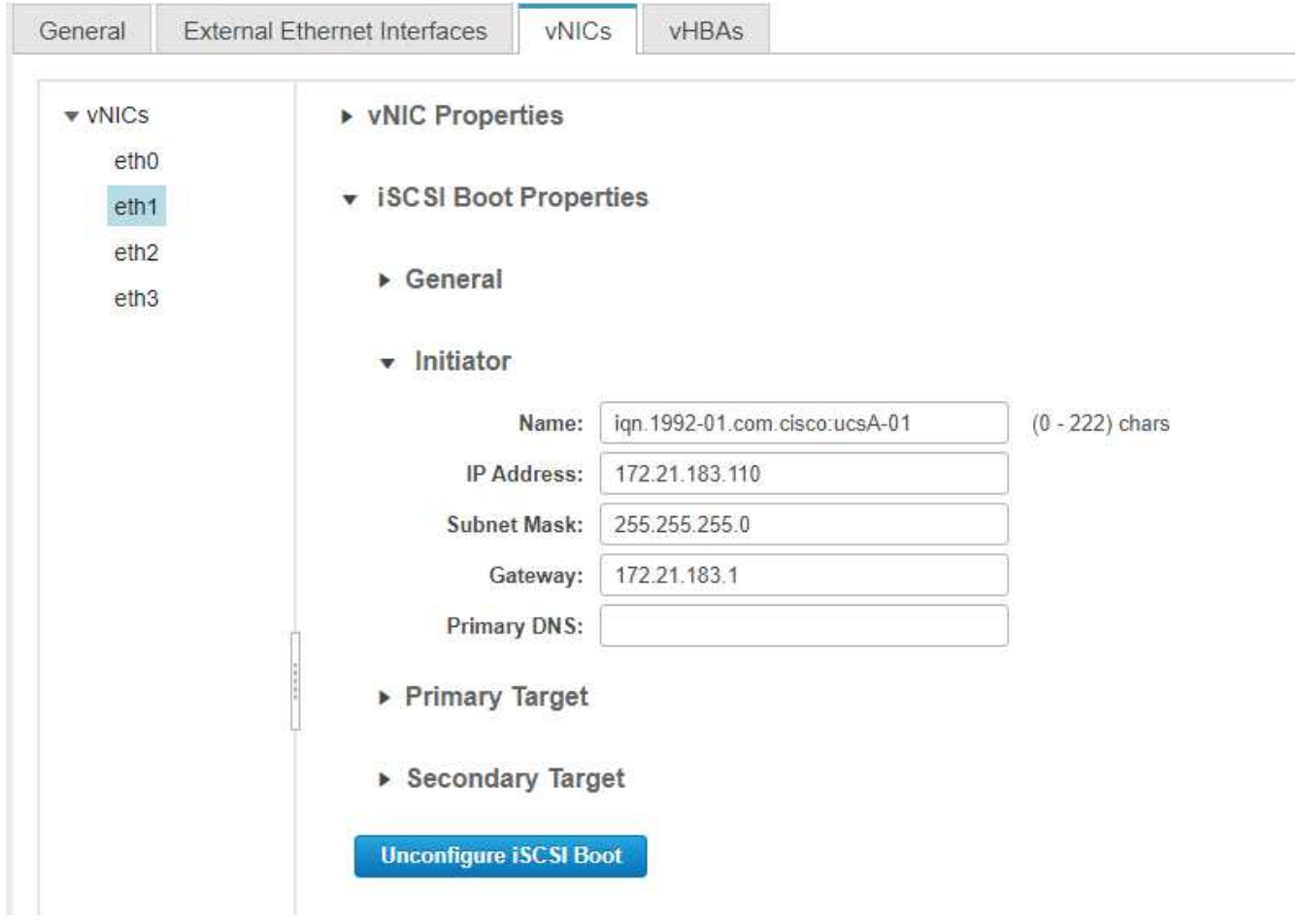

- 7. In iSCSI Boot Properties (Proprietà di avvio iSCSI), immettere i dettagli dell'iniziatore:
	- Nome: <<var ucsa initiator name a>>
	- Indirizzo IP: <<var esxi\_hostA\_iscsiA\_ip>>
	- Subnet mask: << var esxi hostA iscsiA mask>>
	- Gateway: << var esxi hostA iscsiA gateway>>

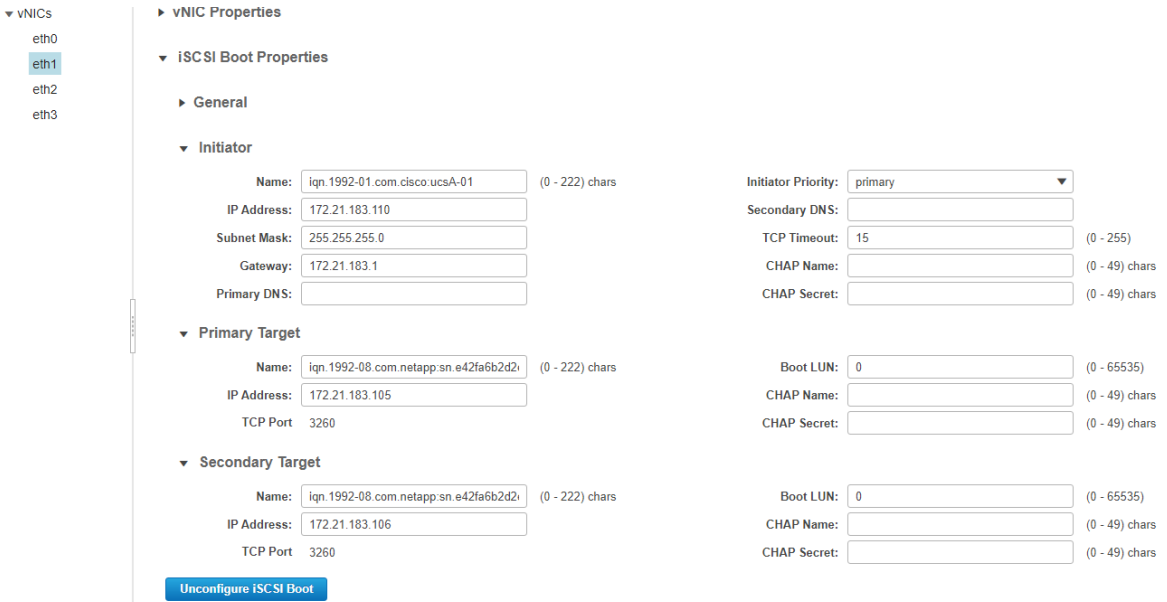

- 8. Inserire i dettagli principali del target:
	- Name (Nome): Numero IQN di infra-SVM
	- IP address (Indirizzo IP): Indirizzo IP di iscsi\_lif01a
	- LUN di boot: 0
- 9. Inserire i dettagli del target secondario:
	- Name (Nome): Numero IQN di infra-SVM
	- IP address (Indirizzo IP): Indirizzo IP di iscsi\_lif02a
	- LUN di boot:0

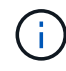

È possibile ottenere il numero IQN dello storage eseguendo vserver iscsi show comando.

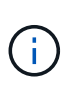

Assicurarsi di registrare i nomi IQN per ogni vNIC. Sono necessari per un passaggio successivo. Inoltre, i nomi IQN per gli iniziatori devono essere univoci per ciascun server e per iSCSI vNIC.

- 10. Fare clic su Salva modifiche.
- 11. Selezionare vNIC eth3 e fare clic sul pulsante iSCSI Boot (Avvio iSCSI) situato nella parte superiore della sezione host Ethernet Interfaces (interfacce Ethernet host).
- 12. Ripetere la procedura per configurare eth3.
- 13. Inserire i dettagli dell'iniziatore:
	- Nome: <<var ucsa initiator name b>>
	- Indirizzo IP: <<var esxi hostb iscsib ip>>
	- Subnet mask: << var esxi hostb iscsib mask>>
	- Gateway: << var esxi hostb iscsib gateway>>

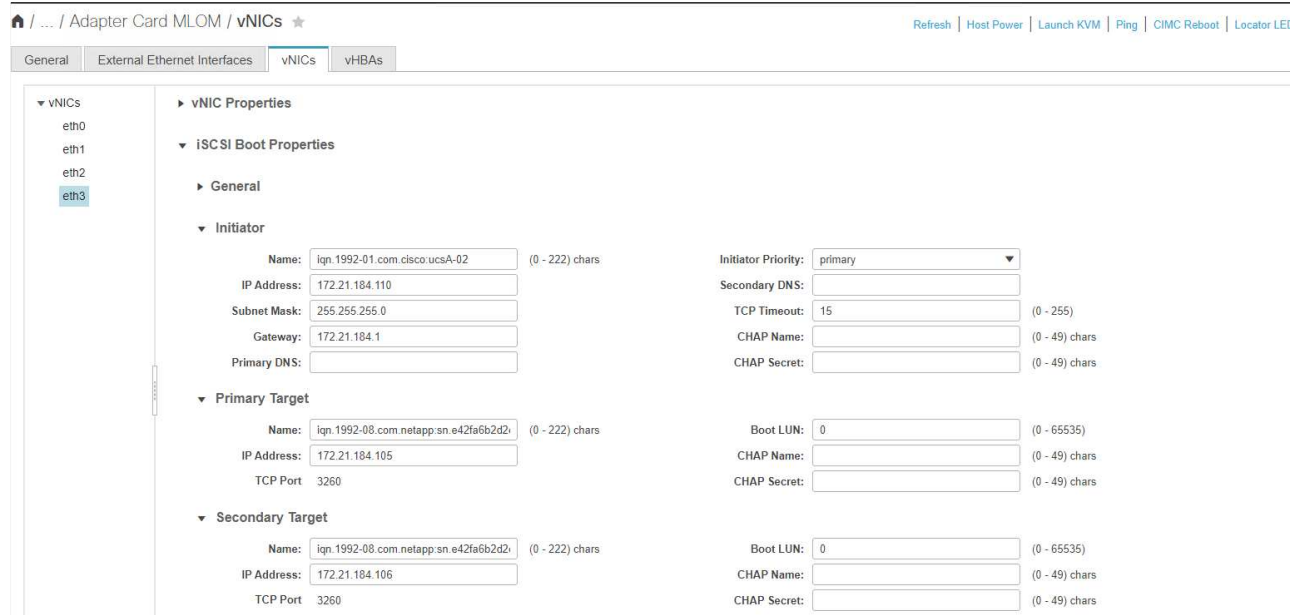

- 14. Inserire i dettagli principali del target:
	- Name (Nome): Numero IQN di infra-SVM
	- IP address (Indirizzo IP): Indirizzo IP di iscsi\_lif01b
	- LUN di boot: 0
- 15. Inserire i dettagli del target secondario:
	- Name (Nome): Numero IQN di infra-SVM
	- IP address (Indirizzo IP): Indirizzo IP di iscsi\_lif02b
	- LUN di boot: 0

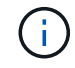

È possibile ottenere il numero IQN dello storage utilizzando vserver iscsi show comando.

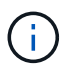

Assicurarsi di registrare i nomi IQN per ogni vNIC. Sono necessari per un passaggio successivo.

- 16. Fare clic su Salva modifiche.
- 17. Ripetere questa procedura per configurare l'avvio iSCSI per il server Cisco UCS B.

# **Configurare vNIC per ESXi**

Per configurare le vNIC per ESXi, attenersi alla seguente procedura:

- 1. Dalla finestra del browser dell'interfaccia CIMC, fare clic su Inventory (inventario), quindi su Cisco VIC adapter (adattatori VIC Cisco) nel riquadro destro.
- 2. In rete > scheda adattatore MLOM, selezionare la scheda vNIC, quindi selezionare le vNIC sottostanti.
- 3. Selezionare eth0 e fare clic su Proprietà.
- 4. Impostare MTU su 9000. Fare clic su Salva modifiche.
- 5. Impostare la VLAN sulla VLAN 2 nativa.

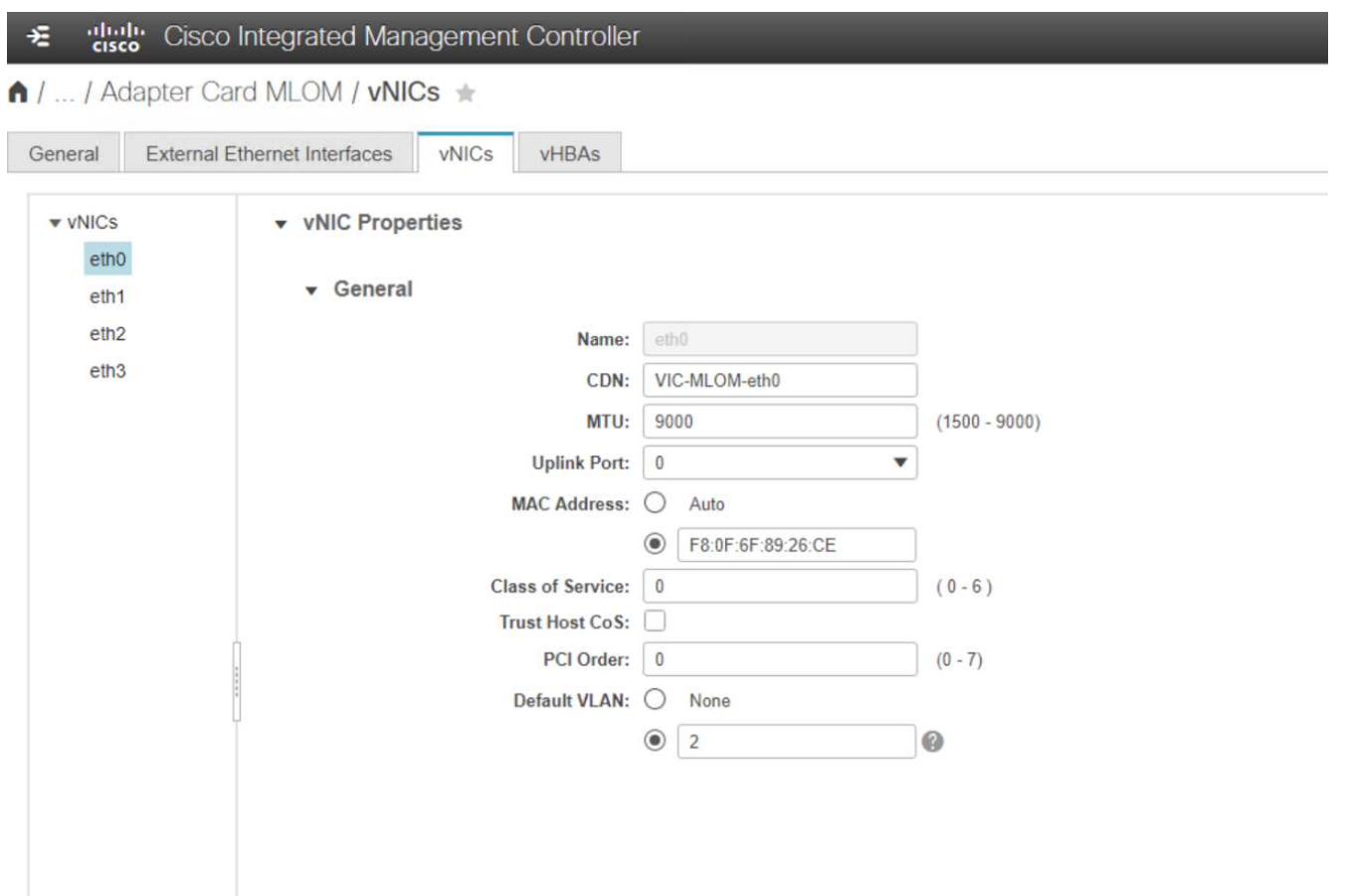

6. Ripetere i passaggi 3 e 4 per eth1, verificando che la porta uplink sia impostata su 1 per eth1.

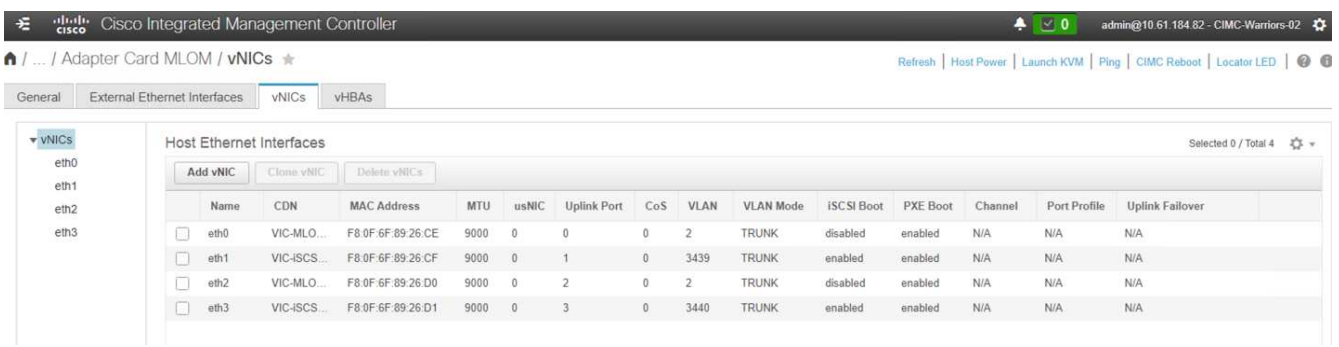

Questa procedura deve essere ripetuta per ogni nodo iniziale del server Cisco UCS e per ogni nodo aggiuntivo del server Cisco UCS aggiunto all'ambiente.

["Pagina successiva: Procedura di implementazione dello storage NetApp AFF \(parte 2\)."](#page-64-0)

ΤĒ.

# <span id="page-64-0"></span>**Procedura di implementazione dello storage NetApp AFF (parte 2)**

**Configurare lo storage di boot SAN ONTAP**

# **Creare igroups iSCSI**

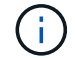

Per questa fase, sono necessari gli IQN iSCSI Initiator della configurazione del server.

Per creare igroups, eseguire i seguenti comandi dalla connessione SSH del nodo di gestione del cluster. Per visualizzare i tre igroups creati in questa fase, eseguire igroup show comando.

```
igroup create –vserver Infra-SVM –igroup VM-Host-Infra-A –protocol iscsi
-ostype vmware -initiator <<var vm host infra a iSCSI-
A_vNIC_IQN>>,<<var_vm_host_infra_a_iSCSI-B_vNIC_IQN>>
igroup create –vserver Infra-SVM –igroup VM-Host-Infra-B –protocol iscsi
-ostype vmware -initiator <<var vm host infra b iSCSI-
A_vNIC_IQN>>,<<var_vm_host_infra_b_iSCSI-B_vNIC_IQN>>
```
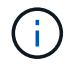

(†

Questa fase deve essere completata quando si aggiungono altri server Cisco UCS C-Series.

## **Mappare le LUN di avvio a igroups**

```
To map boot LUNs to igroups, run the following commands from the cluster
management SSH connection:
lun map –vserver Infra-SVM –volume esxi_boot –lun VM-Host-Infra-A –igroup
VM-Host-Infra-A –lun-id 0
lun map –vserver Infra-SVM –volume esxi_boot –lun VM-Host-Infra-B –igroup
VM-Host-Infra-B –lun-id 0
```
Questa fase deve essere completata quando si aggiungono altri server Cisco UCS C-Series.

["Procedura di implementazione di VMware vSphere 6.7U2."](#page-64-1)

# <span id="page-64-1"></span>**Procedura di implementazione di VMware vSphere 6.7U2**

Questa sezione fornisce procedure dettagliate per l'installazione di VMware ESXi 6.7U2 in una configurazione FlexPod Express. Le procedure di implementazione che seguono sono personalizzate per includere le variabili di ambiente descritte nelle sezioni precedenti.

Esistono diversi metodi per l'installazione di VMware ESXi in un ambiente di questo tipo. Questa procedura utilizza la console KVM virtuale e le funzioni dei supporti virtuali dell'interfaccia CIMC per i server Cisco UCS C-Series per mappare i supporti di installazione remota su ciascun server.

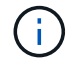

Questa procedura deve essere completata per il server Cisco UCS A e il server Cisco UCS B.

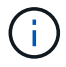

Questa procedura deve essere completata per tutti i nodi aggiuntivi aggiunti al cluster.

## **Accedere all'interfaccia CIMC per i server standalone Cisco UCS C-Series**

La procedura riportata di seguito illustra in dettaglio il metodo di accesso all'interfaccia CIMC per i server standalone Cisco UCS C-Series. È necessario accedere all'interfaccia CIMC per eseguire il KVM virtuale, che consente all'amministratore di avviare l'installazione del sistema operativo tramite supporti remoti.

# **Tutti gli host**

- 1. Accedere a un browser Web e immettere l'indirizzo IP dell'interfaccia CIMC per Cisco UCS C-Series. Questa fase avvia l'applicazione GUI CIMC.
- 2. Accedere all'interfaccia utente CIMC utilizzando il nome utente e le credenziali admin.
- 3. Nel menu principale, selezionare la scheda Server.
- 4. Fare clic su Avvia console KVM.

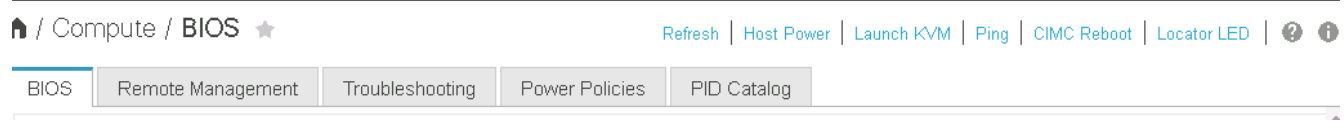

- 5. Dalla console KVM virtuale, selezionare la scheda Virtual Media (supporti virtuali).
- 6. Selezionare Map CD/DVD (Mappa CD/DVD).

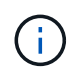

Potrebbe essere necessario fare clic su Activate Virtual Devices (attiva dispositivi virtuali). Selezionare Accetta questa sessione, se richiesto.

- 7. Accedere al file di immagine ISO del programma di installazione di VMware ESXi 6.7U2 e fare clic su Open (Apri). Fare clic su Map Device (Connetti dispositivo)
- 8. Selezionare il menu Power (alimentazione) e scegliere Power Cycle System (Avvio a freddo). Fare clic su Sì.

#### **Installare VMware ESXi**

La seguente procedura descrive come installare VMware ESXi su ciascun host.

# **Scarica L'immagine personalizzata Cisco ESXI 6.7U2**

- 1. Passare a. ["Pagina di download di VMware vSphere"](https://my.vmware.com/web/vmware/info/slug/datacenter_cloud_infrastructure/vmware_vsphere/6_7) Per ISO personalizzati.
- 2. Fare clic su Vai a Download accanto all'immagine personalizzata Cisco per il CD di installazione ESXi 6.7U2.
- 3. Scaricare l'immagine personalizzata Cisco per il CD di installazione ESXi 6.7U2 (ISO).
- 4. All'avvio del sistema, il computer rileva la presenza del supporto di installazione di VMware ESXi.
- 5. Selezionare il programma di installazione di VMware ESXi dal menu visualizzato. Il programma di installazione viene caricato, che può richiedere alcuni minuti.
- 6. Una volta completato il caricamento del programma di installazione, premere Invio per continuare l'installazione.
- 7. Dopo aver letto il contratto di licenza con l'utente finale, accettarlo e continuare con l'installazione premendo F11.

8. Selezionare il LUN NetApp precedentemente configurato come disco di installazione per ESXi e premere Invio per continuare l'installazione.

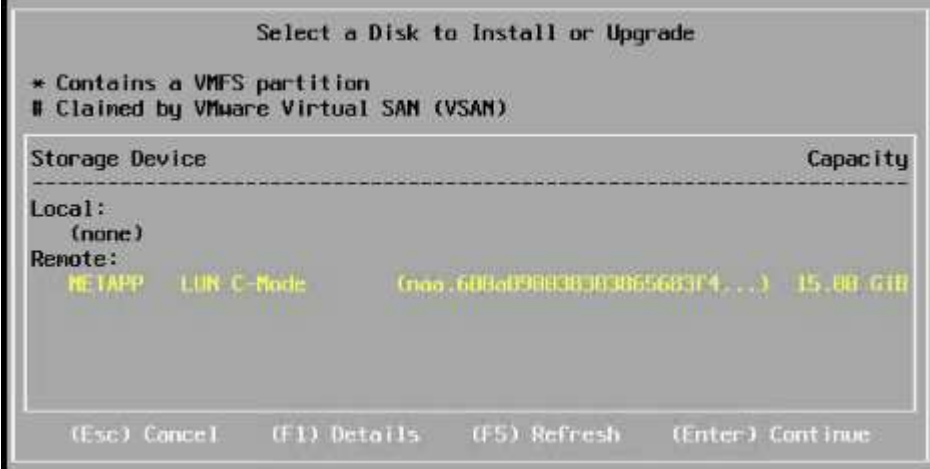

- 9. Selezionare il layout di tastiera appropriato e premere Invio.
- 10. Inserire e confermare la password root e premere Invio.
- 11. Il programma di installazione avvisa che le partizioni esistenti vengono rimosse nel volume. Continuare con l'installazione premendo F11. Il server si riavvia dopo l'installazione di ESXi.

# **Configurare il networking per la gestione degli host VMware ESXi**

La seguente procedura descrive come aggiungere la rete di gestione per ciascun host VMware ESXi.

# **Tutti gli host**

- 1. Una volta riavviato il server, immettere l'opzione per personalizzare il sistema premendo F2.
- 2. Effettuare l'accesso con root come nome di accesso e password root precedentemente inserita durante il processo di installazione.
- 3. Selezionare l'opzione Configure Management Network (Configura rete di gestione).
- 4. Selezionare Network Adapter (adattatori di rete) e premere Invio.
- 5. Selezionare le porte desiderate per vSwitch0. Premere Invio.
- 6. Selezionare le porte corrispondenti a eth0 e eth1 in CIMC.

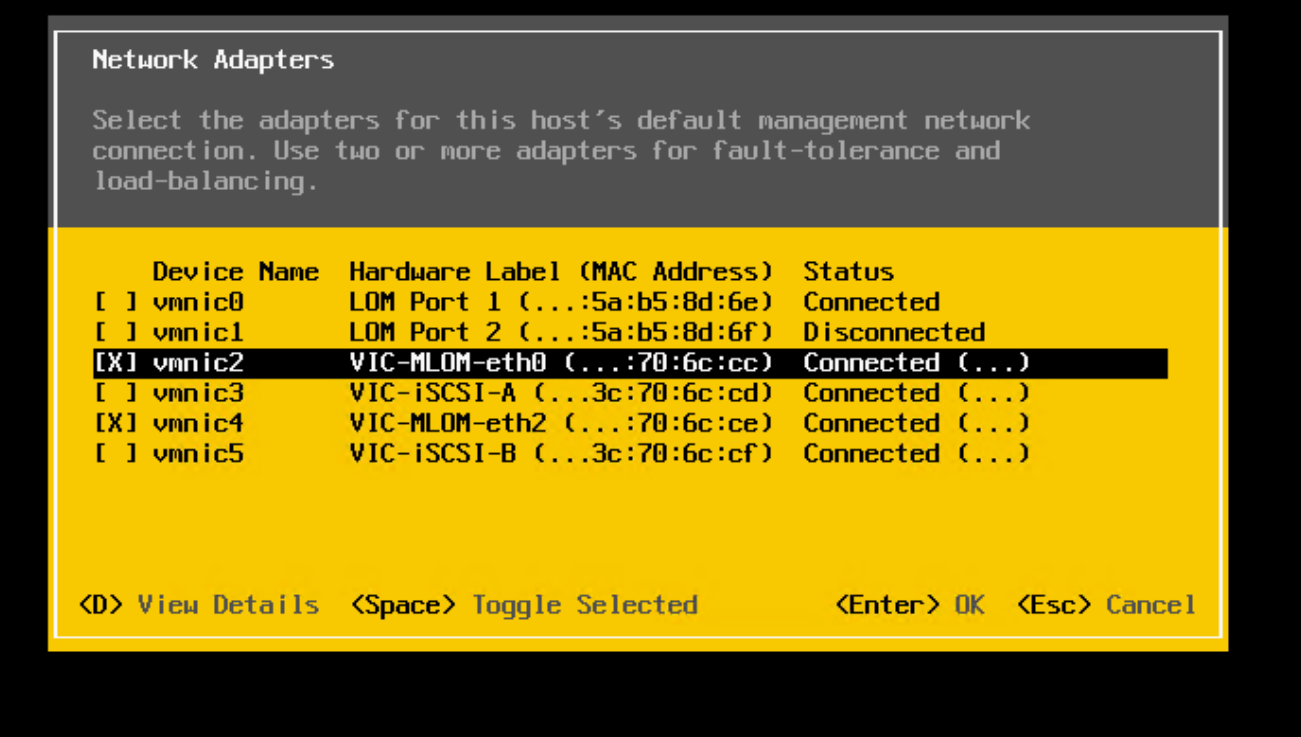

- 7. Selezionare VLAN (opzionale) e premere Invio.
- 8. Inserire l'ID VLAN << mgmt vlan id>>. Premere Invio.
- 9. Dal menu Configure Management Network (Configura rete di gestione), selezionare IPv4 Configuration (Configurazione IPv4) per configurare l'indirizzo IP dell'interfaccia di gestione. Premere Invio.
- 10. Utilizzare i tasti freccia per evidenziare Set Static IPv4 Address (Imposta indirizzo IPv4 statico) e utilizzare la barra spaziatrice per selezionare questa opzione.
- 11. Inserire l'indirizzo IP per la gestione dell'host VMware ESXi <<esxi\_host\_mgmt\_ip>>.
- 12. Inserire la subnet mask per l'host VMware ESXi <<esxi\_host\_mgmt\_netmask>>.
- 13. Immettere il gateway predefinito per l'host VMware ESXi <<esxi\_host\_mgmt\_gateway>>.
- 14. Premere Invio per accettare le modifiche apportate alla configurazione IP.
- 15. Accedere al menu di configurazione IPv6.
- 16. Utilizzare la barra spaziatrice per disattivare IPv6 deselezionando l'opzione Enable IPv6 (riavvio richiesto). Premere Invio.
- 17. Accedere al menu per configurare le impostazioni DNS.
- 18. Poiché l'indirizzo IP viene assegnato manualmente, le informazioni DNS devono essere inserite anche manualmente.
- 19. Inserire l'indirizzo IP del server DNS primario <<nameserver\_ip>>.
- 20. (Facoltativo) inserire l'indirizzo IP del server DNS secondario.
- 21. Inserire l'FQDN per il nome host VMware ESXi: <<esxi\_host\_fqdn>>.
- 22. Premere Invio per accettare le modifiche apportate alla configurazione DNS.
- 23. Uscire dal sottomenu Configure Management Network (Configura rete di gestione) premendo Esc.
- 24. Premere Y per confermare le modifiche e riavviare il server.

25. Selezionare Troubleshooting Options (Opzioni di risoluzione dei problemi), quindi Enable ESXi Shell and SSH (attiva shell ES

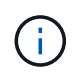

Queste opzioni di troubleshooting possono essere disattivate dopo la convalida in base alla policy di sicurezza del cliente.

- 26. Premere due volte Esc per tornare alla schermata principale della console.
- 27. Fare clic su Alt-F1 dal menu a discesa CIMC Macros > Static Macros > Alt-F nella parte superiore della schermata.
- 28. Accedere con le credenziali appropriate per l'host ESXi.
- 29. Al prompt, immettere il seguente elenco di comandi esxcli in sequenza per abilitare la connettività di rete.

```
esxcli network vswitch standard policy failover set -v vSwitch0 -a
vmnic2,vmnic4 -l iphash
```
## **Configurare l'host ESXi**

Utilizzare le informazioni contenute nella seguente tabella per configurare ciascun host ESXi.

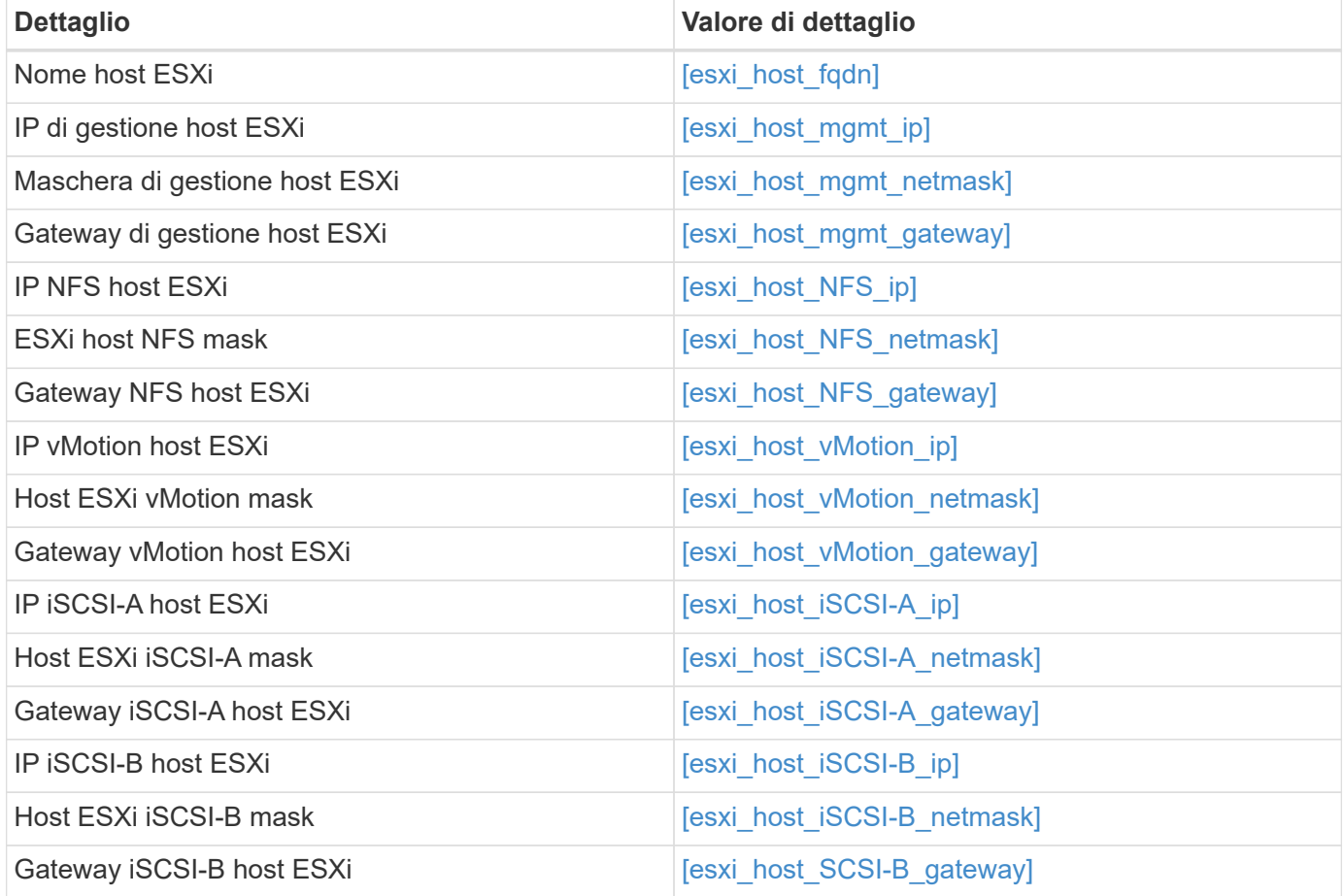

# **Accedere all'host ESXi**

Per accedere all'host ESXi, attenersi alla seguente procedura:

- 1. Aprire l'indirizzo IP di gestione dell'host in un browser Web.
- 2. Accedere all'host ESXi utilizzando l'account root e la password specificati durante il processo di installazione.
- 3. Leggi la dichiarazione sul programma di miglioramento basato sull'esperienza dei clienti VMware. Dopo aver selezionato la risposta corretta, fare clic su OK.

# **Configurare l'avvio iSCSI**

Per configurare l'avvio iSCSI, attenersi alla seguente procedura:

- 1. Selezionare Networking (rete) a sinistra.
- 2. A destra, selezionare la scheda Virtual Switches (interruttori virtuali).

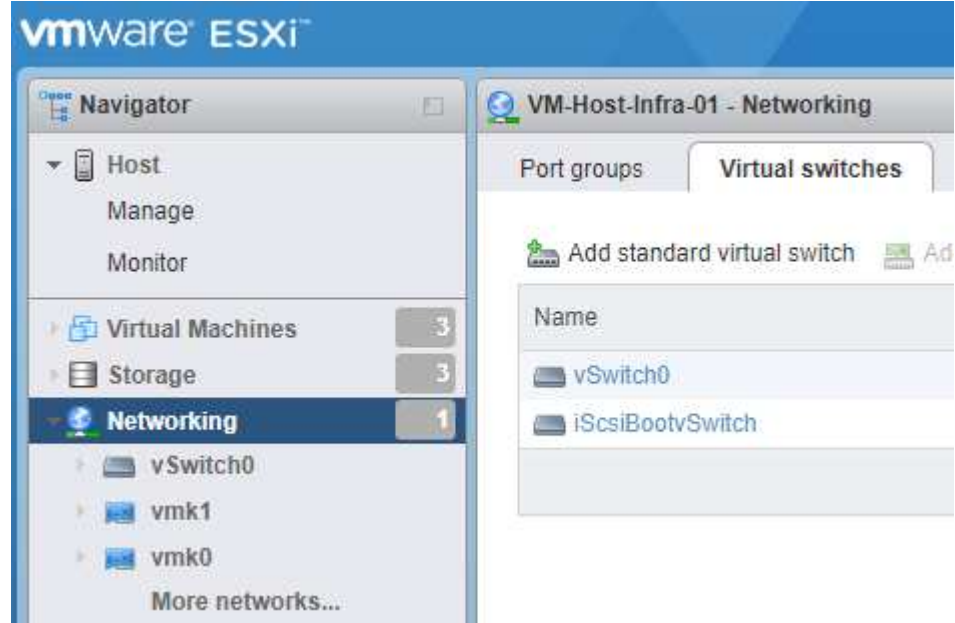

- 3. Fare clic su iScsiBootvSwitch.
- 4. Selezionare Modifica impostazioni.
- 5. Impostare la MTU su 9000 e fare clic su Save (Salva).
- 6. Rinominare la porta iSCSIBootPG in iSCSIBootPG-A.

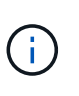

Vmnic3 e vmnic5 vengono utilizzati per l'avvio iSCSI in questa configurazione. Se si dispone di schede di rete aggiuntive nell'host ESXi, è possibile che siano presenti numeri vmnic diversi. Per confermare quali NIC vengono utilizzate per l'avvio iSCSI, associare gli indirizzi MAC sulle vNIC iSCSI in CIMC alle vmniche in ESXi.

- 7. Nel riquadro centrale, selezionare la scheda NIC VMkernel.
- 8. Selezionare Add VMkernel NIC (Aggiungi NIC VMkernel).
	- a. Specificare un nuovo nome di gruppo di porte di iScsiBootPG-B.
	- b. Selezionare iScsiBootvSwitch per lo switch virtuale.
	- c. Invio <<iscsib\_vlan\_id>> Per l'ID VLAN.
	- d. Impostare la MTU su 9000.
- e. Espandere Impostazioni IPv4.
- f. Selezionare Static Configuration (Configurazione statica).
- g. Invio << var hosta iscsib ip>> Per Indirizzo.
- h. Invio << var hosta iscsib mask>> Per Subnet Mask.
- i. Fare clic su Crea.

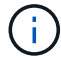

Impostare la MTU su 9000 su iScsiBootPG-A.

9. Per impostare il failover, attenersi alla seguente procedura:

**ISceiBootPG A Edit Sattings** 

- a. Fare clic su Edit Settings (Modifica impostazioni) in iSCSIBootPG-A > Tiering and failover > failover order > vmnic3. Vmnic3 deve essere attivo e vmnic5 deve essere inutilizzato.
- b. Fare clic su Edit Settings (Modifica impostazioni) in iSCSIBootPG-B > Teaming and failover (Teaming e failover) > failover Order (Ordine di failover) > Vmnic5. Vmnic5 deve essere attivo e vmnic3 deve essere inutilizzato.

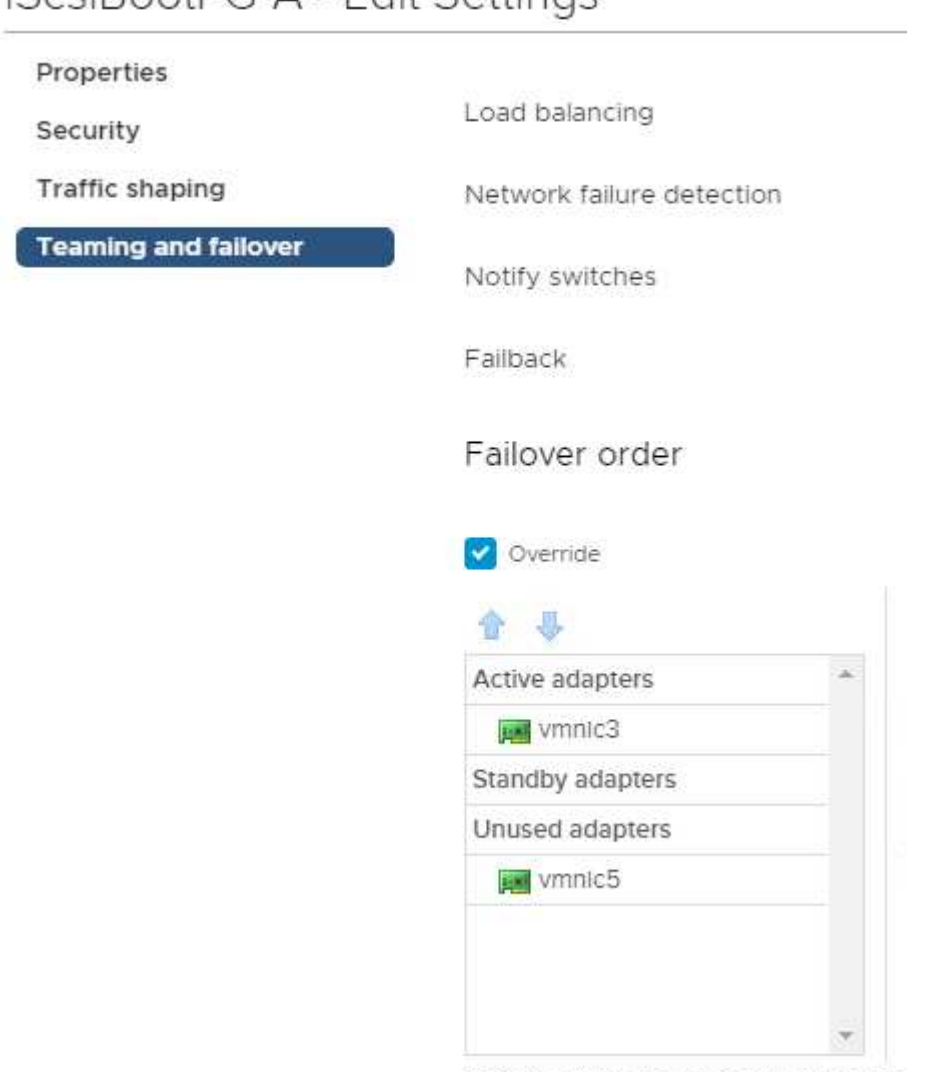

Select active and standby adapters

# **Configurare il multipathing iSCSI**

Per configurare il multipathing iSCSI sugli host ESXi, attenersi alla seguente procedura:

- 1. Selezionare Storage (archiviazione) nel riquadro di navigazione a sinistra. Fare clic su adattatori.
- 2. Selezionare l'adattatore software iSCSI e fare clic su Configure iSCSI (Configura iSCSI).

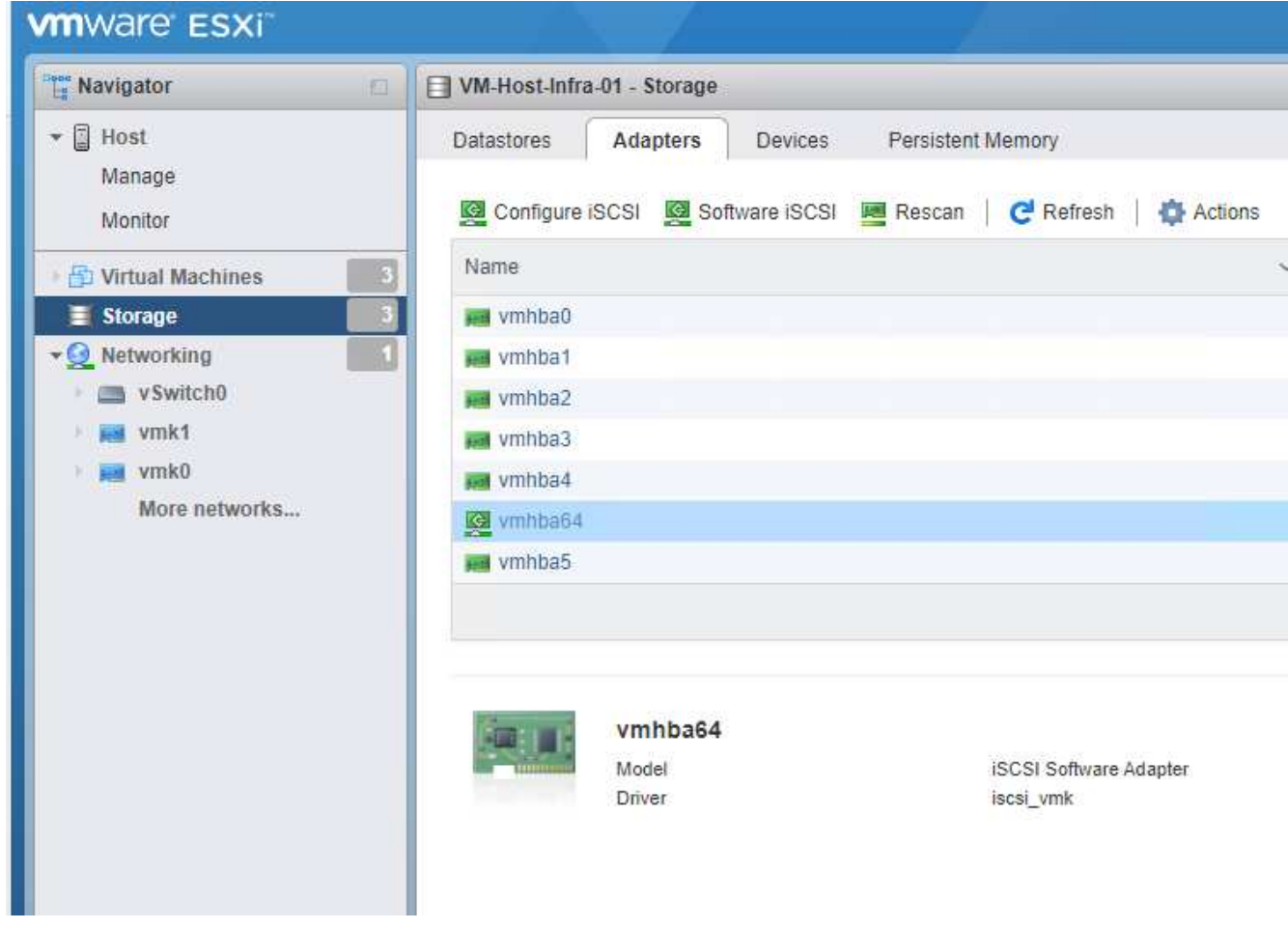

3. In Dynamic Targets (destinazioni dinamiche), fare clic su Add Dynamic Target (Aggiungi destinazione dinamica
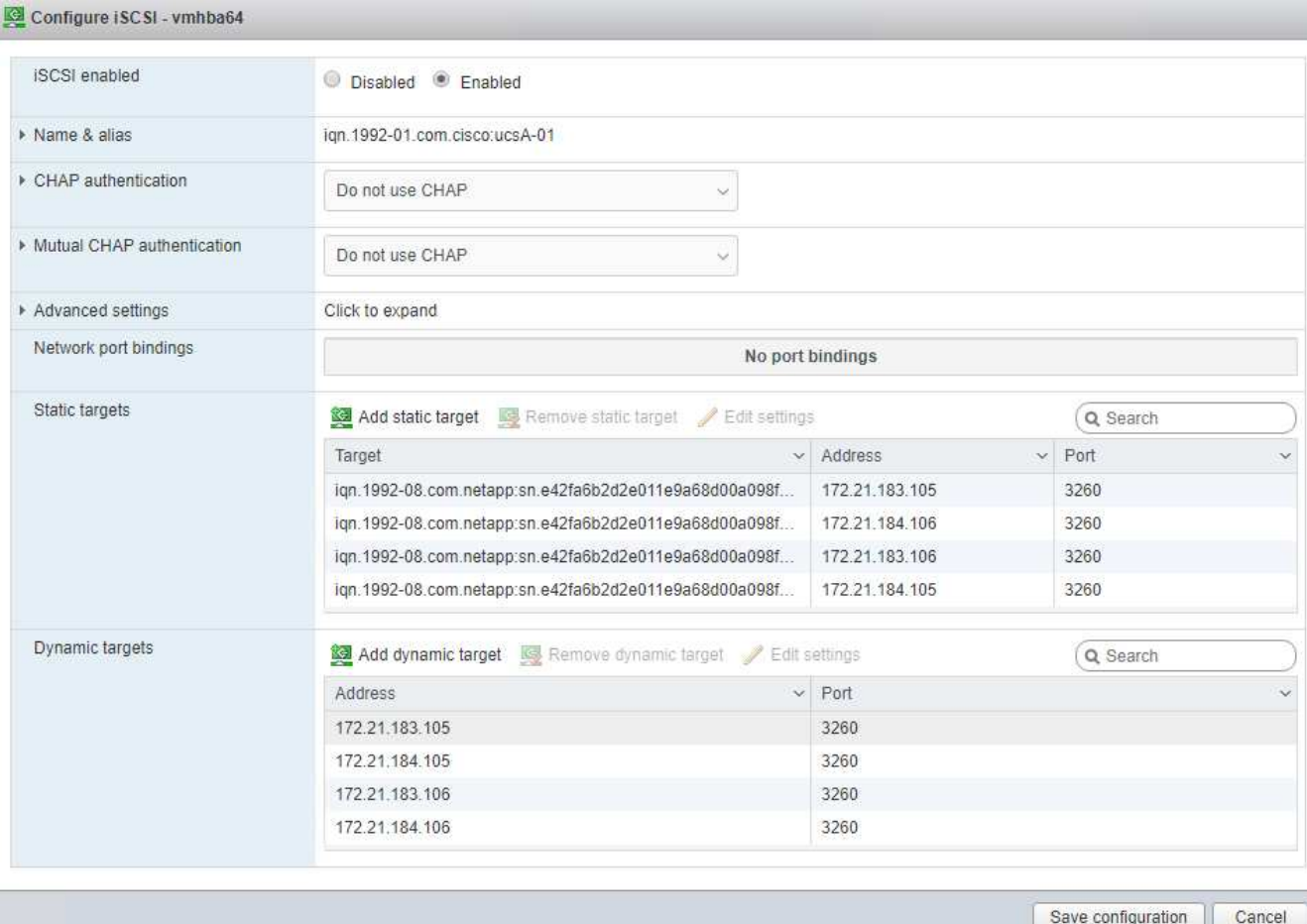

- 4. Inserire l'indirizzo IP iscsi\_lif01a.
	- a. Ripetere l'operazione con gli indirizzi IP iscsi\_lif01b, iscsi\_lif02a, e. iscsi\_lif02b.
	- b. Fare clic su Salva configurazione.

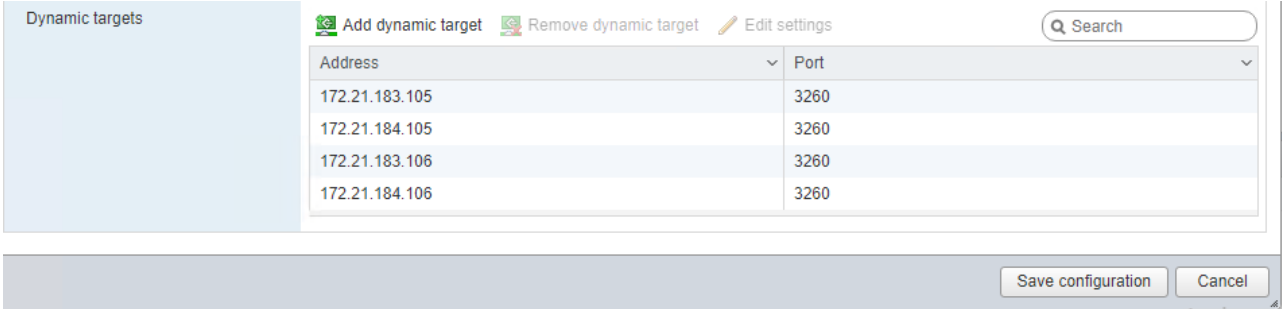

È possibile trovare gli indirizzi IP LIF iSCSI eseguendo il comando di visualizzazione dell'interfaccia di rete sul cluster NetApp o osservando la scheda Network Interfaces (interfacce di rete) in System Manager.

#### **Configurare l'host ESXi**

Per configurare l'avvio di ESXi, attenersi alla seguente procedura:

1. Nel riquadro di spostamento a sinistra, selezionare rete.

2. Selezionare vSwitch0.

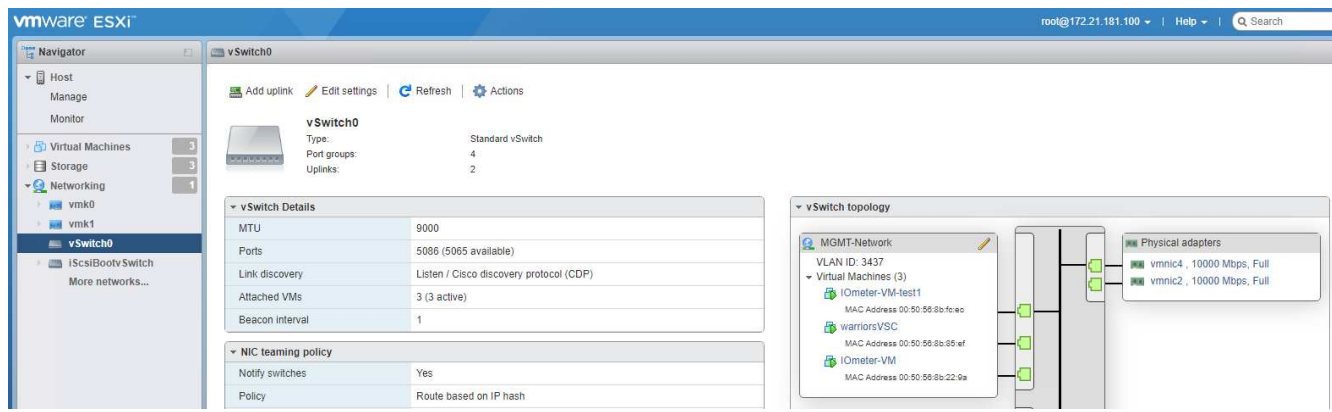

- 3. Selezionare Edit Settings (Modifica impostazioni).
- 4. Impostare la MTU su 9000.
- 5. Espandere il raggruppamento NIC e verificare che vmnic2 e vmnic4 siano impostati su Active e che il raggruppamento NIC e il failover siano impostati su Route in base all'hash IP.

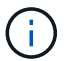

Il metodo hash IP per il bilanciamento del carico richiede che lo switch fisico sottostante sia configurato correttamente utilizzando SRC-DST-IP EtherChannel con un canale di porta statico (mode-on). La connessione potrebbe essere intermittente a causa di possibili errori di configurazione dello switch. In tal caso, chiudere temporaneamente una delle due porte di uplink associate sullo switch Cisco per ripristinare la comunicazione con la porta vmkernel di gestione ESXi durante la risoluzione dei problemi relativi alle impostazioni del canale della porta.

## **Configurare i gruppi di porte e le NIC VMkernel**

Per configurare i gruppi di porte e le NIC VMkernel, attenersi alla seguente procedura:

- 1. Nel riquadro di spostamento a sinistra, selezionare rete.
- 2. Fare clic con il pulsante destro del mouse sulla scheda gruppi di porte.

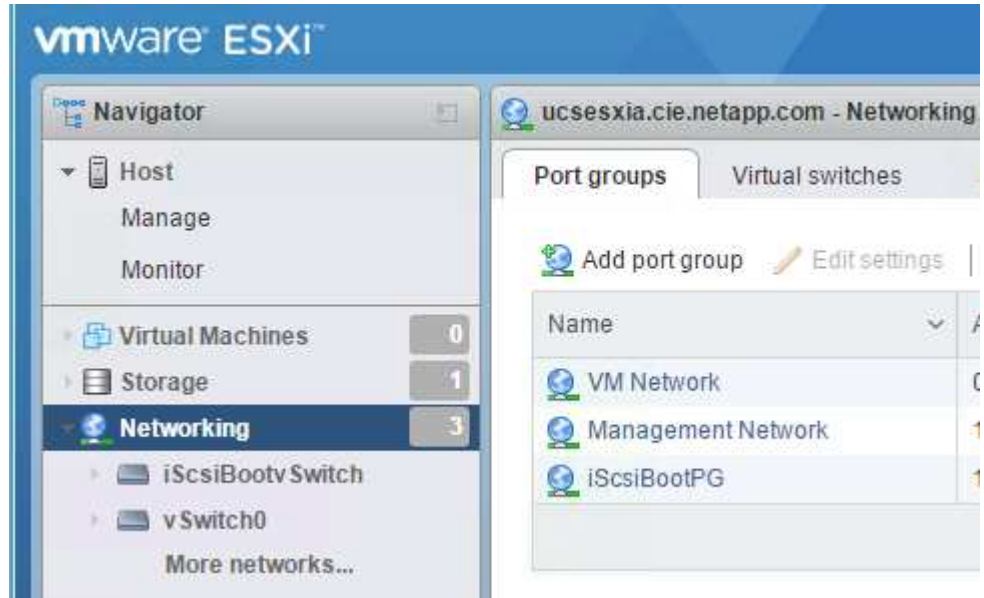

- 3. Fare clic con il pulsante destro del mouse su rete VM e selezionare Modifica. Impostare l'ID VLAN su <<var vm traffic vlan>>.
- 4. Fare clic su Aggiungi gruppo di porte.
	- a. Assegnare un nome al gruppo di porte MGMT-Network.
	- b. Invio << mgmt\_vlan>> Per l'ID VLAN.
	- c. Assicurarsi che vSwitch0 sia selezionato.
	- d. Fare clic su Save (Salva)
- 5. Fare clic sulla scheda NIC VMkernel.

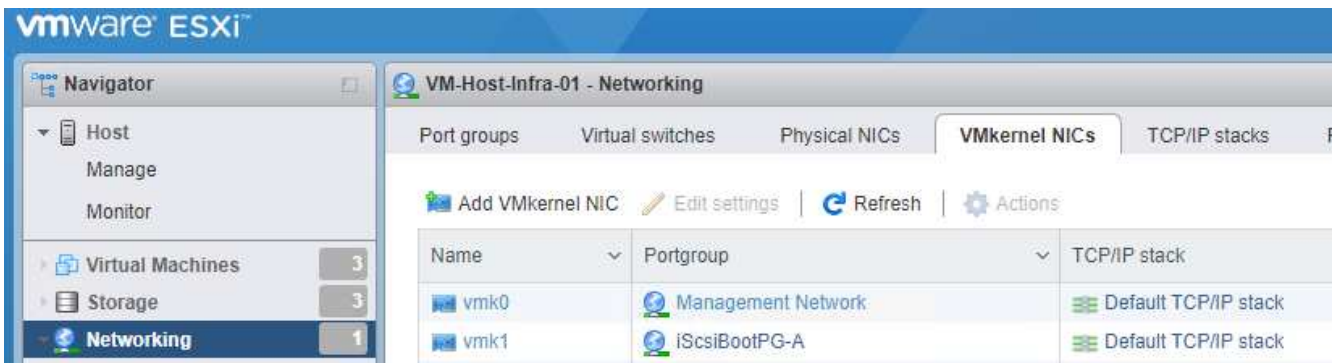

- 6. Selezionare Add VMkernel NIC (Aggiungi NIC VMkernel).
	- a. Selezionare New Port Group (nuovo gruppo di porte).
	- b. Assegnare un nome al gruppo di porte NFS-Network.
	- c. Invio <<nfs vlan id>> Per l'ID VLAN.
	- d. Impostare la MTU su 9000.
	- e. Espandere Impostazioni IPv4.
	- f. Selezionare Static Configuration (Configurazione statica).
	- g. Invio << var hosta nfs ip>> Per Indirizzo.
	- h. Invio << var hosta nfs mask>> Per Subnet Mask.
	- i. Fare clic su Crea.
- 7. Ripetere questa procedura per creare la porta VMkernel vMotion.
- 8. Selezionare Add VMkernel NIC (Aggiungi NIC VMkernel).
	- a. Selezionare New Port Group (nuovo gruppo di porte).
	- b. Assegnare un nome al gruppo di porte vMotion.
	- c. Invio << vmotion vlan\_id>> Per l'ID VLAN.
	- d. Impostare la MTU su 9000.
	- e. Espandere Impostazioni IPv4.
	- f. Selezionare Static Configuration (Configurazione statica).
	- g. Invio << var hosta vmotion ip>> Per Indirizzo.
	- h. Invio << var hosta vmotion mask>> Per Subnet Mask.

i. Assicurarsi che la casella di controllo vMotion sia selezionata dopo Impostazioni IPv4.

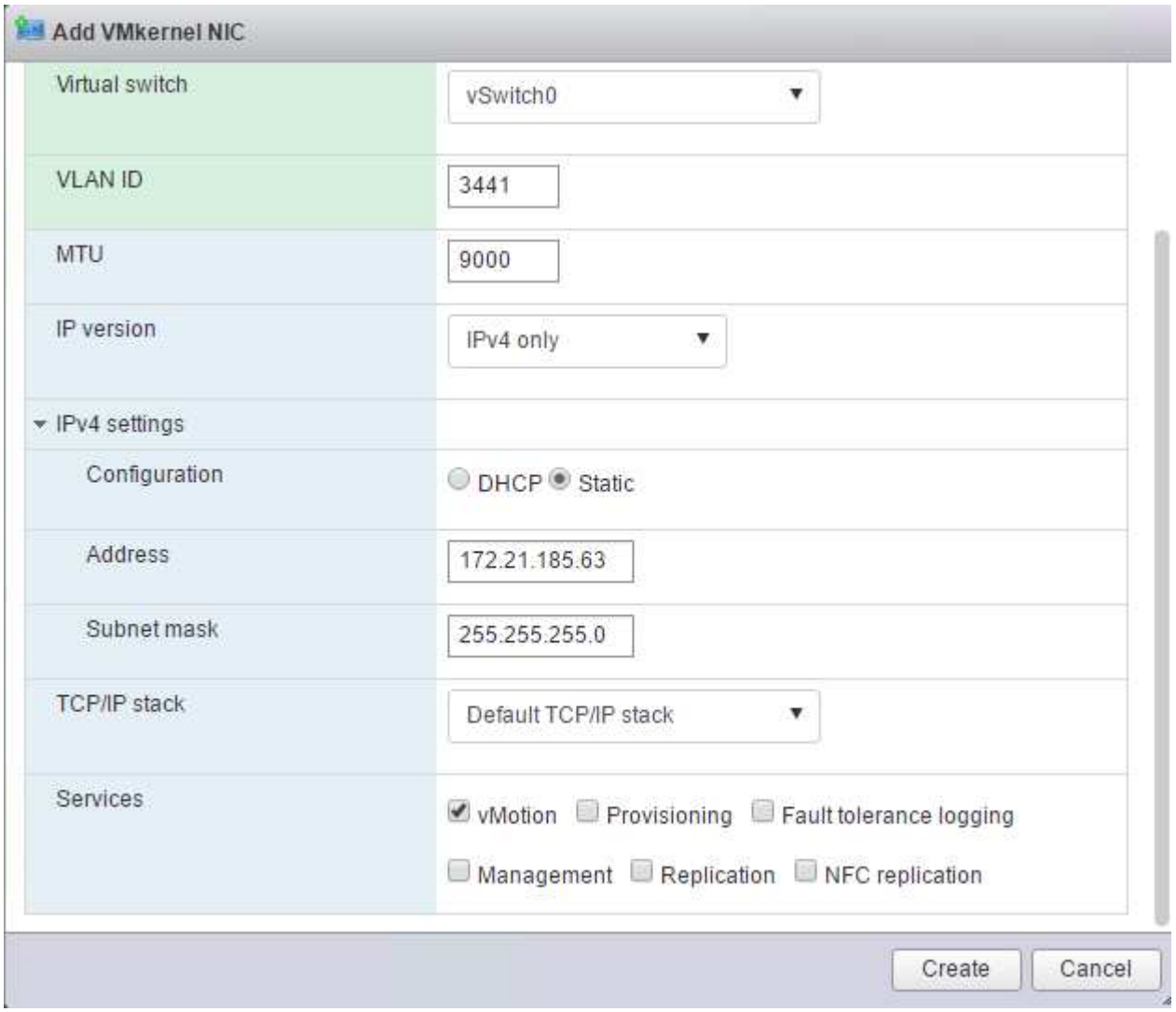

Esistono diversi modi per configurare il networking ESXi, tra cui l'utilizzo dello switch distribuito VMware vSphere, se la licenza lo consente. Le configurazioni di rete alternative sono supportate in FlexPod Express se sono richieste per soddisfare i requisiti di business.

## **Montare i primi datastore**

 $(\sf{i})$ 

I primi datastore da montare sono infra datastore Datastore per macchine virtuali e infra swap Datastore per i file di swap delle macchine virtuali.

1. Fare clic su Storage (archiviazione) nel riquadro di spostamento di sinistra, quindi su New Datastore (nuovo archivio dati).

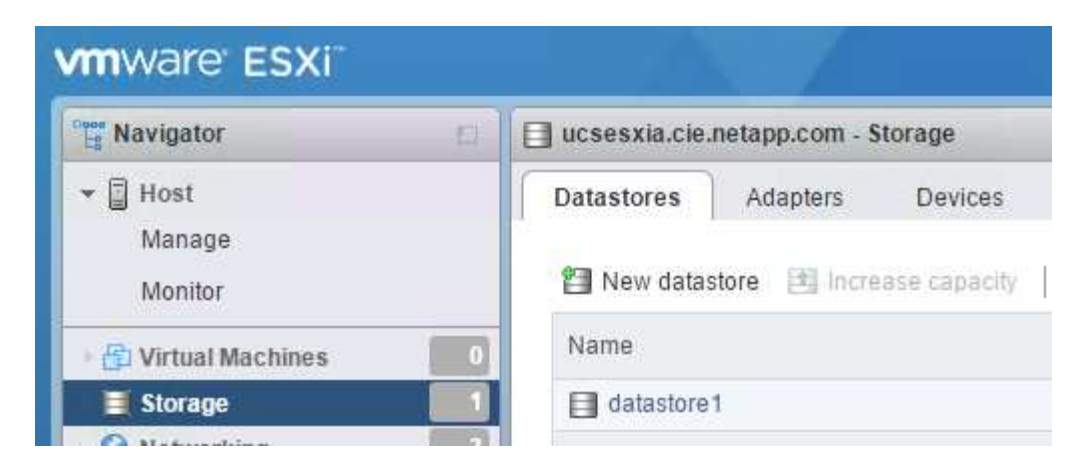

2. Selezionare Mount NFS Datastore (monta archivio dati NFS).

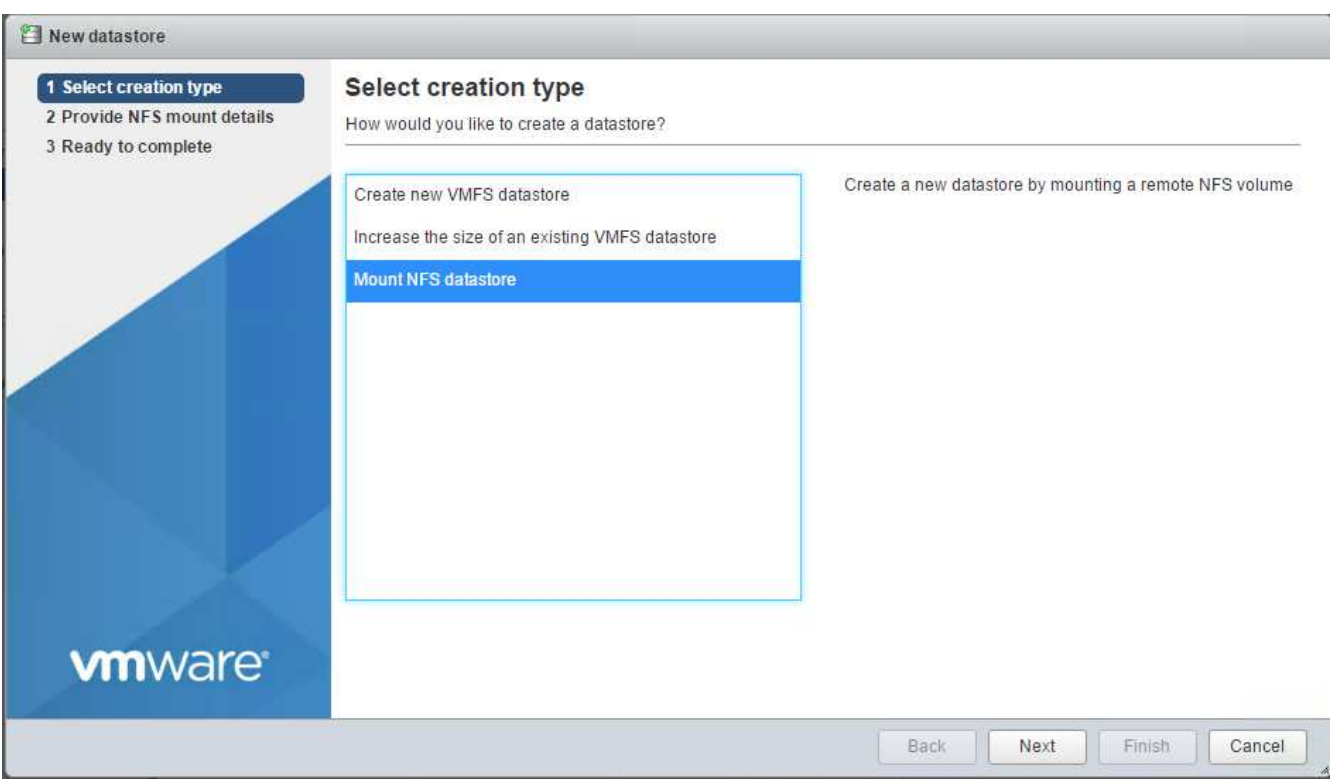

- 3. Inserire le seguenti informazioni nella pagina fornire dettagli sull'installazione NFS:
	- Nome: infra\_datastore
	- Server NFS: << var nodea nfs lif>>
	- Condividere: /infra\_datastore
	- Assicurarsi che sia selezionato NFS 3.
- 4. Fare clic su fine. È possibile visualizzare il completamento dell'attività nel riquadro attività recenti.
- 5. Ripetere questa procedura per montare infra swap datastore:
	- Nome: infra\_swap
	- Server NFS: << var nodea nfs lif>>
	- Condividere: /infra\_swap

◦ Assicurarsi che sia selezionato NFS 3.

## **Configurare NTP**

Per configurare NTP per un host ESXi, attenersi alla seguente procedura:

- 1. Fare clic su Manage (Gestisci) nel riquadro di navigazione a sinistra. Selezionare sistema nel riquadro di destra, quindi fare clic su Data e ora.
- 2. Selezionare Use Network Time Protocol (attiva client NTP).
- 3. Selezionare Start and Stop with host (Avvia e arresta con host) come criterio di avvio del servizio NTP.
- 4. Invio <<var ntp>> Come server NTP. È possibile impostare più server NTP.
- 5. Fare clic su Salva.

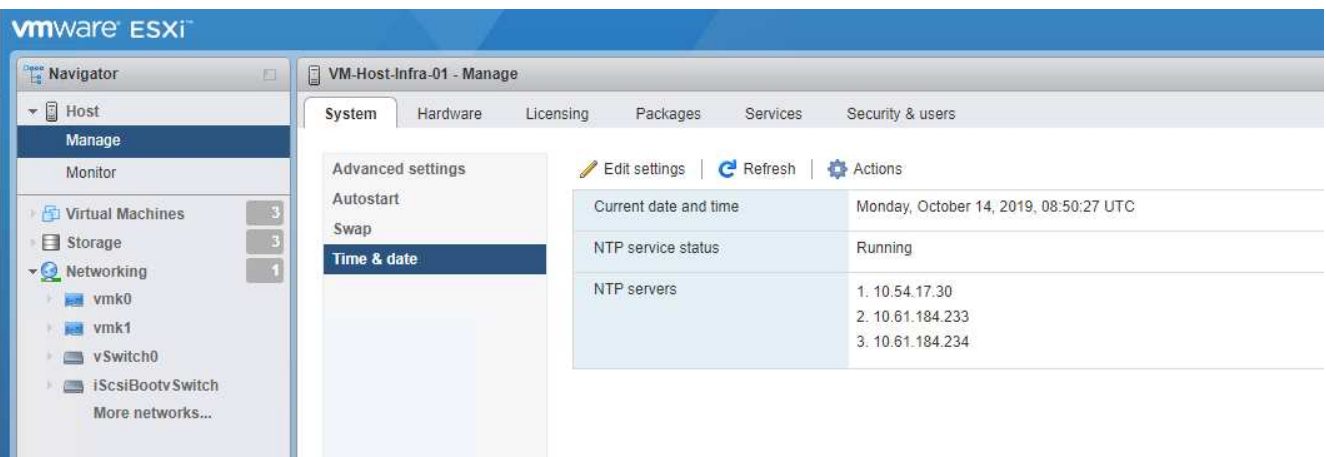

#### **Spostare la posizione del file di swap della macchina virtuale**

Questi passaggi forniscono informazioni dettagliate sullo spostamento della posizione del file di swap della macchina virtuale.

1. Fare clic su Manage (Gestisci) nel riquadro di navigazione a sinistra. Selezionare System (sistema) nel riquadro di destra, quindi fare clic su Swap (Scambia).

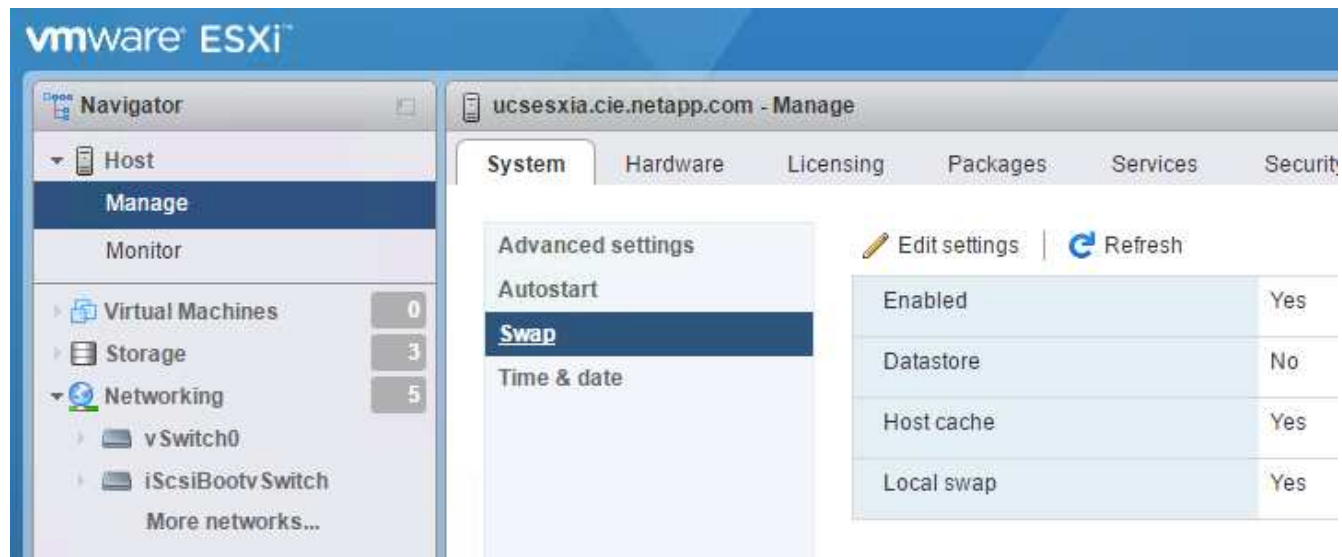

2. Fare clic su Modifica impostazioni. Selezionare infra swap Dalle opzioni Datastore.

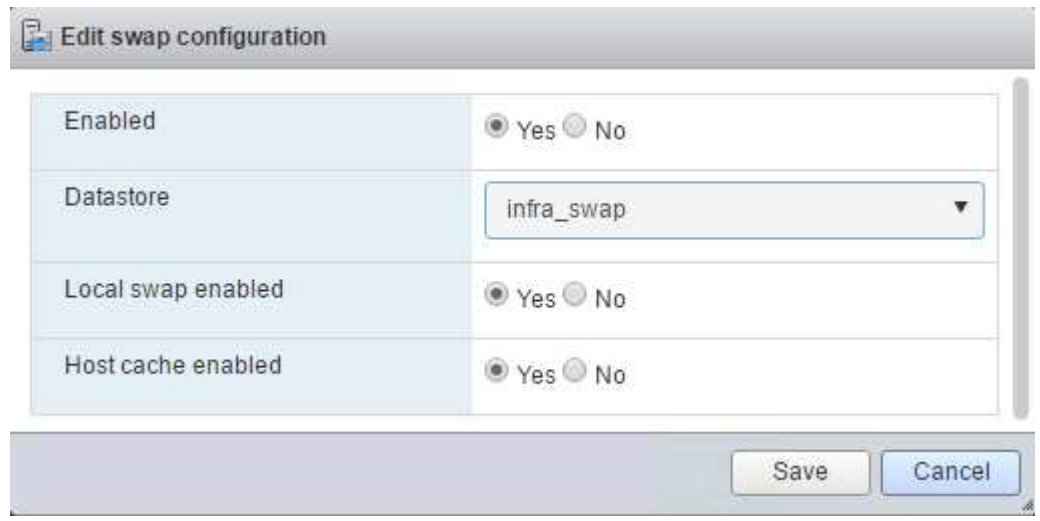

3. Fare clic su Salva.

### ["Procedura di installazione di VMware vCenter Server 6.7U2."](#page-78-0)

### <span id="page-78-0"></span>**Procedura di installazione di VMware vCenter Server 6.7U2**

Questa sezione fornisce procedure dettagliate per l'installazione di VMware vCenter Server 6.7 in una configurazione FlexPod Express.

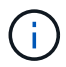

FlexPod utilizza l'appliance server vCenter (VCSA).

#### **Scarica VMware vCenter Server Appliance**

Per scaricare VMware vCenter Server Appliance (VCSA), attenersi alla seguente procedura:

- 1. Scarica VCSA. Per accedere al collegamento per il download, fare clic sull'icona Get vCenter Server (Ottieni server vCenter) durante la gestione dell'host ESXi.
- 2. Scaricare VCSA dal sito VMware.
- 3. Sebbene sia supportato l'installabile di Microsoft Windows vCenter Server, VMware consiglia VCSA per le nuove implementazioni.
- 4. Montare l'immagine ISO.
- 5. Accedere alla directory vcsa- ui-installer > win32. Fare doppio clic installer.exe.
- 6. Fare clic su Installa.
- 7. Fare clic su Avanti nella pagina Introduzione.

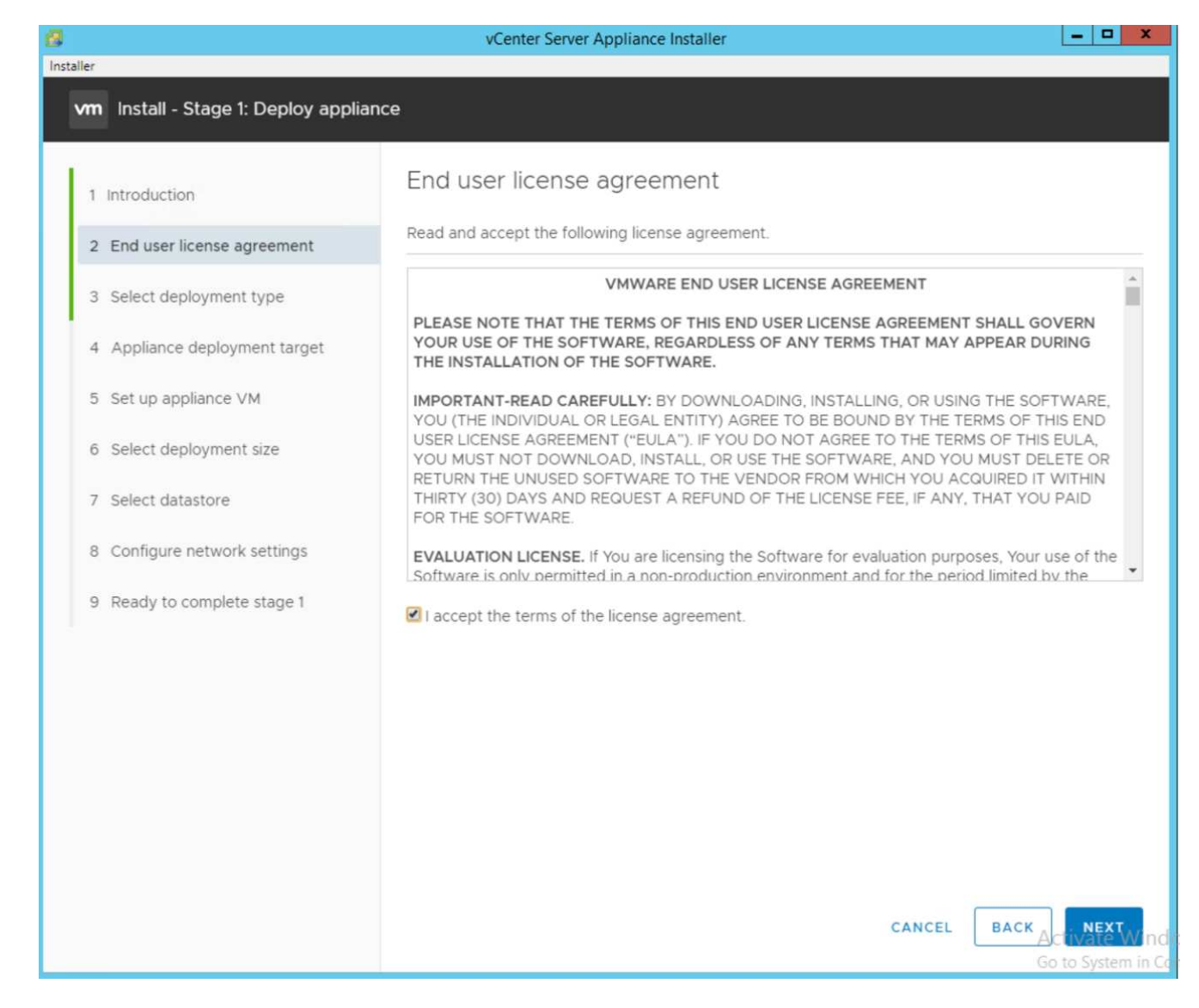

8. Selezionare Embedded Platform Services Controller come tipo di implementazione.

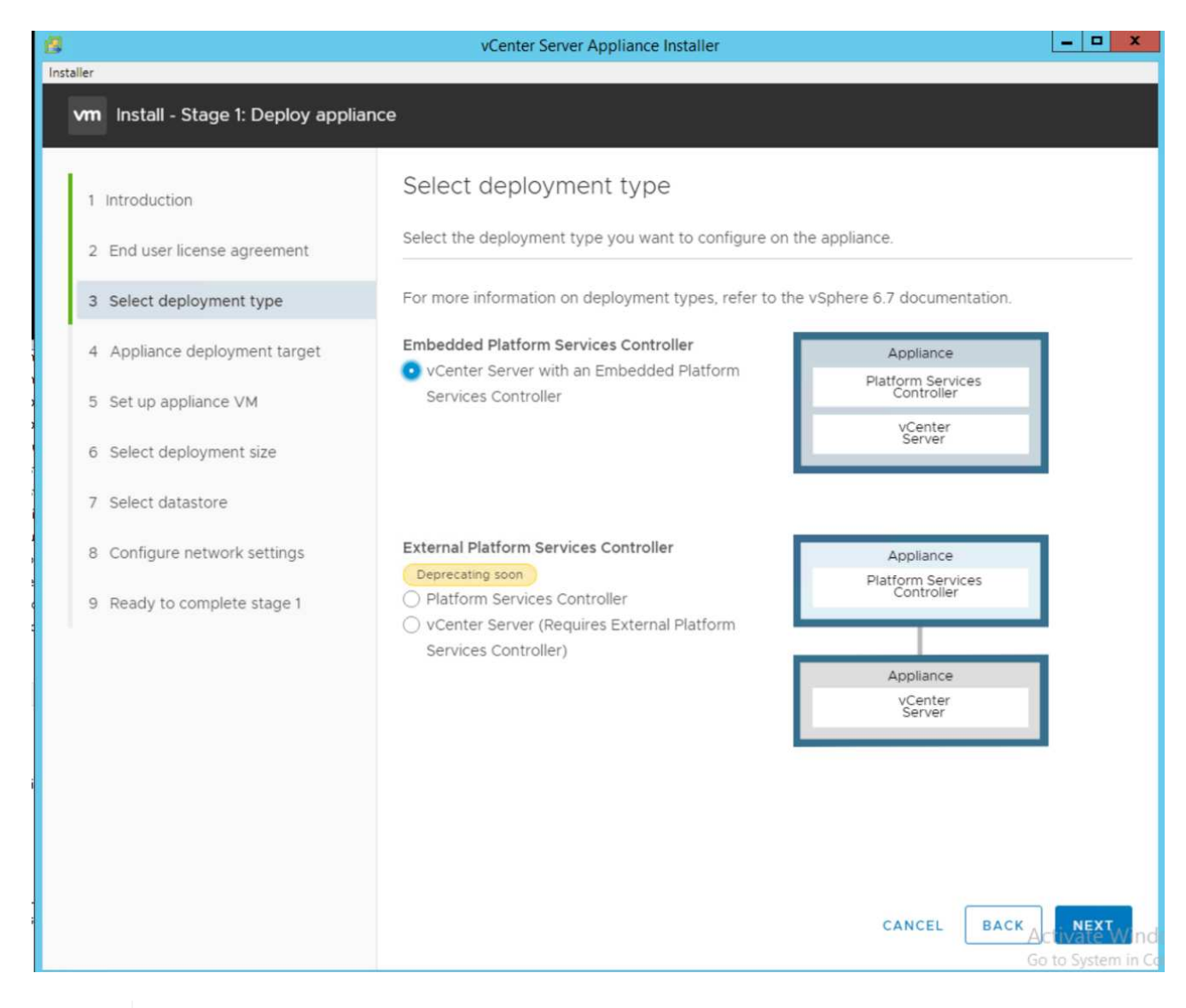

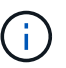

Se necessario, l'implementazione del controller dei servizi della piattaforma esterna è supportata anche come parte della soluzione FlexPod Express.

9. In Appliance Deployment Target (destinazione implementazione appliance), immettere l'indirizzo IP di un host ESXi implementato, il nome utente root e la password root.

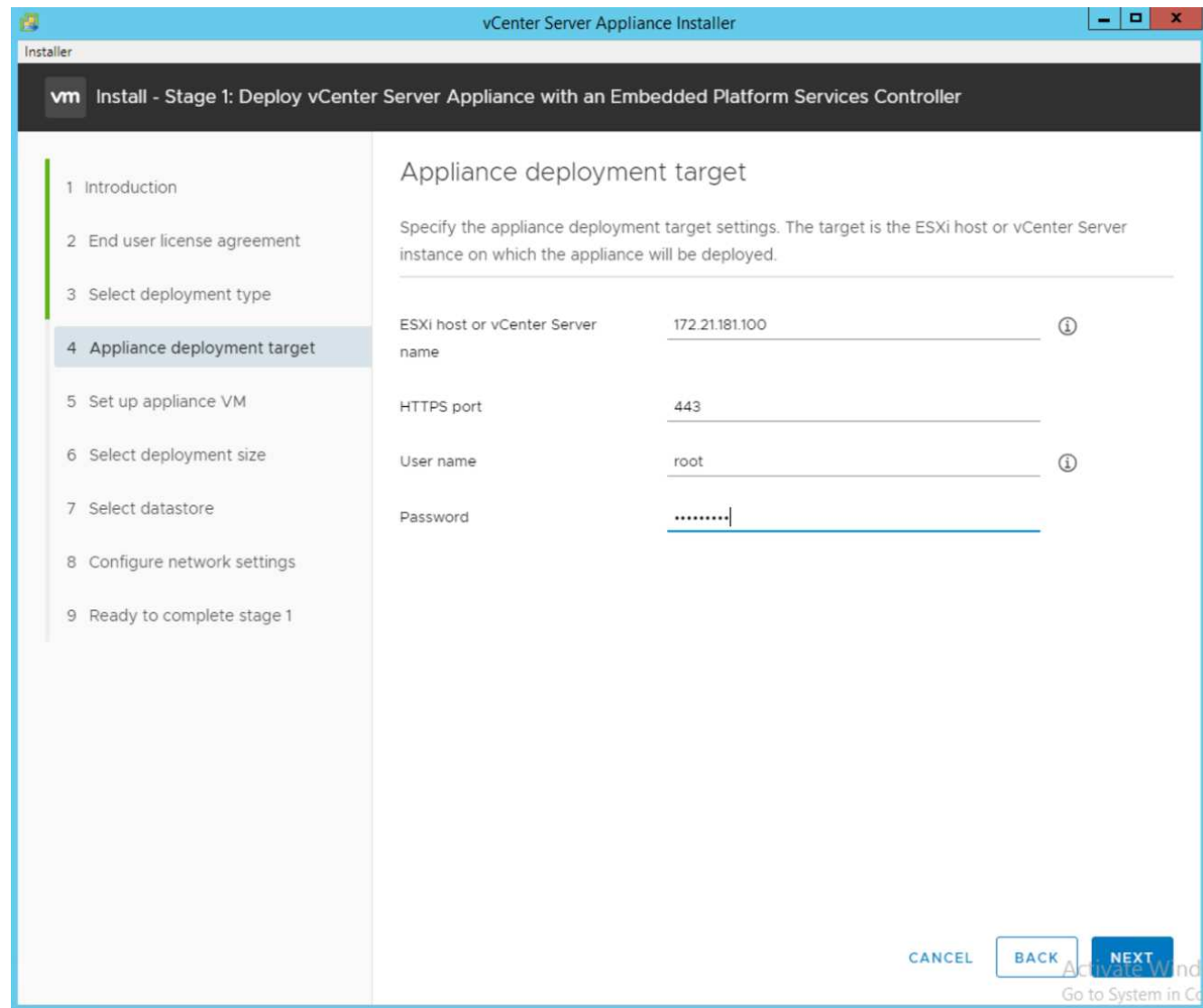

10. Impostare la macchina virtuale dell'appliance immettendo VCSA come nome della macchina virtuale e password root che si desidera utilizzare per VCSA.

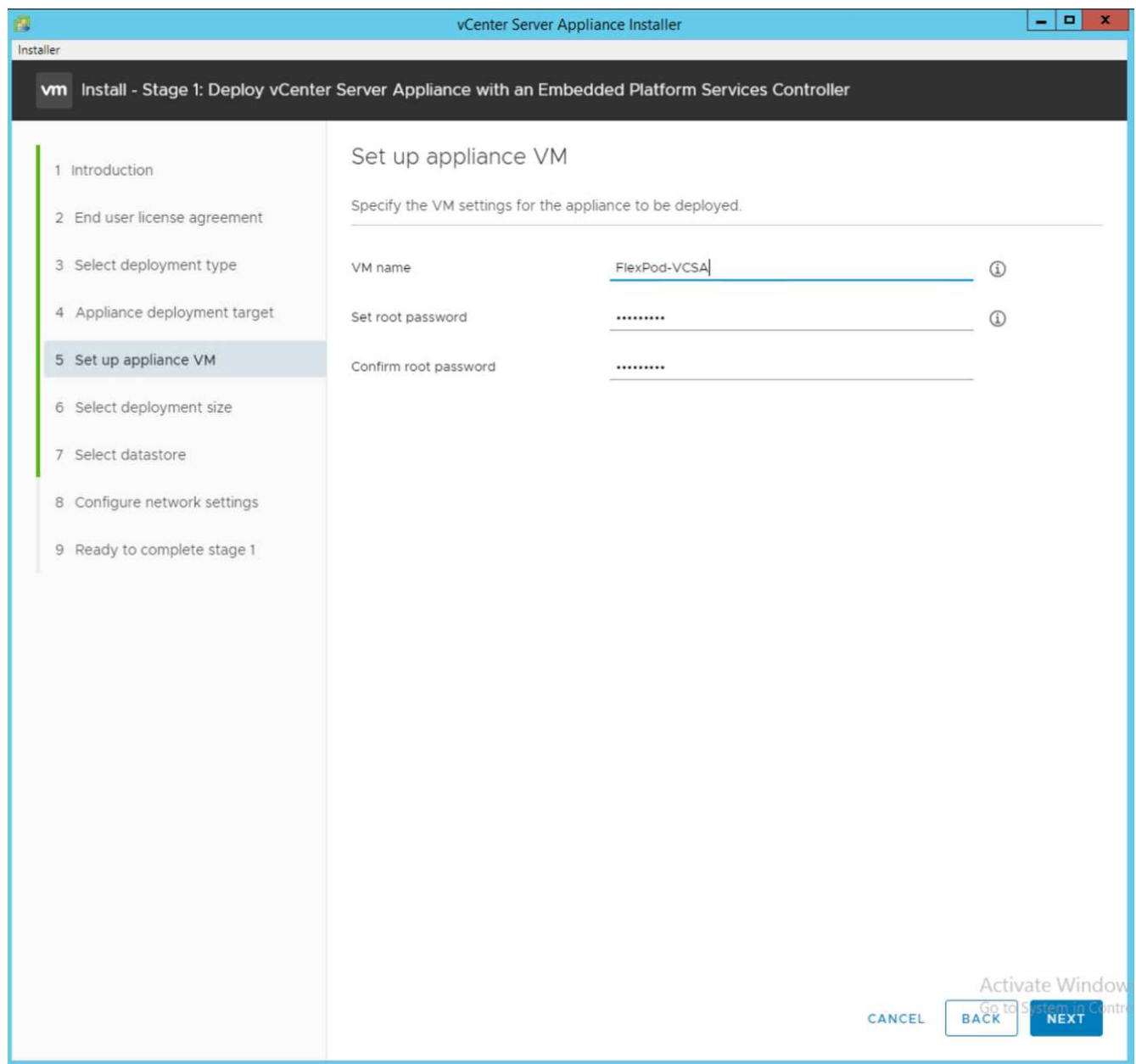

11. Selezionare la dimensione di implementazione più adatta al proprio ambiente. Fare clic su Avanti.

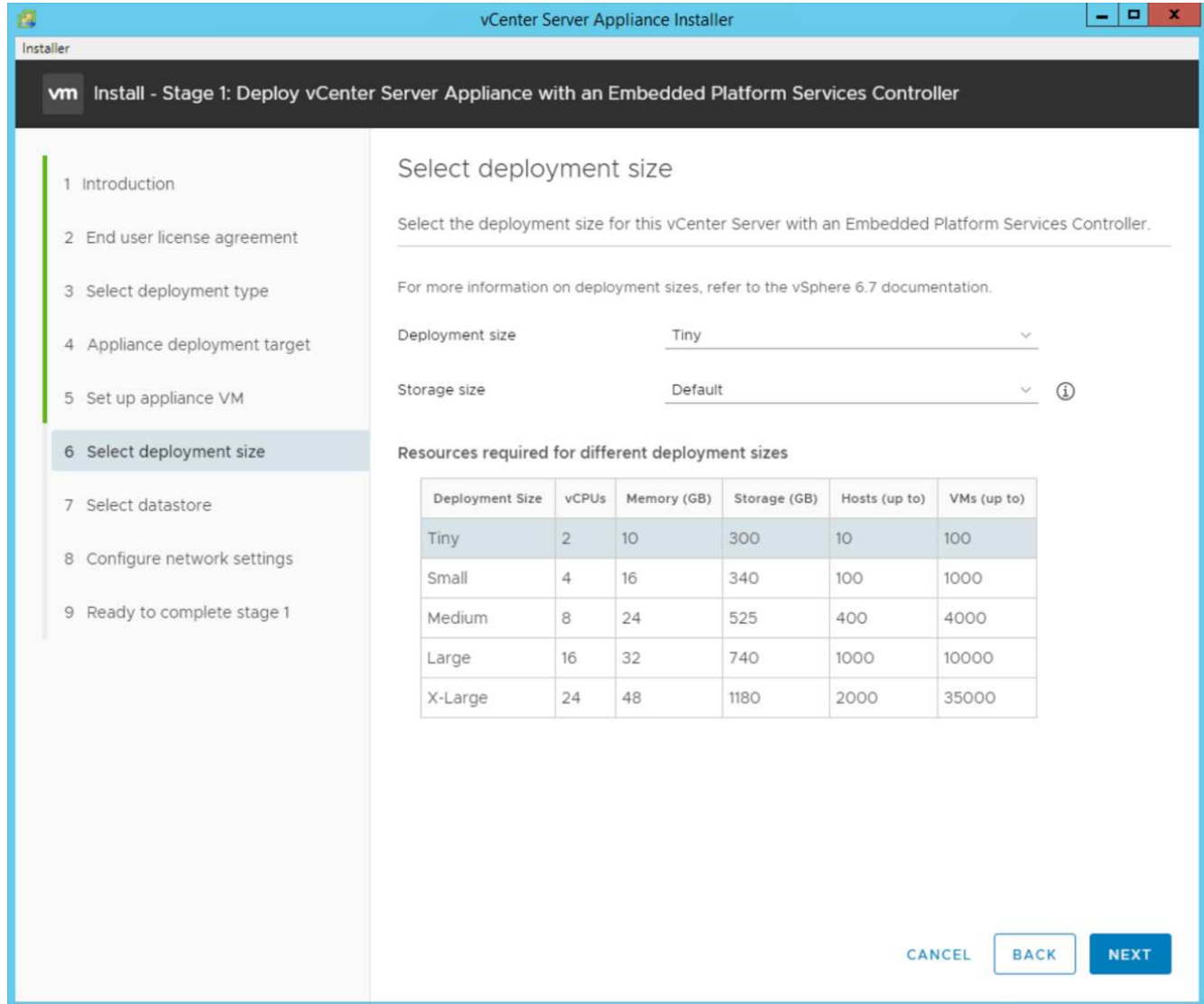

- 12. Selezionare infra datastore datastore. Fare clic su Avanti.
- 13. Inserire le seguenti informazioni nella pagina Configure network settings (Configura impostazioni di rete) e fare clic su Next (Avanti).
	- a. Selezionare MGMT-Network for Network (rete MGMT per rete).
	- b. Inserire l'FQDN o l'IP da utilizzare per VCSA.
	- c. Inserire l'indirizzo IP da utilizzare.
	- d. Inserire la subnet mask da utilizzare.
	- e. Inserire il gateway predefinito.
	- f. Inserire il server DNS.
- 14. Nella pagina Pronto per completare la fase 1, verificare che le impostazioni immesse siano corrette. Fare clic su fine.

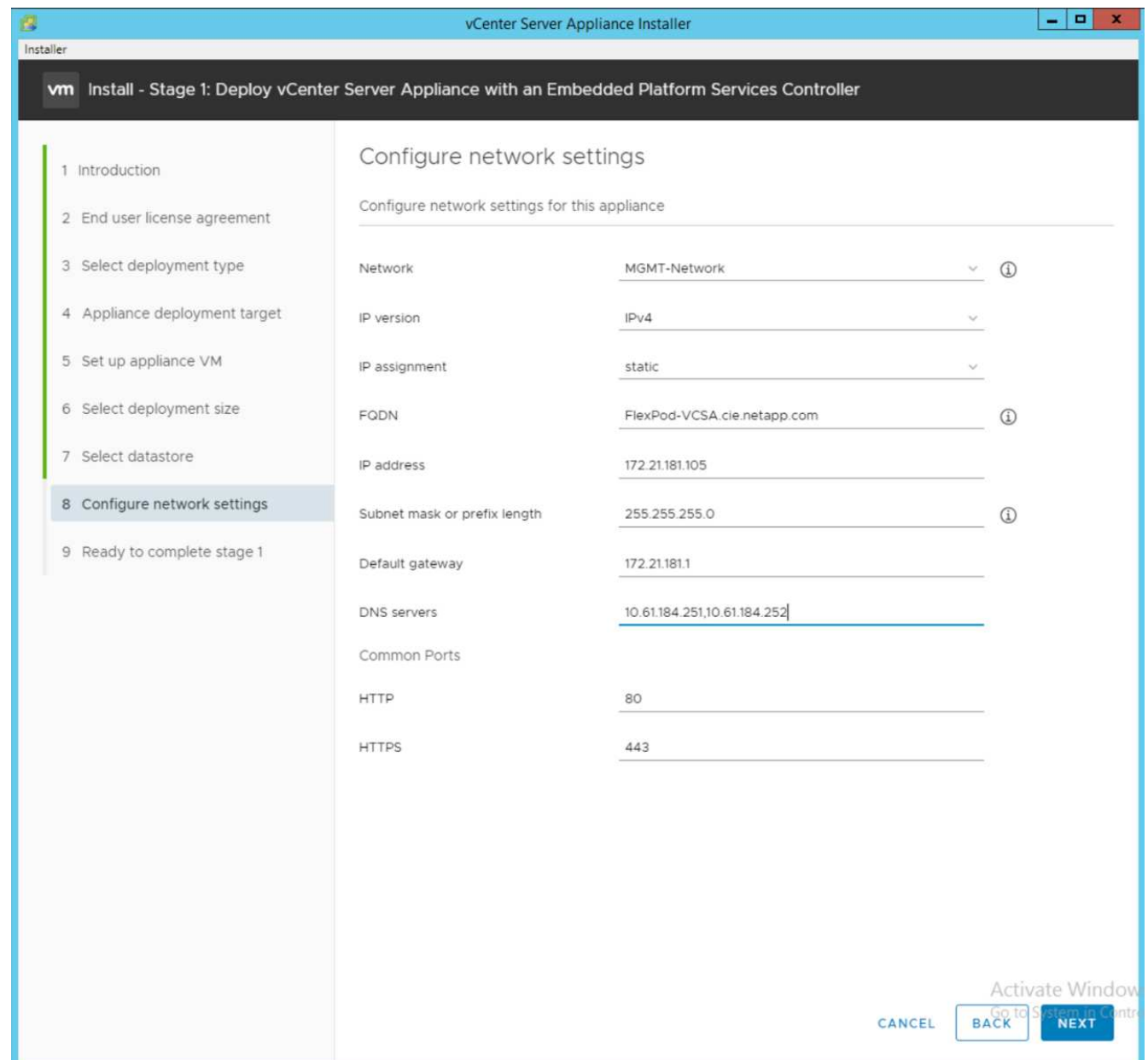

15. Rivedere le impostazioni nella fase 1 prima di avviare l'implementazione dell'appliance.

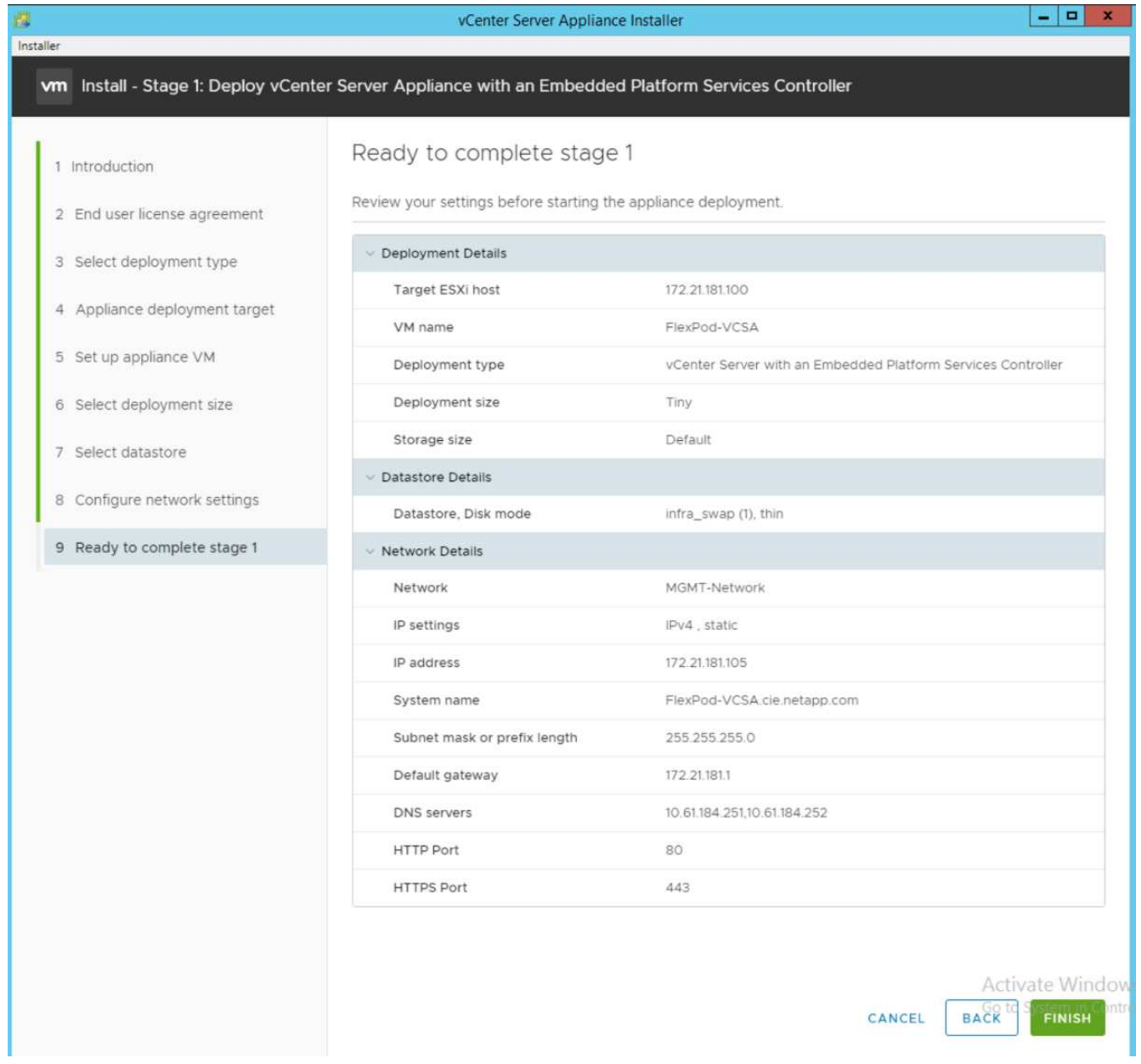

VCSA viene installato ora. Questo processo richiede alcuni minuti.

- 16. Al termine della fase 1, viene visualizzato un messaggio che indica che il processo è stato completato. Fare clic su Continue (continua) per iniziare la configurazione della fase 2.
- 17. Nella pagina Introduzione alla fase 2, fare clic su Avanti.

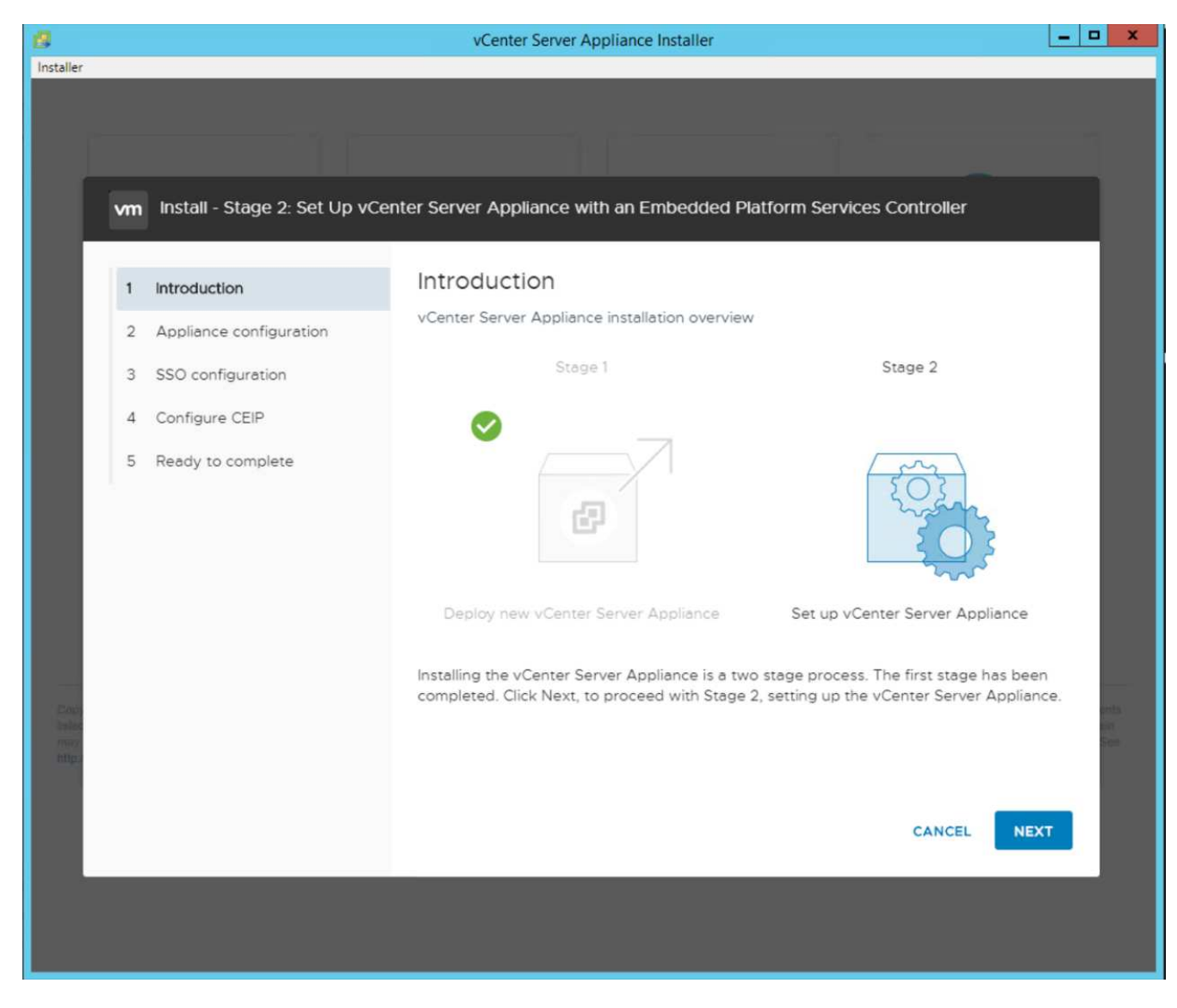

- 18. Invio <<var\_ntp\_id>> Per l'indirizzo del server NTP. È possibile immettere più indirizzi IP NTP.
- 19. Se si intende utilizzare vCenter Server High Availability (ha), assicurarsi che l'accesso SSH sia attivato.
- 20. Configurare il nome di dominio SSO, la password e il nome del sito. Fare clic su Avanti.

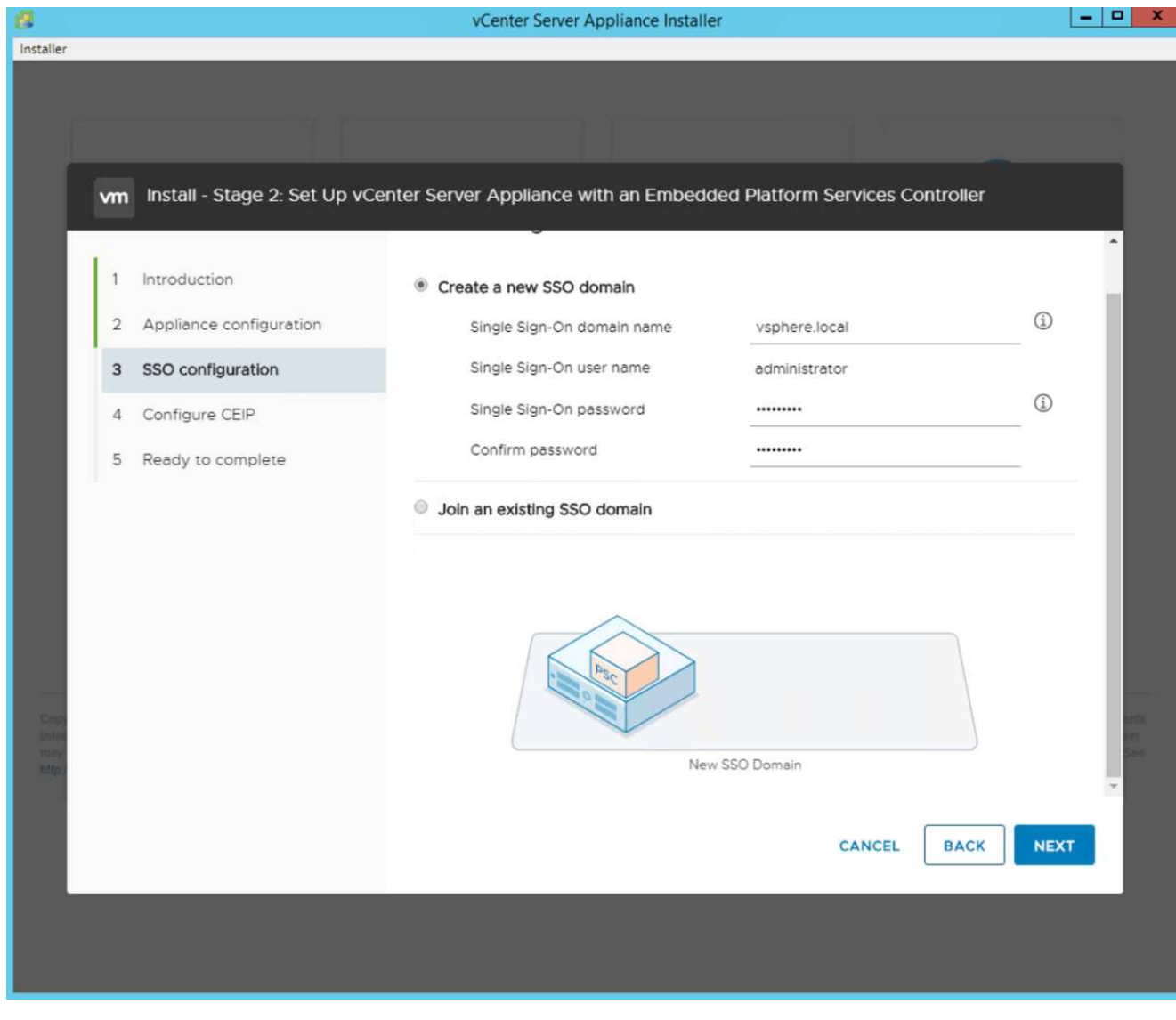

 $(i)$ 

Registrare questi valori come riferimento, in particolare se si discosta da vsphere.local nome di dominio.

21. Se lo desideri, partecipa al programma VMware Customer Experience. Fare clic su Avanti.

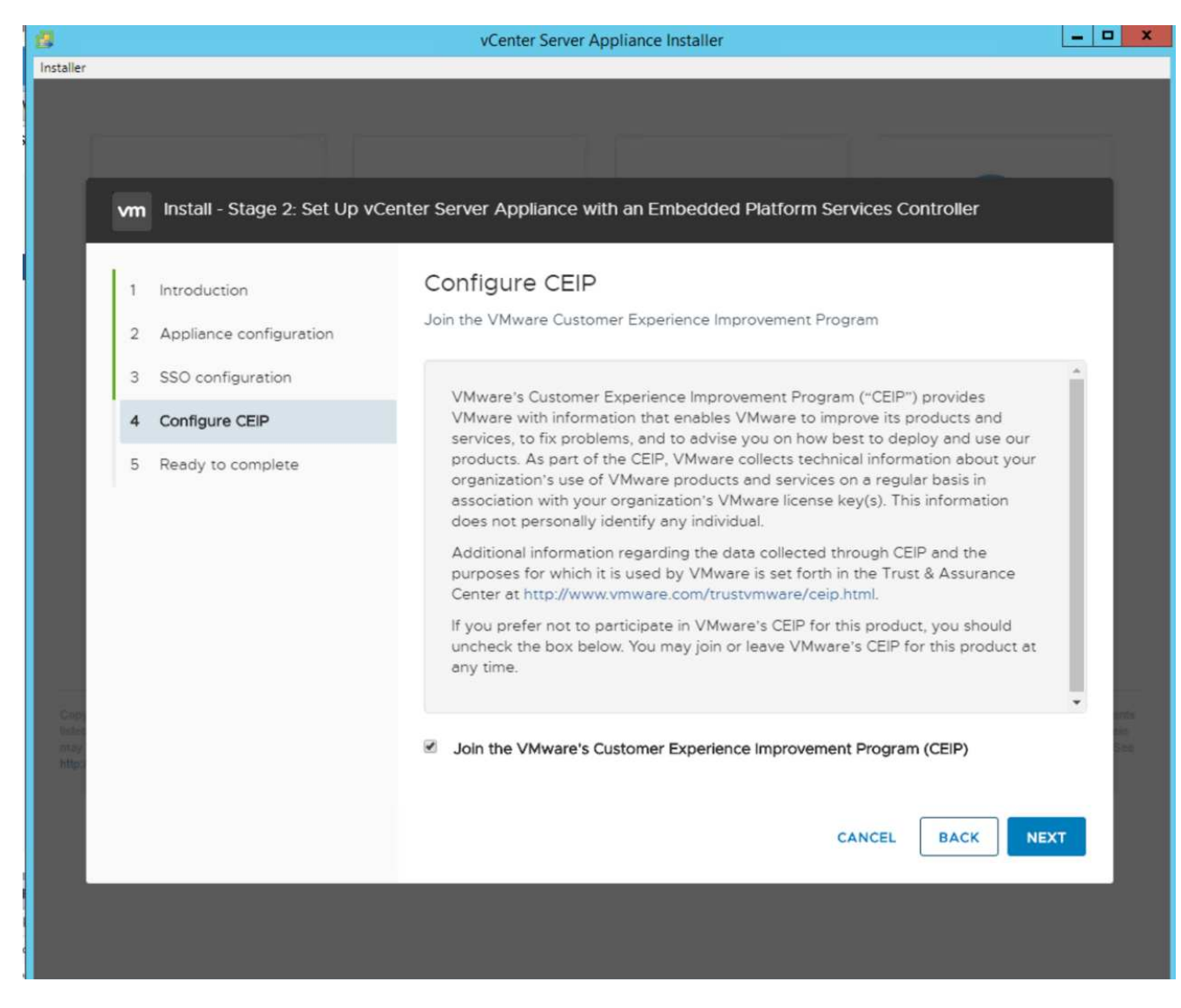

- 22. Visualizzare il riepilogo delle impostazioni. Fare clic su fine o utilizzare il pulsante Indietro per modificare le impostazioni.
- 23. Viene visualizzato un messaggio che indica che non sarà possibile sospendere o interrompere il completamento dell'installazione dopo l'avvio. Fare clic su OK per continuare.

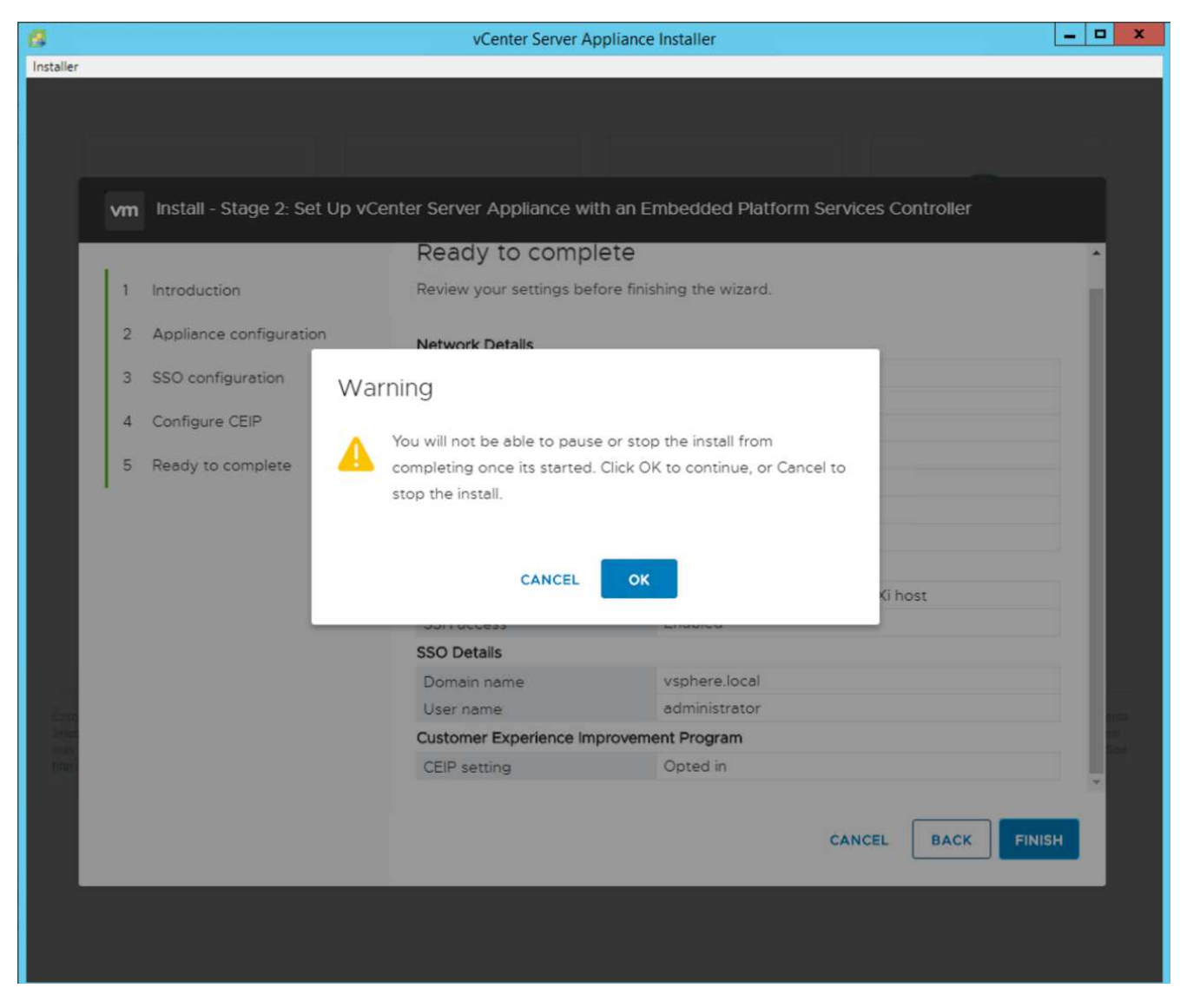

La configurazione dell'appliance continua. Questa operazione richiede alcuni minuti.

Viene visualizzato un messaggio che indica che la configurazione è stata eseguita correttamente.

24. È possibile fare clic sui collegamenti forniti dal programma di installazione per accedere a vCenter Server.

["Pagina successiva: Configurazione del clustering di VMware vCenter Server 6.7U2 e vSphere."](#page-89-0)

# <span id="page-89-0"></span>**Configurazione del clustering di VMware vCenter Server 6.7U2 e vSphere**

Per configurare VMware vCenter Server 6.7 e il clustering vSphere, attenersi alla seguente procedura:

- 1. Selezionare https://<<FQDN or IP of vCenter>>/vsphere-client/.
- 2. Fare clic su Launch vSphere Client.
- 3. Accedere con il nome utente [Administrator@](mailto:administrator@vspehre.local)vsphere.local e la password SSO immessa durante il processo di configurazione di VCSA.
- 4. Fare clic con il pulsante destro del mouse sul nome di vCenter e selezionare New Datacenter (nuovo data center).

5. Inserire un nome per il data center e fare clic su OK.

#### **Creare un cluster vSphere**

Per creare un cluster vSphere, attenersi alla seguente procedura:

- 1. Fare clic con il pulsante destro del mouse sul data center appena creato e selezionare New Cluster (nuovo cluster).
- 2. Inserire un nome per il cluster.
- 3. Attivare DR e vSphere ha selezionando le caselle di controllo.
- 4. Fare clic su OK.

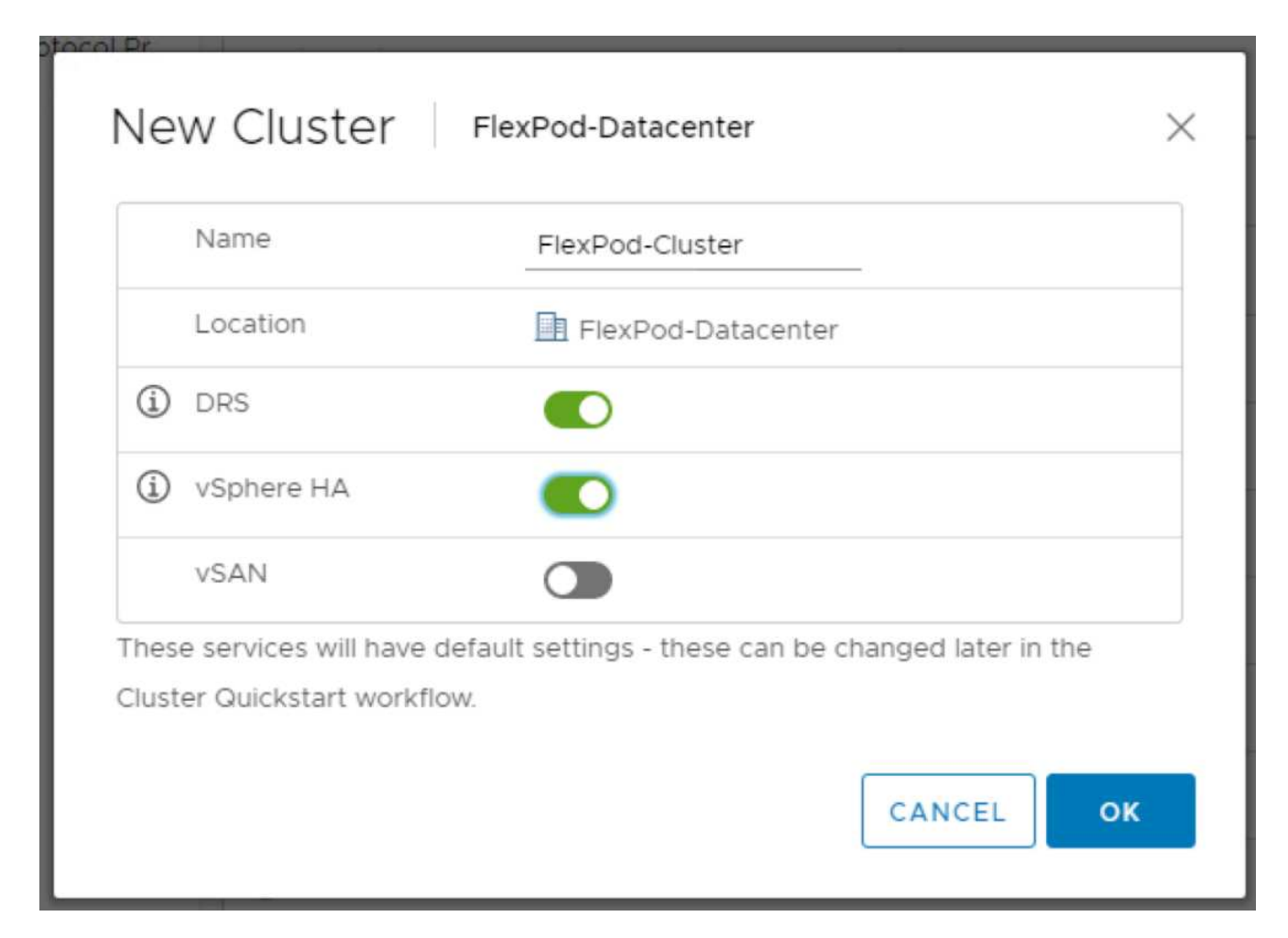

#### **Aggiungere gli host ESXi al cluster**

Per aggiungere gli host ESXi al cluster, attenersi alla seguente procedura:

1. Fare clic con il pulsante destro del mouse sul cluster e selezionare Add host (Aggiungi host).

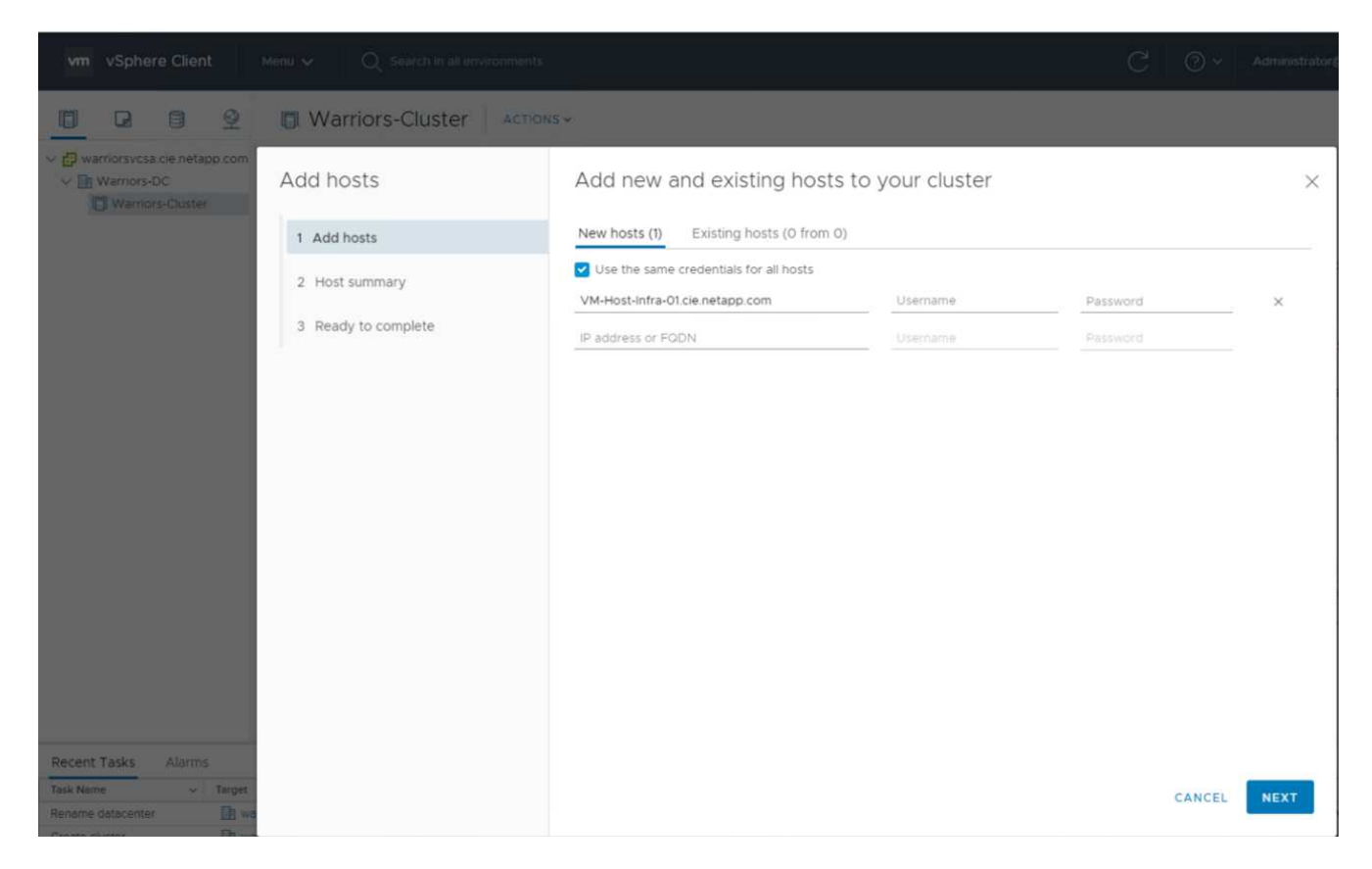

- 2. Per aggiungere un host ESXi al cluster, attenersi alla seguente procedura:
	- a. Inserire l'IP o l'FQDN dell'host. Fare clic su Avanti.
	- b. Immettere il nome utente root e la password. Fare clic su Avanti.
	- c. Fare clic su Yes (Sì) per sostituire il certificato dell'host con un certificato firmato dal server di certificazione VMware.
	- d. Fare clic su Avanti nella pagina Riepilogo host.
	- e. Fare clic sull'icona + verde per aggiungere una licenza all'host vSphere.
- 3. Questa fase può essere completata in un secondo momento, se lo si desidera.
	- a. Fare clic su Next (Avanti) per disattivare la modalità di blocco.
	- b. Fare clic su Next (Avanti) nella pagina VM location (posizione macchina virtuale).
	- c. Consultare la pagina Pronto per il completamento. Utilizzare il pulsante Indietro per apportare eventuali modifiche o selezionare fine.
- 4. Ripetere i passaggi 1 e 2 per l'host Cisco UCS B.

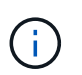

Questo processo deve essere completato per tutti gli host aggiuntivi aggiunti alla configurazione di FlexPod Express.

#### **Configurare il coredump sugli host ESXi**

Per configurare il coredump sugli host ESXi, attenersi alla seguente procedura:

- 1. Accedere a https:// ["VCenter"](https://172.21.181.105:5480/ui/services) IP:5480/, inserire root come nome utente e la password root.
- 2. Fare clic su Services (servizi) e selezionare VMware vSphere ESXI Dump Collector.

3. Avviare il servizio VMware vSphere ESXI Dump Collector.

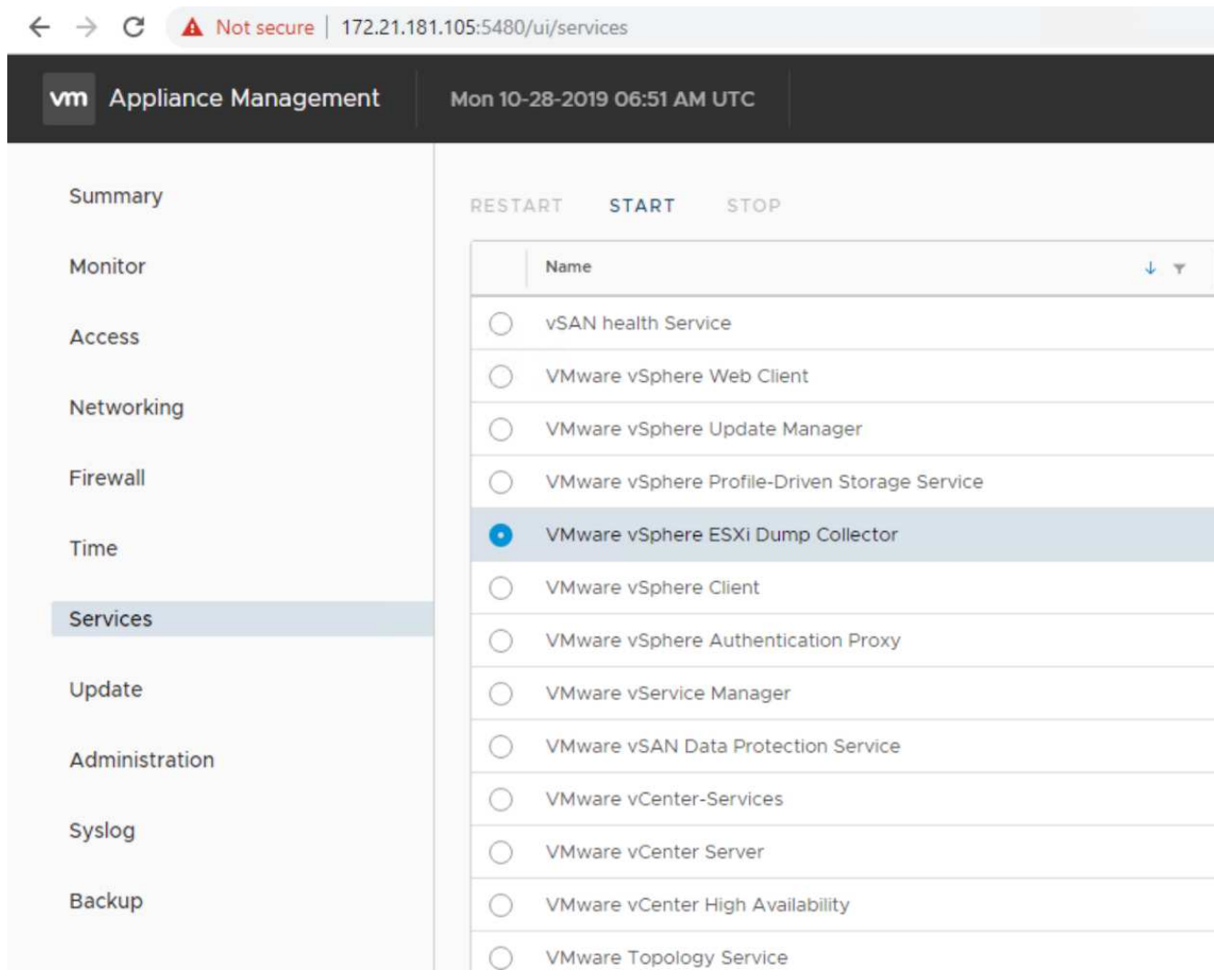

- 4. Utilizzando SSH, connettersi all'host ESXi IP di gestione, immettere root per il nome utente e la password root.
- 5. Eseguire i seguenti comandi:

```
esxcli system coredump network set -i ip address of core dump collector
-v vmk0 -o 6500
esxcli system coredump network set --enable=true
esxcli system coredump network check
```
6. Il messaggio Verified the configured netdump server is running viene visualizzato dopo l'immissione del comando finale.

```
root@VM-Host-Infra-01:~] esxcli system coredump network set -i 172.21.181.105 -
vmk0 -o 6500
root@VM-Host-Infra-01:~]
root@VM-Host-Infra-01:~] esxcli system coredump network set --enable=true
root@VM-Host-Infra-01:~] esxcli system coredump network check
erified the configured netdump server is running
```
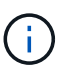

Questo processo deve essere completato per tutti gli host aggiuntivi aggiunti a FlexPod Express.

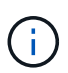

ip address of core dump collector In questa convalida si trova l'IP vCenter.

### ["Pagina successiva: Procedure di implementazione di NetApp Virtual Storage Console 9.6."](#page-93-0)

#### <span id="page-93-0"></span>**Procedure di implementazione di NetApp Virtual Storage Console 9.6**

In questa sezione vengono descritte le procedure di implementazione di NetApp Virtual Storage Console (VSC).

#### **Installare Virtual Storage Console 9.6**

Per installare il software VSC 9.6 utilizzando un'implementazione Open Virtualization Format (OVF), attenersi alla seguente procedura:

- 1. Accedere a vSphere Web Client > host Cluster > Deploy OVF Template (implementa modello OVF).
- 2. Accedere al file VSC OVF scaricato dal sito del supporto NetApp.

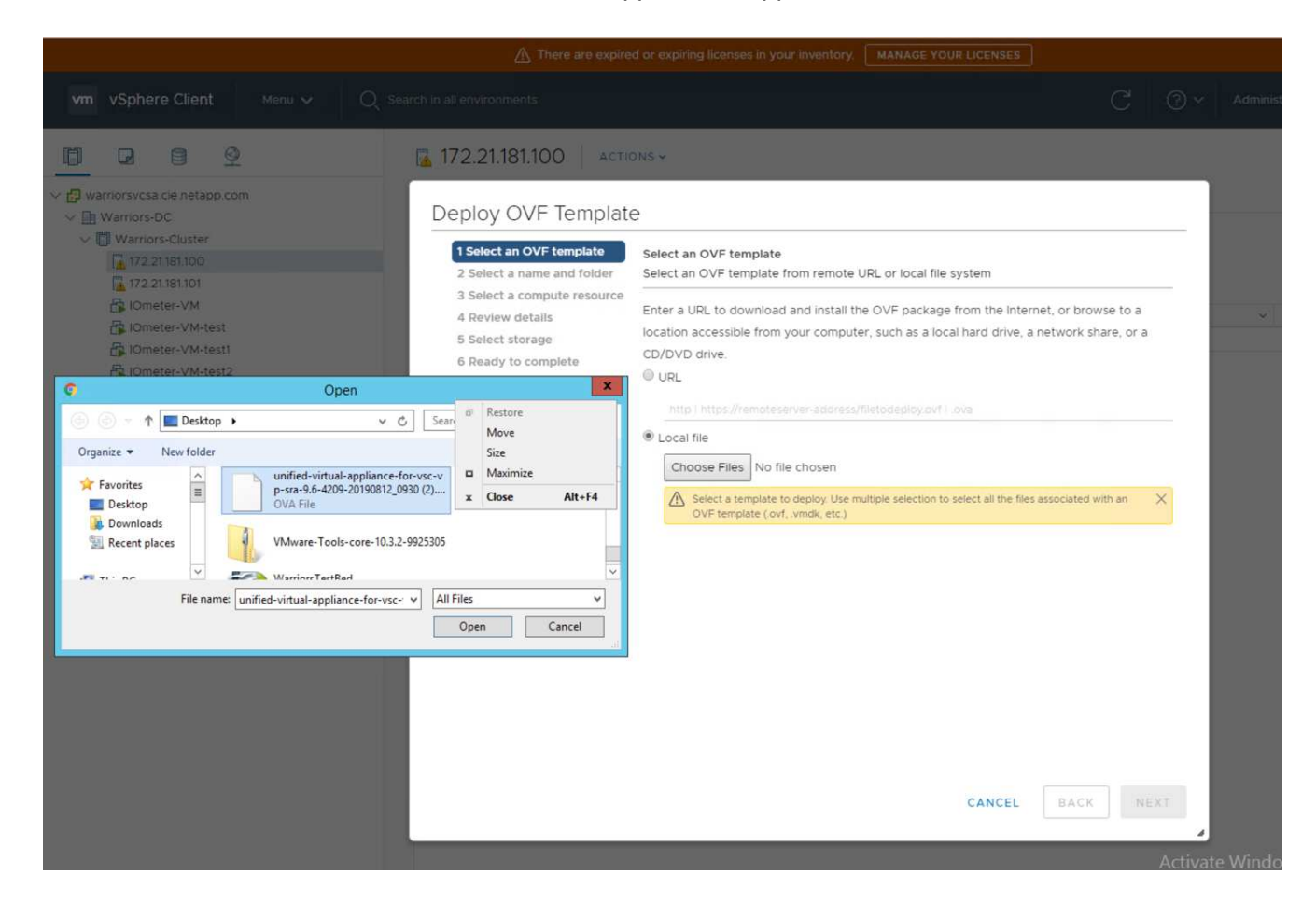

3. Inserire il nome della macchina virtuale e selezionare un data center o una cartella in cui eseguire l'implementazione. Fare clic su Avanti.

# Deploy OVF Template

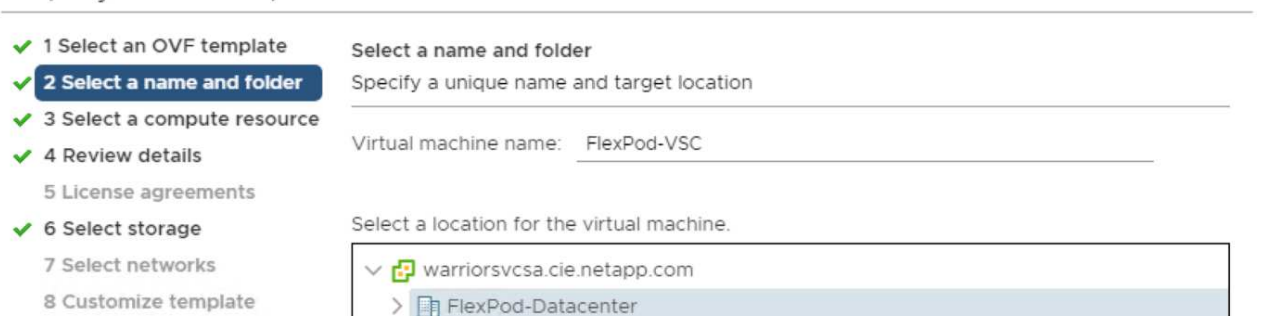

- 4. Selezionare il cluster ESXi FlexPod-Cluster e fare clic su Next (Avanti).
- 5. Esaminare i dettagli e fare clic su Next (Avanti).

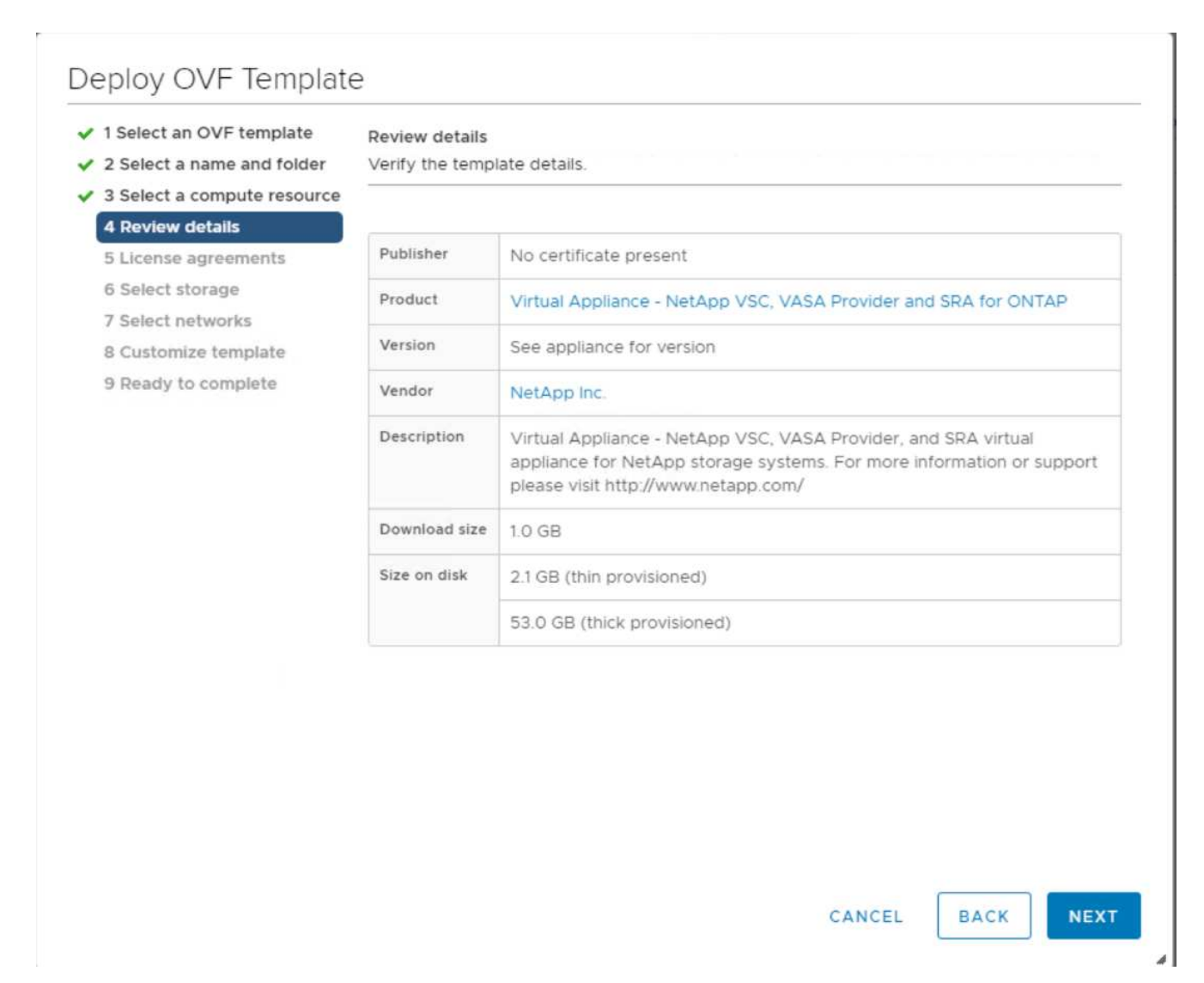

- 6. Fare clic su Accept (Accetta) per accettare la licenza e fare clic su Next (Avanti).
- 7. Selezionare il formato del disco virtuale di thin provisioning e uno degli archivi dati NFS. Fare clic su Avanti.

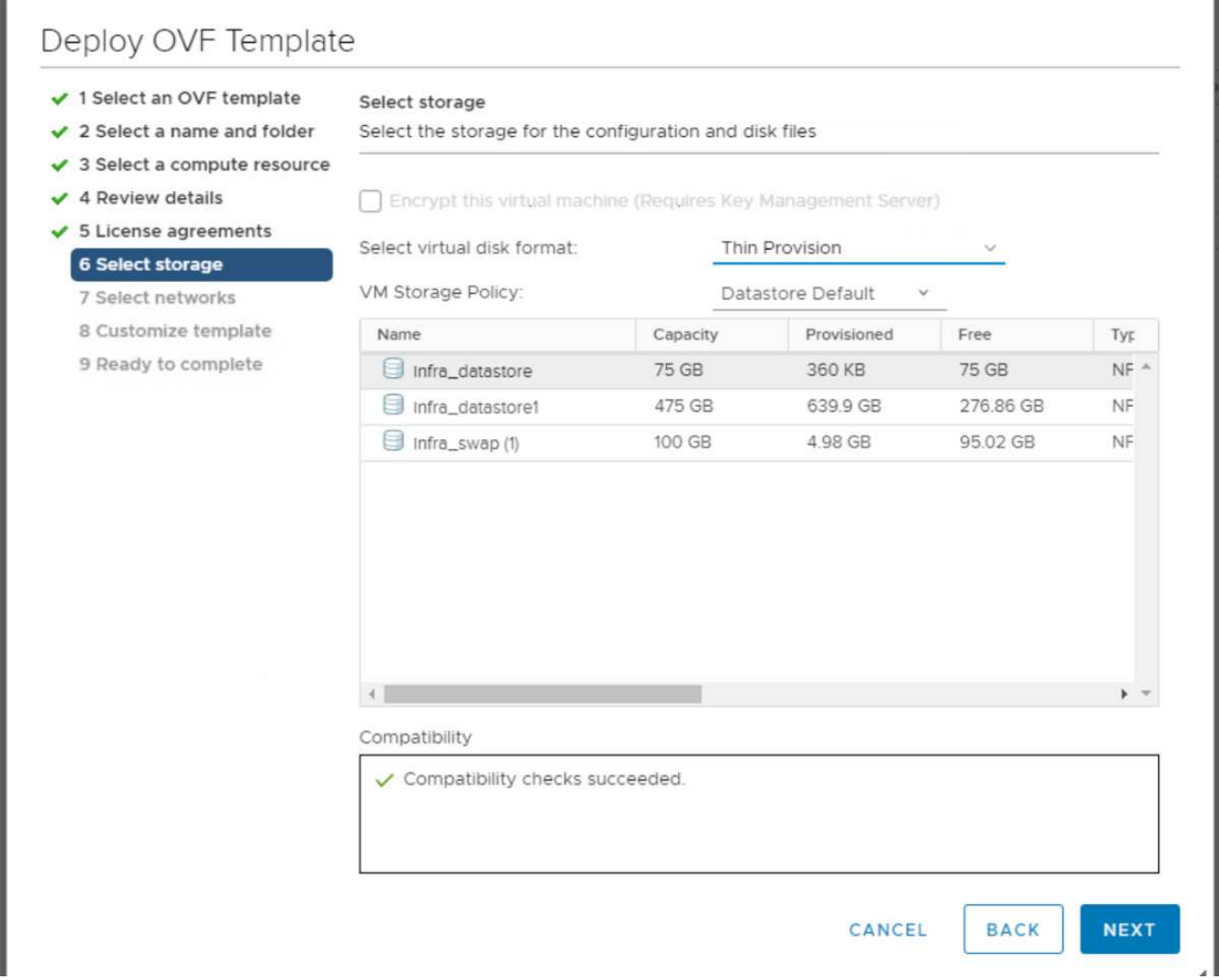

8. Da Select Networks (Seleziona reti), scegliere una rete di destinazione e fare clic su Next (Avanti).

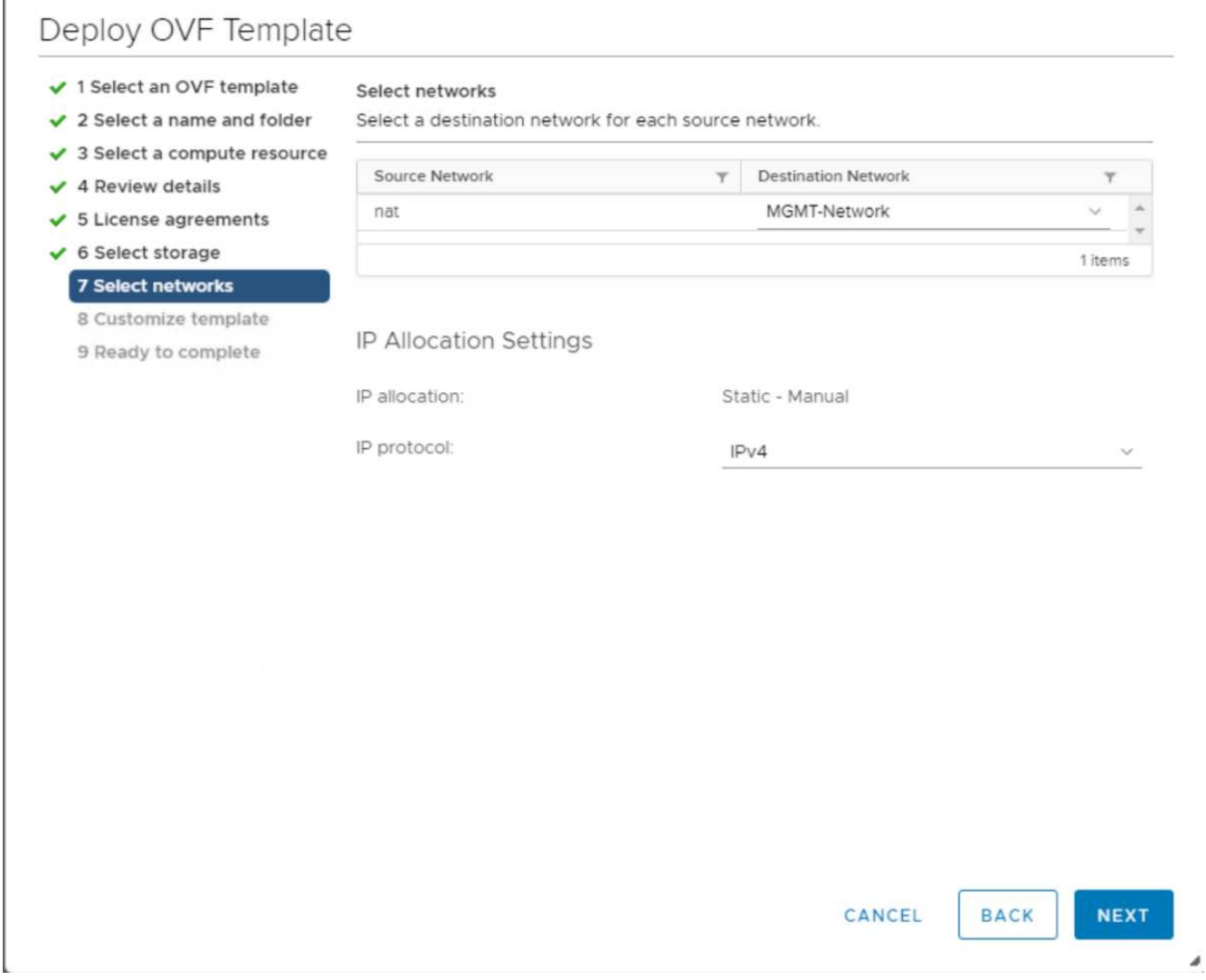

Г

9. Da Customize Template (Personalizza modello), immettere la password dell'amministratore VSC, il nome vCenter o l'indirizzo IP e altri dettagli di configurazione, quindi fare clic su Next (Avanti).

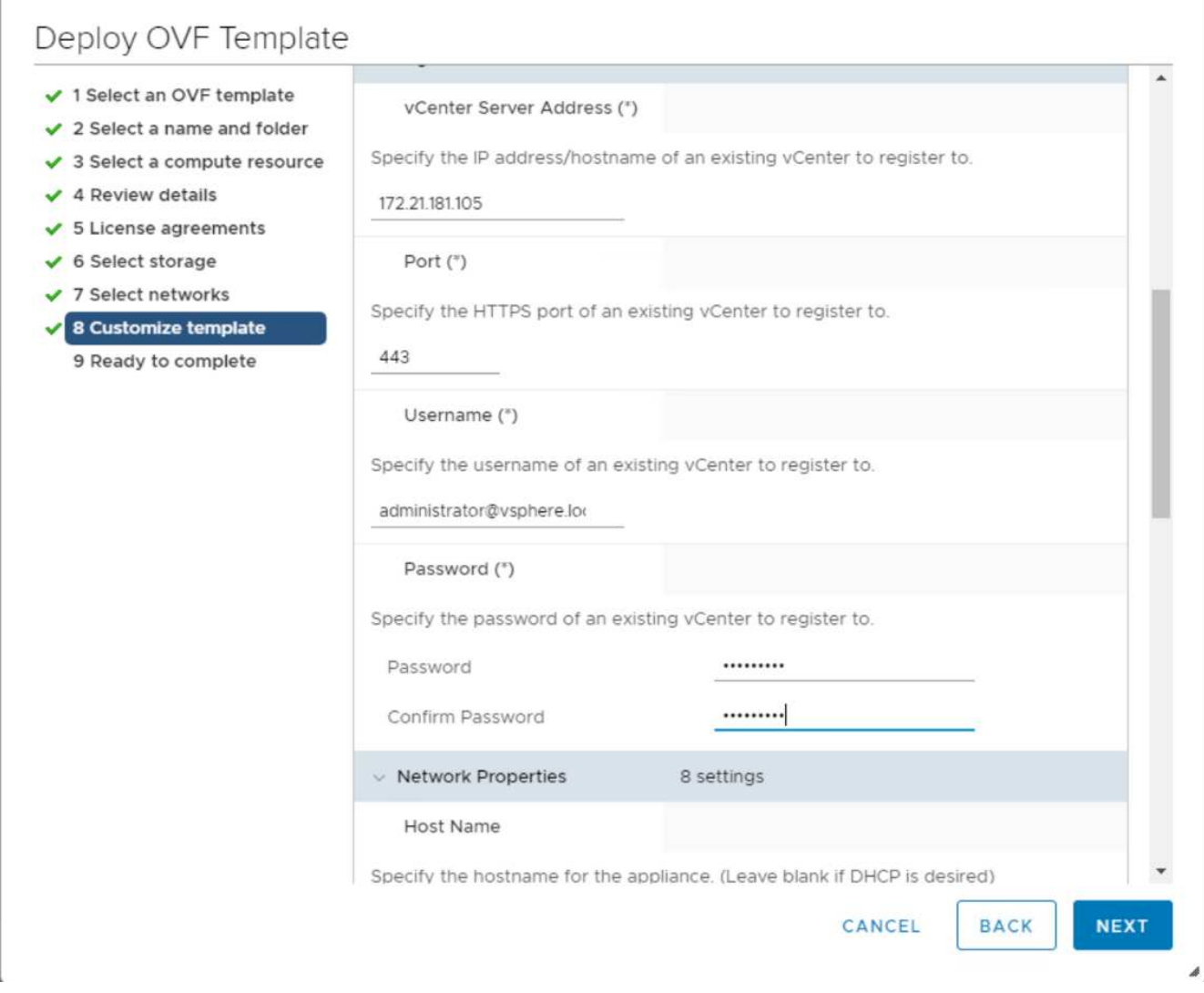

- 10. Esaminare i dettagli di configurazione immessi e fare clic su Finish (fine) per completare l'implementazione di NetApp-VSC VM.
- 11. Accendere la macchina virtuale NetApp-VSC e aprire la console della macchina virtuale.
- 12. Durante il processo di avvio delle macchine virtuali NetApp-VSC, viene visualizzato un messaggio che richiede di installare VMware Tools. Da vCenter, selezionare NetApp-VSC VM > sistema operativo guest > Installa VMware Tools.

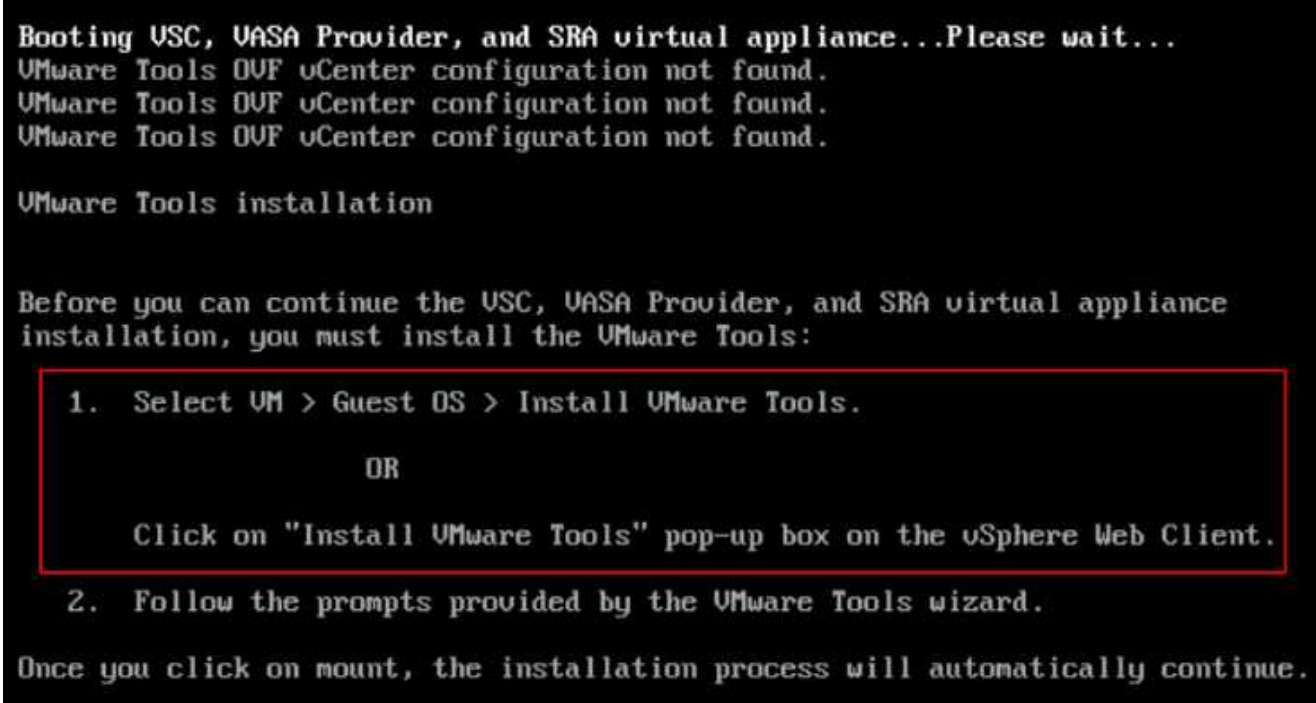

- 13. Le informazioni sulla configurazione di rete e sulla registrazione di vCenter sono state fornite durante la personalizzazione del modello OVF. Pertanto, dopo l'esecuzione della VM NetApp-VSC, VSC, vSphere API for Storage Awareness (VASA) e VMware Storage Replication Adapter (SRA) vengono registrati in vCenter.
- 14. Disconnettersi dal client vCenter e accedere nuovamente. Dal menu Home, verificare che NetApp VSC sia installato.

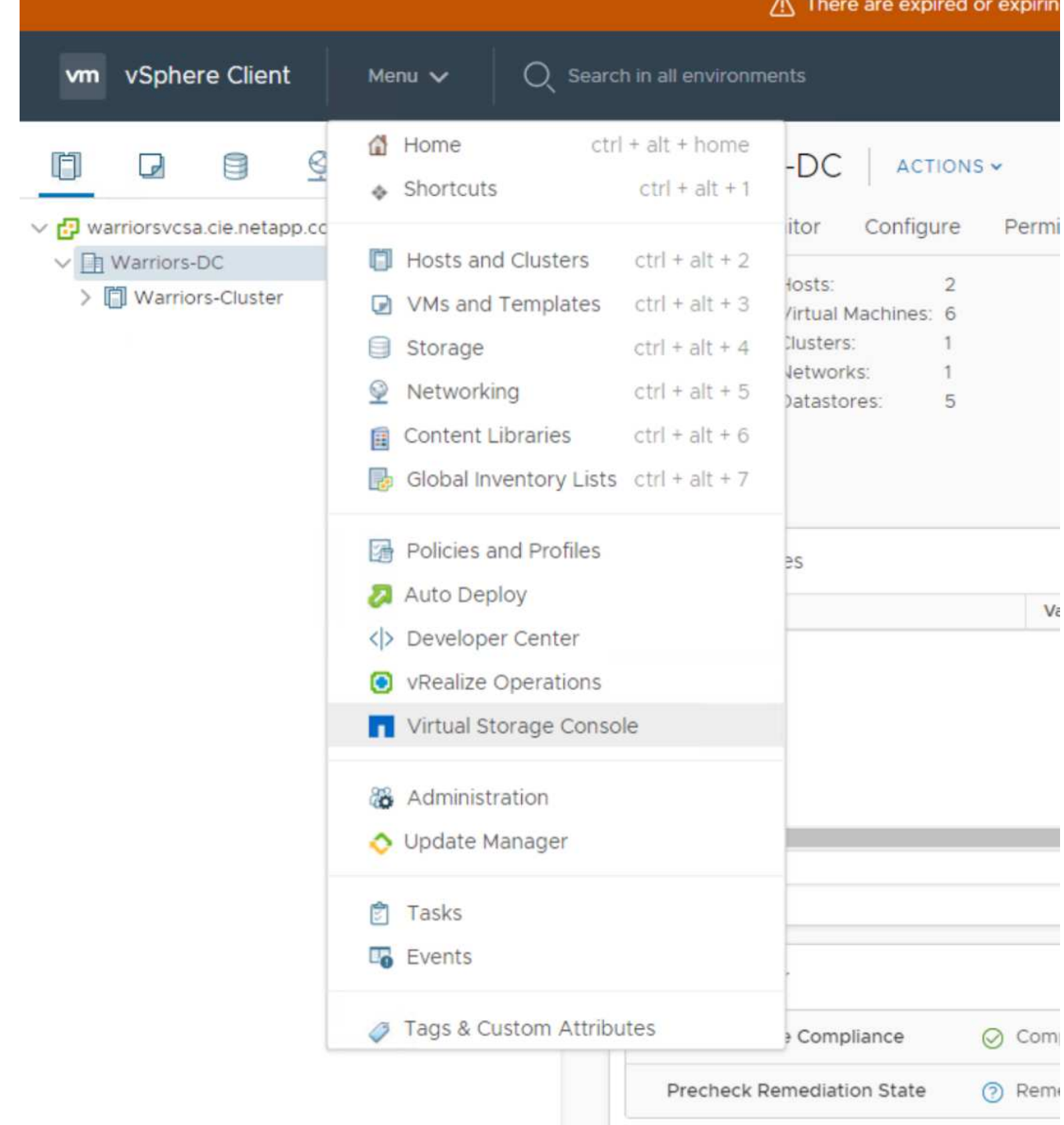

#### **Scarica e installa il plug-in NetApp NFS VAAI**

Per scaricare e installare il plug-in NetApp NFS VAAI, attenersi alla seguente procedura:

- 1. Scarica il plug-in NetApp NFS 1.1.2 per VMware . vib Dalla pagina di download del plug-in NFS e salvarlo sul computer locale o sull'host di amministrazione.
- 2. Scarica il plug-in NetApp NFS per VMware VAAI:
	- a. Accedere alla ["pagina di download del software"](https://mysupport.netapp.com/NOW/download/software/nfs_plugin_vaai_esxi6/1.1.2/).
- b. Scorrere verso il basso e fare clic su NetApp NFS Plug-in for VMware VAAI.
- c. Dalla schermata iniziale del client Web vSphere, selezionare Virtual Storage Console.
- d. In Virtual Storage Console > Settings > NFS VAAI Tools (Console di storage virtuale > Impostazioni > Strumenti NFS VAAI), caricare il plug-in NFS scegliendo Select file (Seleziona file) e selezionando la posizione in cui è memorizzato il plug-in scaricato.

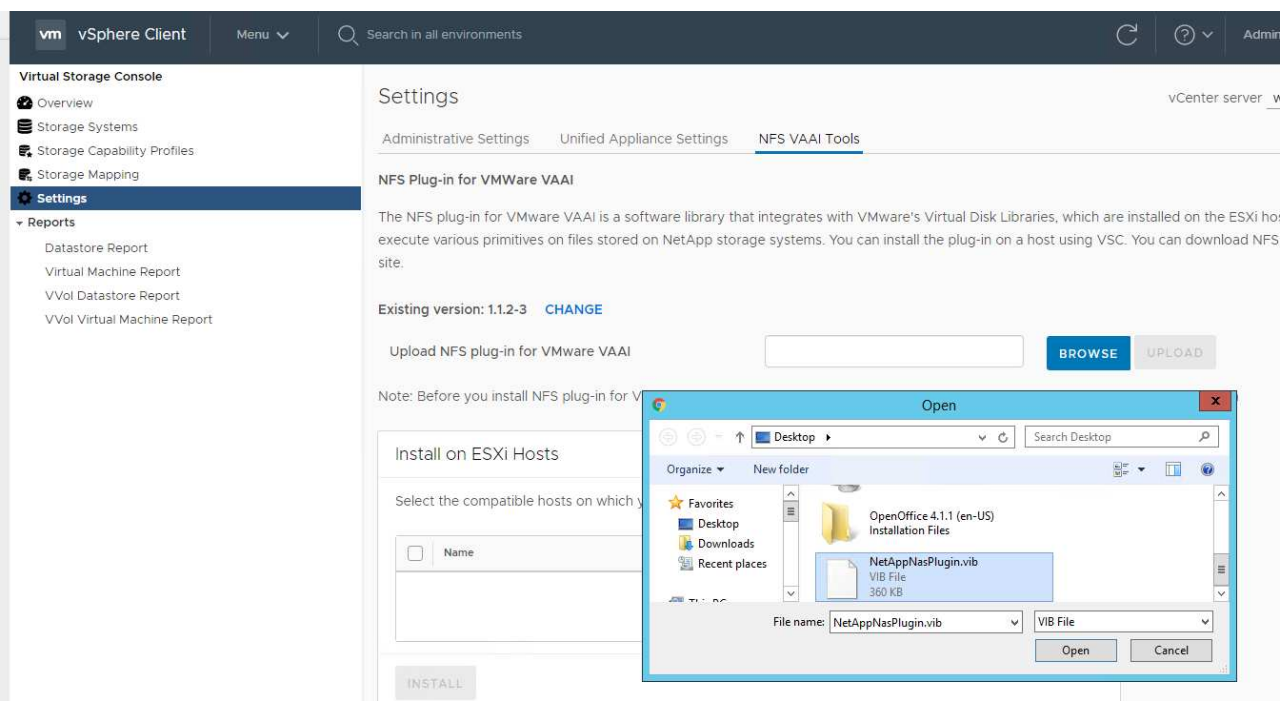

- 3. Fare clic su Upload (carica) per trasferire il plug-in a vCenter.
- 4. Selezionare l'host, quindi scegliere NetApp VSC > Install NFS Plug-in for VMware VAAI.

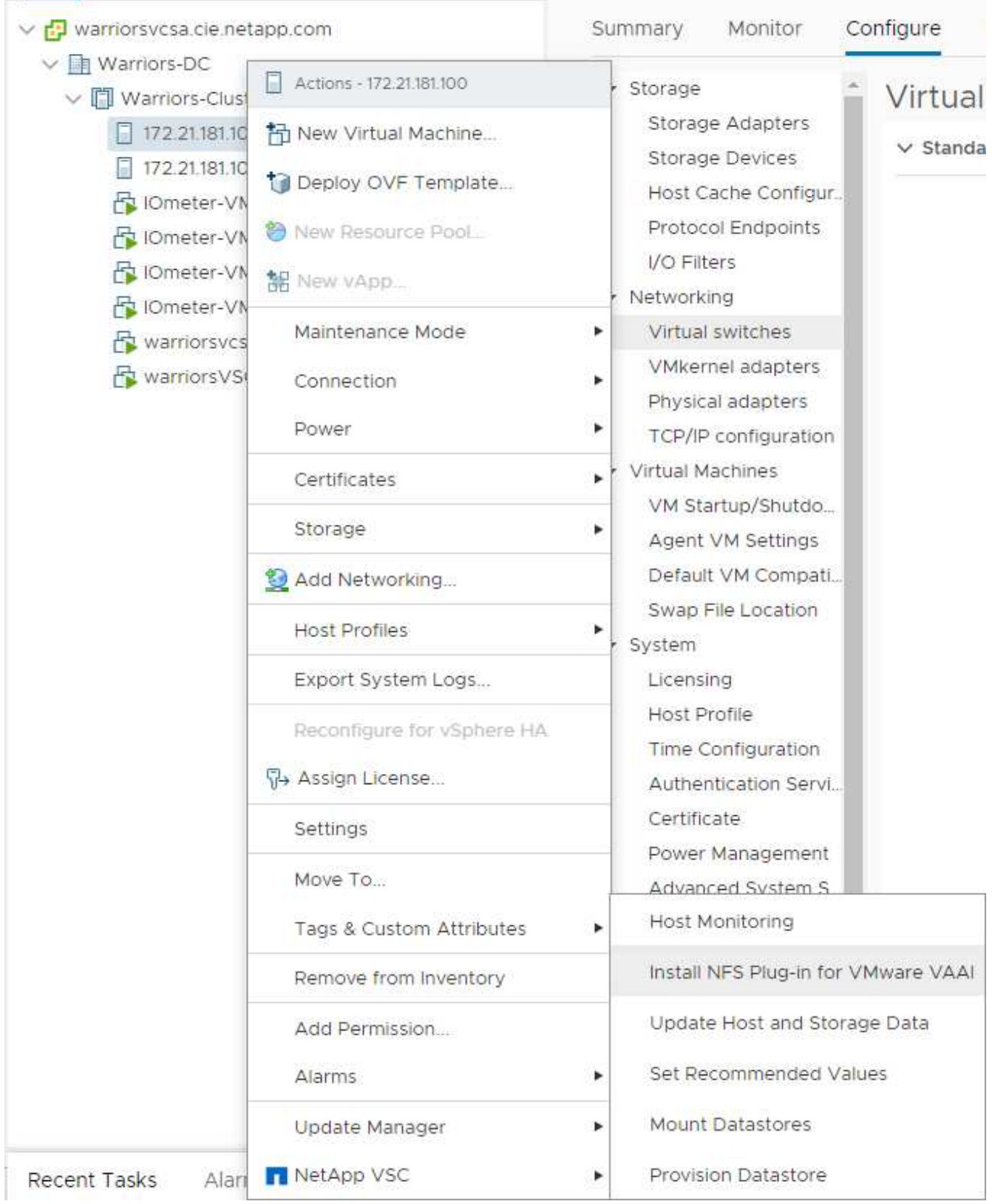

## **Utilizzare le impostazioni di storage ottimali per gli host ESXi**

VSC consente la configurazione automatica delle impostazioni relative allo storage per tutti gli host ESXi connessi ai controller di storage NetApp. Per utilizzare queste impostazioni, attenersi alla seguente procedura: 1. Dalla schermata iniziale, selezionare vCenter > host e cluster. Per ciascun host ESXi, fare clic con il pulsante destro del mouse e selezionare NetApp VSC > Set Recommended Values (Imposta valori consigliati).

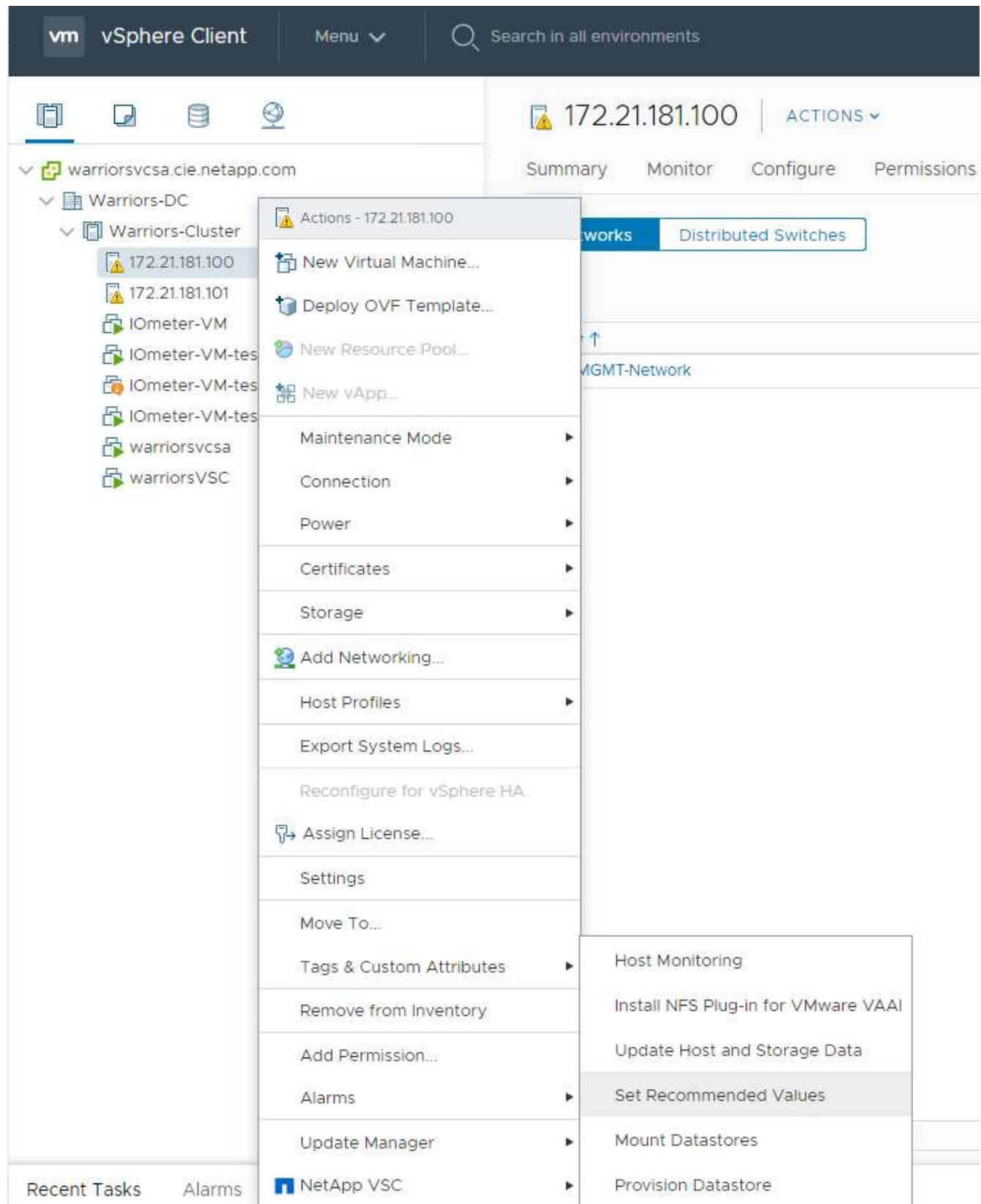

2. Controllare le impostazioni che si desidera applicare agli host vSphere selezionati. Fare clic su OK per applicare le impostazioni.

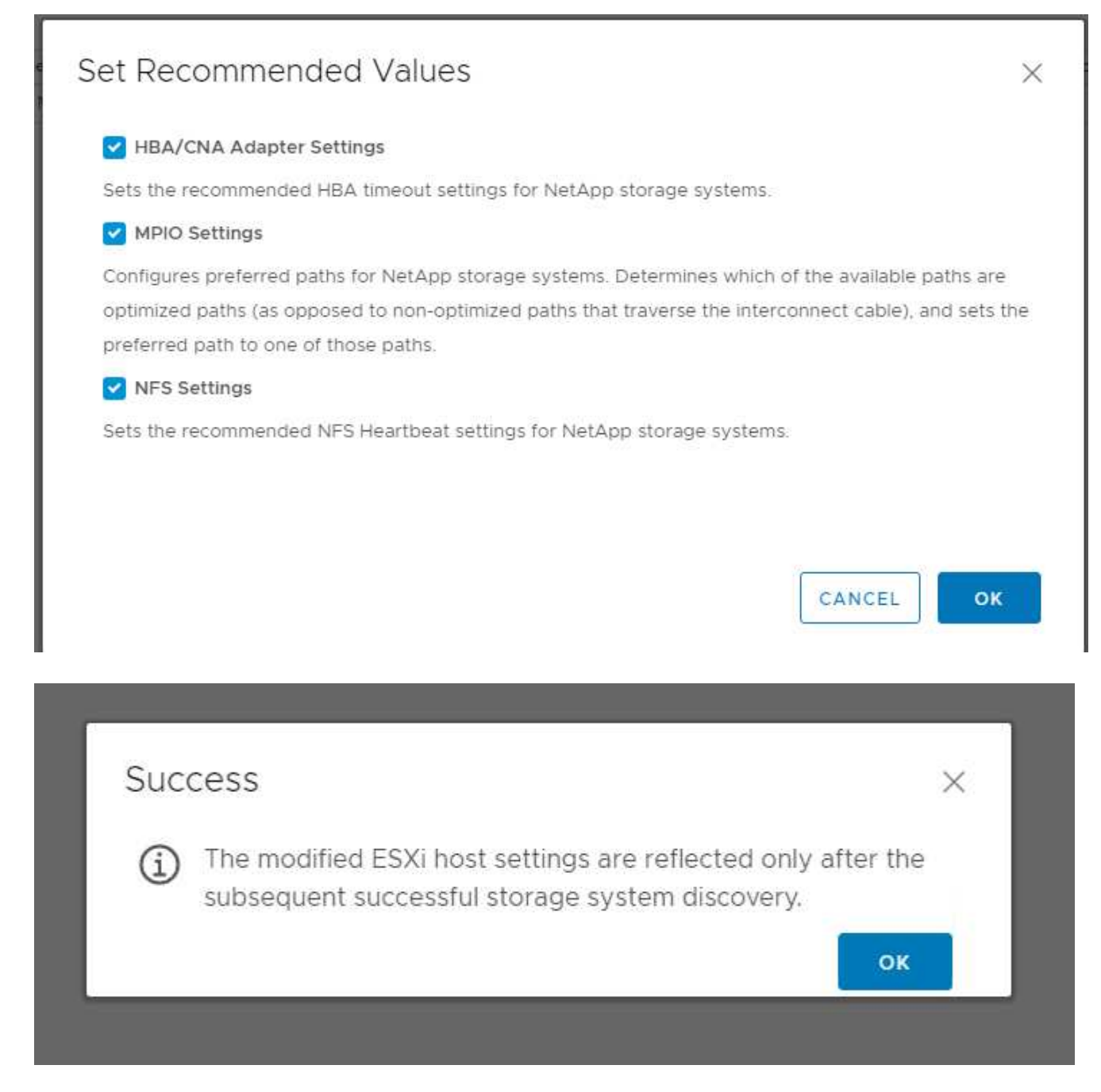

3. Riavviare L'host ESXI dopo aver applicato queste impostazioni.

# **Conclusione**

FlexPod offre una soluzione semplice ed efficace grazie a un design validato che utilizza componenti leader del settore. Grazie alla scalabilità attraverso l'aggiunta di componenti, FlexPod può essere personalizzato in base alle specifiche esigenze di business. FlexPod Express è stato progettato per piccole e medie imprese, ROBOs e altre aziende che richiedono soluzioni dedicate.

# **Ringraziamenti**

Gli autori desiderano ringraziare John George per il suo supporto e il suo contributo a

questo progetto.

# **Dove trovare ulteriori informazioni**

Per ulteriori informazioni sulle informazioni descritte in questo documento, consultare i seguenti documenti e/o siti Web:

Documentazione sui prodotti NetApp

[http://docs.](http://docs) ["netapp"c](http://docs.netapp.com/)om

FlexPod Express con guida

NVA-1139-DESIGN: FlexPod Express con Cisco UCS serie C e NetApp AFF serie C190

["https://www.netapp.com/us/media/nva-1139-design.pdf"](https://www.netapp.com/us/media/nva-1139-design.pdf)

# **Cronologia delle versioni**

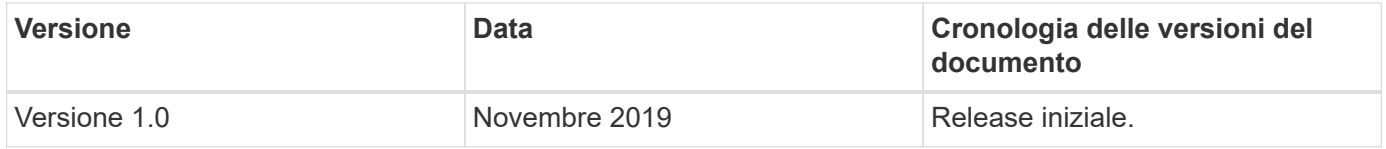

# **Guida alla progettazione di FlexPod Express con Cisco UCS serie C e AFF serie A220**

**NVA-1125-DESIGN: FlexPod Express con Cisco UCS serie C e AFF serie A220**

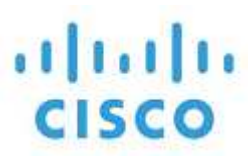

Savita Kumari, NetApp in partnership con:

Le tendenze del settore indicano una vasta trasformazione del data center verso l'infrastruttura condivisa e il cloud computing. Inoltre, le organizzazioni cercano una soluzione semplice ed efficace per uffici remoti e filiali, sfruttando la tecnologia che conoscono nel proprio data center.

FlexPod è un'architettura di data center pre-progettata e basata su Best practice, basata sul sistema di calcolo unificato Cisco, sulla famiglia di switch Cisco Nexus e su NetApp AFF. I componenti di FlexPod Express sono simili alle controparti del data center FlexPod, consentendo sinergie di gestione nell'intero ambiente dell'infrastruttura IT su scala ridotta. FlexPod Datacenter e FlexPod Express sono piattaforme ottimali per la virtualizzazione e per i sistemi operativi bare-metal e i carichi di lavoro aziendali.

["Avanti: Riepilogo del programma."](#page-104-0)

# <span id="page-104-0"></span>**Riepilogo del programma**

## **Portfolio di infrastrutture convergenti FlexPod**

Le architetture di riferimento FlexPod vengono fornite come Cisco Validated Design (CVD) o come NetApp Verified Architectures (NVA). Le deviazioni basate sui requisiti del cliente rispetto a un determinato CVD o NVA sono consentite se le variazioni non comportano l'implementazione di configurazioni non supportate.

Come illustrato nella figura seguente, il portfolio FlexPod include tre soluzioni: FlexPod Express, FlexPod Datacenter e FlexPod Select:

- **FlexPod Express.** offre una soluzione entry-level costituita da tecnologie Cisco e NetApp.
- **FlexPod Datacenter.** offre una base polivalente ottimale per diversi carichi di lavoro e applicazioni.
- **FlexPod Select.** incorpora gli aspetti migliori del data center FlexPod e adatta l'infrastruttura a una determinata applicazione.

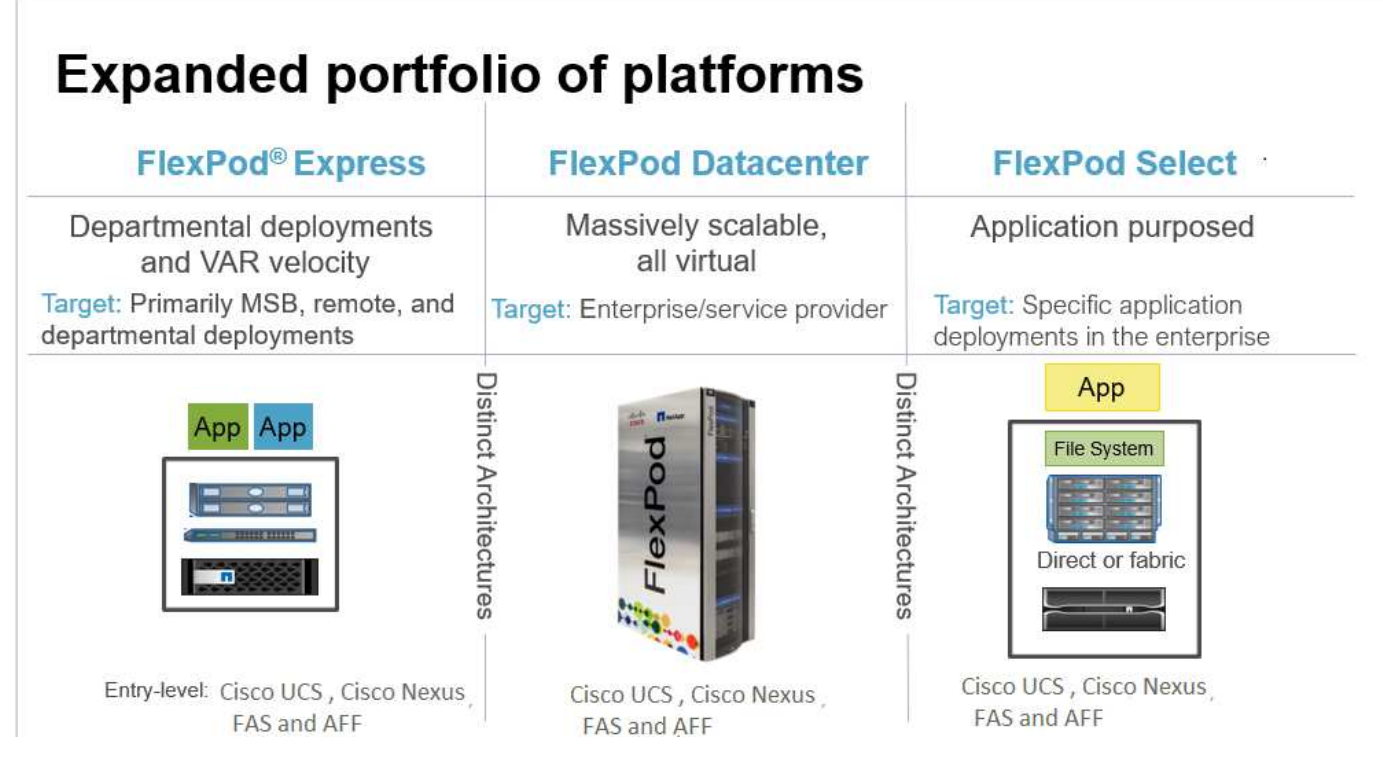

## **Programma NetApp Verified Architecture**

Il programma NVA offre ai clienti un'architettura verificata per le soluzioni NetApp. Un NVA significa che la soluzione NetApp ha le seguenti qualità:

- È stato testato a fondo
- È prescrittivo in natura
- Riduce al minimo i rischi di implementazione
- Accelera il time-to-market

In questa guida viene illustrato in dettaglio il design di FlexPod con VMware vSphere. Inoltre, questo design sfrutta il nuovissimo sistema AFF A220, che esegue il software NetApp ONTAP 9.4, gli switch Cisco Nexus 3172P e i server Cisco UCS C220 M5 come nodi hypervisor.

Sebbene questo documento sia validato per AFF A220, questa soluzione supporta anche FAS2700.

# <span id="page-106-0"></span>**Panoramica della soluzione**

FlexPod Express è progettato per eseguire carichi di lavoro di virtualizzazione misti. È destinato alle filiali e alle filiali e alle piccole e medie imprese. È inoltre ottimale per le aziende più grandi che desiderano implementare una soluzione dedicata a uno scopo specifico. Questa nuova soluzione per FlexPod Express aggiunge nuove tecnologie come NetApp ONTAP 9.4, NetApp AFF A220 e VMware vSphere 6.7.

La figura seguente mostra i componenti hardware inclusi nella soluzione FlexPod Express.

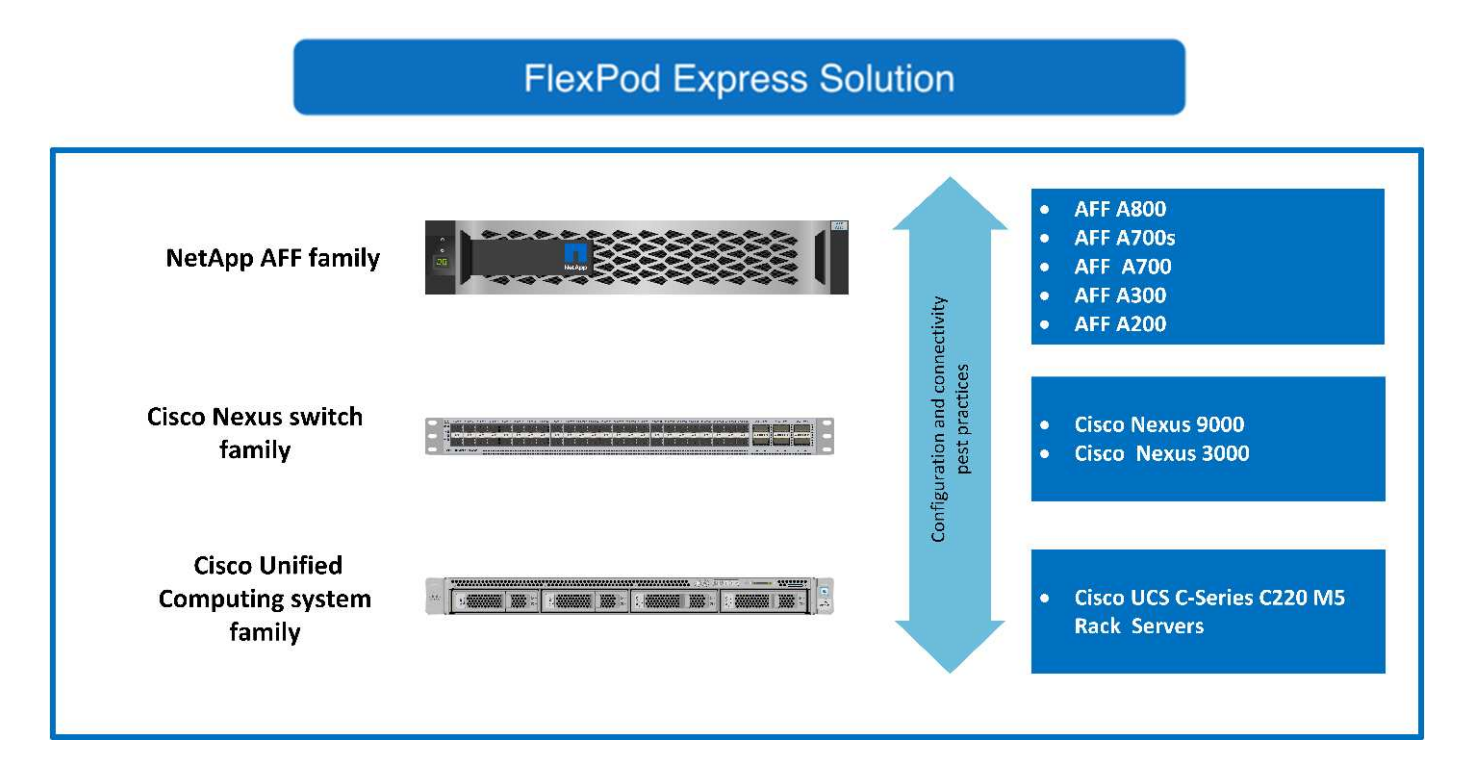

## **Pubblico di riferimento**

Questo documento è destinato a coloro che desiderano sfruttare un'infrastruttura costruita per garantire l'efficienza DELL'IT e consentire l'innovazione DELL'IT. I destinatari di questo documento includono, a titolo esemplificativo ma non esaustivo, tecnici di vendita, consulenti sul campo, personale di servizi professionali, responsabili IT, partner engineer e clienti.

## **Tecnologia della soluzione**

Questa soluzione sfrutta le più recenti tecnologie di NetApp, Cisco e VMware. Questa soluzione include il nuovo sistema NetApp AFF A220, che esegue il software ONTAP 9.4, due switch Cisco Nexus 3172P e server rack Cisco UCS C220 M5 con VMware vSphere 6.7. Questa soluzione validata utilizza la tecnologia 10-Gigabit Ethernet (10 GbE). La figura seguente presenta una panoramica. Viene inoltre fornita una guida su come scalare aggiungendo due nodi hypervisor alla volta, in modo che l'architettura FlexPod Express possa adattarsi alle esigenze di business in evoluzione di un'organizzazione.

#### **FlexPod Express**

Cisco Nexus 3172 P Switches

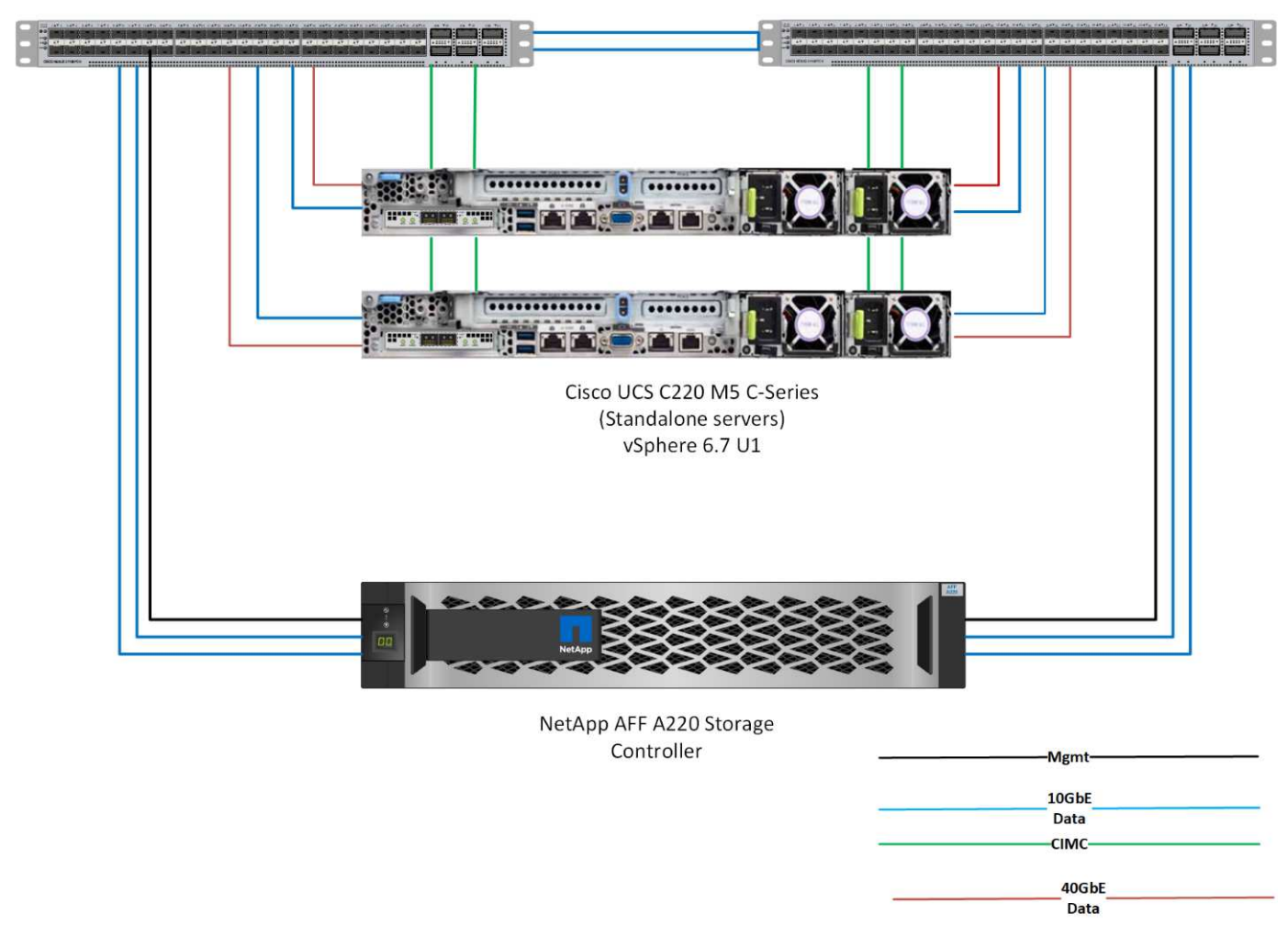

Ť.

40 GbE non è validato, ma è un'infrastruttura supportata.

["Successivo: Requisiti tecnologici."](#page-107-0)

# <span id="page-107-0"></span>**Requisiti tecnologici**

FlexPod richiede una combinazione di componenti hardware e software che dipende dall'hypervisor selezionato e dalla velocità di rete. Inoltre, FlexPod Express definisce i componenti hardware necessari per aggiungere nodi hypervisor al sistema in unità di due.

## **Requisiti hardware**

Indipendentemente dall'hypervisor scelto, tutte le configurazioni FlexPod utilizzano lo stesso hardware. Pertanto, anche se i requisiti di business cambiano, entrambi gli hypervisor possono essere eseguiti sullo stesso hardware FlexPod Express.

La seguente tabella elenca i componenti hardware necessari per tutte le configurazioni FlexPod Express e per
implementare la soluzione. I componenti hardware utilizzati in una particolare implementazione della soluzione possono variare in base ai requisiti del cliente.

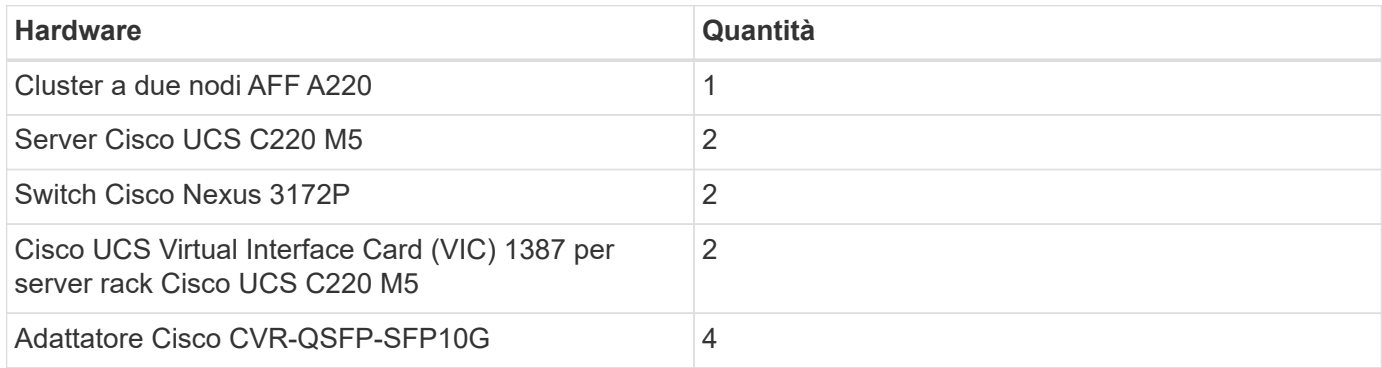

## **Requisiti software**

Le seguenti tabelle elencano i componenti software necessari per implementare le architetture della soluzione FlexPod Express.

La seguente tabella elenca i requisiti software per l'implementazione FlexPod Express di base.

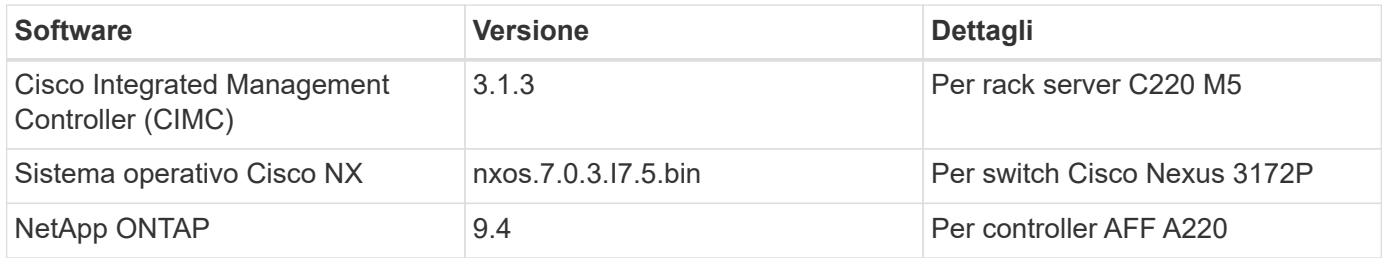

La seguente tabella elenca il software necessario per tutte le implementazioni di VMware vSphere su FlexPod Express.

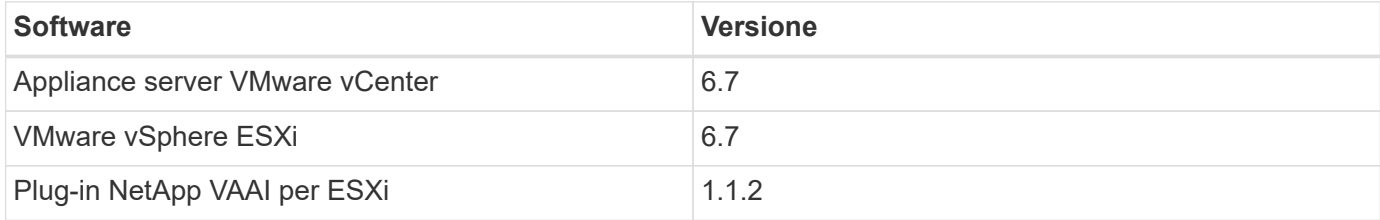

["Avanti: Scelte di progettazione."](#page-108-0)

# <span id="page-108-0"></span>**Scelte di progettazione**

Durante il processo di progettazione sono state scelte le seguenti tecnologie. Ogni tecnologia ha uno scopo specifico nella soluzione di infrastruttura FlexPod Express.

# **NetApp AFF serie A220 con ONTAP 9.4**

Questa soluzione sfrutta due dei più recenti prodotti NetApp: Il software NetApp AFF A220 e ONTAP 9.4.

## **Sistema AFF A220**

Per ulteriori informazioni sul sistema hardware AFF A220, consultare ["Pagina principale di AFF A-Series"](https://www.netapp.com/us/products/storage-systems/all-flash-array/aff-a-series.aspx).

#### **Software ONTAP 9.4**

I sistemi NetApp AFF A220 utilizzano il nuovo software ONTAP 9.4. ONTAP 9.4 è il software per la gestione dei dati aziendali leader del settore. Combina nuovi livelli di semplicità e flessibilità con potenti funzionalità di gestione dei dati, efficienza dello storage e integrazione cloud leader del settore.

ONTAP 9.4 dispone di diverse funzionalità adatte alla soluzione FlexPod Express. In primo luogo, l'impegno di NetApp per l'efficienza dello storage, che può essere una delle funzionalità più importanti per le piccole implementazioni. Le caratteristiche di efficienza dello storage di NetApp come deduplica, compressione e thin provisioning sono disponibili in ONTAP 9.4 con una nuova aggiunta, la compattazione. Poiché il sistema NetApp WAFL scrive sempre blocchi da 4 KB, la compattazione combina più blocchi in un blocco da 4 KB quando i blocchi non utilizzano lo spazio allocato di 4 KB. La seguente figura illustra questo processo.

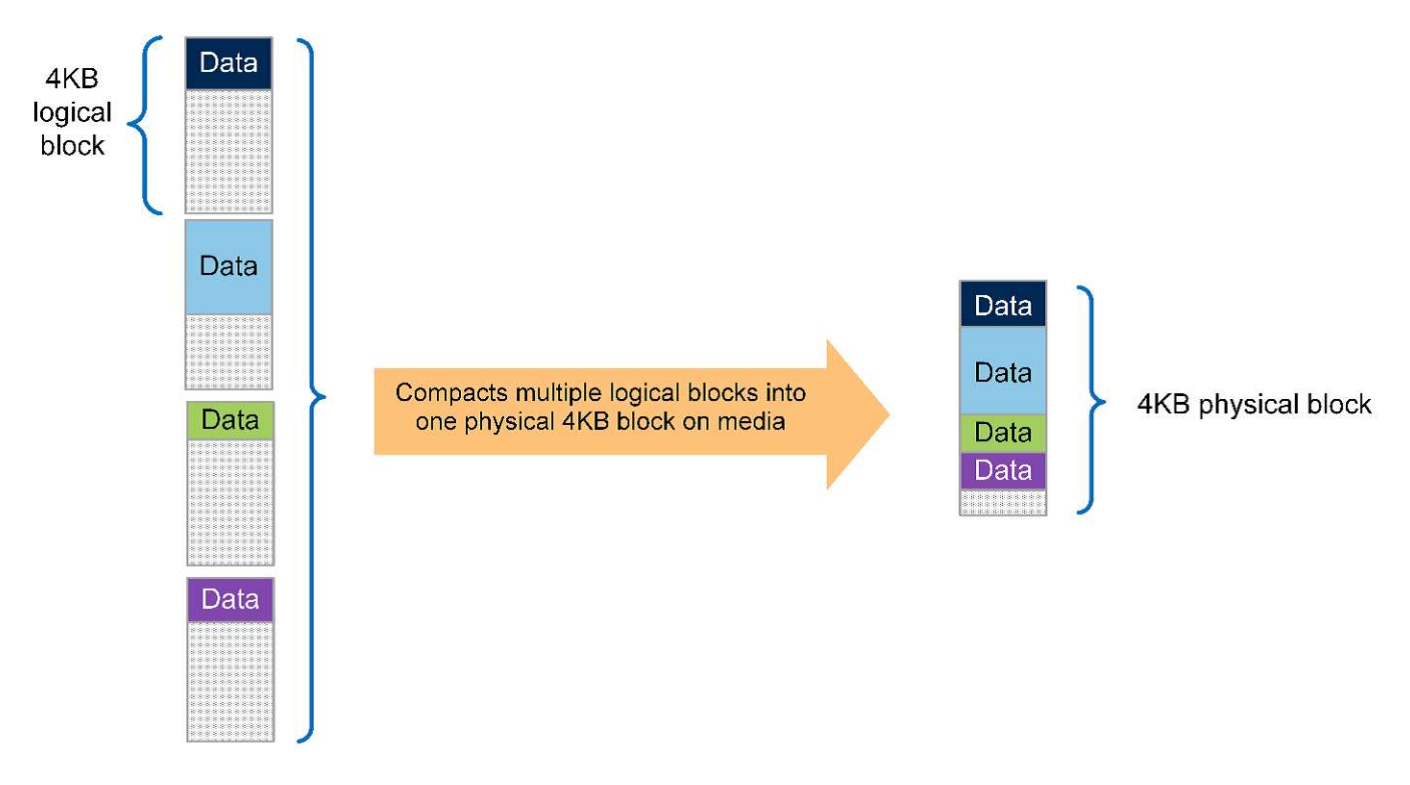

Inoltre, è possibile sfruttare la partizione dei dati root sul sistema AFF A220. Questa partizione consente di eseguire lo striping dell'aggregato root e di due aggregati di dati tra i dischi del sistema. Pertanto, entrambi i controller di un cluster AFF A220 a due nodi possono sfruttare le prestazioni di tutti i dischi dell'aggregato. Vedere la figura seguente.

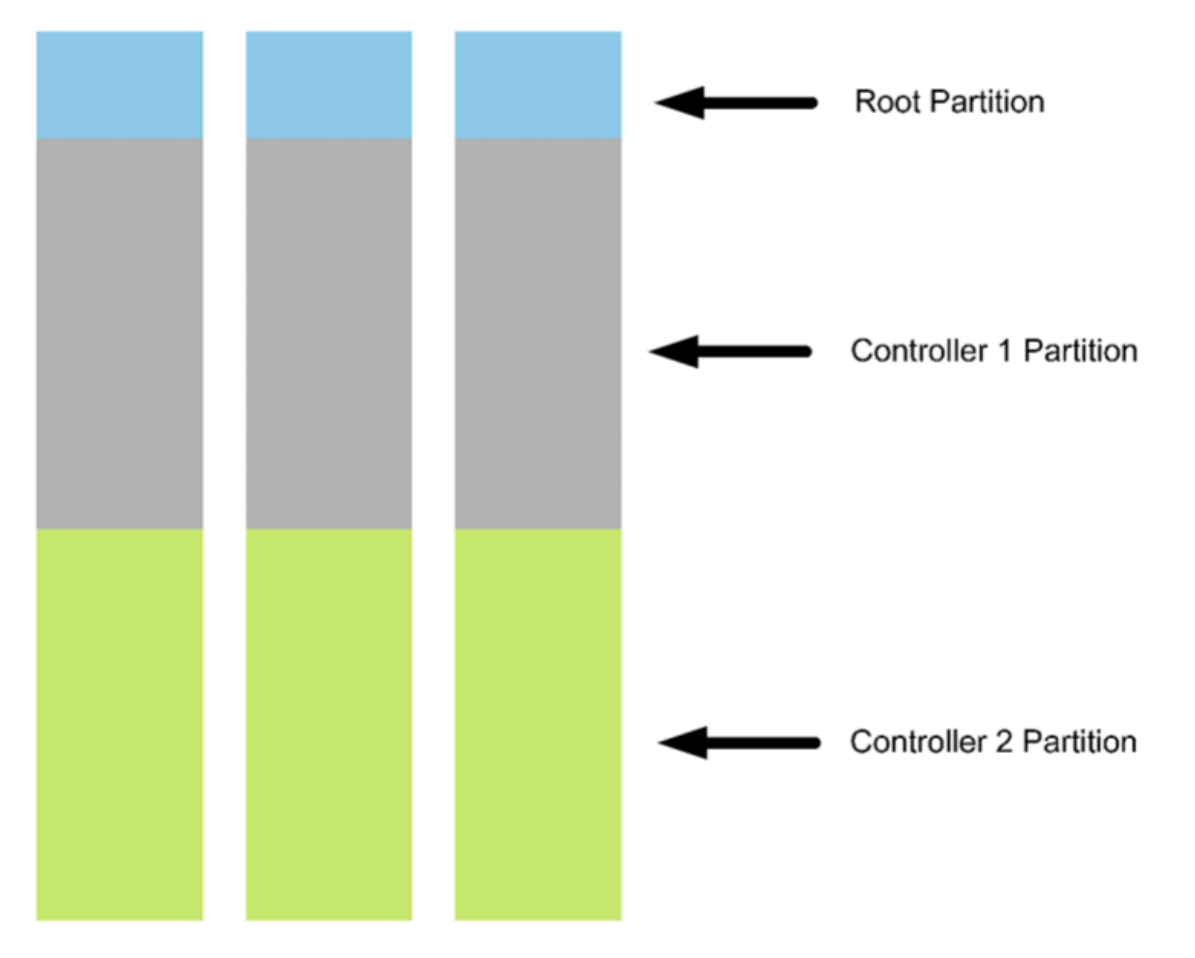

Queste sono solo alcune funzionalità chiave che integrano la soluzione FlexPod Express. Per ulteriori informazioni sulle funzionalità aggiuntive di ONTAP 9.4, vedere ["Scheda informativa sul software di gestione](https://www.netapp.com/us/media/ds-3231.pdf) [dei dati ONTAP 9".](https://www.netapp.com/us/media/ds-3231.pdf) Inoltre, consulta NetApp ["Centro documentazione di ONTAP 9"](http://docs.netapp.com/ontap-9/index.jsp), Che è stato aggiornato per includere ONTAP 9.4.

# **Cisco Nexus serie 3000**

Cisco Nexus 3172P è uno switch robusto e conveniente che offre switching a 1/10/40/100Gbps. Lo switch Cisco Nexus 3172PQ, parte della famiglia Unified Fabric, è uno switch compatto a 1 unità rack (1RU) per implementazioni top-of-rack di data center. (Vedere la figura seguente). Offre fino a settantadue porte 1/10GbE in 1RU o quarantotto 1/10GbE più sei porte 40GbE in 1RU. Inoltre, per la massima flessibilità del livello fisico, supporta anche 1/10/40 Gbps.

Poiché tutti i vari modelli della serie Cisco Nexus utilizzano lo stesso sistema operativo sottostante, NX-OS, sono supportati più modelli Cisco Nexus nelle soluzioni FlexPod Express e FlexPod Datacenter.

Le specifiche delle performance includono:

- Throughput del traffico line-rate (entrambi i livelli 2 e 3) su tutte le porte
- MTU (Maximum Transmission Unit) configurabile fino a 9216 byte (frame jumbo)

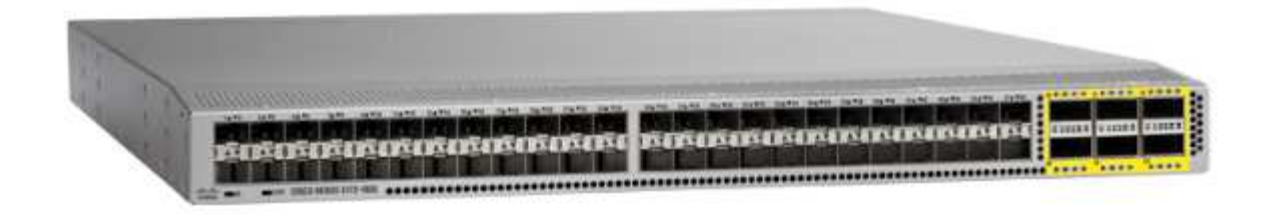

Per ulteriori informazioni sugli switch Cisco Nexus 3172, consultare ["Scheda tecnica degli switch Cisco Nexus](https://www.cisco.com/c/en/us/products/collateral/switches/nexus-3000-series-switches/data_sheet_c78-729483.html) [3172PQ, 3172TQ, 3172TQ-32T, 3172PQ-XL e 3172TQ-XL"](https://www.cisco.com/c/en/us/products/collateral/switches/nexus-3000-series-switches/data_sheet_c78-729483.html).

# **Cisco UCS C-Series**

Il server rack Cisco UCS C-Series è stato scelto per FlexPod Express perché le sue numerose opzioni di configurazione consentono di adattarlo a requisiti specifici in un'implementazione FlexPod Express.

I server rack Cisco UCS C-Series offrono computing unificato in un fattore di forma standard di settore per ridurre il TCO e aumentare l'agilità.

I server rack Cisco UCS C-Series offrono i seguenti vantaggi:

- Un punto di ingresso indipendente dal fattore di forma in Cisco UCS
- Implementazione semplificata e rapida delle applicazioni
- Estensione delle innovazioni e dei vantaggi di Unified Computing ai server rack
- Maggiore scelta per i clienti con vantaggi esclusivi in un pacchetto rack familiare

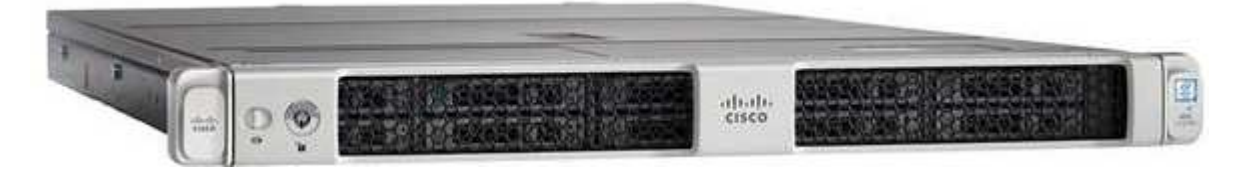

Il server rack Cisco UCS C220 M5 (nella figura precedente) è tra i server per applicazioni e infrastrutture aziendali generici più versatili del settore. Si tratta di un server rack a due socket ad alta densità che offre performance ed efficienza leader di settore per un'ampia gamma di carichi di lavoro, tra cui virtualizzazione, collaborazione e applicazioni bare-metal. I server rack Cisco UCS C-Series possono essere implementati come server standalone o come parte di Cisco UCS per sfruttare le innovazioni di Unified Computing basate su standard di Cisco che aiutano a ridurre il TCO dei clienti e ad aumentare l'agilità del business.

Per ulteriori informazioni sui server C220 M5, consultare ["Scheda informativa sul server rack Cisco UCS C220](https://www.cisco.com/c/en/us/products/collateral/servers-unified-computing/ucs-c-series-rack-servers/datasheet-c78-739281.html) [M5".](https://www.cisco.com/c/en/us/products/collateral/servers-unified-computing/ucs-c-series-rack-servers/datasheet-c78-739281.html)

#### **Opzioni di connettività per i server rack C220 M5**

Le opzioni di connettività per i server rack C220 M5 sono le seguenti:

## • **Cisco UCS VIC 1387**

Cisco UCS VIC 1387 (nella figura seguente) offre QSFP+ 40GbE e FC over Ethernet (FCoE) dual-port Enhanced in un fattore di forma modulare LAN-on-motherboard (mLOM). Lo slot mLOM può essere utilizzato per installare Cisco VIC senza utilizzare uno slot PCIe (Component Interconnect Express) periferico, garantendo una maggiore espandibilità i/O.

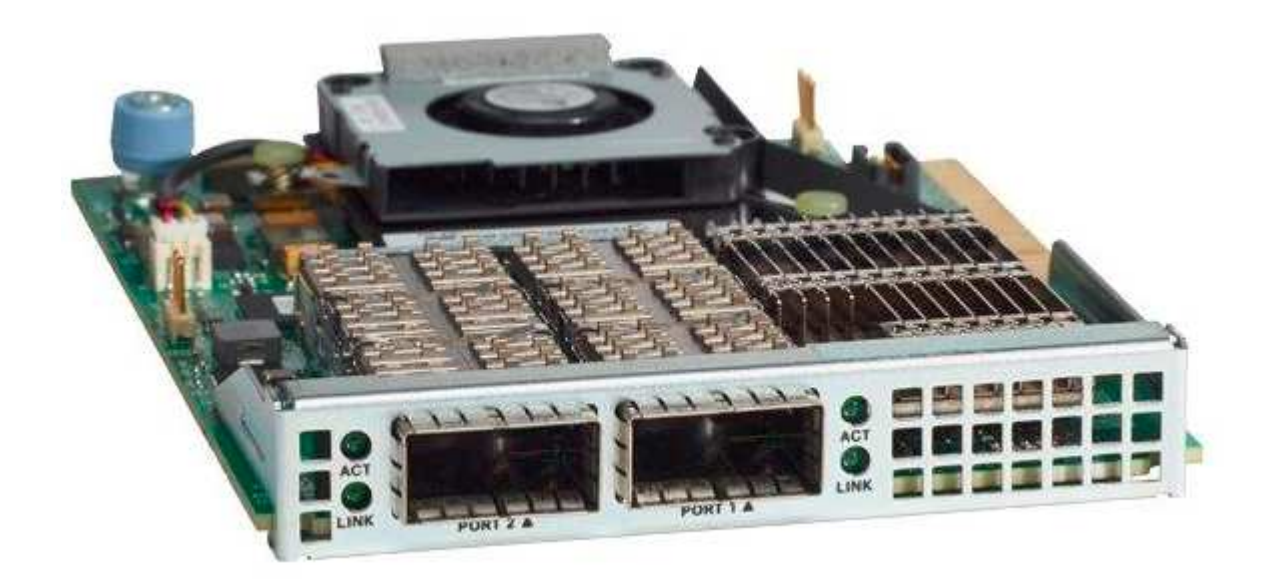

Per ulteriori informazioni sull'adattatore Cisco UCS VIC 1387, consultare ["Cisco UCS Virtual Interface Card](https://www.cisco.com/c/en/us/products/interfaces-modules/ucs-virtual-interface-card-1387/index.html) [1387"](https://www.cisco.com/c/en/us/products/interfaces-modules/ucs-virtual-interface-card-1387/index.html) scheda tecnica.

## • **ADATTATORE CVR-QSFP-SFP10G**

Il modulo Cisco QSA converte una porta QSFP in una porta SFP o SFP+. Con questo adattatore, i clienti hanno la flessibilità di utilizzare qualsiasi modulo o cavo SFP+ o SFP per il collegamento a una porta a velocità inferiore sull'altra estremità della rete. Questa flessibilità consente una transizione conveniente a 40 GbE massimizzando l'utilizzo di piattaforme QSFP a 40 GbE ad alta densità. Questo adattatore supporta tutte le ottiche SFP+ e i cavi e supporta diversi moduli SFP da 1 GbE. Poiché questo progetto è stato validato utilizzando la connettività 10GbE e poiché il VIC 1387 utilizzato è 40 GbE, l'adattatore CVR-QSFP-SFP10G (nella figura seguente) viene utilizzato per la conversione.

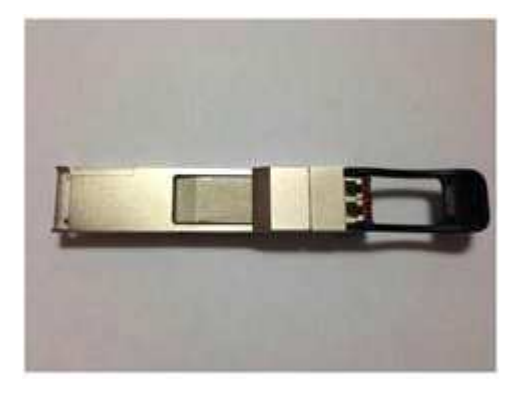

## **VMware vSphere 6.7**

VMware vSphere 6.7 è un hypervisor opzionale da utilizzare con FlexPod Express. VMware vSphere consente alle organizzazioni di ridurre l'impatto di energia e raffreddamento, confermando che la capacità di calcolo acquistata viene utilizzata al massimo. Inoltre, VMware vSphere consente la protezione dai guasti hardware (VMware High Availability o VMware ha) e il bilanciamento del carico delle risorse di calcolo in un cluster di host vSphere (VMware Distributed Resource Scheduler o VMware DRS).

Poiché riavvia solo il kernel, VMware vSphere 6.7 consente ai clienti di eseguire un "boot rapido" dove carica

vSphere ESXi senza riavviare l'hardware. Questa funzione è disponibile solo con le piattaforme e i driver presenti nell'elenco di avvio rapido. VSphere 6.7 amplia le funzionalità del client vSphere, che può fare circa il 90% di ciò che il client Web vSphere può fare.

In vSphere 6.7, VMware ha esteso questa funzionalità per consentire ai clienti di impostare Enhanced vMotion Compatibility (EVC) per macchina virtuale (VM) piuttosto che per host. In vSphere 6.7, VMware ha anche esposto le API che possono essere utilizzate per creare cloni istantanei.

Di seguito sono riportate alcune delle funzionalità di vSphere 6.7 U1:

- VSphere Client basato su Web HTML5 con funzionalità complete
- VMotion per VM NVIDIA GRID vGPU. Supporto per Intel FPGA.
- VCenter Server Converge Tool per passare da PSC esterno a PC interni.
- Miglioramenti per vSAN (aggiornamenti HCI).
- Libreria di contenuti migliorata.

Per ulteriori informazioni su vSphere 6.7 U1, vedere ["Novità di vCenter Server 6.7 Update 1".](https://blogs.vmware.com/vsphere/2018/10/whats-new-in-vcenter-server-6-7-update-1.html) Sebbene questa soluzione sia stata validata con vSphere 6.7, supporta qualsiasi versione vSphere qualificata con gli altri componenti dal NetApp Interoperability Matrix Tool. NetApp consiglia di implementare vSphere 6.7U1 per le correzioni e le funzionalità avanzate.

## **Architettura di boot**

Di seguito sono riportate le opzioni supportate per l'architettura di avvio di FlexPod:

- LUN SAN iSCSI
- Scheda SD FlexFlash Cisco
- Disco locale

Poiché il data center FlexPod viene avviato da LUN iSCSI, la gestibilità della soluzione viene migliorata anche utilizzando l'avvio iSCSI per FlexPod Express.

["Avanti: Verifica della soluzione."](#page-113-0)

# <span id="page-113-0"></span>**Verifica della soluzione**

Cisco e NetApp hanno progettato e costruito FlexPod Express per fungere da piattaforma infrastrutturale di prim'ordine per i propri clienti. Poiché è stato progettato con componenti leader del settore, i clienti possono affidarsi a FlexPod Express come base dell'infrastruttura. In linea con i principi fondamentali del portfolio FlexPod, l'architettura FlexPod Express è stata testata a fondo dagli architetti e dagli ingegneri dei data center Cisco e NetApp. Dalla ridondanza e disponibilità a ogni singola funzionalità, l'intera architettura FlexPod Express viene validata per infondere fiducia nei nostri clienti e per creare fiducia nel processo di progettazione.

VMware vSphere 6.7 è stato verificato sui componenti dell'infrastruttura FlexPod Express. Questa convalida includeva opzioni di connettività uplink 10 GbE per l'hypervisor.

# ["Prossimo: Conclusione."](#page-114-0)

# <span id="page-114-0"></span>**Conclusione**

FlexPod offre una soluzione semplice ed efficace grazie a un design validato che utilizza componenti leader del settore. Grazie alla scalabilità e all'offerta di opzioni per la piattaforma hypervisor, FlexPod Express può essere personalizzato in base alle specifiche esigenze di business. FlexPod Express è stato progettato tenendo conto delle piccole e medie imprese, delle filiali e delle filiali remote e di altre aziende che richiedono soluzioni dedicate.

["Avanti: Dove trovare ulteriori informazioni."](#page-114-1)

# <span id="page-114-1"></span>**Dove trovare ulteriori informazioni**

Per ulteriori informazioni sulle informazioni descritte in questo documento, consultare i seguenti documenti e siti Web:

• Documentazione NetApp

["https://docs.netapp.com"](https://docs.netapp.com)

• Guida all'implementazione di FlexPod con VMware vSphere 6.7 e NetApp AFF A220

["https://www.netapp.com/us/media/nva-1123-deploy.pdf"](https://www.netapp.com/us/media/nva-1123-deploy.pdf)

# **Guida all'implementazione di FlexPod Express con Cisco UCS serie C e AFF serie A220**

**NVA-1123-DEPLOY: Guida all'implementazione di FlexPod con VMware vSphere 6.7 e NetApp AFF A220**

Savita Kumari, NetApp

# altalti **CISCO**

In collaborazione con:

Le tendenze del settore indicano una vasta trasformazione del data center verso l'infrastruttura condivisa e il cloud computing. Inoltre, le organizzazioni cercano una soluzione semplice ed efficace per uffici remoti e filiali, sfruttando la tecnologia con cui hanno familiarità nel proprio data center.

FlexPod è un'architettura di data center pre-progettata e basata su Best practice, basata sul sistema di calcolo unificato Cisco, sulla famiglia di switch Cisco Nexus e sulle tecnologie storage NetApp. I componenti di un sistema FlexPod Express sono simili alle controparti del data center FlexPod, consentendo sinergie di gestione nell'intero ambiente dell'infrastruttura IT su scala ridotta. FlexPod Datacenter e FlexPod Express sono piattaforme ottimali per la virtualizzazione e per i sistemi operativi bare-metal e i carichi di lavoro aziendali.

FlexPod Datacenter e FlexPod Express offrono una configurazione di base e hanno la flessibilità di essere

dimensionati e ottimizzati per adattarsi a diversi casi di utilizzo e requisiti. Gli attuali clienti di FlexPod Datacenter possono gestire il proprio sistema FlexPod Express con gli strumenti a cui sono abituati. I nuovi clienti FlexPod possono facilmente adattarsi alla gestione del data center FlexPod man mano che il loro ambiente cresce.

FlexPod Express è una base infrastrutturale ottimale per uffici remoti e filiali e per piccole e medie imprese. Si tratta inoltre di una soluzione ottimale per i clienti che desiderano fornire un'infrastruttura per un carico di lavoro dedicato.

FlexPod offre un'infrastruttura facile da gestire, adatta a quasi tutti i carichi di lavoro.

# **Panoramica della soluzione**

Questa soluzione FlexPod Express fa parte del programma di infrastruttura convergente FlexPod.

# **Programma di infrastruttura convergente FlexPod**

Le architetture di riferimento FlexPod vengono fornite come Cisco Validated Design (CVD) o NetApp Verified Architectures (NVA). Sono consentite deviazioni in base ai requisiti del cliente rispetto a un determinato CVD o NVA se queste variazioni non creano una configurazione non supportata.

Come illustrato nella figura seguente, il programma FlexPod include tre soluzioni: FlexPod Express, FlexPod Datacenter e FlexPod Select:

- **FlexPod Express.** offre ai clienti una soluzione entry-level con tecnologie Cisco e NetApp.
- **FlexPod Datacenter.** offre una base polivalente ottimale per diversi carichi di lavoro e applicazioni.
- **FlexPod Select.** incorpora gli aspetti migliori del data center FlexPod e adatta l'infrastruttura a una determinata applicazione.

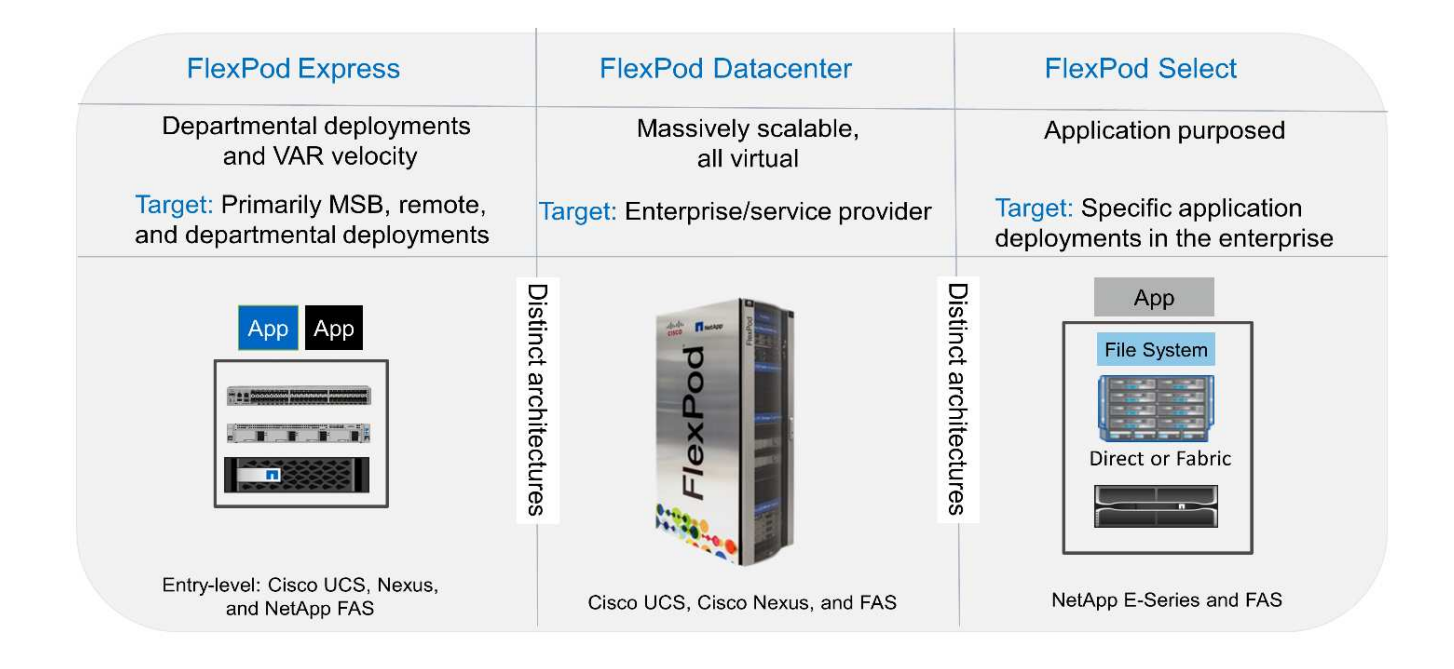

# **Programma NetApp Verified Architecture**

Il programma NetApp Verified Architecture offre ai clienti un'architettura verificata per le soluzioni NetApp. Un'architettura verificata di NetApp offre un'architettura della soluzione NetApp con le seguenti qualità:

- È stato testato a fondo
- È prescrittivo in natura
- Riduce al minimo i rischi di implementazione
- Accelera il time-to-market

In questa guida viene illustrato in dettaglio il design di FlexPod con VMware vSphere. Inoltre, questo design utilizza il nuovissimo sistema AFF A220, che esegue NetApp ONTAP 9.4, Cisco Nexus 3172P e i server Cisco UCS C-Series C220 M5 come nodi hypervisor.

# **Tecnologia della soluzione**

Questa soluzione sfrutta le più recenti tecnologie di NetApp, Cisco e VMware. Questa soluzione include il nuovo NetApp AFF A220 con ONTAP 9.4, due switch Cisco Nexus 3172P e server rack Cisco UCS C220 M5 con VMware vSphere 6.7. Questa soluzione validata utilizza la tecnologia 10 GbE. Viene inoltre fornita una guida su come scalare la capacità di calcolo aggiungendo due nodi hypervisor alla volta, in modo che l'architettura FlexPod Express possa adattarsi alle esigenze di business in evoluzione di un'organizzazione.

La figura seguente mostra FlexPod Express con architettura VMware vSphere 10GbE.

#### **FlexPod Express**

#### Cisco Nexus 3172 P Switches

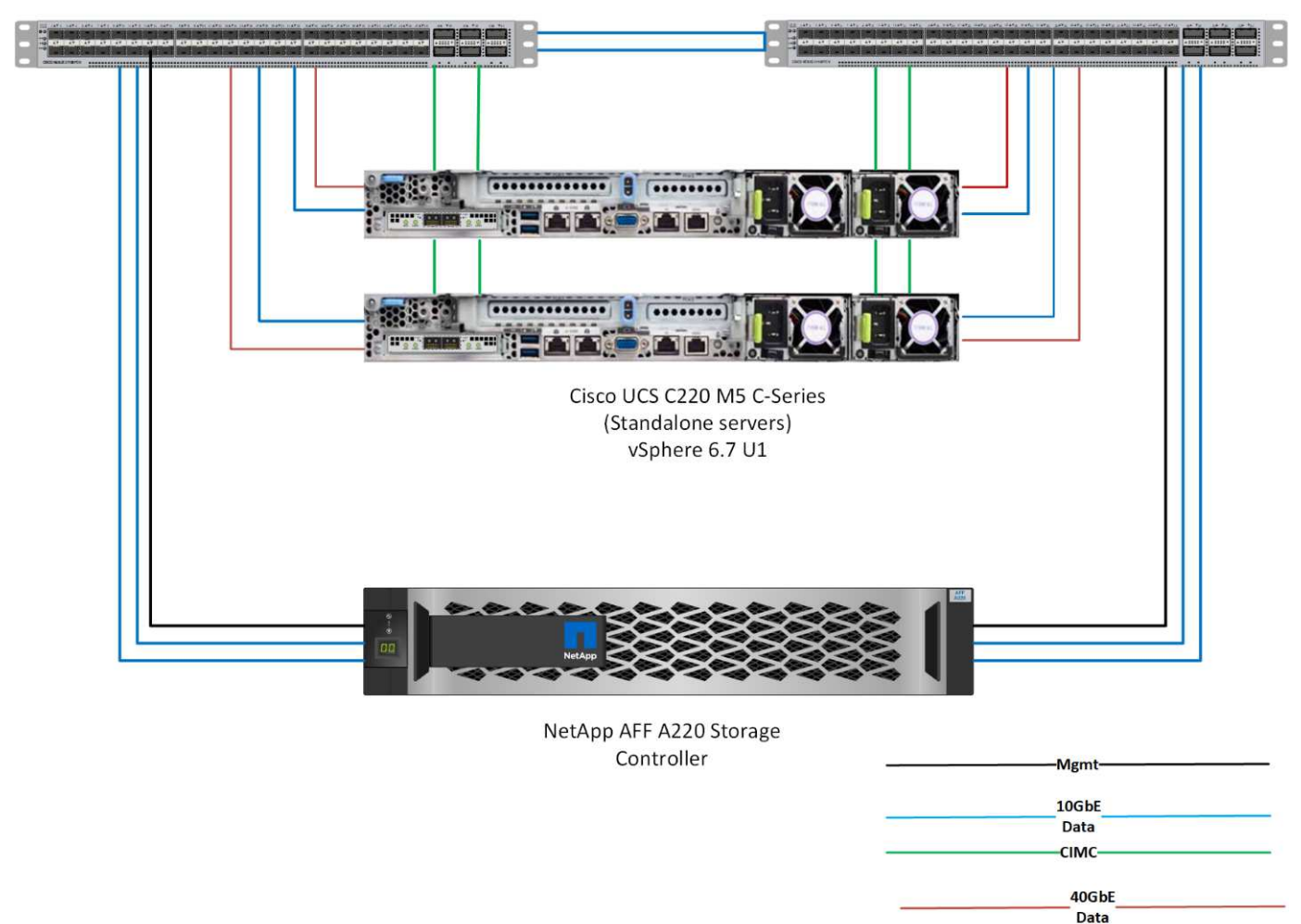

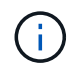

Questa convalida utilizza la connettività 10 GbE e un Cisco UCS VIC 1387, che è 40 GbE. Per ottenere una connettività 10 GbE, viene utilizzato l'adattatore CVR-QSFP-SFP10G.

## **Riepilogo del caso d'utilizzo**

La soluzione FlexPod Express può essere applicata a diversi casi di utilizzo, tra cui:

- Uffici remoti o filiali
- Piccole e medie imprese
- Ambienti che richiedono una soluzione dedicata e conveniente

FlexPod Express è la soluzione ideale per carichi di lavoro misti e virtualizzati.

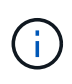

Sebbene questa soluzione sia stata validata con vSphere 6.7, supporta qualsiasi versione vSphere qualificata con gli altri componenti dal NetApp Interoperability Matrix Tool. NetApp consiglia di implementare vSphere 6.7U1 per le correzioni e le funzionalità avanzate.

Di seguito sono riportate alcune funzionalità di vSphere 6.7 U1:

- Client vSphere basato su Web HTML5 con funzionalità complete
- VMotion per VM NVIDIA GRID vGPU. Supporto per Intel FPGA
- VCenter Server Converge Tool per passare da PSC esterno a PC interni
- Miglioramenti per vSAN (aggiornamenti HCI)
- Libreria di contenuti migliorata

Per ulteriori informazioni su vSphere 6.7 U1, vedere ["Novità di vCenter Server 6.7 Update 1".](https://blogs.vmware.com/vsphere/2018/10/whats-new-in-vcenter-server-6-7-update-1.html)

# **Requisiti tecnologici**

Un sistema FlexPod richiede una combinazione di componenti hardware e software. FlexPod Express descrive inoltre i componenti hardware necessari per aggiungere nodi hypervisor al sistema in unità di due.

# **Requisiti hardware**

Indipendentemente dall'hypervisor scelto, tutte le configurazioni FlexPod utilizzano lo stesso hardware. Pertanto, anche se i requisiti di business cambiano, entrambi gli hypervisor possono essere eseguiti sullo stesso hardware FlexPod Express.

La seguente tabella elenca i componenti hardware necessari per tutte le configurazioni FlexPod Express.

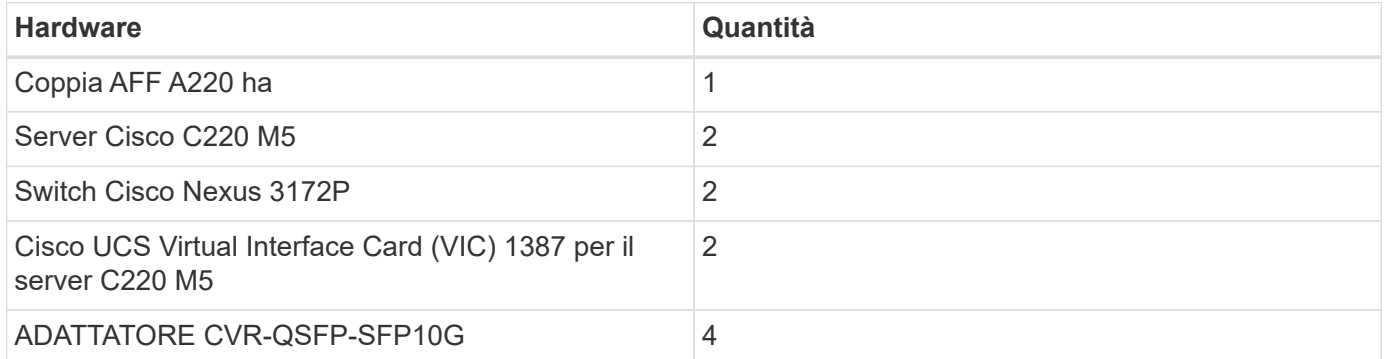

La seguente tabella elenca l'hardware richiesto oltre alla configurazione di base per l'implementazione di 10GbE.

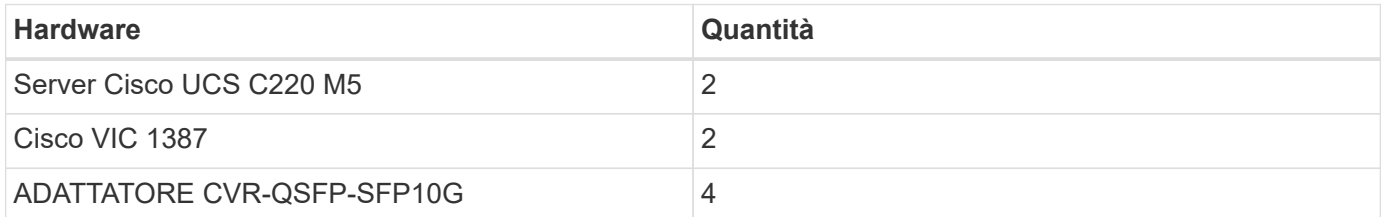

# **Requisiti software**

La seguente tabella elenca i componenti software necessari per implementare le architetture delle soluzioni FlexPod Express.

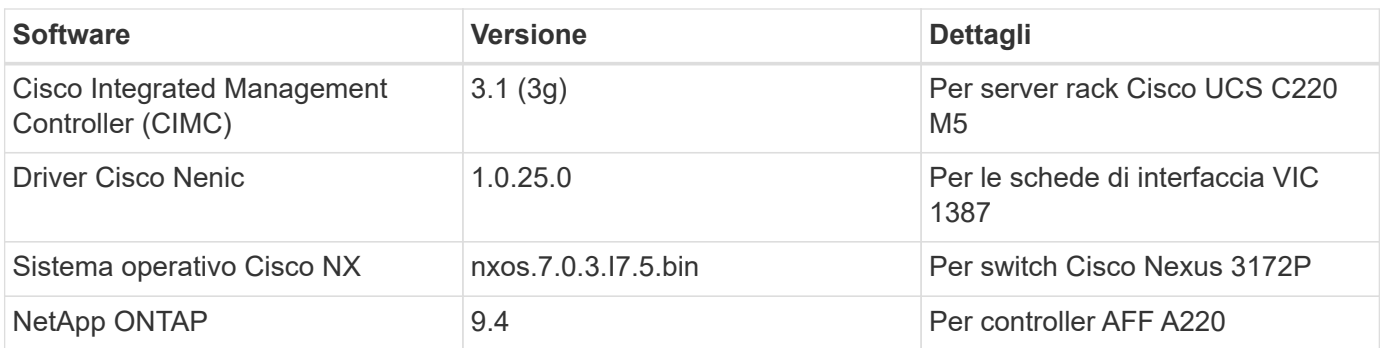

La seguente tabella elenca il software necessario per tutte le implementazioni di VMware vSphere su FlexPod Express.

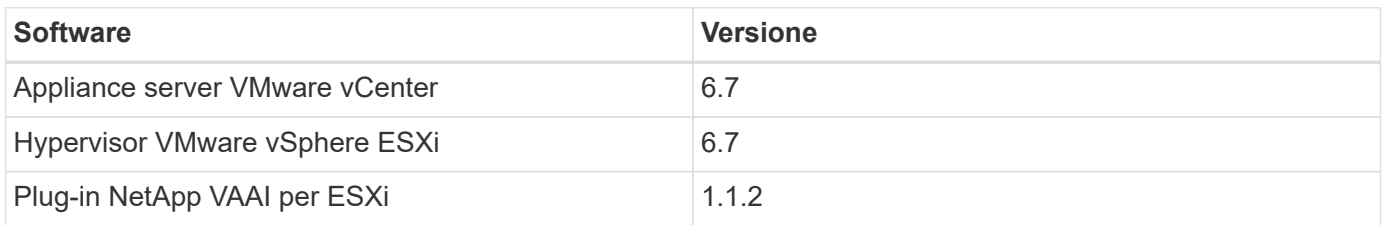

# **Informazioni di cablaggio FlexPod Express**

La figura seguente mostra il cablaggio di convalida di riferimento.

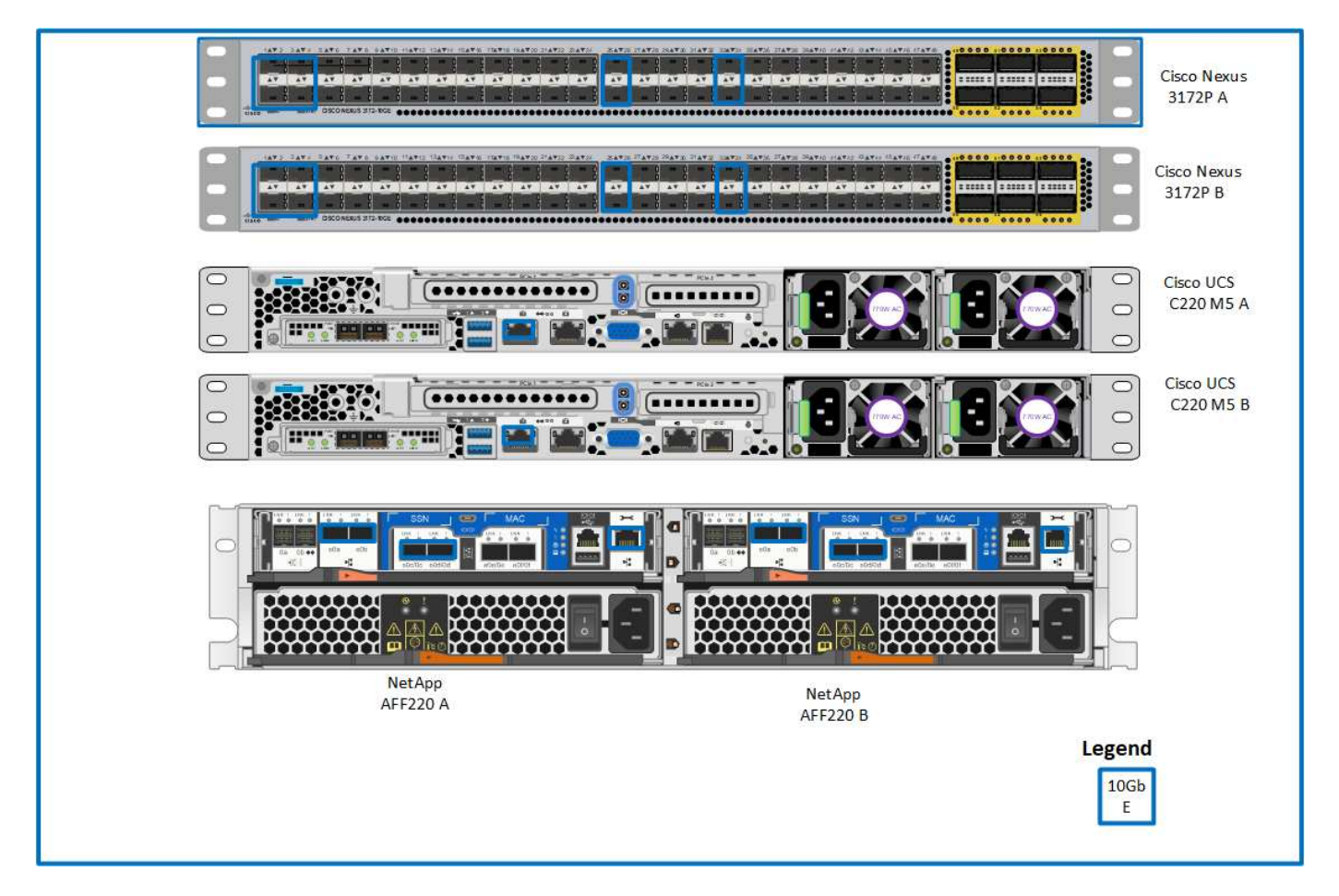

La seguente tabella mostra le informazioni relative al cablaggio dello switch Cisco Nexus 3172P A.

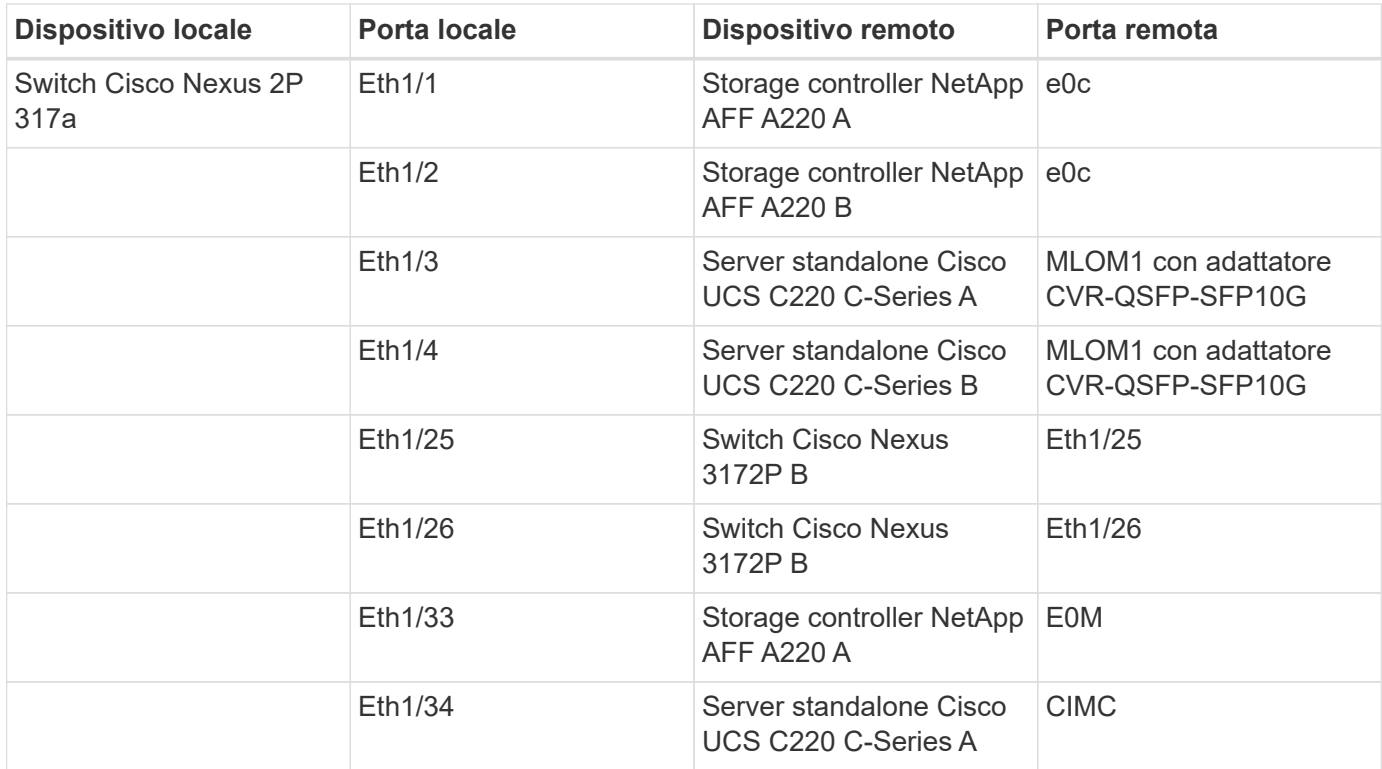

La seguente tabella mostra le informazioni sul cablaggio per lo switch Cisco Nexus 3172P B.

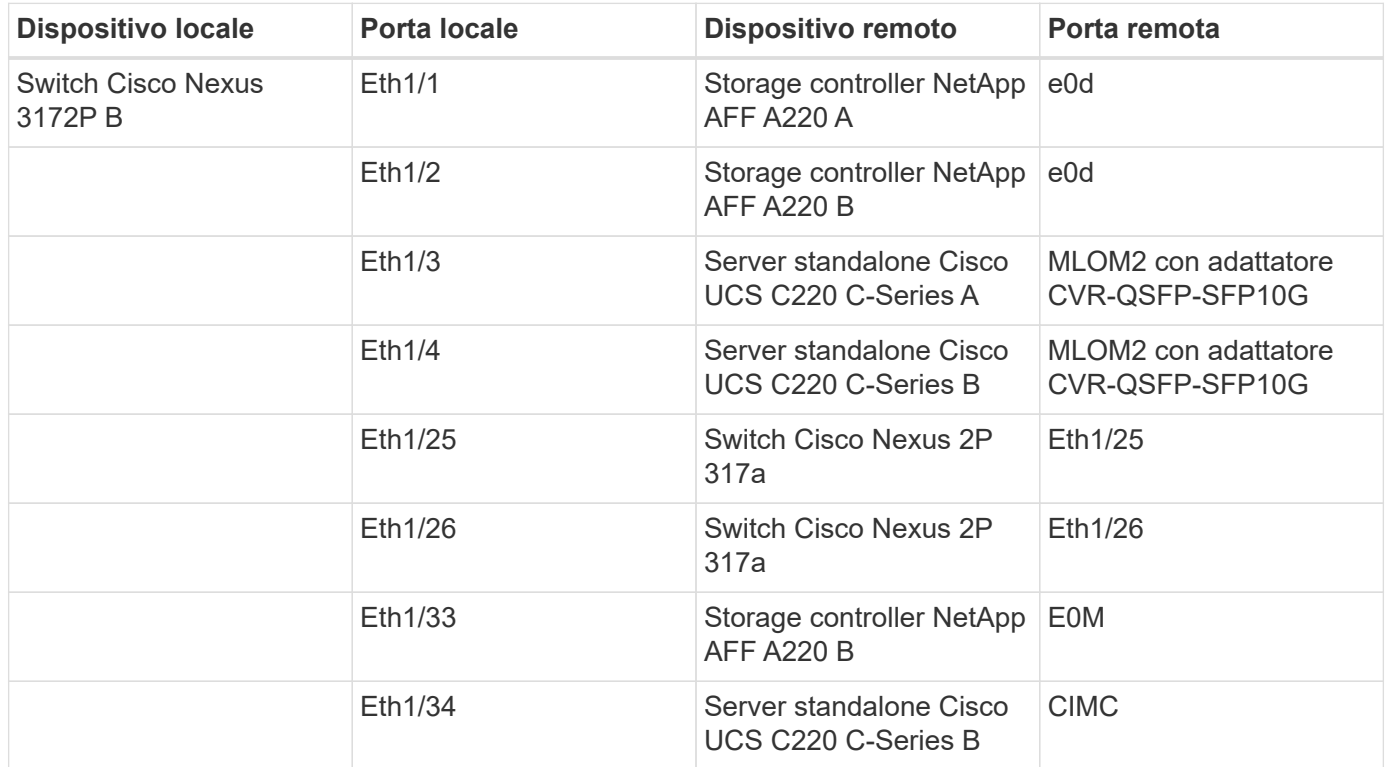

La seguente tabella mostra le informazioni di cablaggio per il controller storage NetApp AFF A220 A.

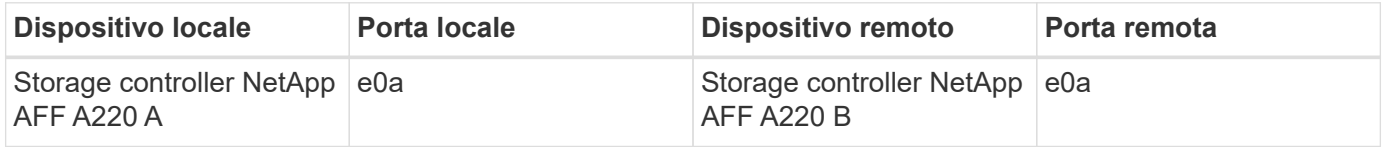

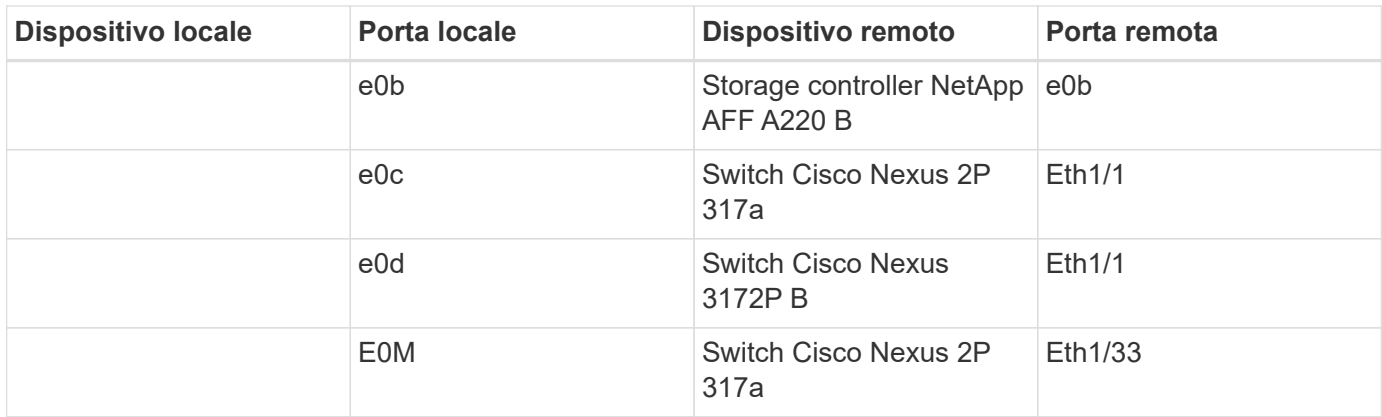

La seguente tabella mostra le informazioni relative al cablaggio del controller di storage NetApp AFF A220 B.

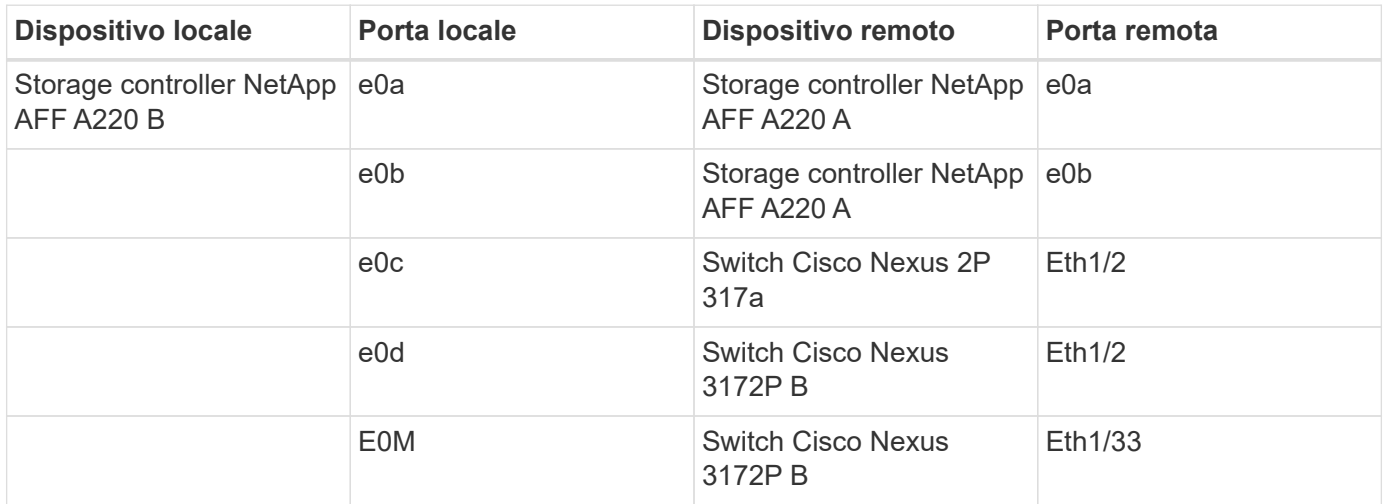

# **Procedure di implementazione**

Questo documento fornisce informazioni dettagliate sulla configurazione di un sistema FlexPod Express completamente ridondante e ad alta disponibilità. Per riflettere questa ridondanza, i componenti configurati in ogni fase sono indicati come componente A o componente B. Ad esempio, i controller A e B identificano i due storage controller NetApp forniti in questo documento. Gli switch A e B identificano una coppia di switch Cisco Nexus.

Inoltre, questo documento descrive i passaggi per il provisioning di più host Cisco UCS, identificati in sequenza come server A, server B e così via.

Per indicare che è necessario includere in una fase le informazioni relative all'ambiente in uso, <<text>> viene visualizzato come parte della struttura dei comandi. Vedere l'esempio seguente per vlan create comando:

Controller01>vlan create vif0 << mgmt vlan\_id>>

Questo documento consente di configurare completamente l'ambiente FlexPod Express. In questo processo, diversi passaggi richiedono l'inserimento di convenzioni di denominazione specifiche del cliente, indirizzi IP e schemi VLAN (Virtual Local Area Network). La tabella seguente descrive le VLAN richieste per

l'implementazione, come descritto in questa guida. Questa tabella può essere completata in base alle variabili specifiche del sito e utilizzata per implementare le fasi di configurazione del documento.

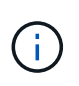

Se si utilizzano VLAN di gestione separate in-band e out-of-band, è necessario creare un percorso Layer-3 tra di esse. Per questa convalida, è stata utilizzata una VLAN di gestione comune.

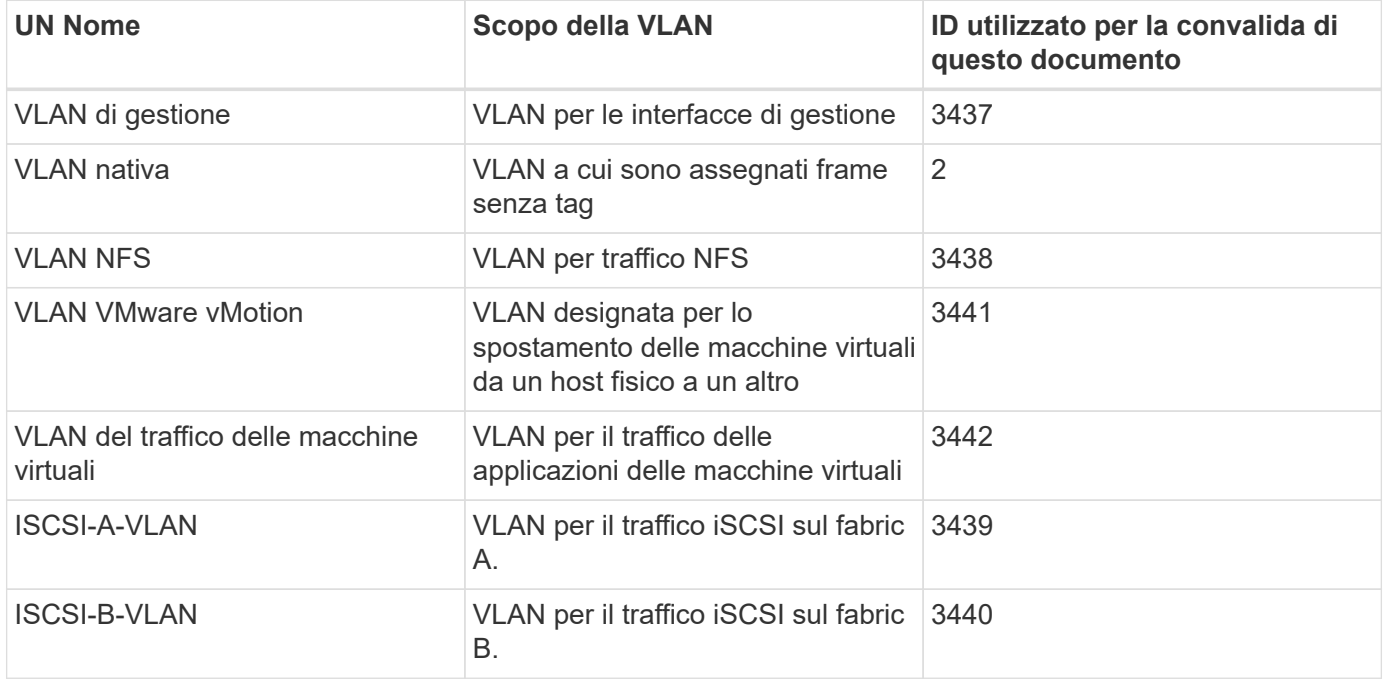

I numeri VLAN sono necessari per tutta la configurazione di FlexPod Express. Le VLAN sono indicate come <<var\_xxxx\_vlan>>, dove xxxx È lo scopo della VLAN (ad esempio iSCSI-A).

La tabella seguente elenca le macchine virtuali VMware create.

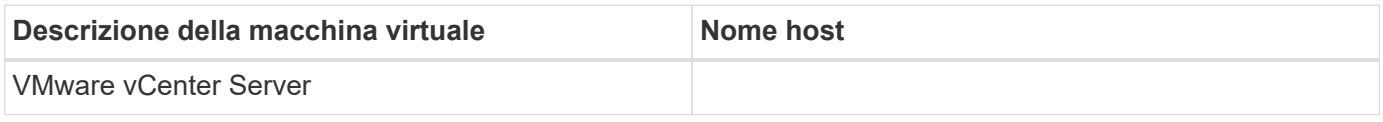

# **Procedura di implementazione di Cisco Nexus 3172P**

La sezione seguente descrive in dettaglio la configurazione dello switch Cisco Nexus 3172P utilizzata in un ambiente FlexPod Express.

## **Configurazione iniziale dello switch Cisco Nexus 3172P**

Le seguenti procedure descrivono come configurare gli switch Cisco Nexus per l'utilizzo in un ambiente FlexPod Express di base.

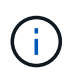

Questa procedura presuppone che si stia utilizzando un Cisco Nexus 3172P con software NX-OS versione 7.0(3)I7(5).

1. All'avvio iniziale e alla connessione alla porta della console dello switch, viene avviata automaticamente l'installazione di Cisco NX-OS. Questa configurazione iniziale riguarda le impostazioni di base, come il nome dello switch, la configurazione dell'interfaccia mgmt0 e l'installazione di Secure Shell (SSH).

2. La rete di gestione FlexPod Express può essere configurata in diversi modi. Le interfacce mgmt0 degli switch 3172P possono essere collegate a una rete di gestione esistente oppure le interfacce mgmt0 degli switch 3172P possono essere collegate in una configurazione back-to-back. Tuttavia, questo collegamento non può essere utilizzato per l'accesso alla gestione esterna, ad esempio il traffico SSH.

In questa guida all'implementazione, gli switch Cisco Nexus 3172P FlexPod sono connessi a una rete di gestione esistente.

3. Per configurare gli switch Cisco Nexus 3172P, accendere lo switch e seguire le istruzioni visualizzate sullo schermo, come illustrato di seguito per la configurazione iniziale di entrambi gli switch, sostituendo i valori appropriati con le informazioni specifiche dello switch.

```
This setup utility will guide you through the basic configuration of
the system. Setup configures only enough connectivity for management
of the system.
*Note: setup is mainly used for configuring the system initially,
when no configuration is present. So setup always assumes system
defaults and not the current system configuration values.
Press Enter at anytime to skip a dialog. Use ctrl-c at anytime
to skip the remaining dialogs.
Would you like to enter the basic configuration dialog (yes/no): y
Do you want to enforce secure password standard (yes/no) [y]: y
    Create another login account (yes/no) [n]: n
    Configure read-only SNMP community string (yes/no) [n]: n
    Configure read-write SNMP community string (yes/no) [n]: n
    Enter the switch name : 3172P-B
    Continue with Out-of-band (mgmt0) management configuration? (yes/no)
[y]: y
    Mgmt0 IPv4 address : <<var switch mgmt ip>>
    Mgmt0 IPv4 netmask : <<var switch mgmt netmask>>
    Configure the default gateway? (yes/no) [y]: y
    IPv4 address of the default gateway : << var switch mgmt gateway>>
    Configure advanced IP options? (yes/no) [n]: n
    Enable the telnet service? (yes/no) [n]: n
    Enable the ssh service? (yes/no) [y]: y
      Type of ssh key you would like to generate (dsa/rsa) [rsa]: rsa
    Number of rsa key bits <1024-2048> [1024]: < enter>
    Configure the ntp server? (yes/no) [n]: y
    NTP server IPv4 address : << var ntp ip>>
  Configure default interface layer (L3/L2) [L2]: <enter>
    Configure default switchport interface state (shut/noshut) [noshut]:
<enter>
    Configure CoPP system profile (strict/moderate/lenient/dense)
[strict]: < enter>
```
4. Viene visualizzato un riepilogo della configurazione e viene richiesto se si desidera modificarla. Se la configurazione è corretta, immettere n.

```
Would you like to edit the configuration? (yes/no) [n]: n
```
5. Viene quindi richiesto se si desidera utilizzare questa configurazione e salvarla. In tal caso, immettere y.

Use this configuration and save it? (yes/no) [y]: Enter

6. Ripetere questa procedura per lo switch Cisco Nexus B.

#### **Abilitare le funzionalità avanzate**

Alcune funzionalità avanzate devono essere attivate in Cisco NX-OS per fornire ulteriori opzioni di configurazione.

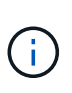

Il interface-vlan la funzione è necessaria solo se si utilizza il back-to-back mgmt0 opzione descritta in questo documento. Questa funzione consente di assegnare un indirizzo IP all'interfaccia VLAN (interfaccia virtuale dello switch), che consente la comunicazione di gestione in banda allo switch (ad esempio tramite SSH).

1. Per abilitare le funzioni appropriate sugli switch a e B di Cisco Nexus, accedere alla modalità di configurazione utilizzando il comando (config t) ed eseguire i seguenti comandi:

```
feature interface-vlan
feature lacp
feature vpc
```
L'hash predefinito per il bilanciamento del carico del canale della porta utilizza gli indirizzi IP di origine e di destinazione per determinare l'algoritmo di bilanciamento del carico tra le interfacce nel canale della porta. È possibile ottenere una migliore distribuzione tra i membri del canale delle porte fornendo più input all'algoritmo hash oltre agli indirizzi IP di origine e di destinazione. Per lo stesso motivo, NetApp consiglia vivamente di aggiungere le porte TCP di origine e di destinazione all'algoritmo hash.

2. Dalla modalità di configurazione (config t), immettere i seguenti comandi per impostare la configurazione del bilanciamento del carico del canale della porta globale sugli switch Cisco Nexus A e B:

port-channel load-balance src-dst ip-l4port

#### **Eseguire la configurazione spanning-tree globale**

La piattaforma Cisco Nexus utilizza una nuova funzione di protezione chiamata Bridge Assurance. Bridge Assurance aiuta a proteggere da un collegamento unidirezionale o da altri errori software con un dispositivo che continua a inoltrare il traffico dati quando non esegue più l'algoritmo spanning-tree. Le porte possono essere posizionate in uno dei diversi stati, tra cui rete o edge, a seconda della piattaforma.

Per impostazione predefinita, NetApp consiglia di impostare il bridge assurance in modo che tutte le porte siano considerate porte di rete. Questa impostazione obbliga l'amministratore di rete a rivedere la configurazione di ciascuna porta. Inoltre, vengono visualizzati gli errori di configurazione più comuni, ad

esempio porte edge non identificate o un vicino che non dispone della funzione di bridge assurance attivata. Inoltre, è più sicuro avere il blocco spanning tree molte porte piuttosto che troppo poche, il che consente allo stato di porta predefinito di migliorare la stabilità generale della rete.

Prestare particolare attenzione allo stato spanning tree quando si aggiungono server, storage e switch uplink, soprattutto se non supportano la funzione Bridge Assurance. In questi casi, potrebbe essere necessario modificare il tipo di porta per rendere attive le porte.

La protezione BPDU (Bridge Protocol Data Unit) è attivata per impostazione predefinita sulle porte edge come un altro livello di protezione. Per evitare loop nella rete, questa funzione arresta la porta se su questa interfaccia vengono visualizzate le BPDU di un altro switch.

Dalla modalità di configurazione (config t), eseguire i seguenti comandi per configurare le opzioni di spanning tree predefinite, tra cui il tipo di porta predefinita e BPDU Guard, sugli switch Cisco Nexus A e B:

```
spanning-tree port type network default
spanning-tree port type edge bpduguard default
```
#### **Definire le VLAN**

Prima di configurare singole porte con VLAN diverse, è necessario definire le VLAN di livello 2 sullo switch. È inoltre consigliabile assegnare un nome alle VLAN per semplificare la risoluzione dei problemi in futuro.

Dalla modalità di configurazione (config t), eseguire i seguenti comandi per definire e descrivere le VLAN di livello 2 sugli switch Cisco Nexus A e B:

```
vlan <<nfs vlan id>>
    name NFS-VLAN
vlan <<iSCSI A vlan id>>
    name iSCSI-A-VLAN
vlan <<iSCSI B vlan id>>
    name iSCSI-B-VLAN
vlan <<vmotion vlan_id>>
    name vMotion-VLAN
vlan <<vmtraffic vlan_id>>
    name VM-Traffic-VLAN
vlan << mqmt vlan id>>
    name MGMT-VLAN
vlan << native vlan id>>
    name NATIVE-VLAN
exit
```
#### **Configurare le descrizioni delle porte di accesso e di gestione**

Come nel caso dell'assegnazione di nomi alle VLAN di livello 2, l'impostazione delle descrizioni per tutte le interfacce può essere utile sia per il provisioning che per la risoluzione dei problemi.

Dalla modalità di configurazione (config t) In ciascuno degli switch, immettere le seguenti descrizioni delle porte per la configurazione Large di FlexPod:

## **Switch Cisco Nexus A**

```
int eth1/1
    description AFF A220-A e0c
int eth1/2
    description AFF A220-B e0c
int eth1/3
    description UCS-Server-A: MLOM port 0
int eth1/4
    description UCS-Server-B: MLOM port 0
int eth1/25
    description vPC peer-link 3172P-B 1/25
int eth1/26
    description vPC peer-link 3172P-B 1/26
int eth1/33
    description AFF A220-A e0M
int eth1/34
    description UCS Server A: CIMC
```
## **Switch Cisco Nexus B**

```
int eth1/1
    description AFF A220-A e0d
int eth1/2
    description AFF A220-B e0d
int eth1/3
    description UCS-Server-A: MLOM port 1
int eth1/4
    description UCS-Server-B: MLOM port 1
int eth1/25
    description vPC peer-link 3172P-A 1/25
int eth1/26
    description vPC peer-link 3172P-A 1/26
int eth1/33
    description AFF A220-B e0M
int eth1/34
    description UCS Server B: CIMC
```
#### **Configurare le interfacce di gestione dello storage e del server**

Le interfacce di gestione per il server e lo storage in genere utilizzano solo una singola VLAN. Pertanto, configurare le porte dell'interfaccia di gestione come porte di accesso. Definire la VLAN di gestione per ogni switch e modificare il tipo di porta spanning-tree in edge.

Dalla modalità di configurazione (config t), immettere i seguenti comandi per configurare le impostazioni delle porte per le interfacce di gestione dei server e dello storage:

```
int eth1/33-34
    switchport mode access
  switchport access vlan << mqmt vlan>>
    spanning-tree port type edge
    speed 1000
exit
```
## **Switch Cisco Nexus B**

```
int eth1/33-34
    switchport mode access
  switchport access vlan << mqmt vlan>>
    spanning-tree port type edge
    speed 1000
exit
```
#### **Eseguire la configurazione globale del canale della porta virtuale**

Un VPC (Virtual Port Channel) consente ai collegamenti fisicamente collegati a due diversi switch Cisco Nexus di apparire come un singolo canale di porta su un terzo dispositivo. Il terzo dispositivo può essere uno switch, un server o qualsiasi altro dispositivo di rete. Un VPC è in grado di fornire il multipathing Layer-2, che consente di creare ridondanza aumentando la larghezza di banda, consentendo percorsi paralleli multipli tra i nodi e il traffico con bilanciamento del carico dove esistono percorsi alternativi.

Un VPC offre i seguenti vantaggi:

- Abilitazione di un singolo dispositivo all'utilizzo di un canale di porta su due dispositivi upstream
- Eliminazione delle porte bloccate dal protocollo spanning-tree
- Fornire una topologia senza loop
- Utilizzando tutta la larghezza di banda uplink disponibile
- Fornire una rapida convergenza in caso di guasto del collegamento o di un dispositivo
- Fornire resilienza a livello di collegamento
- Fornire alta disponibilità

La funzione VPC richiede alcune impostazioni iniziali tra i due switch Cisco Nexus per funzionare correttamente. Se si utilizza la configurazione mgmt0 back-to-back, utilizzare gli indirizzi definiti nelle interfacce e verificare che possano comunicare utilizzando il ping [switch A/B mgmt0\_ip\_addr]vrf comando di gestione.

Dalla modalità di configurazione (config t), eseguire i seguenti comandi per configurare la configurazione globale VPC per entrambi gli switch:

```
vpc domain 1
 role priority 10
 peer-keepalive destination <<switch B_mgmt0_ip_addr>> source
<<switch_A_mgmt0_ip_addr>> vrf management
   peer-gateway
   auto-recovery
   ip arp synchronize
int eth1/25-26
   channel-group 10 mode active
int Po10
    description vPC peer-link
   switchport
    switchport mode trunk
  switchport trunk native vlan << native vlan_id>>
  switchport trunk allowed vlan <<nfs_vlan_id>>,<<vmotion_vlan_id>>,
<<vmtraffic_vlan_id>>, <<mgmt_vlan>, <<iSCSI_A_vlan_id>>,
<<iSCSI_B_vlan_id>>
   spanning-tree port type network
   vpc peer-link
   no shut
exit
copy run start
```
## **Switch Cisco Nexus B**

```
vpc domain 1
   peer-switch
   role priority 20
  peer-keepalive destination <<switch A mgmt0 ip addr>> source
<<switch_B_mgmt0_ip_addr>> vrf management
   peer-gateway
    auto-recovery
    ip arp synchronize
int eth1/25- 26
    channel-group 10 mode active
int Po10
    description vPC peer-link
    switchport
    switchport mode trunk
  switchport trunk native vlan << native vlan id>>
  switchport trunk allowed vlan <<nfs vlan id>>, <<vmotion vlan id>>,
<<vmtraffic_vlan_id>>, <<mgmt_vlan>>, <<iSCSI_A_vlan_id>>,
<<iSCSI_B_vlan_id>>
    spanning-tree port type network
   vpc peer-link
no shut
exit
copy run start
```
## **Configurare i canali delle porte di storage**

I controller di storage NetApp consentono una connessione Active-Active alla rete utilizzando il protocollo LACP (link Aggregation Control Protocol). L'utilizzo di LACP è preferibile in quanto aggiunge sia la negoziazione che la registrazione tra gli switch. Poiché la rete è configurata per VPC, questo approccio consente di disporre di connessioni Active-Active dallo storage per separare gli switch fisici. Ciascun controller dispone di due collegamenti a ciascuno degli switch. Tuttavia, tutti e quattro i collegamenti fanno parte dello stesso VPC e dello stesso gruppo di interfacce (IFGRP).

Dalla modalità di configurazione (config t), eseguire i seguenti comandi su ciascuno switch per configurare le singole interfacce e la configurazione del canale di porta risultante per le porte collegate al controller NetApp AFF.

1. Eseguire i seguenti comandi sugli switch A e B per configurare i canali delle porte per lo storage controller A:

```
int eth1/1
    channel-group 11 mode active
int Po11
    description vPC to Controller-A
    switchport
    switchport mode trunk
  switchport trunk native vlan << native vlan id>>
    switchport trunk allowed vlan
<<nfs_vlan_id>>,<<mgmt_vlan_id>>,<<iSCSI_A_vlan_id>>,
<<iSCSI_B_vlan_id>>
    spanning-tree port type edge trunk
   mtu 9216
    vpc 11
    no shut
```
2. Eseguire i seguenti comandi sullo switch A e B per configurare i canali delle porte per lo storage controller B.

```
int eth1/2
    channel-group 12 mode active
int Po12
    description vPC to Controller-B
    switchport
    switchport mode trunk
  switchport trunk native vlan << native vlan id>>
  switchport trunk allowed vlan <<nfs vlan id>>, <<mgmt vlan id>>,
<<iSCSI_A_vlan_id>>, <<iSCSI_B_vlan_id>>
    spanning-tree port type edge trunk
   mtu 9216
   vpc 12
    no shut
exit
copy run start
```
Ť.

Nella convalida di questa soluzione, è stato utilizzato un MTU di 9000. Tuttavia, in base ai requisiti dell'applicazione, è possibile configurare un valore appropriato di MTU. È importante impostare lo stesso valore MTU nella soluzione FlexPod. Configurazioni MTU errate tra i componenti causeranno l'interruzione dei pacchetti e di questi pacchetti.

#### **Configurare le connessioni al server**

I server Cisco UCS dispongono di una scheda di interfaccia virtuale a due porte, VIC1387, utilizzata per il traffico dati e l'avvio del sistema operativo ESXi utilizzando iSCSI. Queste interfacce sono configurate per il failover reciproco, fornendo ridondanza aggiuntiva oltre un singolo collegamento. La diffusione di questi collegamenti su più switch consente al server di sopravvivere anche a un guasto completo dello switch.

Dalla modalità di configurazione (config t), eseguire i seguenti comandi per configurare le impostazioni delle porte per le interfacce collegate a ciascun server.

**Cisco Nexus Switch A: Configurazione Cisco UCS Server-A e Cisco UCS Server-B.**

```
int eth1/3-4
    switchport mode trunk
  switchport trunk native vlan << native vlan id>>
    switchport trunk allowed vlan
<<iSCSI A_vlan_id>>,<<nfs_vlan_id>>,<<vmotion_vlan_id>>,<<vmtraffic_vlan_i
d>>, << mqmt vlan id>>
    spanning-tree port type edge trunk
    mtu9216
   no shut
exit
copy run start
```
**Cisco Nexus Switch B: Configurazione Cisco UCS Server-A e Cisco UCS Server-B.**

```
int eth1/3-4
    switchport mode trunk
  switchport trunk native vlan << native vlan id>>
    switchport trunk allowed vlan
<<iSCSI_B_vlan_id>>,<<nfs_vlan_id>>,<<vmotion_vlan_id>>,<<vmtraffic_vlan_i
d>>,<<mgmt_vlan_id>>
    spanning-tree port type edge trunk
   mtu 9216
   no shut
exit
copy run start
```
Nella convalida di questa soluzione, è stato utilizzato un MTU di 9000. Tuttavia, in base ai requisiti dell'applicazione, è possibile configurare un valore appropriato di MTU. È importante impostare lo stesso valore MTU nella soluzione FlexPod. Le configurazioni MTU errate tra i componenti causeranno l'interruzione dei pacchetti e la loro nuova trasmissione. Questo influirà sulle prestazioni complessive della soluzione.

Per scalare la soluzione aggiungendo altri server Cisco UCS, eseguire i comandi precedenti con le porte dello switch a cui sono stati collegati i nuovi server aggiunti sugli switch A e B.

## **Uplink nell'infrastruttura di rete esistente**

A seconda dell'infrastruttura di rete disponibile, è possibile utilizzare diversi metodi e funzionalità per eseguire l'uplink dell'ambiente FlexPod. Se è presente un ambiente Cisco Nexus esistente, NetApp consiglia di utilizzare VPC per eseguire l'uplink degli switch Cisco Nexus 3172P inclusi nell'ambiente FlexPod nell'infrastruttura. Gli uplink possono essere uplink 10 GbE per una soluzione di infrastruttura 10 GbE o 1 GbE per una soluzione di infrastruttura 1 GbE, se necessario. Le procedure descritte in precedenza possono essere utilizzate per creare un VPC uplink nell'ambiente esistente. Assicurarsi di eseguire l'avvio dell'esecuzione della

copia per salvare la configurazione su ogni switch dopo il completamento della configurazione.

["Pagina successiva: Procedura di implementazione dello storage NetApp \(parte 1\)"](#page-132-0)

# <span id="page-132-0"></span>**Procedura di implementazione dello storage NetApp (parte 1)**

Questa sezione descrive la procedura di implementazione dello storage NetApp AFF.

#### **Installazione del controller di storage NetApp serie AFF2xx**

#### **NetApp Hardware Universe**

L'applicazione NetApp Hardware Universe (HWU) fornisce componenti hardware e software supportati per qualsiasi versione specifica di ONTAP. Fornisce informazioni di configurazione per tutte le appliance di storage NetApp attualmente supportate dal software ONTAP. Fornisce inoltre una tabella delle compatibilità dei componenti.

Verificare che i componenti hardware e software che si desidera utilizzare siano supportati con la versione di ONTAP che si intende installare:

- 1. Accedere a. ["HWU"](http://hwu.netapp.com/Home/Index) per visualizzare le guide di configurazione del sistema. Fare clic sulla scheda Controller per visualizzare la compatibilità tra le diverse versioni del software ONTAP e le appliance di storage NetApp con le specifiche desiderate.
- 2. In alternativa, per confrontare i componenti in base all'appliance di storage, fare clic su Confronta sistemi di storage.

#### **Prerequisiti della serie AFF2XX del controller**

Per pianificare la posizione fisica dei sistemi storage, consultare la NetApp Hardware Universe. Fare riferimento alle seguenti sezioni: Requisiti elettrici, cavi di alimentazione supportati e porte e cavi integrati.

## **Controller di storage**

Seguire le procedure di installazione fisica per i controller in ["Documentazione di AFF A220".](https://mysupport.netapp.com/documentation/docweb/index.html?productID=62557&language=en-US)

#### **NetApp ONTAP 9.4**

#### **Foglio di lavoro per la configurazione**

Prima di eseguire lo script di installazione, completare il foglio di lavoro di configurazione contenuto nel manuale del prodotto. Il foglio di lavoro di configurazione è disponibile in ["Guida alla configurazione del](https://library.netapp.com/ecm/ecm_download_file/ECMLP2492611) [software ONTAP 9.4"](https://library.netapp.com/ecm/ecm_download_file/ECMLP2492611).

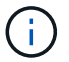

Questo sistema viene configurato in una configurazione cluster senza switch a due nodi.

La seguente tabella mostra le informazioni di installazione e configurazione di ONTAP 9.4.

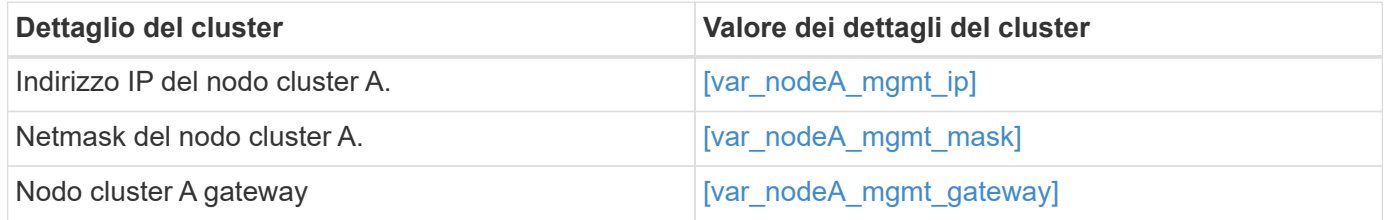

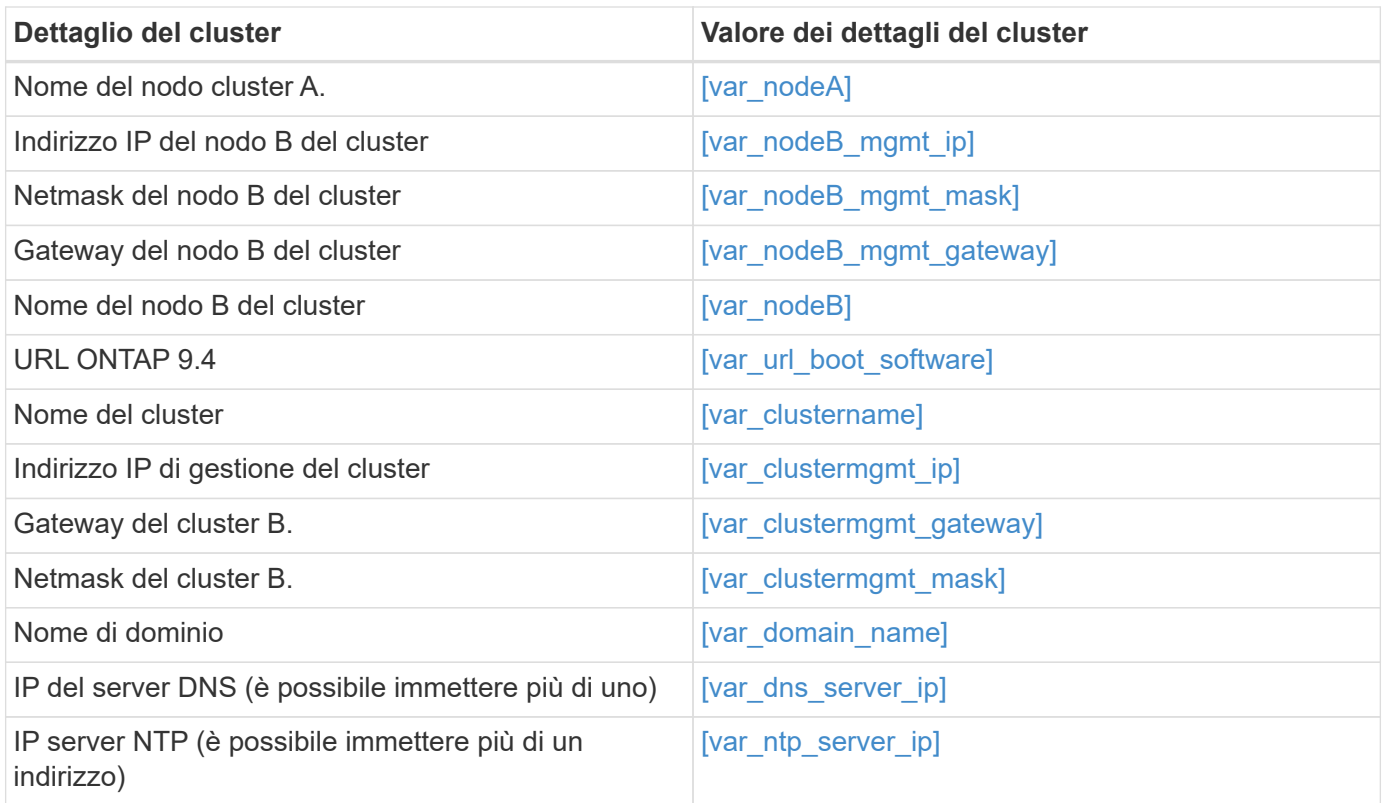

# **Configurare il nodo A.**

Per configurare il nodo A, attenersi alla seguente procedura:

1. Connettersi alla porta della console del sistema di storage. Viene visualizzato un prompt Loader-A. Tuttavia, se il sistema di storage si trova in un loop di riavvio, premere Ctrl-C per uscire dal loop di avvio automatico quando viene visualizzato questo messaggio:

Starting AUTOBOOT press Ctrl-C to abort…

2. Consentire l'avvio del sistema.

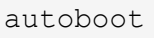

3. Premere Ctrl-C per accedere al menu di avvio.

Se ONTAP 9.4 non è la versione del software da avviare, continuare con i passi seguenti per installare il nuovo software. Se ONTAP 9.4 è la versione da avviare, selezionare l'opzione 8 e y per riavviare il nodo. Quindi, passare alla fase 14.

- 4. Per installare il nuovo software, selezionare l'opzione 7.
- 5. Invio y per eseguire un aggiornamento.
- 6. Selezionare e0M per la porta di rete che si desidera utilizzare per il download.
- 7. Invio  $y$  per riavviare ora.

8. Inserire l'indirizzo IP, la netmask e il gateway predefinito per e0M nelle rispettive posizioni.

<<var\_nodeA\_mgmt\_ip>> <<var\_nodeA\_mgmt\_mask>> <<var\_nodeA\_mgmt\_gateway>>

9. Inserire l'URL in cui è possibile trovare il software.

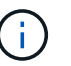

Questo server Web deve essere ping-in.

<<var url boot software>>

- 10. Premere Invio per il nome utente, che non indica alcun nome utente.
- 11. Invio  $\gamma$  per impostare il software appena installato come predefinito da utilizzare per i riavvii successivi.
- 12. Invio  $y$  per riavviare il nodo.

Durante l'installazione di un nuovo software, il sistema potrebbe eseguire aggiornamenti del firmware del BIOS e delle schede adattatore, causando riavvii e possibili arresti al prompt di Loader-A. Se si verificano queste azioni, il sistema potrebbe discostarsi da questa procedura.

- 13. Premere Ctrl-C per accedere al menu di avvio.
- 14. Selezionare l'opzione 4 Per la configurazione pulita e l'inizializzazione di tutti i dischi.
- 15. Invio  $y$  per azzerare i dischi, ripristinare la configurazione e installare un nuovo file system.
- 16. Invio  $\gamma$  per cancellare tutti i dati presenti sui dischi.

Il completamento dell'inizializzazione e della creazione dell'aggregato root può richiedere 90 minuti o più, a seconda del numero e del tipo di dischi collegati. Una volta completata l'inizializzazione, il sistema di storage si riavvia. Si noti che l'inizializzazione degli SSD richiede molto meno tempo. È possibile continuare con la configurazione del nodo B mentre i dischi del nodo A vengono azzerati.

17. Durante l'inizializzazione del nodo A, iniziare la configurazione del nodo B.

## **Configurare il nodo B.**

Per configurare il nodo B, attenersi alla seguente procedura:

1. Connettersi alla porta della console del sistema di storage. Viene visualizzato un prompt Loader-A. Tuttavia, se il sistema di storage si trova in un loop di riavvio, premere Ctrl-C per uscire dal loop di avvio automatico quando viene visualizzato questo messaggio:

Starting AUTOBOOT press Ctrl-C to abort…

2. Premere Ctrl-C per accedere al menu di avvio.

autoboot

3. Premere Ctrl-C quando richiesto.

Se ONTAP 9.4 non è la versione del software da avviare, continuare con i passi seguenti per installare il nuovo software. Se ONTAP 9.4 è la versione da avviare, selezionare l'opzione 8 e y per riavviare il nodo. Quindi, passare alla fase 14.

- 4. Per installare il nuovo software, selezionare l'opzione 7.
- 5. Invio  $\sqrt{y}$  per eseguire un aggiornamento.
- 6. Selezionare e0M per la porta di rete che si desidera utilizzare per il download.
- 7. Invio  $\gamma$  per riavviare ora.
- 8. Inserire l'indirizzo IP, la netmask e il gateway predefinito per e0M nelle rispettive posizioni.

<<var\_nodeB\_mgmt\_ip>> <<var\_nodeB\_mgmt\_ip>><<var\_nodeB\_mgmt\_gateway>>

9. Inserire l'URL in cui è possibile trovare il software.

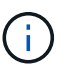

Questo server Web deve essere ping-in.

<<var url boot software>>

- 10. Premere Invio per il nome utente, che non indica alcun nome utente.
- 11. Invio  $\gamma$  per impostare il software appena installato come predefinito da utilizzare per i riavvii successivi.
- 12. Invio  $\nu$  per riavviare il nodo.

Durante l'installazione di un nuovo software, il sistema potrebbe eseguire aggiornamenti del firmware del BIOS e delle schede adattatore, causando riavvii e possibili arresti al prompt di Loader-A. Se si verificano queste azioni, il sistema potrebbe discostarsi da questa procedura.

- 13. Premere Ctrl-C per accedere al menu di avvio.
- 14. Selezionare l'opzione 4 per Clean Configuration (pulizia configurazione) e Initialize All Disks (Inizializzazione di tutti
- 15. Invio  $\gamma$  per azzerare i dischi, ripristinare la configurazione e installare un nuovo file system.
- 16. Invio  $y$  per cancellare tutti i dati presenti sui dischi.

Il completamento dell'inizializzazione e della creazione dell'aggregato root può richiedere 90 minuti o più, a seconda del numero e del tipo di dischi collegati. Una volta completata l'inizializzazione, il sistema di storage si riavvia. Si noti che l'inizializzazione degli SSD richiede molto meno tempo.

#### **Continuazione della configurazione del nodo A e della configurazione del cluster**

Da un programma di porta della console collegato alla porta della console del controller di storage A (nodo A), eseguire lo script di configurazione del nodo. Questo script viene visualizzato quando ONTAP 9.4 viene avviato sul nodo per la prima volta.

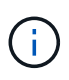

La procedura di configurazione del nodo e del cluster è stata leggermente modificata in ONTAP 9.4. La procedura guidata di installazione del cluster viene ora utilizzata per configurare il primo nodo di un cluster e System Manager viene utilizzato per configurare il cluster.

1. Seguire le istruzioni per impostare il nodo A.

```
Welcome to the cluster setup wizard.
You can enter the following commands at any time:
  "help" or "?" - if you want to have a question clarified,
    "back" - if you want to change previously answered questions, and
    "exit" or "quit" - if you want to quit the cluster setup wizard.
       Any changes you made before quitting will be saved.
You can return to cluster setup at any time by typing "cluster setup".
To accept a default or omit a question, do not enter a value.
This system will send event messages and periodic reports to NetApp
Technical
Support. To disable this feature, enter
autosupport modify -support disable
within 24 hours.
Enabling AutoSupport can significantly speed problem determination and
resolution should a problem occur on your system.
For further information on AutoSupport, see:
http://support.netapp.com/autosupport/
Type yes to confirm and continue {yes}: yes
Enter the node management interface port [e0M]:
Enter the node management interface IP address: << var nodeA mgmt ip>>
Enter the node management interface netmask: << var nodeA mgmt mask>>
Enter the node management interface default gateway:
<<var_nodeA_mgmt_gateway>>
A node management interface on port e0M with IP address
<<var_nodeA_mgmt_ip>> has been created.
Use your web browser to complete cluster setup by accessing
https://<<var nodeA mgmt ip>>
Otherwise, press Enter to complete cluster setup using the command line
interface:
```
2. Accedere all'indirizzo IP dell'interfaccia di gestione del nodo.

L'installazione del cluster può essere eseguita anche utilizzando l'interfaccia CLI. Questo documento descrive la configurazione del cluster utilizzando la configurazione guidata di NetApp System Manager.

- 3. Fare clic su Guided Setup (Configurazione guidata) per configurare il cluster.
- 4. Invio <<var\_clustername>> per il nome del cluster e. <<var\_nodeA>> e. <<var\_nodeB>> per ciascuno dei nodi che si sta configurando. Inserire la password che si desidera utilizzare per il sistema di storage. Selezionare Switchless Cluster (Cluster senza switch) per il tipo di cluster. Inserire la licenza di base del cluster.

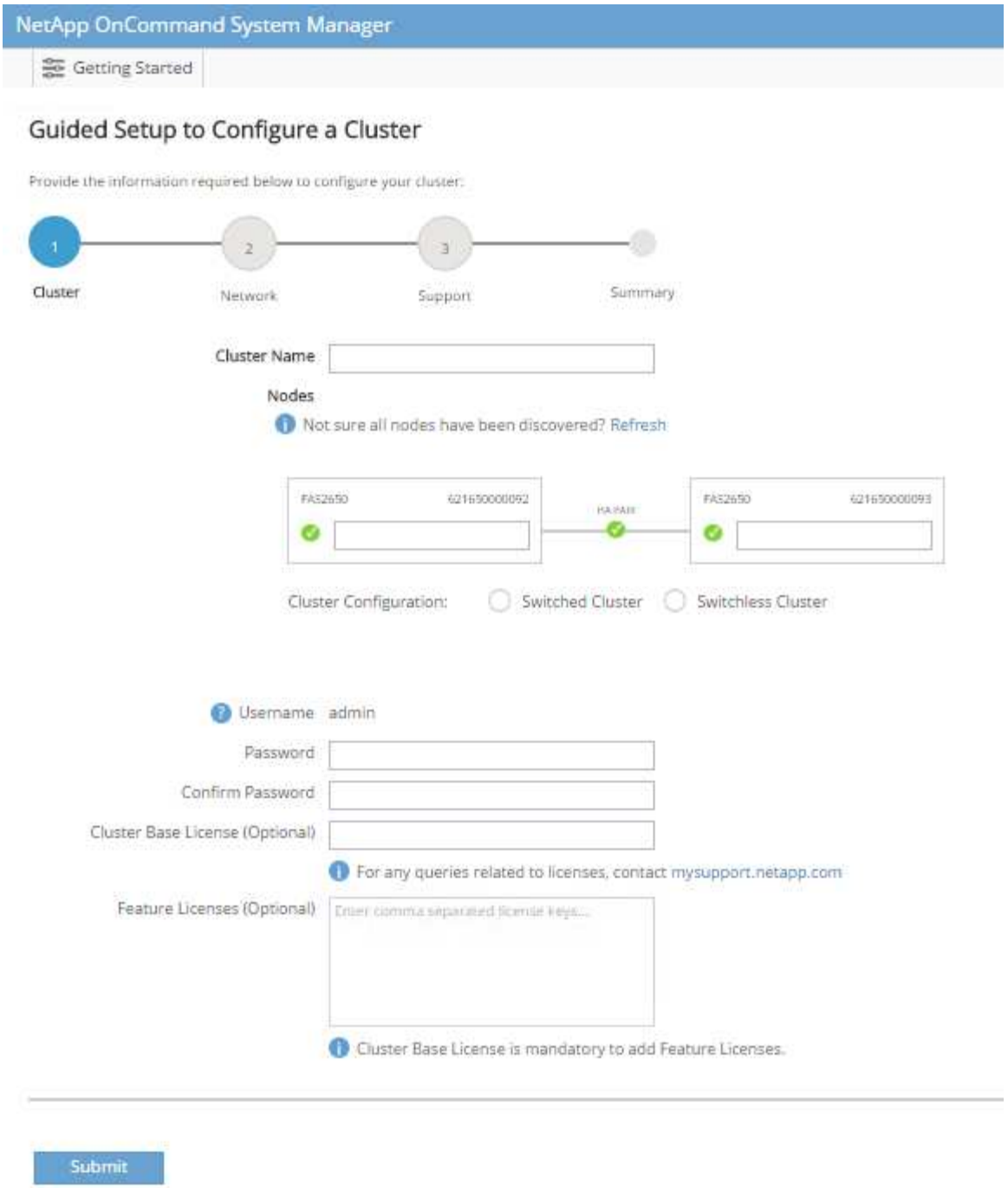

- 5. È inoltre possibile inserire licenze delle funzionalità per Cluster, NFS e iSCSI.
- 6. Viene visualizzato un messaggio di stato che indica che il cluster è in fase di creazione. Questo messaggio di stato passa in rassegna diversi stati. Questo processo richiede alcuni minuti.
- 7. Configurare la rete.
	- a. Deselezionare l'opzione IP Address Range (intervallo indirizzi IP).
	- b. Invio <<var clustermgmt ip>> Nel campo Cluster Management IP Address (Indirizzo IP di gestione cluster), <<var\_clustermgmt\_mask>> Nel campo Netmask, e. <<var\_clustermgmt\_gateway>> Nel campo Gateway. Utilizzare il … Nel campo Port (porta) per selezionare e0M del nodo A.
	- c. L'IP di gestione dei nodi per il nodo A è già popolato. Invio <<var nodeA mgmt ip>> Per il nodo B.

d. Invio <<var domain name>> Nel campo DNS Domain Name (Nome dominio DNS). Invio <<var dns server ip>> Nel campo DNS Server IP Address (Indirizzo IP server DNS).

È possibile immettere più indirizzi IP del server DNS.

e. Invio <<var ntp\_server\_ip>> Nel campo Primary NTP Server (Server NTP primario).

È inoltre possibile inserire un server NTP alternativo.

- 8. Configurare le informazioni di supporto.
	- a. Se l'ambiente richiede un proxy per accedere a AutoSupport, inserire l'URL nel campo URL proxy.
	- b. Inserire l'host di posta SMTP e l'indirizzo di posta elettronica per le notifiche degli eventi.

Prima di procedere, è necessario impostare almeno il metodo di notifica degli eventi. È possibile selezionare uno dei metodi.

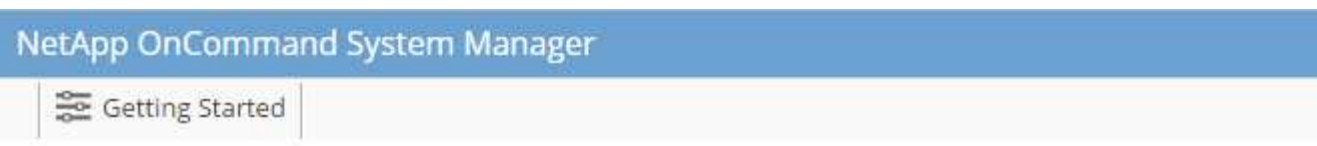

# Guided Setup to Configure a Cluster

Provide the information required below to configure your cluster:

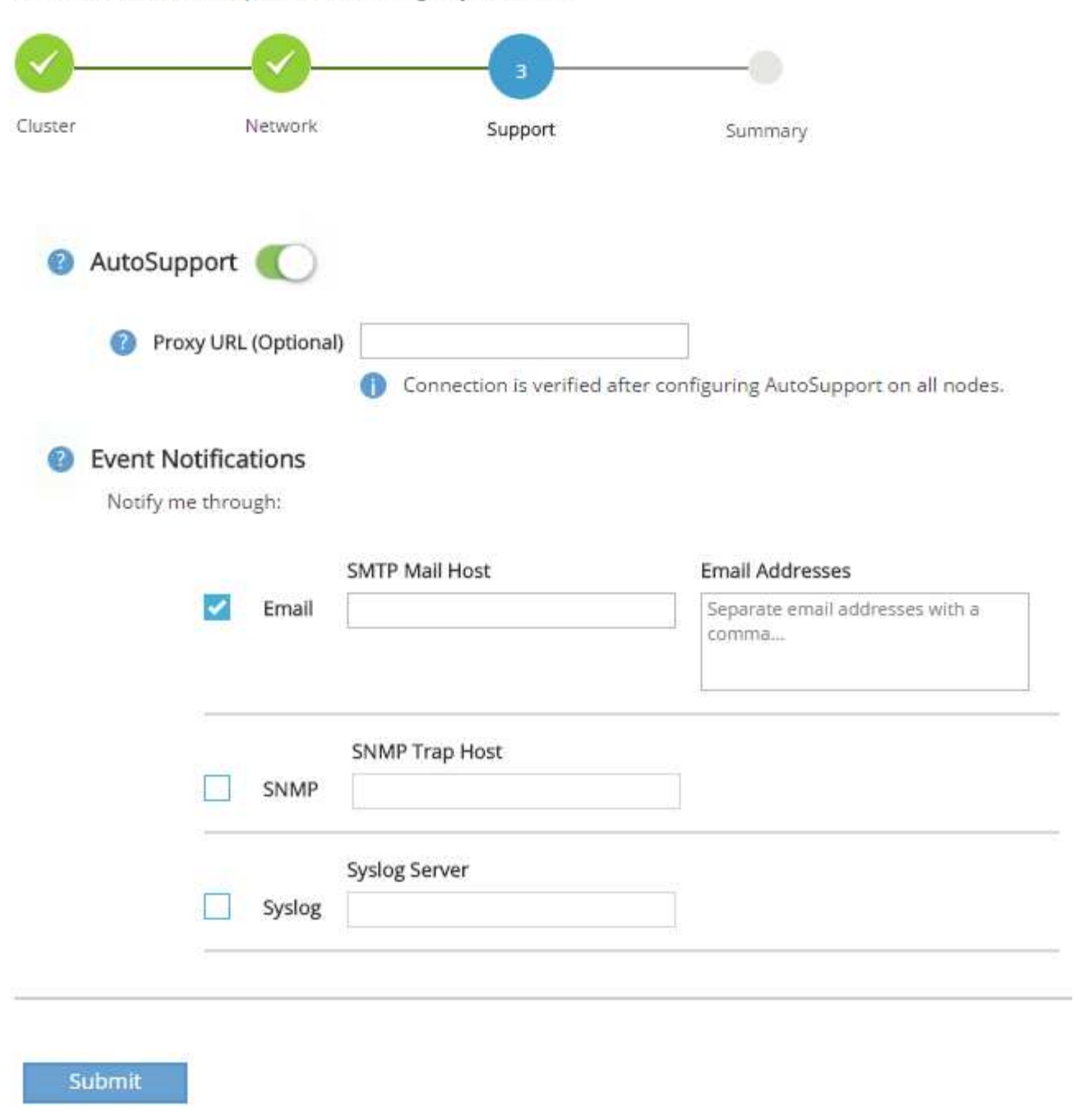

9. Quando viene indicato che la configurazione del cluster è stata completata, fare clic su Manage Your Cluster (Gestisci cluster) per configurare lo storage.

#### **Continuazione della configurazione del cluster di storage**

Dopo la configurazione dei nodi di storage e del cluster di base, è possibile continuare con la configurazione del cluster di storage.

## **Azzerare tutti i dischi spare**

Per azzerare tutti i dischi di riserva nel cluster, eseguire il seguente comando:

#### disk zerospares

#### **Impostare la personalità delle porte UTA2 a bordo scheda**

1. Verificare la modalità corrente e il tipo corrente di porte eseguendo ucadmin show comando.

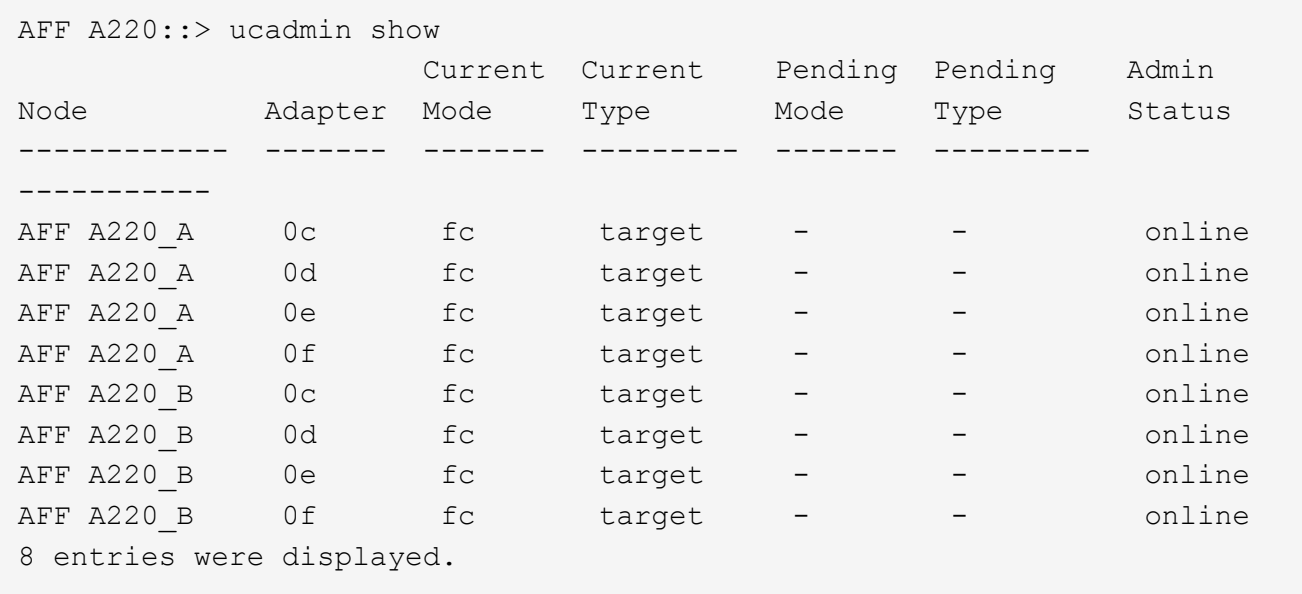

2. Verificare che la modalità corrente delle porte in uso sia cna e che il tipo corrente sia impostato su target. In caso contrario, modificare il linguaggio della porta utilizzando il seguente comando:

```
ucadmin modify -node <home node of the port> -adapter <port name> -mode
cna -type target
```
Per eseguire il comando precedente, le porte devono essere offline. Per disattivare una porta, eseguire il seguente comando:

`network fcp adapter modify -node <home node of the port> -adapter <port name> -state down`

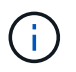

Se è stata modificata la personalità della porta, è necessario riavviare ciascun nodo per rendere effettiva la modifica.

## **Rinominare le interfacce logiche di gestione (LIF)**

Per rinominare le LIF di gestione, attenersi alla seguente procedura:

1. Mostra i nomi LIF di gestione correnti.

network interface show –vserver <<clustername>>

2. Rinominare la LIF di gestione del cluster.

```
network interface rename –vserver <<clustername>> –lif
cluster setup cluster mgmt lif 1 -newname cluster mgmt
```
3. Rinominare la LIF di gestione del nodo B.

```
network interface rename -vserver <<clustername>> -lif
cluster setup node mgmt lif AFF A220 B 1 -newname AFF A220-02 mgmt1
```
#### **Impostare il revert automatico sulla gestione del cluster**

Impostare auto-revert sull'interfaccia di gestione del cluster.

```
network interface modify –vserver <<clustername>> -lif cluster_mgmt –auto-
revert true
```
## **Configurare l'interfaccia di rete del Service Processor**

Per assegnare un indirizzo IPv4 statico al processore di servizio su ciascun nodo, eseguire i seguenti comandi:

```
system service-processor network modify -node << var nodeA>> -address
-family IPv4 -enable true -dhcp none -ip-address <<var nodeA sp ip>>
-netmask <<var nodeA sp_mask>> -gateway <<var nodeA sp_gateway>>
system service-processor network modify -node << var nodeB>> -address
-family IPv4 -enable true -dhcp none -ip-address <<var nodeB sp ip>>
-netmask <<var nodeB sp mask>> -gateway <<var nodeB sp gateway>>
```
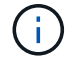

Gli indirizzi IP del processore di servizi devono trovarsi nella stessa sottorete degli indirizzi IP di gestione dei nodi.

#### **Abilitare il failover dello storage in ONTAP**

Per confermare che il failover dello storage è attivato, eseguire i seguenti comandi in una coppia di failover:

1. Verificare lo stato del failover dello storage.

```
storage failover show
```
Entrambi <<var\_nodeA>> e. <<var\_nodeB>> deve essere in grado di eseguire un takeover. Andare al passaggio 3 se i nodi possono eseguire un Takeover.

2. Attivare il failover su uno dei due nodi.

```
storage failover modify -node <<var nodeA>> -enabled true
```
L'attivazione del failover su un nodo lo abilita per entrambi i nodi.

3. Verificare lo stato ha del cluster a due nodi.

Questo passaggio non è applicabile ai cluster con più di due nodi.

cluster ha show

4. Andare al passaggio 6 se è configurata la disponibilità elevata. Se è configurata la disponibilità elevata, all'emissione del comando viene visualizzato il seguente messaggio:

High Availability Configured: true

5. Attivare la modalità ha solo per il cluster a due nodi.

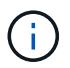

Non eseguire questo comando per i cluster con più di due nodi perché causa problemi di failover.

```
cluster ha modify -configured true
Do you want to continue? {y|n}: y
```
6. Verificare che l'assistenza hardware sia configurata correttamente e, se necessario, modificare l'indirizzo IP del partner.

storage failover hwassist show

Il messaggio Keep Alive Status : Error: did not receive hwassist keep alive alerts from partner indica che l'assistenza hardware non è configurata. Eseguire i seguenti comandi per configurare l'assistenza hardware.

```
storage failover modify -hwassist-partner-ip <<var nodeB mgmt ip>> -node
<<var nodeA>>
storage failover modify -hwassist-partner-ip <<var nodeA mgmt ip>> -node
<<var_nodeB>>
```
#### **Creare un dominio di trasmissione MTU con frame jumbo in ONTAP**

Per creare un dominio di trasmissione dati con un MTU di 9000, eseguire i seguenti comandi:

```
broadcast-domain create -broadcast-domain Infra_NFS -mtu 9000
broadcast-domain create -broadcast-domain Infra_iSCSI-A -mtu 9000
broadcast-domain create -broadcast-domain Infra_iSCSI-B -mtu 9000
```
#### **Rimuovere le porte dati dal dominio di trasmissione predefinito**

Le porte dati 10GbE vengono utilizzate per il traffico iSCSI/NFS e devono essere rimosse dal dominio predefinito. Le porte e0e e e0f non vengono utilizzate e devono essere rimosse anche dal dominio predefinito.

Per rimuovere le porte dal dominio di trasmissione, eseguire il seguente comando:

```
broadcast-domain remove-ports -broadcast-domain Default -ports
<<var nodeA>>:e0c, <<var nodeA>>:e0e, <<var nodeA>>:e0e,
<<var nodeA>>:e0f, <<var nodeB>>:e0c, <<var nodeB>>:e0d,
<<var nodeA>>:e0e, <<var nodeA>>:e0f
```
#### **Disattiva il controllo di flusso sulle porte UTA2**

È una Best practice di NetApp disattivare il controllo di flusso su tutte le porte UTA2 collegate a dispositivi esterni. Per disattivare il controllo di flusso, eseguire il seguente comando:
net port modify -node << var nodeA>> -port e0c -flowcontrol-admin none Warning: Changing the network port settings will cause a several second interruption in carrier. Do you want to continue? {y|n}: y net port modify -node <<var nodeA>> -port e0d -flowcontrol-admin none Warning: Changing the network port settings will cause a several second interruption in carrier. Do you want to continue? {y|n}: y net port modify -node <<var nodeA>> -port e0e -flowcontrol-admin none Warning: Changing the network port settings will cause a several second interruption in carrier. Do you want to continue? {y|n}: y net port modify -node <<var nodeA>> -port e0f -flowcontrol-admin none Warning: Changing the network port settings will cause a several second interruption in carrier. Do you want to continue? {y|n}: y net port modify -node <<var nodeB>> -port e0c -flowcontrol-admin none Warning: Changing the network port settings will cause a several second interruption in carrier. Do you want to continue? {y|n}: y net port modify -node <<var nodeB>> -port e0d -flowcontrol-admin none Warning: Changing the network port settings will cause a several second interruption in carrier. Do you want to continue? {y|n}: y net port modify -node <<var nodeB>> -port e0e -flowcontrol-admin none Warning: Changing the network port settings will cause a several second interruption in carrier. Do you want to continue? {y|n}: y net port modify -node <<var nodeB>> -port e0f -flowcontrol-admin none Warning: Changing the network port settings will cause a several second interruption in carrier. Do you want to continue?  $\{y|n\}$ : y

### **Configurare IFGRP LACP in ONTAP**

Questo tipo di gruppo di interfacce richiede due o più interfacce Ethernet e uno switch che supporti LACP. Assicurarsi che lo switch sia configurato correttamente.

Dal prompt del cluster, completare la seguente procedura.

```
ifgrp create -node <<var nodeA>> -ifgrp a0a -distr-func port -mode
multimode_lacp
network port ifgrp add-port -node << var nodeA>> -ifgrp a0a -port e0c
network port ifgrp add-port -node << var nodeA>> -ifgrp a0a -port e0d
ifgrp create -node << var_nodeB>> -ifgrp a0a -distr-func port -mode
multimode_lacp
network port ifgrp add-port -node << var nodeB>> -ifgrp a0a -port e0c
network port ifgrp add-port -node << var nodeB>> -ifgrp a0a -port e0d
```
#### **Configurare i frame jumbo in NetApp ONTAP**

Per configurare una porta di rete ONTAP per l'utilizzo di frame jumbo (che in genere hanno una MTU di 9,000 byte), eseguire i seguenti comandi dalla shell del cluster:

```
AFF A220::> network port modify -node node A -port a0a -mtu 9000
Warning: This command will cause a several second interruption of service
on
           this network port.
Do you want to continue? {y|n}: y
AFF A220::> network port modify -node node_B -port a0a -mtu 9000
Warning: This command will cause a several second interruption of service
on
           this network port.
Do you want to continue? {y|n}: y
```
#### **Creare VLAN in ONTAP**

Per creare VLAN in ONTAP, attenersi alla seguente procedura:

1. Creare porte VLAN NFS e aggiungerle al dominio di trasmissione dati.

```
network port vlan create –node <<var_nodeA>> -vlan-name a0a-
<<var nfs vlan id>>
network port vlan create -node << var nodeB>> -vlan-name a0a-
<<var nfs vlan id>>
broadcast-domain add-ports -broadcast-domain Infra_NFS -ports
<<var nodeA>>:a0a-<<var nfs vlan_id>>, <<var nodeB>>:a0a-
<<var nfs vlan id>>
```
2. Creare porte VLAN iSCSI e aggiungerle al dominio di trasmissione dati.

```
network port vlan create -node <<var nodeA>> -vlan-name a0a-
<<var iscsi vlan A id>>
network port vlan create -node << var nodeA>> -vlan-name a0a-
<<var iscsi vlan B id>>
network port vlan create -node <<var nodeB>> -vlan-name a0a-
<<var iscsi vlan A id>>
network port vlan create -node << var nodeB>> -vlan-name a0a-
<<var iscsi vlan B id>>
broadcast-domain add-ports -broadcast-domain Infra_iSCSI-A -ports
<<var nodeA>>:a0a-<<var iscsi vlan A id>>, <<var nodeB>>:a0a-
<<var iscsi vlan A id>>
broadcast-domain add-ports -broadcast-domain Infra_iSCSI-B -ports
<<var nodeA>>:a0a-<<var iscsi vlan B id>>, <<var nodeB>>:a0a-
<<var iscsi vlan B id>>
```
3. Creare porte MGMT-VLAN.

```
network port vlan create -node << var nodeA>> -vlan-name a0a-
<<mgmt_vlan_id>>
network port vlan create -node << var_nodeB>> -vlan-name a0a-
<<mgmt_vlan_id>>
```
### **Creare aggregati in ONTAP**

Durante il processo di installazione di ONTAP viene creato un aggregato contenente il volume root. Per creare aggregati aggiuntivi, determinare il nome dell'aggregato, il nodo su cui crearlo e il numero di dischi in esso contenuti.

Per creare aggregati, eseguire i seguenti comandi:

```
aggr create -aggregate aggr1 nodeA -node <<var nodeA>> -diskcount
<<var_num_disks>>
aggr create -aggregate aggr1 nodeB -node <<var nodeB>> -diskcount
<<var_num_disks>>
```
Conservare almeno un disco (selezionare il disco più grande) nella configurazione come spare. Una buona pratica consiste nell'avere almeno uno spare per ogni tipo e dimensione di disco.

Iniziare con cinque dischi; è possibile aggiungere dischi a un aggregato quando è richiesto storage aggiuntivo.

Impossibile creare l'aggregato fino al completamento dell'azzeramento del disco. Eseguire aggr show per visualizzare lo stato di creazione dell'aggregato. Non procedere fino a. aggr1``nodeA è online.

### **Configurare il fuso orario in ONTAP**

Per configurare la sincronizzazione dell'ora e impostare il fuso orario sul cluster, eseguire il seguente comando:

timezone << var timezone>>

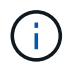

Ad esempio, negli Stati Uniti orientali, il fuso orario è America/New York. Dopo aver digitato il nome del fuso orario, premere il tasto Tab per visualizzare le opzioni disponibili.

#### **Configurare SNMP in ONTAP**

Per configurare SNMP, attenersi alla seguente procedura:

1. Configurare le informazioni di base SNMP, ad esempio la posizione e il contatto. Quando viene eseguito il polling, queste informazioni vengono visualizzate come sysLocation e. sysContact Variabili in SNMP.

```
snmp_contact <<var_snmp_contact>>
snmp location "<<var snmp location>>"
snmp init 1
options snmp.enable on
```
2. Configurare i trap SNMP da inviare agli host remoti.

snmp traphost add <<var snmp server fqdn>>

### **Configurare SNMPv1 in ONTAP**

Per configurare SNMPv1, impostare la password di testo normale segreta condivisa denominata community.

snmp community add ro <<var snmp community>>

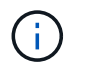

Utilizzare snmp community delete all comando con cautela. Se vengono utilizzate stringhe di comunità per altri prodotti di monitoraggio, questo comando le rimuove.

#### **Configurare SNMPv3 in ONTAP**

SNMPv3 richiede la definizione e la configurazione di un utente per l'autenticazione. Per configurare SNMPv3, attenersi alla seguente procedura:

- 1. Eseguire security snmpusers Per visualizzare l'ID del motore.
- 2. Creare un utente chiamato snmpv3user.

```
security login create -username snmpv3user -authmethod usm -application
snmp
```
- 3. Inserire l'ID del motore dell'entità autorevole e selezionare md5 come protocollo di autenticazione.
- 4. Quando richiesto, immettere una password di lunghezza minima di otto caratteri per il protocollo di autenticazione.
- 5. Selezionare des come protocollo per la privacy.
- 6. Quando richiesto, immettere una password di lunghezza minima di otto caratteri per il protocollo di privacy.

### **Configurare HTTPS AutoSupport in ONTAP**

Il tool NetApp AutoSupport invia a NetApp informazioni riepilogative sul supporto tramite HTTPS. Per configurare AutoSupport, eseguire il seguente comando:

```
system node autosupport modify -node * -state enable –mail-hosts
<<var_mailhost>> -transport https -support enable -noteto
<<var_storage_admin_email>>
```
#### **Creare una macchina virtuale per lo storage**

Per creare una SVM (Infrastructure Storage Virtual Machine), attenersi alla seguente procedura:

1. Eseguire vserver create comando.

```
vserver create –vserver Infra-SVM –rootvolume rootvol –aggregate
aggr1 nodeA -rootvolume-security-style unix
```
2. Aggiungere l'aggregato di dati all'elenco di aggregati infra-SVM per NetApp VSC.

vserver modify -vserver Infra-SVM -aggr-list aggr1 nodeA,aggr1 nodeB

3. Rimuovere i protocolli di storage inutilizzati da SVM, lasciando NFS e iSCSI.

vserver remove-protocols –vserver Infra-SVM -protocols cifs,ndmp,fcp

4. Abilitare ed eseguire il protocollo NFS nella SVM infra-SVM.

```
`nfs create -vserver Infra-SVM -udp disabled`
```
5. Accendere il SVM vstorage Parametro per il plug-in NetApp NFS VAAI. Quindi, verificare che NFS sia stato configurato.

```
`vserver nfs modify –vserver Infra-SVM –vstorage enabled`
`vserver nfs show `
```
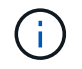

I comandi sono precediti da vserver nella riga di comando, perché le macchine virtuali dello storage erano precedentemente chiamate server.

### **Configurare NFSv3 in ONTAP**

La seguente tabella elenca le informazioni necessarie per completare questa configurazione.

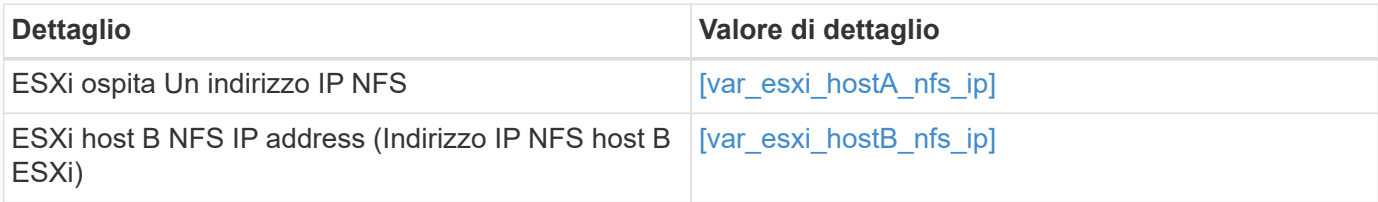

Per configurare NFS su SVM, eseguire i seguenti comandi:

- 1. Creare una regola per ciascun host ESXi nel criterio di esportazione predefinito.
- 2. Per ogni host ESXi creato, assegnare una regola. Ogni host dispone di un proprio indice delle regole. Il primo host ESXi dispone dell'indice delle regole 1, il secondo host ESXi dell'indice delle regole 2 e così via.

```
vserver export-policy rule create –vserver Infra-SVM -policyname default
-ruleindex 1 -protocol nfs -clientmatch <<var esxi hostA nfs ip>>
-rorule sys –rwrule sys -superuser sys –allow-suid false
vserver export-policy rule create –vserver Infra-SVM -policyname default
-ruleindex 2 -protocol nfs -clientmatch <<var esxi hostB nfs ip>>
-rorule sys –rwrule sys -superuser sys –allow-suid false
vserver export-policy rule show
```
3. Assegnare il criterio di esportazione al volume root SVM dell'infrastruttura.

volume modify –vserver Infra-SVM –volume rootvol –policy default

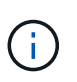

NetApp VSC gestisce automaticamente le policy di esportazione se si sceglie di installarle dopo la configurazione di vSphere. Se non viene installato, è necessario creare regole dei criteri di esportazione quando vengono aggiunti altri server Cisco UCS C-Series.

### **Creare un servizio iSCSI in ONTAP**

Per creare il servizio iSCSI, completare la seguente fase:

1. Creare il servizio iSCSI sulla SVM. Questo comando avvia anche il servizio iSCSI e imposta l'IQN iSCSI per SVM. Verificare che iSCSI sia stato configurato.

```
iscsi create -vserver Infra-SVM
iscsi show
```
**Creare un mirror di condivisione del carico del volume root SVM in ONTAP**

1. Creare un volume come mirror di condivisione del carico del volume root SVM dell'infrastruttura su ciascun nodo.

```
volume create –vserver Infra_Vserver –volume rootvol_m01 –aggregate
aggr1_nodeA –size 1GB –type DP
volume create –vserver Infra_Vserver –volume rootvol_m02 –aggregate
aggr1_nodeB –size 1GB –type DP
```
2. Creare una pianificazione del processo per aggiornare le relazioni del mirror del volume root ogni 15 minuti.

job schedule interval create -name 15min -minutes 15

3. Creare le relazioni di mirroring.

```
snapmirror create -source-path Infra-SVM:rootvol -destination-path
Infra-SVM:rootvol_m01 -type LS -schedule 15min
snapmirror create -source-path Infra-SVM:rootvol -destination-path
Infra-SVM:rootvol_m02 -type LS -schedule 15min
```
4. Inizializzare la relazione di mirroring e verificare che sia stata creata.

```
snapmirror initialize-ls-set -source-path Infra-SVM:rootvol
snapmirror show
```
#### **Configurare l'accesso HTTPS in ONTAP**

Per configurare l'accesso sicuro al controller di storage, attenersi alla seguente procedura:

1. Aumentare il livello di privilegio per accedere ai comandi del certificato.

```
set -privilege diag
Do you want to continue? {y|n}: y
```
2. In genere, è già in uso un certificato autofirmato. Verificare il certificato eseguendo il seguente comando:

3. Per ogni SVM mostrato, il nome comune del certificato deve corrispondere al nome FQDN DNS dell'SVM. I quattro certificati predefiniti devono essere cancellati e sostituiti da certificati autofirmati o certificati di un'autorità di certificazione.

È consigliabile eliminare i certificati scaduti prima di creare i certificati. Eseguire security certificate delete comando per eliminare i certificati scaduti. Nel seguente comando, utilizzare LA SCHEDA completamento per selezionare ed eliminare ogni certificato predefinito.

```
security certificate delete [TAB] …
Example: security certificate delete -vserver Infra-SVM -common-name
Infra-SVM -ca Infra-SVM -type server -serial 552429A6
```
4. Per generare e installare certificati autofirmati, eseguire i seguenti comandi come comandi una tantum. Generare un certificato server per infra-SVM e SVM del cluster. Di nuovo, utilizzare IL COMPLETAMENTO DELLA SCHEDA per facilitare il completamento di questi comandi.

```
security certificate create [TAB] ...
Example: security certificate create -common-name infra-svm. netapp.com
-type server -size 2048 -country US -state "North Carolina" -locality
"RTP" -organization "NetApp" -unit "FlexPod" -email-addr
"abc@netapp.com" -expire-days 365 -protocol SSL -hash-function SHA256
-vserver Infra-SVM
```
- 5. Per ottenere i valori dei parametri richiesti nella fase successiva, eseguire security certificate show comando.
- 6. Attivare ciascun certificato appena creato utilizzando –server-enabled true e. –client-enabled false parametri. Di nuovo, utilizzare IL COMPLETAMENTO DELLA SCHEDA.

```
security ssl modify [TAB] …
Example: security ssl modify -vserver Infra-SVM -server-enabled true
-client-enabled false -ca infra-svm.netapp.com -serial 55243646 -common
-name infra-svm.netapp.com
```
7. Configurare e abilitare l'accesso SSL e HTTPS e disattivare l'accesso HTTP.

```
system services web modify -external true -sslv3-enabled true
Warning: Modifying the cluster configuration will cause pending web
service requests to be
           interrupted as the web servers are restarted.
Do you want to continue \{y|n\}: y
system services firewall policy delete -policy mgmt -service http
-vserver <<var clustername>>
```
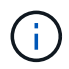

Alcuni di questi comandi restituiscono normalmente un messaggio di errore che indica che la voce non esiste.

8. Ripristinare il livello di privilegio admin e creare la configurazione per consentire a SVM di essere disponibile sul web.

```
set –privilege admin
vserver services web modify –name spi|ontapi|compat –vserver * -enabled
true
```
#### **Creare un volume NetApp FlexVol in ONTAP**

Per creare un volume NetApp FlexVol, immettere il nome del volume, le dimensioni e l'aggregato in cui si trova. Creare due volumi di datastore VMware e un volume di boot del server.

```
volume create -vserver Infra-SVM -volume infra datastore 1 -aggregate
aggr1_nodeA -size 500GB -state online -policy default -junction-path
/infra_datastore_1 -space-guarantee none -percent-snapshot-space 0
volume create -vserver Infra-SVM -volume infra_swap -aggregate aggr1_nodeA
-size 100GB -state online -policy default -junction-path /infra swap
-space-guarantee none -percent-snapshot-space 0 -snapshot-policy none
volume create -vserver Infra-SVM -volume esxi_boot -aggregate aggr1_nodeA
-size 100GB -state online -policy default -space-guarantee none -percent
-snapshot-space 0
```
#### **Attiva la deduplica in ONTAP**

Per attivare la deduplica sui volumi appropriati, eseguire i seguenti comandi:

```
volume efficiency on –vserver Infra-SVM -volume infra_datastore_1
volume efficiency on –vserver Infra-SVM -volume esxi_boot
```
#### **Creare LUN in ONTAP**

Per creare due LUN di avvio, eseguire i seguenti comandi:

```
lun create -vserver Infra-SVM -volume esxi_boot -lun VM-Host-Infra-A -size
15GB -ostype vmware -space-reserve disabled
lun create -vserver Infra-SVM -volume esxi boot -lun VM-Host-Infra-B -size
15GB -ostype vmware -space-reserve disabled
```
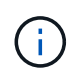

Quando si aggiunge un server Cisco UCS C-Series aggiuntivo, è necessario creare un LUN di avvio aggiuntivo.

## **Creazione di LIF iSCSI in ONTAP**

La seguente tabella elenca le informazioni necessarie per completare questa configurazione.

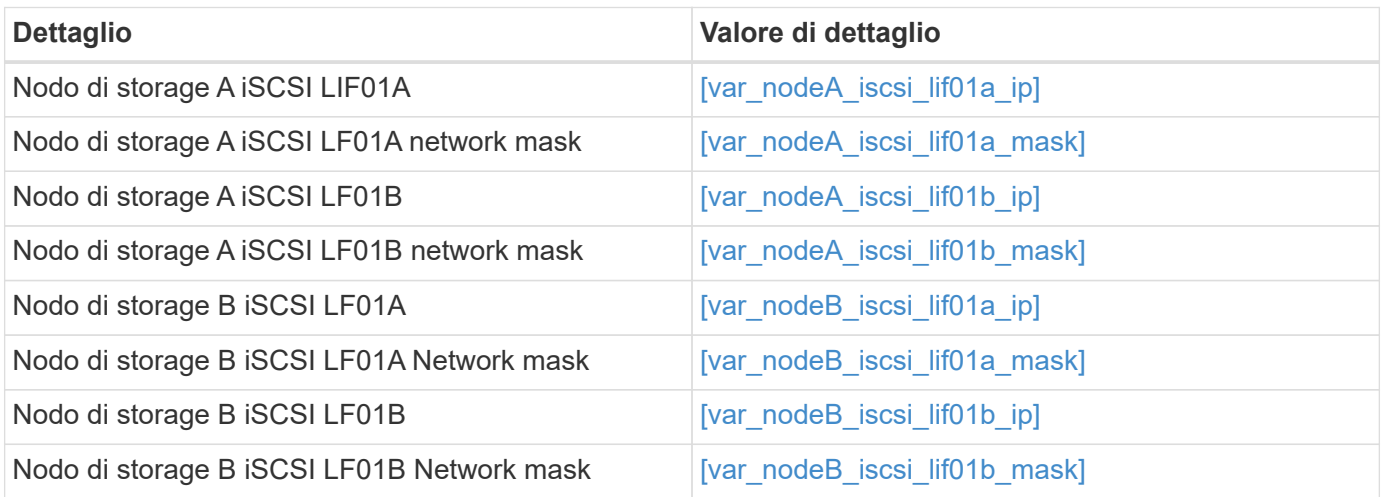

1. Creare quattro LIF iSCSI, due su ciascun nodo.

network interface create -vserver Infra-SVM -lif iscsi\_lif01a -role data -data-protocol iscsi -home-node <<var nodeA>> -home-port a0a-<<var\_iscsi\_vlan\_A\_id>> -address <<var\_nodeA\_iscsi\_lif01a\_ip>> -netmask <<var\_nodeA\_iscsi\_lif01a\_mask>> –status-admin up –failover-policy disabled –firewall-policy data –auto-revert false network interface create -vserver Infra-SVM -lif iscsi\_lif01b -role data -data-protocol iscsi -home-node <<var nodeA>> -home-port a0a-<<var iscsi vlan B id>> -address <<var nodeA iscsi lif01b ip>> -netmask <<var\_nodeA\_iscsi\_lif01b\_mask>> –status-admin up –failover-policy disabled –firewall-policy data –auto-revert false network interface create -vserver Infra-SVM -lif iscsi\_lif02a -role data -data-protocol iscsi -home-node <<var nodeB>> -home-port a0a-<<var iscsi vlan A id>> -address <<var nodeB iscsi lif01a ip>> -netmask <<var\_nodeB\_iscsi\_lif01a\_mask>> –status-admin up –failover-policy disabled –firewall-policy data –auto-revert false network interface create -vserver Infra-SVM -lif iscsi\_lif02b -role data -data-protocol iscsi -home-node <<var nodeB>> -home-port a0a-<<var iscsi vlan B\_id>> -address <<var nodeB\_iscsi\_lif01b\_ip>> -netmask <<var\_nodeB\_iscsi\_lif01b\_mask>> –status-admin up –failover-policy disabled –firewall-policy data –auto-revert false network interface show

## **Creare LIF NFS in ONTAP**

La seguente tabella elenca le informazioni necessarie per completare questa configurazione.

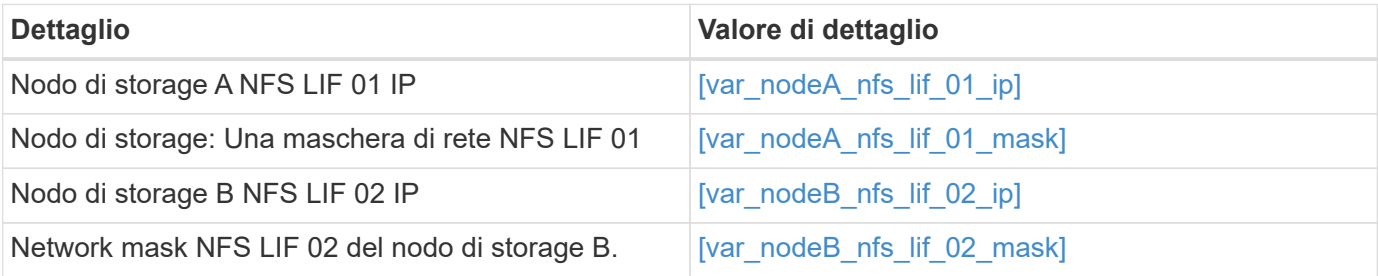

1. Creare una LIF NFS.

network interface create -vserver Infra-SVM -lif nfs\_lif01 -role data -data-protocol nfs -home-node <<var nodeA>> -home-port a0a-<<var nfs vlan\_id>> -address <<var nodeA\_nfs\_lif\_01\_ip>> -netmask << var nodeA nfs lif 01 mask>> -status-admin up -failover-policy broadcastdomain-wide –firewall-policy data –auto-revert true network interface create -vserver Infra-SVM -lif nfs\_lif02 -role data -data-protocol nfs -home-node <<var nodeA>> -home-port a0a-<<var\_nfs\_vlan\_id>> –address <<var\_nodeB\_nfs\_lif\_02\_ip>> -netmask << var nodeB nfs lif 02 mask>> -status-admin up -failover-policy broadcastdomain-wide –firewall-policy data –auto-revert true network interface show

### **Aggiungere l'amministratore SVM dell'infrastruttura**

La seguente tabella elenca le informazioni necessarie per completare questa configurazione.

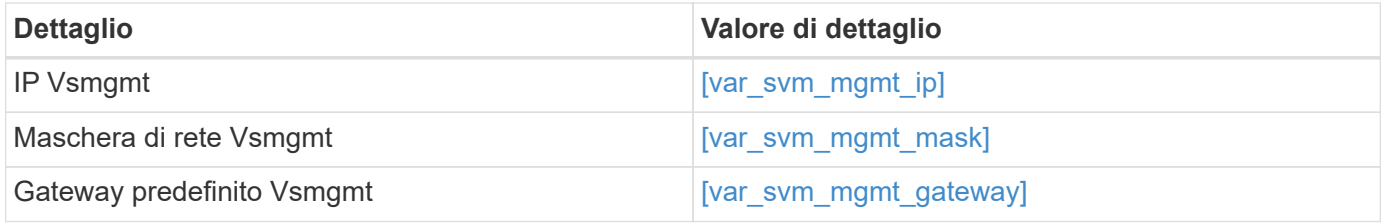

Per aggiungere l'amministratore SVM dell'infrastruttura e l'interfaccia logica di amministrazione SVM alla rete di gestione, attenersi alla seguente procedura:

1. Eseguire il seguente comando:

```
network interface create –vserver Infra-SVM –lif vsmgmt –role data
–data-protocol none –home-node <<var_nodeB>> -home-port e0M –address
<<var_svm_mgmt_ip>> -netmask <<var_svm_mgmt_mask>> -status-admin up
–failover-policy broadcast-domain-wide –firewall-policy mgmt –auto-
revert true
```
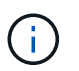

L'IP di gestione SVM deve trovarsi nella stessa sottorete dell'IP di gestione del cluster di storage.

2. Creare un percorso predefinito per consentire all'interfaccia di gestione SVM di raggiungere il mondo esterno.

```
network route create –vserver Infra-SVM -destination 0.0.0.0/0 –gateway
<<var svm mgmt gateway>>
network route show
```
3. Impostare una password per l'utente vsadmin di SVM e sbloccare l'utente.

```
security login password –username vsadmin –vserver Infra-SVM
Enter a new password: << var password>>
Enter it again: << var password>>
security login unlock –username vsadmin –vserver Infra-SVM
```
["Avanti: Procedura di implementazione del server rack Cisco UCS C-Series"](#page-156-0)

## <span id="page-156-0"></span>**Procedura di implementazione dei server rack Cisco UCS C-Series**

La sezione seguente fornisce una procedura dettagliata per la configurazione di un server rack standalone Cisco UCS C-Series da utilizzare nella configurazione FlexPod Express.

**Eseguire la configurazione iniziale del server standalone Cisco UCS C-Series per Cisco Integrated Management Server**

Completare questa procedura per la configurazione iniziale dell'interfaccia CIMC per i server standalone Cisco UCS C-Series.

La seguente tabella elenca le informazioni necessarie per configurare CIMC per ogni server standalone Cisco UCS C-Series.

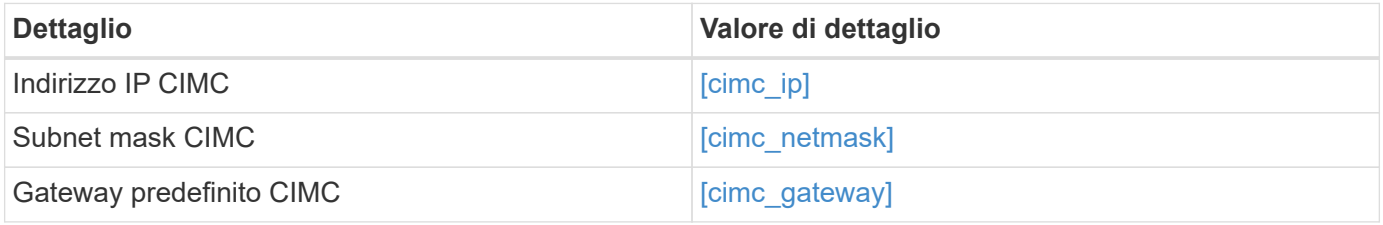

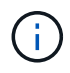

La versione di CIMC utilizzata per questa convalida è CIMC 3.1.3(g).

## **Tutti i server**

- 1. Collegare il dongle KVM (tastiera, video e mouse) Cisco (fornito con il server) alla porta KVM sulla parte anteriore del server. Collegare un monitor VGA e una tastiera USB alle porte dongle KVM appropriate.
- 2. Accendere il server e premere F8 quando richiesto per accedere alla configurazione CIMC.

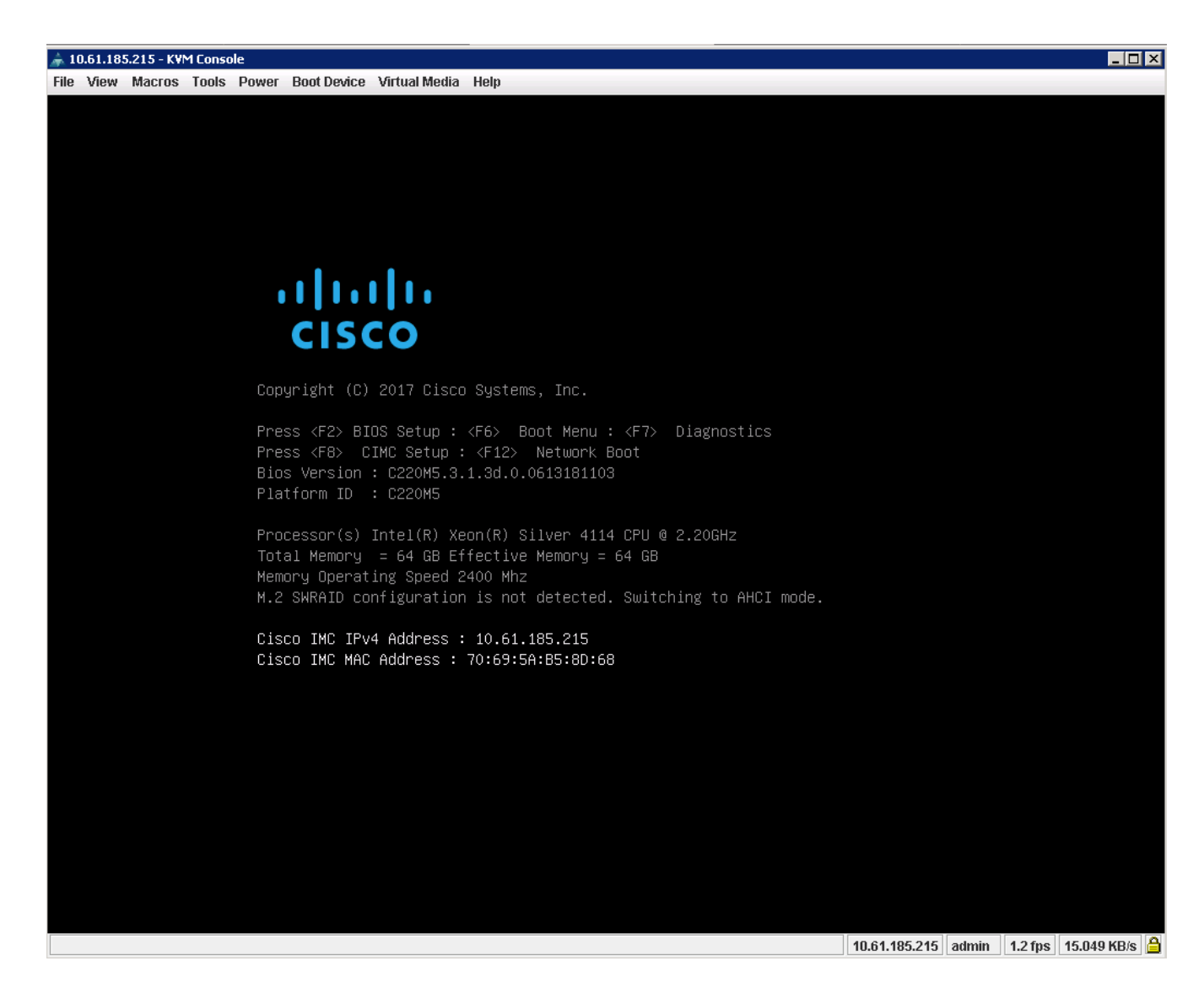

- 3. Nell'utility di configurazione di CIMC, impostare le seguenti opzioni:
	- Modalità scheda di interfaccia di rete (NIC):
		- Dedicato [X]
	- IP (di base):
		- IPV4: [X]
		- DHCP abilitato: [ ]
		- IP CIMC:[cimc\_ip]
		- Prefisso/sottorete:[cimc\_netmask]
		- Gateway: [cimc\_gateway]
	- VLAN (Advanced): Lasciare deselezionato per disattivare il tagging VLAN.
		- Ridondanza della NIC
		- Nessuno: [X]

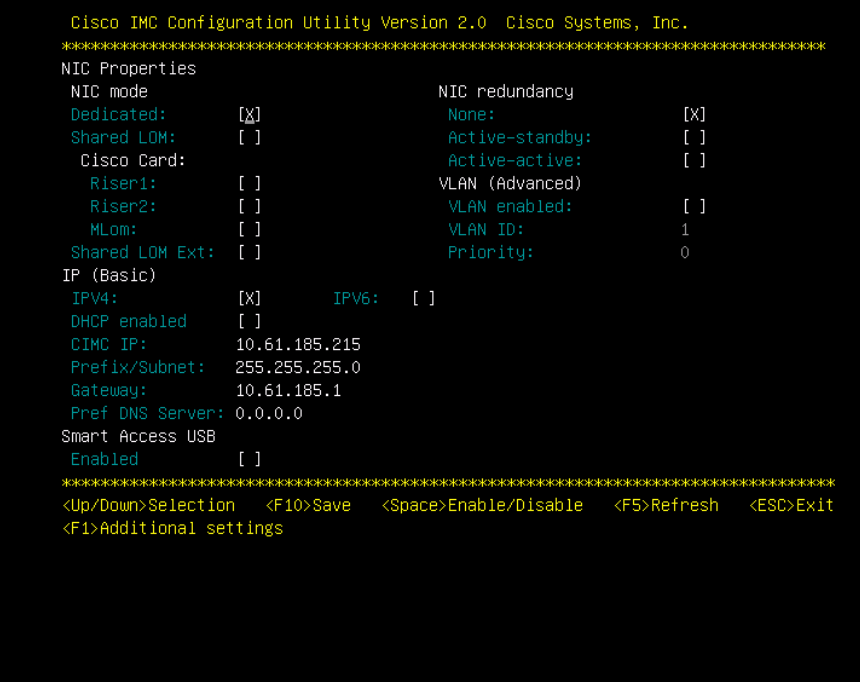

- 4. Premere F1 per visualizzare ulteriori impostazioni.
	- Proprietà comuni:
		- Nome host: [esxi\_host\_name]
		- DNS dinamico: [ ]
		- Impostazioni predefinite: Lasciare deselezionato.
	- Utente predefinito (di base):
		- Password predefinita:[admin\_password]
		- Immettere nuovamente la password:[admin\_password]
		- Port properties (Proprietà porta): Utilizzare i valori predefiniti.
		- Port profiles (profili porta): Lasciare deselezionato.

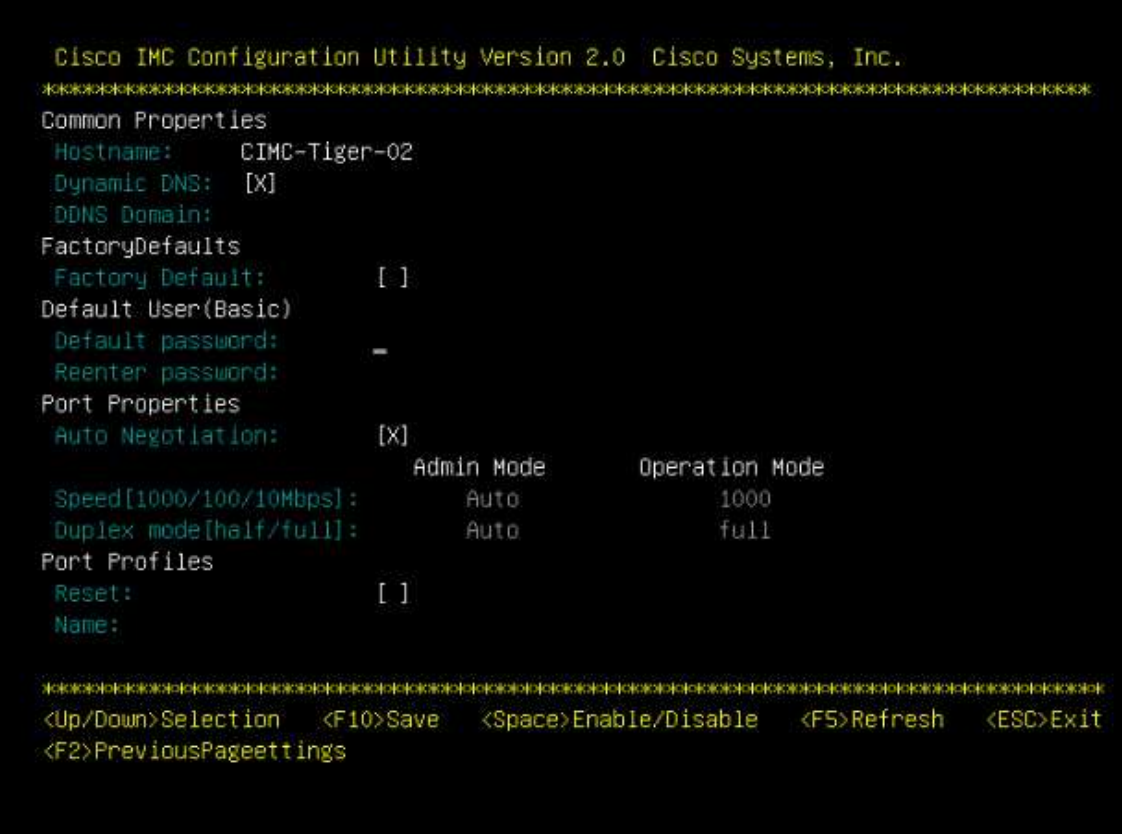

- 5. Premere F10 per salvare la configurazione dell'interfaccia CIMC.
- 6. Una volta salvata la configurazione, premere Esc per uscire.

### **Configurare l'avvio iSCSI dei server Cisco UCS C-Series**

In questa configurazione FlexPod Express, VIC1387 viene utilizzato per l'avvio iSCSI.

La seguente tabella elenca le informazioni necessarie per configurare l'avvio iSCSI.

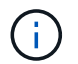

Il carattere corsivo indica le variabili univoche per ciascun host ESXi.

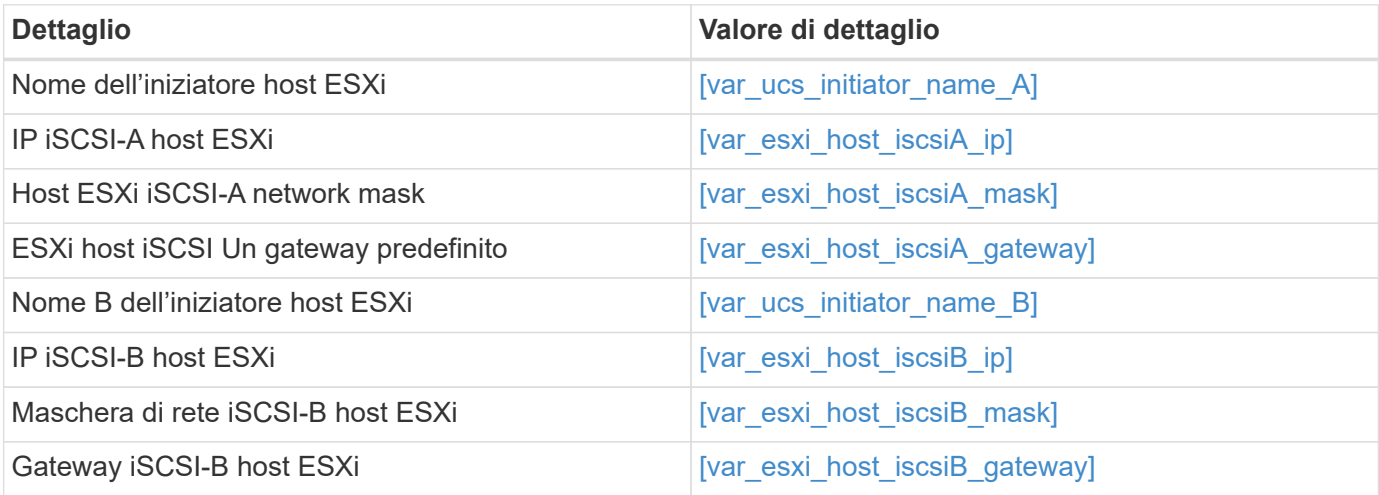

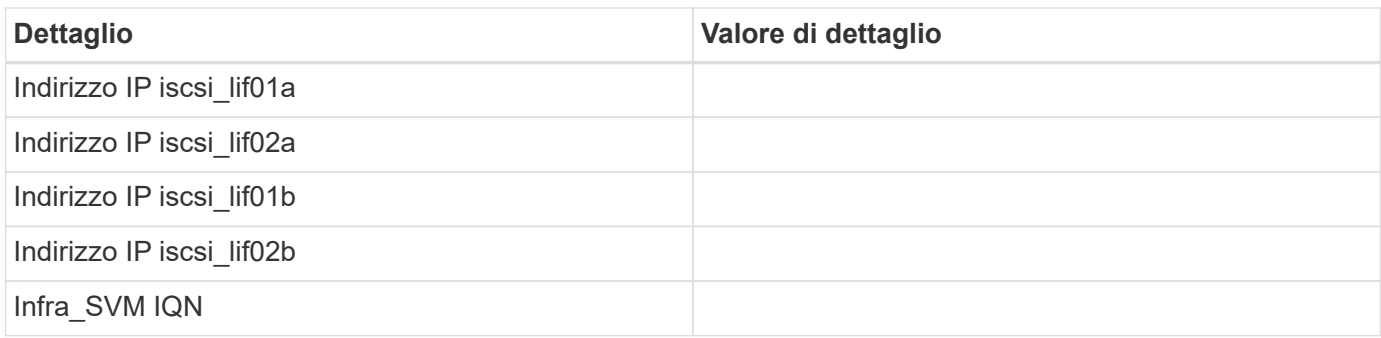

## **Configurazione dell'ordine di avvio**

Per impostare la configurazione dell'ordine di avvio, attenersi alla seguente procedura:

- 1. Dalla finestra del browser dell'interfaccia CIMC, fare clic sulla scheda Server e selezionare BIOS.
- 2. Fare clic su Configure Boot Order (Configura ordine di avvio), quindi su OK.

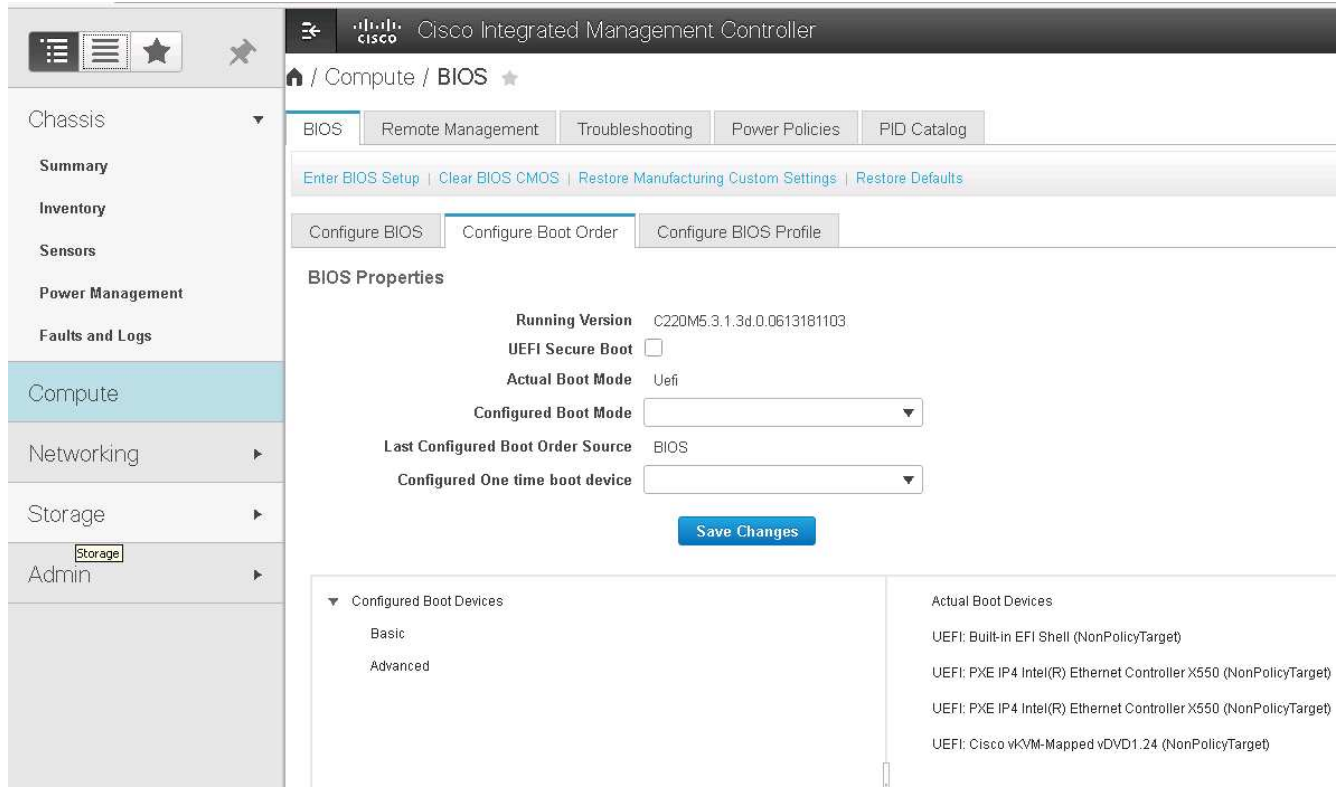

- 3. Configurare i seguenti dispositivi facendo clic su dispositivo in Add Boot Device (Aggiungi dispositivo di avvio) e selezionando la scheda Advanced (Avanzate).
	- Aggiungere supporti virtuali
		- NOME: KVM-CD-DVD
		- SOTTOTIPO: DVD MAPPATO KVM
		- Stato: Attivato
		- Ordine: 1
	- Aggiungere l'avvio iSCSI.
		- Nome: ISCSI-A.
- Stato: Attivato
- Ordine: 2
- Slot: MLOM
- Porta: 0
- Fare clic su Add iSCSI Boot.
	- Nome: ISCSI-B.
	- Stato: Attivato
	- Ordine: 3
	- Slot: MLOM
	- Porta: 1
- 4. Fare clic su Aggiungi dispositivo.
- 5. Fare clic su Save Changes (Salva modifiche), quindi su Close (Chiudi)

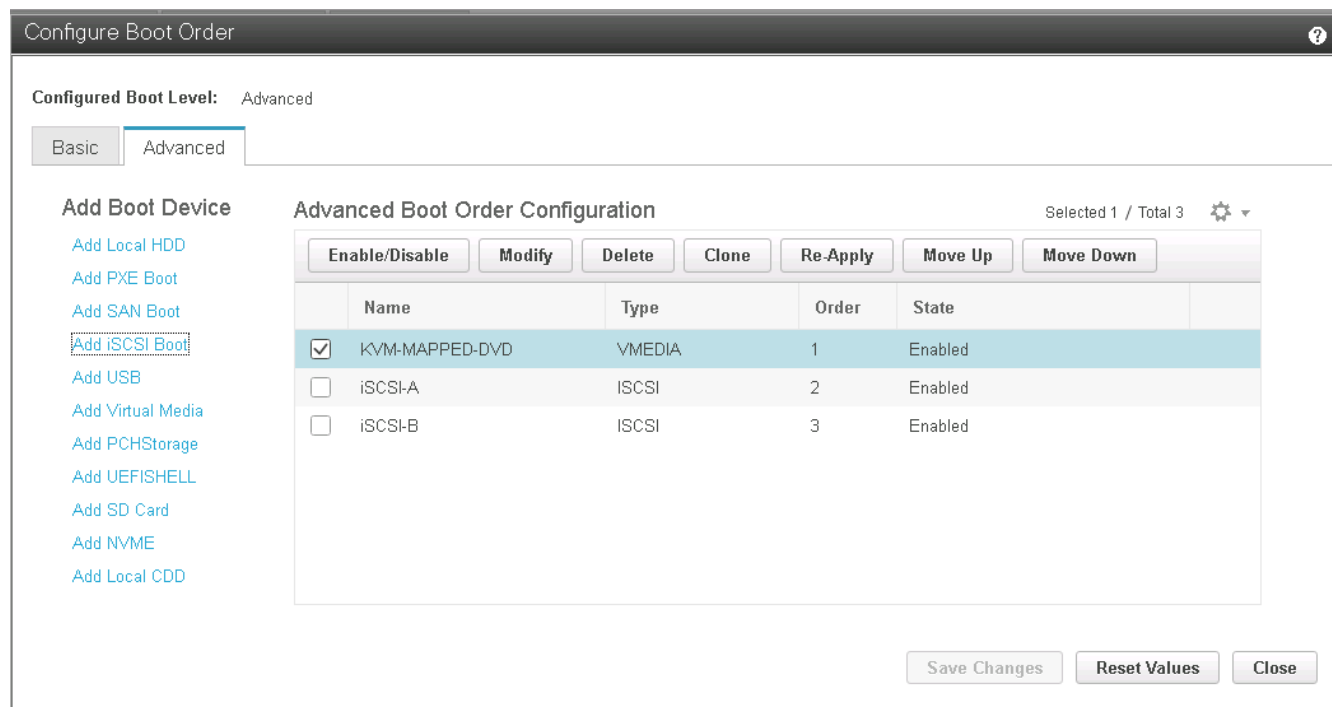

6. Riavviare il server per eseguire l'avvio con il nuovo ordine di avvio.

## **Disattivazione del controller RAID (se presente)**

Se il server C-Series contiene un controller RAID, attenersi alla seguente procedura. Non è necessario un controller RAID per l'avvio dalla configurazione SAN. In alternativa, è anche possibile rimuovere fisicamente il controller RAID dal server.

- 1. Fare clic su BIOS nel riquadro di navigazione sinistro di CIMC.
- 2. Selezionare Configure BIOS (Configura BIOS).
- 3. Scorrere verso il basso fino a PCIe slot:HBA Option ROM.
- 4. Se il valore non è già disattivato, impostarlo su Disabled (Disattivato).

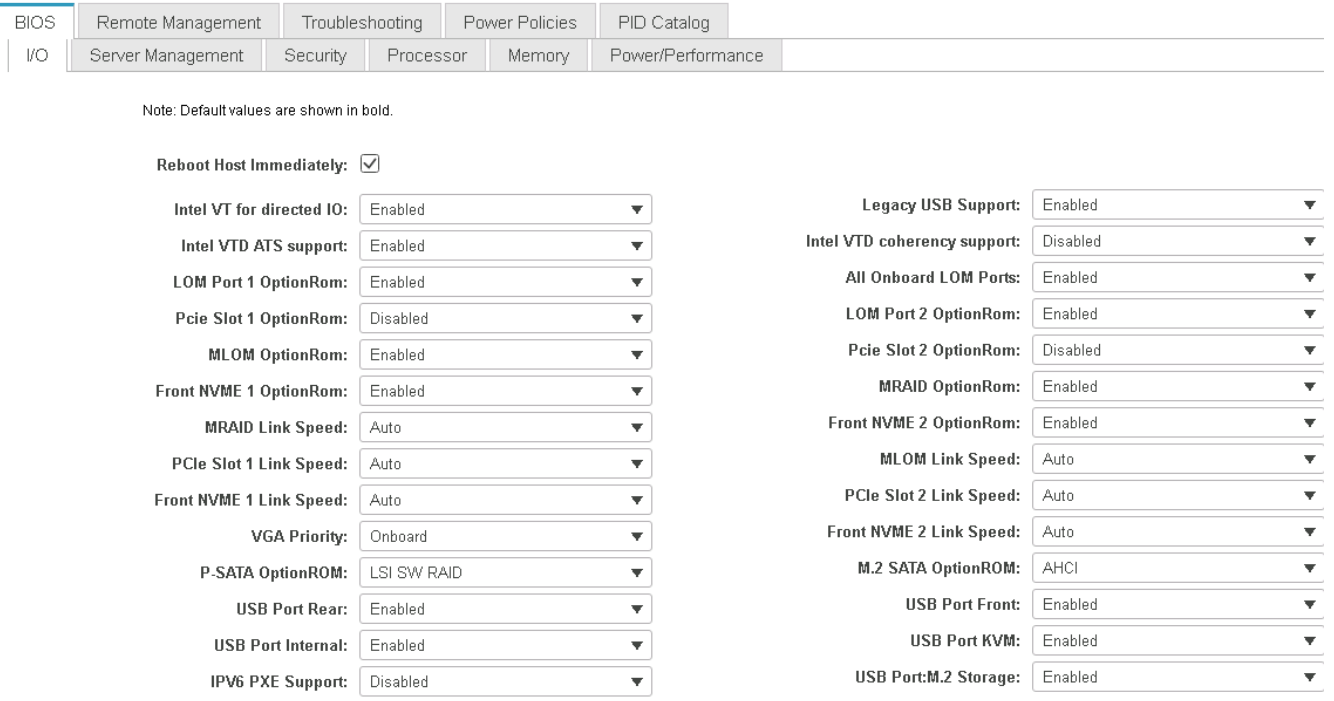

#### **Configurare Cisco VIC1387 per l'avvio iSCSI**

La seguente procedura di configurazione riguarda Cisco VIC 1387 per l'avvio iSCSI.

### **Creare vNIC iSCSI**

- 1. Fare clic su Add (Aggiungi) per creare una vNIC.
- 2. Nella sezione Add vNIC (Aggiungi vNIC), immettere le seguenti impostazioni:
	- Nome: ISCSI-vNIC-A.
	- MTU: 9000
	- VLAN predefinita: <<var\_iscsi\_vlan\_a>>
	- Modalità VLAN: TRUNK
	- Enable PXE boot (attiva avvio PXE): Controllare

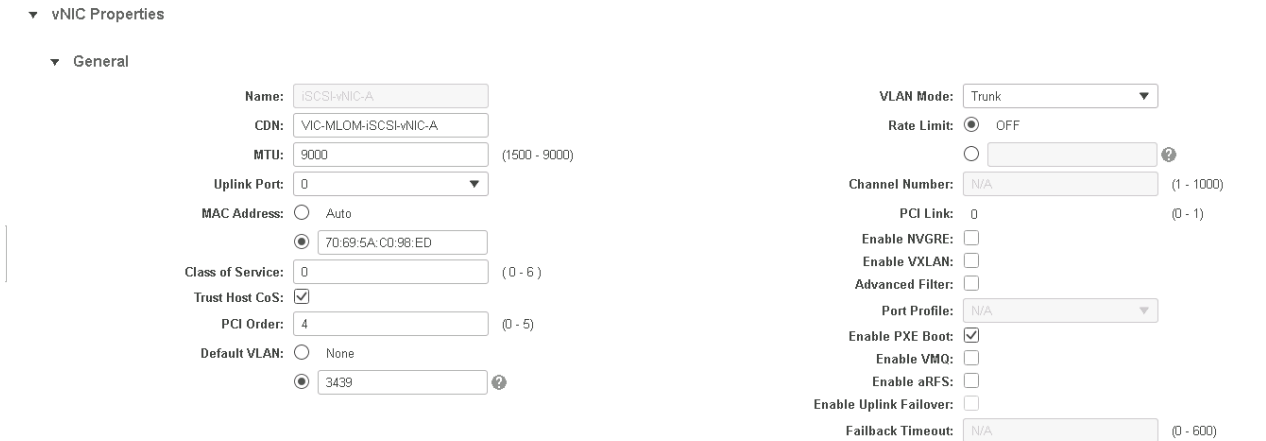

- 3. Fare clic su Add vNIC (Aggiungi vNIC), quindi su OK.
- 4. Ripetere la procedura per aggiungere una seconda vNIC.
	- a. Assegnare un nome alla vNIC iSCSI-vNIC-B.
	- b. Invio << var iscsi vlan b>> Come VLAN.
	- c. Impostare la porta uplink su 1.
- 5. Selezionare la vNIC iSCSI-vNIC-A sulla sinistra.

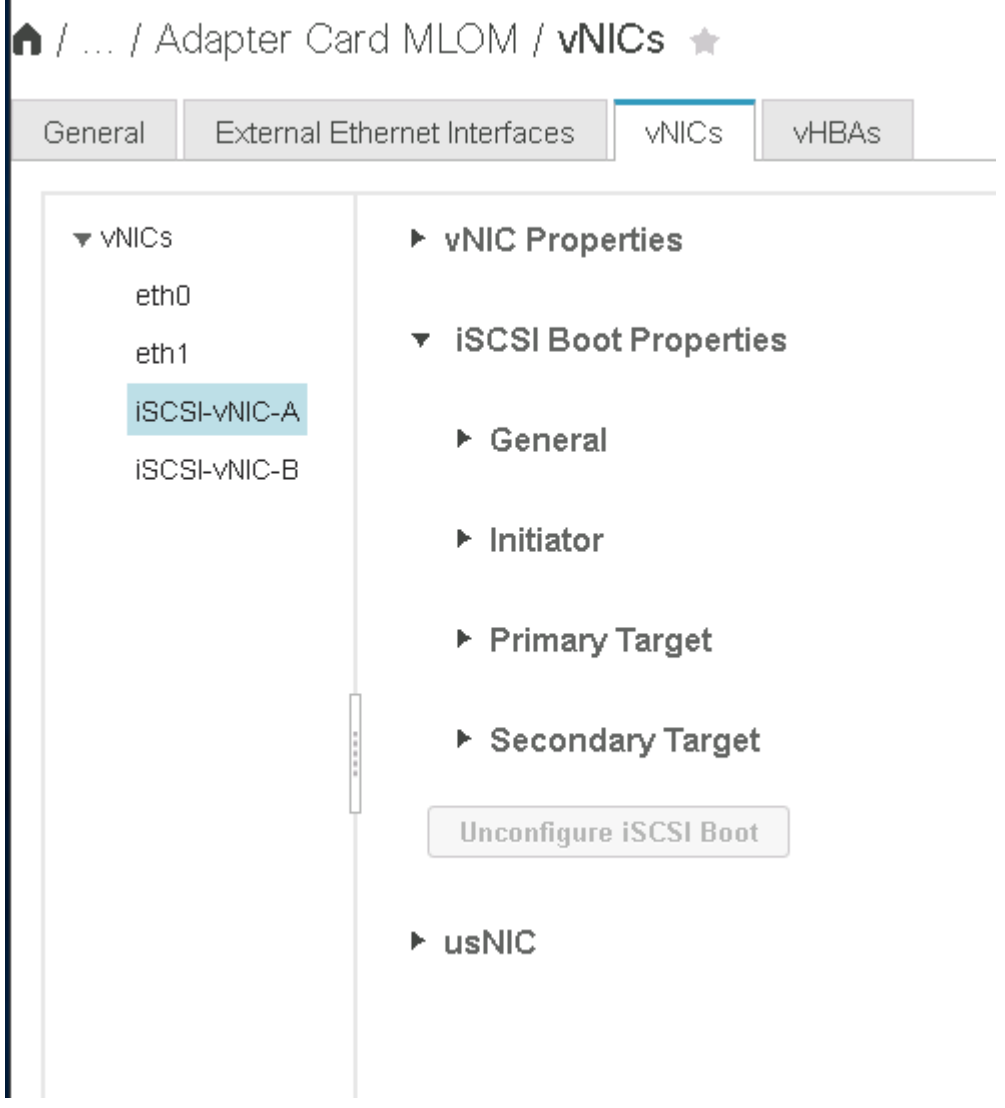

- 6. In iSCSI Boot Properties (Proprietà di avvio iSCSI), immettere i dettagli dell'iniziatore:
	- Nome:[var\_ucsa\_initiator\_name\_a]
	- Indirizzo IP:[var\_esxi\_hostA\_iscsiA\_ip]
	- Subnet mask:[var\_esxi\_hostA\_iscsiA\_mask]
	- Gateway:[var\_esxi\_hostA\_iscsiA\_gateway]

1 / ... / Adapter Card MLOM / vNICs +

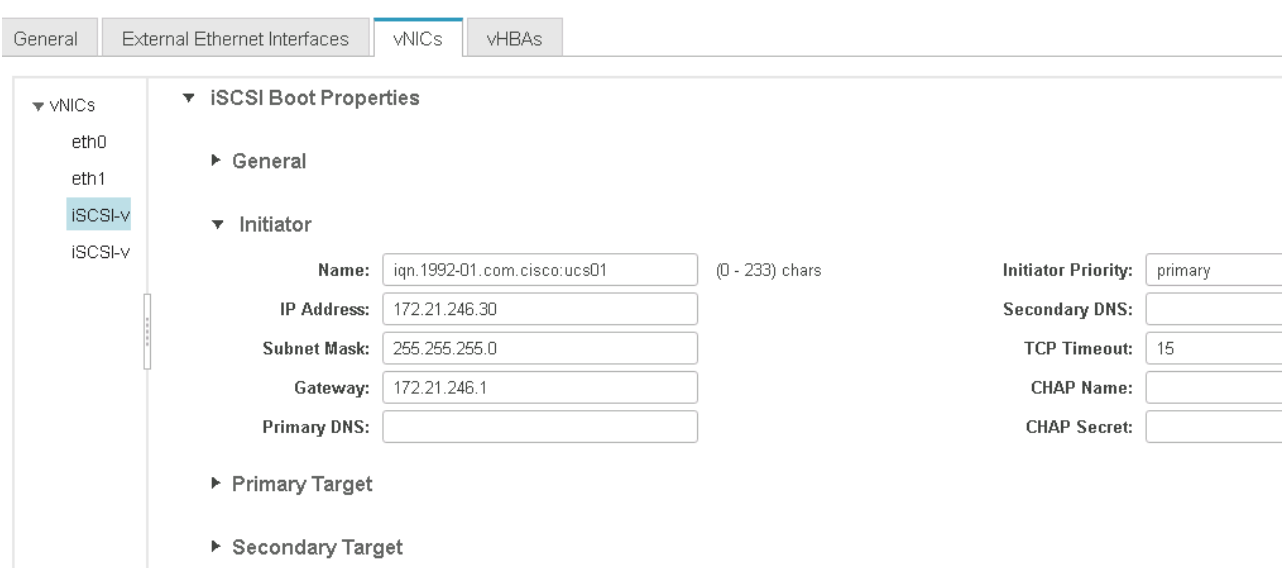

- 7. Inserire i dettagli principali del target.
	- Name (Nome): Numero IQN di infra-SVM
	- IP address (Indirizzo IP): Indirizzo IP di iscsi\_lif01a
	- LUN di boot: 0
- 8. Inserire i dettagli della destinazione secondaria.
	- Name (Nome): Numero IQN di infra-SVM
	- IP address (Indirizzo IP): Indirizzo IP di iscsi\_lif02a
	- LUN di boot: 0

È possibile ottenere il numero IQN dello storage eseguendo vserver iscsi show comando.

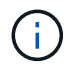

Assicurarsi di registrare i nomi IQN per ogni vNIC. Sono necessari per un passaggio successivo.

1 / ... / Adapter Card MLOM / vNICs  $\pm$ 

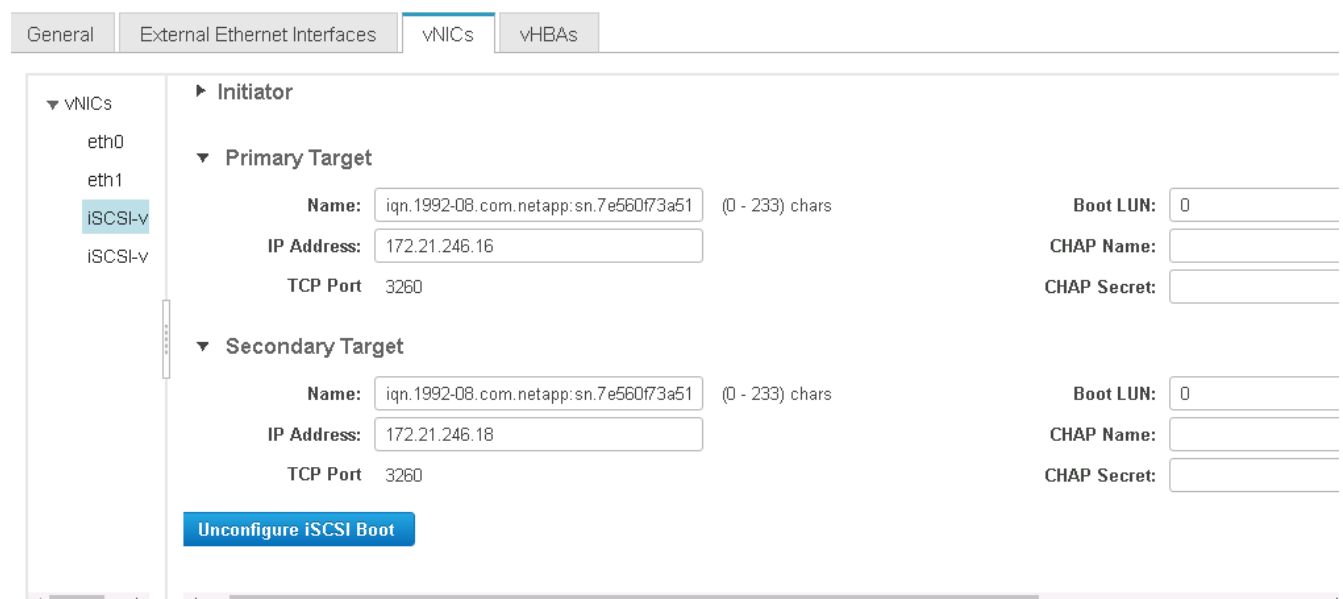

- 9. Fare clic su Configura iSCSI.
- 10. Selezionare la vNIC iSCSI-vNIC- B E fare clic sul pulsante iSCSI Boot (Avvio iSCSI) situato nella parte superiore della sezione host Ethernet Interfaces (interfacce Ethernet host).
- 11. Ripetere la procedura da configurare iSCSI-vNIC-B.
- 12. Inserire i dettagli dell'iniziatore.
	- Nome: <<var\_ucsa\_initiator\_name\_b>>
	- Indirizzo IP: <<var esxi hostb iscsib ip>>
	- Subnet mask: <<var esxi hostb iscsib mask>>
	- Gateway: << var esxi hostb iscsib qateway>>
- 13. Inserire i dettagli principali del target.
	- Name (Nome): Numero IQN di infra-SVM
	- IP address (Indirizzo IP): Indirizzo IP di iscsi\_lif01b
	- LUN di boot: 0
- 14. Inserire i dettagli della destinazione secondaria.
	- Name (Nome): Numero IQN di infra-SVM
	- IP address (Indirizzo IP): Indirizzo IP di iscsi\_lif02b
	- LUN di boot: 0

È possibile ottenere il numero IQN dello storage utilizzando vserver iscsi show comando.

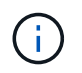

Assicurarsi di registrare i nomi IQN per ogni vNIC. Sono necessari per un passaggio successivo.

15. Fare clic su Configura ISCSI.

16. Ripetere questa procedura per configurare l'avvio iSCSI per il server Cisco UCS B.

## **Configurare vNIC per ESXi**

- 1. Dalla finestra del browser dell'interfaccia CIMC, fare clic su Inventory (inventario), quindi su Cisco VIC adapter (adattatori VIC Cisco) nel riquadro destro.
- 2. In schede adattatore, selezionare Cisco UCS VIC 1387, quindi selezionare le vNIC sottostanti.

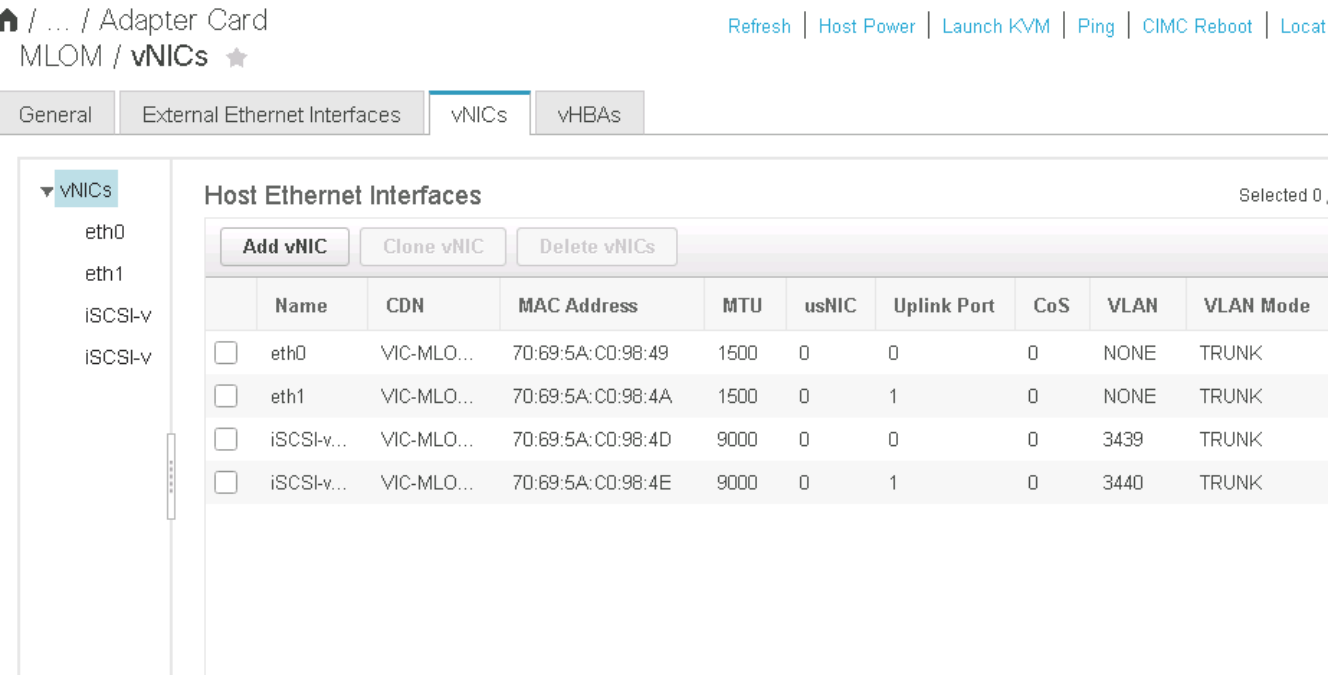

- 3. Selezionare eth0 e fare clic su Proprietà.
- 4. Impostare MTU su 9000. Fare clic su Salva modifiche.

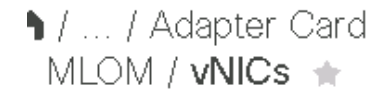

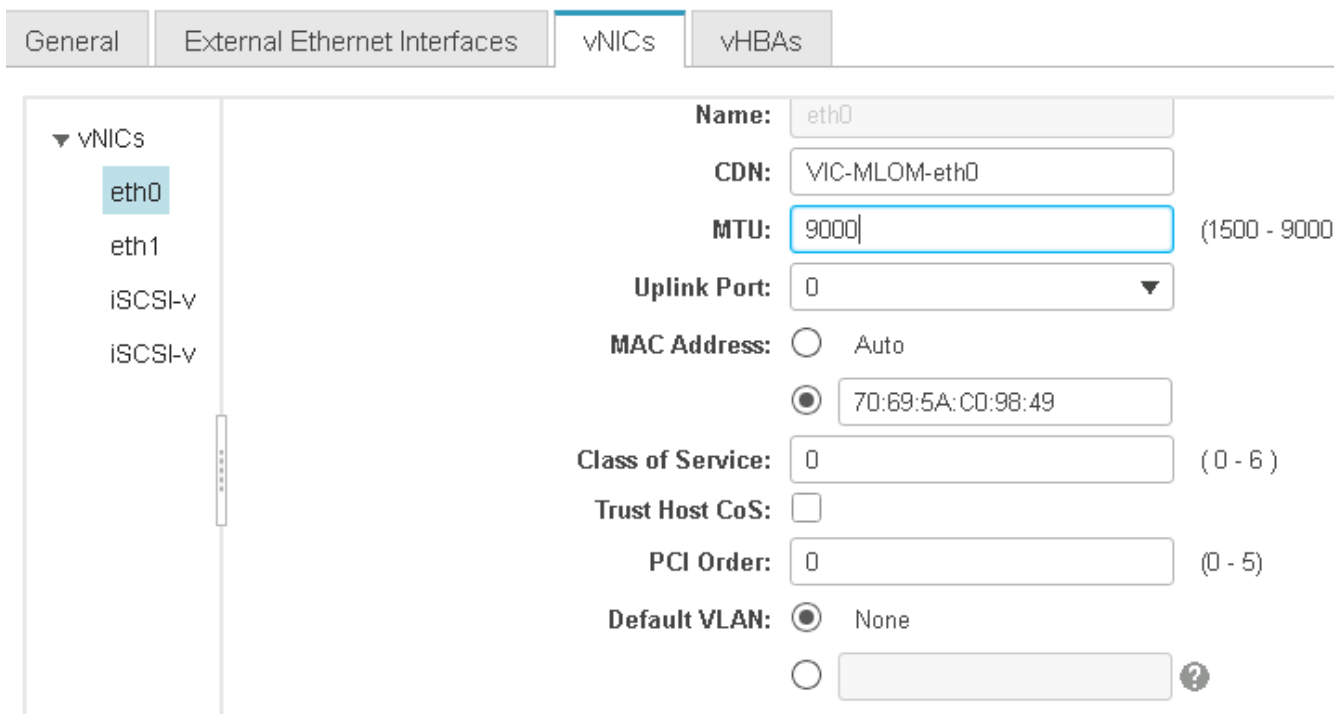

5. Ripetere i passaggi 3 e 4 per eth1, verificando che la porta uplink sia impostata su 1 per eth1.

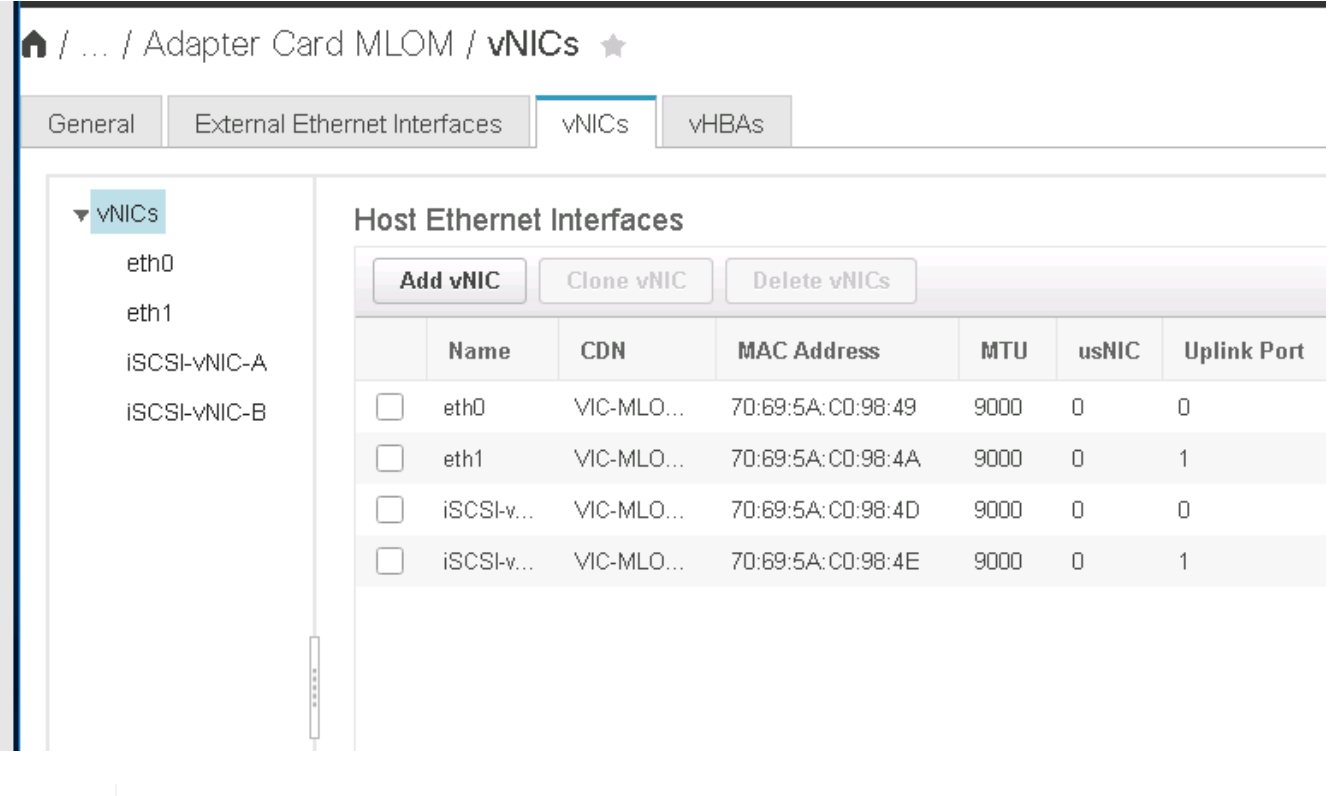

Questa procedura deve essere ripetuta per ogni nodo iniziale di Cisco UCS Server e per ogni nodo aggiuntivo di Cisco UCS Server aggiunto all'ambiente.

 $(\sf{i})$ 

## <span id="page-168-0"></span>**Procedura di implementazione dello storage NetApp AFF (parte 2)**

**Configurazione dello storage di boot SAN ONTAP**

### **Creare igroups iSCSI**

Per creare igroups, completare il seguente passaggio:

Per questa fase, sono necessari gli IQN iSCSI Initiator della configurazione del server.

1. Dalla connessione SSH del nodo di gestione del cluster, eseguire i seguenti comandi. Per visualizzare i tre igroups creati in questa fase, eseguire il comando igroup show.

```
igroup create –vserver Infra-SVM –igroup VM-Host-Infra-A –protocol iscsi
-ostype vmware -initiator <<var vm host infra a iSCSI-A vNIC IQN>>,
<<var_vm_host_infra_a_iSCSI-B_vNIC_IQN>>
igroup create –vserver Infra-SVM –igroup VM-Host-Infra-B –protocol iscsi
-ostype vmware -initiator <<var vm host infra b iSCSI-A vNIC IQN>>,
<<var_vm_host_infra_b_iSCSI-B_vNIC_IQN>>
```
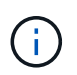

Questa fase deve essere completata quando si aggiungono altri server Cisco UCS C-Series.

### **Mappare le LUN di avvio a igroups**

Per mappare le LUN di avvio a igroups, eseguire i seguenti comandi dalla connessione SSH di gestione del cluster:

```
lun map –vserver Infra-SVM –volume esxi_boot –lun VM-Host-Infra- A –igroup
VM-Host-Infra- A –lun-id 0
lun map –vserver Infra-SVM –volume esxi_boot –lun VM-Host-Infra- B –igroup
VM-Host-Infra- B –lun-id 0
```
Questa fase deve essere completata quando si aggiungono altri server Cisco UCS C-Series.

["Procedura di implementazione di VMware vSphere 6.7."](#page-168-1)

### <span id="page-168-1"></span>**Procedura di implementazione di VMware vSphere 6.7**

Questa sezione fornisce procedure dettagliate per l'installazione di VMware ESXi 6.7 in una configurazione FlexPod Express. Le procedure di implementazione che seguono sono personalizzate per includere le variabili di ambiente descritte nelle sezioni precedenti.

Esistono diversi metodi per l'installazione di VMware ESXi in un ambiente di questo tipo. Questa procedura

utilizza la console KVM virtuale e le funzioni dei supporti virtuali dell'interfaccia CIMC per i server Cisco UCS C-Series per mappare i supporti di installazione remota su ciascun server.

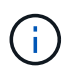

Questa procedura deve essere completata per il server Cisco UCS A e il server Cisco UCS B.

Questa procedura deve essere completata per tutti i nodi aggiuntivi aggiunti al cluster.

#### **Accedere all'interfaccia CIMC per i server standalone Cisco UCS C-Series**

La procedura riportata di seguito illustra in dettaglio il metodo di accesso all'interfaccia CIMC per i server standalone Cisco UCS C-Series. È necessario accedere all'interfaccia CIMC per eseguire il KVM virtuale, che consente all'amministratore di avviare l'installazione del sistema operativo tramite supporti remoti.

#### **Tutti gli host**

- 1. Accedere a un browser Web e immettere l'indirizzo IP dell'interfaccia CIMC per Cisco UCS C-Series. Questa fase avvia l'applicazione GUI CIMC.
- 2. Accedere all'interfaccia utente CIMC utilizzando il nome utente e le credenziali admin.
- 3. Nel menu principale, selezionare la scheda Server.
- 4. Fare clic su Avvia console KVM.

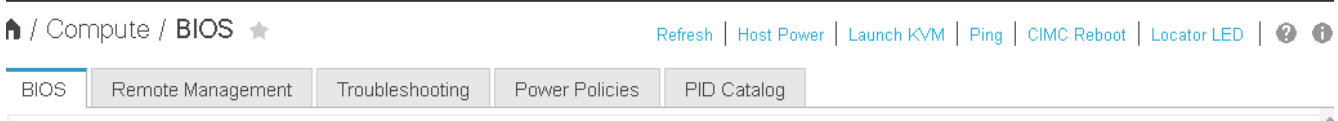

- 5. Dalla console KVM virtuale, selezionare la scheda Virtual Media (supporti virtuali).
- 6. Selezionare Map CD/DVD (Mappa CD/DVD).

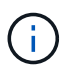

Potrebbe essere necessario fare clic su Activate Virtual Devices (attiva dispositivi virtuali). Selezionare Accetta questa sessione, se richiesto.

- 7. Accedere al file di immagine ISO del programma di installazione di VMware ESXi 6.7 e fare clic su Apri. Fare clic su Map Device (Connetti dispositivo)
- 8. Selezionare il menu Power (alimentazione) e scegliere Power Cycle System (Avvio a freddo). Fare clic su Sì.

#### **Installare VMware ESXi**

La seguente procedura descrive come installare VMware ESXi su ciascun host.

#### **Scarica L'immagine personalizzata di ESXI 6.7 Cisco**

- 1. Passare a. ["Pagina di download di VMware vSphere"](https://my.vmware.com/web/vmware/info/slug/datacenter_cloud_infrastructure/vmware_vsphere/6_7) Per ISO personalizzati.
- 2. Fare clic su Vai a Download accanto al CD di installazione Cisco Custom Image for ESXi 6.7 GA.
- 3. Scaricare il CD di installazione Cisco Custom Image per ESXi 6.7 GA (ISO).

#### **Tutti gli host**

1. All'avvio del sistema, il computer rileva la presenza del supporto di installazione di VMware ESXi.

2. Selezionare il programma di installazione di VMware ESXi dal menu visualizzato.

Il programma di installazione viene caricato. Questa operazione richiede alcuni minuti.

- 3. Una volta completato il caricamento del programma di installazione, premere Invio per continuare l'installazione.
- 4. Dopo aver letto il contratto di licenza con l'utente finale, accettarlo e continuare con l'installazione premendo F11.
- 5. Selezionare il LUN NetApp precedentemente configurato come disco di installazione per ESXi e premere Invio per continuare l'installazione.

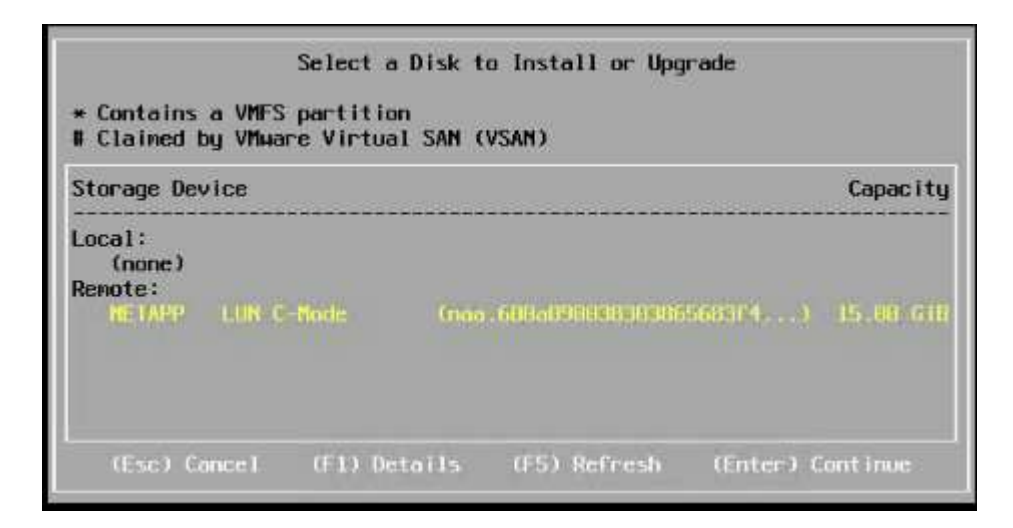

- 6. Selezionare il layout di tastiera appropriato e premere Invio.
- 7. Inserire e confermare la password root e premere Invio.
- 8. Il programma di installazione avvisa che le partizioni esistenti vengono rimosse nel volume. Continuare con l'installazione premendo F11. Il server si riavvia dopo l'installazione di ESXi.

### **Configurare il networking per la gestione degli host VMware ESXi**

La seguente procedura descrive come aggiungere la rete di gestione per ciascun host VMware ESXi.

## **Tutti gli host**

- 1. Una volta riavviato il server, immettere l'opzione per personalizzare il sistema premendo F2.
- 2. Effettuare l'accesso con root come nome di accesso e password root precedentemente inserita durante il processo di installazione.
- 3. Selezionare l'opzione Configure Management Network (Configura rete di gestione).
- 4. Selezionare Network Adapter (adattatori di rete) e premere Invio.
- 5. Selezionare le porte desiderate per vSwitch0. Premere Invio.

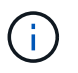

Selezionare le porte corrispondenti a eth0 e eth1 in CIMC.

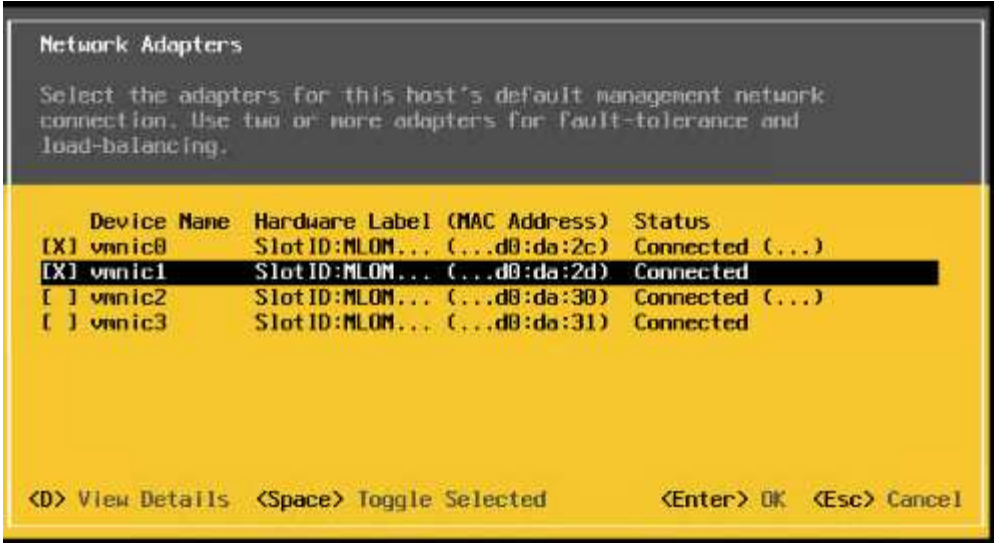

- 6. Selezionare VLAN (opzionale) e premere Invio.
- 7. Inserire l'ID VLAN << mgmt vlan id>>. Premere Invio.
- 8. Dal menu Configure Management Network (Configura rete di gestione), selezionare IPv4 Configuration (Configurazione IPv4) per configurare l'indirizzo IP dell'interfaccia di gestione. Premere Invio.
- 9. Utilizzare i tasti freccia per evidenziare Set Static IPv4 address (Imposta indirizzo IPv4 statico) e utilizzare la barra spaziatrice per selezionare questa opzione.
- 10. Inserire l'indirizzo IP per la gestione dell'host VMware ESXi <<esxi host mgmt ip>>.
- 11. Inserire la subnet mask per l'host VMware ESXi <<esxi\_host\_mgmt\_netmask>>.
- 12. Immettere il gateway predefinito per l'host VMware ESXi <<esxi\_host\_mgmt\_gateway>>.
- 13. Premere Invio per accettare le modifiche apportate alla configurazione IP.
- 14. Accedere al menu di configurazione IPv6.
- 15. Utilizzare la barra spaziatrice per disattivare IPv6 deselezionando l'opzione Enable IPv6 (riavvio richiesto). Premere Invio.
- 16. Accedere al menu per configurare le impostazioni DNS.
- 17. Poiché l'indirizzo IP viene assegnato manualmente, le informazioni DNS devono essere inserite anche manualmente.
- 18. Inserire l'indirizzo IP del server DNS primario [nameserver\_ip].
- 19. (Facoltativo) inserire l'indirizzo IP del server DNS secondario.
- 20. Inserire l'FQDN per il nome host VMware ESXi: [esxi\_host\_fqdn].
- 21. Premere Invio per accettare le modifiche apportate alla configurazione DNS.
- 22. Uscire dal sottomenu Configure Management Network (Configura rete di gestione) premendo Esc.
- 23. Premere Y per confermare le modifiche e riavviare il server.
- 24. Disconnettersi dalla console VMware premendo Esc.

### **Configurare l'host ESXi**

Per configurare ciascun host ESXi, sono necessarie le informazioni riportate nella seguente tabella.

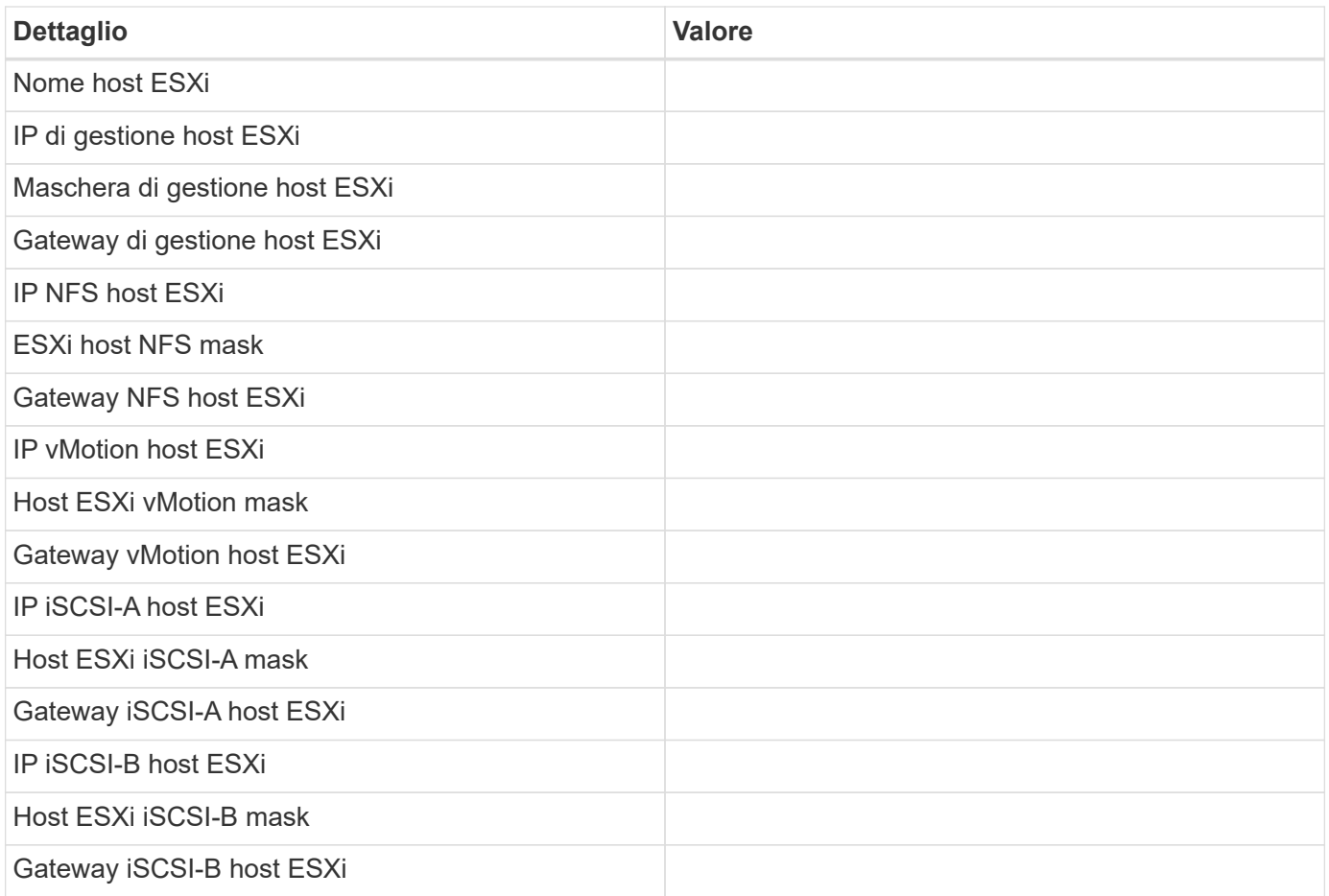

## **Accedere all'host ESXi**

- 1. Aprire l'indirizzo IP di gestione dell'host in un browser Web.
- 2. Accedere all'host ESXi utilizzando l'account root e la password specificati durante il processo di installazione.
- 3. Leggi la dichiarazione sul programma di miglioramento basato sull'esperienza dei clienti VMware. Dopo aver selezionato la risposta corretta, fare clic su OK.

## **Configurare l'avvio iSCSI**

- 1. Selezionare Networking (rete) a sinistra.
- 2. A destra, selezionare la scheda Virtual Switches (interruttori virtuali).

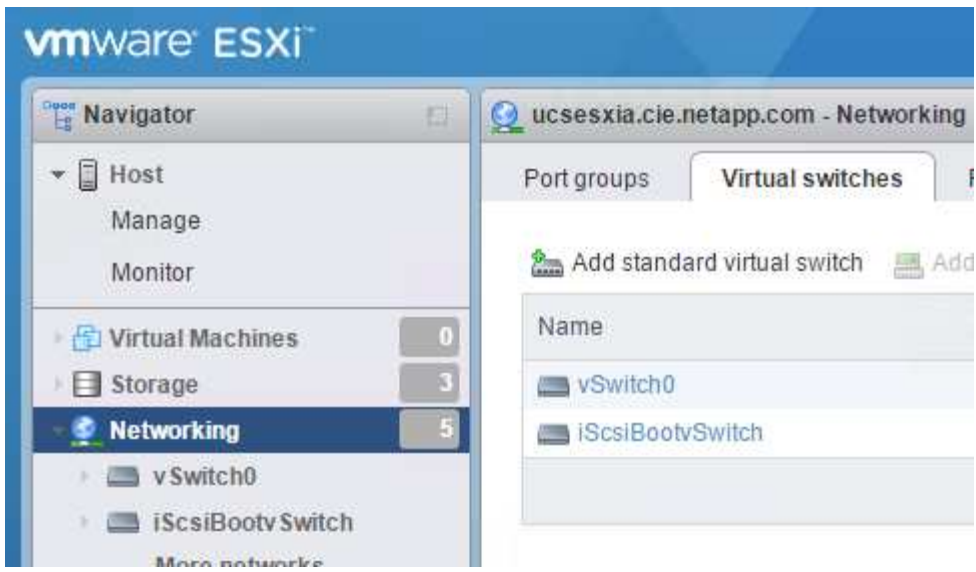

- 3. Fare clic su iScsiBootvSwitch.
- 4. Selezionare Modifica impostazioni.
- 5. Impostare la MTU su 9000 e fare clic su Save (Salva).
- 6. Fare clic su Networking (rete) nel riquadro di navigazione a sinistra per tornare alla scheda Virtual Switches (Switch virtuali).
- 7. Fare clic su Add Standard Virtual Switch.
- 8. Fornire il nome iScsiBootvSwitch-B Per il nome vSwitch.
	- Impostare MTU su 9000.
	- Selezionare vmnic3 dalle opzioni Uplink 1.
	- Fare clic su Aggiungi.

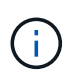

Vmnic2 e vmnic3 vengono utilizzati per l'avvio iSCSI in questa configurazione. Se si dispone di schede di rete aggiuntive nell'host ESXi, è possibile che siano presenti numeri vmnic diversi. Per confermare quali NIC vengono utilizzate per l'avvio iSCSI, associare gli indirizzi MAC sulle vNIC iSCSI in CIMC alle vmniche in ESXi.

- 9. Nel riquadro centrale, selezionare la scheda NIC VMkernel.
- 10. Selezionare Add VMkernel NIC (Aggiungi NIC VMkernel).
	- Specificare un nuovo nome di gruppo di porte di iScsiBootPG-B.
	- Selezionare iScsiBootvSwitch-B per lo switch virtuale.
	- Invio <<iscsib\_vlan\_id>> Per l'ID VLAN.
	- Impostare la MTU su 9000.
	- Espandere Impostazioni IPv4.
	- Selezionare Static Configuration (Configurazione statica).
	- Invio <<var\_hosta\_iscsib\_ip>> Per Indirizzo.
	- Invio <<var\_hosta\_iscsib\_mask>> Per Subnet Mask.
	- Fare clic su Crea.

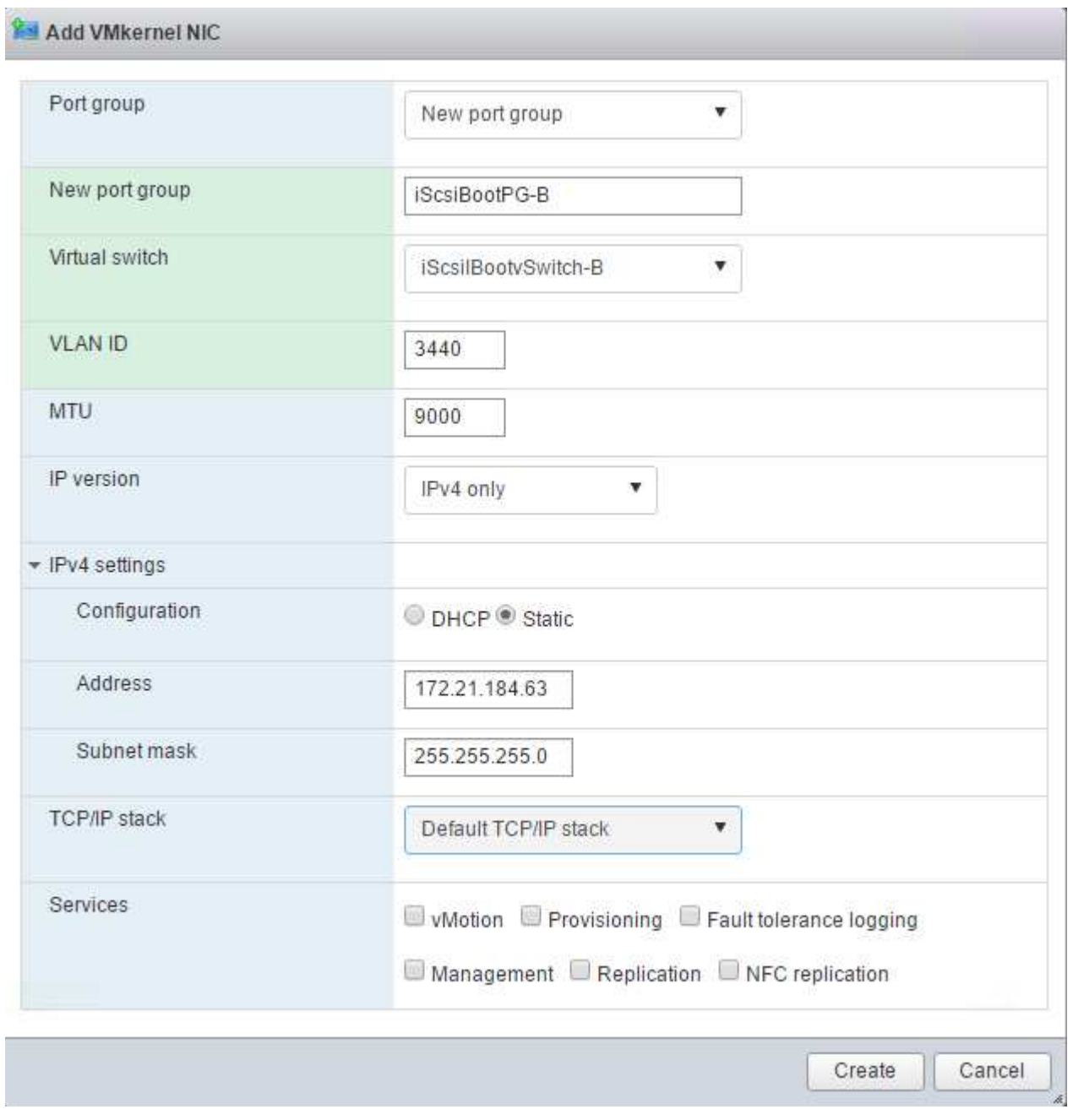

Impostare MTU su 9000 ON iScsiBootPG- A.

# **Configurare il multipathing iSCSI**

 $\bigcirc$ 

Per configurare il multipathing iSCSI sugli host ESXi, attenersi alla seguente procedura:

- 1. Selezionare Storage (archiviazione) nel riquadro di navigazione a sinistra. Fare clic su adattatori.
- 2. Selezionare l'adattatore software iSCSI e fare clic su Configure iSCSI (Configura iSCSI).

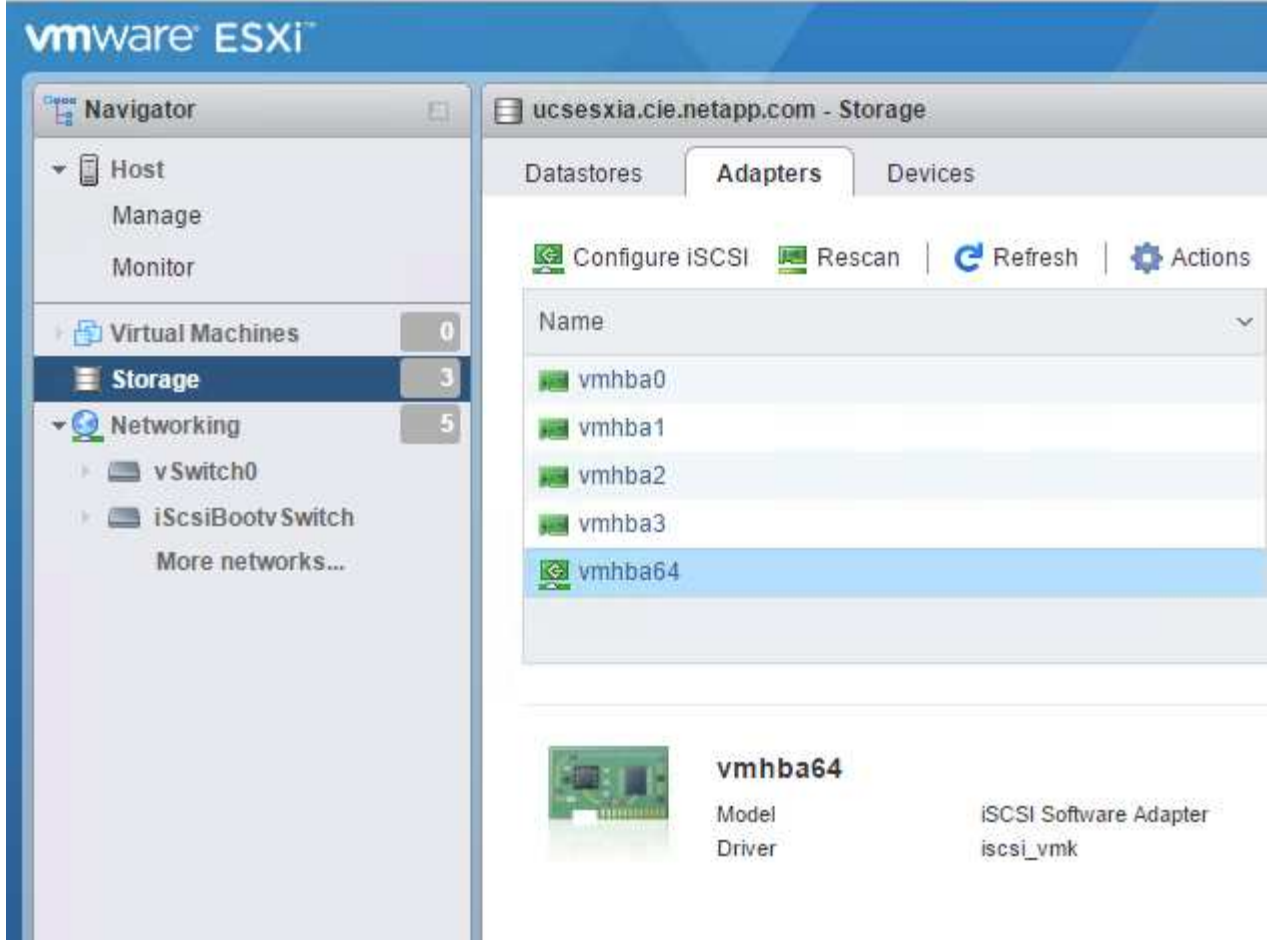

3. In Dynamic Targets (destinazioni dinamiche), fare clic su Add Dynamic Target (Aggiungi destinazione dinamica

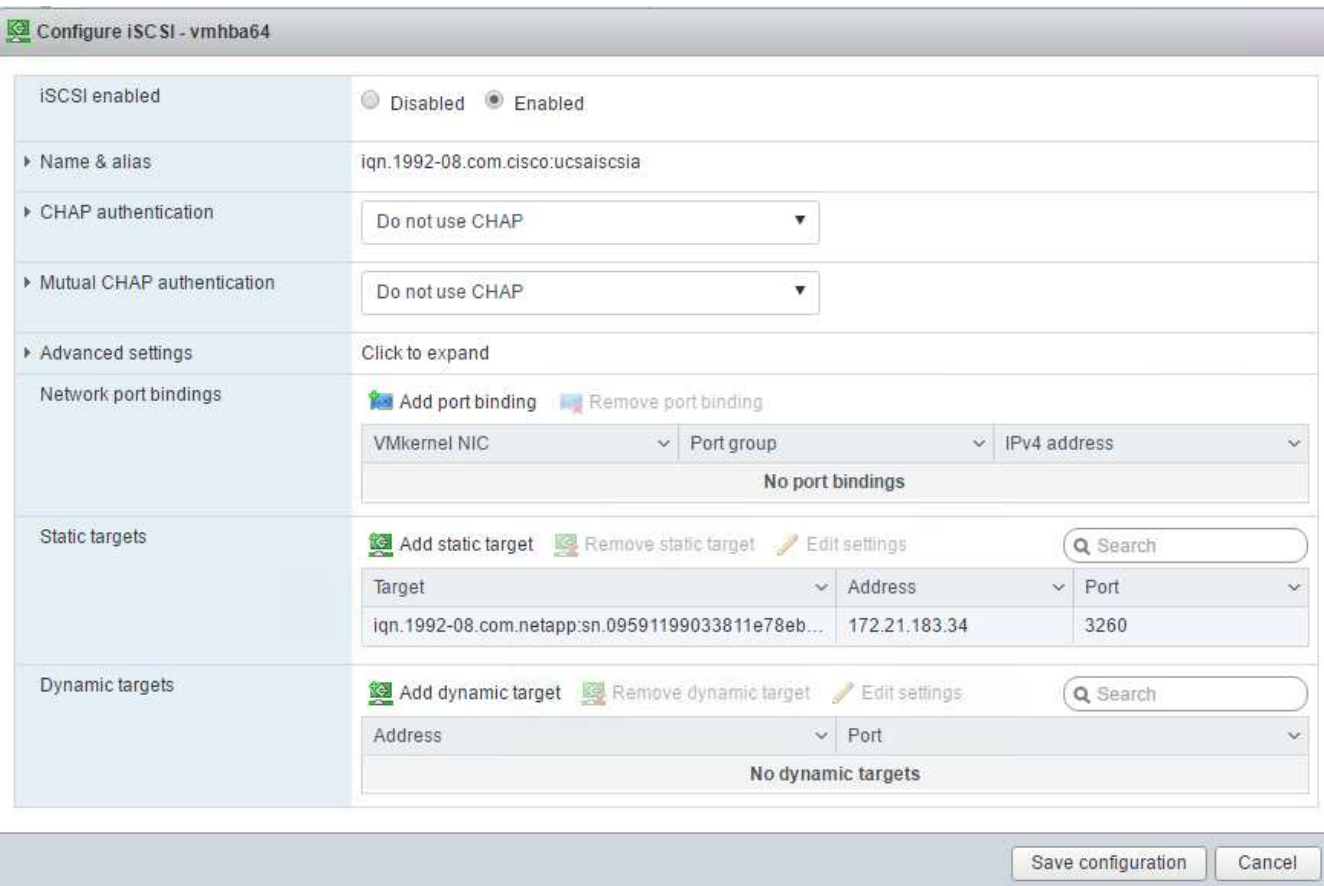

- 4. Inserire l'indirizzo IP iscsi lif01a.
	- Ripetere l'operazione con gli indirizzi IP iscsi\_lif01b, iscsi\_lif02a, e. iscsi\_lif02b.
	- Fare clic su Salva configurazione.

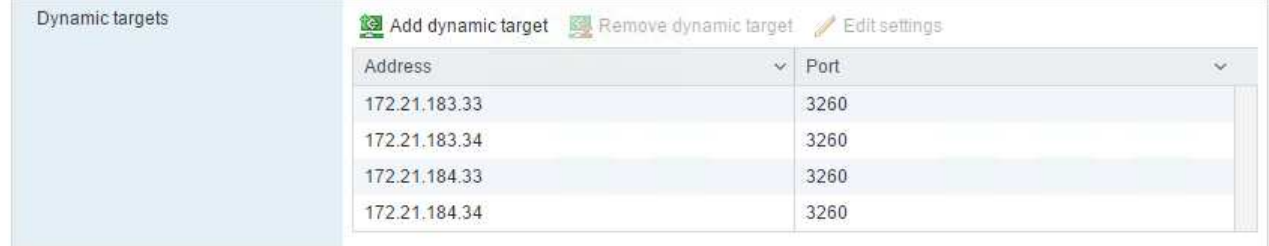

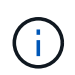

È possibile trovare gli indirizzi IP LIF iSCSI eseguendo il comando `Network interface show `(Mostra interfaccia di rete) sul cluster NetApp o osservando la scheda Network Interfaces (interfacce di rete) in Gestore di sistema OnCommand.

### **Configurare l'host ESXi**

- 1. Nel riquadro di spostamento a sinistra, selezionare rete.
- 2. Selezionare vSwitch0.

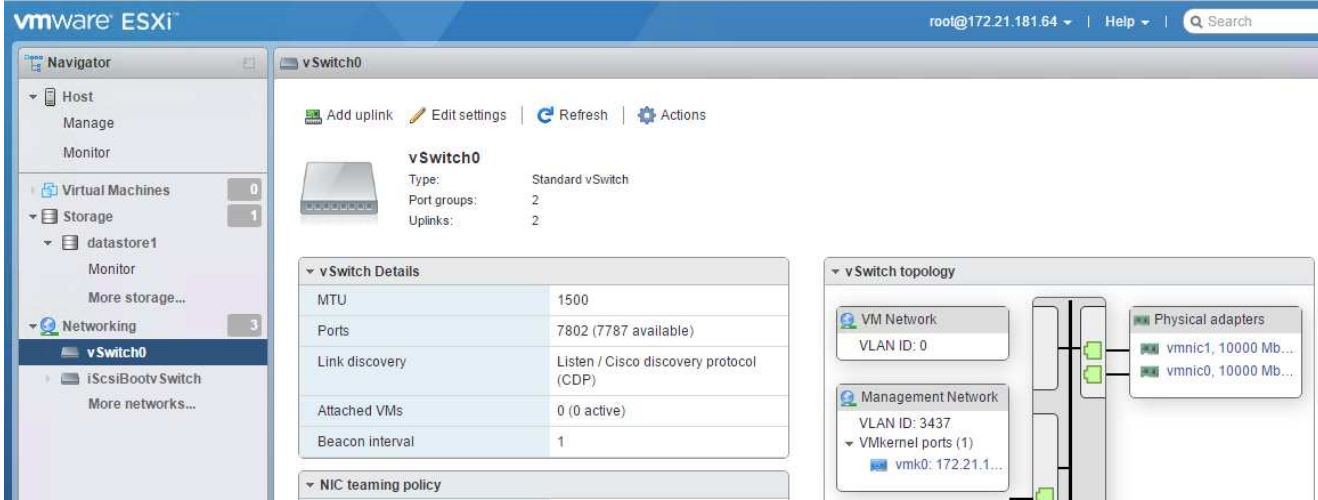

- 3. Selezionare Edit Settings (Modifica impostazioni).
- 4. Impostare la MTU su 9000.
- 5. Espandere NIC Teaming e verificare che vmnic0 e vmnic1 siano impostati su Active.

## **Configurare i gruppi di porte e le NIC VMkernel**

- 1. Nel riquadro di spostamento a sinistra, selezionare rete.
- 2. Fare clic con il pulsante destro del mouse sulla scheda gruppi di porte.

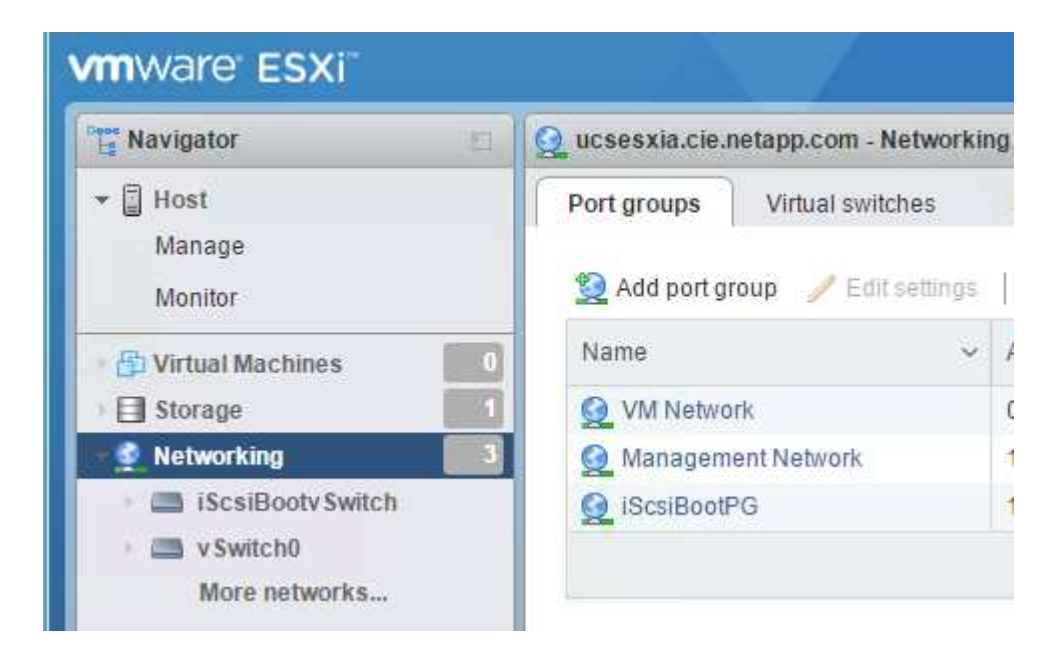

- 3. Fare clic con il pulsante destro del mouse su rete VM e selezionare Modifica. Impostare l'ID VLAN su <<var\_vm\_traffic\_vlan>>.
- 4. Fare clic su Aggiungi gruppo di porte.
	- Assegnare un nome al gruppo di porte MGMT-Network.
	- Invio <<mgmt\_vlan>> Per l'ID VLAN.
	- Assicurarsi che vSwitch0 sia selezionato.
	- Fare clic su Aggiungi.

5. Fare clic sulla scheda NIC VMkernel.

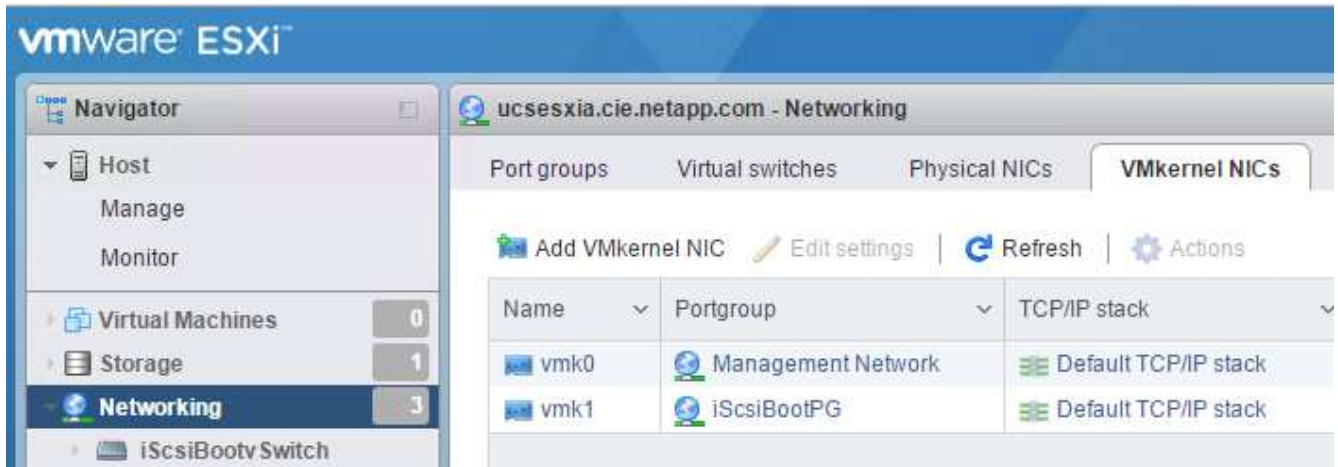

- 6. Selezionare Add VMkernel NIC (Aggiungi NIC VMkernel).
	- Selezionare New Port Group (nuovo gruppo di porte).
	- Assegnare un nome al gruppo di porte NFS-Network.
	- Invio <<nfs\_vlan\_id>> Per l'ID VLAN.
	- Impostare la MTU su 9000.
	- Espandere Impostazioni IPv4.
	- Selezionare Static Configuration (Configurazione statica).
	- Invio <<var\_hosta\_nfs\_ip>> Per Indirizzo.
	- Invio <<var\_hosta\_nfs\_mask>> Per Subnet Mask.
	- Fare clic su Crea.

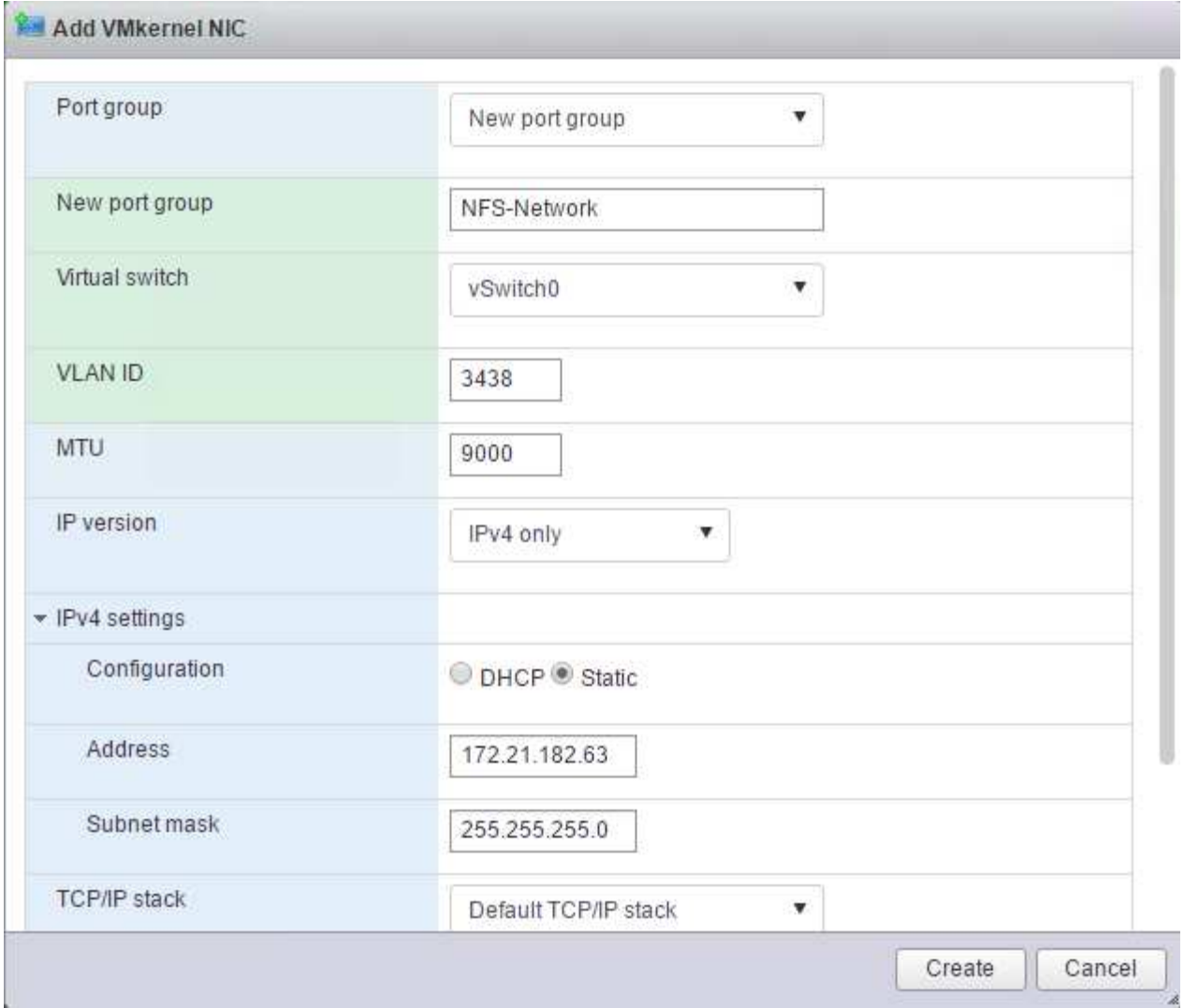

- 7. Ripetere questa procedura per creare la porta VMkernel vMotion.
- 8. Selezionare Add VMkernel NIC (Aggiungi NIC VMkernel).
	- a. Selezionare New Port Group (nuovo gruppo di porte).
	- b. Assegnare un nome al gruppo di porte vMotion.
	- c. Invio <<vmotion\_vlan\_id>> Per l'ID VLAN.
	- d. Impostare la MTU su 9000.
	- e. Espandere Impostazioni IPv4.
	- f. Selezionare Static Configuration (Configurazione statica).
	- g. Invio << var hosta vmotion ip>> Per Indirizzo.
	- h. Invio << var hosta vmotion mask>> Per Subnet Mask.
	- i. Assicurarsi che la casella di controllo vMotion sia selezionata dopo Impostazioni IPv4.
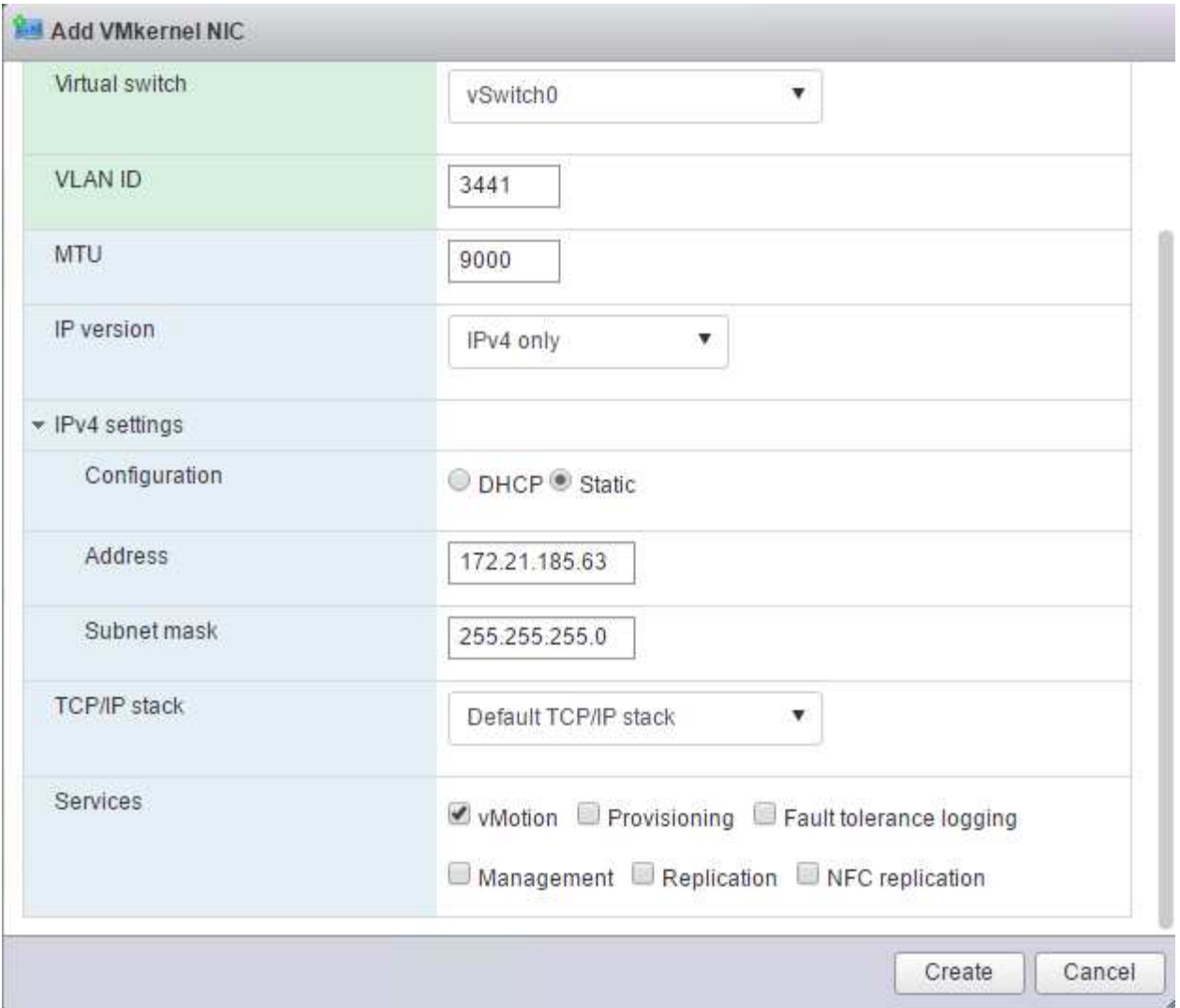

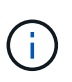

Esistono diversi modi per configurare il networking ESXi, tra cui l'utilizzo dello switch distribuito VMware vSphere, se la licenza lo consente. Le configurazioni di rete alternative sono supportate in FlexPod Express se sono richieste per soddisfare i requisiti di business.

# **Montare i primi datastore**

I primi datastore da montare sono il datastore infra\_datastore\_1 per le macchine virtuali e il datastore infra\_swap per i file di swap delle macchine virtuali.

1. Fare clic su Storage (archiviazione) nel riquadro di spostamento di sinistra, quindi su New Datastore (nuovo archivio dati).

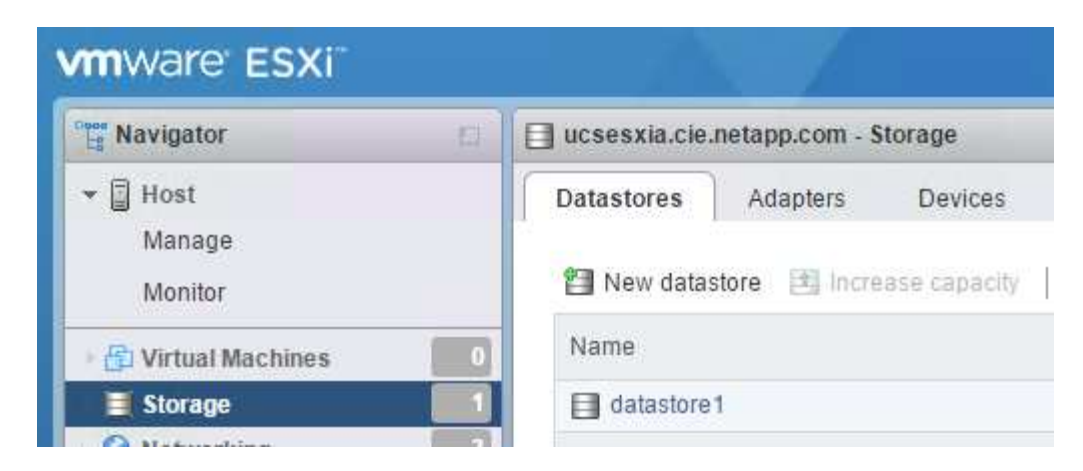

2. Selezionare Mount NFS Datastore (monta archivio dati NFS).

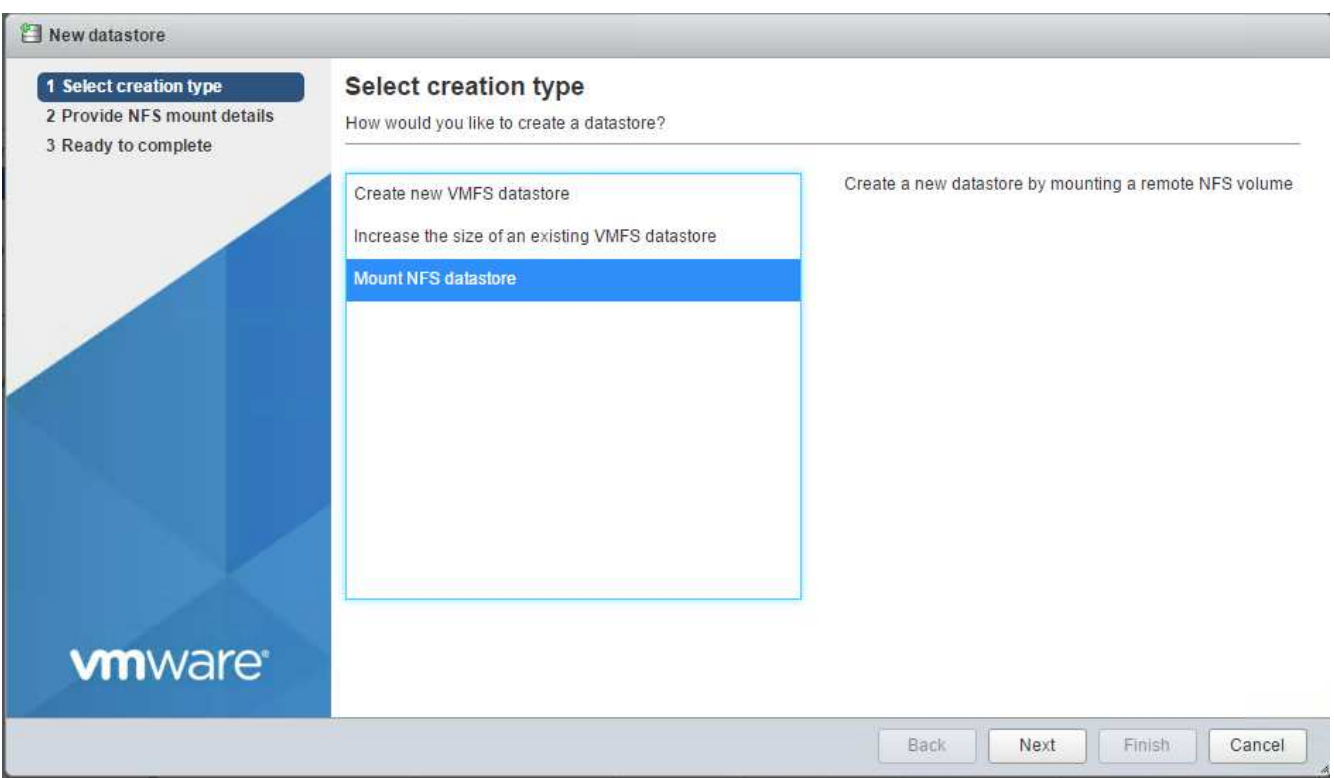

- 3. Quindi, inserire le seguenti informazioni nella pagina fornire i dettagli del montaggio NFS:
	- Nome: infra\_datastore\_1
	- Server NFS: << var nodea nfs lif>>
	- Share: /Infra\_datastore\_1
	- Assicurarsi che sia selezionato NFS 3.
- 4. Fare clic su fine. È possibile visualizzare il completamento dell'attività nel riquadro attività recenti.
- 5. Ripetere questa procedura per montare il datastore infra\_swap:
	- Nome: infra\_swap
	- Server NFS: <<var\_nodea\_nfs\_lif>>
	- Condividere: /infra\_swap

◦ Assicurarsi che sia selezionato NFS 3.

# **Configurare NTP**

Per configurare NTP per un host ESXi, attenersi alla seguente procedura:

1. Fare clic su Manage (Gestisci) nel riquadro di navigazione a sinistra. Selezionare sistema nel riquadro di destra, quindi fare clic su Data e ora.

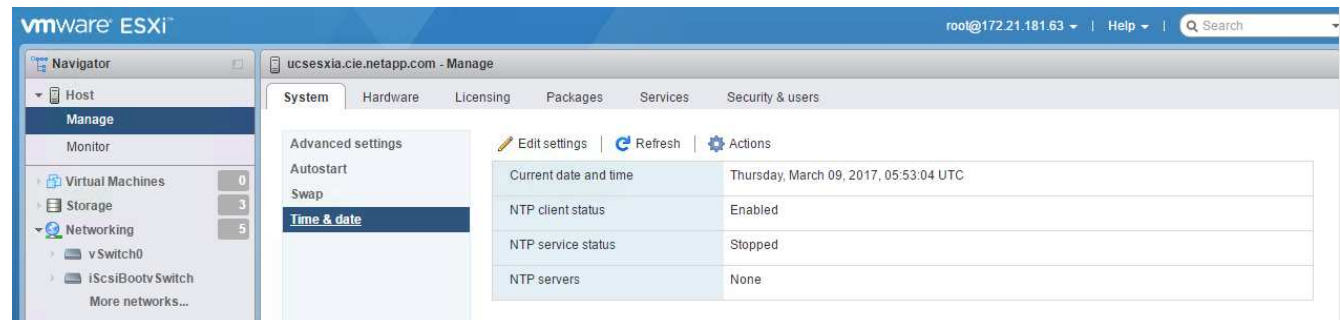

- 2. Selezionare Use Network Time Protocol (attiva client NTP).
- 3. Selezionare Start and Stop with host (Avvia e arresta con host) come criterio di avvio del servizio NTP.
- 4. Invio <<var\_ntp>> Come server NTP. È possibile impostare più server NTP.
- 5. Fare clic su Salva.

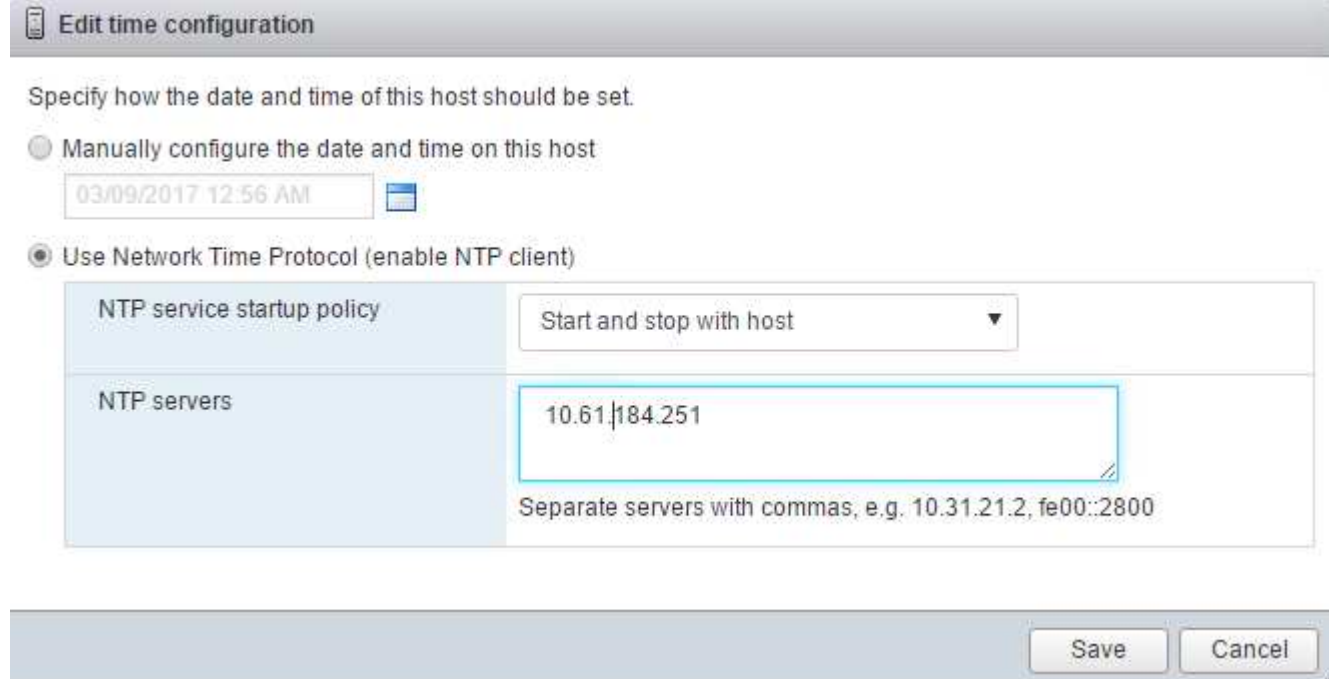

# **Spostare la posizione del file di swap della macchina virtuale**

Questi passaggi forniscono informazioni dettagliate sullo spostamento della posizione del file di swap della macchina virtuale.

1. Fare clic su Manage (Gestisci) nel riquadro di navigazione a sinistra. Selezionare System (sistema) nel riquadro di destra, quindi fare clic su Swap (Scambia).

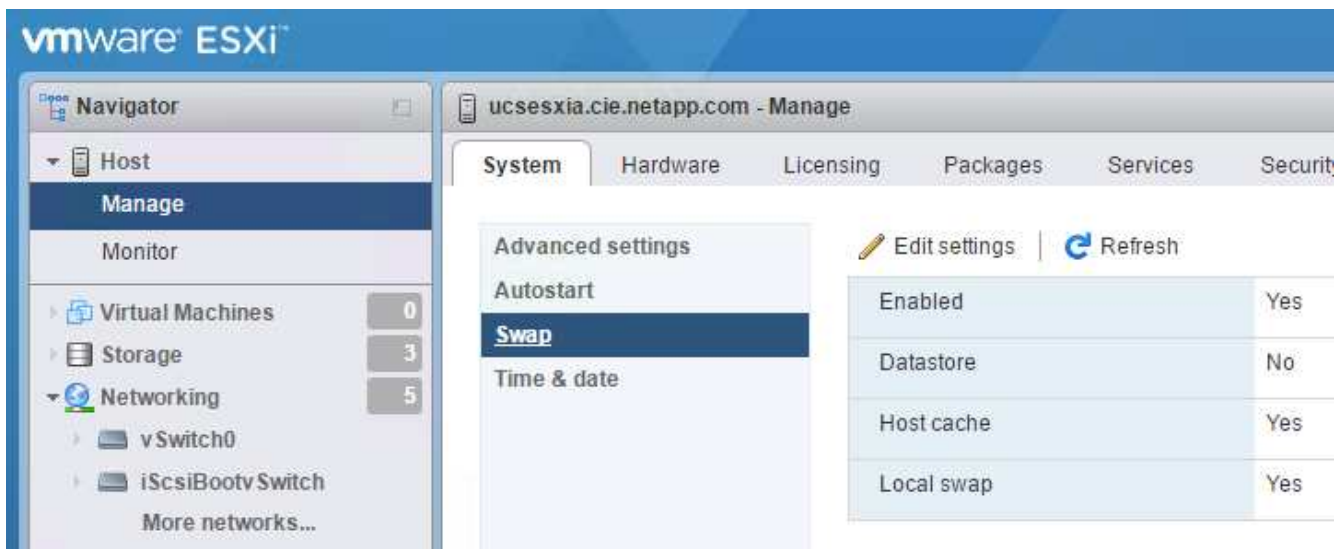

2. Fare clic su Modifica impostazioni. Selezionare infra\_swap dalle opzioni Datastore.

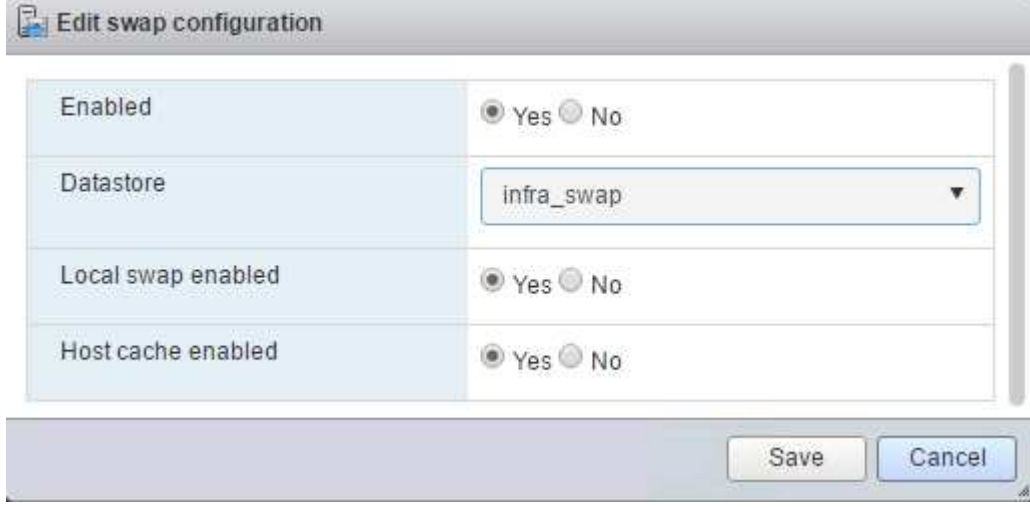

3. Fare clic su Salva.

# **Installare il plug-in NetApp NFS 1.0.20 per VMware VAAI**

Per installare il plug-in NetApp NFS 1.0.20 per VMware VAAI, attenersi alla seguente procedura.

1. Immettere i seguenti comandi per verificare che VAAI sia attivato:

```
esxcfg-advcfg -g /DataMover/HardwareAcceleratedMove
esxcfg-advcfg -g /DataMover/HardwareAcceleratedInit
```
Se VAAI è attivato, questi comandi producono il seguente output:

```
~ # esxcfg-advcfg -g /DataMover/HardwareAcceleratedMove
Value of HardwareAcceleratedMove is 1
~ # esxcfg-advcfg -g /DataMover/HardwareAcceleratedInit
Value of HardwareAcceleratedInit is 1
```
2. Se VAAI non è abilitato, immettere i seguenti comandi per abilitare VAAI:

```
esxcfg-advcfg -s 1 /DataMover/HardwareAcceleratedInit
esxcfg-advcfg -s 1 /DataMover/HardwareAcceleratedMove
```
Questi comandi producono il seguente output:

```
~ # esxcfg-advcfg -s 1 /Data Mover/HardwareAcceleratedInit
Value of HardwareAcceleratedInit is 1
~ # esxcfg-advcfg -s 1 /DataMover/HardwareAcceleratedMove
Value of HardwareAcceleratedMove is 1
```
- 3. Scarica il plug-in NetApp NFS per VMware VAAI:
	- a. Accedere alla ["pagina di download del software"](https://mysupport.netapp.com/NOW/download/software/nfs_plugin_vaai_esxi6/1.1.2/).
	- b. Scorrere verso il basso e fare clic su NetApp NFS Plug-in for VMware VAAI.
	- c. Selezionare la piattaforma ESXi.
	- d. Scarica il bundle offline (.zip) o il bundle online (.vib) del plug-in più recente.
- 4. Installare il plug-in sull'host ESXi utilizzando ESX CLI.
- 5. Riavviare l'host ESXI.

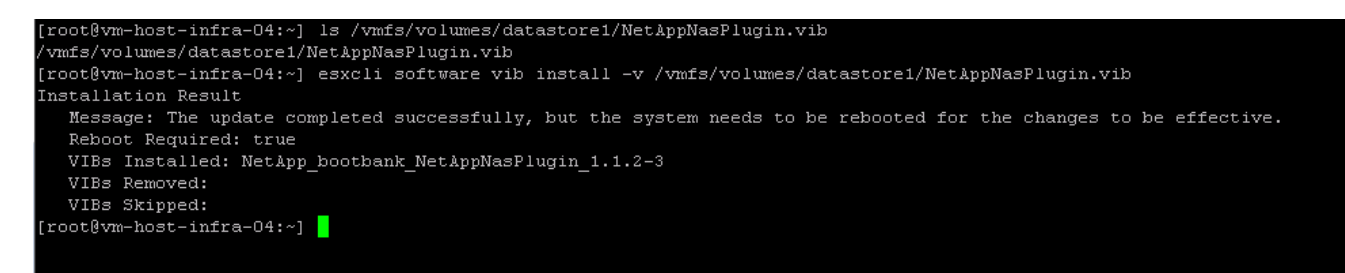

["Installazione di VMware vCenter Server 6.7"](#page-184-0)

# <span id="page-184-0"></span>**Installare VMware vCenter Server 6.7**

Questa sezione fornisce procedure dettagliate per l'installazione di VMware vCenter Server 6.7 in una configurazione FlexPod Express.

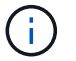

FlexPod utilizza l'appliance server vCenter (VCSA).

#### **Scarica l'appliance server VMware vCenter**

1. Scarica VCSA. Per accedere al collegamento per il download, fare clic sull'icona Get vCenter Server (Ottieni server vCenter) durante la gestione dell'host ESXi.

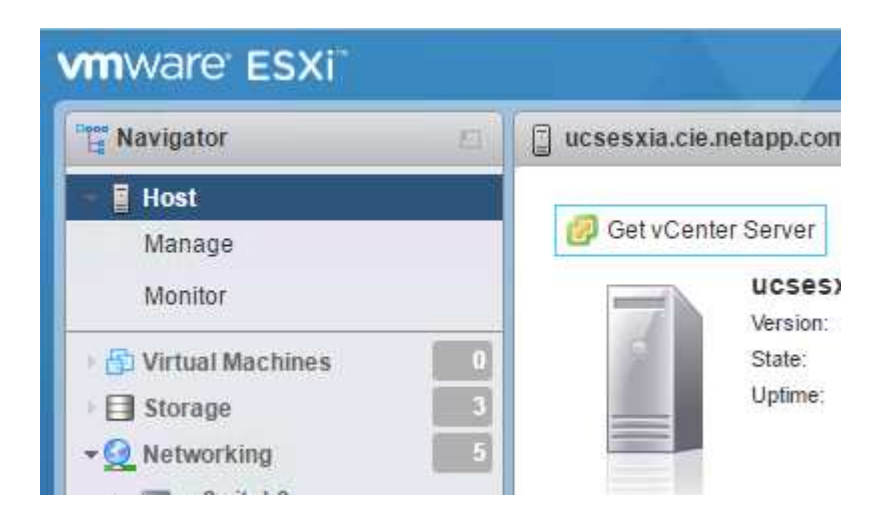

2. Scaricare VCSA dal sito VMware.

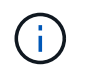

Sebbene sia supportato l'installabile di Microsoft Windows vCenter Server, VMware consiglia VCSA per le nuove implementazioni.

- 3. Montare l'immagine ISO.
- 4. Accedere alla directory vcsa-ui-installer> win32. Fare doppio clic su installer.exe.
- 5. Fare clic su Installa.
- 6. Fare clic su Avanti nella pagina Introduzione.
- 7. Accettare il contratto di licenza con l'utente finale.
- 8. Selezionare Embedded Platform Services Controller come tipo di implementazione.

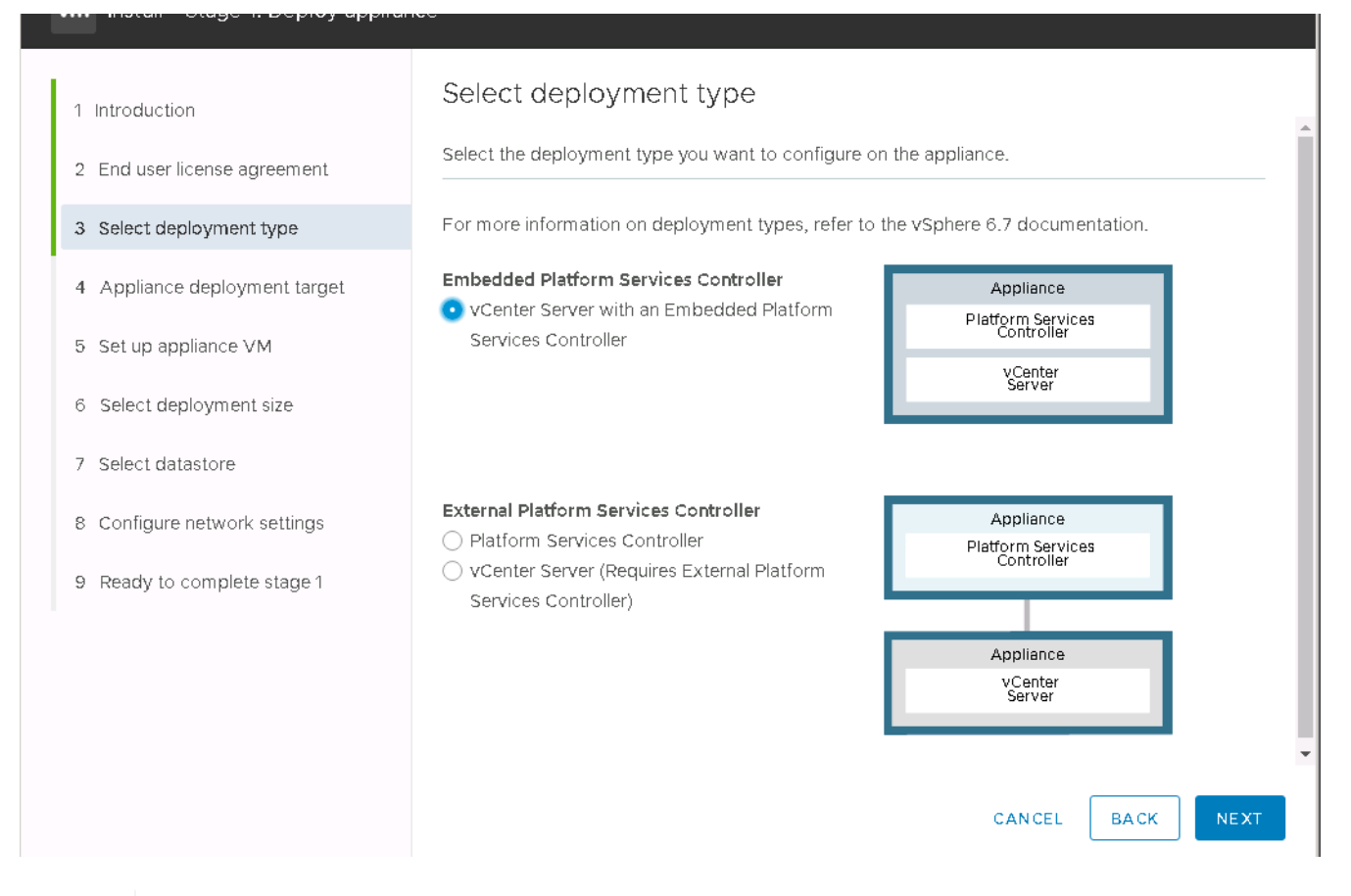

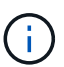

Se necessario, l'implementazione del controller dei servizi della piattaforma esterna è supportata anche come parte della soluzione FlexPod Express.

9. In Appliance Deployment Target (destinazione di implementazione dell'appliance), immettere l'indirizzo IP di un host ESXi implementato, il nome utente root e la password root.

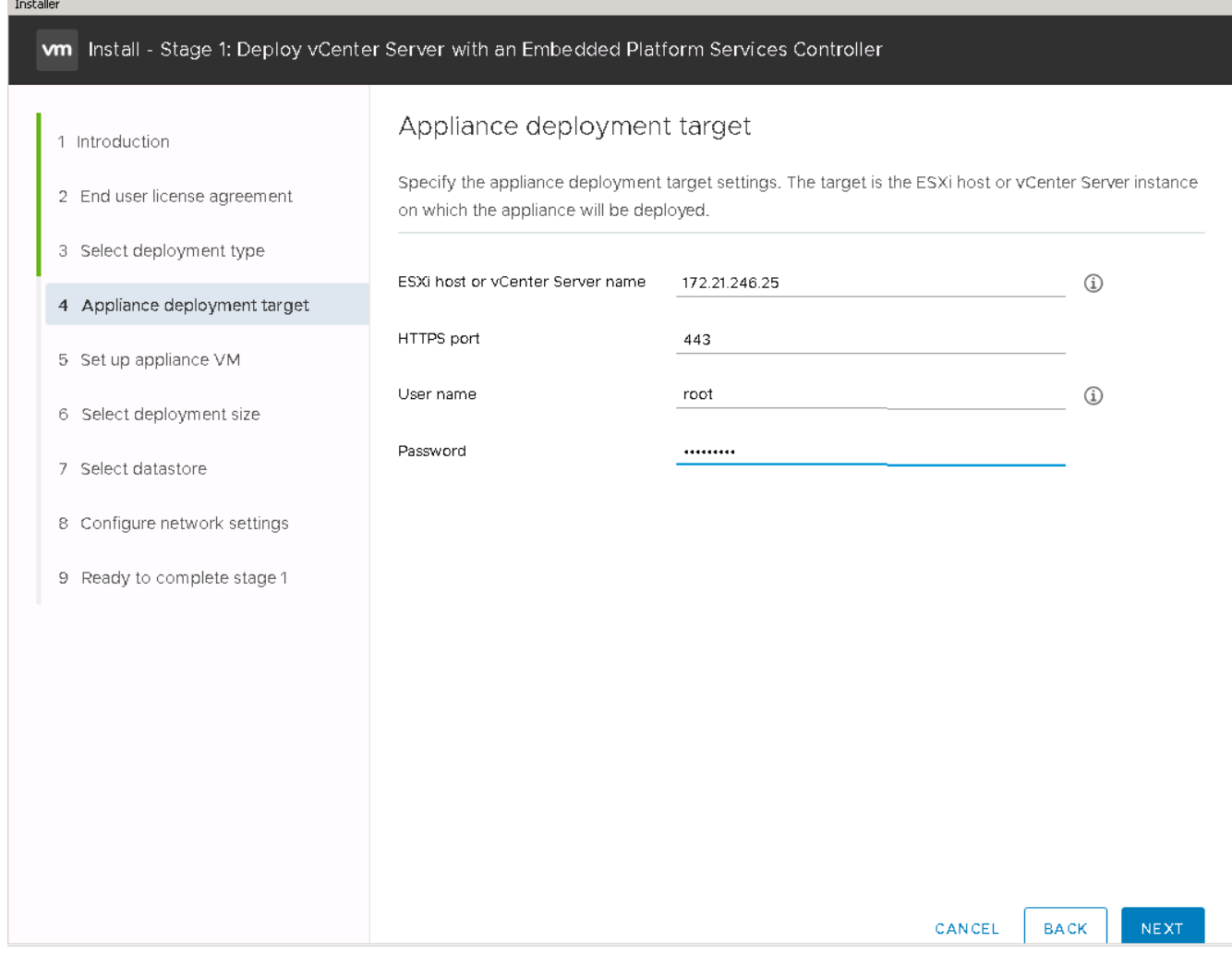

10. Impostare la VM dell'appliance immettendo VCSA Come nome della macchina virtuale e password root che si desidera utilizzare per VCSA.

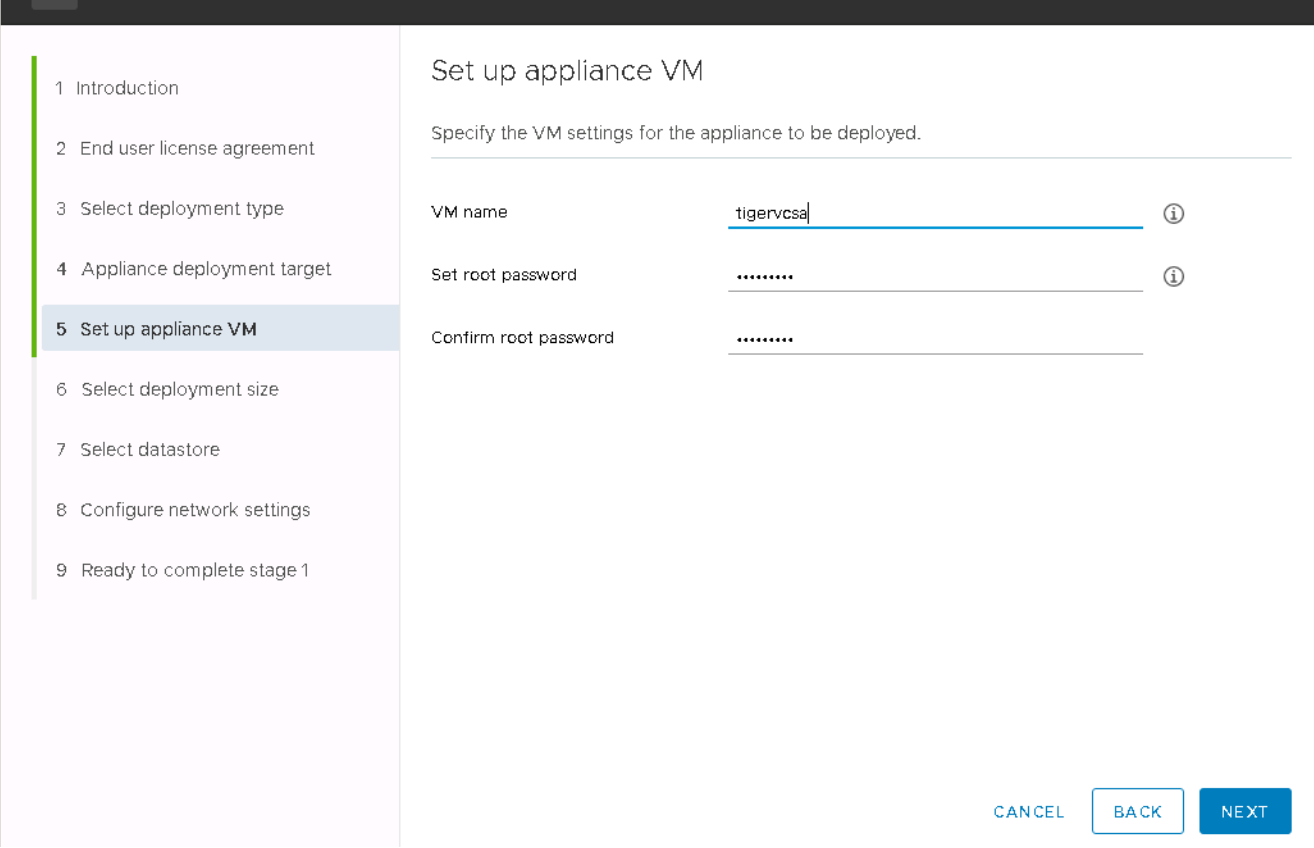

11. Selezionare la dimensione di implementazione più adatta al proprio ambiente. Fare clic su Avanti.

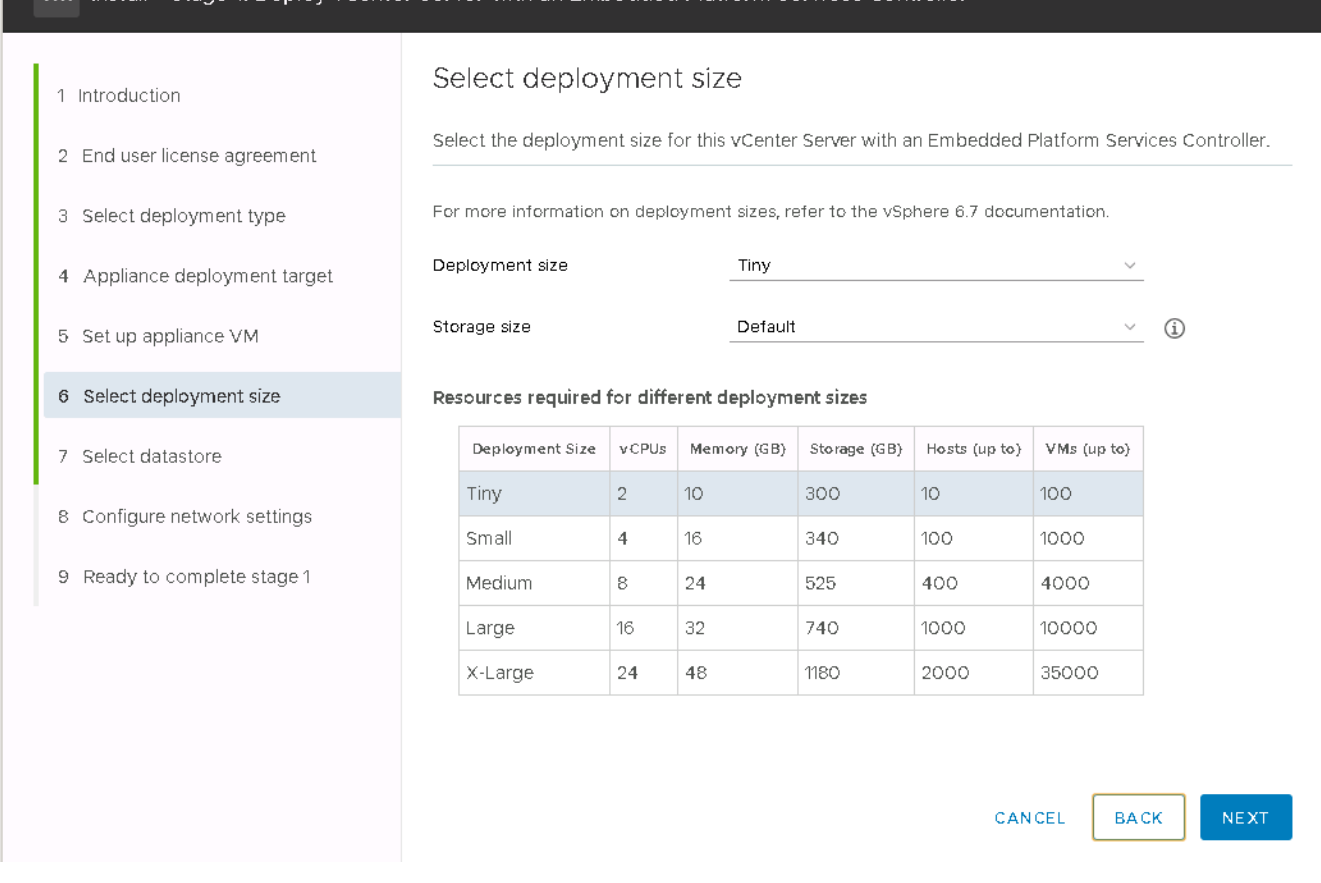

12. Selezionare il datastore infra\_datastore\_1. Fare clic su Avanti.

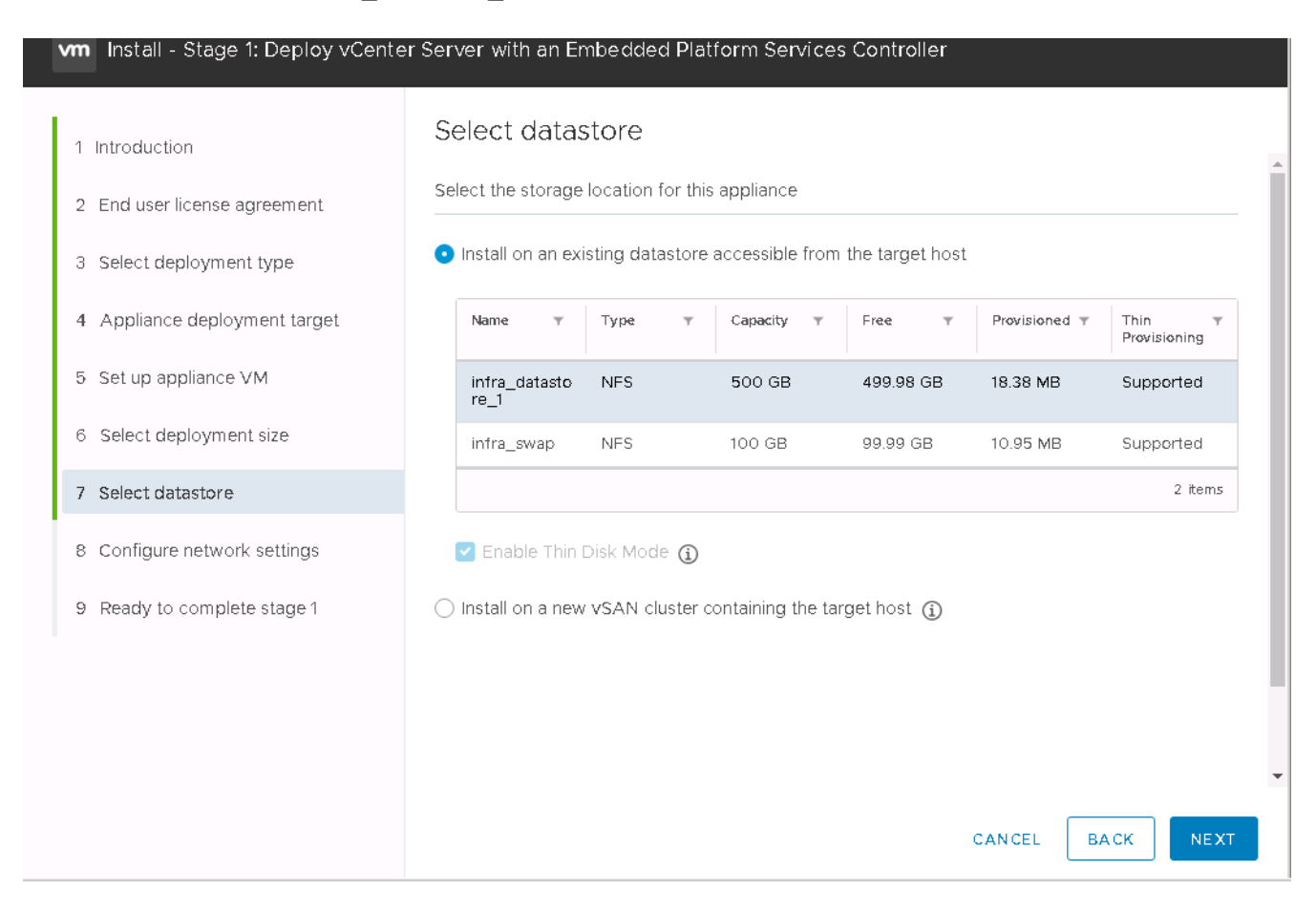

- 13. Inserire le seguenti informazioni nella pagina Configure network settings (Configura impostazioni di rete) e fare clic su Next (Avanti).
	- a. Selezionare MGMT-Network for Network (rete MGMT per rete).
	- b. Inserire l'FQDN o l'IP da utilizzare per VCSA.
	- c. Inserire l'indirizzo IP da utilizzare.
	- d. Inserire la subnet mask da utilizzare.
	- e. Inserire il gateway predefinito.
	- f. Inserire il server DNS.
- 14. Nella pagina Pronto per completare la fase 1, verificare che le impostazioni immesse siano corrette. Fare clic su fine.

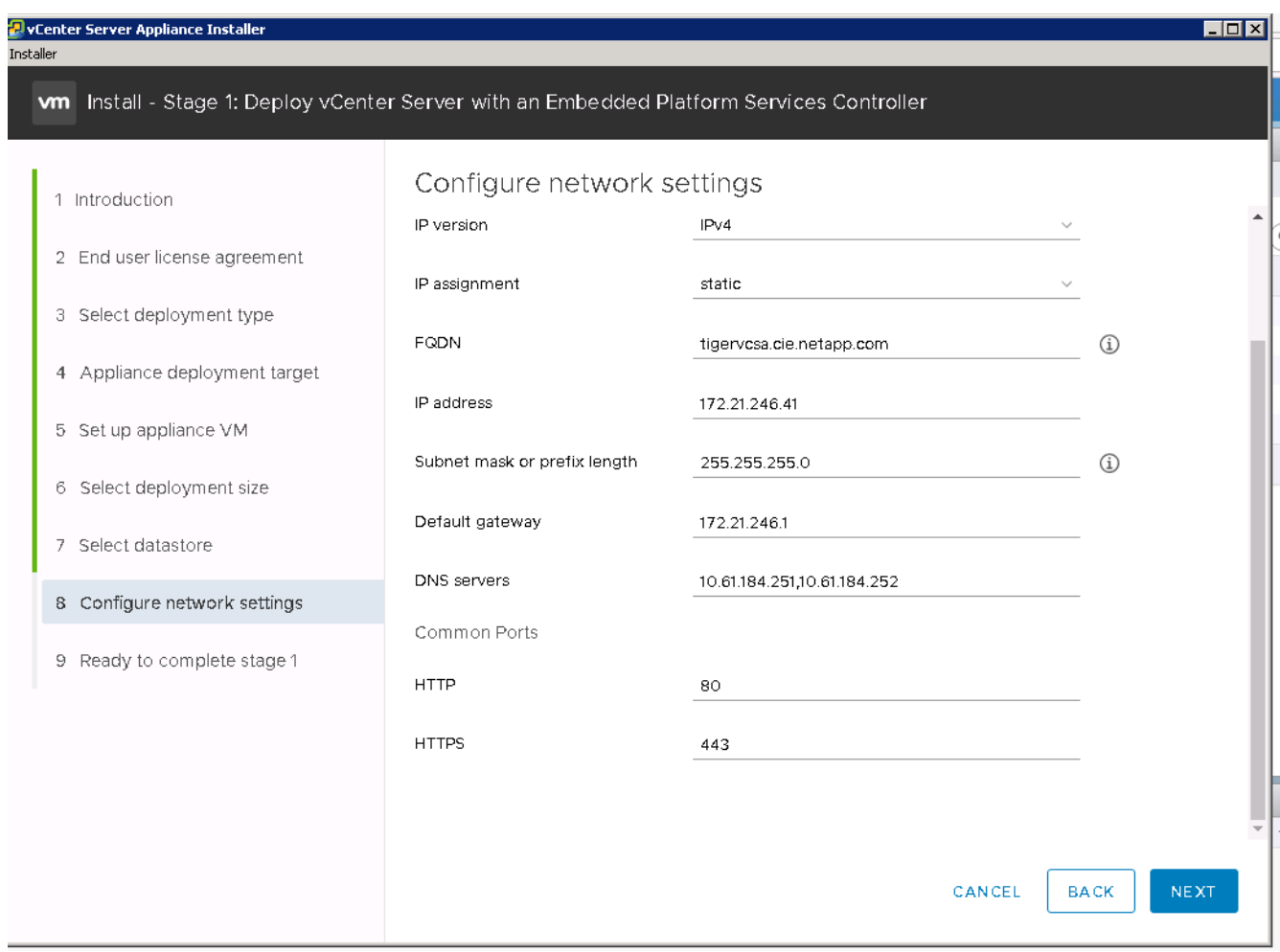

VCSA viene installato ora. Questo processo richiede alcuni minuti.

- 15. Al termine della fase 1, viene visualizzato un messaggio che indica che il processo è stato completato. Fare clic su Continue (continua) per iniziare la configurazione della fase 2.
- 16. Nella pagina Introduzione alla fase 2, fare clic su Avanti.

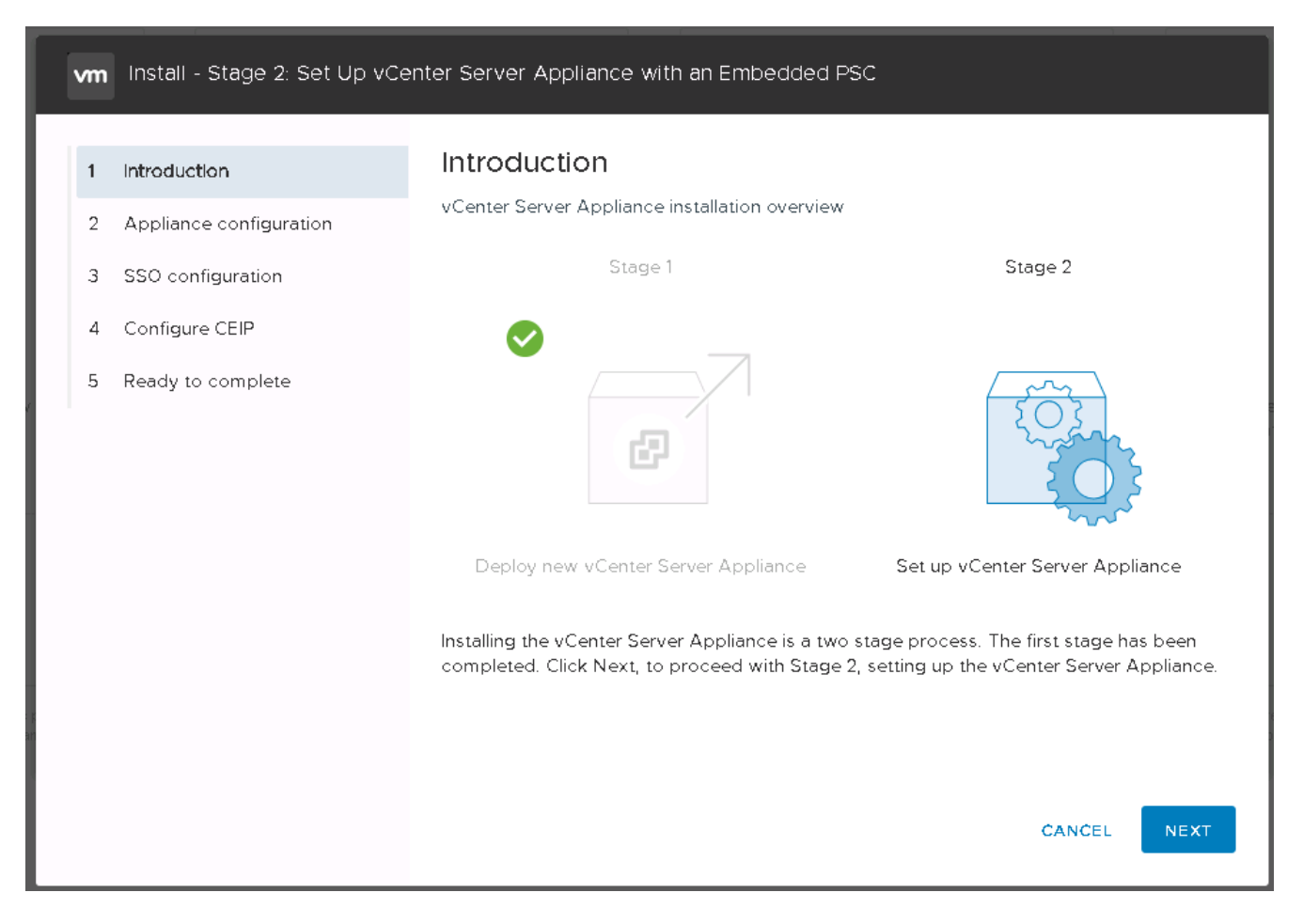

17. Invio <<var ntp\_id>> Per l'indirizzo del server NTP. È possibile immettere più indirizzi IP NTP.

Se si intende utilizzare vCenter Server High Availability (ha), assicurarsi che l'accesso SSH sia attivato.

18. Configurare il nome di dominio SSO, la password e il nome del sito. Fare clic su Avanti.

Registrare questi valori come riferimento, soprattutto se si discosta dal nome di dominio vsphere.local.

- 19. Se lo desideri, partecipa al programma VMware Customer Experience. Fare clic su Avanti.
- 20. Visualizzare il riepilogo delle impostazioni. Fare clic su fine o utilizzare il pulsante Indietro per modificare le impostazioni.
- 21. Viene visualizzato un messaggio che indica che non sarà possibile sospendere o interrompere il completamento dell'installazione dopo l'avvio. Fare clic su OK per continuare.

La configurazione dell'appliance continua. Questa operazione richiede alcuni minuti.

Viene visualizzato un messaggio che indica che la configurazione è stata eseguita correttamente.

È possibile fare clic sui collegamenti forniti dal programma di installazione per accedere a vCenter Server.

["Configurazione del clustering di VMware vCenter Server 6.7 e vSphere."](#page-191-0)

# <span id="page-191-0"></span>**Configurare il clustering di VMware vCenter Server 6.7 e vSphere**

Per configurare VMware vCenter Server 6.7 e il clustering vSphere, attenersi alla

# seguente procedura:

- 1. Accedere a [https://\<<FQDN](https://<<FQDN) or IP of vCenter>>/vsphere-client/.
- 2. Fare clic su Launch vSphere Client.
- 3. Accedere con il nome utente [administrator@vsphere.local](mailto:administrator@vspehre.local) e la password SSO immessa durante il processo di configurazione di VCSA.
- 4. Fare clic con il pulsante destro del mouse sul nome di vCenter e selezionare New Datacenter (nuovo data center).
- 5. Inserire un nome per il data center e fare clic su OK.

#### **Creare il cluster vSphere**

Per creare un cluster vSphere, attenersi alla seguente procedura:

- 1. Fare clic con il pulsante destro del mouse sul data center appena creato e selezionare New Cluster (nuovo cluster).
- 2. Inserire un nome per il cluster.
- 3. Attivare DR e vSphere ha selezionando le caselle di controllo.
- 4. Fare clic su OK.

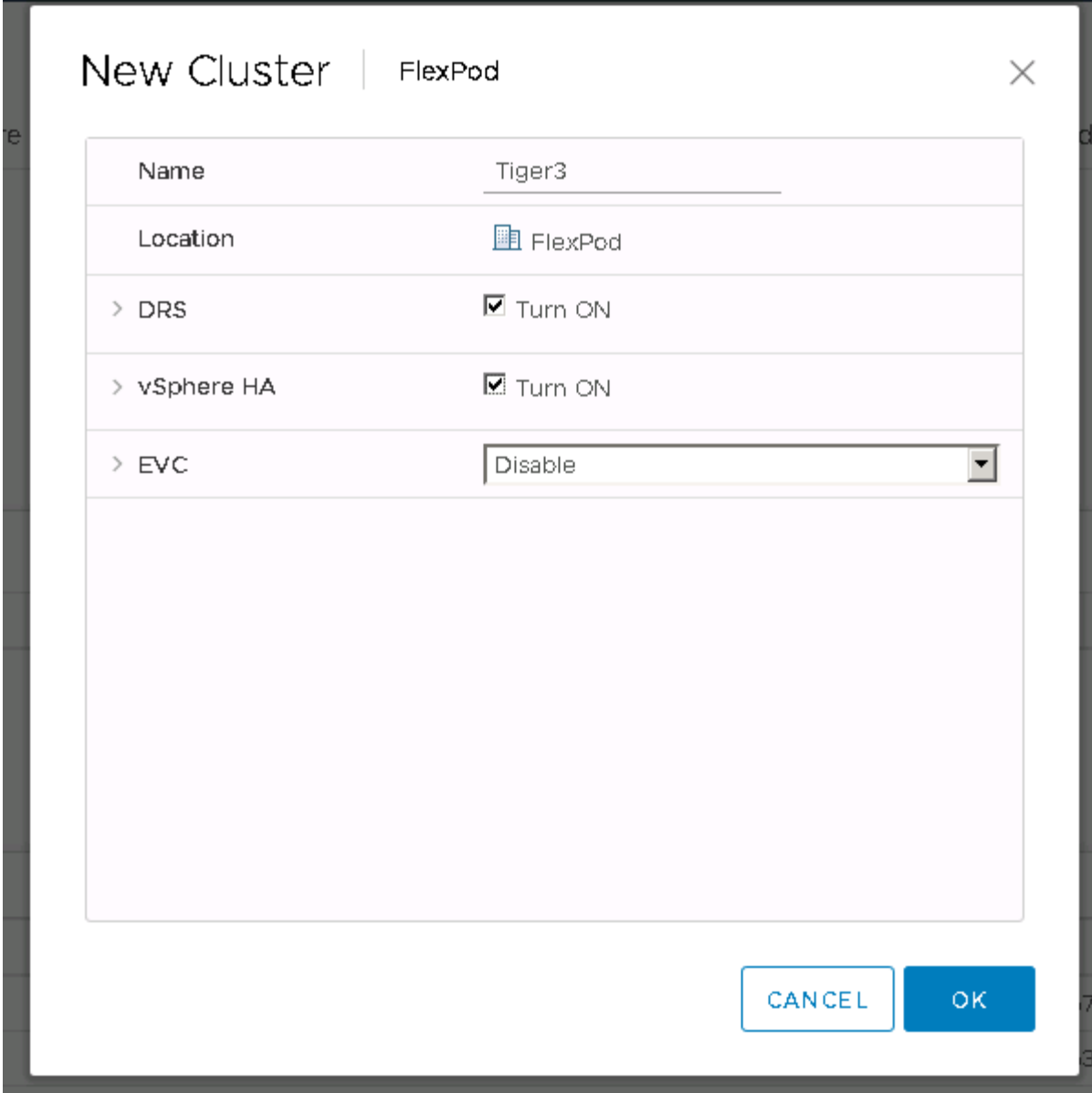

# **Aggiungere host ESXi al cluster**

1. Fare clic con il pulsante destro del mouse sul cluster e selezionare Add host (Aggiungi host).

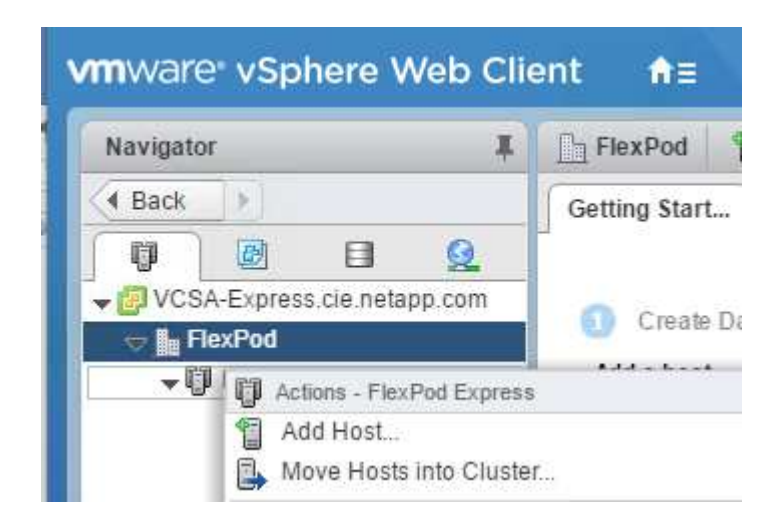

- 2. Per aggiungere un host ESXi al cluster, attenersi alla seguente procedura:
	- a. Inserire l'IP o l'FQDN dell'host. Fare clic su Avanti.
	- b. Immettere il nome utente root e la password. Fare clic su Avanti.
	- c. Fare clic su Yes (Sì) per sostituire il certificato dell'host con un certificato firmato dal server di certificazione VMware.
	- d. Fare clic su Avanti nella pagina Riepilogo host.
	- e. Fare clic sull'icona + verde per aggiungere una licenza all'host vSphere.

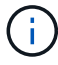

Questa fase può essere completata in un secondo momento, se lo si desidera.

- f. Fare clic su Next (Avanti) per disattivare la modalità di blocco.
- g. Fare clic su Next (Avanti) nella pagina VM location (posizione macchina virtuale).
- h. Consultare la pagina Pronto per il completamento. Utilizzare il pulsante Indietro per apportare eventuali modifiche o selezionare fine.
- 3. Ripetere i passaggi 1 e 2 per l'host Cisco UCS B. Questo processo deve essere completato per tutti gli host aggiuntivi aggiunti alla configurazione di FlexPod Express.

# **Configurare il coredump sugli host ESXi**

- 1. Utilizzando SSH, connettersi all'host ESXi IP di gestione, immettere root per il nome utente e la password root.
- 2. Eseguire i seguenti comandi:

```
esxcli system coredump network set -i ip address of core dump collector
-v vmk0 -o 6500
esxcli system coredump network set --enable=true
esxcli system coredump network check
```
3. Il messaggio Verified the configured netdump server is running viene visualizzato dopo l'immissione del comando finale.

Questo processo deve essere completato per tutti gli host aggiuntivi aggiunti a FlexPod Express.

# **Conclusione**

FlexPod offre una soluzione semplice ed efficace grazie a un design validato che utilizza componenti leader del settore. Grazie alla scalabilità attraverso l'aggiunta di componenti aggiuntivi, FlexPod può essere personalizzato in base alle specifiche esigenze aziendali. FlexPod Express è stato progettato tenendo conto delle piccole e medie imprese, delle ROBOs e di altre aziende che richiedono soluzioni dedicate.

# **Dove trovare ulteriori informazioni**

Per ulteriori informazioni sulle informazioni descritte in questo documento, consultare i seguenti documenti e/o siti Web:

• Documentazione sui prodotti NetApp

["http://docs.netapp.com"](http://docs.netapp.com)

• Guida alla progettazione di FlexPod Express con VMware vSphere 6.7 e NetApp AFF A220

["https://www.netapp.com/us/media/nva-1125-design.pdf"](https://www.netapp.com/us/media/nva-1125-design.pdf)

# **FlexPod Express con VMware vSphere 6.7U1 e NetApp AFF A220 con storage basato su IP direct-attached**

# **NVA-1131-DEPLOY: FlexPod Express con VMware vSphere 6.7U1 e NetApp AFF A220 con storage basato su IP direct-attached**

SREE Lakshmi Lanka, NetApp

Le tendenze del settore indicano una vasta trasformazione del data center verso l'infrastruttura condivisa e il cloud computing. Inoltre, le organizzazioni cercano una soluzione semplice ed efficace per uffici remoti e filiali, sfruttando la tecnologia con cui hanno familiarità nel proprio data center.

FlexPod è un'architettura pre-progettata e basata su Best practice, basata sul sistema di calcolo unificato Cisco, sulla famiglia di switch Cisco Nexus e sulle tecnologie storage NetApp. I componenti di un sistema FlexPod Express sono simili alle controparti del data center FlexPod, consentendo sinergie di gestione nell'intero ambiente dell'infrastruttura IT su scala ridotta. FlexPod Datacenter e FlexPod Express sono piattaforme ottimali per la virtualizzazione e per i sistemi operativi bare-metal e i carichi di lavoro aziendali.

FlexPod Datacenter e FlexPod Express offrono una configurazione di base e la versatilità di essere dimensionati e ottimizzati per adattarsi a diversi casi di utilizzo e requisiti. Gli attuali clienti di FlexPod Datacenter possono gestire il proprio sistema FlexPod Express con gli strumenti a cui sono abituati. I nuovi clienti FlexPod possono facilmente adattarsi alla gestione del data center FlexPod man mano che il loro ambiente cresce.

FlexPod Express è una base infrastrutturale ottimale per uffici remoti e filiali (ROBOS) e per piccole e medie imprese. Si tratta inoltre di una soluzione ottimale per i clienti che desiderano fornire un'infrastruttura per un carico di lavoro dedicato.

FlexPod offre un'infrastruttura facile da gestire, adatta a quasi tutti i carichi di lavoro.

# **Panoramica della soluzione**

Questa soluzione FlexPod Express fa parte del programma di infrastruttura convergente FlexPod.

# **Programma di infrastruttura convergente FlexPod**

Le architetture di riferimento FlexPod vengono fornite come Cisco Validated Design (CVD) o NetApp Verified Architectures (NVA). Sono consentite deviazioni in base ai requisiti del cliente rispetto a un determinato CVD o NVA se queste variazioni non creano una configurazione non supportata.

Come illustrato nella figura seguente, il programma FlexPod include tre soluzioni: FlexPod Express, FlexPod

Datacenter e FlexPod Select:

- **FlexPod** offre ai clienti una soluzione entry-level con tecnologie Cisco e NetApp.
- **FlexPod Datacenter** offre una base polivalente ottimale per diversi carichi di lavoro e applicazioni.
- **FlexPod Select** incorpora gli aspetti migliori del data center FlexPod e adatta l'infrastruttura a una determinata applicazione.

La figura seguente mostra i componenti tecnici della soluzione.

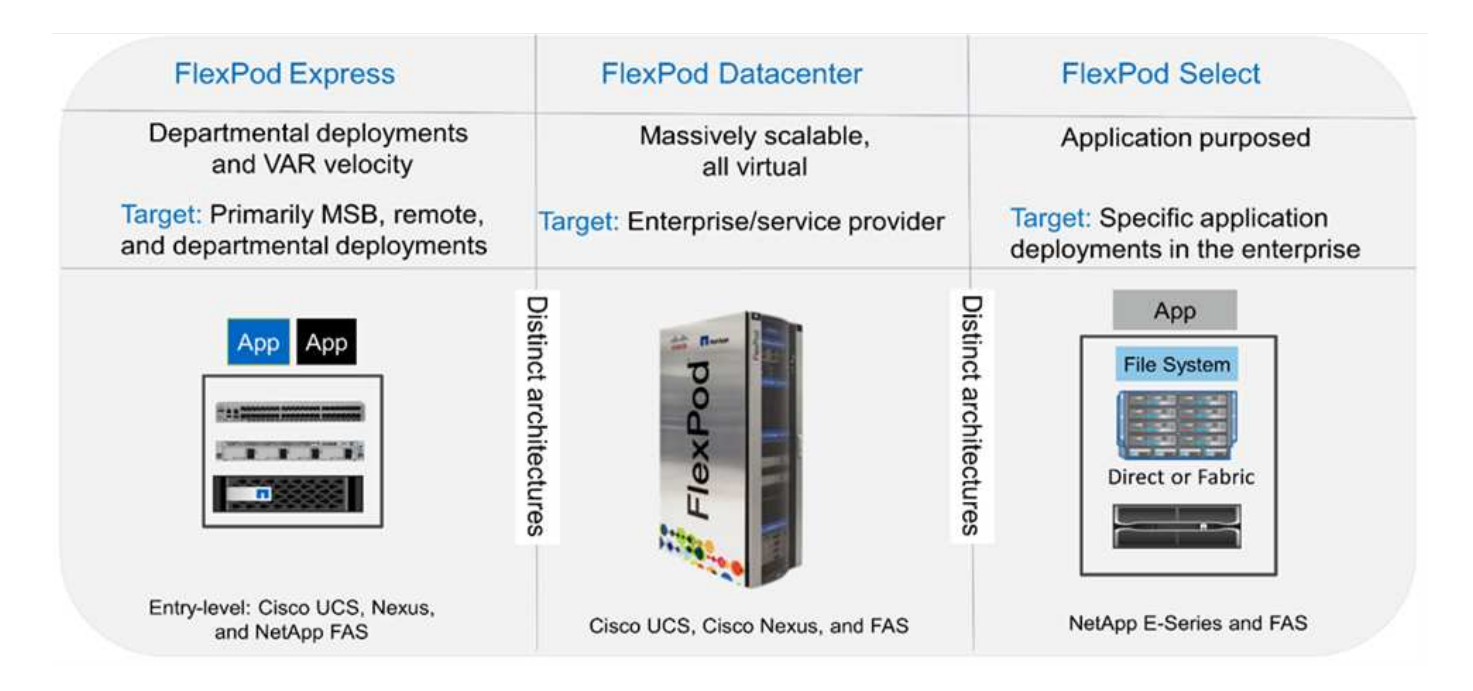

# **Programma NetApp Verified Architecture**

Il programma NVA offre ai clienti un'architettura verificata per le soluzioni NetApp. Un NVA offre un'architettura della soluzione NetApp con le seguenti qualità:

- È stato testato a fondo
- È prescrittivo in natura
- Riduce al minimo i rischi di implementazione
- Accelera il time-to-market

In questa guida viene illustrato in dettaglio il design di FlexPod Express con storage NetApp direct-attached. Le sezioni seguenti elencano i componenti utilizzati per la progettazione di questa soluzione.

# **Componenti hardware**

- NetApp AFF A220
- Cisco UCS Mini
- CISCO UCS B200 M5
- Cisco UCS VIC 1440/1480.
- Switch Cisco Nexus serie 3000

#### **Componenti software**

- NetApp ONTAP 9. 5
- VMware vSphere 6.7U1
- Cisco UCS Manager 4.0(1b)
- Firmware Cisco NXOS 7.0(3)I6(1)

# **Tecnologia della soluzione**

Questa soluzione sfrutta le più recenti tecnologie di NetApp, Cisco e VMware. Include il nuovo NetApp AFF A220 con ONTAP 9.5, due switch Cisco Nexus 31108PCV e server Cisco UCS B200 M5 con VMware vSphere 6.7U1. Questa soluzione validata utilizza lo storage IP Direct Connect su tecnologia 10 GbE.

La figura seguente illustra FlexPod Express con architettura di connessione diretta basata su IP VMware vSphere 6.7U1.

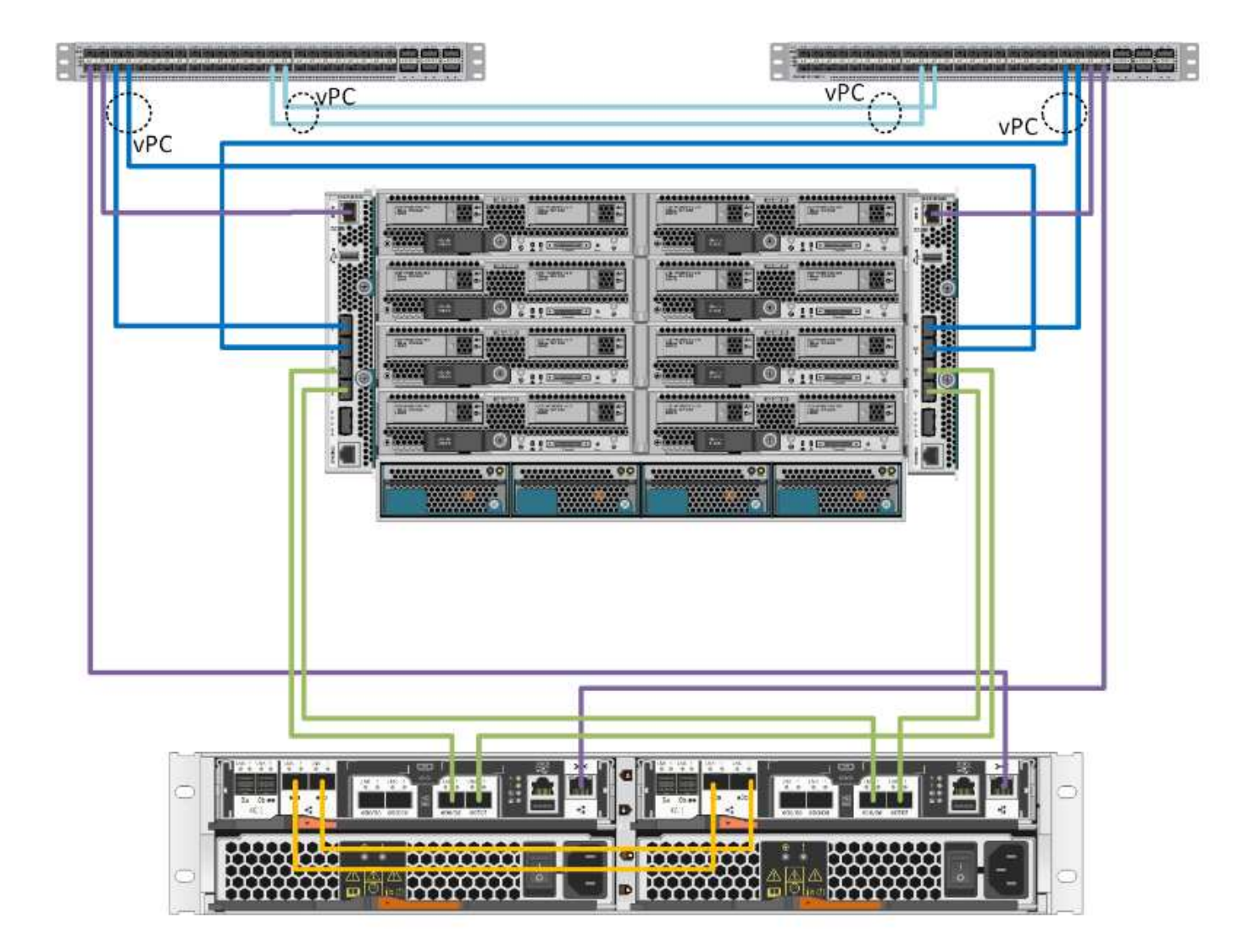

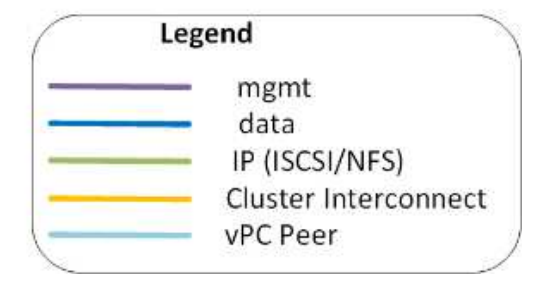

# **Riepilogo del caso d'utilizzo**

La soluzione FlexPod Express può essere applicata a diversi casi di utilizzo, tra cui:

- Robot
- Piccole e medie imprese
- Ambienti che richiedono una soluzione dedicata e conveniente

FlexPod Express è la soluzione ideale per carichi di lavoro misti e virtualizzati.

# **Requisiti tecnologici**

Un sistema FlexPod richiede una combinazione di componenti hardware e software.

FlexPod Express descrive inoltre i componenti hardware necessari per aggiungere nodi hypervisor al sistema in unità di due.

# **Requisiti hardware**

Indipendentemente dall'hypervisor scelto, tutte le configurazioni FlexPod utilizzano lo stesso hardware. Pertanto, anche se i requisiti di business cambiano, entrambi gli hypervisor possono essere eseguiti sullo stesso hardware FlexPod Express.

La seguente tabella elenca i componenti hardware necessari per tutte le configurazioni FlexPod Express.

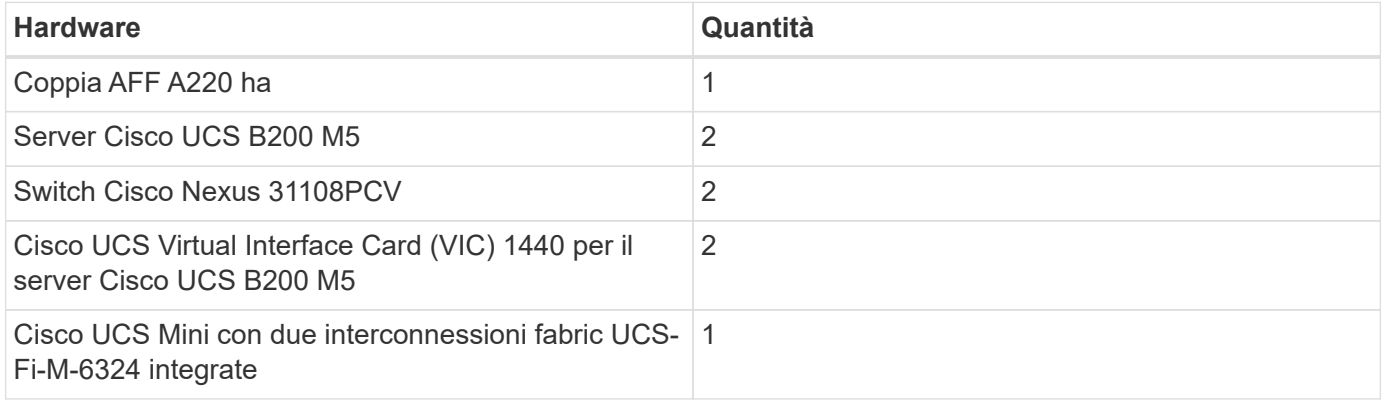

# **Requisiti software**

La seguente tabella elenca i componenti software necessari per implementare le architetture delle soluzioni FlexPod Express.

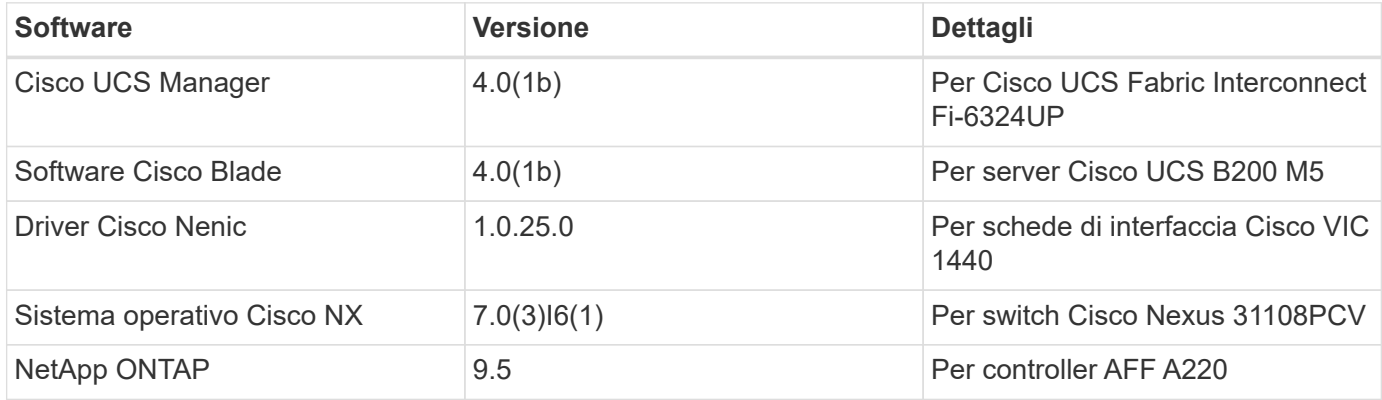

La seguente tabella elenca il software necessario per tutte le implementazioni di VMware vSphere su FlexPod Express.

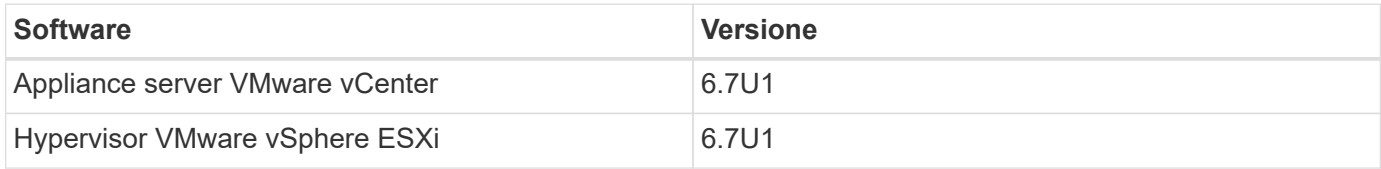

# **Informazioni di cablaggio rapido FlexPod**

Il cablaggio di convalida di riferimento è documentato nelle tabelle seguenti.

La seguente tabella elenca le informazioni di cablaggio per lo switch Cisco Nexus 31108PCV A.

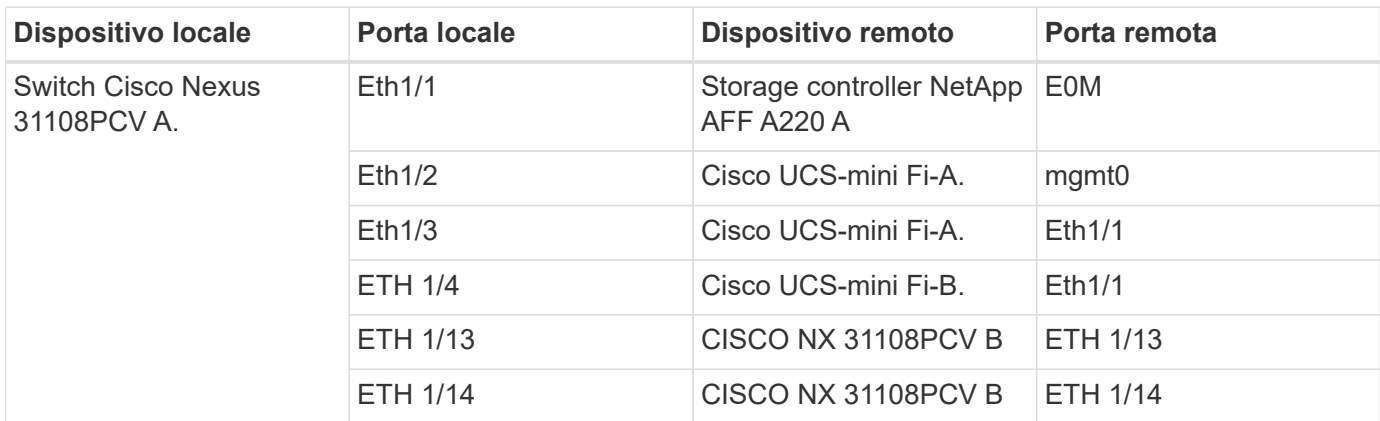

La seguente tabella elenca le informazioni di cablaggio per lo switch Cisco Nexus 31108PCV B.

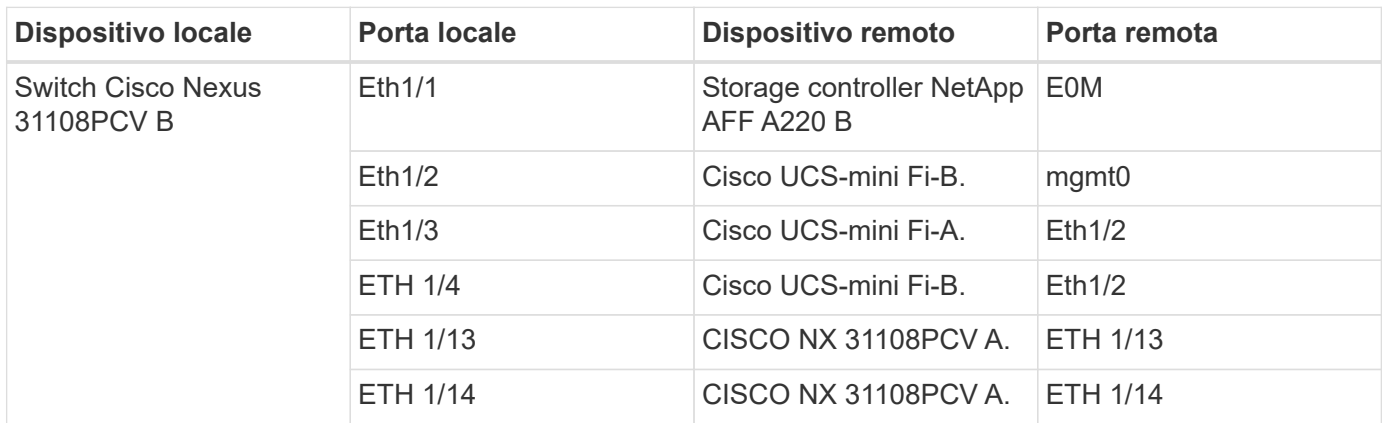

La seguente tabella elenca le informazioni di cablaggio per il controller di storage NetApp AFF A220 A.

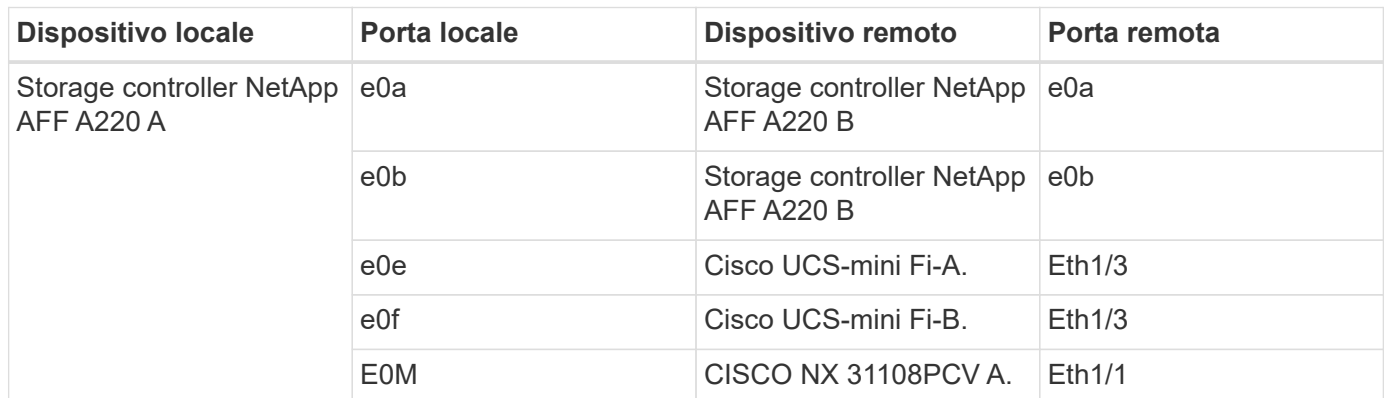

La seguente tabella elenca le informazioni di cablaggio per il controller di storage NetApp AFF A220 B.

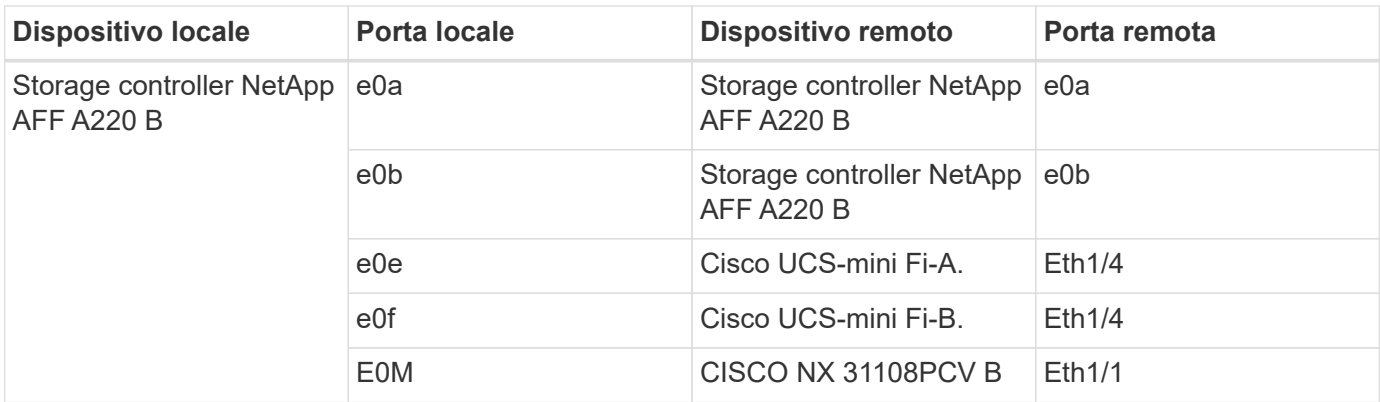

La seguente tabella elenca le informazioni di cablaggio per Cisco UCS Fabric Interconnect A.

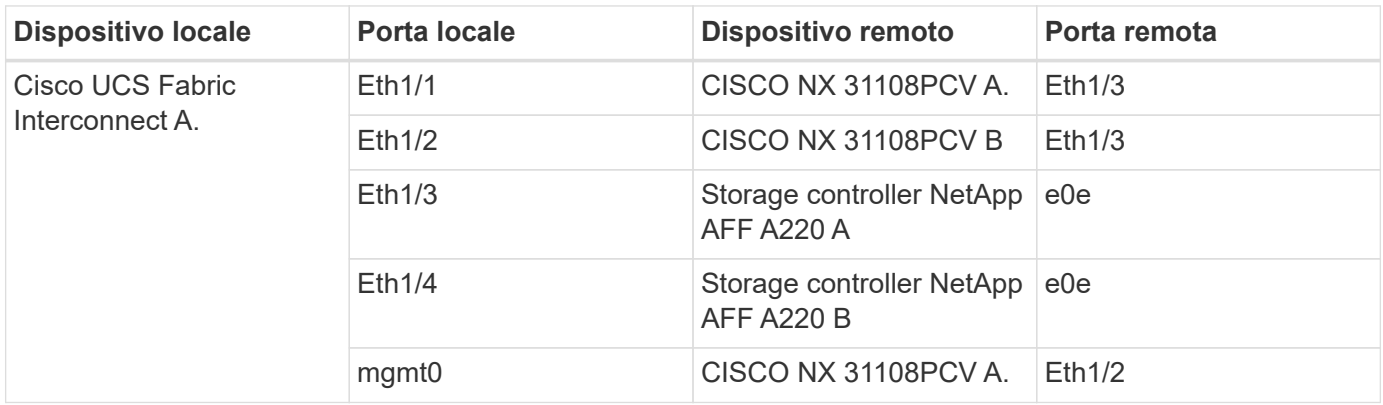

La seguente tabella elenca le informazioni di cablaggio per Cisco UCS Fabric Interconnect B.

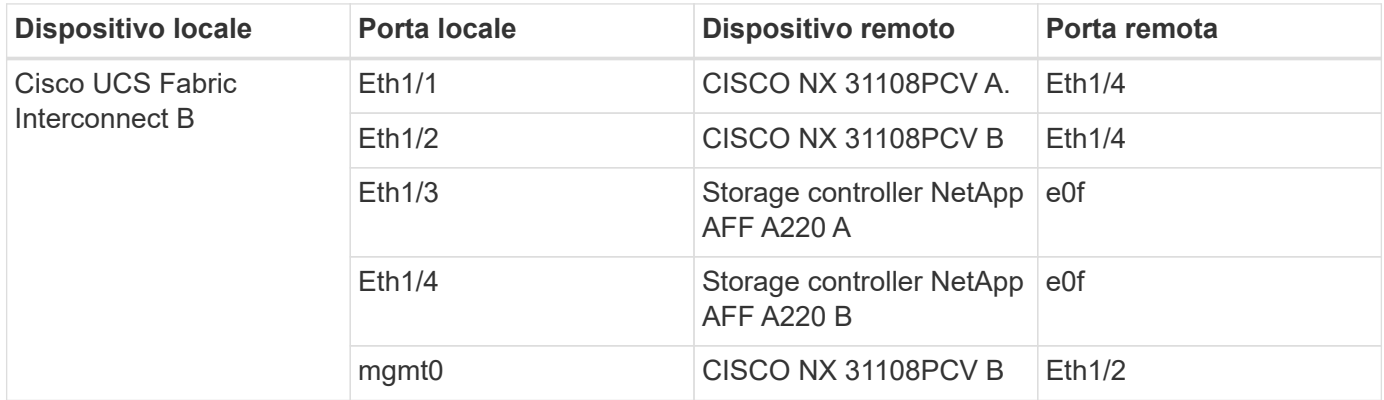

# **Procedure di implementazione**

Questo documento fornisce informazioni dettagliate sulla configurazione di un sistema FlexPod Express completamente ridondante e ad alta disponibilità. Per riflettere questa ridondanza, i componenti configurati in ogni fase sono indicati come componente A o componente B. Ad esempio, i controller A e B identificano i due storage controller NetApp forniti in questo documento. Gli switch A e B identificano una coppia di switch Cisco Nexus. Fabric Interconnect A e Fabric Interconnect B sono le due Interconnect integrate del fabric Nexus.

Inoltre, questo documento descrive i passaggi per il provisioning di più host Cisco UCS, identificati in sequenza

come server A, server B e così via.

Per indicare che è necessario includere in una fase le informazioni relative all'ambiente in uso, <<text>> viene visualizzato come parte della struttura dei comandi. Vedere l'esempio seguente per vlan create comando:

# Controller01>vlan create vif0 << mgmt vlan\_id>>

Questo documento consente di configurare completamente l'ambiente FlexPod Express. In questo processo, diversi passaggi richiedono l'inserimento di convenzioni di denominazione specifiche del cliente, indirizzi IP e schemi VLAN (Virtual Local Area Network). La tabella seguente descrive le VLAN richieste per l'implementazione, come descritto in questa guida. Questa tabella può essere completata in base alle variabili specifiche del sito e utilizzata per implementare le fasi di configurazione del documento.

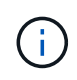

Se si utilizzano VLAN di gestione separate in-band e out-of-band, è necessario creare un percorso Layer 3 tra di esse. Per questa convalida, è stata utilizzata una VLAN di gestione comune.

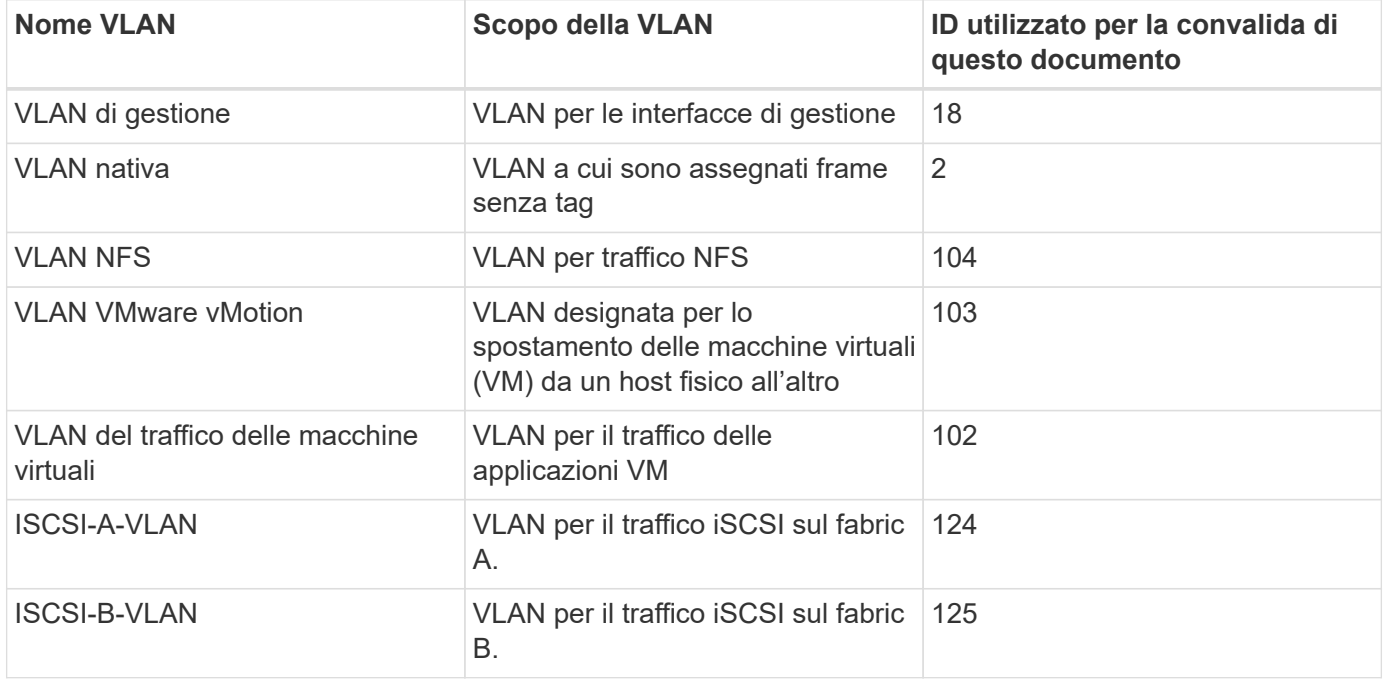

I numeri VLAN sono necessari per tutta la configurazione di FlexPod Express. Le VLAN sono indicate come  $\ll$ var xxxx vlan>>, dove xxxx È lo scopo della VLAN (ad esempio iSCSI-A).

La tabella seguente elenca le macchine virtuali VMware create.

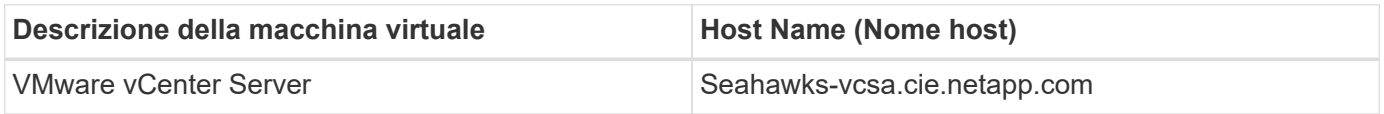

# **Procedura di implementazione di Cisco Nexus 31108PCV**

Questa sezione descrive in dettaglio la configurazione dello switch Cisco Nexus 31308PCV utilizzata in un ambiente FlexPod Express.

#### **Configurazione iniziale dello switch Cisco Nexus 31108PCV**

Questa procedura descrive come configurare gli switch Cisco Nexus per l'utilizzo in un ambiente FlexPod Express di base.

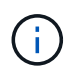

Questa procedura presuppone che si stia utilizzando un Cisco Nexus 31108PCV con la versione software NX-OS 7.0(3)I6(1).

- 1. All'avvio iniziale e alla connessione alla porta della console dello switch, viene avviata automaticamente l'installazione di Cisco NX-OS. Questa configurazione iniziale riguarda le impostazioni di base, come il nome dello switch, la configurazione dell'interfaccia mgmt0 e l'installazione di Secure Shell (SSH).
- 2. La rete di gestione FlexPod Express può essere configurata in diversi modi. Le interfacce mgmt0 sugli switch 31108PCV possono essere collegate a una rete di gestione esistente oppure le interfacce mgmt0 degli switch 31108PCV possono essere collegate in una configurazione back-to-back. Tuttavia, questo collegamento non può essere utilizzato per l'accesso alla gestione esterna, ad esempio il traffico SSH.

In questa guida all'implementazione, gli switch Cisco Nexus 31108PCV FlexPod Express sono collegati a una rete di gestione esistente.

3. Per configurare gli switch Cisco Nexus 31108PCV, accendere lo switch e seguire le istruzioni visualizzate sullo schermo, come illustrato di seguito per la configurazione iniziale di entrambi gli switch, sostituendo i valori appropriati con le informazioni specifiche dello switch.

This setup utility will guide you through the basic configuration of the system. Setup configures only enough connectivity for management of the system.

\*Note: setup is mainly used for configuring the system initially, when no configuration is present. So setup always assumes system defaults and not the current system configuration values. Press Enter at anytime to skip a dialog. Use ctrl-c at anytime to skip the remaining dialogs. Would you like to enter the basic configuration dialog (yes/no): y Do you want to enforce secure password standard (yes/no) [y]: y Create another login account (yes/no) [n]: n Configure read-only SNMP community string (yes/no) [n]: n Configure read-write SNMP community string (yes/no) [n]: n Enter the switch name : 31108PCV-A Continue with Out-of-band (mgmt0) management configuration? (yes/no) [y]: y Mgmt0 IPv4 address : <<var switch mgmt ip>> Mgmt0 IPv4 netmask : <<var switch mgmt netmask>> Configure the default gateway? (yes/no) [y]: y IPv4 address of the default gateway : << var switch mgmt gateway>> Configure advanced IP options? (yes/no) [n]: n Enable the telnet service? (yes/no) [n]: n Enable the ssh service? (yes/no) [y]: y Type of ssh key you would like to generate (dsa/rsa) [rsa]: rsa Number of rsa key bits <1024-2048> [1024]: <enter> Configure the ntp server? (yes/no) [n]: y NTP server IPv4 address : << var ntp ip>> Configure default interface layer (L3/L2) [L2]: <enter> Configure default switchport interface state (shut/noshut) [noshut]: <enter> Configure CoPP system profile (strict/moderate/lenient/dense) [strict]: <enter>

4. Viene visualizzato un riepilogo della configurazione e viene richiesto se si desidera modificarla. Se la configurazione è corretta, immettere n.

Would you like to edit the configuration? (yes/no) [n]: no

5. Viene quindi richiesto se si desidera utilizzare questa configurazione e salvarla. In tal caso, immettere y.

Use this configuration and save it? (yes/no) [y]: Enter

6. Ripetere i passaggi da 1 a 5 per lo switch Cisco Nexus B.

#### **Abilitare le funzionalità avanzate**

Alcune funzionalità avanzate devono essere attivate in Cisco NX-OS per fornire ulteriori opzioni di

configurazione.

1. Per abilitare le funzioni appropriate sugli switch a e B di Cisco Nexus, accedere alla modalità di configurazione utilizzando il comando (config t) ed eseguire i seguenti comandi:

```
feature interface-vlan
feature lacp
feature vpc
```
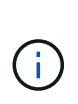

L'hash predefinito per il bilanciamento del carico del canale della porta utilizza gli indirizzi IP di origine e di destinazione per determinare l'algoritmo di bilanciamento del carico tra le interfacce nel canale della porta. È possibile ottenere una migliore distribuzione tra i membri del canale delle porte fornendo più input all'algoritmo hash oltre agli indirizzi IP di origine e di destinazione. Per lo stesso motivo, NetApp consiglia vivamente di aggiungere le porte TCP di origine e di destinazione all'algoritmo hash.

2. Dalla modalità di configurazione  $(confiq t)$ , Eseguire i seguenti comandi per impostare la configurazione del bilanciamento del carico del canale di porta globale sugli switch Cisco Nexus A e B:

```
port-channel load-balance src-dst ip-l4port
```
# **Eseguire la configurazione spanning-tree globale**

La piattaforma Cisco Nexus utilizza una nuova funzione di protezione chiamata Bridge Assurance. Bridge Assurance aiuta a proteggere da un collegamento unidirezionale o da altri errori software con un dispositivo che continua a inoltrare il traffico dati quando non esegue più l'algoritmo spanning-tree. Le porte possono essere posizionate in uno dei diversi stati, tra cui rete o edge, a seconda della piattaforma.

Per impostazione predefinita, NetApp consiglia di impostare il bridge assurance in modo che tutte le porte siano considerate porte di rete. Questa impostazione obbliga l'amministratore di rete a rivedere la configurazione di ciascuna porta. Inoltre, vengono visualizzati gli errori di configurazione più comuni, ad esempio porte edge non identificate o un vicino che non dispone della funzione di bridge assurance attivata. Inoltre, è più sicuro avere il blocco spanning tree molte porte piuttosto che troppo poche, il che consente allo stato di porta predefinito di migliorare la stabilità generale della rete.

Prestare particolare attenzione allo stato spanning-tree quando si aggiungono server, storage e switch uplink, soprattutto se non supportano la funzione Bridge Assurance. In questi casi, potrebbe essere necessario modificare il tipo di porta per rendere attive le porte.

La protezione BPDU (Bridge Protocol Data Unit) è attivata per impostazione predefinita sulle porte edge come un altro livello di protezione. Per evitare loop nella rete, questa funzione arresta la porta se su questa interfaccia vengono visualizzate le BPDU di un altro switch.

Dalla modalità di configurazione (config t), eseguire i seguenti comandi per configurare le opzioni di spanning-tree predefinite, tra cui il tipo di porta predefinita e BPDU Guard, sugli switch Cisco Nexus A e B:

```
spanning-tree port type network default
spanning-tree port type edge bpduguard default
```
#### **Definire le VLAN**

Prima di configurare singole porte con VLAN diverse, è necessario definire le VLAN di livello 2 sullo switch. È inoltre consigliabile assegnare un nome alle VLAN per semplificare la risoluzione dei problemi in futuro.

Dalla modalità di configurazione (config t), eseguire i seguenti comandi per definire e descrivere le VLAN di livello 2 sugli switch Cisco Nexus A e B:

```
vlan <<nfs vlan id>>
    name NFS-VLAN
vlan <<iSCSI A vlan id>>
    name iSCSI-A-VLAN
vlan <<iSCSI B vlan id>>
    name iSCSI-B-VLAN
vlan <<vmotion vlan_id>>
    name vMotion-VLAN
vlan <<vmtraffic vlan id>>
    name VM-Traffic-VLAN
vlan << mgmt vlan id>>
    name MGMT-VLAN
vlan << native vlan id>>
    name NATIVE-VLAN
exit
```
#### **Configurare le descrizioni delle porte di accesso e di gestione**

Come nel caso dell'assegnazione di nomi alle VLAN di livello 2, l'impostazione delle descrizioni per tutte le interfacce può essere utile sia per il provisioning che per la risoluzione dei problemi.

Dalla modalità di configurazione (config t) In ciascuno degli switch, immettere le seguenti descrizioni delle porte per la configurazione Large di FlexPod:

#### **Switch Cisco Nexus A**

```
int eth1/1
    description AFF A220-A e0M
int eth1/2
    description Cisco UCS FI-A mgmt0
int eth1/3
    description Cisco UCS FI-A eth1/1
int eth1/4
    description Cisco UCS FI-B eth1/1
int eth1/13
    description vPC peer-link 31108PVC-B 1/13
int eth1/14
    description vPC peer-link 31108PVC-B 1/14
```
#### **Switch Cisco Nexus B**

```
int eth1/1
    description AFF A220-B e0M
int eth1/2
    description Cisco UCS FI-B mgmt0
int eth1/3
    description Cisco UCS FI-A eth1/2
int eth1/4
    description Cisco UCS FI-B eth1/2
int eth1/13
    description vPC peer-link 31108PVC-B 1/13
int eth1/14
    description vPC peer-link 31108PVC-B 1/14
```
#### **Configurare le interfacce di gestione dello storage e del server**

Le interfacce di gestione per il server e lo storage in genere utilizzano solo una singola VLAN. Pertanto, configurare le porte dell'interfaccia di gestione come porte di accesso. Definire la VLAN di gestione per ogni switch e modificare il tipo di porta spanning-tree in edge.

Dalla modalità di configurazione (config t), eseguire i seguenti comandi per configurare le impostazioni delle porte per le interfacce di gestione dei server e dello storage:

#### **Switch Cisco Nexus A**

```
int eth1/1-2
   switchport mode access
  switchport access vlan << mgmt vlan>>
   spanning-tree port type edge
    speed 1000
exit
```
#### **Switch Cisco Nexus B**

```
int eth1/1-2
    switchport mode access
  switchport access vlan << mgmt vlan>>
    spanning-tree port type edge
    speed 1000
exit
```
**Aggiungere l'interfaccia di distribuzione NTP**

# **Switch Cisco Nexus A**

Dalla modalità di configurazione globale, eseguire i seguenti comandi.

```
interface Vlan<ib-mgmt-vlan-id>
ip address <switch-a-ntp-ip>/<ib-mgmt-vlan-netmask-length>
no shutdown
exitntp peer <switch-b-ntp-ip> use-vrf default
```
# **Switch Cisco Nexus B**

Dalla modalità di configurazione globale, eseguire i seguenti comandi.

```
interface Vlan<ib-mgmt-vlan-id>
ip address <switch- b-ntp-ip>/<ib-mgmt-vlan-netmask-length>
no shutdown
exitntp peer <switch-a-ntp-ip> use-vrf default
```
#### **Eseguire la configurazione globale del canale della porta virtuale**

Un VPC (Virtual Port Channel) consente ai collegamenti fisicamente collegati a due diversi switch Cisco Nexus di apparire come un singolo canale di porta su un terzo dispositivo. Il terzo dispositivo può essere uno switch, un server o qualsiasi altro dispositivo di rete. Un VPC è in grado di fornire il multipathing Layer-2, che consente di creare ridondanza aumentando la larghezza di banda, consentendo percorsi paralleli multipli tra i nodi e il traffico con bilanciamento del carico dove esistono percorsi alternativi.

Un VPC offre i seguenti vantaggi:

- Abilitazione di un singolo dispositivo all'utilizzo di un canale di porta su due dispositivi upstream
- Eliminazione delle porte bloccate dal protocollo spanning-tree
- Fornire una topologia senza loop
- Utilizzando tutta la larghezza di banda uplink disponibile
- Fornire una rapida convergenza in caso di guasto del collegamento o di un dispositivo
- Fornire resilienza a livello di collegamento
- Fornire alta disponibilità

La funzione VPC richiede alcune impostazioni iniziali tra i due switch Cisco Nexus per funzionare correttamente. Se si utilizza la configurazione mgmt0 back-to-back, utilizzare gli indirizzi definiti nelle interfacce e verificare che possano comunicare utilizzando il ping <<switch A/B mgmt0 ip addr>>vrf comando di gestione.

Dalla modalità di configurazione (config t), eseguire i seguenti comandi per configurare la configurazione globale VPC per entrambi gli switch:

# **Switch Cisco Nexus A**

```
vpc domain 1
  role priority 10
peer-keepalive destination <<switch B_mgmt0_ip_addr>> source
<<switch_A_mgmt0_ip_addr>> vrf management
    peer-gateway
    auto-recovery
   ip arp synchronize
   int eth1/13-14
    channel-group 10 mode active
int Po10description vPC peer-link
switchport
switchport mode trunkswitchport trunk native vlan <<native vlan id>>
switchport trunk allowed vlan <<nfs vlan id>>, <<vmotion vlan id>>,
<<vmtraffic_vlan_id>>, <<mgmt_vlan>, <<iSCSI_A_vlan_id>>,
<<iSCSI_B_vlan_id>> spanning-tree port type network
vpc peer-link
no shut
exit
int Po13
description vPC ucs-FI-A
switchport mode trunk
switchport trunk native vlan << native vlan_id>>
switchport trunk allowed vlan <<vmotion vlan id>>, <<wmtraffic vlan id>>,
<<mgmt_vlan>> spanning-tree port type network
mtu 9216
vpc 13
no shut
exit
int eth1/3
    channel-group 13 mode active
int Po14
description vPC ucs-FI-B
switchport mode trunk
switchport trunk native vlan << native vlan_id>>
switchport trunk allowed vlan <<vmotion vlan id>>, <<vmtraffic vlan id>>,
<<mgmt_vlan>> spanning-tree port type network
mtu 9216
vpc 14
no shut
exit
int eth1/4
    channel-group 14 mode active
copy run start
```

```
vpc domain 1
peer-switch
role priority 20
peer-keepalive destination <<switch A mgmt0 ip addr>> source
<<switch_B_mgmt0_ip_addr>> vrf management
   peer-gateway
   auto-recovery
   ip arp synchronize
   int eth1/13-14
    channel-group 10 mode active
int Po10
description vPC peer-link
switchport
switchport mode trunk
switchport trunk native vlan << native vlan id>>
switchport trunk allowed vlan <<nfs vlan id>>, <<vmotion vlan id>>,
<<vmtraffic_vlan_id>>, <<mgmt_vlan>>, <<iSCSI_A_vlan_id>>,
<<iSCSI_B_vlan_id>> spanning-tree port type network
vpc peer-link
no shut
exit
int Po13
description vPC ucs-FI-A
switchport mode trunk
switchport trunk native vlan << native vlan id>>
switchport trunk allowed vlan <<vmotion vlan id>>, <<vmtraffic vlan id>>,
<<mgmt_vlan>> spanning-tree port type network
mtu 9216
vpc 13
no shut
exit
int eth1/3
   channel-group 13 mode active
int Po14
description vPC ucs-FI-B
switchport mode trunk
switchport trunk native vlan << native vlan_id>>
switchport trunk allowed vlan <<vmotion vlan id>>, <<vmtraffic vlan id>>,
<<mgmt_vlan>> spanning-tree port type network
mtu 9216
vpc 14
no shut
exit
int eth1/4
```
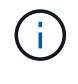

Nella convalida di questa soluzione, è stata utilizzata un'unità di trasmissione massima (MTU) di 9000. Tuttavia, in base ai requisiti dell'applicazione, è possibile configurare un valore appropriato di MTU. È importante impostare lo stesso valore MTU nella soluzione FlexPod. Configurazioni MTU errate tra i componenti causano l'interruzione dei pacchetti.

#### **Uplink nell'infrastruttura di rete esistente**

A seconda dell'infrastruttura di rete disponibile, è possibile utilizzare diversi metodi e funzionalità per eseguire l'uplink dell'ambiente FlexPod. Se è presente un ambiente Cisco Nexus esistente, NetApp consiglia di utilizzare VPC per eseguire l'uplink degli switch Cisco Nexus 31108PVC inclusi nell'ambiente FlexPod nell'infrastruttura. Gli uplink possono essere uplink 10 GbE per una soluzione di infrastruttura 10 GbE o 1 GbE per una soluzione di infrastruttura 1 GbE, se necessario. Le procedure descritte in precedenza possono essere utilizzate per creare un VPC uplink nell'ambiente esistente. Assicurarsi di eseguire l'avvio dell'esecuzione della copia per salvare la configurazione su ogni switch dopo il completamento della configurazione.

# **Procedura di implementazione dello storage NetApp (parte 1)**

Questa sezione descrive la procedura di implementazione dello storage NetApp AFF.

# **Installazione del controller di storage NetApp serie AFF2xx**

# **NetApp Hardware Universe**

Il ["NetApp Hardware Universe"](https://hwu.netapp.com/Home/Index) L'applicazione (HWU) fornisce componenti hardware e software supportati per qualsiasi versione specifica di ONTAP. Fornisce informazioni di configurazione per tutte le appliance di storage NetApp attualmente supportate dal software ONTAP. Fornisce inoltre una tabella delle compatibilità dei componenti.

Verificare che i componenti hardware e software che si desidera utilizzare siano supportati con la versione di ONTAP che si intende installare:

- 1. Accedere a. ["HWU"](http://hwu.netapp.com/Home/Index) per visualizzare le guide di configurazione del sistema. Selezionare la scheda Confronta sistemi storage per visualizzare la compatibilità tra le diverse versioni del software ONTAP e le appliance di storage NetApp con le specifiche desiderate.
- 2. In alternativa, per confrontare i componenti in base all'appliance di storage, fare clic su Confronta sistemi di storage.

# **Prerequisiti della serie AFF2XX del controller**

Per pianificare la posizione fisica dei sistemi storage, consultare le seguenti sezioni: Requisiti elettrici cavi di alimentazione supportati Porte e cavi integrati

# **Controller di storage**

Seguire le procedure di installazione fisica per i controller in ["Documentazione di AFF A220".](https://library-clnt.dmz.netapp.com/documentation/docweb/index.html?productID=62331&language=en-US)

#### **NetApp ONTAP 9.5**

# **Foglio di lavoro per la configurazione**

Prima di eseguire lo script di installazione, completare il foglio di lavoro di configurazione contenuto nel manuale del prodotto. Il foglio di lavoro di configurazione è disponibile in ["Guida alla configurazione del](http://docs.netapp.com/ontap-9/topic/com.netapp.doc.dot-cm-ssg/home.html) [software ONTAP 9.5"](http://docs.netapp.com/ontap-9/topic/com.netapp.doc.dot-cm-ssg/home.html) (disponibile in ["Centro documentazione di ONTAP 9"\)](http://docs.netapp.com/ontap-9/index.jsp). La tabella seguente illustra le informazioni di installazione e configurazione di ONTAP 9.5.

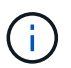

Questo sistema viene configurato in una configurazione cluster senza switch a due nodi.

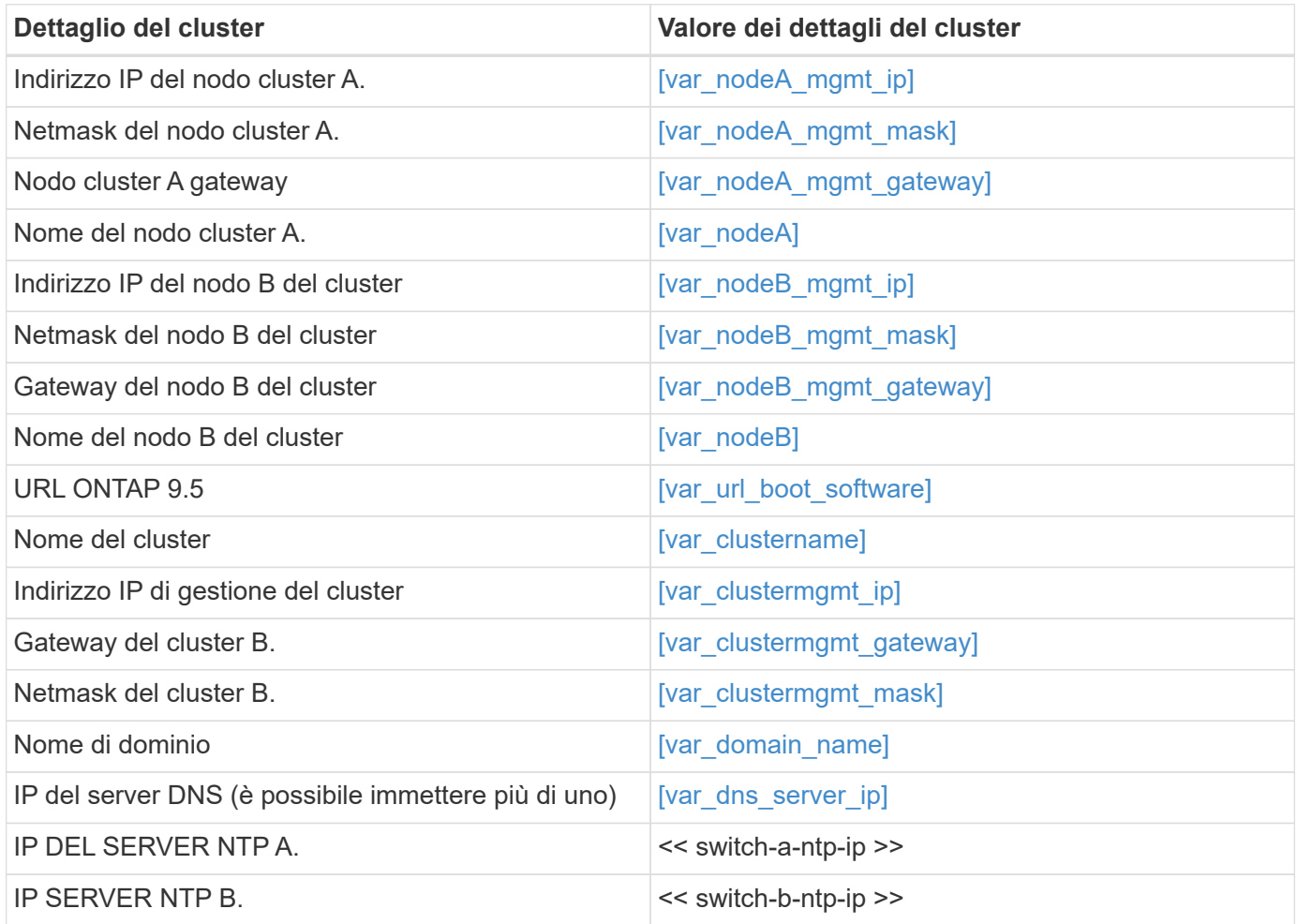

# **Configurare il nodo A.**

Per configurare il nodo A, attenersi alla seguente procedura:

1. Connettersi alla porta della console del sistema di storage. Viene visualizzato un prompt Loader-A. Tuttavia, se il sistema di storage si trova in un loop di riavvio, premere Ctrl- C per uscire dal loop di avvio automatico quando viene visualizzato questo messaggio:

Starting AUTOBOOT press Ctrl-C to abort...

2. Consentire l'avvio del sistema.

#### autoboot

3. Premere Ctrl- C per accedere al menu di avvio.

Se ONTAP 9. 5 non è la versione del software che si sta avviando, continuare con i passi seguenti per installare il nuovo software. Se ONTAP 9. 5 è la versione da avviare, selezionare l'opzione 8 e y per riavviare il nodo. Quindi, passare alla fase 14.

- 4. Per installare il nuovo software, selezionare l'opzione 7.
- 5. Invio  $\sqrt{y}$  per eseguire un aggiornamento.
- 6. Selezionare e0M per la porta di rete che si desidera utilizzare per il download.
- 7. Invio  $y$  per riavviare ora.
- 8. Inserire l'indirizzo IP, la netmask e il gateway predefinito per e0M nelle rispettive posizioni.

<<var\_nodeA\_mgmt\_ip>> <<var\_nodeA\_mgmt\_mask>> <<var\_nodeA\_mgmt\_gateway>>

9. Inserire l'URL in cui è possibile trovare il software.

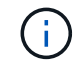

Questo server Web deve essere ping-in.

- 10. Premere Invio per il nome utente, che non indica alcun nome utente.
- 11. Invio  $\gamma$  per impostare il software appena installato come predefinito da utilizzare per i riavvii successivi.
- 12. Invio  $y$  per riavviare il nodo.

Durante l'installazione di un nuovo software, il sistema potrebbe eseguire aggiornamenti del firmware del BIOS e delle schede adattatore, causando riavvii e possibili arresti al prompt di Loader-A. Se si verificano queste azioni, il sistema potrebbe discostarsi da questa procedura.

- 13. Premere Ctrl- C per accedere al menu di avvio.
- 14. Selezionare l'opzione 4 Per la configurazione pulita e l'inizializzazione di tutti i dischi.
- 15. Invio y per azzerare i dischi, ripristinare la configurazione e installare un nuovo file system.
- 16. Invio  $\gamma$  per cancellare tutti i dati presenti sui dischi.

Il completamento dell'inizializzazione e della creazione dell'aggregato root può richiedere 90 minuti o più, a seconda del numero e del tipo di dischi collegati. Una volta completata l'inizializzazione, il sistema di storage si riavvia. Si noti che l'inizializzazione degli SSD richiede molto meno tempo. È possibile continuare con la configurazione del nodo B mentre i dischi del nodo A vengono azzerati.

17. Durante l'inizializzazione del nodo A, iniziare la configurazione del nodo B.

# **Configurare il nodo B.**

Per configurare il nodo B, attenersi alla seguente procedura:

1. Connettersi alla porta della console del sistema di storage. Viene visualizzato un prompt Loader-A.

Tuttavia, se il sistema di storage si trova in un loop di riavvio, premere Ctrl-C per uscire dal loop di avvio automatico quando viene visualizzato questo messaggio:

Starting AUTOBOOT press Ctrl-C to abort...

2. Premere Ctrl-C per accedere al menu di avvio.

autoboot

3. Premere Ctrl-C quando richiesto.

Se ONTAP 9. 5 non è la versione del software che si sta avviando, continuare con i passi seguenti per installare il nuovo software. Se ONTAP 9.4 è la versione da avviare, selezionare l'opzione 8 e y per riavviare il nodo. Quindi, passare alla fase 14.

- 4. Per installare il nuovo software, selezionare l'opzione 7.
- 5. Invio  $y$  per eseguire un aggiornamento.
- 6. Selezionare e0M per la porta di rete che si desidera utilizzare per il download.
- 7. Invio  $\nu$  per riavviare ora.
- 8. Inserire l'indirizzo IP, la netmask e il gateway predefinito per e0M nelle rispettive posizioni.

<<var\_nodeB\_mgmt\_ip>> <<var\_nodeB\_mgmt\_ip>><<var\_nodeB\_mgmt\_gateway>>

9. Inserire l'URL in cui è possibile trovare il software.

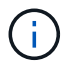

Questo server Web deve essere ping-in.

<<var url boot software>>

- 10. Premere Invio per il nome utente, che non indica alcun nome utente
- 11. Invio  $\gamma$  per impostare il software appena installato come predefinito da utilizzare per i riavvii successivi.
- 12. Invio  $\gamma$  per riavviare il nodo.

Durante l'installazione di un nuovo software, il sistema potrebbe eseguire aggiornamenti del firmware del BIOS e delle schede adattatore, causando riavvii e possibili arresti al prompt di Loader-A. Se si verificano queste azioni, il sistema potrebbe discostarsi da questa procedura.

- 13. Premere Ctrl-C per accedere al menu di avvio.
- 14. Selezionare l'opzione 4 per Clean Configuration (pulizia configurazione) e Initialize All Disks (Inizializzazione di tutti
- 15. Invio  $y$  per azzerare i dischi, ripristinare la configurazione e installare un nuovo file system.
- 16. Invio  $y$  per cancellare tutti i dati presenti sui dischi.

Il completamento dell'inizializzazione e della creazione dell'aggregato root può richiedere 90 minuti o più, a seconda del numero e del tipo di dischi collegati. Una volta completata l'inizializzazione, il sistema di storage si riavvia. Si noti che l'inizializzazione degli SSD richiede molto meno tempo.

#### **Configurazione del nodo di continuazione A e configurazione del cluster**

Da un programma di porta della console collegato alla porta della console del controller di storage A (nodo A), eseguire lo script di configurazione del nodo. Questo script viene visualizzato quando ONTAP 9.5 viene avviato sul nodo per la prima volta.

La procedura di configurazione del nodo e del cluster è stata leggermente modificata in ONTAP 9.5. La procedura guidata di installazione del cluster viene ora utilizzata per configurare il primo nodo di un cluster e System Manager viene utilizzato per configurare il cluster.

1. Seguire le istruzioni per configurare il nodo A.

```
Welcome to the cluster setup wizard.
You can enter the following commands at any time:
    "help" or "?" - if you want to have a question clarified,
    "back" - if you want to change previously answered questions, and
    "exit" or "quit" - if you want to quit the cluster setup wizard.
       Any changes you made before quitting will be saved.
You can return to cluster setup at any time by typing "cluster setup".
To accept a default or omit a question, do not enter a value.
This system will send event messages and periodic reports to NetApp
Technical Support. To disable this feature, enter
autosupport modify -support disable
within 24 hours.
Enabling AutoSupport can significantly speed problem determination and
resolution should a problem occur on your system.
For further information on AutoSupport, see:
http://support.netapp.com/autosupport/
Type yes to confirm and continue {yes}: yes
Enter the node management interface port [e0M]:
Enter the node management interface IP address: <<var nodeA mgmt ip>>
Enter the node management interface netmask: <<var nodeA mgmt mask>>
Enter the node management interface default gateway:
<<var_nodeA_mgmt_gateway>>
A node management interface on port e0M with IP address
<< var nodeA mgmt ip>> has been created.
Use your web browser to complete cluster setup by accessing
https://<<var nodeA mgmt ip>>
Otherwise, press Enter to complete cluster setup using the command line
interface:
```
2. Accedere all'indirizzo IP dell'interfaccia di gestione del nodo.
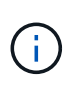

L'installazione del cluster può essere eseguita anche utilizzando l'interfaccia CLI. Questo documento descrive la configurazione del cluster utilizzando la configurazione guidata di NetApp System Manager.

- 3. Fare clic su Guided Setup (Configurazione guidata) per configurare il cluster.
- 4. Invio <<var\_clustername>> per il nome del cluster e. <<var\_nodeA>> e. <<var\_nodeB>> per ciascuno dei nodi che si sta configurando. Inserire la password che si desidera utilizzare per il sistema di storage. Selezionare Switchless Cluster (Cluster senza switch) per il tipo di cluster. Inserire la licenza di base del cluster.
- 5. È inoltre possibile inserire licenze delle funzionalità per Cluster, NFS e iSCSI.
- 6. Viene visualizzato un messaggio di stato che indica che il cluster è in fase di creazione. Questo messaggio di stato passa in rassegna diversi stati. Questo processo richiede alcuni minuti.
- 7. Configurare la rete.
	- a. Deselezionare l'opzione IP Address Range (intervallo indirizzi IP).
	- b. Invio <<var\_clustermgmt\_ip>> Nel campo Cluster Management IP Address (Indirizzo IP di gestione cluster), <<var clustermgmt mask>> Nel campo Netmask, e. <<var\_clustermgmt\_gateway>> Nel campo Gateway. Utilizzare il … Nel campo Port (porta) per selezionare e0M del nodo A.
	- c. L'IP di gestione dei nodi per il nodo A è già popolato. Invio <<var\_nodeA\_mgmt\_ip>> Per il nodo B.
	- d. Invio <<var\_domain\_name>> Nel campo DNS Domain Name (Nome dominio DNS). Invio <<var dns server ip>> Nel campo DNS Server IP Address (Indirizzo IP server DNS).

È possibile immettere più indirizzi IP del server DNS.

e. Invio <<switch-a-ntp-ip>> Nel campo Primary NTP Server (Server NTP primario).

 $\dot{E}$  anche possibile immettere un server NTP alternativo come <<switch- b-ntp-ip>>.

- 8. Configurare le informazioni di supporto.
	- a. Se l'ambiente richiede un proxy per accedere a AutoSupport, inserire l'URL nel campo URL proxy.
	- b. Inserire l'host di posta SMTP e l'indirizzo di posta elettronica per le notifiche degli eventi.

Prima di procedere, è necessario impostare almeno il metodo di notifica degli eventi. È possibile selezionare uno dei metodi.

9. Quando viene indicato che la configurazione del cluster è stata completata, fare clic su Manage Your Cluster (Gestisci cluster) per configurare lo storage.

## **Continuazione della configurazione del cluster di storage**

Dopo la configurazione dei nodi di storage e del cluster di base, è possibile continuare con la configurazione del cluster di storage.

# **Azzerare tutti i dischi spare**

Per azzerare tutti i dischi di riserva nel cluster, eseguire il seguente comando:

#### disk zerospares

## **Impostare la personalità delle porte UTA2 a bordo scheda**

1. Verificare la modalità corrente e il tipo corrente di porte eseguendo ucadmin show comando.

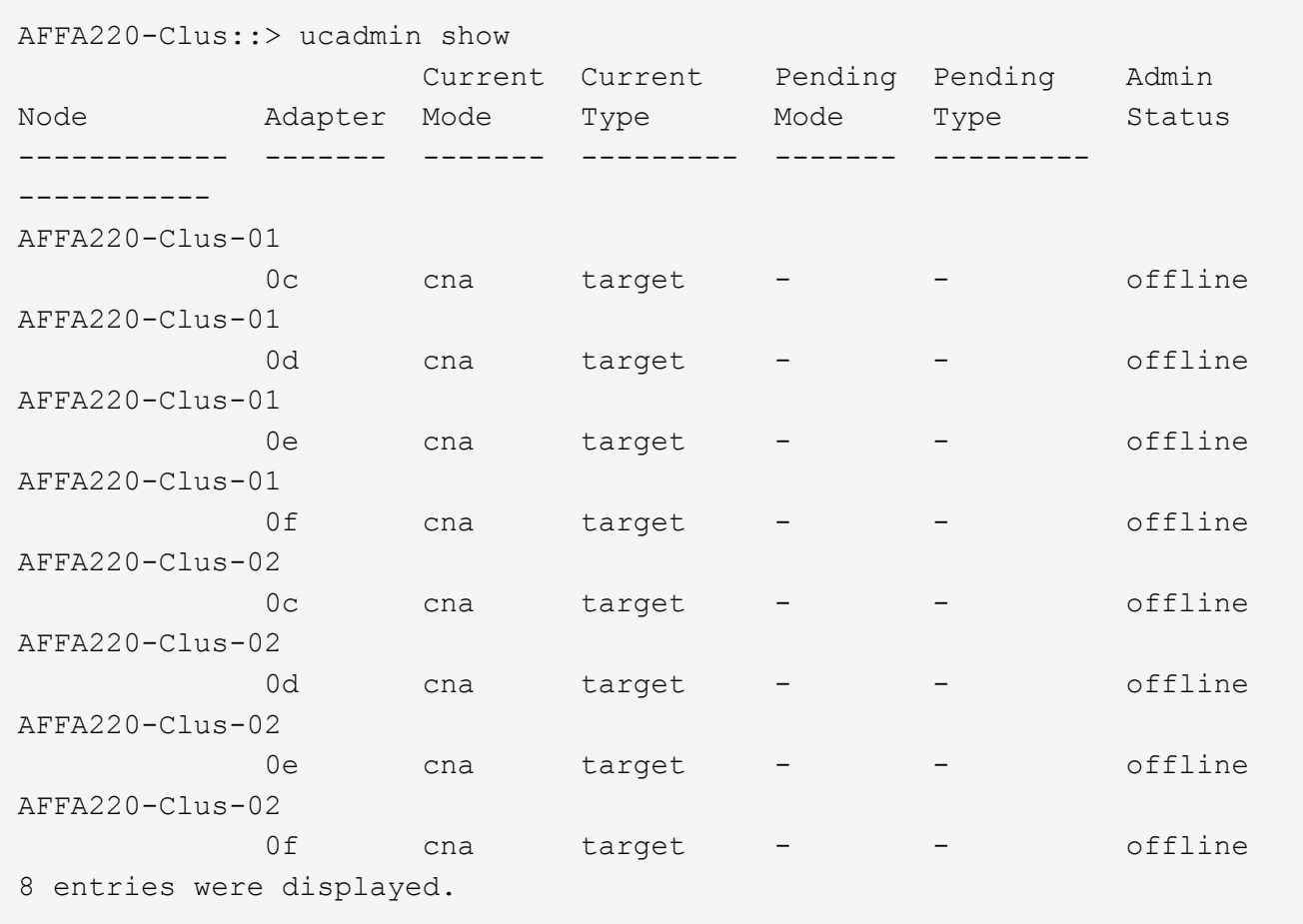

2. Verificare che la modalità corrente delle porte in uso sia cna e che il tipo corrente sia impostato su target. In caso contrario, modificare la personalità della porta eseguendo il seguente comando:

ucadmin modify -node <home node of the port> -adapter <port name> -mode cna -type target

Per eseguire il comando precedente, le porte devono essere offline. Per disattivare una porta, eseguire il seguente comando:

network fcp adapter modify -node <home node of the port> -adapter <port name> -state down

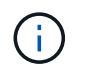

Se è stata modificata la personalità della porta, è necessario riavviare ciascun nodo per rendere effettiva la modifica.

## **Abilitare il protocollo Cisco Discovery**

Per attivare il protocollo Cisco Discovery Protocol (CDP) sui controller di storage NetApp, eseguire il seguente comando:

```
node run -node * options cdpd.enable on
```
### **Abilitare il protocollo link-Layer Discovery su tutte le porte Ethernet**

Attivare lo scambio di informazioni adiacenti LLDP (link-Layer Discovery Protocol) tra lo switch di storage e di rete eseguendo il seguente comando. Questo comando attiva LLDP su tutte le porte di tutti i nodi del cluster.

node run \* options lldp.enable on

### **Rinominare le interfacce logiche di gestione**

Per rinominare le LIF (Management Logical Interface), attenersi alla seguente procedura:

1. Mostra i nomi LIF di gestione correnti.

```
network interface show –vserver <<clustername>>
```
2. Rinominare la LIF di gestione del cluster.

```
network interface rename –vserver <<clustername>> –lif
cluster setup cluster mgmt lif 1 -newname cluster mgmt
```
3. Rinominare la LIF di gestione del nodo B.

```
network interface rename -vserver <<clustername>> -lif
cluster setup node mgmt lif AFF A220 A 1 - newname AFF A220-01 mgmt1
```
### **Impostare il revert automatico sulla gestione del cluster**

Impostare auto-revert sull'interfaccia di gestione del cluster.

```
network interface modify -vserver <<clustername>> -lif cluster mgmt -auto-
revert true
```
## **Configurare l'interfaccia di rete del Service Processor**

Per assegnare un indirizzo IPv4 statico al processore di servizio su ciascun nodo, eseguire i seguenti comandi:

```
system service-processor network modify -node << var nodeA>> -address
-family IPv4 -enable true - dhcp none -ip-address <<var nodeA sp ip>>
-netmask <<var nodeA sp_mask>> -gateway <<var nodeA sp_gateway>>
system service-processor network modify -node << var nodeB>> -address
-family IPv4 -enable true - dhcp none -ip-address <<var nodeB sp ip>>
-netmask <<var nodeB sp mask>> -gateway <<var nodeB sp gateway>>
```
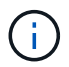

Gli indirizzi IP del processore di servizi devono trovarsi nella stessa sottorete degli indirizzi IP di gestione dei nodi.

#### **Abilitare il failover dello storage in ONTAP**

Per confermare che il failover dello storage è attivato, eseguire i seguenti comandi in una coppia di failover:

1. Verificare lo stato del failover dello storage.

storage failover show

Entrambi <<var nodeA>> e. <<var nodeB>> deve essere in grado di eseguire un takeover. Andare al passaggio 3 se i nodi possono eseguire un Takeover.

2. Attivare il failover su uno dei due nodi.

```
storage failover modify -node <<var nodeA>> -enabled true
```
3. Verificare lo stato ha del cluster a due nodi.

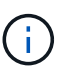

Questo passaggio non è applicabile ai cluster con più di due nodi.

cluster ha show

4. Andare al passaggio 6 se è configurata la disponibilità elevata. Se è configurata la disponibilità elevata, all'emissione del comando viene visualizzato il seguente messaggio:

```
High Availability Configured: true
```
5. Attivare la modalità ha solo per il cluster a due nodi.

Non eseguire questo comando per i cluster con più di due nodi perché causa problemi di failover.

```
cluster ha modify -configured true
Do you want to continue? {y|n}: y
```
6. Verificare che l'assistenza hardware sia configurata correttamente e, se necessario, modificare l'indirizzo IP del partner.

```
storage failover hwassist show
```
Il messaggio Keep Alive Status : Error: did not receive hwassist keep alive alerts from partner indica che l'assistenza hardware non è configurata. Eseguire i seguenti comandi per configurare l'assistenza hardware.

```
storage failover modify -hwassist-partner-ip <<var nodeB mgmt ip>> -node
<<var nodeA>>
storage failover modify -hwassist-partner-ip <<var nodeA mgmt ip>> -node
<<var_nodeB>>
```
## **Creare un dominio di trasmissione MTU con frame jumbo in ONTAP**

Per creare un dominio di trasmissione dati con un MTU di 9000, eseguire i seguenti comandi:

```
broadcast-domain create -broadcast-domain Infra_NFS -mtu 9000
broadcast-domain create -broadcast-domain Infra_iSCSI-A -mtu 9000
broadcast-domain create -broadcast-domain Infra_iSCSI-B -mtu 9000
```
### **Rimuovere le porte dati dal dominio di trasmissione predefinito**

Le porte dati 10GbE vengono utilizzate per il traffico iSCSI/NFS e devono essere rimosse dal dominio predefinito. Le porte e0e e e0f non vengono utilizzate e devono essere rimosse anche dal dominio predefinito.

Per rimuovere le porte dal dominio di trasmissione, eseguire il seguente comando:

```
broadcast-domain remove-ports -broadcast-domain Default -ports
<<var nodeA>>:e0c, <<var nodeA>>:e0e, <<var nodeA>>:e0e,
<<var nodeA>>:e0f, <<var nodeB>>:e0c, <<var nodeB>>:e0d,
<<var nodeA>>:e0e, <<var nodeA>>:e0f
```
### **Disattiva il controllo di flusso sulle porte UTA2**

È una Best practice di NetApp disattivare il controllo di flusso su tutte le porte UTA2 collegate a dispositivi esterni. Per disattivare il controllo di flusso, eseguire i seguenti comandi:

net port modify -node << var nodeA>> -port e0c -flowcontrol-admin none Warning: Changing the network port settings will cause a several second interruption in carrier. Do you want to continue? {y|n}: y net port modify -node <<var nodeA>> -port e0d -flowcontrol-admin none Warning: Changing the network port settings will cause a several second interruption in carrier. Do you want to continue? {y|n}: y net port modify -node << var nodeA>> -port e0e -flowcontrol-admin none Warning: Changing the network port settings will cause a several second interruption in carrier. Do you want to continue? {y|n}: y net port modify -node <<var nodeA>> -port e0f -flowcontrol-admin none Warning: Changing the network port settings will cause a several second interruption in carrier. Do you want to continue? {y|n}: y net port modify -node <<var nodeB>> -port e0c -flowcontrol-admin none Warning: Changing the network port settings will cause a several second interruption in carrier. Do you want to continue? {y|n}: y net port modify -node <<var nodeB>> -port e0d -flowcontrol-admin none Warning: Changing the network port settings will cause a several second interruption in carrier. Do you want to continue? {y|n}: y net port modify -node <<var nodeB>> -port e0e -flowcontrol-admin none Warning: Changing the network port settings will cause a several second interruption in carrier. Do you want to continue? {y|n}: y net port modify -node <<var nodeB>> -port e0f -flowcontrol-admin none Warning: Changing the network port settings will cause a several second interruption in carrier. Do you want to continue? {y|n}: y

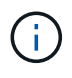

La connessione diretta di Cisco UCS Mini a ONTAP non supporta LACP.

# **Configurare i frame jumbo in NetApp ONTAP**

Per configurare una porta di rete ONTAP per l'utilizzo di frame jumbo (che in genere hanno una MTU di 9,000 byte), eseguire i seguenti comandi dalla shell del cluster:

```
AFF A220::> network port modify -node node_A -port e0e -mtu 9000
Warning: This command will cause a several second interruption of service
on this network port.
Do you want to continue? {y|n}: y
AFF A220::> network port modify -node node_B -port e0e -mtu 9000
Warning: This command will cause a several second interruption of service
on this network port.
Do you want to continue? {y|n}: y
AFF A220::> network port modify -node node_A -port e0f -mtu 9000
Warning: This command will cause a several second interruption of service
on this network port.
Do you want to continue? {y|n}: y
AFF A220::> network port modify -node node_B -port e0f -mtu 9000
Warning: This command will cause a several second interruption of service
on this network port.
Do you want to continue? {y|n}: y
```
## **Creare VLAN in ONTAP**

Per creare VLAN in ONTAP, attenersi alla seguente procedura:

1. Creare porte VLAN NFS e aggiungerle al dominio di trasmissione dati.

```
network port vlan create -node << var nodeA>> -vlan-name e0e-
<<var nfs vlan_id>>
network port vlan create -node <<var nodeA>> -vlan-name e0f-
<<var nfs vlan id>>
network port vlan create -node << var nodeB>> -vlan-name e0e-
<<var_nfs_vlan_id>>
network port vlan create -node << var nodeB>> -vlan-name e0f-
<<var nfs vlan id>>
broadcast-domain add-ports -broadcast-domain Infra_NFS -ports
<<var nodeA>>: e0e- <<var nfs vlan_id>>, <<var nodeB>>: e0e-
<<var nfs vlan_id>>, <<var nodeA>>:e0f- <<var nfs vlan_id>>,
<<var nodeB>>:e0f-<<var nfs vlan_id>>
```
2. Creare porte VLAN iSCSI e aggiungerle al dominio di trasmissione dati.

```
network port vlan create -node <<var nodeA>> -vlan-name e0e-
<<var iscsi vlan A id>>
network port vlan create -node << var nodeA>> -vlan-name e0f-
<<var iscsi vlan B id>>
network port vlan create -node <<var nodeB>> -vlan-name e0e-
<<var iscsi vlan A id>>
network port vlan create -node << var nodeB>> -vlan-name e0f-
<<var iscsi vlan B id>>
broadcast-domain add-ports -broadcast-domain Infra_iSCSI-A -ports
<<var nodeA>>: e0e- <<var iscsi vlan A id>>,<<var nodeB>>: e0e-
<<var_iscsi_vlan_A_id>>
broadcast-domain add-ports -broadcast-domain Infra_iSCSI-B -ports
<<var nodeA>>: e0f- <<var iscsi vlan B id>>,<<var nodeB>>: e0f-
<<var iscsi vlan B id>>
```
3. Creare porte MGMT-VLAN.

```
network port vlan create -node << var nodeA>> -vlan-name e0m-
<<mgmt_vlan_id>>
network port vlan create -node << var_nodeB>> -vlan-name e0m-
<<mgmt_vlan_id>>
```
## **Creare aggregati in ONTAP**

Durante il processo di installazione di ONTAP viene creato un aggregato contenente il volume root. Per creare aggregati aggiuntivi, determinare il nome dell'aggregato, il nodo su cui crearlo e il numero di dischi in esso contenuti.

Per creare aggregati, eseguire i seguenti comandi:

```
aggr create -aggregate aggr1 nodeA -node <<var nodeA>> -diskcount
<<var_num_disks>>
aggr create -aggregate aggr1 nodeB -node <<var nodeB>> -diskcount
<<var_num_disks>>
```
Conservare almeno un disco (selezionare il disco più grande) nella configurazione come spare. Una buona pratica consiste nell'avere almeno uno spare per ogni tipo e dimensione di disco.

Iniziare con cinque dischi; è possibile aggiungere dischi a un aggregato quando è richiesto storage aggiuntivo.

Impossibile creare l'aggregato fino al completamento dell'azzeramento del disco. Eseguire aggr show per visualizzare lo stato di creazione dell'aggregato. Non procedere fino a.  $aqgr1$  nodeA è online.

## **Configurare il fuso orario in ONTAP**

Per configurare la sincronizzazione dell'ora e impostare il fuso orario sul cluster, eseguire il seguente comando:

```
timezone <<var timezone>>
```
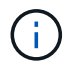

Ad esempio, negli Stati Uniti orientali, il fuso orario è America/New\_York. Dopo aver digitato il nome del fuso orario, premere il tasto Tab per visualizzare le opzioni disponibili.

## **Configurare SNMP in ONTAP**

Per configurare SNMP, attenersi alla seguente procedura:

1. Configurare le informazioni di base SNMP, ad esempio la posizione e il contatto. Quando viene eseguito il polling, queste informazioni vengono visualizzate come sysLocation e. sysContact Variabili in SNMP.

```
snmp_contact <<var_snmp_contact>>
snmp location "<<var snmp location>>"
snmp init 1
options snmp.enable on
```
2. Configurare i trap SNMP da inviare agli host remoti.

snmp traphost add <<var snmp server fqdn>>

### **Configurare SNMPv1 in ONTAP**

Per configurare SNMPv1, impostare la password di testo normale segreta condivisa denominata community.

snmp community add ro <<var snmp community>>

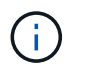

Utilizzare snmp community delete all comando con cautela. Se vengono utilizzate stringhe di comunità per altri prodotti di monitoraggio, questo comando le rimuove.

## **Configurare SNMPv3 in ONTAP**

SNMPv3 richiede la definizione e la configurazione di un utente per l'autenticazione. Per configurare SNMPv3, attenersi alla seguente procedura:

- 1. Eseguire security snmpusers Per visualizzare l'ID del motore.
- 2. Creare un utente chiamato snmpv3user.

```
security login create -username snmpv3user -authmethod usm -application
snmp
```
- 3. Inserire l'ID del motore dell'entità autorevole e selezionare md5 come protocollo di autenticazione.
- 4. Quando richiesto, immettere una password di lunghezza minima di otto caratteri per il protocollo di autenticazione.
- 5. Selezionare des come protocollo per la privacy.
- 6. Quando richiesto, immettere una password di lunghezza minima di otto caratteri per il protocollo di privacy.

## **Configurare HTTPS AutoSupport in ONTAP**

Il tool NetApp AutoSupport invia a NetApp informazioni riepilogative sul supporto tramite HTTPS. Per configurare AutoSupport, eseguire il seguente comando:

```
system node autosupport modify -node * -state enable –mail-hosts
<<var_mailhost>> -transport https -support enable -noteto
<<var_storage_admin_email>>
```
#### **Creare una macchina virtuale per lo storage**

Per creare una SVM (Infrastructure Storage Virtual Machine), attenersi alla seguente procedura:

1. Eseguire vserver create comando.

```
vserver create –vserver Infra-SVM –rootvolume rootvol –aggregate
aggr1 nodeA -rootvolume- security-style unix
```
2. Aggiungere l'aggregato di dati all'elenco di aggregati infra-SVM per NetApp VSC.

vserver modify -vserver Infra-SVM -aggr-list aggr1 nodeA,aggr1 nodeB

3. Rimuovere i protocolli di storage inutilizzati da SVM, lasciando NFS e iSCSI.

vserver remove-protocols –vserver Infra-SVM -protocols cifs,ndmp,fcp

4. Abilitare ed eseguire il protocollo NFS nella SVM infra-SVM.

```
nfs create -vserver Infra-SVM -udp disabled
```
5. Accendere il SVM vstorage Parametro per il plug-in NetApp NFS VAAI. Quindi, verificare che NFS sia stato configurato.

```
vserver nfs modify –vserver Infra-SVM –vstorage enabled
vserver nfs show
```
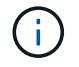

I comandi sono precediti da vserver Nella riga di comando perché le SVM erano precedentemente chiamate server

## **Configurare NFSv3 in ONTAP**

La tabella seguente elenca le informazioni necessarie per completare questa configurazione.

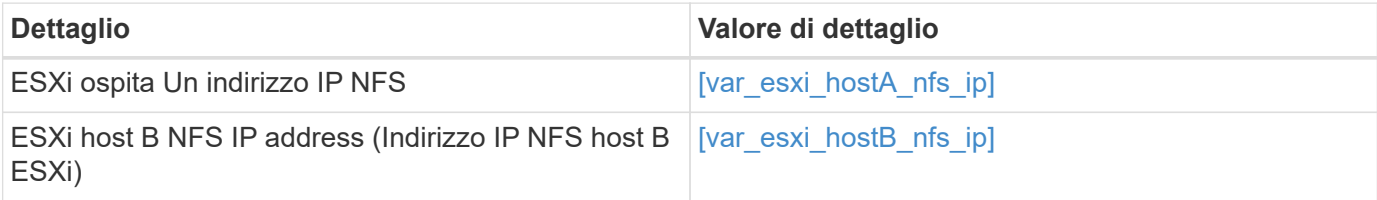

Per configurare NFS su SVM, eseguire i seguenti comandi:

- 1. Creare una regola per ciascun host ESXi nel criterio di esportazione predefinito.
- 2. Per ogni host ESXi creato, assegnare una regola. Ogni host dispone di un proprio indice delle regole. Il primo host ESXi dispone dell'indice delle regole 1, il secondo host ESXi dell'indice delle regole 2 e così via.

```
vserver export-policy rule create –vserver Infra-SVM -policyname default
-ruleindex 1 -protocol nfs -clientmatch <<var esxi hostA nfs ip>>
-rorule sys –rwrule sys -superuser sys –allow-suid falsevserver export-
policy rule create –vserver Infra-SVM -policyname default –ruleindex 2
-protocol nfs -clientmatch << var esxi hostB nfs ip>> -rorule sys -rwrule
sys -superuser sys –allow-suid false
vserver export-policy rule show
```
3. Assegnare il criterio di esportazione al volume root SVM dell'infrastruttura.

volume modify –vserver Infra-SVM –volume rootvol –policy default

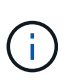

NetApp VSC gestisce automaticamente le policy di esportazione se si sceglie di installarle dopo la configurazione di vSphere. Se non viene installato, è necessario creare regole dei criteri di esportazione quando vengono aggiunti altri server Cisco UCS B-Series.

## **Creare un servizio iSCSI in ONTAP**

Per creare il servizio iSCSI, completare la seguente fase:

1. Creare il servizio iSCSI sulla SVM. Questo comando avvia anche il servizio iSCSI e imposta il nome qualificato iSCSI (IQN) per SVM. Verificare che iSCSI sia stato configurato.

```
iscsi create -vserver Infra-SVM
iscsi show
```
**Creare un mirror di condivisione del carico del volume root SVM in ONTAP**

Per creare un mirror di condivisione del carico del volume root SVM in ONTAP, attenersi alla seguente procedura:

1. Creare un volume come mirror per la condivisione del carico del volume root SVM dell'infrastruttura su ciascun nodo.

```
volume create –vserver Infra_Vserver –volume rootvol_m01 –aggregate
aggr1_nodeA –size 1GB –type DPvolume create –vserver Infra_Vserver
–volume rootvol_m02 –aggregate aggr1_nodeB –size 1GB –type DP
```
2. Creare una pianificazione del processo per aggiornare le relazioni del mirror del volume root ogni 15 minuti.

job schedule interval create -name 15min -minutes 15

3. Creare le relazioni di mirroring.

```
snapmirror create -source-path Infra-SVM:rootvol -destination-path
Infra-SVM:rootvol_m01 -type LS -schedule 15min
snapmirror create -source-path Infra-SVM:rootvol -destination-path
Infra-SVM:rootvol_m02 -type LS -schedule 15min
```
4. Inizializzare la relazione di mirroring e verificare che sia stata creata.

```
snapmirror initialize-ls-set -source-path Infra-SVM:rootvol snapmirror
show
```
#### **Configurare l'accesso HTTPS in ONTAP**

Per configurare l'accesso sicuro al controller di storage, attenersi alla seguente procedura:

1. Aumentare il livello di privilegio per accedere ai comandi del certificato.

```
set -privilege diag
Do you want to continue? {y|n}: y
```
2. In genere, è già in uso un certificato autofirmato. Verificare il certificato eseguendo il seguente comando:

```
security certificate show
```
3. Per ogni SVM mostrato, il nome comune del certificato deve corrispondere al nome di dominio completo DNS (FQDN) dell'SVM. I quattro certificati predefiniti devono essere cancellati e sostituiti da certificati autofirmati o certificati di un'autorità di certificazione.

È consigliabile eliminare i certificati scaduti prima di creare i certificati. Eseguire security certificate delete comando per eliminare i certificati scaduti. Nel seguente comando, utilizzare LA SCHEDA completamento per selezionare ed eliminare ogni certificato predefinito.

```
security certificate delete [TAB] ...
Example: security certificate delete -vserver Infra-SVM -common-name
Infra-SVM -ca Infra-SVM - type server -serial 552429A6
```
4. Per generare e installare certificati autofirmati, eseguire i seguenti comandi come comandi una tantum. Generare un certificato server per infra-SVM e SVM del cluster. Di nuovo, utilizzare IL COMPLETAMENTO DELLA SCHEDA per facilitare il completamento di questi comandi.

```
security certificate create [TAB] ...
Example: security certificate create -common-name infra-svm.netapp.com
-type server -size 2048 - country US -state "North Carolina" -locality
"RTP" -organization "NetApp" -unit "FlexPod" -email- addr
"abc@netapp.com" -expire-days 365 -protocol SSL -hash-function SHA256
-vserver Infra-SVM
```
- 5. Per ottenere i valori dei parametri richiesti nella fase successiva, eseguire security certificate show comando.
- 6. Attivare ciascun certificato appena creato utilizzando –server-enabled true e. –client- enabled false parametri. Di nuovo, utilizzare IL COMPLETAMENTO DELLA SCHEDA.

```
security ssl modify [TAB] ...
Example: security ssl modify -vserver Infra-SVM -server-enabled true
-client-enabled false -ca infra-svm.netapp.com -serial 55243646 -common
-name infra-svm.netapp.com
```
7. Configurare e abilitare l'accesso SSL e HTTPS e disattivare l'accesso HTTP.

```
system services web modify -external true -sslv3-enabled true
Warning: Modifying the cluster configuration will cause pending web
service requests to be interrupted as the web servers are restarted.
Do you want to continue \{y|n\}: y
System services firewall policy delete -policy mgmt -service http
-vserver <<var clustername>>
```
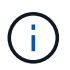

Alcuni di questi comandi restituiscono normalmente un messaggio di errore che indica che la voce non esiste.

8. Ripristinare il livello di privilegio admin e creare la configurazione per consentire a SVM di essere disponibile sul web.

```
set –privilege admin
vserver services web modify –name spi|ontapi|compat –vserver * -enabled
true
```
## **Creare un volume NetApp FlexVol in ONTAP**

Per creare un volume NetApp FlexVol®, immettere il nome, le dimensioni e l'aggregato del volume in cui si trova. Creare due volumi di datastore VMware e un volume di boot del server.

```
volume create -vserver Infra-SVM -volume infra datastore 1 -aggregate
aggr1_nodeA -size 500GB - state online -policy default -junction-path
/infra_datastore_1 -space-guarantee none -percent- snapshot-space 0
volume create -vserver Infra-SVM -volume infra datastore 2 -aggregate
aggr1_nodeB -size 500GB - state online -policy default -junction-path
/infra_datastore_2 -space-guarantee none -percent- snapshot-space 0
```

```
volume create -vserver Infra-SVM -volume infra_swap -aggregate aggr1_nodeA
-size 100GB -state online -policy default -juntion-path /infra swap -space
-guarantee none -percent-snapshot-space 0 -snapshot-policy none
volume create -vserver Infra-SVM -volume esxi_boot -aggregate aggr1_nodeA
-size 100GB -state online -policy default -space-guarantee none -percent
-snapshot-space 0
```
## **Attiva la deduplica in ONTAP**

Per attivare la deduplica sui volumi appropriati una volta al giorno, eseguire i seguenti comandi:

```
volume efficiency modify –vserver Infra-SVM –volume esxi_boot –schedule
sun-sat@0
volume efficiency modify –vserver Infra-SVM –volume infra_datastore_1
–schedule sun-sat@0
volume efficiency modify –vserver Infra-SVM –volume infra_datastore_2
–schedule sun-sat@0
```
## **Creare LUN in ONTAP**

Per creare due LUN (Logical Unit Number) di avvio, eseguire i seguenti comandi:

```
lun create -vserver Infra-SVM -volume esxi boot -lun VM-Host-Infra-A -size
15GB -ostype vmware - space-reserve disabled
lun create -vserver Infra-SVM -volume esxi_boot -lun VM-Host-Infra-B -size
15GB -ostype vmware - space-reserve disabled
```
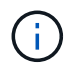

Quando si aggiunge un server Cisco UCS C-Series aggiuntivo, è necessario creare un LUN di avvio aggiuntivo.

# **Creazione di LIF iSCSI in ONTAP**

La tabella seguente elenca le informazioni necessarie per completare questa configurazione.

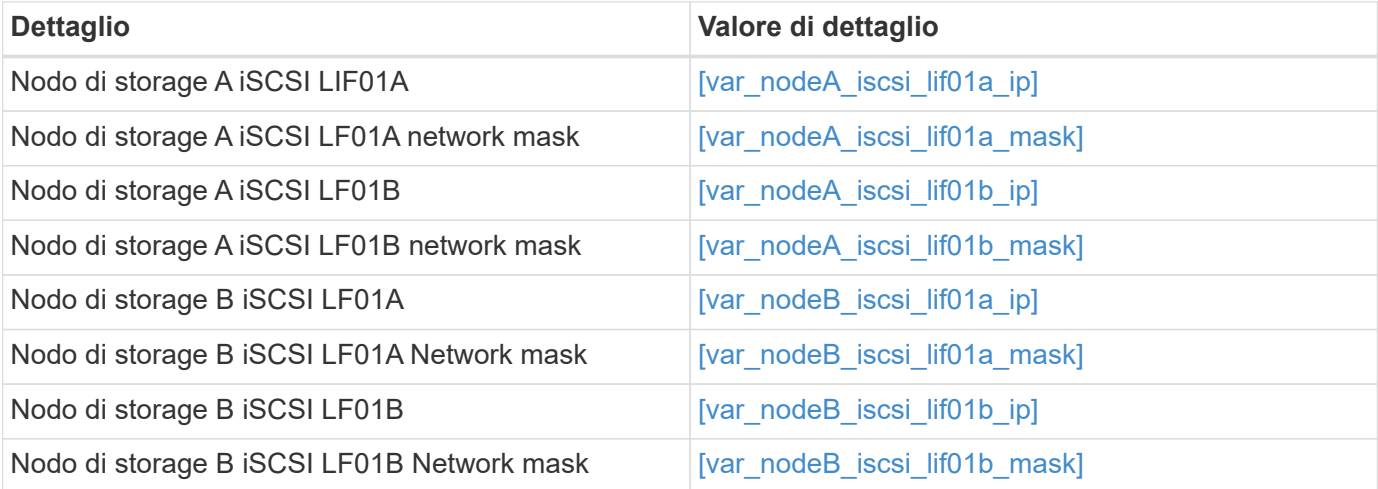

1. Creare quattro LIF iSCSI, due su ciascun nodo.

network interface create -vserver Infra-SVM -lif iscsi\_lif01a -role data -data-protocol iscsi - home-node << var nodeA>> -home-port e0e-<<var\_iscsi\_vlan\_A\_id>> -address <<var\_nodeA\_iscsi\_lif01a\_ip>> -netmask <<var\_nodeA\_iscsi\_lif01a\_mask>> –status-admin up – failover-policy disabled –firewall-policy data –auto-revert false network interface create -vserver Infra-SVM -lif iscsi\_lif01b -role data -data-protocol iscsi - home-node <<var nodeA>> -home-port e0f-<<var iscsi vlan B\_id>> -address <<var nodeA\_iscsi\_lif01b\_ip>> -netmask <<var\_nodeA\_iscsi\_lif01b\_mask>> –status-admin up – failover-policy disabled –firewall-policy data –auto-revert false network interface create -vserver Infra-SVM -lif iscsi\_lif02a -role data -data-protocol iscsi - home-node <<var nodeB>> -home-port e0e-<<var\_iscsi\_vlan\_A\_id>> -address <<var\_nodeB\_iscsi\_lif01a\_ip>> -netmask <<var\_nodeB\_iscsi\_lif01a\_mask>> –status-admin up – failover-policy disabled –firewall-policy data –auto-revert false network interface create -vserver Infra-SVM -lif iscsi\_lif02b -role data -data-protocol iscsi - home-node <<var nodeB>> -home-port e0f-<<var\_iscsi\_vlan\_B\_id>> -address <<var\_nodeB\_iscsi\_lif01b\_ip>> -netmask <<var\_nodeB\_iscsi\_lif01b\_mask>> –status-admin up – failover-policy disabled –firewall-policy data –auto-revert false network interface show

## **Creare LIF NFS in ONTAP**

La seguente tabella elenca le informazioni necessarie per completare questa configurazione.

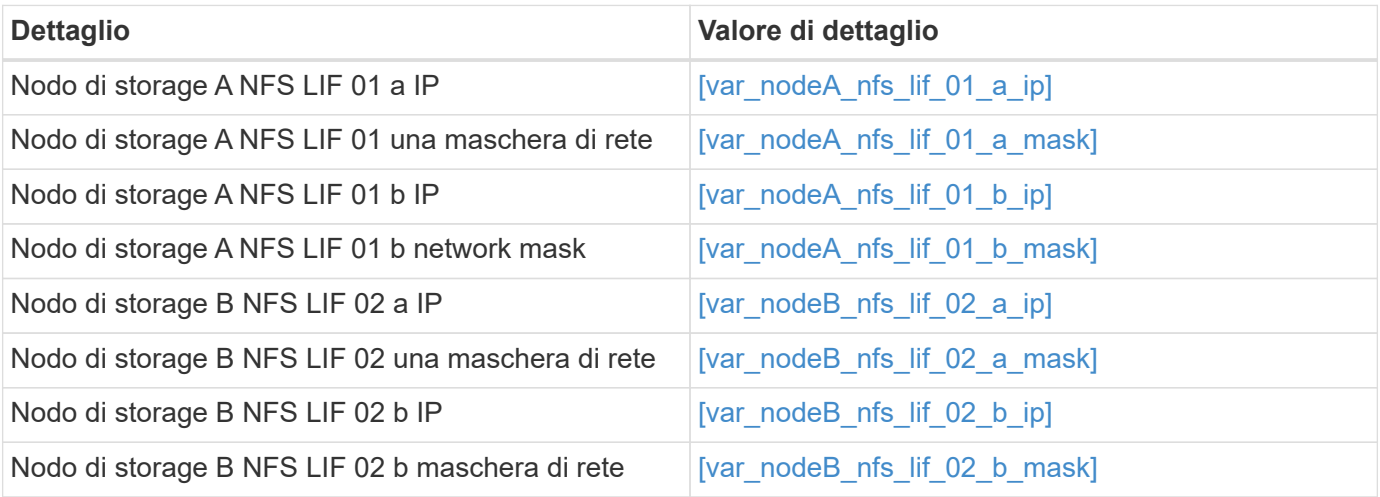

1. Creare una LIF NFS.

network interface create -vserver Infra-SVM -lif nfs\_lif01\_a -role data -data-protocol nfs -home- node <<var nodeA>> -home-port e0e-<<var nfs vlan\_id>> -address <<var nodeA\_nfs\_lif\_01\_a\_ip>> - netmask << var\_nodeA\_nfs\_lif\_01\_a\_mask>> -status-admin up -failover-policy broadcast-domain-wide – firewall-policy data –auto-revert true network interface create -vserver Infra-SVM -lif nfs\_lif01\_b -role data -data-protocol nfs -home- node <<var nodeA>> -home-port e0f-<<var nfs vlan\_id>> -address <<var nodeA\_nfs\_lif\_01\_b\_ip>> - netmask << var nodeA nfs lif 01 b mask>> -status-admin up -failover-policy broadcast-domain-wide – firewall-policy data –auto-revert true network interface create -vserver Infra-SVM -lif nfs\_lif02\_a -role data -data-protocol nfs -home- node <<var nodeB>> -home-port e0e-<<var nfs vlan\_id>> -address <<var nodeB\_nfs\_lif\_02\_a\_ip>> - netmask << var nodeB nfs lif 02 a mask>> -status-admin up -failover-policy broadcast-domain-wide – firewall-policy data –auto-revert true network interface create -vserver Infra-SVM -lif nfs\_lif02\_b -role data -data-protocol nfs -home- node <<var nodeB>> -home-port e0f-<<var nfs vlan\_id>> -address <<var nodeB\_nfs\_lif\_02\_b\_ip>> - netmask << var nodeB nfs lif 02 b mask>> -status-admin up -failover-policy broadcast-domain-wide – firewall-policy data –auto-revert true network interface show

## **Aggiungere l'amministratore SVM dell'infrastruttura**

La seguente tabella elenca le informazioni necessarie per completare questa configurazione.

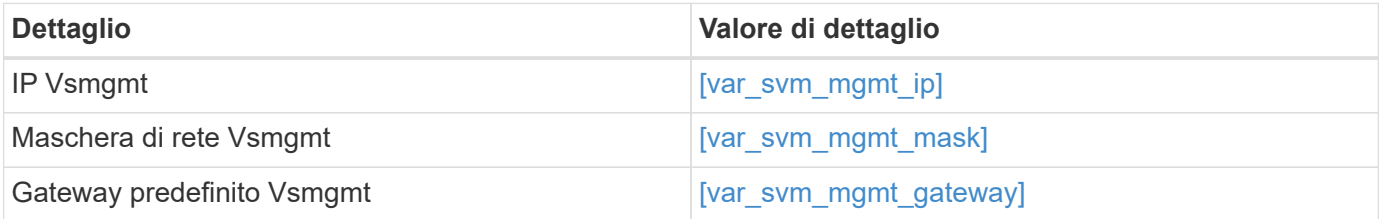

Per aggiungere l'amministratore SVM dell'infrastruttura e la LIF di amministrazione SVM alla rete di gestione, attenersi alla seguente procedura:

1. Eseguire il seguente comando:

```
network interface create –vserver Infra-SVM –lif vsmgmt –role data
-data-protocol none -home-node <<var nodeB>> -home-port e0M -address
<<var svm mgmt ip>> -netmask <<var svm mgmt mask>> - status-admin up
–failover-policy broadcast-domain-wide –firewall-policy mgmt –auto-
revert true
```
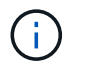

L'IP di gestione SVM deve trovarsi nella stessa sottorete dell'IP di gestione del cluster di storage.

2. Creare un percorso predefinito per consentire all'interfaccia di gestione SVM di raggiungere il mondo esterno.

```
network route create –vserver Infra-SVM -destination 0.0.0.0/0 –gateway
<<var svm mgmt gateway>> network route show
```
3. Impostare una password per SVM vsadmin e sbloccare l'utente.

```
security login password –username vsadmin –vserver Infra-SVM
Enter a new password: << var password>>
Enter it again: << var password>>
security login unlock –username vsadmin –vserver
```
## **Configurazione del server Cisco UCS**

## **Base Cisco UCS di FlexPod**

Eseguire la configurazione iniziale di Cisco UCS 6324 Fabric Interconnect per ambienti FlexPod.

Questa sezione fornisce procedure dettagliate per configurare Cisco UCS per l'utilizzo in un ambiente ROBO FlexPod utilizzando Cisco UCS Manager.

### **Cisco UCS Fabric Interconnect 6324 A.**

Cisco UCS utilizza server e reti a livello di accesso. Questo sistema server di nuova generazione dalle performance elevate offre un data center con un elevato grado di agilità e scalabilità dei carichi di lavoro.

Cisco UCS Manager 4.0(1b) supporta 6324 Fabric Interconnect che integra Fabric Interconnect nello chassis Cisco UCS e fornisce una soluzione integrata per un ambiente di implementazione più piccolo. Cisco UCS Mini semplifica la gestione del sistema e consente di risparmiare sui costi per le implementazioni su larga scala.

I componenti hardware e software supportano l'Unified Fabric di Cisco, che esegue diversi tipi di traffico del data center su un singolo adattatore di rete convergente.

### **Configurazione iniziale del sistema**

La prima volta che si accede a un'interconnessione fabric in un dominio Cisco UCS, una procedura guidata di installazione richiede le seguenti informazioni necessarie per configurare il sistema:

- Metodo di installazione (GUI o CLI)
- Setup mode (modalità di installazione) (ripristino da backup completo del sistema o configurazione iniziale)
- Tipo di configurazione del sistema (configurazione standalone o cluster)
- Nome del sistema
- Password amministratore
- Indirizzo IPv4 della porta di gestione e subnet mask oppure indirizzo e prefisso IPv6
- Indirizzo IPv4 o IPv6 del gateway predefinito
- Indirizzo IPv4 o IPv6 del server DNS
- Nome di dominio predefinito

La seguente tabella elenca le informazioni necessarie per completare la configurazione iniziale di Cisco UCS su Fabric Interconnect A.

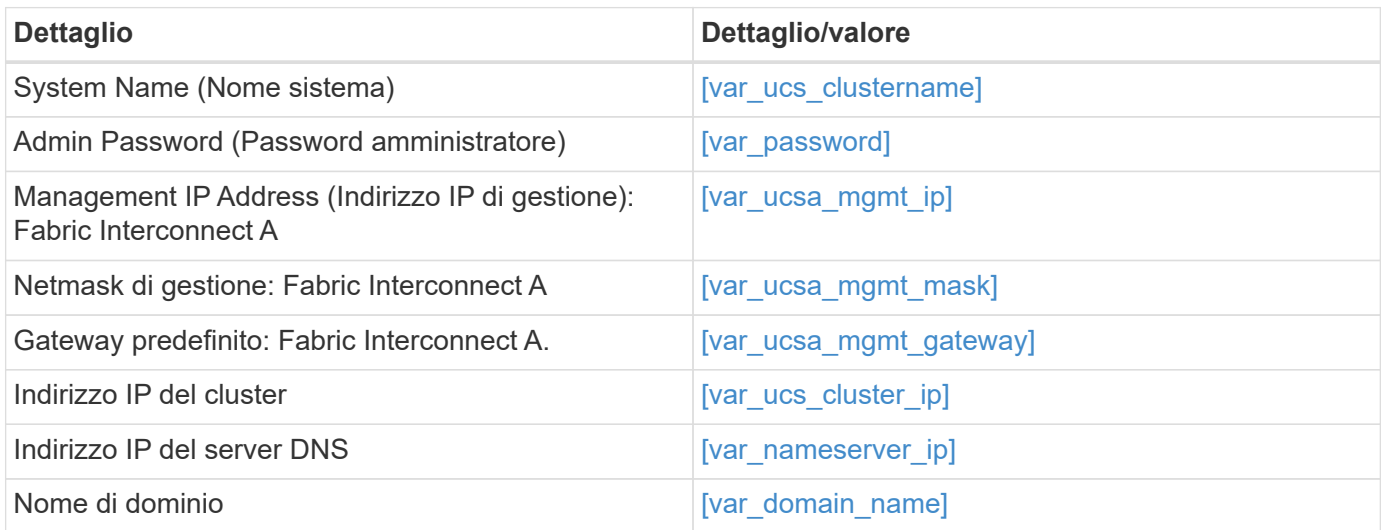

Per configurare Cisco UCS per l'utilizzo in un ambiente FlexPod, attenersi alla seguente procedura:

1. Connettersi alla porta console del primo Cisco UCS 6324 Fabric Interconnect A.

Enter the configuration method. (console/gui) ? console Enter the setup mode; setup newly or restore from backup. (setup/restore) ? setup You have chosen to setup a new Fabric interconnect. Continue?  $(y/n)$ : y Enforce strong password? (y/n) [y]: Enter Enter the password for "admin": << var password>> Confirm the password for "admin": << var password>> Is this Fabric interconnect part of a cluster(select 'no' for standalone)? (yes/no) [n]: yes Enter the switch fabric (A/B) []: A Enter the system name: << var ucs clustername>> Physical Switch Mgmt0 IP address : <<var ucsa mgmt ip>> Physical Switch Mgmt0 IPv4 netmask : <<var ucsa\_mgmt\_mask>> IPv4 address of the default gateway : << var ucsa mgmt gateway>> Cluster IPv4 address : << var ucs cluster ip>> Configure the DNS Server IP address? (yes/no) [n]: y DNS IP address : << var nameserver ip>> Configure the default domain name? (yes/no) [n]: y Default domain name: << var domain name>> Join centralized management environment (UCS Central)? (yes/no) [n]: no NOTE: Cluster IP will be configured only after both Fabric Interconnects are initialized. UCSM will be functional only after peer FI is configured in clustering mode. Apply and save the configuration (select 'no' if you want to reenter)? (yes/no): yes Applying configuration. Please wait. Configuration file - Ok

- 2. Esaminare le impostazioni visualizzate sulla console. Se sono corretti, rispondi yes per applicare e salvare la configurazione.
- 3. Attendere la richiesta di accesso per verificare che la configurazione sia stata salvata.

La seguente tabella elenca le informazioni necessarie per completare la configurazione iniziale di Cisco UCS su Fabric Interconnect B.

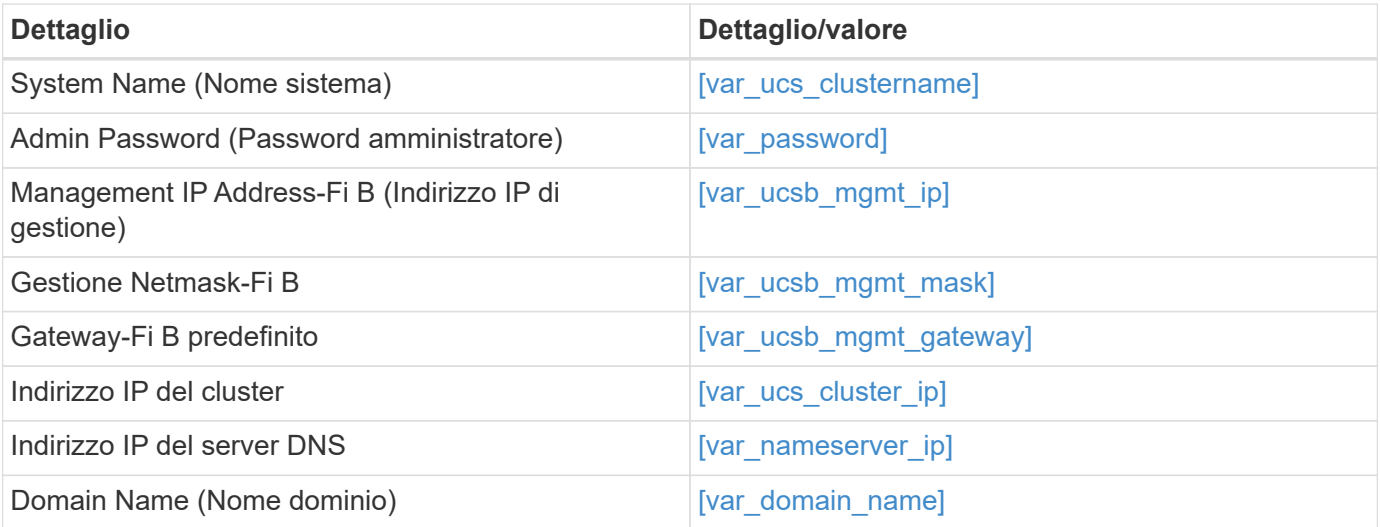

1. Connettersi alla porta console del secondo Cisco UCS 6324 Fabric Interconnect B.

```
 Enter the configuration method. (console/gui) ? console
    Installer has detected the presence of a peer Fabric interconnect.
This Fabric interconnect will be added to the cluster. Continue (y/n) ?
y
    Enter the admin password of the peer Fabric
interconnect: << var password>>
      Connecting to peer Fabric interconnect... done
      Retrieving config from peer Fabric interconnect... done
    Peer Fabric interconnect Mgmt0 IPv4 Address: <<var ucsb mgmt ip>>
    Peer Fabric interconnect Mgmt0 IPv4 Netmask: <<var ucsb mgmt mask>>
    Cluster IPv4 address: <<var ucs cluster address>>
      Peer FI is IPv4 Cluster enabled. Please Provide Local Fabric
Interconnect Mgmt0 IPv4 Address
  Physical Switch Mgmt0 IP address : <<var ucsb mgmt ip>>
    Apply and save the configuration (select 'no' if you want to re-
enter)? (yes/no): yes
    Applying configuration. Please wait.
    Configuration file - Ok
```
2. Attendere la richiesta di accesso per confermare che la configurazione è stata salvata.

### **Accedere a Cisco UCS Manager**

Per accedere all'ambiente Cisco Unified Computing System (UCS), attenersi alla seguente procedura:

1. Aprire un browser Web e accedere all'indirizzo del cluster Cisco UCS Fabric Interconnect.

Potrebbe essere necessario attendere almeno 5 minuti dopo aver configurato la seconda interconnessione fabric per Cisco UCS Manager.

- 2. Fare clic sul collegamento Launch UCS Manager (Avvia UCS Manager) per avviare Cisco UCS Manager.
- 3. Accettare i certificati di sicurezza necessari.
- 4. Quando richiesto, immettere admin come nome utente e la password dell'amministratore.
- 5. Fare clic su Login (accesso) per accedere a Cisco UCS Manager.

### **Software Cisco UCS Manager versione 4.0(1b)**

Il presente documento presuppone l'utilizzo del software Cisco UCS Manager versione 4.0(1b). Per aggiornare il software Cisco UCS Manager e il software Cisco UCS 6324 Fabric Interconnect, fare riferimento a. ["Guide](https://www.cisco.com/c/en/us/support/servers-unified-computing/ucs-manager/products-installation-and-configuration-guides-list.html) [all'installazione e all'aggiornamento di Cisco UCS Manager."](https://www.cisco.com/c/en/us/support/servers-unified-computing/ucs-manager/products-installation-and-configuration-guides-list.html)

### **Configurare Cisco UCS Call Home**

Cisco consiglia vivamente di configurare Call Home in Cisco UCS Manager. La configurazione di Call Home accelera la risoluzione dei casi di supporto. Per configurare Call Home, attenersi alla seguente procedura:

- 1. In Cisco UCS Manager, fare clic su Admin (Amministratore) a sinistra.
- 2. Selezionare tutti > Gestione comunicazioni > Chiama casa.
- 3. Impostare lo stato su on.
- 4. Compilare tutti i campi in base alle preferenze di gestione, quindi fare clic su Save Changes (Salva modifiche) e su OK per completare la configurazione di Call Home.

### **Aggiunta di un blocco di indirizzi IP per l'accesso a tastiera, video e mouse**

Per creare un blocco di indirizzi IP per l'accesso a tastiera, video e mouse (KVM) nel server in banda nell'ambiente Cisco UCS, attenersi alla seguente procedura:

- 1. In Cisco UCS Manager, fare clic su LAN a sinistra.
- 2. Espandere Pools > root > IP Pools.
- 3. Fare clic con il pulsante destro del mouse su IP Pool ext-mgmt e selezionare Create Block of IPv4 Addresses (Crea blocco di indirizzi IPv4).
- 4. Inserire l'indirizzo IP iniziale del blocco, il numero di indirizzi IP richiesti e le informazioni relative alla subnet mask e al gateway.

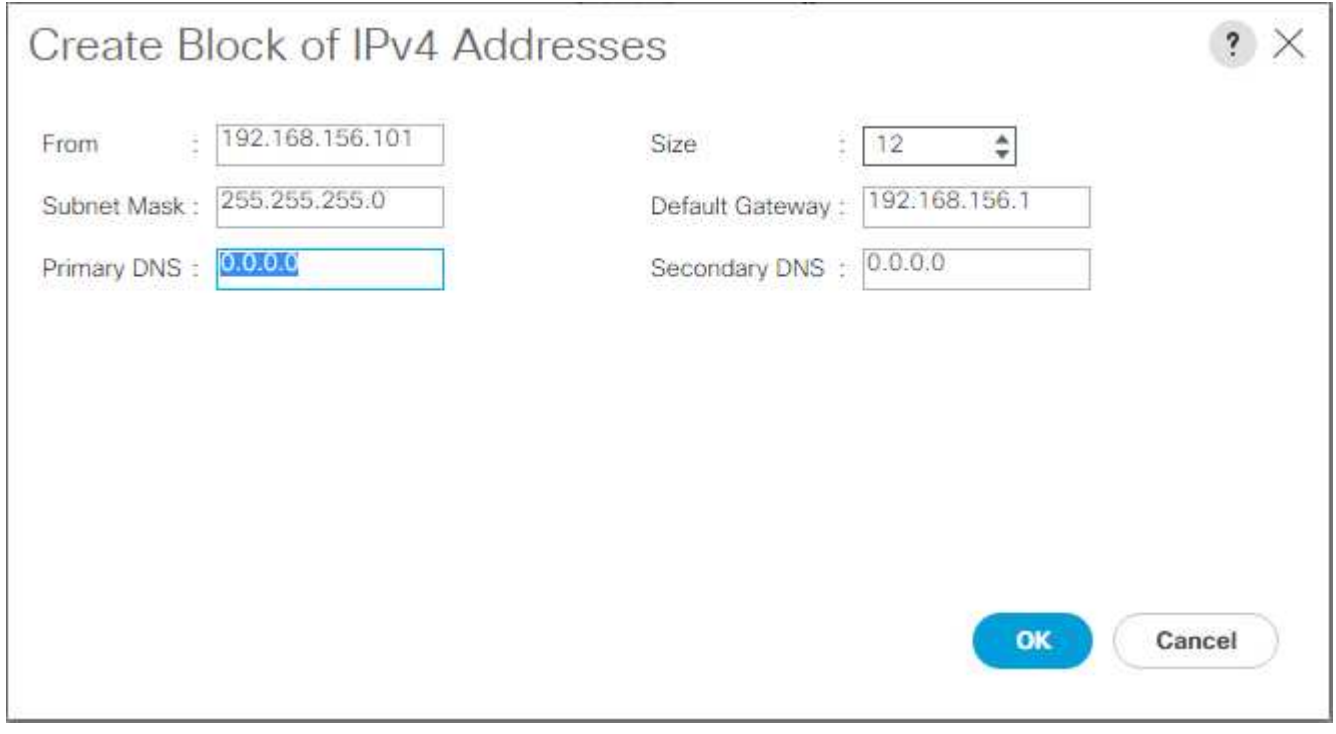

- 5. Fare clic su OK per creare il blocco.
- 6. Fare clic su OK nel messaggio di conferma.

### **Sincronizzare Cisco UCS con NTP**

Per sincronizzare l'ambiente Cisco UCS con i server NTP negli switch Nexus, attenersi alla seguente procedura:

- 1. In Cisco UCS Manager, fare clic su Admin (Amministratore) a sinistra.
- 2. Espandere tutti > Gestione fuso orario.
- 3. Selezionare fuso orario.
- 4. Nel riquadro Proprietà, selezionare il fuso orario appropriato nel menu fuso orario.
- 5. Fare clic su Save Changes (Salva modifiche) e su OK.
- 6. Fare clic su Aggiungi server NTP.
- 7. Invio <switch-a-ntp-ip> or <Nexus-A-mgmt-IP> E fare clic su OK. Fare clic su OK.

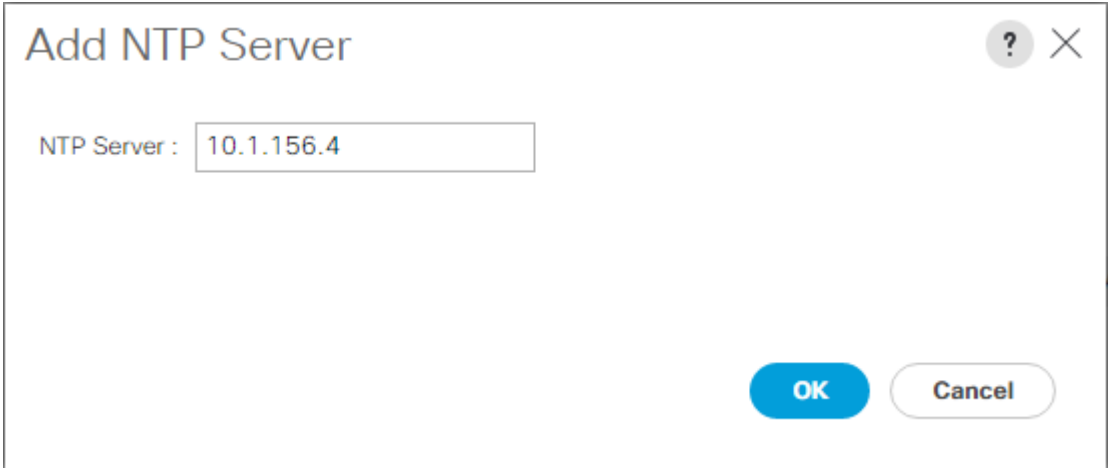

- 8. Fare clic su Aggiungi server NTP.
- 9. Invio <switch-b-ntp-ip> or <Nexus-B-mgmt-IP> E fare clic su OK. Fare clic su OK nella conferma.

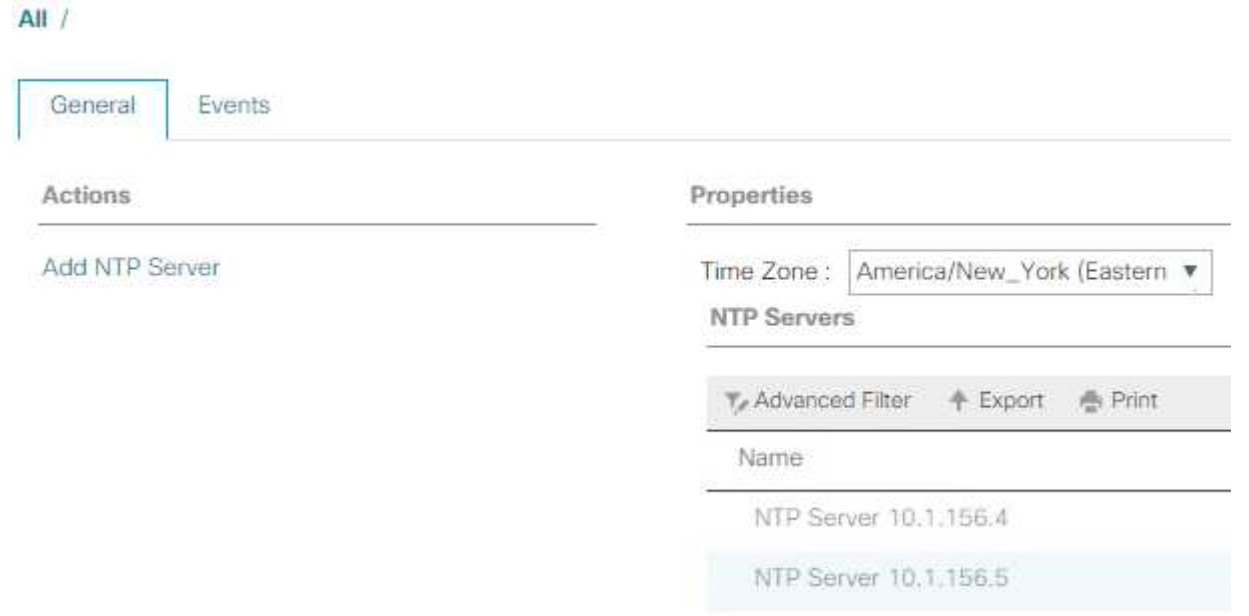

### **Modificare la policy di rilevamento dello chassis**

L'impostazione della policy di rilevamento semplifica l'aggiunta dello chassis Cisco UCS B-Series e di ulteriori fabric extender per ulteriore connettività Cisco UCS C-Series. Per modificare la policy di rilevamento dello chassis, attenersi alla seguente procedura:

- 1. In Cisco UCS Manager, fare clic su Equipment (apparecchiatura) a sinistra e selezionare Equipment (apparecchiatura) nel secondo elenco.
- 2. Nel riquadro di destra, selezionare la scheda Criteri.
- 3. In Global Policies (Criteri globali), impostare la policy di rilevamento chassis/FEX in modo che corrisponda al numero minimo di porte di uplink cablate tra lo chassis o i fabric extender (FEX) e le interconnessioni fabric.
- 4. Impostare la preferenza di raggruppamento dei collegamenti su Port Channel (canale porta). Se l'ambiente da configurare contiene una grande quantità di traffico multicast, impostare Multicast hardware Hash su Enabled (attivato).
- 5. Fare clic su Salva modifiche.
- 6. Fare clic su OK.

# **Abilitare le porte server, uplink e storage**

Per abilitare le porte server e uplink, attenersi alla seguente procedura:

- 1. In Cisco UCS Manager, nel riquadro di navigazione, selezionare la scheda Equipment (strumentazione).
- 2. Espandere Equipment > Fabric Interconnect > Fabric Interconnect A > Fixed Module.
- 3. Espandere Porte Ethernet.
- 4. Selezionare le porte 1 e 2 collegate agli switch Cisco Nexus 31108, fare clic con il pulsante destro del mouse e selezionare Configure as Uplink Port (Configura come porta Uplink).
- 5. Fare clic su Yes (Sì) per confermare le porte di uplink e fare clic su OK.
- 6. Selezionare le porte 3 e 4 collegate ai controller di storage NetApp, fare clic con il pulsante destro del mouse e selezionare Configura come porta appliance.
- 7. Fare clic su Yes (Sì) per confermare le porte dell'appliance.
- 8. Nella finestra Configure as Appliance Port (Configura come porta appliance), fare clic su OK.
- 9. Fare clic su OK per confermare.
- 10. Nel riquadro di sinistra, selezionare Fixed Module (modulo fisso) in Fabric Interconnect A.
- 11. Nella scheda Porte Ethernet, verificare che le porte siano state configurate correttamente nella colonna ruolo If. Se sulla porta di scalabilità sono stati configurati server C-Series, fare clic su di essi per verificare la connettività della porta.

Equipment / Fabric Interconnects / Fabric Interconnect A (subordinate) / Fixed Module

General Ethernet Ports FC Ports Faults Events

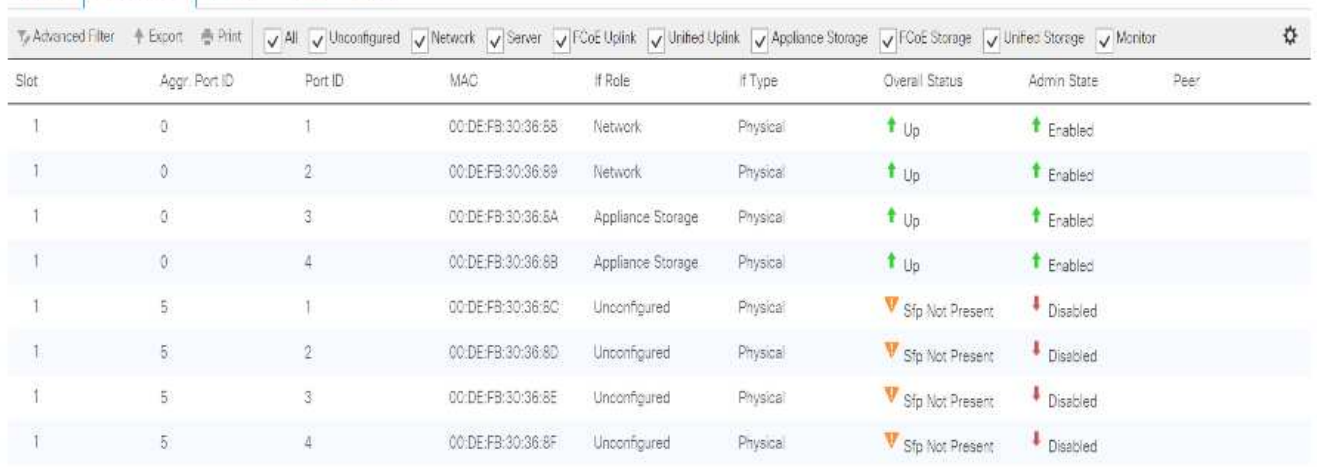

- 12. Espandere Equipment > Fabric Interconnect > Fabric Interconnect B > Fixed Module.
- 13. Espandere Porte Ethernet.
- 14. Selezionare le porte Ethernet 1 e 2 collegate agli switch Cisco Nexus 31108, fare clic con il pulsante destro del mouse e selezionare Configura come porta Uplink.
- 15. Fare clic su Yes (Sì) per confermare le porte di uplink e fare clic su OK.
- 16. Selezionare le porte 3 e 4 collegate ai controller di storage NetApp, fare clic con il pulsante destro del mouse e selezionare Configura come porta appliance.
- 17. Fare clic su Yes (Sì) per confermare le porte dell'appliance.
- 18. Nella finestra Configure as Appliance Port (Configura come porta appliance), fare clic su OK.
- 19. Fare clic su OK per confermare.
- 20. Nel riquadro di sinistra, selezionare Fixed Module (modulo fisso) in Fabric Interconnect B.
- 21. Nella scheda Porte Ethernet, verificare che le porte siano state configurate correttamente nella colonna ruolo If. Se sulla porta di scalabilità sono stati configurati server C-Series, fare clic su di essa per verificare la connettività della porta.

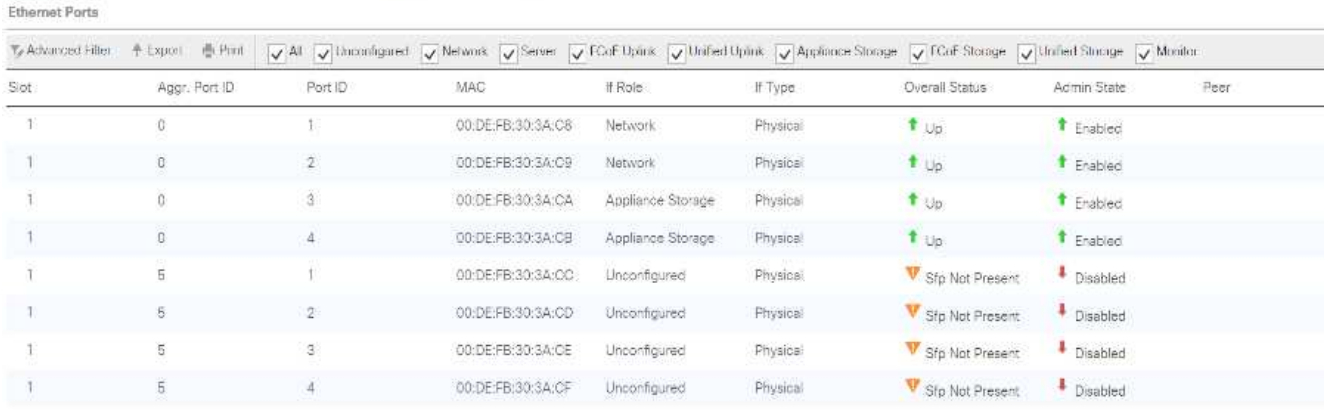

Equipment / Fabrio Interconnects / Fabric Interconnect B (primar... / Fixed Module / Ethernet Ports

## **Creazione di canali di porte uplink per switch Cisco Nexus 31108**

Per configurare i canali di porta necessari nell'ambiente Cisco UCS, attenersi alla seguente procedura:

1. In Cisco UCS Manager, selezionare la scheda LAN nel riquadro di navigazione.

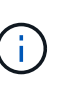

In questa procedura, vengono creati due canali di porta: Uno dal fabric A agli switch Cisco Nexus 31108 e uno dal fabric B agli switch Cisco Nexus 31108. Se si utilizzano switch standard, modificare questa procedura di conseguenza. Se si utilizzano switch 1 Gigabit Ethernet (1 GbE) e SFP GLC-T sulle interconnessioni fabric, le velocità di interfaccia delle porte Ethernet 1/1 e 1/2 nelle interconnessioni fabric devono essere impostate su 1 Gbps.

- 2. In LAN > LAN Cloud, espandere la struttura Fabric A.
- 3. Fare clic con il pulsante destro del mouse su canali porta.
- 4. Selezionare Create Port Channel (Crea canale porta).
- 5. Inserire 13 come ID univoco del canale della porta.
- 6. Inserire VPC-13-Nexus come nome del canale della porta.
- 7. Fare clic su Avanti.

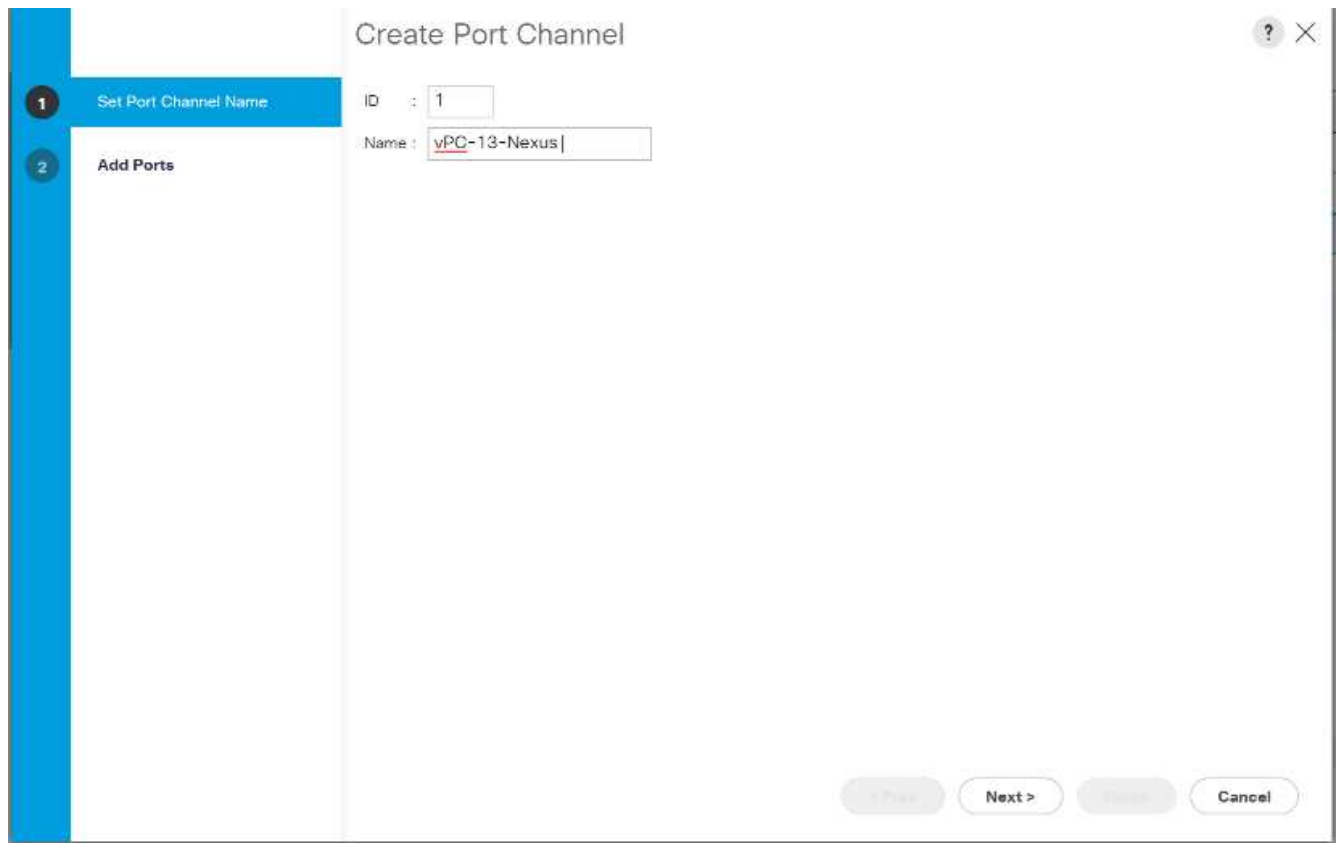

- 8. Selezionare le seguenti porte da aggiungere al canale della porta:
	- a. ID slot 1 e porta 1
	- b. ID slot 1 e porta 2
- 9. Fare clic su >> per aggiungere le porte al canale della porta.
- 10. Fare clic su Finish (fine) per creare il canale della porta. Fare clic su OK.

11. In Port Channels (canali porta), selezionare il canale della porta appena creato.

Il canale della porta deve avere uno stato generale di attivazione.

- 12. Nel riquadro di navigazione, in LAN > LAN Cloud, espandere la struttura Fabric B.
- 13. Fare clic con il pulsante destro del mouse su canali porta.
- 14. Selezionare Create Port Channel (Crea canale porta).
- 15. Inserire 14 come ID univoco del canale della porta.
- 16. Inserire VPC-14-Nexus come nome del canale della porta. Fare clic su Avanti.
- 17. Selezionare le seguenti porte da aggiungere al canale della porta:
	- a. ID slot 1 e porta 1
	- b. ID slot 1 e porta 2
- 18. Fare clic su >> per aggiungere le porte al canale della porta.
- 19. Fare clic su Finish (fine) per creare il canale della porta. Fare clic su OK.
- 20. In Port Channels (canali porta), selezionare il canale porta appena creato.
- 21. Il canale della porta deve avere uno stato generale di attivazione.

## **Creazione di un'organizzazione (opzionale)**

Le organizzazioni vengono utilizzate per organizzare le risorse e limitare l'accesso a diversi gruppi all'interno dell'organizzazione IT, consentendo così la multi-tenancy delle risorse di calcolo.

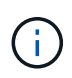

Sebbene questo documento non preveda l'utilizzo di organizzazioni, questa procedura fornisce istruzioni per crearne una.

Per configurare un'organizzazione nell'ambiente Cisco UCS, attenersi alla seguente procedura:

- 1. In Cisco UCS Manager, dal menu New (nuovo) nella barra degli strumenti nella parte superiore della finestra, selezionare Create Organization (Crea organizzazione).
- 2. Immettere un nome per l'organizzazione.
- 3. Facoltativo: Inserire una descrizione per l'organizzazione. Fare clic su OK.
- 4. Fare clic su OK nel messaggio di conferma.

## **Configurare le porte dell'appliance di storage e le VLAN di storage**

Per configurare le porte e le VLAN di storage dell'appliance di storage, attenersi alla seguente procedura:

- 1. In Cisco UCS Manager, selezionare la scheda LAN.
- 2. Espandere il cloud Appliances.
- 3. Fare clic con il pulsante destro del mouse su VLAN in Appliances Cloud.
- 4. Selezionare Create VLAN (Crea VLAN).
- 5. Inserire NFS-VLAN come nome della VLAN NFS dell'infrastruttura.
- 6. Lasciare selezionato Common/Global (comune/globale).
- 7. Invio << var nfs vlan id>> Per l'ID VLAN.

8. Lasciare l'opzione Sharing Type (tipo di condivisione) impostata su None

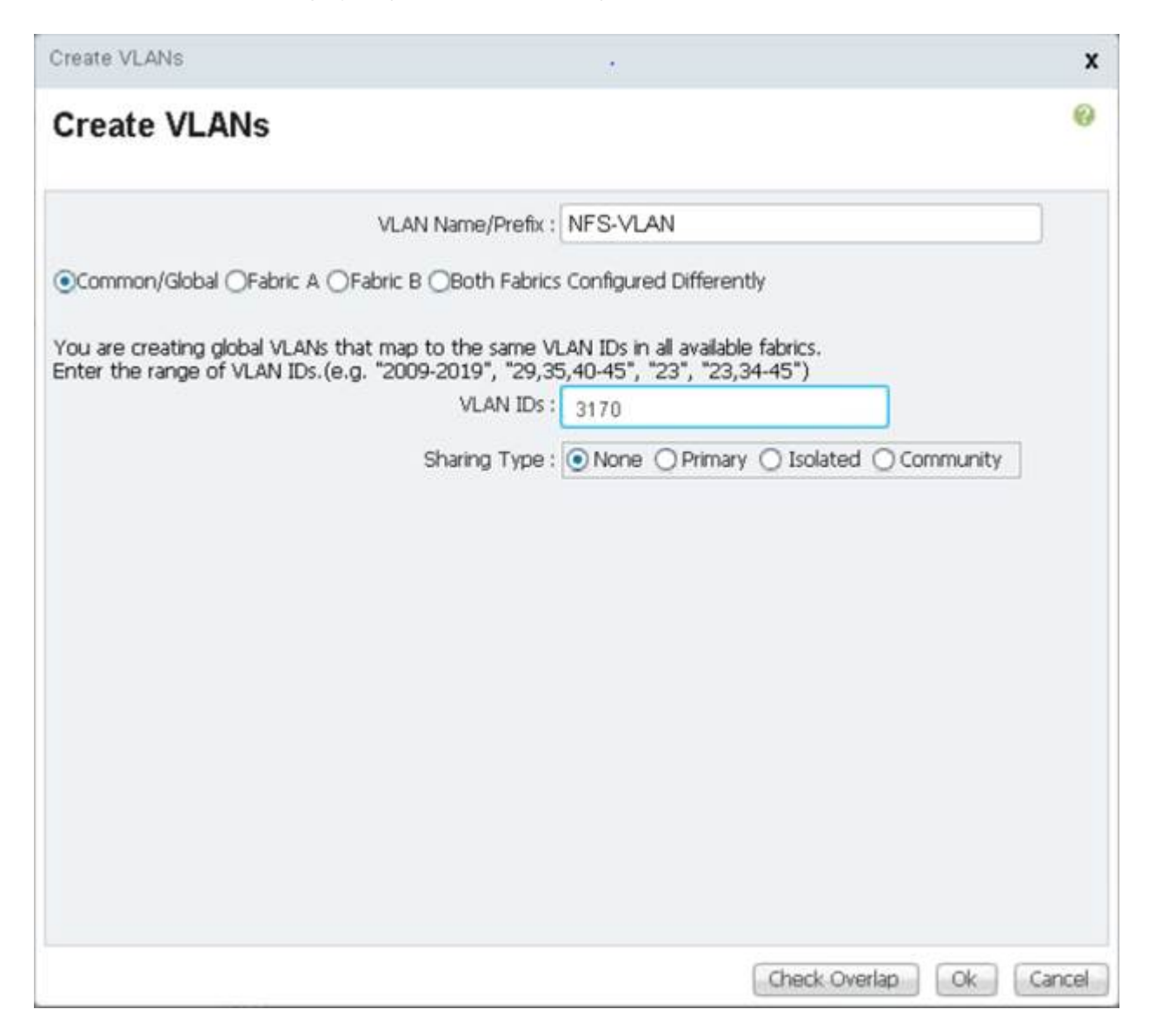

- 9. Fare clic su OK, quindi nuovamente su OK per creare la VLAN.
- 10. Fare clic con il pulsante destro del mouse su VLAN in Appliances Cloud.
- 11. Selezionare Create VLAN (Crea VLAN).
- 12. Inserire iSCSI-A-VLAN come nome per il fabric iSCSI infrastruttura A VLAN.
- 13. Lasciare selezionato Common/Global (comune/globale).
- 14. Invio << var iscsi-a vlan id>> Per l'ID VLAN.
- 15. Fare clic su OK, quindi nuovamente su OK per creare la VLAN.
- 16. Fare clic con il pulsante destro del mouse su VLAN in Appliances Cloud.
- 17. Selezionare Create VLAN (Crea VLAN).
- 18. Inserire iSCSI-B-VLAN come nome della VLAN infrastruttura iSCSI Fabric B.
- 19. Lasciare selezionato Common/Global (comune/globale).
- 20. Invio << var iscsi-b vlan id>> Per l'ID VLAN.
- 21. Fare clic su OK, quindi nuovamente su OK per creare la VLAN.
- 22. Fare clic con il pulsante destro del mouse su VLAN in Appliances Cloud.
- 23. Selezionare Create VLAN (Crea VLAN).
- 24. Inserire la VLAN nativa come nome della VLAN nativa.
- 25. Lasciare selezionato Common/Global (comune/globale).
- 26. Invio <<var\_native\_vlan\_id>> Per l'ID VLAN.
- 27. Fare clic su OK, quindi nuovamente su OK per creare la VLAN.

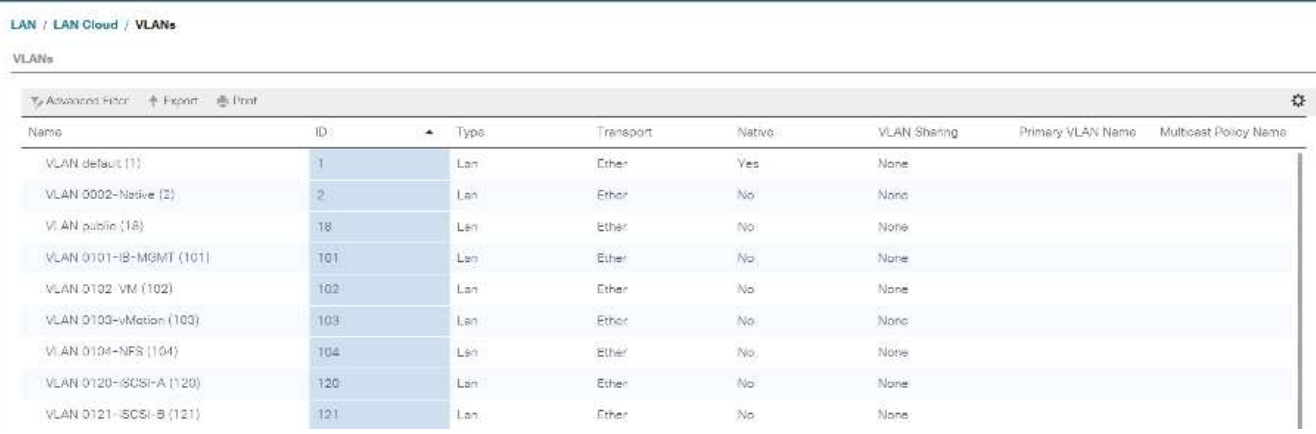

- 28. Nel riquadro di navigazione, in LAN > Policy, espandere Appliances e fare clic con il pulsante destro del mouse su Network Control Policies.
- 29. Selezionare Crea criterio di controllo di rete.
- 30. Assegnare un nome al criterio Enable\_CDP\_LLPD E selezionare Enabled (attivato) accanto a CDP.
- 31. Attivare le funzioni di trasmissione e ricezione per LLDP.

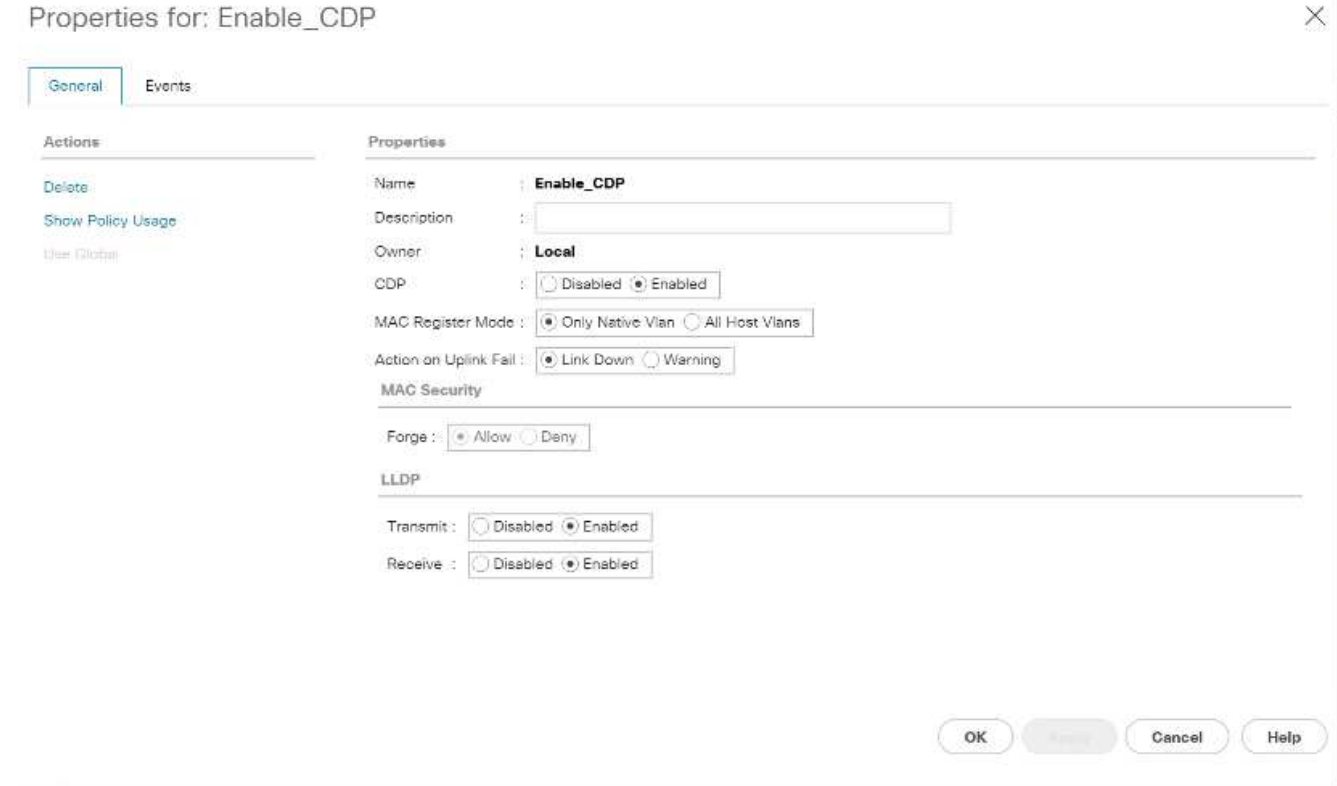

- 32. Fare clic su OK, quindi fare nuovamente clic su OK per creare il criterio.
- 33. Nel riquadro di navigazione, sotto LAN > Appliances Cloud, espandere la struttura ad albero fabric A.
- 34. Espandere interfacce.
- 35. Selezionare Appliance Interface 1/3.
- 36. Nel campo User Label (etichetta utente), inserire le informazioni che indicano la porta dello storage controller, ad esempio <storage\_controller\_01\_name>:e0e. Fare clic su Save Changes (Salva modifiche) e OK.
- 37. Selezionare Enable CDP Network Control Policy (criterio di controllo di rete Enable CDP), quindi Save Changes (Salva modifiche) e OK.
- 38. In VLAN, selezionare iSCSI-A-VLAN, NFS VLAN e Native VLAN. Impostare la VLAN nativa come VLAN nativa. Deselezionare la selezione della VLAN predefinita.
- 39. Fare clic su Save Changes (Salva modifiche) e OK.

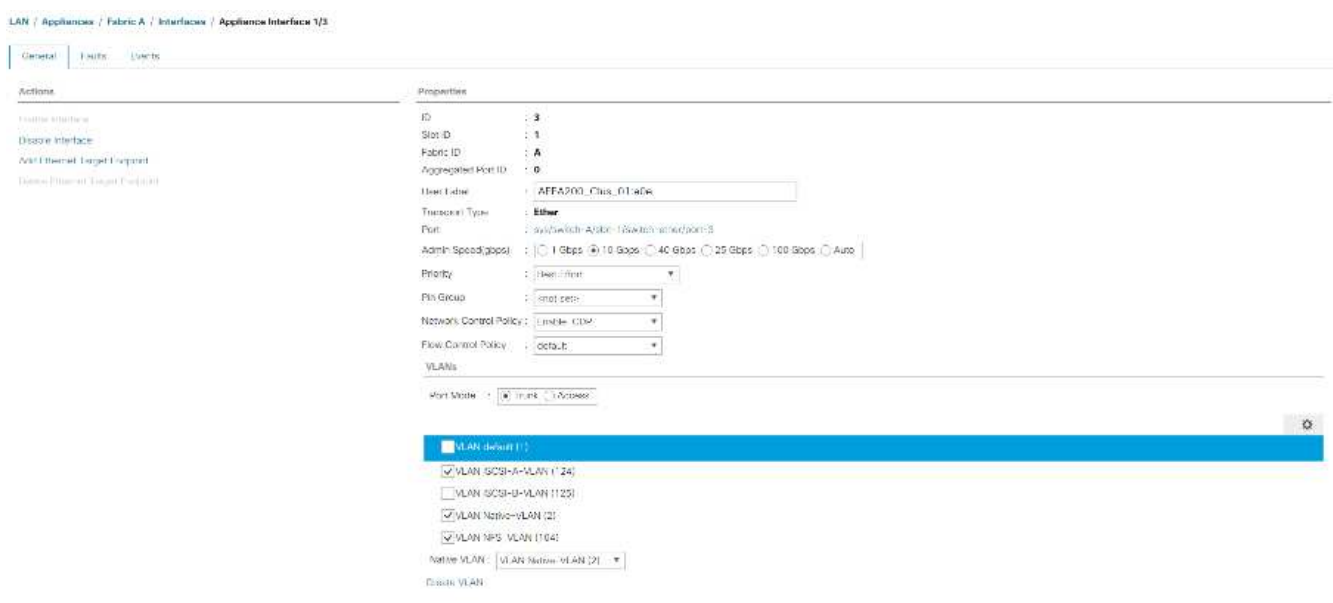

- 40. Selezionare Appliance Interface 1/4 in Fabric A.
- 41. Nel campo User Label (etichetta utente), inserire le informazioni che indicano la porta dello storage controller, ad esempio <storage\_controller\_02\_name>:e0e. Fare clic su Save Changes (Salva modifiche) e OK.
- 42. Selezionare Enable\_CDP Network Control Policy (criterio di controllo di rete Enable\_CDP), quindi Save Changes (Salva modifiche) e OK.
- 43. In VLAN, selezionare iSCSI-A-VLAN, NFS VLAN e Native VLAN.
- 44. Impostare la VLAN nativa come VLAN nativa.
- 45. Deselezionare la selezione della VLAN predefinita.
- 46. Fare clic su Save Changes (Salva modifiche) e OK.
- 47. Nel riquadro di navigazione, sotto LAN > Appliances Cloud, espandere la struttura Fabric B.
- 48. Espandere interfacce.
- 49. Selezionare Appliance Interface 1/3.
- 50. Nel campo User Label (etichetta utente), inserire le informazioni che indicano la porta dello storage

controller, ad esempio <storage\_controller\_01\_name>:e0f. Fare clic su Save Changes (Salva modifiche) e OK.

- 51. Selezionare Enable\_CDP Network Control Policy (criterio di controllo di rete Enable\_CDP), quindi Save Changes (Salva modifiche) e OK.
- 52. In VLAN, selezionare iSCSI-B-VLAN, NFS VLAN e Native VLAN. Impostare la VLAN nativa come VLAN nativa. Deselezionare la VLAN predefinita.

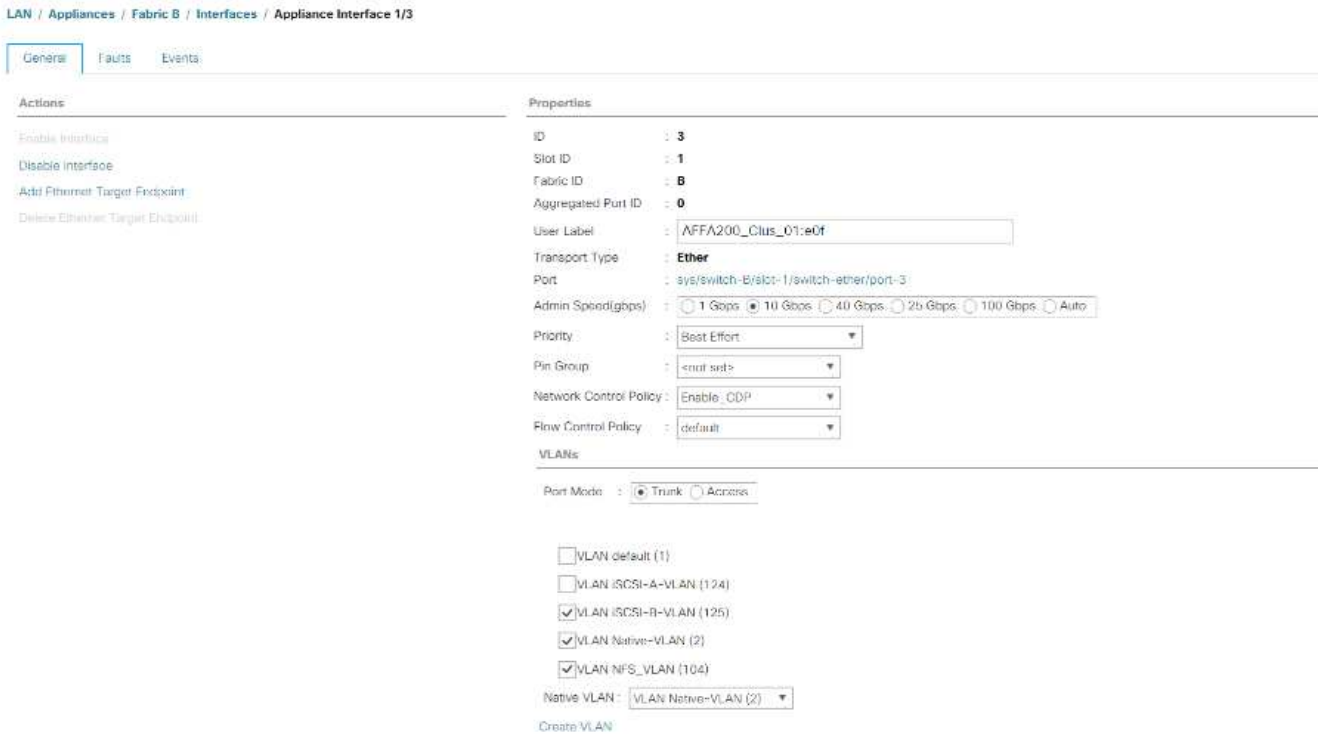

- 53. Fare clic su Save Changes (Salva modifiche) e OK.
- 54. Selezionare Appliance Interface 1/4 in Fabric B.
- 55. Nel campo User Label (etichetta utente), inserire le informazioni che indicano la porta dello storage controller, ad esempio <storage\_controller\_02\_name>:e0f. Fare clic su Save Changes (Salva modifiche) e OK.
- 56. Selezionare Enable\_CDP Network Control Policy (criterio di controllo di rete Enable\_CDP), quindi Save Changes (Salva modifiche) e OK.
- 57. In VLAN, selezionare iSCSI-B-VLAN, NFS VLAN e Native VLAN. Impostare la VLAN nativa come VLAN nativa. Deselezionare la VLAN predefinita.
- 58. Fare clic su Save Changes (Salva modifiche) e OK.

### **Impostare i frame jumbo nel fabric Cisco UCS**

Per configurare i frame jumbo e abilitare la qualità del servizio nel fabric Cisco UCS, attenersi alla seguente procedura:

- 1. In Cisco UCS Manager, nel riquadro di navigazione, fare clic sulla scheda LAN.
- 2. Selezionare LAN > LAN Cloud > QoS System Class.
- 3. Nel riquadro di destra, fare clic sulla scheda Generale.

4. Nella riga Best effort, inserire 9216 nella casella sotto la colonna MTU.

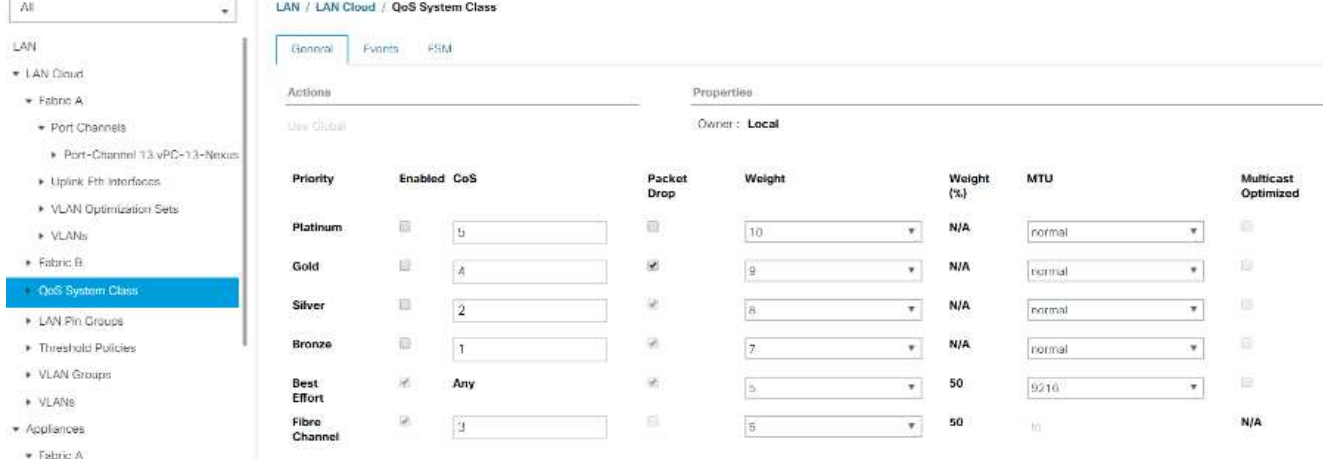

- 5. Fare clic su Salva modifiche.
- 6. Fare clic su OK.

### **Riconoscere lo chassis Cisco UCS**

Per riconoscere tutti gli chassis Cisco UCS, attenersi alla seguente procedura:

- 1. In Cisco UCS Manager, selezionare la scheda Equipment (apparecchiatura), quindi espandere la scheda Equipment (apparecchiatura) a destra.
- 2. Espandere Equipment > chassis.
- 3. In Actions for chassis 1 (azioni per chassis 1), selezionare Acknowledge chassis (Conferma chassis).
- 4. Fare clic su OK, quindi su OK per completare la conferma dello chassis.
- 5. Fare clic su Chiudi per chiudere la finestra Proprietà.

### **Caricare le immagini del firmware Cisco UCS 4.0(1b)**

Per aggiornare il software Cisco UCS Manager e Cisco UCS Fabric Interconnect alla versione 4.0(1b), fare riferimento a. ["Guide all'installazione e all'aggiornamento di Cisco UCS Manager"](https://www.cisco.com/en/US/products/ps10281/prod_installation_guides_list.html).

### **Creare un pacchetto firmware host**

I criteri di gestione del firmware consentono all'amministratore di selezionare i pacchetti corrispondenti per una determinata configurazione del server. Queste policy spesso includono pacchetti per schede di rete, BIOS, controller della scheda, adattatori FC, host bus adapter (HBA) Option ROM e proprietà dello storage controller.

Per creare una policy di gestione del firmware per una data configurazione del server nell'ambiente Cisco UCS, attenersi alla seguente procedura:

- 1. In Cisco UCS Manager, fare clic su Servers (Server) a sinistra.
- 2. Selezionare Policy > root.
- 3. Espandere host firmware Packages (pacchetti firmware host).
- 4. Selezionare default (predefinito).
- 5. Nel riquadro delle azioni, selezionare Modify Package Versions (Modifica versioni pacchetto).

6. Selezionare la versione 4.0(1b) per entrambi i pacchetti blade.

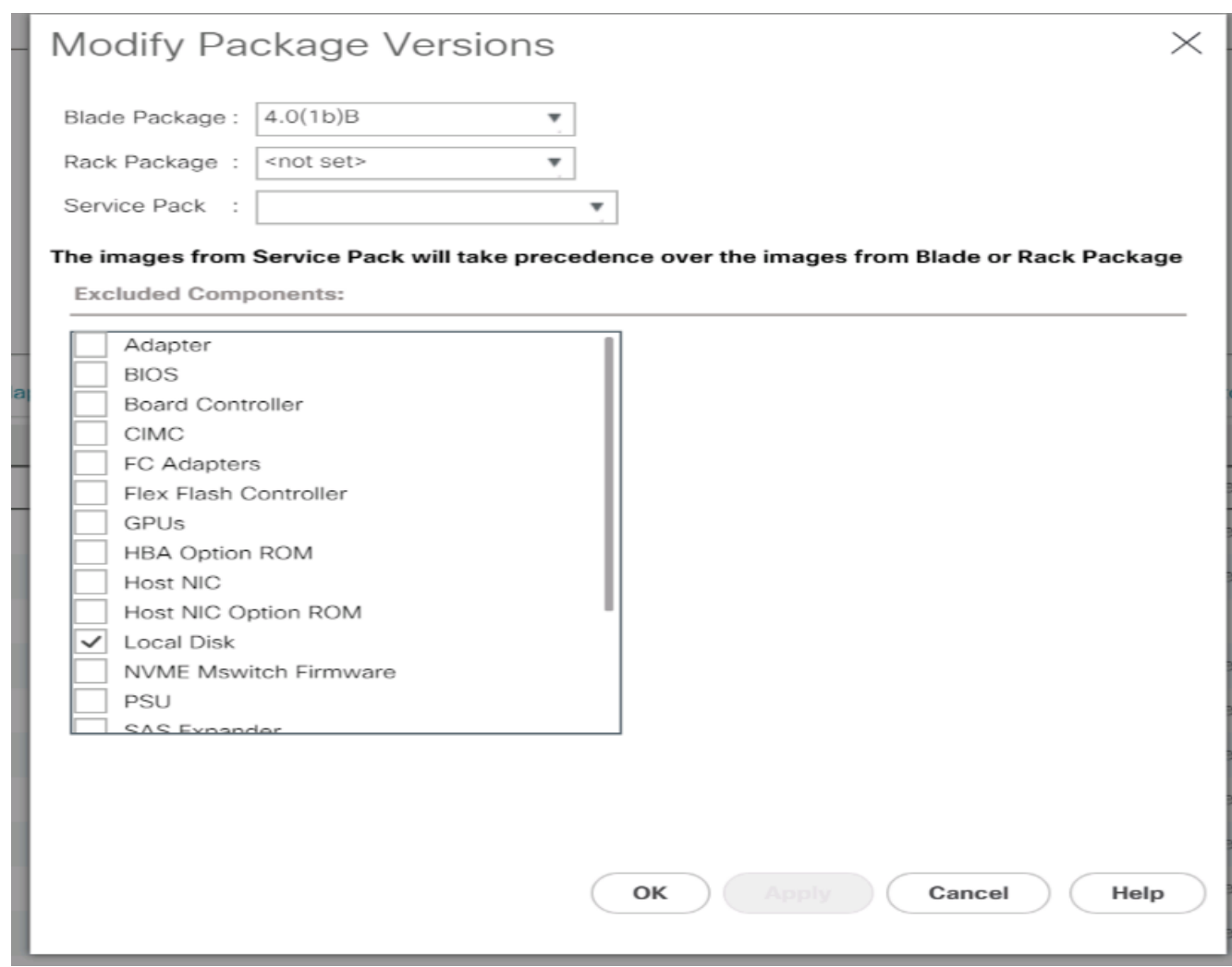

7. Fare clic su OK, quindi di nuovo su OK per modificare il pacchetto firmware dell'host.

### **Creare pool di indirizzi MAC**

Per configurare i pool di indirizzi MAC necessari per l'ambiente Cisco UCS, attenersi alla seguente procedura:

- 1. In Cisco UCS Manager, fare clic su LAN a sinistra.
- 2. Selezionare Pools > root.

In questa procedura vengono creati due pool di indirizzi MAC, uno per ciascun fabric di switching.

- 3. Fare clic con il pulsante destro del mouse su MAC Pools sotto l'organizzazione root.
- 4. Selezionare Create MAC Pool (Crea pool MAC) per creare il pool di indirizzi MAC.
- 5. Immettere MAC-Pool-A come nome del pool MAC.
- 6. Facoltativo: Inserire una descrizione per il pool MAC.
- 7. Selezionare Sequential (sequenziale) come opzione per Assignment Order (Ordine di assegnazione). Fare clic su Avanti.
- 8. Fare clic su Aggiungi.

9. Specificare un indirizzo MAC iniziale.

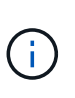

Per la soluzione FlexPod, si consiglia di inserire 0A nell'ottetto successivo all'ultimo dell'indirizzo MAC iniziale per identificare tutti gli indirizzi MAC come indirizzi fabric A. Nel nostro esempio, abbiamo portato avanti l'esempio di incorporare anche le informazioni sul numero di dominio Cisco UCS, fornendoci 00:25:B5:32:0A:00 come primo indirizzo MAC.

10. Specificare una dimensione per il pool di indirizzi MAC sufficiente a supportare le risorse blade o server disponibili. Fare clic su OK.

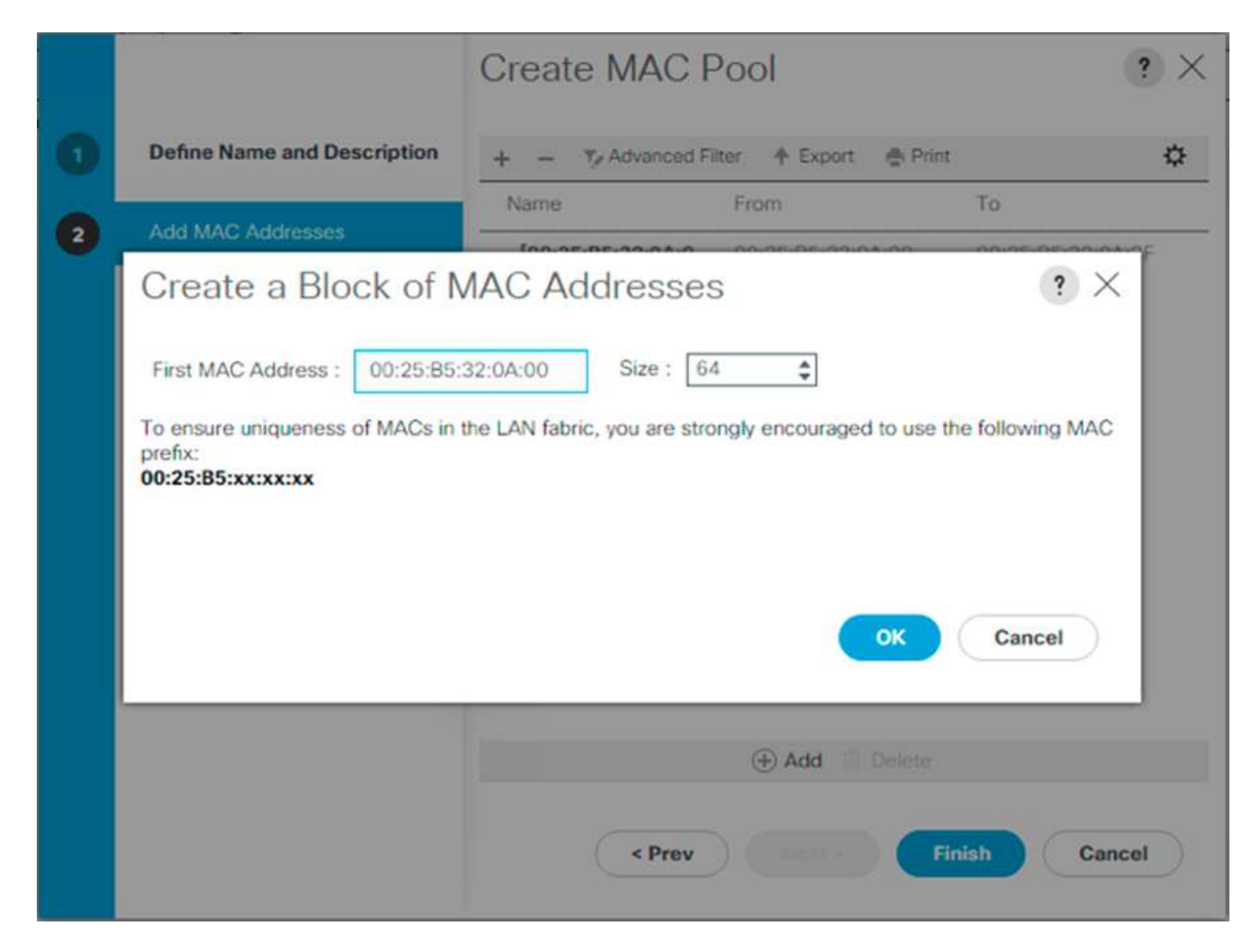

- 11. Fare clic su fine.
- 12. Nel messaggio di conferma, fare clic su OK.
- 13. Fare clic con il pulsante destro del mouse su MAC Pools sotto l'organizzazione root.
- 14. Selezionare Create MAC Pool (Crea pool MAC) per creare il pool di indirizzi MAC.
- 15. Inserire MAC-Pool-B come nome del pool MAC.
- 16. Facoltativo: Inserire una descrizione per il pool MAC.
- 17. Selezionare Sequential (sequenziale) come opzione per Assignment Order (Ordine di assegnazione). Fare clic su Avanti.
- 18. Fare clic su Aggiungi.
- 19. Specificare un indirizzo MAC iniziale.

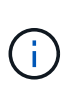

Per la soluzione FlexPod, si consiglia di inserire 0B nell'ottetto successivo all'ultimo dell'indirizzo MAC iniziale per identificare tutti gli indirizzi MAC di questo pool come indirizzi fabric B. Ancora una volta, abbiamo fatto un esempio di integrazione delle informazioni sul numero di dominio Cisco UCS, che ci hanno fornito 00:25:B5:32:0B:00 come primo indirizzo MAC.

- 20. Specificare una dimensione per il pool di indirizzi MAC sufficiente a supportare le risorse blade o server disponibili. Fare clic su OK.
- 21. Fare clic su fine.
- 22. Nel messaggio di conferma, fare clic su OK.

## **Creare un pool IQN iSCSI**

Per configurare i pool IQN necessari per l'ambiente Cisco UCS, attenersi alla seguente procedura:

- 1. In Cisco UCS Manager, fare clic su SAN a sinistra.
- 2. Selezionare Pools > root.
- 3. Fare clic con il pulsante destro del mouse su IQN Pools.
- 4. Selezionare Create IQN Suffix Pool (Crea pool di suffissi IQN) per creare il pool IQN.
- 5. Immettere IQN-Pool come nome del pool IQN.
- 6. Facoltativo: Inserire una descrizione per il pool IQN.
- 7. Invio iqn.1992-08.com.cisco come prefisso.
- 8. Selezionare sequenziale per Ordine di assegnazione. Fare clic su Avanti.
- 9. Fare clic su Aggiungi.
- 10. Invio ucs-host come suffisso.

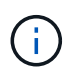

Se si utilizzano più domini Cisco UCS, potrebbe essere necessario utilizzare un suffisso IQN più specifico.

- 11. Immettere 1 nel campo da.
- 12. Specificare la dimensione del blocco IQN sufficiente per supportare le risorse server disponibili. Fare clic su OK.
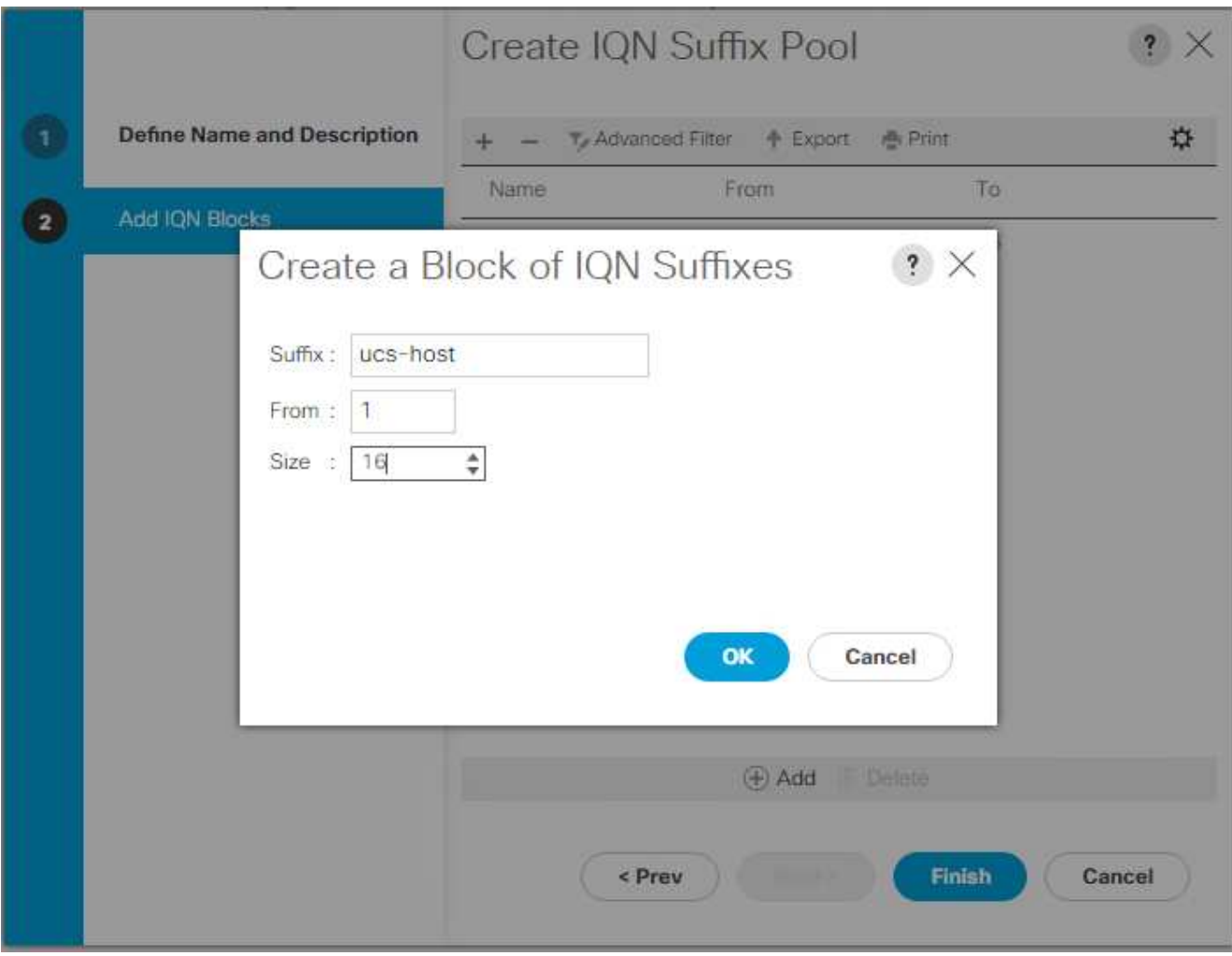

13. Fare clic su fine.

## **Creare pool di indirizzi IP iSCSI Initiator**

Per configurare l'avvio iSCSI dei pool IP necessari per l'ambiente Cisco UCS, attenersi alla seguente procedura:

- 1. In Cisco UCS Manager, fare clic su LAN a sinistra.
- 2. Selezionare Pools > root.
- 3. Fare clic con il pulsante destro del mouse su IP Pools.
- 4. Selezionare Create IP Pool (Crea pool IP).
- 5. Immettere iSCSI-IP-Pool-A come nome del pool IP.
- 6. Facoltativo: Inserire una descrizione per il pool IP.
- 7. Selezionare Sequential (sequenziale) per l'ordine di assegnazione. Fare clic su Avanti.
- 8. Fare clic su Add (Aggiungi) per aggiungere un blocco di indirizzi IP.
- 9. Nel campo From (da), immettere l'inizio dell'intervallo da assegnare come indirizzi IP iSCSI.
- 10. Impostare la dimensione su un numero di indirizzi sufficiente per ospitare i server. Fare clic su OK.
- 11. Fare clic su Avanti.
- 12. Fare clic su fine.
- 13. Fare clic con il pulsante destro del mouse su IP Pools.
- 14. Selezionare Create IP Pool (Crea pool IP).
- 15. Inserire iSCSI-IP-Pool-B come nome del pool IP.
- 16. Facoltativo: Inserire una descrizione per il pool IP.
- 17. Selezionare Sequential (sequenziale) per l'ordine di assegnazione. Fare clic su Avanti.
- 18. Fare clic su Add (Aggiungi) per aggiungere un blocco di indirizzi IP.
- 19. Nel campo From (da), immettere l'inizio dell'intervallo da assegnare come indirizzi IP iSCSI.
- 20. Impostare la dimensione su un numero di indirizzi sufficiente per ospitare i server. Fare clic su OK.
- 21. Fare clic su Avanti.
- 22. Fare clic su fine.

# **Creare un pool di suffissi UUID**

Per configurare il necessario pool di suffissi UUID (Universally Unique Identifier) per l'ambiente Cisco UCS, attenersi alla seguente procedura:

- 1. In Cisco UCS Manager, fare clic su Servers (Server) a sinistra.
- 2. Selezionare Pools > root.
- 3. Fare clic con il pulsante destro del mouse su UUID Suffix Pools.
- 4. Selezionare Create UUID Suffix Pool (Crea pool di suffissi UUID).
- 5. Inserire UUID-Pool come nome del pool di suffissi UUID.
- 6. Facoltativo: Inserire una descrizione per il pool di suffissi UUID.
- 7. Mantenere il prefisso sull'opzione derivata.
- 8. Selezionare Sequential (sequenziale) per l'ordine di assegnazione.
- 9. Fare clic su Avanti.
- 10. Fare clic su Add (Aggiungi) per aggiungere un blocco di UUID.
- 11. Mantenere il campo da all'impostazione predefinita.
- 12. Specificare una dimensione per il blocco UUID sufficiente a supportare le risorse server o blade disponibili. Fare clic su OK.
- 13. Fare clic su fine.
- 14. Fare clic su OK.

# **Creare un pool di server**

Per configurare il pool di server necessario per l'ambiente Cisco UCS, attenersi alla seguente procedura:

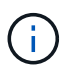

Si consiglia di creare pool di server univoci per ottenere la granularità necessaria nel proprio ambiente.

- 1. In Cisco UCS Manager, fare clic su Servers (Server) a sinistra.
- 2. Selezionare Pools > root.
- 3. Fare clic con il pulsante destro del mouse su Server Pools.
- 4. Selezionare Crea pool di server.
- 5. Immettere `Infra-Pool `come nome del pool di server.
- 6. Facoltativo: Inserire una descrizione per il pool di server. Fare clic su Avanti.
- 7. Selezionare due (o più) server da utilizzare per il cluster di gestione VMware e fare clic su >> per aggiungerli al pool di server `Infra-Pool `s.
- 8. Fare clic su fine.
- 9. Fare clic su OK.

### **Creare Network Control Policy per Cisco Discovery Protocol e link Layer Discovery Protocol**

Per creare un Network Control Policy per Cisco Discovery Protocol (CDP) e link Layer Discovery Protocol (LLDP), attenersi alla seguente procedura:

- 1. In Cisco UCS Manager, fare clic su LAN a sinistra.
- 2. Selezionare Policy > root.
- 3. Fare clic con il pulsante destro del mouse su Criteri di controllo di rete.
- 4. Selezionare Crea criterio di controllo di rete.
- 5. Immettere il nome del criterio Enable-CDP-LLDP.
- 6. Per CDP, selezionare l'opzione Enabled (attivato).
- 7. Per LLDP, scorrere verso il basso e selezionare Enabled (attivato) per Transmit (trasmissione) e Receive (ricezione).
- 8. Fare clic su OK per creare il criterio di controllo di rete. Fare clic su OK.

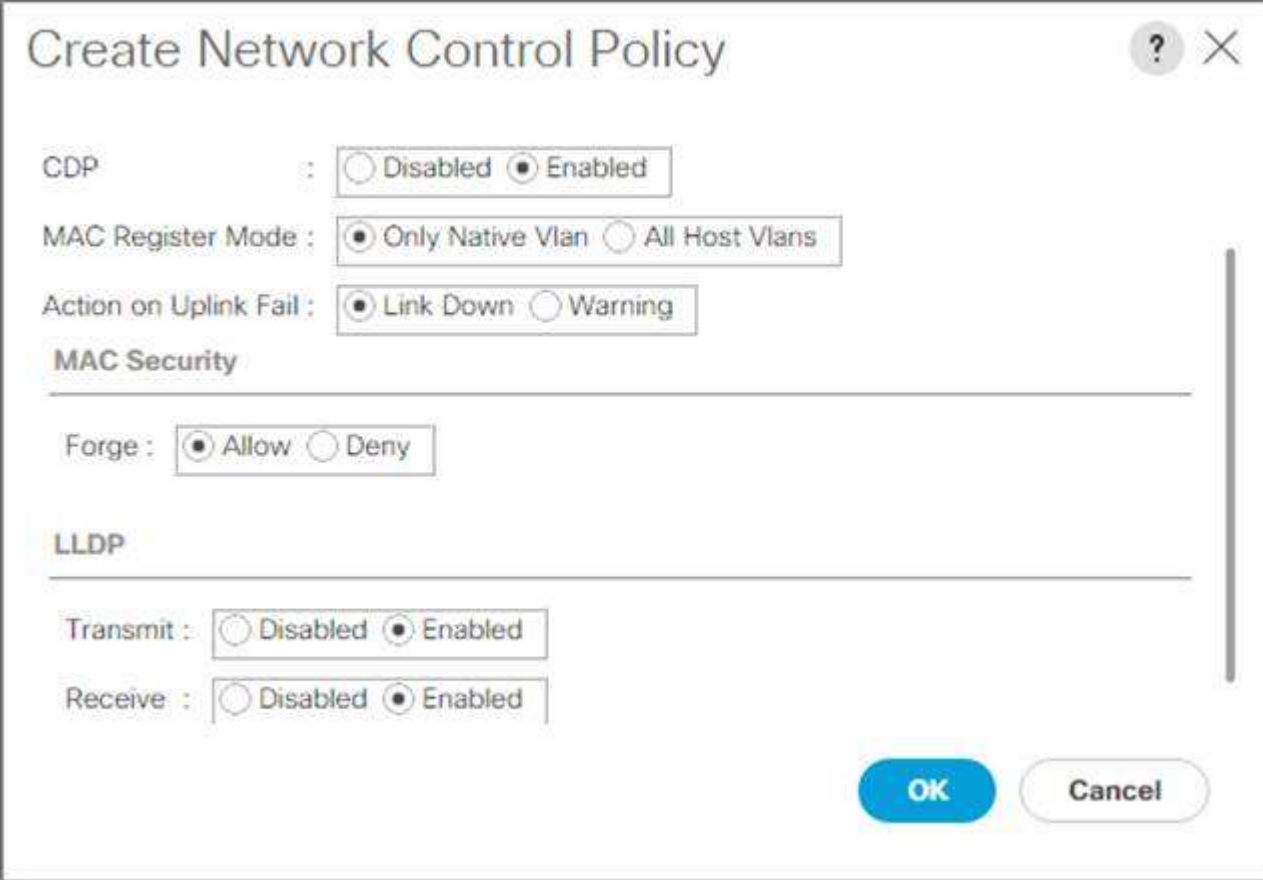

#### **Creare una policy per il controllo del risparmio di energia**

Per creare una policy di controllo dell'alimentazione per l'ambiente Cisco UCS, attenersi alla seguente procedura:

- 1. In Cisco UCS Manager, fare clic sulla scheda Server a sinistra.
- 2. Selezionare Policy > root.
- 3. Fare clic con il pulsante destro del mouse su Power Control Policies.
- 4. Selezionare Create Power Control Policy (Crea policy di controllo del risparmio di
- 5. Inserire No-Power-Cap come nome del criterio di controllo dell'alimentazione.
- 6. Impostare il limite di alimentazione su No Cap.
- 7. Fare clic su OK per creare il criterio di controllo del risparmio di energia. Fare clic su OK.

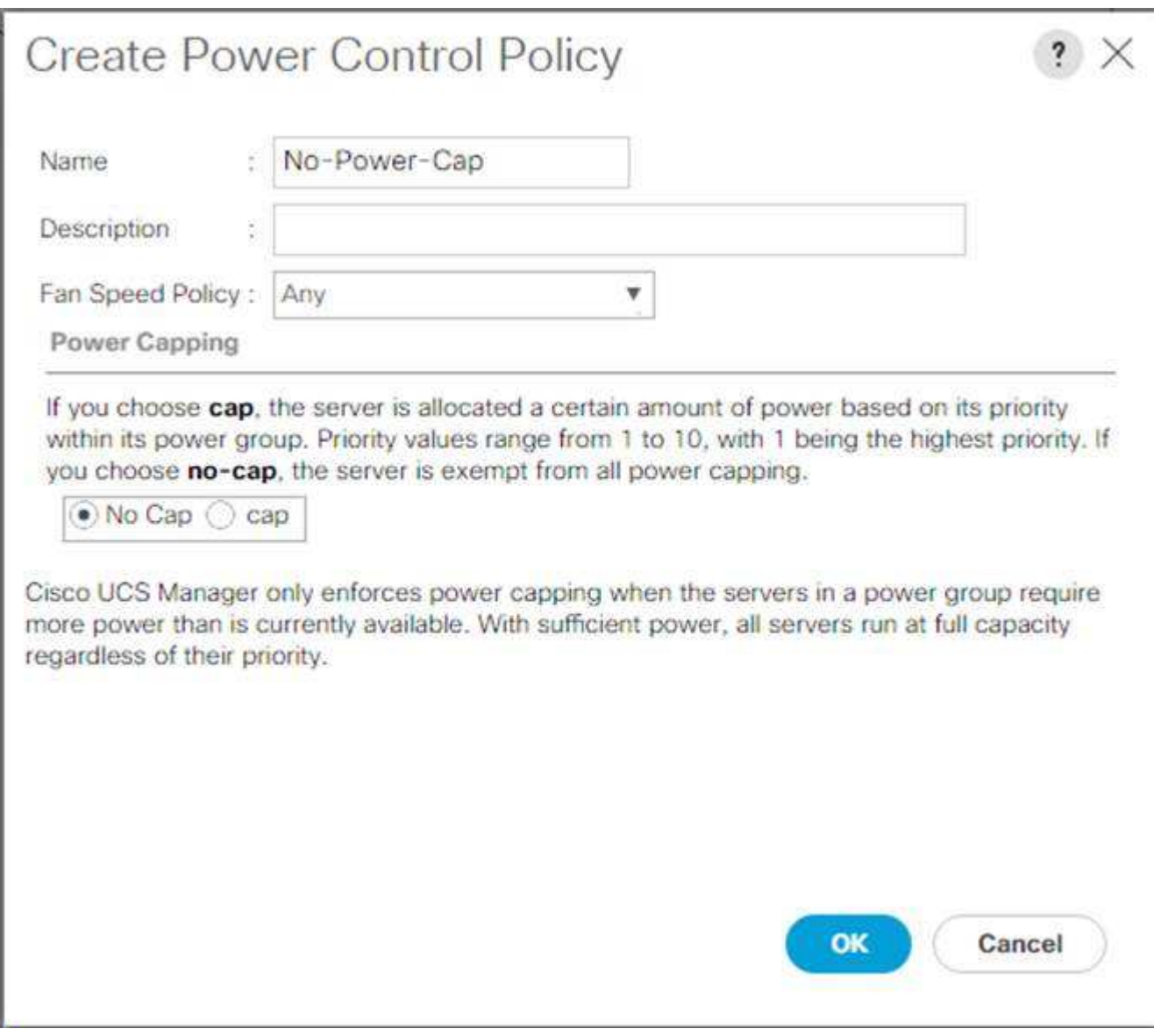

### **Crea policy di qualificazione del pool di server (opzionale)**

Per creare un criterio di qualificazione del pool di server opzionale per l'ambiente Cisco UCS, attenersi alla seguente procedura:

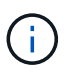

In questo esempio viene creata una policy per i server Cisco UCS B-Series con processori Intel E2660 v4 Xeon Broadwell.

- 1. In Cisco UCS Manager, fare clic su Servers (Server) a sinistra.
- 2. Selezionare Policy > root.
- 3. Selezionare Server Pool Policy Qualifications (Criteri policy pool server).
- 4. Selezionare Create Server Pool Policy Qualification (Crea criterio pool di server) o Add (Aggiungi).
- 5. Assegnare un nome al criterio Intel.
- 6. Selezionare Create CPU/Core Qualifications (Crea criteri CPU/core).
- 7. Scegli Xeon per il processore/architettura.
- 8. Invio <UCS-CPU- PID> Come ID di processo (PID).
- 9. Fare clic su OK per creare il criterio CPU/Core.
- 10. Fare clic su OK per creare il criterio, quindi fare clic su OK per confermare.

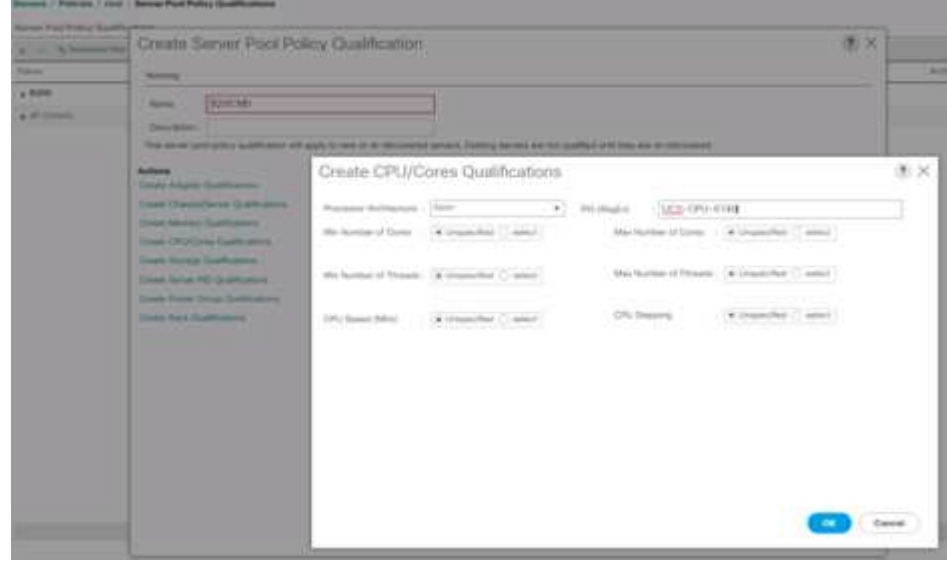

#### **Creare una policy del BIOS del server**

Per creare un criterio BIOS del server per l'ambiente Cisco UCS, attenersi alla seguente procedura:

- 1. In Cisco UCS Manager, fare clic su Servers (Server) a sinistra.
- 2. Selezionare Policy > root.
- 3. Fare clic con il pulsante destro del mouse su Criteri del BIOS.
- 4. Selezionare Create BIOS Policy (Crea policy BIOS).
- 5. Inserire VM-host come nome del criterio del BIOS.
- 6. Impostare l'opzione Quiet Boot su Disabled (Disattivato).
- 7. Impostare l'opzione Naming periferica coerente su attivato.

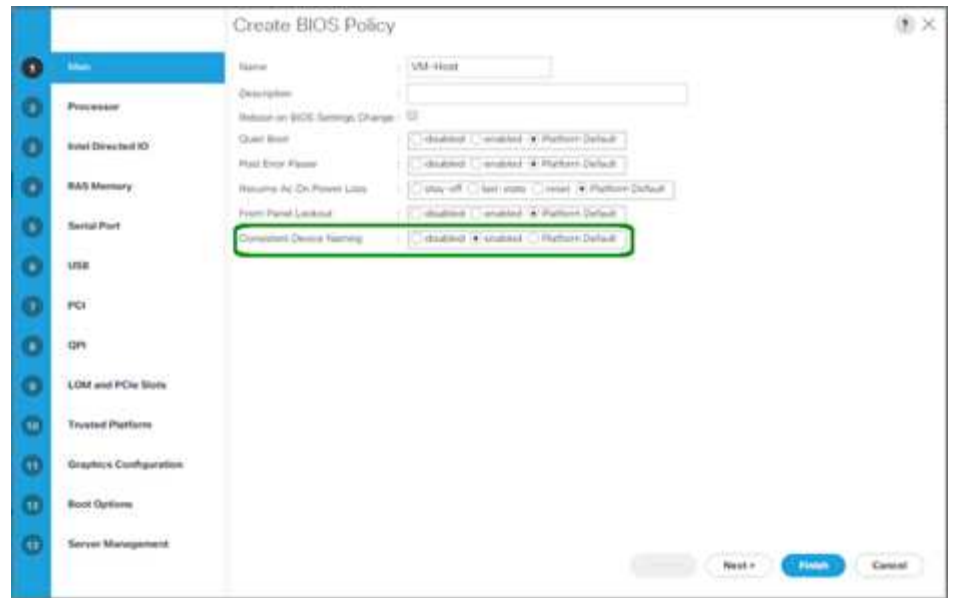

- 8. Selezionare la scheda Processor (processore) e impostare i seguenti parametri:
	- Stato del processore C: Disattivato
	- Processore C1E: Disattivato
	- Report del processore C3: Disattivato
	- Report processore C7: Disattivato

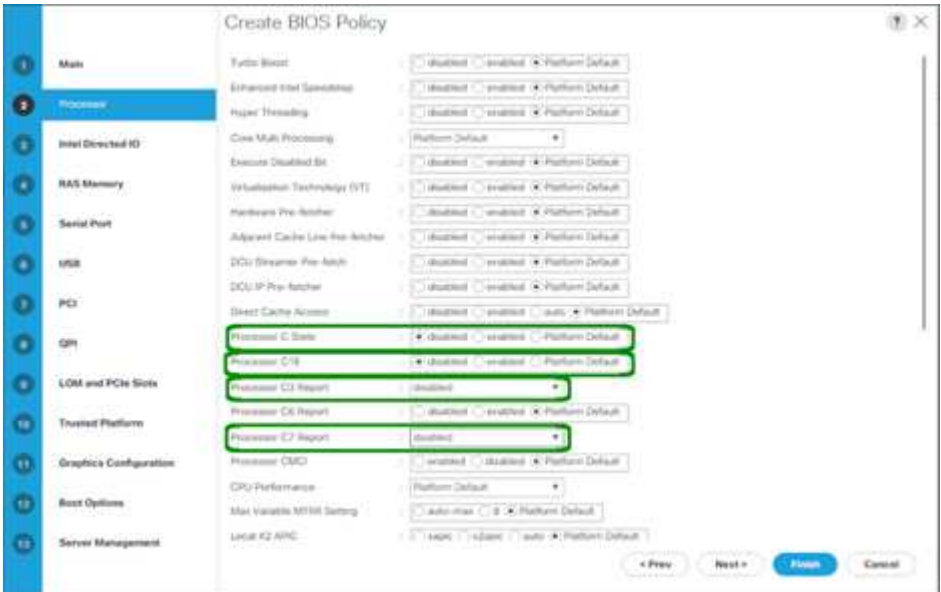

- 9. Scorrere verso il basso fino alle opzioni rimanenti del processore e impostare i seguenti parametri:
	- Performance energetica: Performance
	- Frequency Floor Override (Ignora frequenza
	- Rallentamento del clock della DRAM: Prestazioni

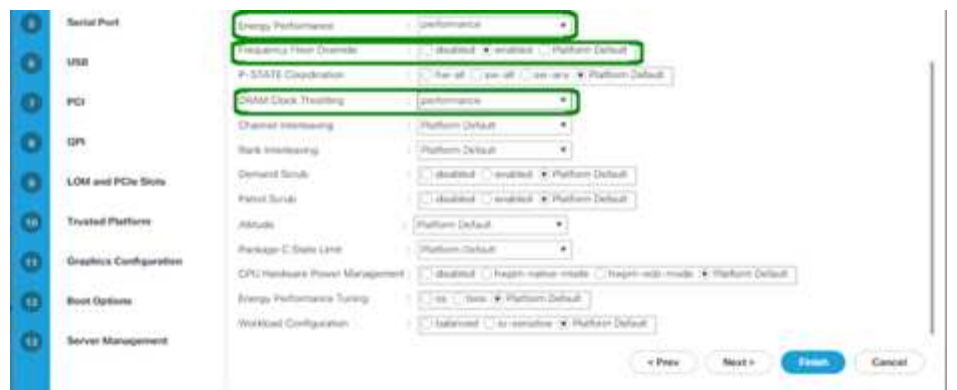

- 10. Fare clic su RAS Memory (memoria RAS) e impostare i seguenti parametri:
	- LV DDR Mode (modalità LV DDR): Modalità Performance (prestazioni)

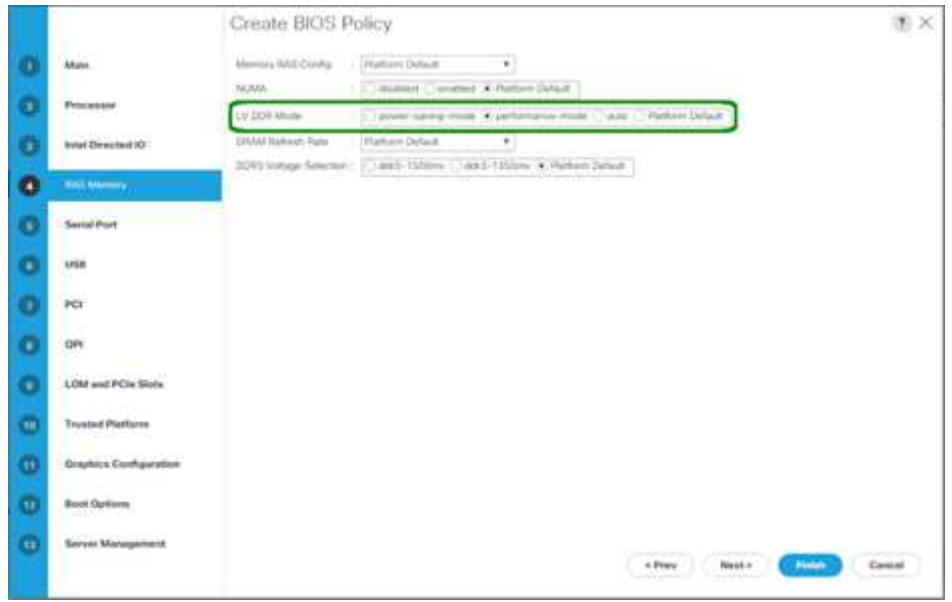

- 11. Fare clic su Finish (fine) per creare il criterio del BIOS.
- 12. Fare clic su OK.

### **Aggiornare la policy di manutenzione predefinita**

Per aggiornare la policy di manutenzione predefinita, attenersi alla seguente procedura:

- 1. In Cisco UCS Manager, fare clic su Servers (Server) a sinistra.
- 2. Selezionare Policy > root.
- 3. Selezionare Maintenance Policies > default (Criteri di manutenzione
- 4. Impostare il criterio di riavvio su User Ack.
- 5. Selezionare al prossimo avvio per delegare le finestre di manutenzione agli amministratori del server.

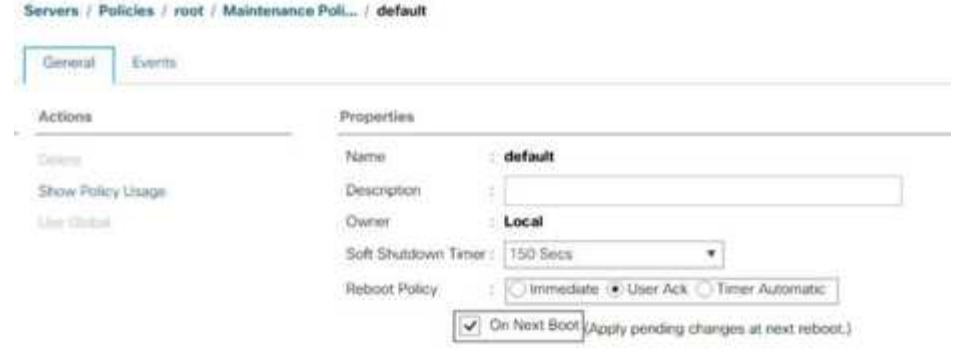

- 6. Fare clic su Salva modifiche.
- 7. Fare clic su OK per accettare la modifica.

#### **Creare modelli vNIC**

Per creare più modelli vNIC (Virtual Network Interface Card) per l'ambiente Cisco UCS, completare le procedure descritte in questa sezione.

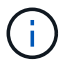

Vengono creati in totale quattro modelli vNIC.

### **Creare vNIC dell'infrastruttura**

Per creare una vNIC dell'infrastruttura, attenersi alla seguente procedura:

- 1. In Cisco UCS Manager, fare clic su LAN a sinistra.
- 2. Selezionare Policy > root.
- 3. Fare clic con il pulsante destro del mouse su vNIC Templates.
- 4. Selezionare Create vNIC Template (Crea modello vNIC).
- 5. Invio Site-XX-vNIC\_A Come nome del modello vNIC.
- 6. Selezionare Updating-template come tipo di modello.
- 7. Per Fabric ID (ID fabric), selezionare Fabric A.
- 8. Assicurarsi che l'opzione Enable failover (attiva failover) non sia selezionata.
- 9. Selezionare Primary Template (modello primario) per Redundancy Type (tipo di
- 10. Lasciare il modello di ridondanza peer impostato su <not set>.
- 11. In destinazione, assicurarsi che sia selezionata solo l'opzione adattatore.
- 12. Impostare Native-VLAN Come VLAN nativa.
- 13. Selezionare vNIC Name (Nome vNIC) per l'origine CDN.
- 14. Per MTU, immettere 9000.
- 15. In Permitted VLAN (VLAN consentite), selezionare `Native-VLAN, Site-XX-IB-MGMT, Site-XX-NFS, Site-XX-VM-Traffic`E Site-XX-vMotion. Utilizzare il tasto Ctrl per effettuare questa selezione multipla.
- 16. Fare clic su Seleziona. Queste VLAN dovrebbero ora essere visualizzate in VLAN selezionate.
- 17. Nell'elenco MAC Pool, selezionare MAC\_Pool\_A.
- 18. Nell'elenco Network Control Policy (Criteri di controllo rete), selezionare Pool-A.
- 19. Nell'elenco Network Control Policy (Criteri di controllo di rete), selezionare Enable-CDP-LLDP.
- 20. Fare clic su OK per creare il modello vNIC.
- 21. Fare clic su OK.

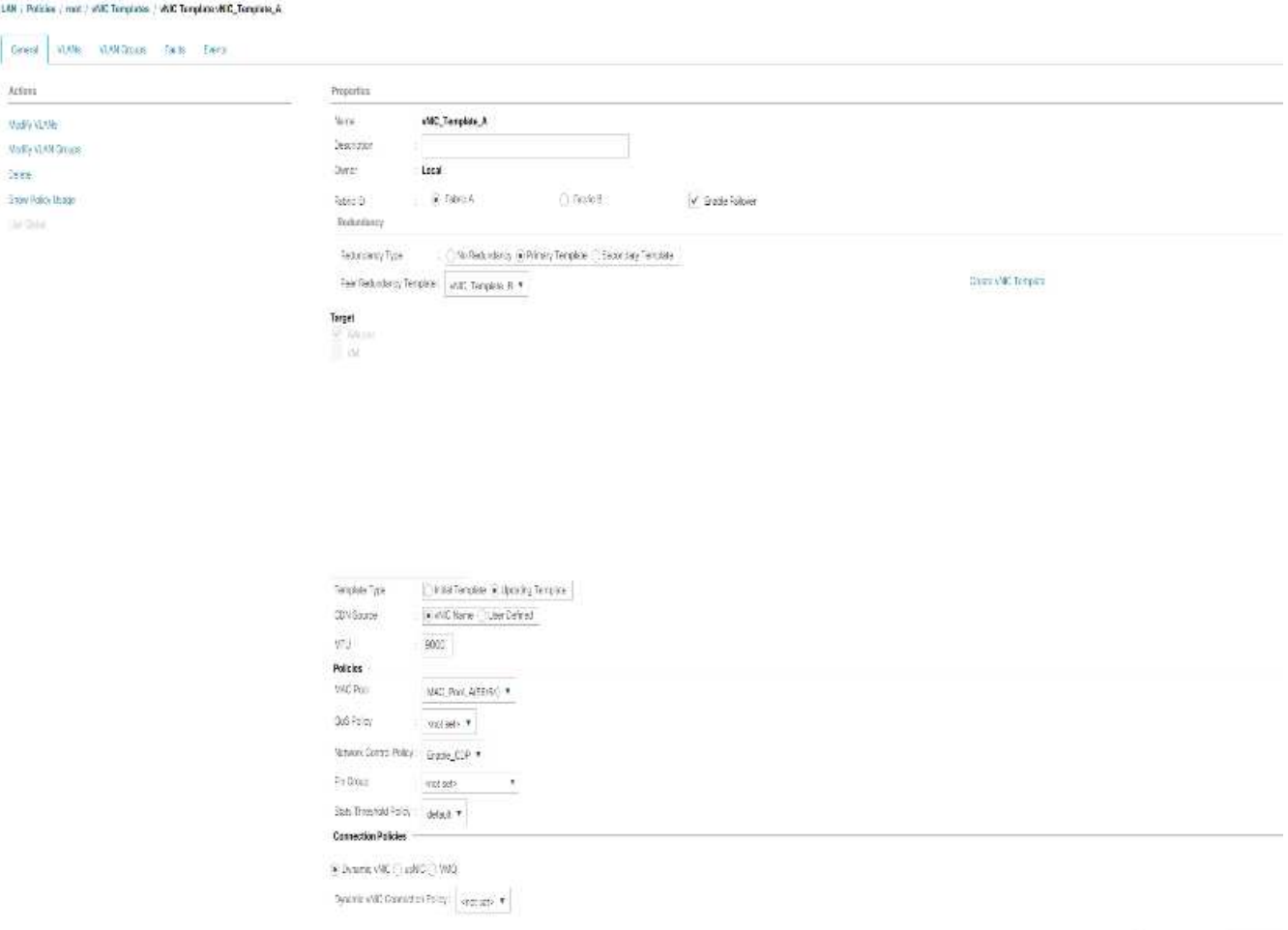

Per creare il modello di ridondanza secondario Infra-B, attenersi alla seguente procedura:

- 1. In Cisco UCS Manager, fare clic su LAN a sinistra.
- 2. Selezionare Policy > root.
- 3. Fare clic con il pulsante destro del mouse su vNIC Templates.
- 4. Selezionare Create vNIC Template (Crea modello vNIC).
- 5. Immettere `Site-XX-vNIC\_B `come nome del modello vNIC.
- 6. Selezionare Updating-template come tipo di modello.
- 7. Per ID fabric, selezionare Fabric B.
- 8. Selezionare l'opzione Enable failover (attiva failover).

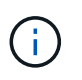

La scelta del failover è un passaggio critico per migliorare il tempo di failover del collegamento gestendolo a livello hardware e per evitare che lo switch virtuale non rilevi guasti alla scheda NIC.

- 9. Selezionare Primary Template (modello primario) per Redundancy Type (tipo di
- 10. Lasciare il modello di ridondanza peer impostato su vNIC\_Template\_A.
- 11. In destinazione, assicurarsi che sia selezionata solo l'opzione adattatore.
- 12. Impostare Native-VLAN Come VLAN nativa.
- 13. Selezionare vNIC Name (Nome vNIC) per l'origine CDN.
- 14. Per MTU, immettere 9000.
- 15. In Permitted VLAN (VLAN consentite), selezionare `Native-VLAN, Site-XX-IB-MGMT, Site-XX-NFS, Site-XX-VM-Traffic`E Site-XX-vMotion. Utilizzare il tasto Ctrl per effettuare questa selezione multipla.
- 16. Fare clic su Seleziona. Queste VLAN dovrebbero ora essere visualizzate in VLAN selezionate.
- 17. Nell'elenco MAC Pool, selezionare MAC\_Pool\_B.
- 18. Nell'elenco Network Control Policy (Criteri controllo rete), selezionare Pool-B.
- 19. Nell'elenco Network Control Policy (Criteri di controllo di rete), selezionare Enable-CDP-LLDP.
- 20. Fare clic su OK per creare il modello vNIC.
- 21. Fare clic su OK.

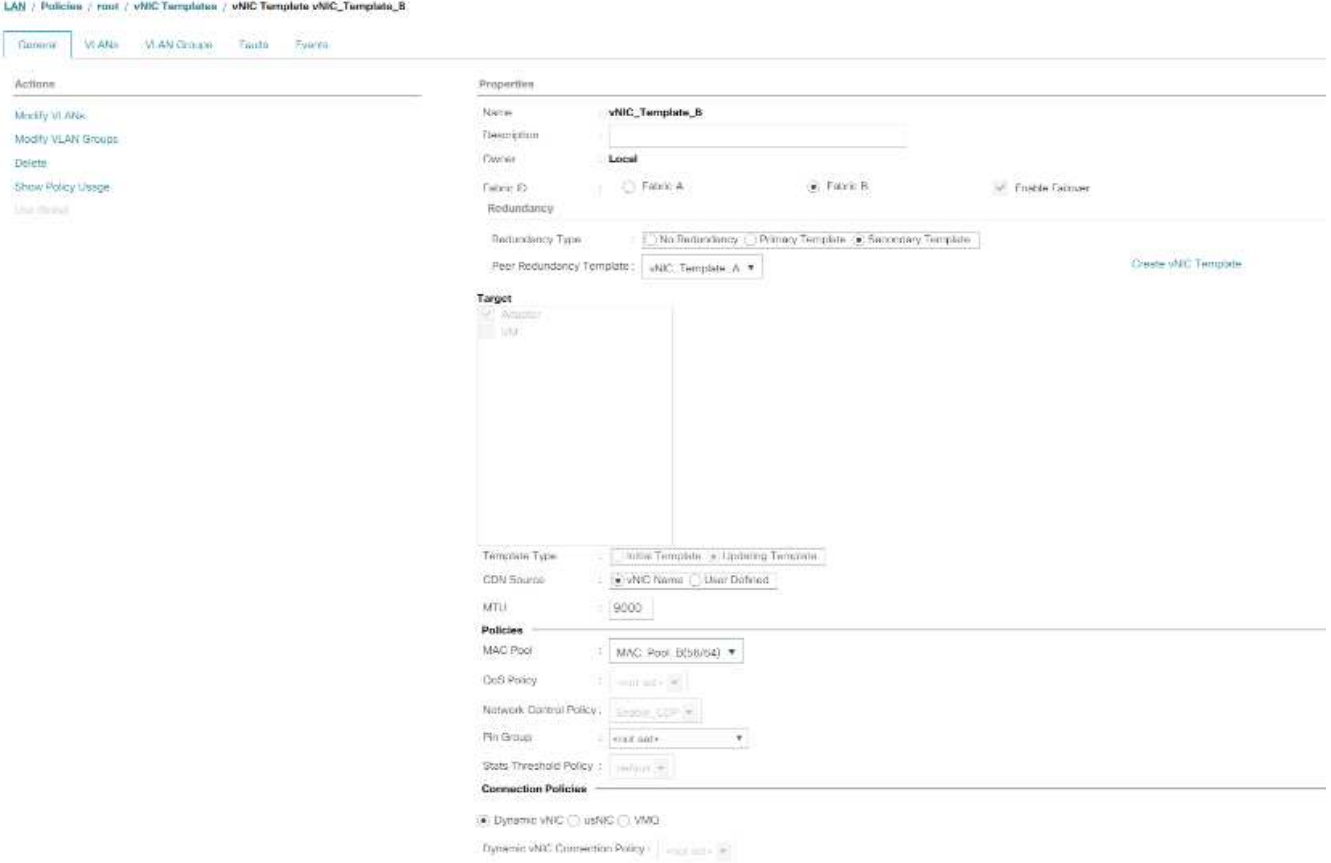

## **Creare vNIC iSCSI**

Per creare vNIC iSCSI, attenersi alla seguente procedura:

1. Selezionare LAN a sinistra.

- 2. Selezionare Policy > root.
- 3. Fare clic con il pulsante destro del mouse su vNIC Templates.
- 4. Selezionare Create vNIC Template (Crea modello vNIC).
- 5. Invio Site- 01-iSCSI\_A Come nome del modello vNIC.
- 6. Selezionare Fabric A. Non selezionare l'opzione Enable failover (attiva failover).
- 7. Lasciare il tipo di ridondanza impostato su No Redundancy (Nessuna ridondanza).
- 8. In destinazione, assicurarsi che sia selezionata solo l'opzione adattatore.
- 9. Selezionare Updating Template (aggiornamento modello) per Template Type (
- 10. In VLAN, selezionare solo sito- 01-iSCSI\_A\_VLAN.
- 11. Selezionare Site- 01-iSCSI\_A\_VLAN come VLAN nativa.
- 12. Lasciare il nome vNIC impostato per l'origine CDN.
- 13. In MTU, immettere 9000.
- 14. Dall'elenco MAC Pool, selezionare MAC-Pool-A.
- 15. Dall'elenco Network Control Policy (Criteri di controllo di rete), selezionare Enable-CDP-LLDP.
- 16. Fare clic su OK per completare la creazione del modello vNIC.
- 17. Fare clic su OK.

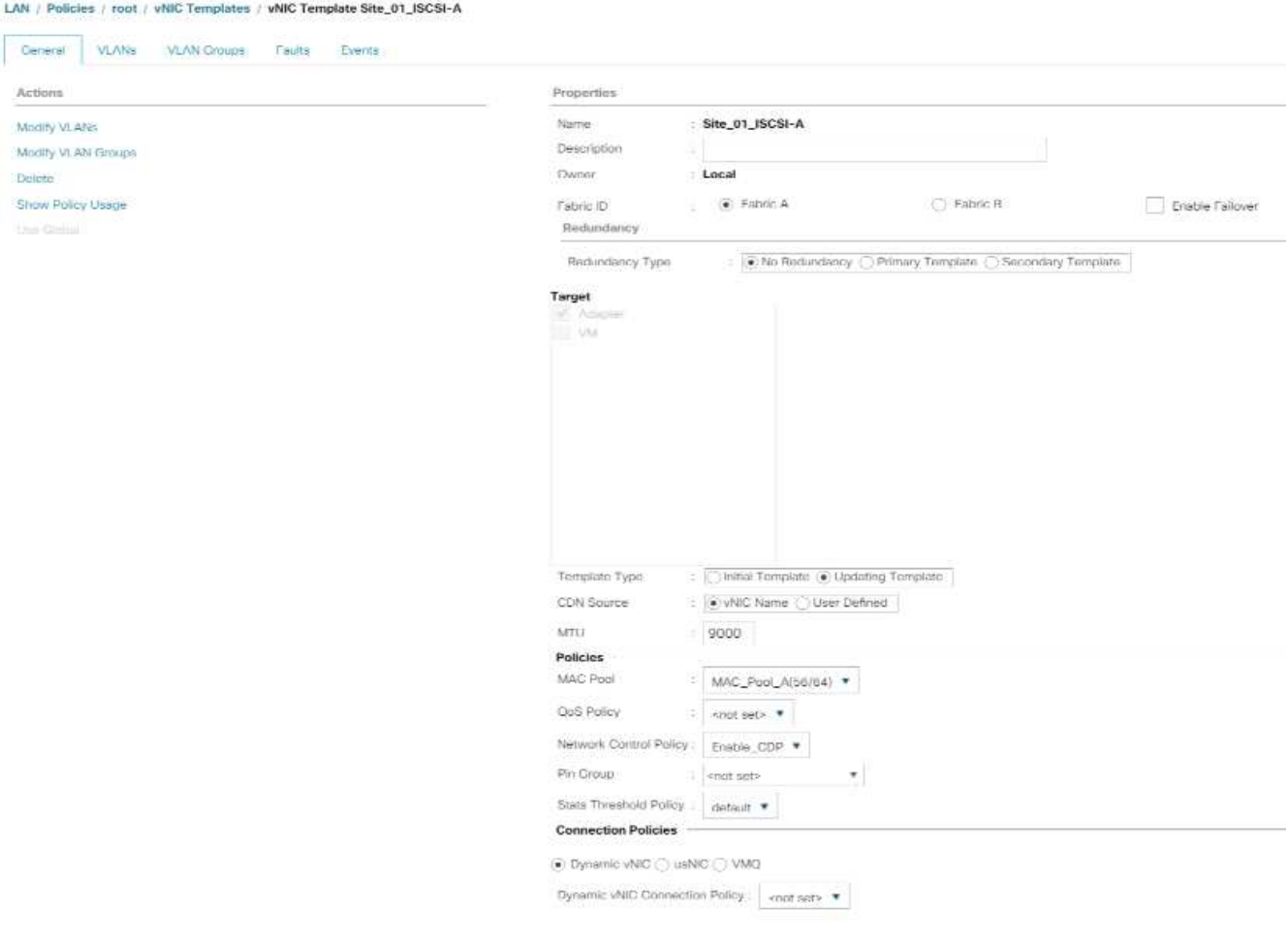

- 18. Selezionare LAN a sinistra.
- 19. Selezionare Policy > root.
- 20. Fare clic con il pulsante destro del mouse su vNIC Templates.
- 21. Selezionare Create vNIC Template (Crea modello vNIC).
- 22. Invio Site- 01-iSCSI\_B Come nome del modello vNIC.
- 23. Selezionare Fabric B. Non selezionare l'opzione Enable failover (attiva failover).
- 24. Lasciare il tipo di ridondanza impostato su No Redundancy (Nessuna ridondanza).
- 25. In destinazione, assicurarsi che sia selezionata solo l'opzione adattatore.
- 26. Selezionare Updating Template (aggiornamento modello) per Template Type (
- 27. In VLAN, selezionare solo Site- 01-iSCSI\_B\_VLAN.
- 28. Selezionare Site- 01-iSCSI\_B\_VLAN Come VLAN nativa.
- 29. Lasciare il nome vNIC impostato per l'origine CDN.
- 30. In MTU, immettere 9000.
- 31. Dall'elenco MAC Pool, selezionare MAC-Pool-B.
- 32. Dall'elenco Network Control Policy (Criteri di controllo della rete), selezionare Enable-CDP-LLDP.
- 33. Fare clic su OK per completare la creazione del modello vNIC.
- 34. Fare clic su OK.

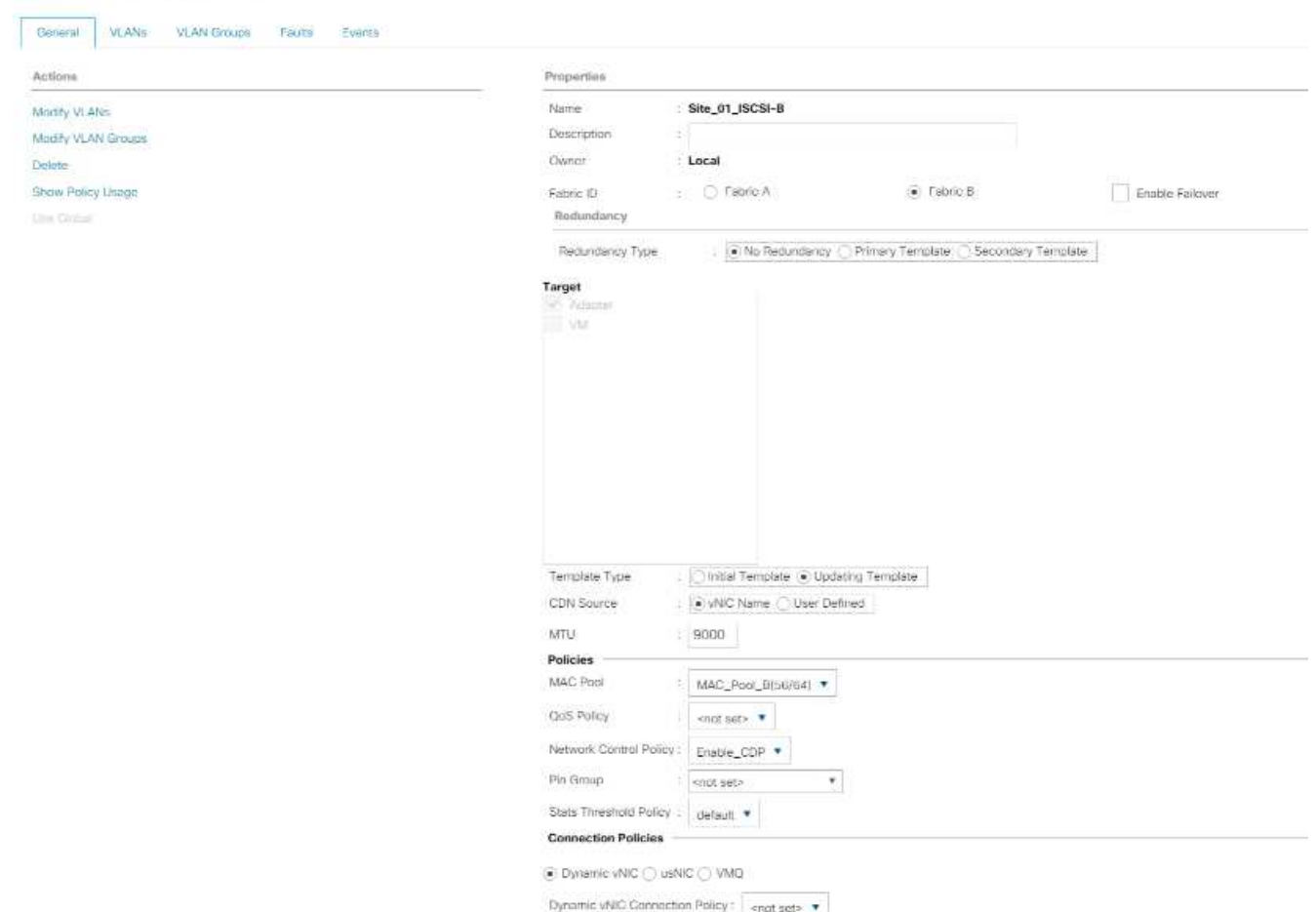

#### **Creare una policy di connettività LAN per l'avvio iSCSI**

LAN / Policies / root / vNIC Templates / vNIC Template Site 01 ISCSI-B

Questa procedura si applica a un ambiente Cisco UCS in cui due LIF iSCSI si trovano sul nodo cluster 1 (iscsi\_lif01a e. iscsi\_lif01b) E due LIF iSCSI si trovano sul nodo cluster 2 (iscsi\_lif02a e. iscsi\_lif02b). Inoltre, si presuppone che I LIF A siano collegati al fabric A (Cisco UCS 6324 A) e che i LIF B siano collegati al fabric B (Cisco UCS 6324 B).

Per configurare il criterio di connettività LAN dell'infrastruttura necessario, attenersi alla seguente procedura:

- 1. In Cisco UCS Manager, fare clic su LAN a sinistra.
- 2. Selezionare LAN > Policies > root.
- 3. Fare clic con il pulsante destro del mouse su Criteri di connettività LAN.
- 4. Selezionare Crea policy di connettività LAN.
- 5. Invio Site-XX-Fabric-A come nome del criterio.
- 6. Fare clic sull'opzione Add (Aggiungi) superiore per aggiungere una vNIC.
- 7. Nella finestra di dialogo Create vNIC (Crea vNIC), immettere Site-01-vNIC-A Come nome della vNIC.
- 8. Selezionare l'opzione Use vNIC Template (Usa modello vNIC).
- 9. Nell'elenco vNIC Template (modello vNIC), selezionare vNIC Template A.
- 10. Dall'elenco a discesa Adapter Policy (criterio adattatore), selezionare VMware.
- 11. Fare clic su OK per aggiungere questa vNIC al criterio.

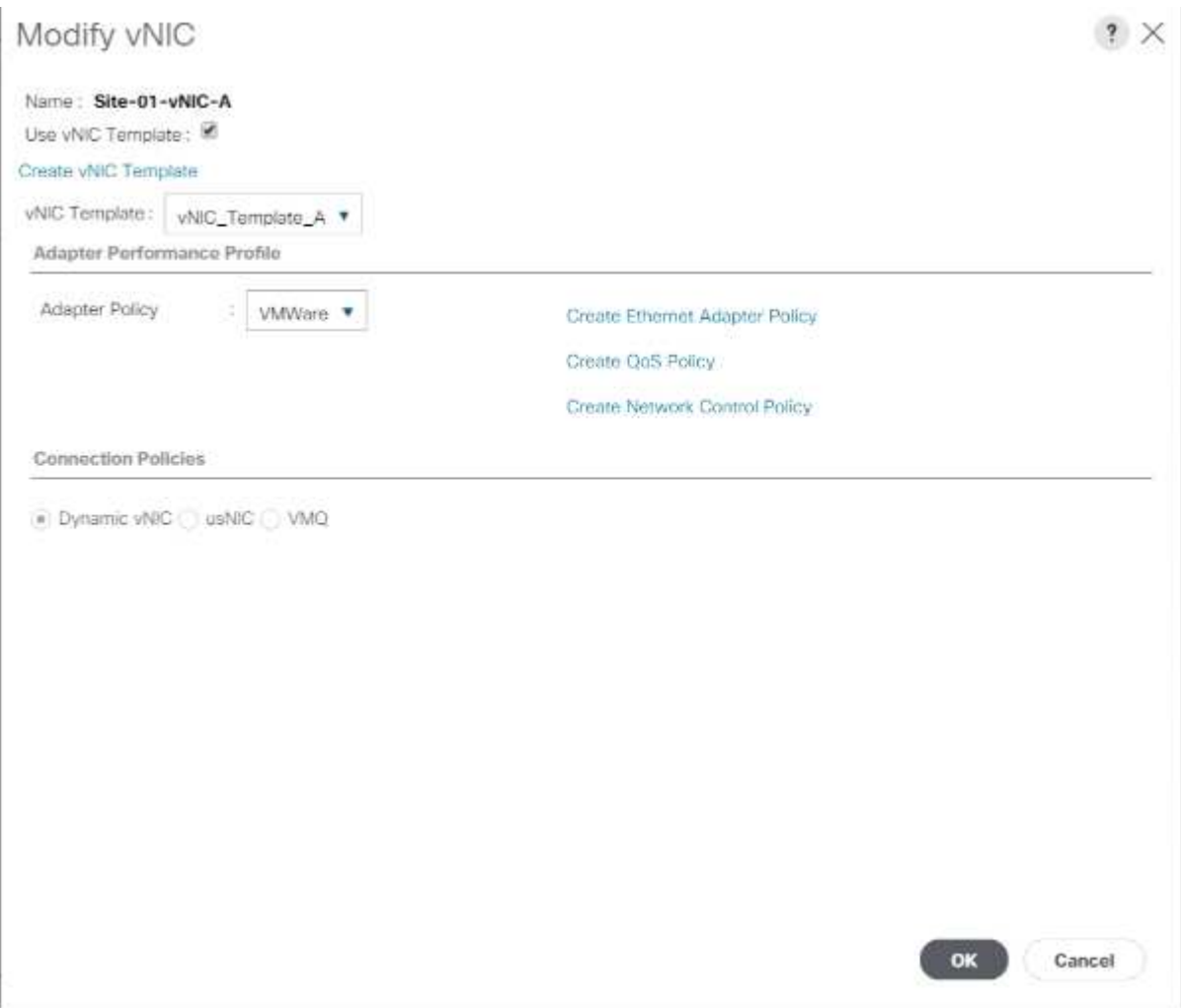

- 12. Fare clic sull'opzione Add (Aggiungi) superiore per aggiungere una vNIC.
- 13. Nella finestra di dialogo Create vNIC (Crea vNIC), immettere Site-01-vNIC-B Come nome della vNIC.
- 14. Selezionare l'opzione Use vNIC Template (Usa modello vNIC).
- 15. Nell'elenco vNIC Template (modello vNIC), selezionare vNIC\_Template\_B.
- 16. Dall'elenco a discesa Adapter Policy (criterio adattatore), selezionare VMware.
- 17. Fare clic su OK per aggiungere questa vNIC al criterio.
- 18. Fare clic sull'opzione Add (Aggiungi) superiore per aggiungere una vNIC.
- 19. Nella finestra di dialogo Create vNIC (Crea vNIC), immettere Site-01- iSCSI-A Come nome della vNIC.
- 20. Selezionare l'opzione Use vNIC Template (Usa modello vNIC).
- 21. Nell'elenco vNIC Template (modello vNIC), selezionare Site-01-iSCSI-A.
- 22. Dall'elenco a discesa Adapter Policy (criterio adattatore), selezionare VMware.
- 23. Fare clic su OK per aggiungere questa vNIC al criterio.
- 24. Fare clic sull'opzione Add (Aggiungi) superiore per aggiungere una vNIC.
- 25. Nella finestra di dialogo Create vNIC (Crea vNIC), immettere Site-01-iSCSI-B Come nome della vNIC.
- 26. Selezionare l'opzione Use vNIC Template (Usa modello vNIC).
- 27. Nell'elenco vNIC Template (modello vNIC), selezionare Site-01-iSCSI-B.
- 28. Dall'elenco a discesa Adapter Policy (criterio adattatore), selezionare VMware.
- 29. Fare clic su OK per aggiungere questa vNIC al criterio.
- 30. Espandere l'opzione Add iSCSI vNIC (Aggiungi vNIC iSCSI).
- 31. Fare clic sull'opzione Lower Add (Aggiungi) nello spazio Add iSCSI vNIC (Aggiungi vNIC iSCSI) per aggiungere iSCSI vNIC.
- 32. Nella finestra di dialogo Create iSCSI vNIC (Crea vNIC iSCSI), immettere Site-01-iSCSI-A Come nome della vNIC.
- 33. Selezionare Overlay vNIC As (Sovrapponi vNIC con nome) Site-01-iSCSI-A.
- 34. Lasciare l'opzione iSCSI Adapter Policy (criterio adattatore iSCSI) su Not Set (non impostato).
- 35. Selezionare la VLAN con nome Site-01-iSCSI-Site-A (nativo).
- 36. Selezionare None (Nessuno) (utilizzato per impostazione predefinita) come assegnazione dell'indirizzo MAC.
- 37. Fare clic su OK per aggiungere la vNIC iSCSI al criterio.

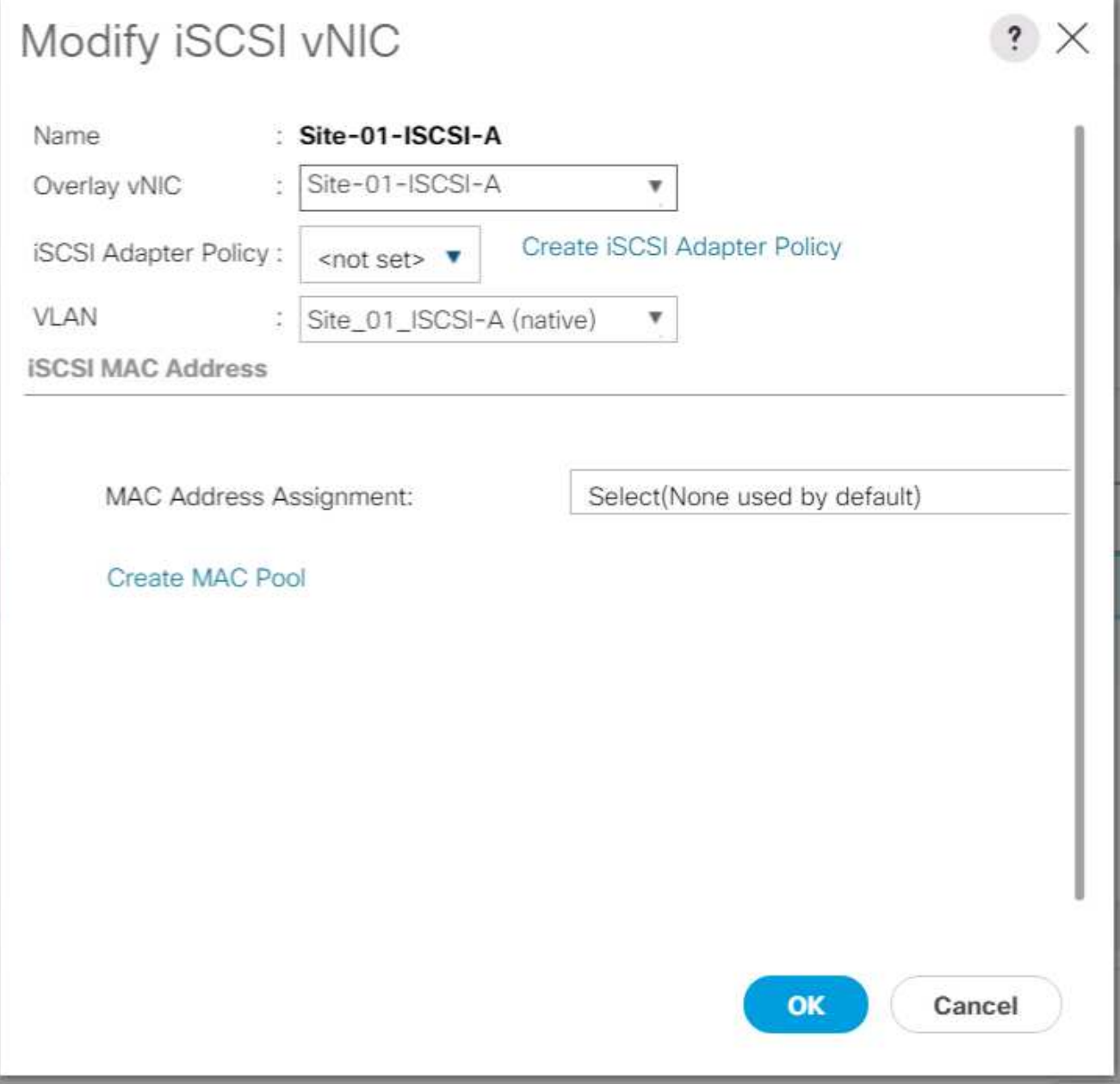

- 38. Fare clic sull'opzione Lower Add (Aggiungi) nello spazio Add iSCSI vNIC (Aggiungi vNIC iSCSI) per aggiungere iSCSI vNIC.
- 39. Nella finestra di dialogo Create iSCSI vNIC (Crea vNIC iSCSI), immettere Site-01-iSCSI-B Come nome della vNIC.
- 40. Selezionare Overlay vNIC come Site-01-iSCSI-B.
- 41. Lasciare l'opzione iSCSI Adapter Policy (criterio adattatore iSCSI) su Not Set (non impostato).
- 42. Selezionare la VLAN con nome Site-01-iSCSI-Site-B (nativo).
- 43. Selezionare None (Nessuno) (utilizzato per impostazione predefinita) come MAC Address Assignment (assegnazione indirizzo MAC).
- 44. Fare clic su OK per aggiungere la vNIC iSCSI al criterio.
- 45. Fare clic su Salva modifiche.

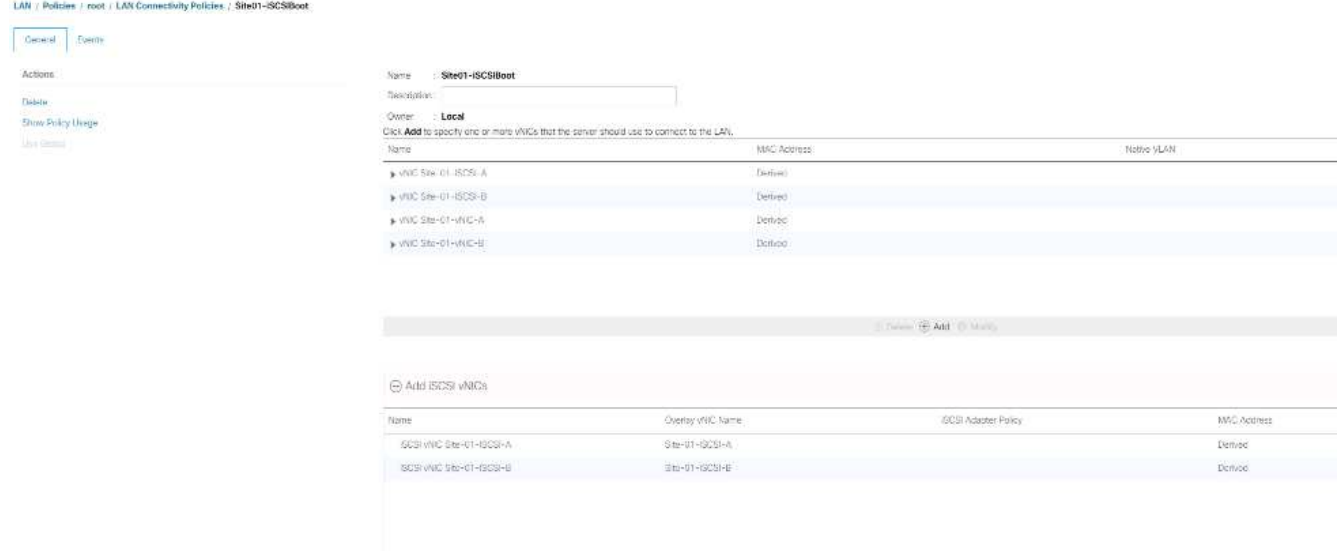

 $9.400$ 

## **Creare una policy vMedia per l'avvio dell'installazione di VMware ESXi 6.7U1**

Nelle fasi di configurazione di NetApp Data ONTAP è necessario un server web HTTP, utilizzato per ospitare NetApp Data ONTAP e il software VMware. La policy vMedia creata qui mappa VMware ESXi 6. 7U1 ISO al server Cisco UCS per avviare l'installazione di ESXi. Per creare questo criterio, attenersi alla seguente procedura:

- 1. In Cisco UCS Manager, selezionare Servers (Server) a sinistra.
- 2. Selezionare Policy > root.
- 3. Selezionare i criteri vMedia.
- 4. Fare clic su Add (Aggiungi) per creare una nuova policy vMedia.
- 5. Assegnare un nome al criterio ESXi-6.7U1-HTTP.
- 6. Immettere Mounts ISO per ESXi 6.7U1 nel campo Description (Descrizione).
- 7. Selezionare Sì per Riprova in caso di errore di montaggio.
- 8. Fare clic su Aggiungi.
- 9. Assegnare un nome al mount ESXi-6.7U1-HTTP.
- 10. Selezionare il tipo di dispositivo CDD.
- 11. Selezionare il protocollo HTTP.
- 12. Inserire l'indirizzo IP del server Web.

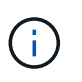

Gli IP del server DNS non sono stati precedentemente immessi nell'IP KVM, pertanto è necessario inserire l'IP del server Web invece del nome host.

13. Invio VMware-VMvisor-Installer-6.7.0.update01-10302608.x86\_64.iso Come nome del file remoto.

Questo ISO VMware ESXi 6.7U1 può essere scaricato da ["Download VMware"](https://my.vmware.com/group/vmware/details?downloadGroup=ESXI650A&productId=614).

14. Immettere il percorso del server Web al file ISO nel campo percorso remoto.

- 15. Fare clic su OK per creare vMedia Mount.
- 16. Fare clic su OK, quindi di nuovo su OK per completare la creazione del criterio vMedia.

Per i nuovi server aggiunti all'ambiente Cisco UCS, è possibile utilizzare il modello di profilo del servizio vMedia per installare l'host ESXi. Al primo avvio, l'host si avvia nel programma di installazione di ESXi poiché il disco montato SULLA SAN è vuoto. Dopo l'installazione di ESXi, il vMedia non viene referenziato finché il disco di avvio è accessibile.

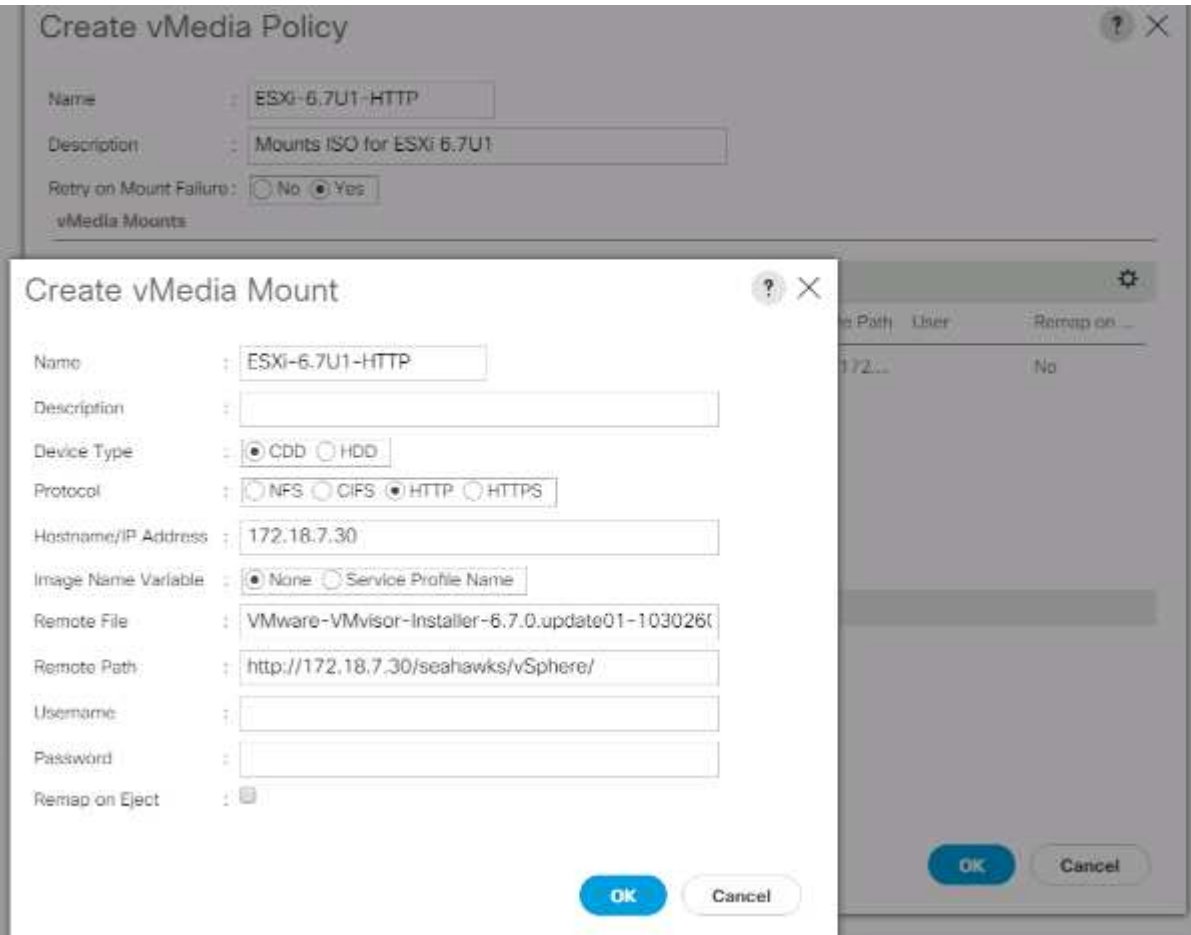

#### **Creare una policy di avvio iSCSI**

La procedura descritta in questa sezione si applica a un ambiente Cisco UCS in cui due interfacce logiche iSCSI (LIFF) si trovano sul nodo cluster 1 (iscsi\_lif01a e. iscsi\_lif01b) E due LIF iSCSI si trovano sul nodo cluster 2 (iscsi lif02a e. iscsi lif02b). Inoltre, si presuppone che I LIF A siano collegati al fabric A (Cisco UCS Fabric Interconnect A) e che i LIF B siano collegati al fabric B (Cisco UCS Fabric Interconnect B).

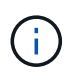

In questa procedura viene configurato un criterio di avvio. Il criterio configura la destinazione primaria in modo che sia iscsi\_lif01a.

Per creare una policy di avvio per l'ambiente Cisco UCS, attenersi alla seguente procedura:

- 1. In Cisco UCS Manager, fare clic su Servers (Server) a sinistra.
- 2. Selezionare Policy > root.
- 3. Fare clic con il pulsante destro del mouse su Criteri di avvio.
- 4. Selezionare Create Boot Policy (Crea policy di avvio).
- 5. Invio Site-01-Fabric-A come nome della policy di boot.
- 6. Facoltativo: Inserire una descrizione per la policy di avvio.
- 7. Lasciare deselezionata l'opzione Reboot on Boot Order Change (Riavvia alla modifica dell'ordine di avvio).
- 8. La modalità di avvio è legacy.
- 9. Espandere il menu a discesa Local Devices (periferiche locali) e selezionare Add Remote CD/DVD (Aggiungi CD/DVD remoto).
- 10. Espandere il menu a discesa vNIC iSCSI e selezionare Add iSCSI Boot (Aggiungi avvio iSCSI).
- 11. Nella finestra di dialogo Add iSCSI Boot (Aggiungi avvio iSCSI), immettere Site-01-iSCSI-A. Fare clic su OK.
- 12. Selezionare Add iSCSI Boot (Aggiungi avvio iSCSI).
- 13. Nella finestra di dialogo Add iSCSI Boot (Aggiungi avvio iSCSI), immettere Site-01-iSCSI-B. Fare clic su OK.
- 14. Fare clic su OK per creare il criterio.

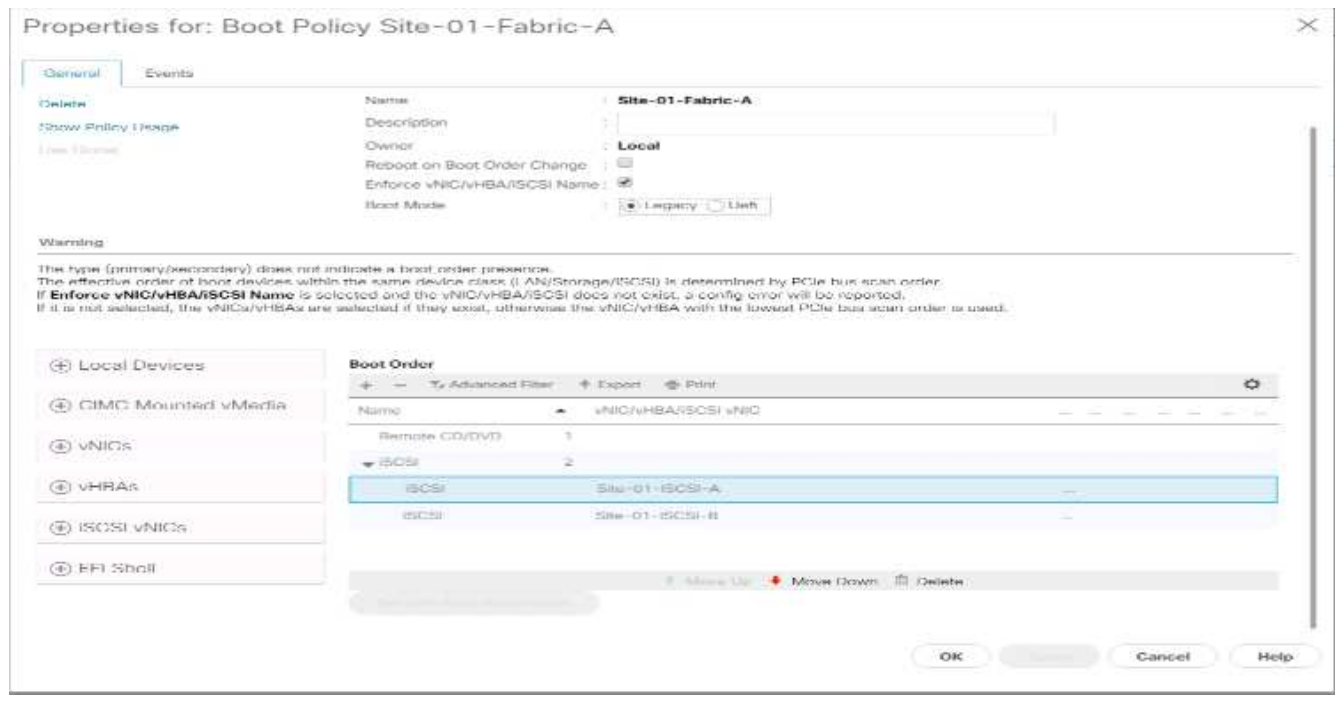

#### **Creare un modello di profilo del servizio**

In questa procedura, viene creato un modello di profilo di servizio per gli host ESXi dell'infrastruttura per l'avvio fabric A.

Per creare il modello di profilo del servizio, attenersi alla seguente procedura:

- 1. In Cisco UCS Manager, fare clic su Servers (Server) a sinistra.
- 2. Selezionare Service Profile Templates > root.
- 3. Fare clic con il pulsante destro del mouse su root.
- 4. Selezionare Create Service Profile Template (Crea modello profilo servizio) per aprire la procedura guidata Create Service Profile Template (Crea modello profilo servizio).
- 5. Invio VM-Host-Infra-iSCSI-A come nome del modello di profilo del servizio. Questo modello di profilo del servizio è configurato per l'avvio dal nodo di storage 1 sul fabric A.
- 6. Selezionare l'opzione Updating Template (aggiornamento modello).
- 7. In UUID, selezionare UUID Pool Come pool UUID. Fare clic su Avanti.

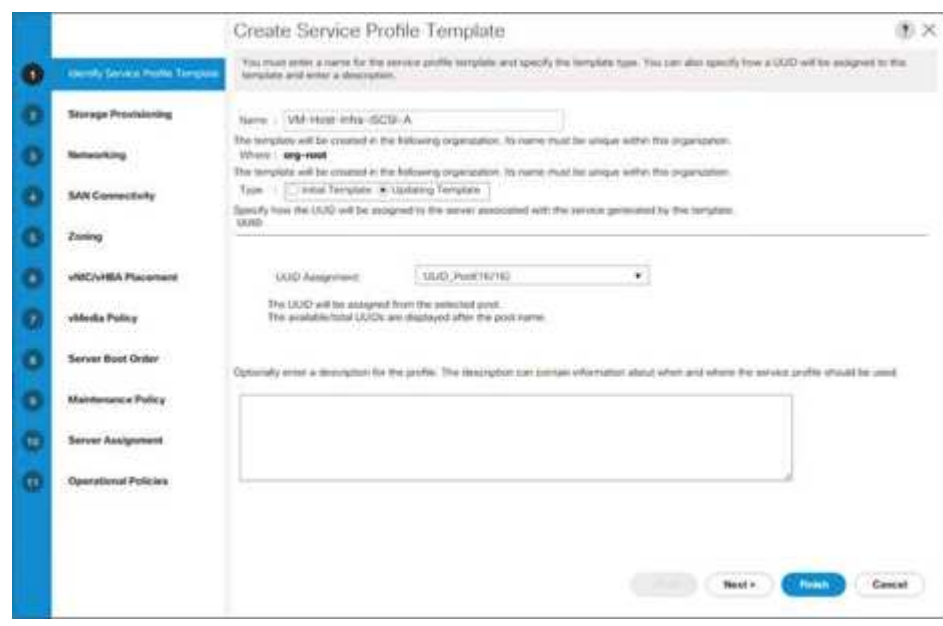

## **Configurare il provisioning dello storage**

Per configurare il provisioning dello storage, attenersi alla seguente procedura:

- 1. Se si dispone di server senza dischi fisici, fare clic su Criteri di configurazione disco locale e selezionare il criterio di storage locale di avvio SAN. In caso contrario, selezionare il criterio di storage locale predefinito.
- 2. Fare clic su Avanti.

### **Configurare le opzioni di rete**

Per configurare le opzioni di rete, attenersi alla seguente procedura:

- 1. Mantenere l'impostazione predefinita per Dynamic vNIC Connection Policy (Criteri di connessione vNIC dinamici).
- 2. Selezionare l'opzione Use Connectivity Policy (Usa policy di connettività) per configurare la connettività LAN.
- 3. Selezionare iSCSI-Boot dal menu a discesa LAN Connectivity Policy (Criteri di connettività LAN).
- 4. Selezionare IQN Pool In Initiator Name Assignment. Fare clic su Avanti.

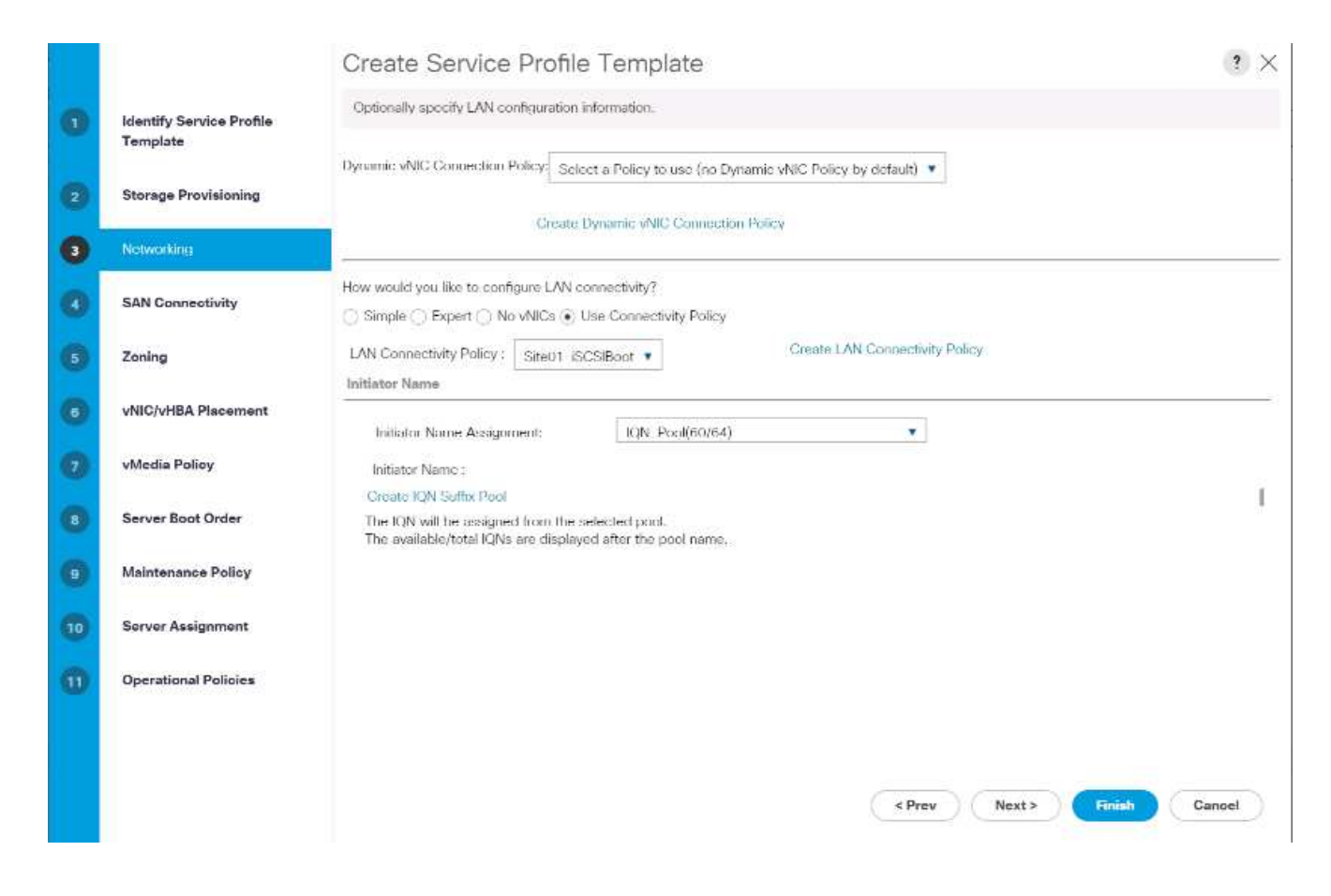

## **Configurare la connettività SAN**

Per configurare la connettività SAN, attenersi alla seguente procedura:

- 1. Per i vHBA, selezionare No nella casella come si desidera configurare la connettività SAN? opzione.
- 2. Fare clic su Avanti.

### **Configurare lo zoning**

Per configurare lo zoning, fare clic su Next (Avanti).

#### **Configurare il posizionamento di vNIC/HBA**

Per configurare il posizionamento di vNIC/HBA, attenersi alla seguente procedura:

- 1. Nell'elenco a discesa Select Placement (Seleziona posizionamento), lasciare la policy di posizionamento come Let System Perform Placement (Consenti al sistema di eseguire il posizionamento).
- 2. Fare clic su Avanti.

### **Configurare il criterio vMedia**

Per configurare il criterio vMedia, attenersi alla seguente procedura:

- 1. Non selezionare una policy vMedia.
- 2. Fare clic su Avanti.

## **Configurare l'ordine di avvio del server**

Per configurare l'ordine di avvio del server, attenersi alla seguente procedura:

1. Selezionare Boot-Fabric-A Per la policy di avvio.

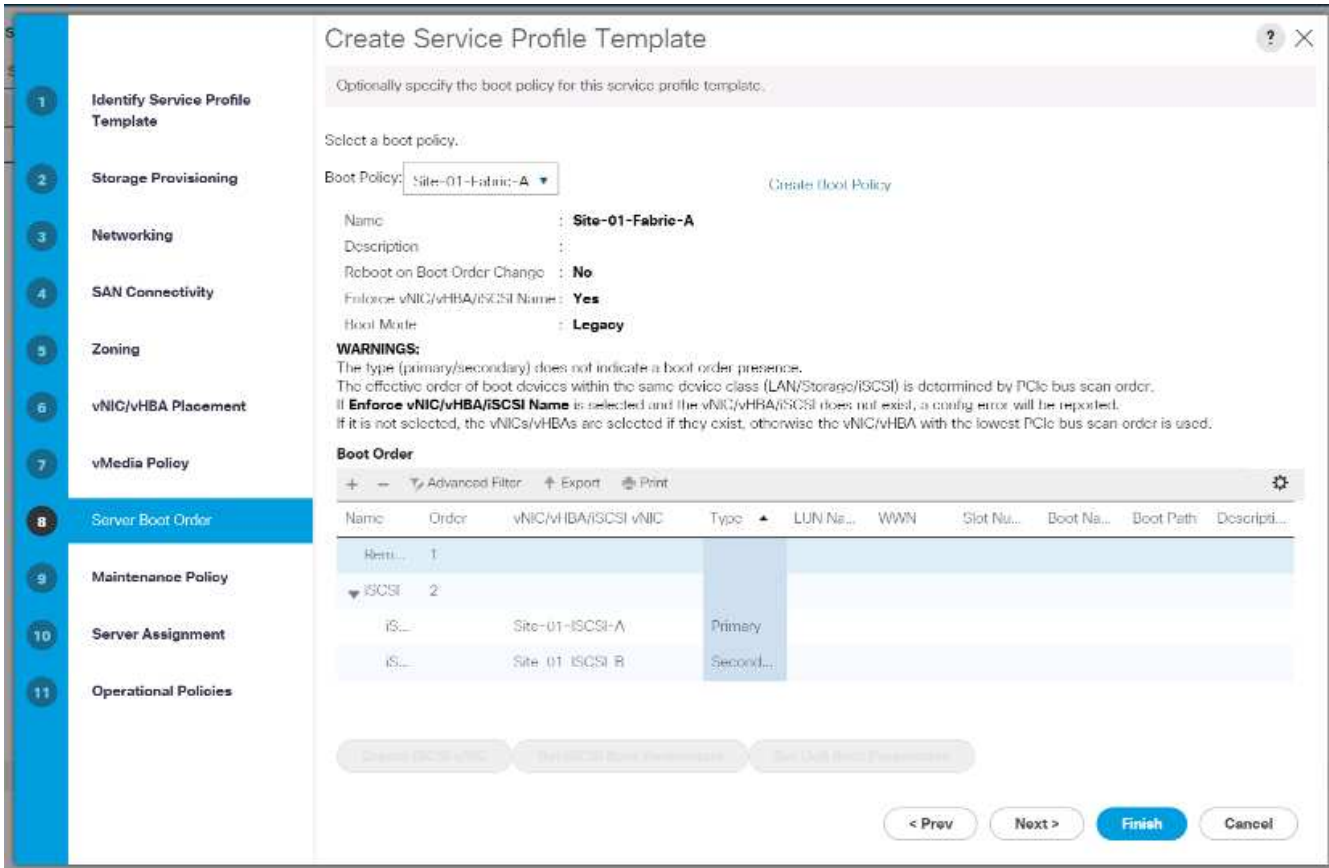

- 2. Nell'ordine boor, selezionare Site-01- iSCSI-A.
- 3. Fare clic su Set iSCSI Boot Parameters.
- 4. Nella finestra di dialogo Set iSCSI Boot Parameters (Imposta parametri di avvio iSCSI), lasciare l'opzione Authentication Profile (Profilo di autenticazione) su Not Set (non impostato) a meno che non sia stata creata in modo indipendente una voce appropriata per l'ambiente in uso.
- 5. Lasciare la finestra di dialogo Initiator Name Assignment (assegnazione nome iniziatore) non impostata per utilizzare il nome iniziatore del profilo di servizio singolo definito nei passaggi precedenti.
- 6. Impostare iSCSI IP Pool A Come policy dell'indirizzo IP iniziatore.
- 7. Selezionare l'opzione iSCSI Static Target Interface (interfaccia destinazione statica iSCSI).
- 8. Fare clic su Aggiungi.
- 9. Inserire il nome della destinazione iSCSI. Per ottenere il nome di destinazione iSCSI di Infra-SVM, accedere all'interfaccia di gestione del cluster di storage ed eseguire iscsi show comando.

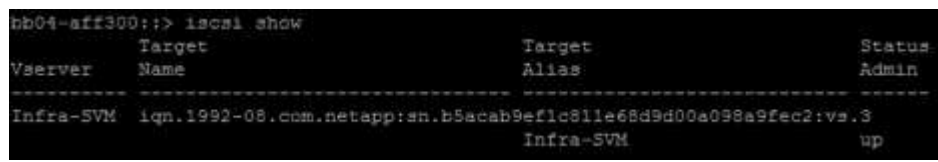

10. Immettere l'indirizzo IP di iscsi\_lif\_02a Per il campo IPv4 Address (Indirizzo IPv4).

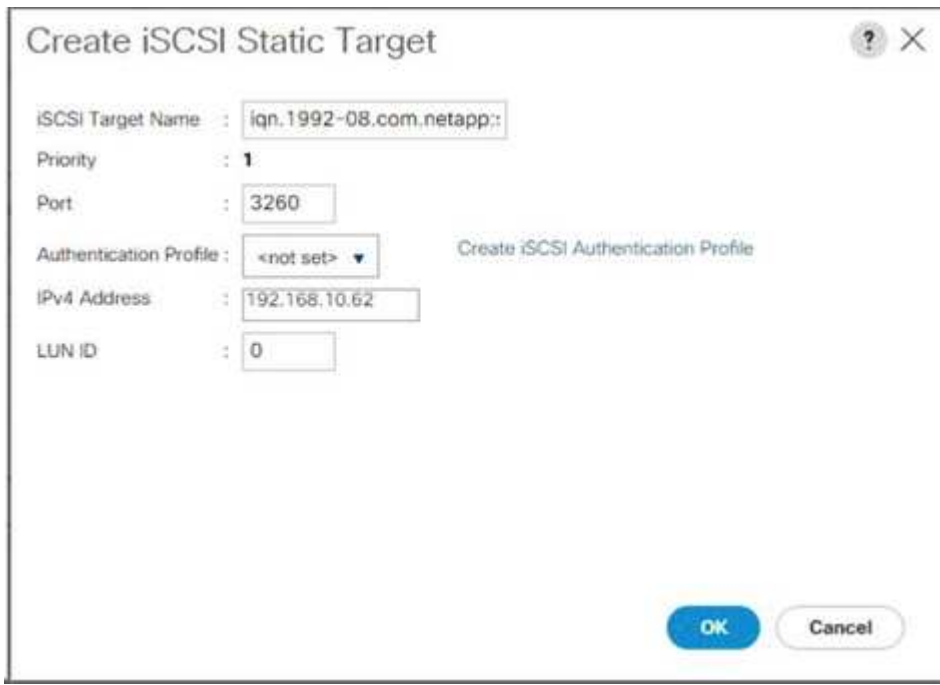

- 11. Fare clic su OK per aggiungere la destinazione statica iSCSI.
- 12. Fare clic su Aggiungi.
- 13. Inserire il nome della destinazione iSCSI.
- 14. Immettere l'indirizzo IP di iscsi lif 01a Per il campo IPv4 Address (Indirizzo IPv4).

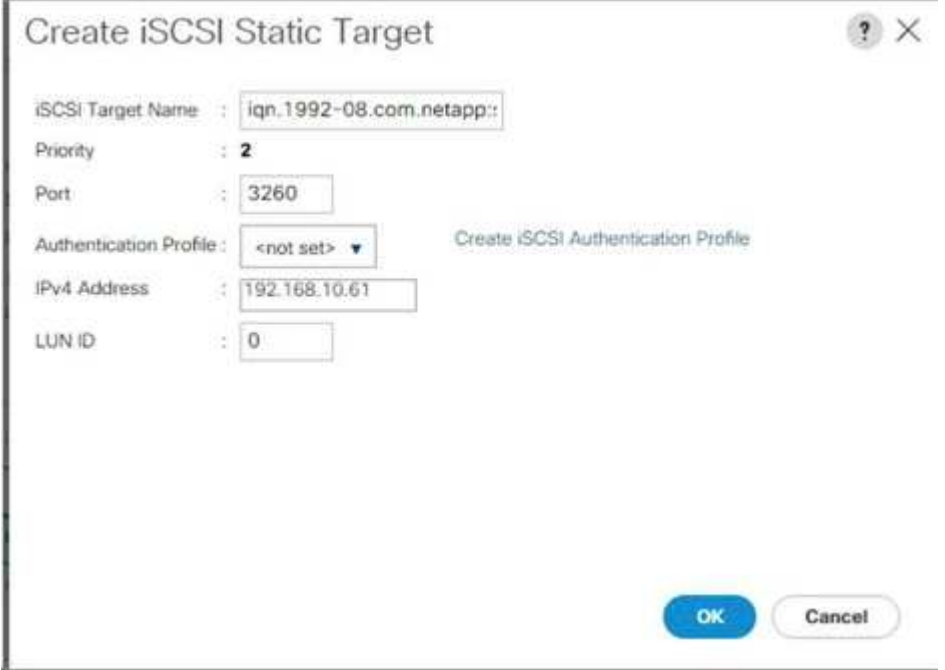

15. Fare clic su OK per aggiungere la destinazione statica iSCSI.

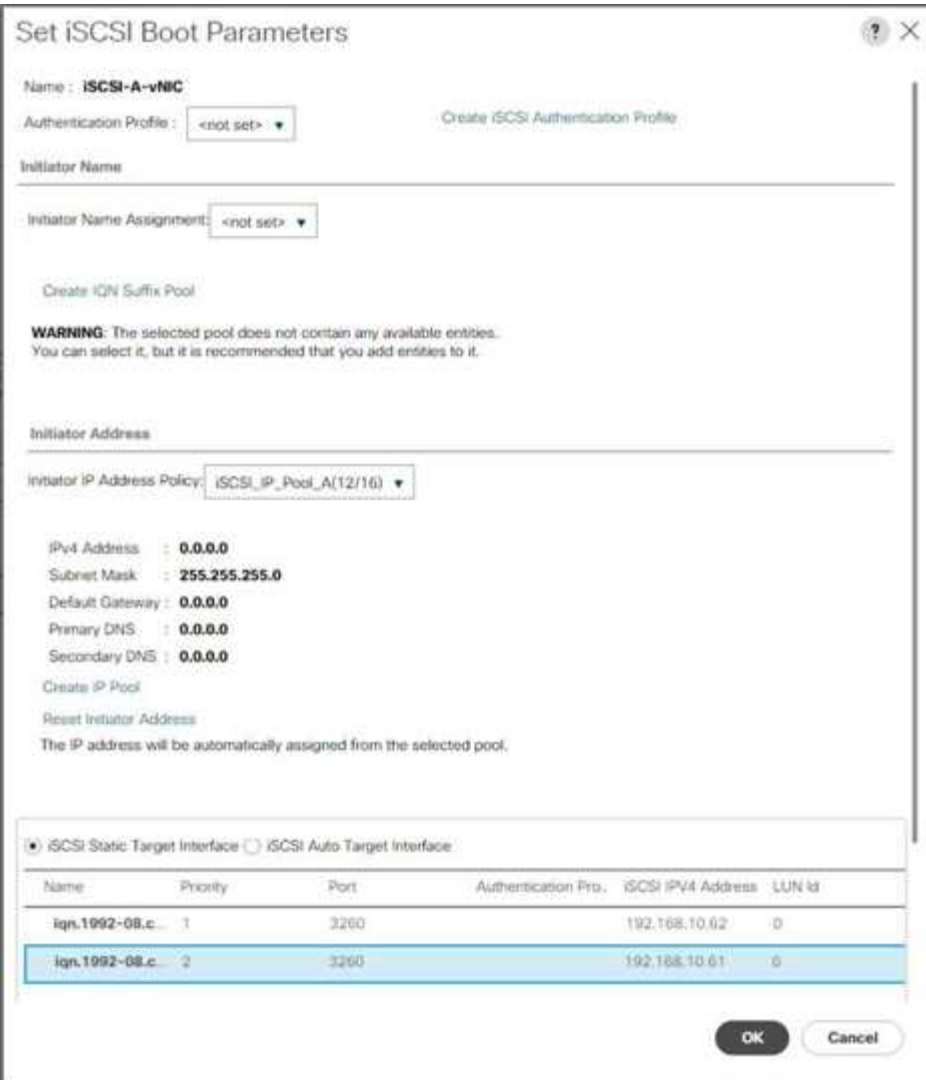

Ĥ.

Gli IP di destinazione sono stati inseriti con il nodo di storage 02 IP per primo e il nodo di storage 01 IP per secondo. Questo presuppone che il LUN di avvio si trovi sul nodo 01. L'host si avvia utilizzando il percorso verso il nodo 01 se viene utilizzato l'ordine in questa procedura.

- 16. In Boot Order (Ordine di avvio), selezionare iSCSI-B-vNIC.
- 17. Fare clic su Set iSCSI Boot Parameters.
- 18. Nella finestra di dialogo Set iSCSI Boot Parameters (Imposta parametri di avvio iSCSI), lasciare l'opzione Authentication Profile (Profilo di autenticazione) come Not Set (non impostato), a meno che non sia stata creata in modo indipendente una voce appropriata per l'ambiente in uso.
- 19. Lasciare la finestra di dialogo Initiator Name Assignment (assegnazione nome iniziatore) non impostata per utilizzare il nome iniziatore del profilo di servizio singolo definito nei passaggi precedenti.
- 20. Impostare iSCSI IP Pool B Come policy dell'indirizzo IP iniziatore.
- 21. Selezionare l'opzione iSCSI Static Target Interface (interfaccia destinazione statica iSCSI).
- 22. Fare clic su Aggiungi.
- 23. Inserire il nome della destinazione iSCSI. Per ottenere il nome di destinazione iSCSI di Infra-SVM, accedere all'interfaccia di gestione del cluster di storage ed eseguire iscsi show comando.

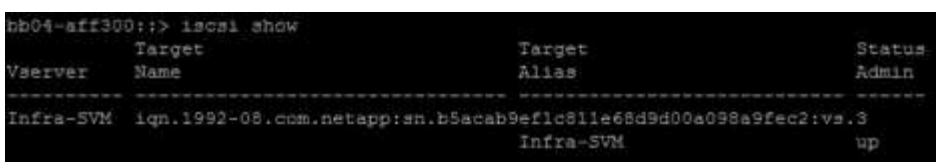

24. Immettere l'indirizzo IP di iscsi\_lif\_02b Per il campo IPv4 Address (Indirizzo IPv4).

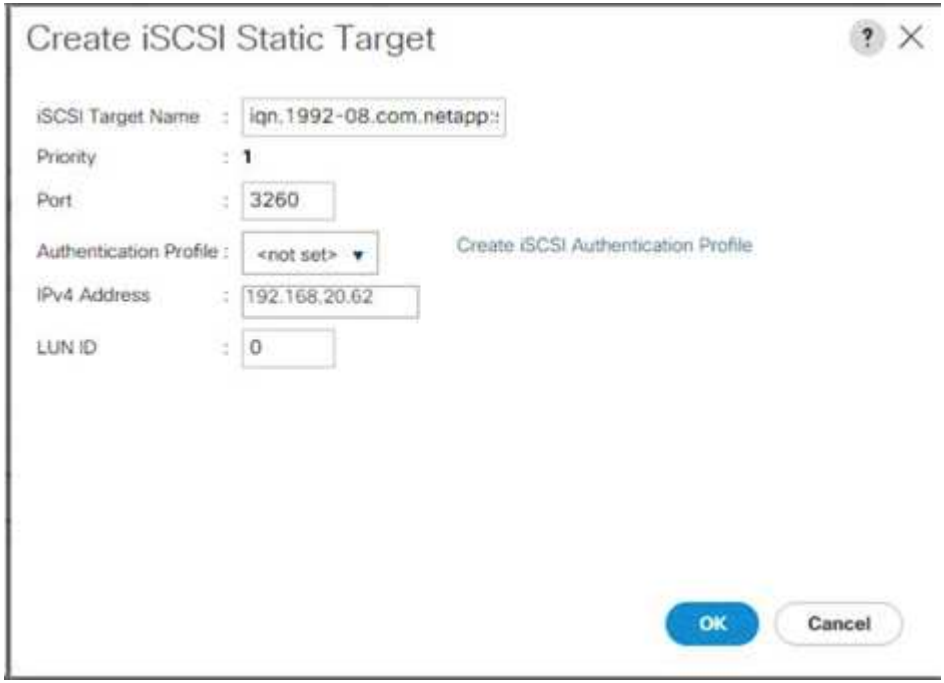

- 25. Fare clic su OK per aggiungere la destinazione statica iSCSI.
- 26. Fare clic su Aggiungi.
- 27. Inserire il nome della destinazione iSCSI.
- 28. Immettere l'indirizzo IP di iscsi\_lif\_01b Per il campo IPv4 Address (Indirizzo IPv4).

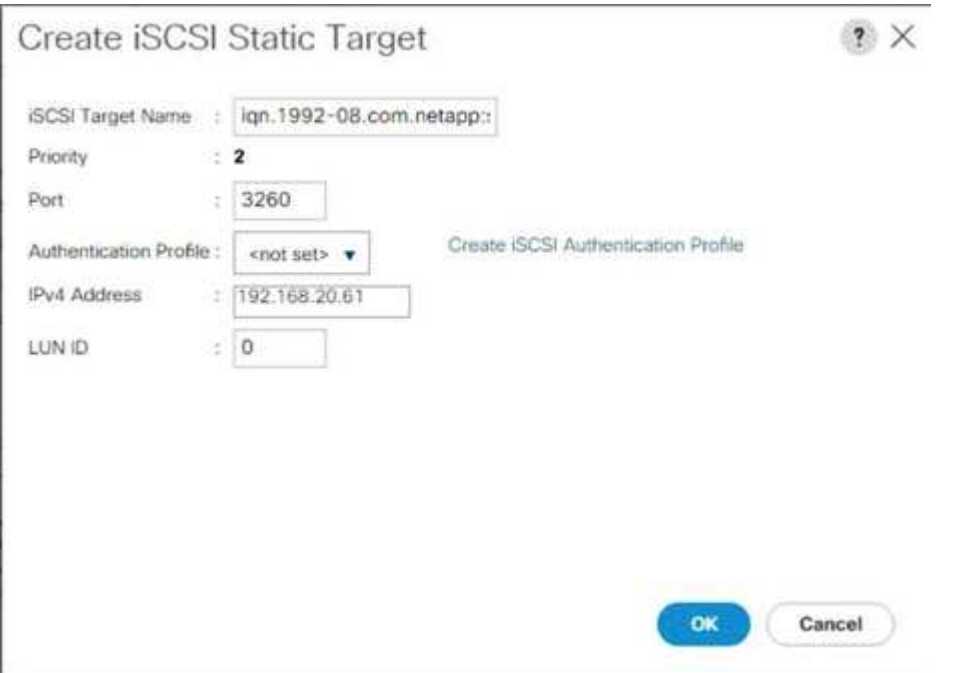

29. Fare clic su OK per aggiungere la destinazione statica iSCSI.

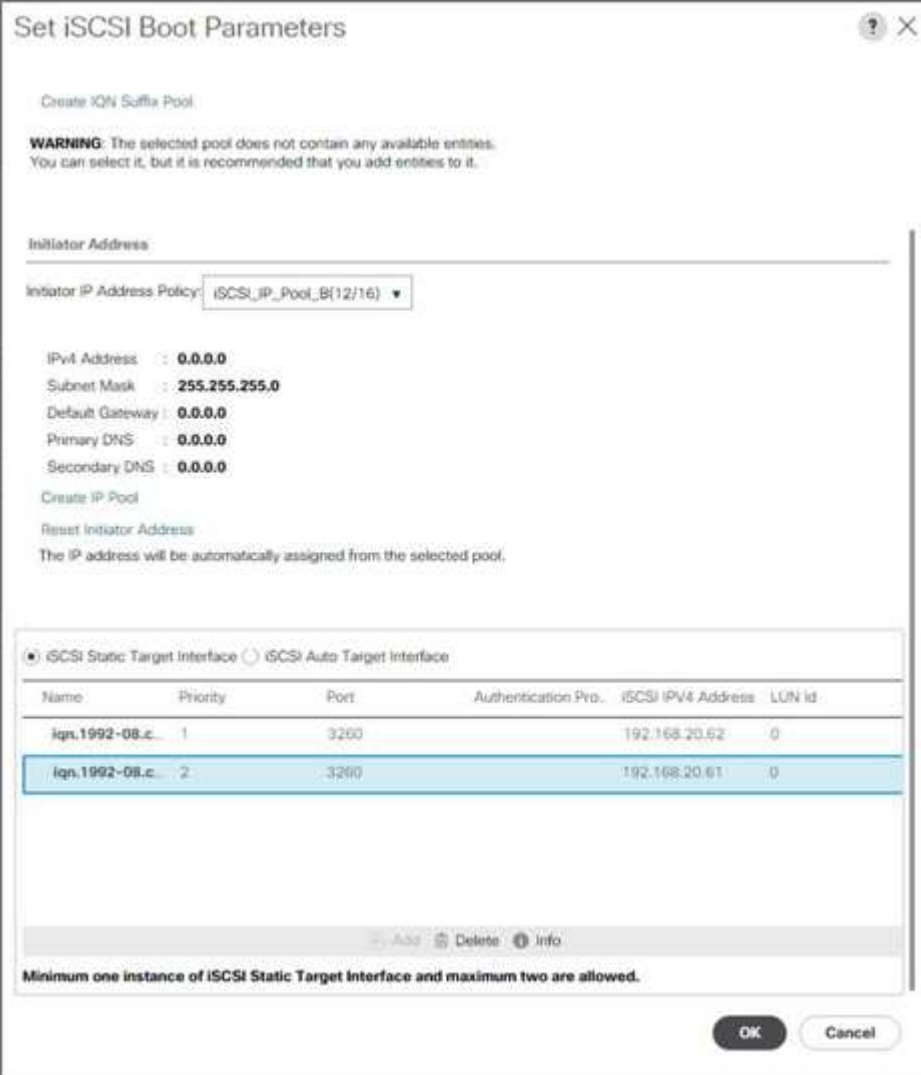

30. Fare clic su Avanti.

## **Configurare la policy di manutenzione**

Per configurare la policy di manutenzione, attenersi alla seguente procedura:

1. Impostare la policy di manutenzione su default.

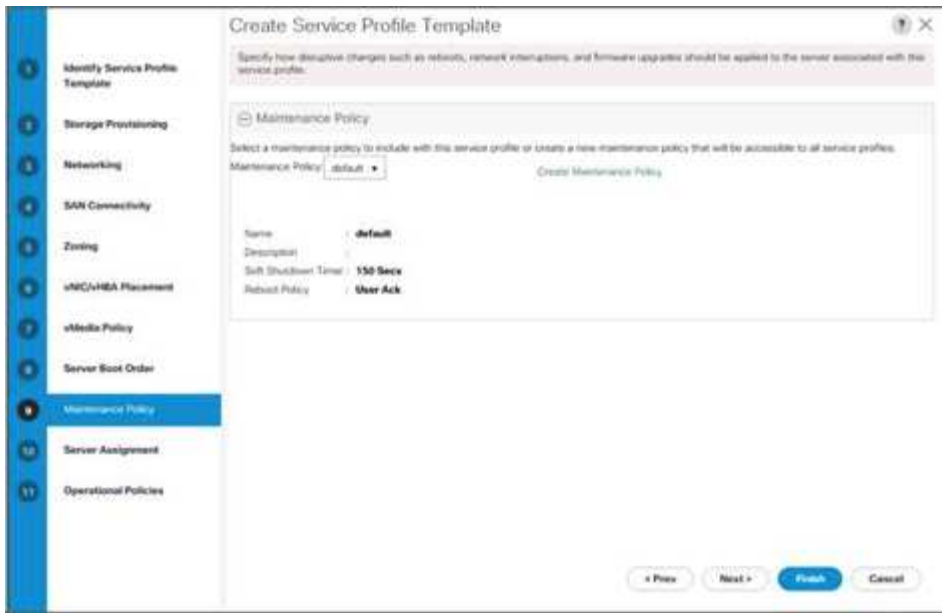

2. Fare clic su Avanti.

## **Configurare l'assegnazione del server**

Per configurare l'assegnazione del server, attenersi alla seguente procedura:

- 1. Nell'elenco Pool Assignment (assegnazione pool), selezionare Infra-Pool.
- 2. Selezionare inattivo come stato di alimentazione da applicare quando il profilo è associato al server.
- 3. Espandere firmware Management (Gestione firmware) nella parte inferiore della pagina e selezionare il criterio predefinito.

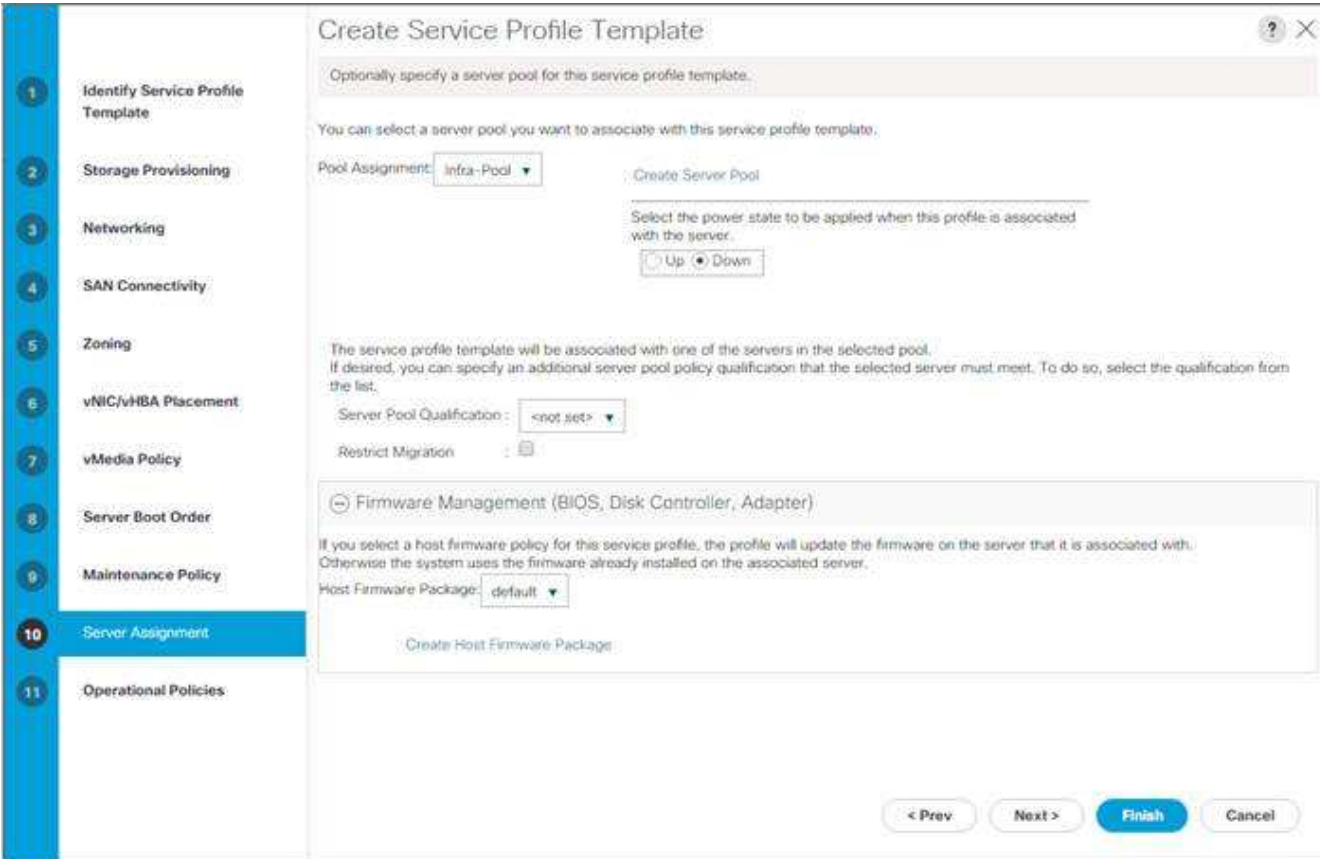

4. Fare clic su Avanti.

## **Configurare le policy operative**

Per configurare le policy operative, attenersi alla seguente procedura:

- 1. Dall'elenco a discesa BIOS Policy (criterio BIOS), selezionare VM-host (host VM).
- 2. Espandere Power Control Policy Configuration e selezionare No-Power-Cap dall'elenco a discesa Power Control Policy (Criteri controllo alimentazione).

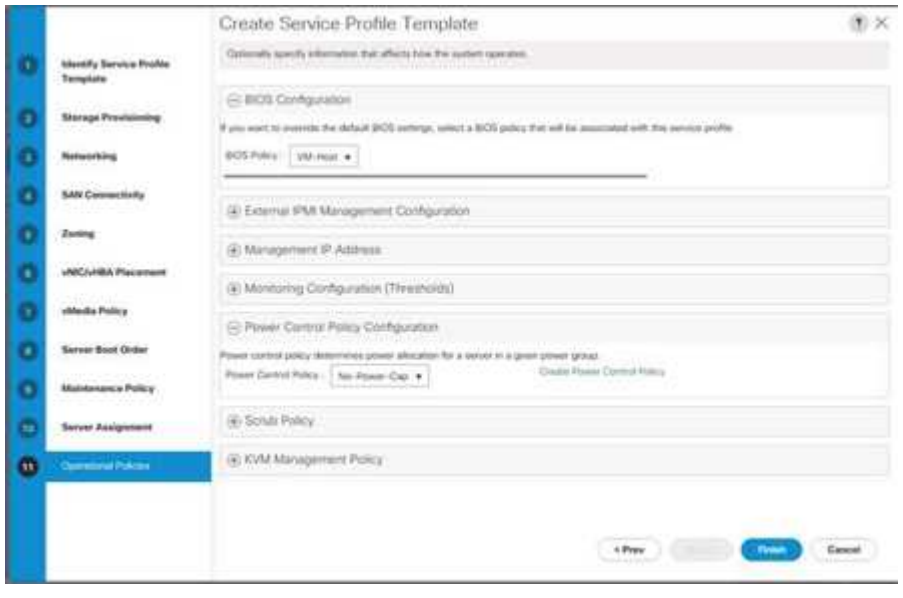

- 3. Fare clic su Finish (fine) per creare il modello di profilo del servizio.
- 4. Fare clic su OK nel messaggio di conferma.

### **Creare un modello di profilo del servizio abilitato per vMedia**

Per creare un modello di profilo del servizio con vMedia attivato, attenersi alla seguente procedura:

- 1. Connettersi a UCS Manager e fare clic su Servers (Server) a sinistra.
- 2. Selezionare Service Profile Templates > root > Service Template VM-host-Infra-iSCSI-A.
- 3. Fare clic con il pulsante destro del mouse su VM-host-Infra-iSCSI-A e selezionare Create a Clone (Crea un clone).
- 4. Assegnare un nome al clone VM-Host-Infra-iSCSI-A-vM.
- 5. Selezionare la VM-host-Infra-iSCSI-A-VM appena creata e selezionare la scheda vMedia Policy (criterio vMedia) a destra.
- 6. Fare clic su Modify vMedia Policy.
- 7. Selezionare ESXi-6. 7U1-HTTP vMedia Policy e fare clic su OK.
- 8. Fare clic su OK per confermare.

### **Creare profili di servizio**

Per creare profili di servizio dal modello di profilo di servizio, attenersi alla seguente procedura:

- 1. Connettersi a Cisco UCS Manager e fare clic su Servers (Server) a sinistra.
- 2. Espandere Server > modelli profilo servizio > root > <name> modello servizio.
- 3. In azioni, fare clic su Crea profilo di servizio dal modello e completare i seguenti passaggi:
	- a. Invio Site- 01-Infra-0 come prefisso di denominazione.
	- b. Invio 2 come numero di istanze da creare.
	- c. Selezionare root come org.
	- d. Fare clic su OK per creare i profili di servizio.

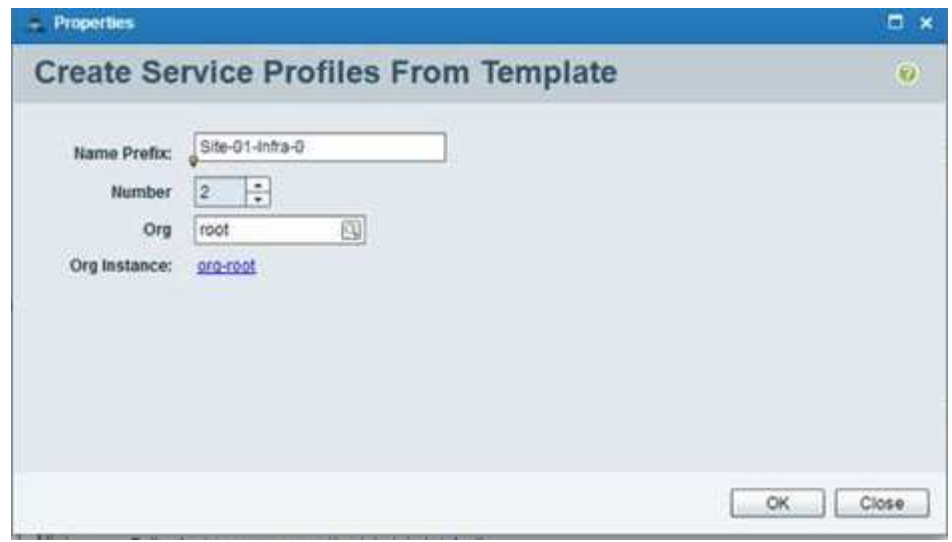

4. Fare clic su OK nel messaggio di conferma.

5. Verificare che i profili di servizio Site-01-Infra-01 e. Site-01-Infra-02 sono stati creati.

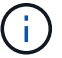

I profili di servizio vengono automaticamente associati ai server dei pool di server assegnati.

#### **Configurazione dello storage - parte 2: LUN di avvio e gruppi di iniziatori**

#### **Configurazione dello storage di boot ONTAP**

#### **Creare gruppi di iniziatori**

Per creare gruppi di iniziatori (igroups), attenersi alla seguente procedura:

1. Eseguire i seguenti comandi dalla connessione SSH del nodo di gestione del cluster:

```
igroup create –vserver Infra-SVM –igroup VM-Host-Infra-01 –protocol
iscsi –ostype vmware –initiator <vm-host-infra-01-iqn>
igroup create –vserver Infra-SVM –igroup VM-Host-Infra-02 –protocol
iscsi –ostype vmware –initiator <vm-host-infra-02-iqn>
igroup create –vserver Infra-SVM –igroup MGMT-Hosts –protocol iscsi
–ostype vmware –initiator <vm-host-infra-01-iqn>, <vm-host-infra-02-iqn>
```
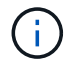

Utilizzare i valori elencati nella Tabella 1 e nella Tabella 2 per le informazioni IQN.

2. Per visualizzare i tre igroups appena creati, eseguire igroup show comando.

#### **Mappare le LUN di avvio a igroups**

Per mappare le LUN di avvio a igroups, completare la seguente fase:

1. Dalla connessione SSH di gestione del cluster di storage, eseguire i seguenti comandi:

```
lun map –vserver Infra-SVM –volume esxi_boot –lun VM-Host-Infra- A
–igroup VM-Host-Infra-01 –lun-id 0lun map –vserver Infra-SVM –volume
esxi_boot –lun VM-Host-Infra- B –igroup VM-Host-Infra-02 –lun-id 0
```
#### **Procedura di implementazione di VMware vSphere 6.7U1**

Questa sezione fornisce procedure dettagliate per l'installazione di VMware ESXi 6.7U1 in una configurazione FlexPod Express. Al termine delle procedure, viene eseguito il provisioning di due host ESXi avviati.

Esistono diversi metodi per installare ESXi in un ambiente VMware. Queste procedure si concentrano su come utilizzare la console KVM integrata e le funzionalità dei supporti virtuali di Cisco UCS Manager per mappare i supporti di installazione remota ai singoli server e connettersi alle LUN di avvio.

#### **Scarica l'immagine personalizzata Cisco per ESXi 6.7U1**

Se l'immagine personalizzata VMware ESXi non è stata scaricata, completare i seguenti passaggi per

completare il download:

- 1. Fare clic sul seguente collegamento: [VMware vSphere Hypervisor \(ESXi\) 6.7U1.](https://my.vmware.com/group/vmware/details?downloadGroup=OEM-ESXI67U1-CISCO&productId=742)
- 2. Sono necessari un ID utente e una password su ["vmware.com"](https://www.vmware.com/) per scaricare questo software.
- 3. Scaricare il .iso file.

## **Cisco UCS Manager**

Cisco UCS IP KVM consente all'amministratore di avviare l'installazione del sistema operativo tramite supporti remoti. È necessario accedere all'ambiente Cisco UCS per eseguire il KVM IP.

Per accedere all'ambiente Cisco UCS, attenersi alla seguente procedura:

- 1. Aprire un browser Web e inserire l'indirizzo IP dell'indirizzo del cluster Cisco UCS. Questa fase avvia l'applicazione Cisco UCS Manager.
- 2. Fare clic sul collegamento Launch UCS Manager (Avvia UCS Manager) sotto HTML per avviare la GUI di HTML 5 UCS Manager.
- 3. Se viene richiesto di accettare i certificati di sicurezza, accettarli secondo necessità.
- 4. Quando richiesto, immettere admin come nome utente e inserire la password amministrativa.
- 5. Per accedere a Cisco UCS Manager, fare clic su Login (Accedi).
- 6. Dal menu principale, fare clic su Servers (Server) a sinistra.
- 7. Selezionare Server > profili di servizio > root > VM-Host-Infra-01.
- 8. Fare clic con il pulsante destro del mouse VM-Host-Infra-01 E selezionare KVM Console.
- 9. Seguire le istruzioni per avviare la console KVM basata su Java.
- 10. Selezionare Server > profili di servizio > root > VM-Host-Infra-02.
- 11. Fare clic con il pulsante destro del mouse VM-Host-Infra-02. E selezionare KVM Console.
- 12. Seguire le istruzioni per avviare la console KVM basata su Java.

### **Configurare l'installazione di VMware ESXi**

ESXi ospita VM-host-Infra-01 e VM-host-Infra-02

Per preparare il server per l'installazione del sistema operativo, completare i seguenti passaggi su ciascun host ESXi:

- 1. Nella finestra KVM, fare clic su Virtual Media (supporti virtuali).
- 2. Fare clic su Activate Virtual Devices.
- 3. Se viene richiesto di accettare una sessione KVM non crittografata, accettarla secondo necessità.
- 4. Fare clic su Virtual Media e selezionare Map CD/DVD (Mappa CD/DVD).
- 5. Accedere al file di immagine ISO del programma di installazione di ESXi e fare clic su Open (Apri).
- 6. Fare clic su Map Device (Connetti dispositivo)
- 7. Fare clic sulla scheda KVM per monitorare l'avvio del server.

### **Installare ESXi**

ESXi ospita VM-host-Infra-01 e VM-host-Infra-02

Per installare VMware ESXi sul LUN avviabile iSCSI degli host, attenersi alla seguente procedura per ciascun host:

- 1. Avviare il server selezionando Boot Server e facendo clic su OK. Quindi fare nuovamente clic su OK.
- 2. Al riavvio, il computer rileva la presenza del supporto di installazione ESXi. Selezionare il programma di installazione di ESXi dal menu di avvio visualizzato.
- 3. Al termine del caricamento del programma di installazione, premere Invio per continuare l'installazione.
- 4. Leggere e accettare il contratto di licenza con l'utente finale (EULA). Premere F11 per accettare e continuare.
- 5. Selezionare il LUN precedentemente configurato come disco di installazione per ESXi e premere Invio per continuare l'installazione.
- 6. Selezionare il layout di tastiera appropriato e premere Invio.
- 7. Inserire e confermare la password root e premere Invio.
- 8. Il programma di installazione visualizza un avviso che indica che il disco selezionato verrà ripartizionato. Premere F11 per continuare l'installazione.
- 9. Al termine dell'installazione, selezionare la scheda Virtual Media (supporti virtuali) e deselezionare il segno P accanto al supporto di installazione ESXi. Fare clic su Sì.

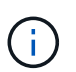

L'immagine di installazione di ESXi deve essere dismappata per assicurarsi che il server si riavvii in ESXi e non nel programma di installazione.

- 10. Al termine dell'installazione, premere Invio per riavviare il server.
- 11. In Cisco UCS Manager, associare il profilo di servizio corrente al modello di profilo di servizio non vMedia per impedire il montaggio dell'iso di installazione di ESXi su HTTP.

## **Configurare la rete di gestione per gli host ESXi**

Per la gestione dell'host è necessario aggiungere una rete di gestione per ciascun host VMware. Per aggiungere una rete di gestione per gli host VMware, completare i seguenti passaggi su ciascun host ESXi:

ESXi host VM-host-Infra-01 e VM-host-Infra-02

Per configurare ciascun host ESXi con accesso alla rete di gestione, attenersi alla seguente procedura:

- 1. Una volta riavviato il server, premere F2 per personalizzare il sistema.
- 2. Accedere come root, Inserire la password corrispondente e premere Invio per accedere.
- 3. Selezionare Opzioni di risoluzione dei problemi e premere Invio.
- 4. Selezionare Enable ESXi Shell (attiva shell ESXi) e premere Invio.
- 5. Selezionare Enable SSH (attiva SSH) e premere Invio.
- 6. Premere Esc per uscire dal menu delle opzioni di risoluzione dei problemi.
- 7. Selezionare l'opzione Configure Management Network (Configura rete di gestione) e premere Invio.
- 8. Selezionare Network Adapter (adattatori di rete) e premere Invio.
- 9. Verificare che i numeri nel campo etichetta hardware corrispondano ai numeri nel campo Nome periferica.
- 10. Premere Invio.

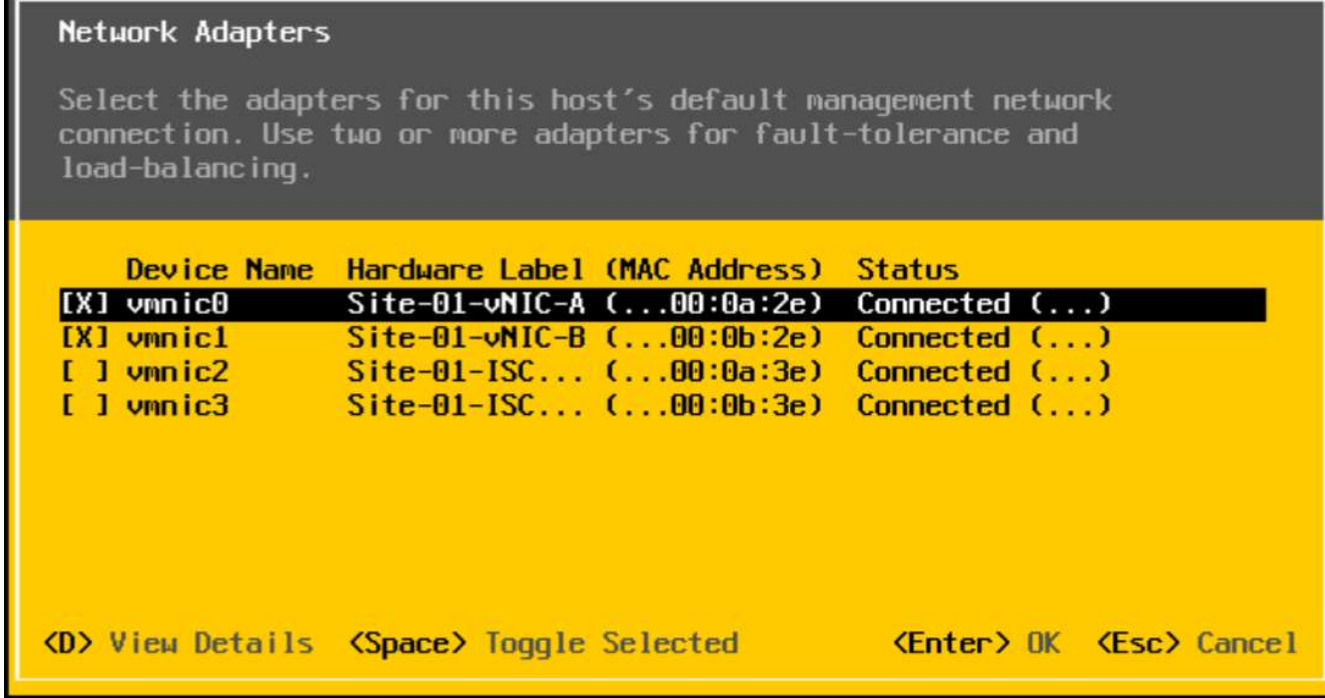

- 11. Selezionare l'opzione VLAN (opzionale) e premere Invio.
- 12. Inserire il <ib-mgmt-vlan-id> E premere Invio.
- 13. Selezionare IPv4 Configuration (Configurazione IPv4) e premere Invio.
- 14. Selezionare l'opzione Set Static IPv4 Address (Imposta indirizzo IPv4 statico) e Network Configuration (Configurazione di rete) utilizzando la barra spaziatrice.
- 15. Inserire l'indirizzo IP per la gestione del primo host ESXi.
- 16. Inserire la subnet mask del primo host ESXi.
- 17. Immettere il gateway predefinito per il primo host ESXi.
- 18. Premere Invio per accettare le modifiche apportate alla configurazione IP.
- 19. Selezionare l'opzione Configurazione DNS e premere Invio.

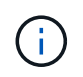

Poiché l'indirizzo IP viene assegnato manualmente, le informazioni DNS devono essere inserite anche manualmente.

- 20. Inserire l'indirizzo IP del server DNS primario.
- 21. Facoltativo: Inserire l'indirizzo IP del server DNS secondario.
- 22. Inserire l'FQDN per il primo host ESXi.
- 23. Premere Invio per accettare le modifiche apportate alla configurazione DNS.
- 24. Premere Esc per uscire dal menu Configure Management Network (Configura rete di gestione).
- 25. Selezionare Test Management Network (Test rete di gestione) per verificare che la rete di gestione sia configurata correttamente e premere Invio.
- 26. Premere Invio per eseguire il test, premere nuovamente Invio una volta completato il test, esaminare l'ambiente in caso di errore.
- 27. Selezionare nuovamente Configure Management Network (Configura rete di gestione) e premere Invio.
- 28. Selezionare l'opzione IPv6 Configuration (Configurazione IPv6) e premere Invio.
- 29. Utilizzando la barra spaziatrice, selezionare Disable IPv6 (Restart required) (Disattiva IPv6 (riavvio richiesto) e premere Invio.
- 30. Premere Esc per uscire dal sottomenu Configure Management Network (Configura rete di gestione).
- 31. Premere Y per confermare le modifiche e riavviare l'host ESXi.

## **Reset VMware ESXi host VMkernel port vmk0 MAC address (opzionale)**

ESXi host VM-host-Infra-01 e VM-host-Infra-02

Per impostazione predefinita, l'indirizzo MAC della porta VMkernel vmk0 di gestione corrisponde all'indirizzo MAC della porta Ethernet su cui è posizionata. Se il LUN di avvio dell'host ESXi viene rimappato a un server diverso con indirizzi MAC diversi, si verifica un conflitto di indirizzi MAC perché vmk0 conserva l'indirizzo MAC assegnato, a meno che la configurazione del sistema ESXi non venga reimpostata. Per reimpostare l'indirizzo MAC di vmk0 su un indirizzo MAC assegnato da VMware casuale, attenersi alla seguente procedura:

- 1. Dalla schermata principale del menu della console ESXi, premere Ctrl-Alt-F1 per accedere all'interfaccia della riga di comando della console VMware. In UCSM KVM, Ctrl-Alt-F1 viene visualizzato nell'elenco delle macro statiche.
- 2. Accedere come root.
- 3. Tipo esxcfg-vmknic –l per ottenere un elenco dettagliato dell'interfaccia vmk0. Vmk0 deve far parte del gruppo di porte della rete di gestione. Annotare l'indirizzo IP e la netmask di vmk0.
- 4. Per rimuovere vmk0, immettere il seguente comando:

esxcfg-vmknic –d "Management Network"

5. Per aggiungere nuovamente vmk0 con un indirizzo MAC casuale, immettere il seguente comando:

esxcfg-vmknic –a –i <vmk0-ip> -n <vmk0-netmask> "Management Network"".

6. Verificare che vmk0 sia stato aggiunto nuovamente con un indirizzo MAC casuale

```
esxcfg-vmknic –l
```
- 7. Tipo exit per disconnettersi dall'interfaccia della riga di comando.
- 8. Premere Ctrl-Alt-F2 per tornare all'interfaccia del menu della console ESXi.

### **Accedere agli host VMware ESXi con il client host VMware**

ESXi host VM-host-Infra-01

Per accedere all'host VM-host-Infra-01 ESXi utilizzando VMware host Client, attenersi alla seguente procedura:

1. Aprire un browser Web sulla workstation di gestione e accedere a. VM-Host-Infra-01 Indirizzo IP di gestione.

- 2. Fare clic su Open the VMware host Client (Apri client host VMware).
- 3. Invio root per il nome utente.
- 4. Inserire la password root.
- 5. Fare clic su Login (accesso) per connettersi.
- 6. Ripetere questa procedura per accedere a. VM-Host-Infra-02 in una scheda o in una finestra separata del browser.

## **Installazione dei driver VMware per Cisco Virtual Interface Card (VIC)**

Scaricare ed estrarre il bundle offline per il seguente driver VMware VIC sulla workstation di gestione:

• Driver Nenic versione 1.0.25.0

### **ESXi ospita VM-host-Infra-01 e VM-host-Infra-02**

Per installare i driver VMware VIC sugli host ESXi VM-host-Infra-01 e VM-host-Infra-02, attenersi alla seguente procedura:

- 1. Da ciascun client host, selezionare Storage (archiviazione).
- 2. Fare clic con il pulsante destro del mouse su datastore1 e selezionare Browse (Sfoglia).
- 3. Nel browser Datastore, fare clic su Upload (carica).
- 4. Individuare la posizione salvata per i driver VIC scaricati e selezionare VMW-ESX-6.7.0-nenic-1.0.25.0 offline\_bundle-11271332.zip.
- 5. Nel browser Datastore, fare clic su Upload (carica).
- 6. Fare clic su Open (Apri) per caricare il file nel datastore1.
- 7. Assicurarsi che il file sia stato caricato su entrambi gli host ESXi.
- 8. Impostare ciascun host in modalità di manutenzione, se non lo è già.
- 9. Connettersi a ciascun host ESXi tramite ssh da una connessione shell o da un terminale putty.
- 10. Accedere come root con la password root.
- 11. Eseguire i seguenti comandi su ciascun host:

```
esxcli software vib update -d /vmfs/volumes/datastore1/VMW-ESX-6.7.0-
nenic-1.0.25.0-offline_bundle-11271332.zip
reboot
```
12. Una volta completato il riavvio, accedere al client host su ciascun host e uscire dalla modalità di manutenzione.

### **Configurare le porte VMkernel e lo switch virtuale**

ESXi host VM-host-Infra-01 e VM-host-Infra-02

Per configurare le porte VMkernel e gli switch virtuali sugli host ESXi, attenersi alla seguente procedura:

1. Dal client host, selezionare Networking (rete) a sinistra.

- 2. Nel riquadro centrale, selezionare la scheda Virtual switches (interruttori virtuali).
- 3. Selezionare vSwitch0.
- 4. Selezionare Modifica impostazioni.
- 5. Impostare la MTU su 9000.
- 6. Espandere il raggruppamento NIC.
- 7. Nella sezione Ordine di failover, selezionare vmnic1 e fare clic su Contrassegna attivo.
- 8. Verificare che vmnic1 abbia ora lo stato attivo.
- 9. Fare clic su Salva.
- 10. Selezionare Networking (rete) a sinistra.
- 11. Nel riquadro centrale, selezionare la scheda Virtual switches (interruttori virtuali).
- 12. Selezionare iScsiBootvSwitch.
- 13. Selezionare Modifica impostazioni.
- 14. Impostare la MTU su 9000
- 15. Fare clic su Salva.
- 16. Selezionare la scheda NIC VMkernel.
- 17. Selezionare vmk1 iScsiBootPG.
- 18. Selezionare Modifica impostazioni.
- 19. Impostare la MTU su 9000.
- 20. Espandere le impostazioni IPv4 e modificare l'indirizzo IP in un indirizzo esterno a UCS iSCSI-IP-Pool-A.

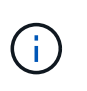

Per evitare conflitti di indirizzi IP se gli indirizzi del pool IP iSCSI Cisco UCS devono essere riassegnati, si consiglia di utilizzare indirizzi IP diversi nella stessa subnet per le porte VMkernel iSCSI.

- 21. Fare clic su Salva.
- 22. Selezionare la scheda Virtual switches (interruttori virtuali).
- 23. Selezionare Add standard virtual switch (Aggiungi switch virtuale standard).
- 24. Specificare un nome di iScsciBootvSwitch-B Per il nome vSwitch.
- 25. Impostare MTU su 9000.
- 26. Selezionare vmnic3 dal menu a discesa Uplink 1.
- 27. Fare clic su Aggiungi.
- 28. Nel riquadro centrale, selezionare la scheda NIC VMkernel.
- 29. Selezionare Add VMkernel NIC (Aggiungi NIC VMkernel)
- 30. Specificare un nuovo nome di gruppo di porte di iScsiBootPG-B.
- 31. Selezionare iScsciBootvSwitch-B per Virtual Switch.
- 32. Impostare MTU su 9000. Non inserire un ID VLAN.
- 33. Selezionare Static (statico) per le impostazioni IPv4 ed espandere l'opzione per fornire l'indirizzo e la subnet mask all'interno della configurazione.
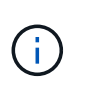

Per evitare conflitti di indirizzi IP, se gli indirizzi del pool IP iSCSI Cisco UCS devono essere riassegnati, si consiglia di utilizzare indirizzi IP diversi nella stessa subnet per le porte VMkernel iSCSI.

- 34. Fare clic su Crea.
- 35. A sinistra, selezionare rete, quindi selezionare la scheda gruppi di porte.
- 36. Nel riquadro centrale, fare clic con il pulsante destro del mouse su rete VM e selezionare Rimuovi.
- 37. Fare clic su Remove (Rimuovi) per completare la rimozione del gruppo di porte.
- 38. Nel riquadro centrale, selezionare Add port group (Aggiungi gruppo di porte).
- 39. Assegnare un nome al gruppo di porte Management Network (rete di gestione) e immettere <ib-mgmtvlan-id> Nel campo VLAN ID (ID VLAN) e assicurarsi che sia selezionato Virtual switch vSwitch0 (interruttore virtuale vSwitch0).
- 40. Fare clic su Add (Aggiungi) per finalizzare le modifiche per la rete IB-MGMT.
- 41. Nella parte superiore, selezionare la scheda NIC VMkernel.
- 42. Fare clic su Add VMkernel NIC.
- 43. Per nuovo gruppo di porte, immettere VMotion.
- 44. Per Virtual switch, selezionare vSwitch0 Selected (vSwitch0 selezionato).
- 45. Invio <vmotion-vlan-id> Per l'ID VLAN.
- 46. Impostare la MTU su 9000.
- 47. Selezionare Static IPv4 settings (Impostazioni IPv4 statiche) ed espandere IPv4 settings (Impostazioni IPv4
- 48. Inserire l'indirizzo IP e la netmask dell'host ESXi vMotion.
- 49. Selezionare lo stack TCP/IP vMotion.
- 50. Selezionare vMotion in servizi.
- 51. Fare clic su Crea.
- 52. Fare clic su Add VMkernel NIC.
- 53. Per nuovo gruppo di porte, immettere NFS\_Share.
- 54. Per Virtual switch, selezionare vSwitch0 Selected (vSwitch0 selezionato).
- 55. Invio <infra-nfs-vlan-id> Per l'ID VLAN
- 56. Impostare la MTU su 9000.
- 57. Selezionare Static IPv4 settings (Impostazioni IPv4 statiche) ed espandere IPv4 settings (Impostazioni IPv4
- 58. Immettere l'indirizzo IP e la netmask NFS dell'infrastruttura host ESXi.
- 59. Non selezionare nessuno dei servizi.
- 60. Fare clic su Crea.
- 61. Selezionare la scheda Virtual Switches (interruttori virtuali), quindi vSwitch0. Le proprietà delle NIC VMkernel vSwitch0 devono essere simili al seguente esempio:

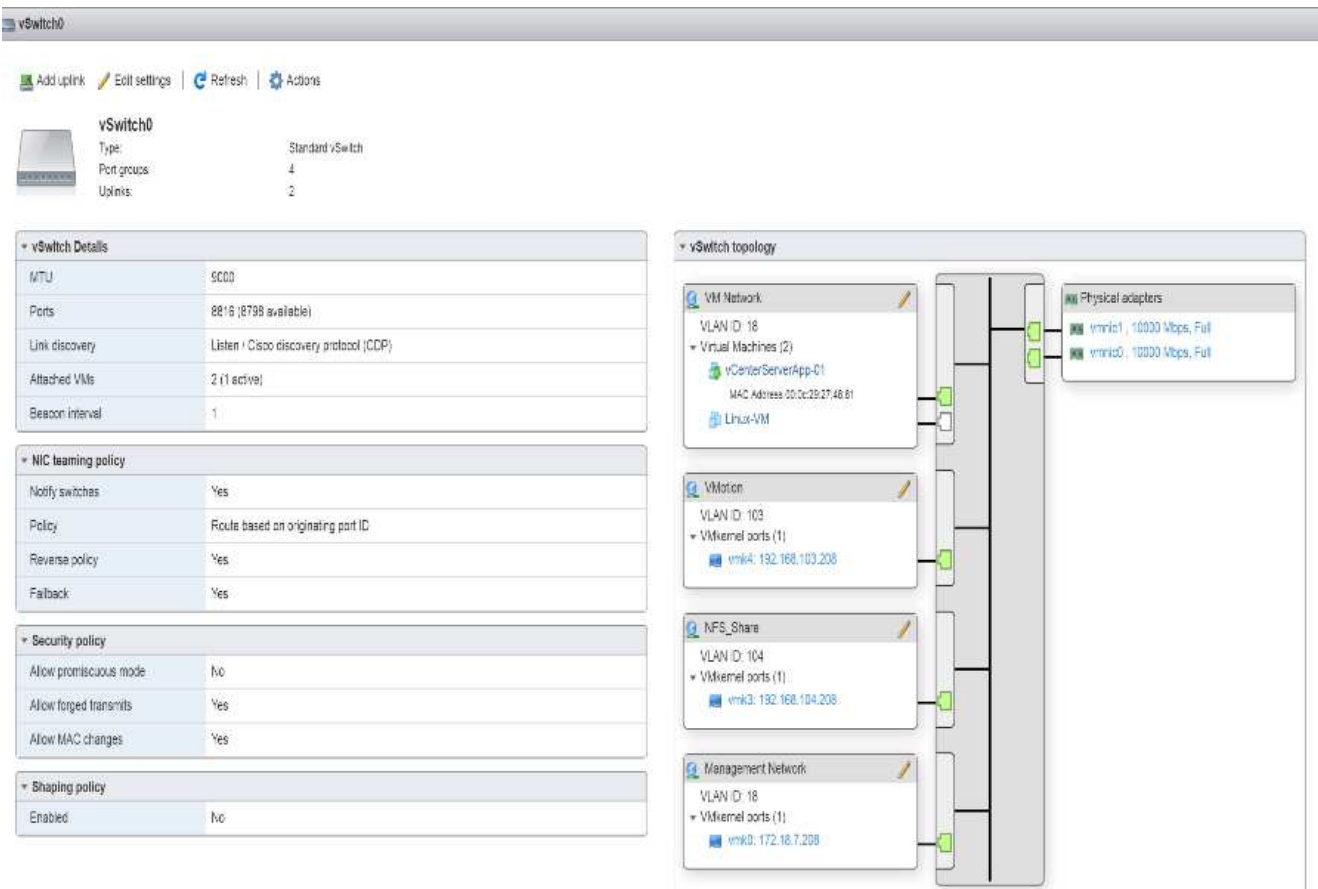

62. Selezionare la scheda NIC VMkernel per confermare gli adattatori virtuali configurati. Gli adattatori elencati devono essere simili al seguente esempio:

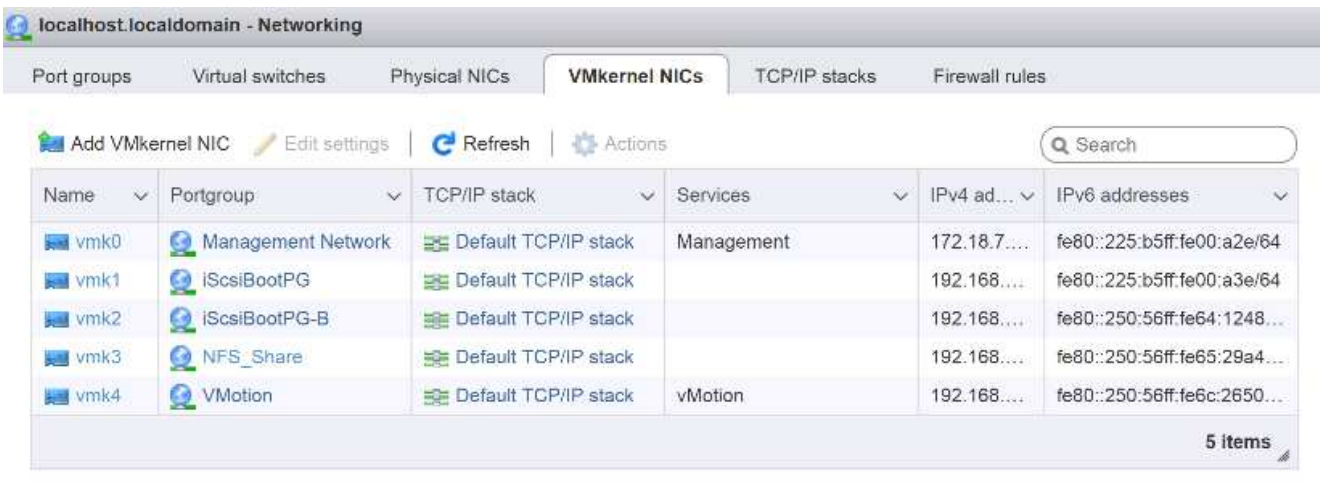

#### **Configurare il multipathing iSCSI**

ESXi ospita VM-host-Infra-01 e VM-host-Infra-02

Per configurare il multipathing iSCSI sull'host ESXi VM-host-Infra-01 e VM-host-Infra-02, attenersi alla seguente procedura:

1. Da ciascun client host, selezionare Storage (archiviazione) a sinistra.

- 2. Nel riquadro centrale, fare clic su adattatori.
- 3. Selezionare l'adattatore software iSCSI e fare clic su Configure iSCSI (Configura iSCSI).

**iSCSI Software Adapter** 

iscsi\_vmk

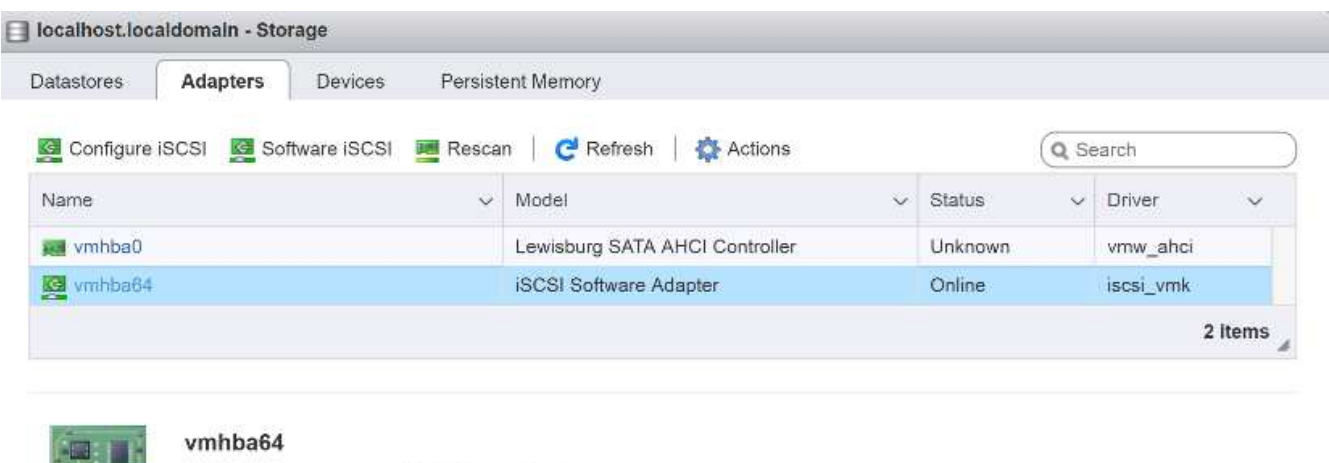

- 4. In Dynamic Targets (destinazioni dinamiche), fare clic su Add Dynamic target (Aggiungi destinazione dinamica
- 5. Immettere l'indirizzo IP di iSCSI\_lif01a.
- 6. Ripetere l'immissione di questi indirizzi IP: iscsi\_lif01b, iscsi\_lif02a, e. iscsi\_lif02b.
- 7. Fare clic su Salva configurazione.

Model

Driver

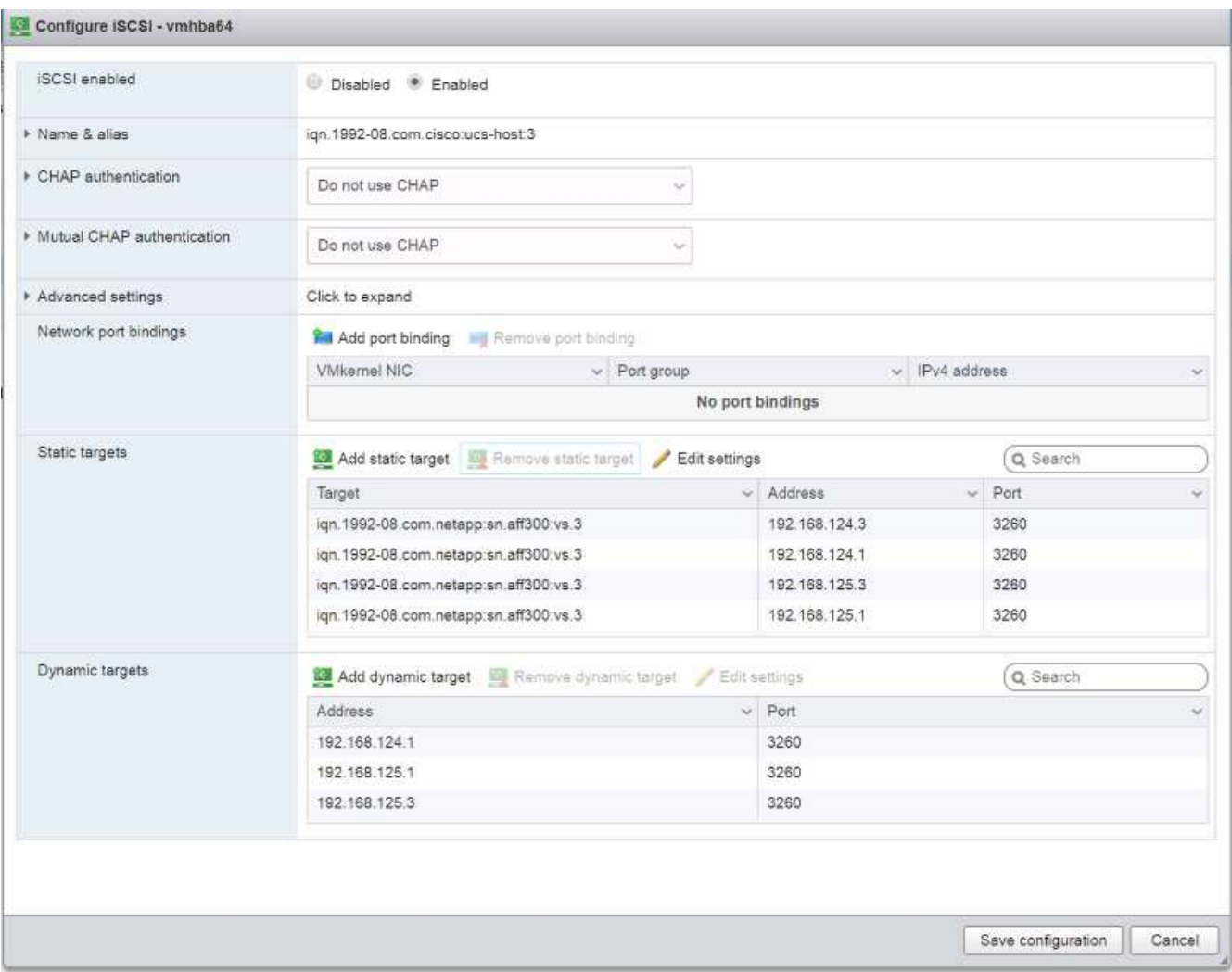

Per ottenere tutti i iscsi lif Indirizzi IP, accedere all'interfaccia di gestione del cluster di storage NetApp ed eseguire network interface show comando.

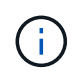

L'host esegue automaticamente una nuova scansione dell'adattatore di storage e le destinazioni vengono aggiunte a destinazioni statiche.

# **Montare gli archivi dati richiesti**

ESXi ospita VM-host-Infra-01 e VM-host-Infra-02

Per montare gli archivi dati richiesti, completare la seguente procedura su ciascun host ESXi:

- 1. Dal client host, selezionare Storage (archiviazione) a sinistra.
- 2. Nel riquadro centrale, selezionare Datastore.
- 3. Nel riquadro centrale, selezionare New Datastore (nuovo archivio dati) per aggiungere un nuovo archivio dati.
- 4. Nella finestra di dialogo nuovo datastore, selezionare Mount NFS datastore (Installa datastore NFS) e fare clic su Next (Avanti).

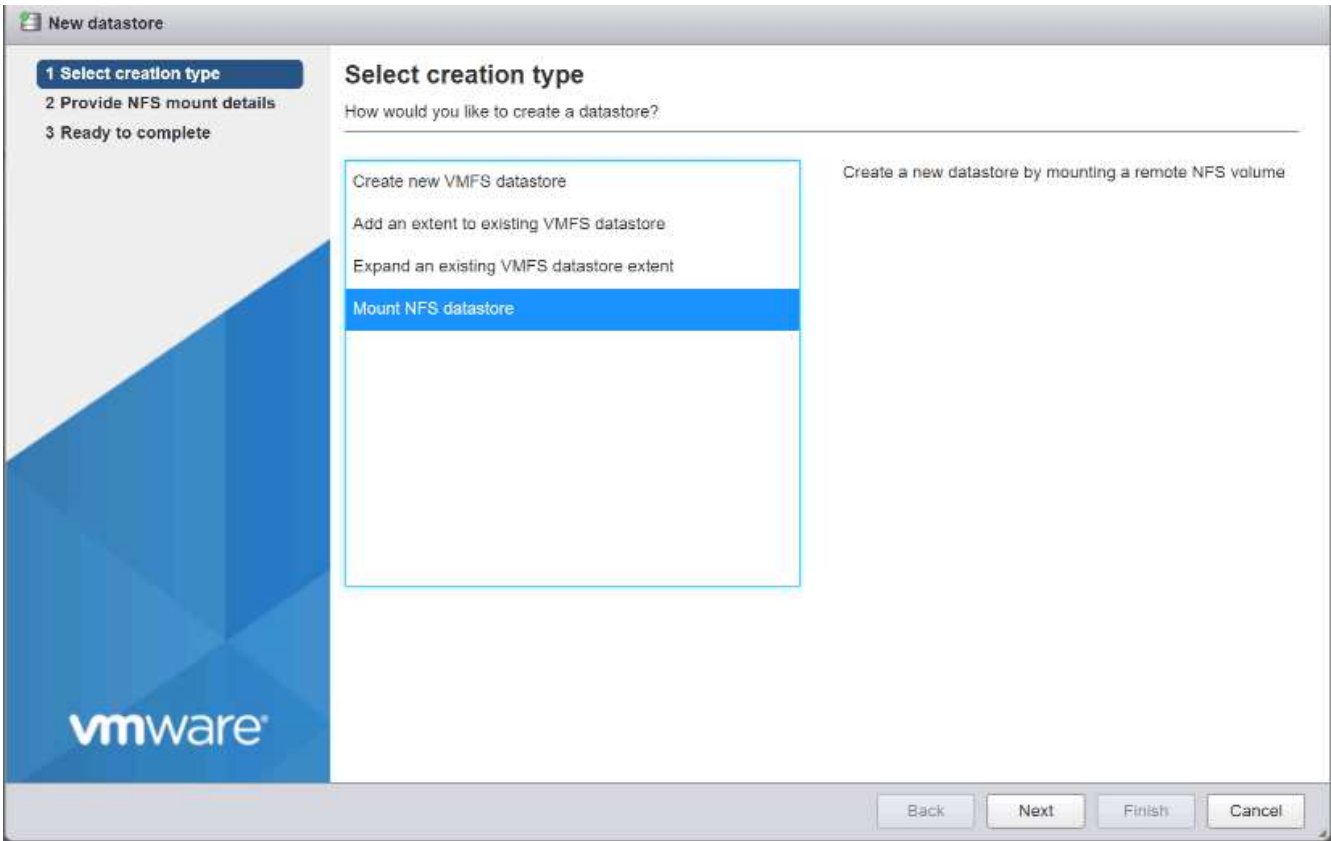

- 5. Nella pagina fornire dettagli sul montaggio NFS, completare la seguente procedura:
	- a. Invio infra datastore 1 per il nome del datastore.
	- b. Inserire l'indirizzo IP di nfs\_lif01\_a LIF per il server NFS.
	- c. Invio /infra\_datastore\_1 Per la condivisione NFS.
	- d. Lasciare la versione di NFS impostata su NFS 3.
	- e. Fare clic su Avanti.

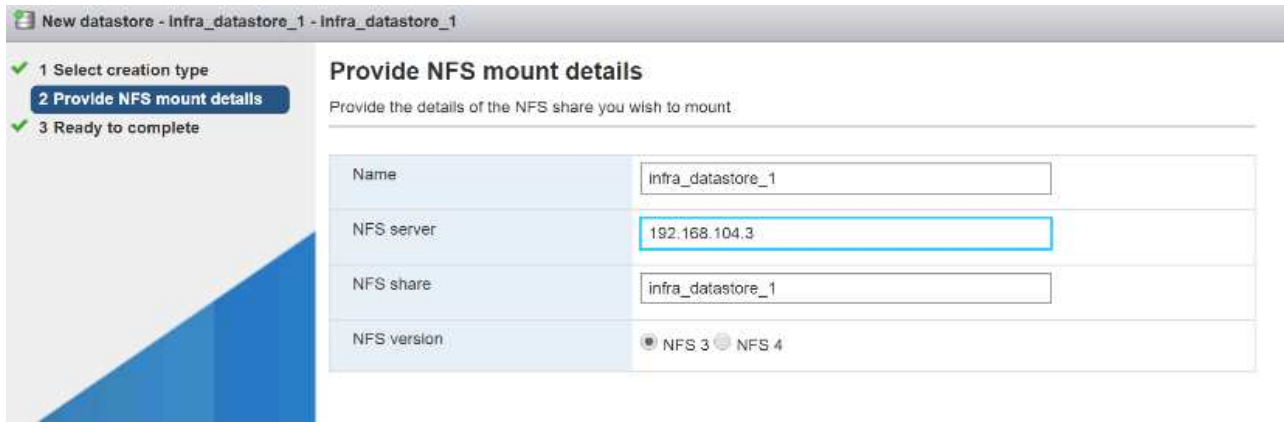

- 6. Fare clic su fine. Il datastore dovrebbe ora apparire nell'elenco datastore.
- 7. Nel riquadro centrale, selezionare New Datastore (nuovo archivio dati) per aggiungere un nuovo archivio dati.
- 8. Nella finestra di dialogo New Datastore (nuovo archivio dati), selezionare Mount NFS Datastore (monta archivio dati NFS) e fare clic su Next (Avanti).
- 9. Nella pagina fornire dettagli sul montaggio NFS, completare la seguente procedura:
	- a. Invio infra datastore 2 per il nome del datastore.
	- b. Inserire l'indirizzo IP di nfs\_lif02\_a LIF per il server NFS.
	- c. Invio /infra\_datastore\_2 Per la condivisione NFS.
	- d. Lasciare la versione di NFS impostata su NFS 3.
	- e. Fare clic su Avanti.
- 10. Fare clic su fine. Il datastore dovrebbe ora apparire nell'elenco datastore.

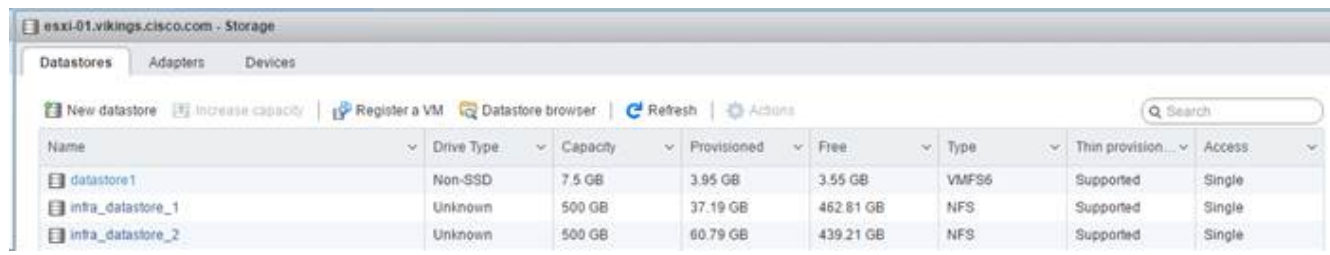

11. Montare entrambi i datastore su entrambi gli host ESXi.

# **Configurare NTP sugli host ESXi**

ESXi ospita VM-host-Infra-01 e VM-host-Infra-02

Per configurare NTP sugli host ESXi, completare i seguenti passaggi su ciascun host:

- 1. Dal client host, selezionare Manage (Gestisci) a sinistra.
- 2. Nel riquadro centrale, selezionare la scheda Time & Date (Data e ora).
- 3. Fare clic su Modifica impostazioni.
- 4. Assicurarsi che l'opzione Use Network Time Protocol (Enable NTP client) (Usa protocollo orario di rete (attiva client NTP) sia selezionata.
- 5. Utilizzare il menu a discesa per selezionare Start and Stop with host (Avvia e arresta con host).
- 6. Inserire i due indirizzi NTP dello switch Nexus nella casella Server NTP separati da una virgola.

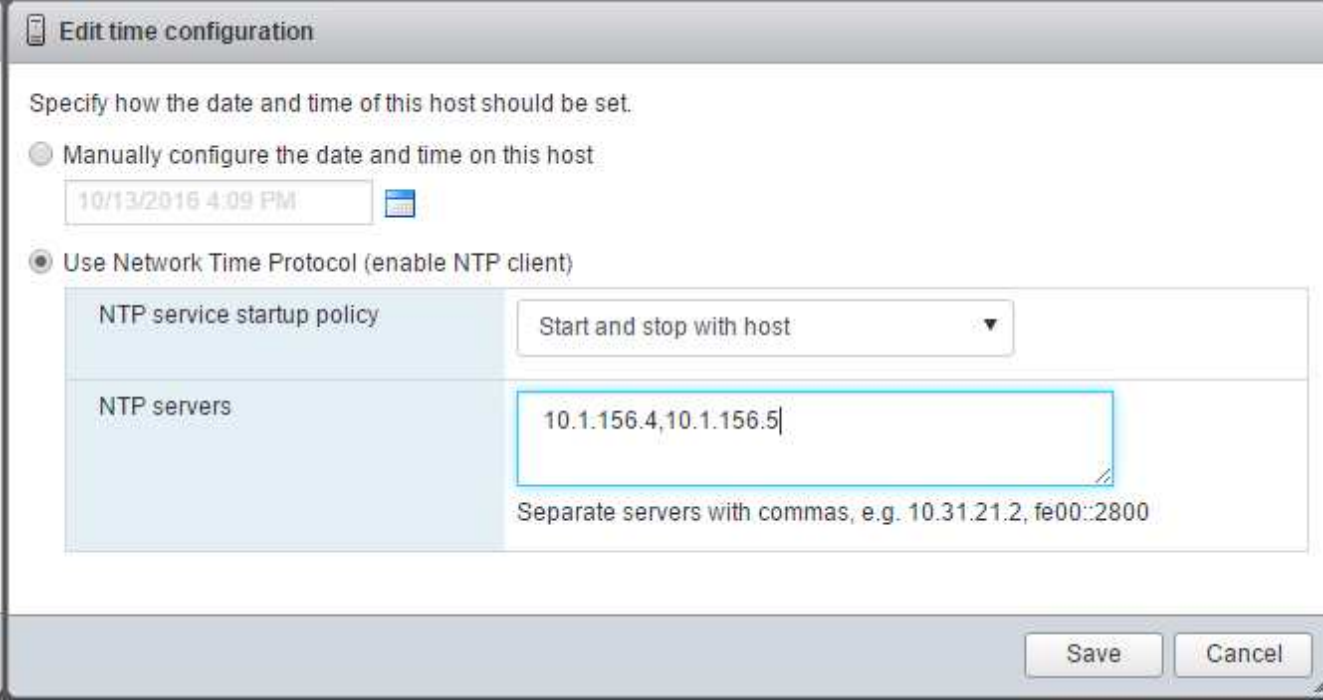

- 7. Fare clic su Save (Salva) per salvare le modifiche di configurazione.
- 8. Selezionare Actions (azioni) > NTP service (Servizio NTP) > Start (Avvio
- 9. Verificare che il servizio NTP sia in esecuzione e che l'orologio sia impostato approssimativamente sull'ora corretta

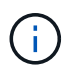

L'ora del server NTP potrebbe variare leggermente rispetto all'ora dell'host.

# **Configurare lo swap host ESXi**

ESXi ospita VM-host-Infra-01 e VM-host-Infra-02

Per configurare lo swap degli host sugli host ESXi, attenersi alla seguente procedura per ciascun host:

1. Fare clic su Manage (Gestisci) nel riquadro di navigazione a sinistra. Selezionare System (sistema) nel riquadro di destra e fare clic su Swap (Scambia).

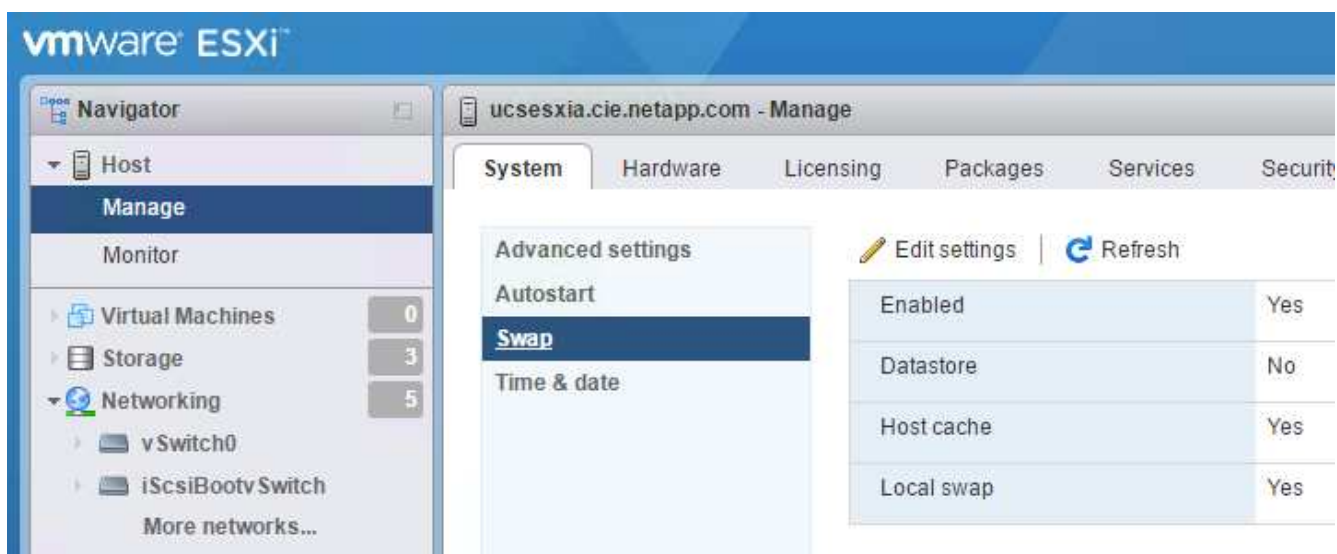

2. Fare clic su Modifica impostazioni. Selezionare infra swap Dalle opzioni Datastore.

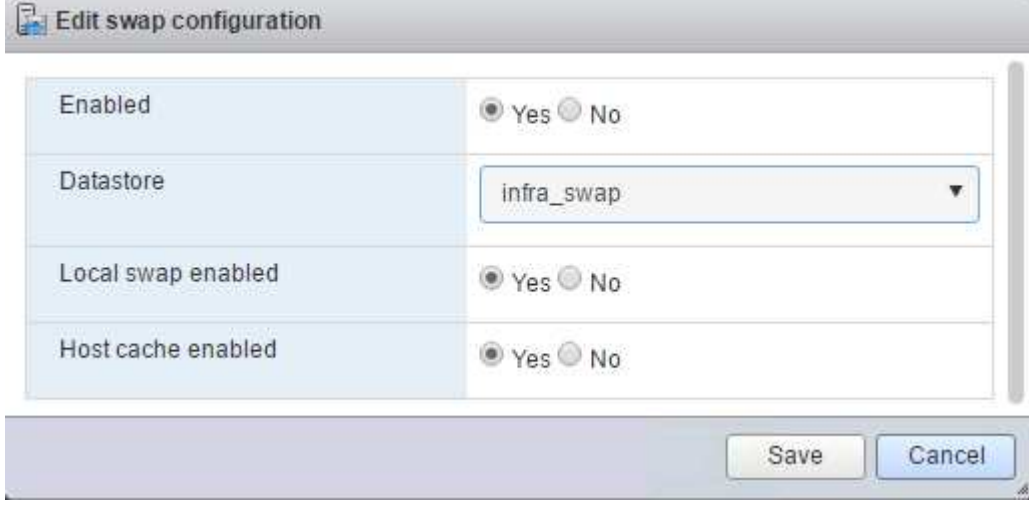

3. Fare clic su Salva.

# **Installare il plug-in NetApp NFS 1.1.2 per VMware VAAI**

Per installare il plug-in NetApp NFS 1. 1.2 per VMware VAAI, completare i seguenti passaggi.

- 1. Scarica il plug-in NetApp NFS per VMware VAAI:
	- a. Accedere alla ["Pagina di download del software NetApp"](https://mysupport.netapp.com/NOW/download/software/nfs_plugin_vaai_esxi6/1.1.2/).
	- b. Scorrere verso il basso e fare clic su NetApp NFS Plug-in for VMware VAAI.
	- c. Selezionare la piattaforma ESXi.
	- d. Scarica il bundle offline (.zip) o il bundle online (.vib) del plug-in più recente.
- 2. Il plug-in NetApp NFS per VMware VAAI è in attesa di qualifica IMT con ONTAP 9.5 e i dettagli sull'interoperabilità saranno presto pubblicati su NetApp IMT.
- 3. Installare il plug-in sull'host ESXi utilizzando ESX CLI.
- 4. Riavviare l'host ESXI.

### **Installare VMware vCenter Server 6.7**

Questa sezione fornisce procedure dettagliate per l'installazione di VMware vCenter Server 6.7 in una configurazione FlexPod Express.

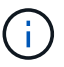

FlexPod utilizza l'appliance server vCenter (VCSA).

#### **Installare l'appliance server VMware vCenter**

Per installare VCSA, attenersi alla seguente procedura:

1. Scarica VCSA. Per accedere al collegamento per il download, fare clic sull'icona Get vCenter Server (Ottieni server vCenter) durante la gestione dell'host ESXi.

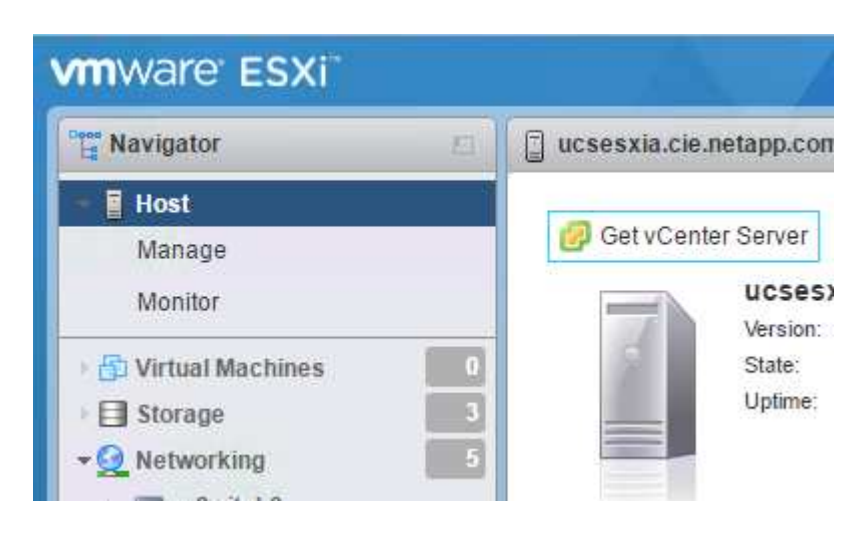

2. Scaricare VCSA dal sito VMware.

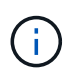

Sebbene sia supportato l'installabile di Microsoft Windows vCenter Server, VMware consiglia VCSA per le nuove implementazioni.

- 3. Montare l'immagine ISO.
- 4. Passare a. vcsa-ui-installer > win32 directory. Fare doppio clic installer.exe.
- 5. Fare clic su Installa.
- 6. Fare clic su Avanti nella pagina Introduzione.
- 7. Accettare l'EULA.
- 8. Selezionare Embedded Platform Services Controller come tipo di implementazione.

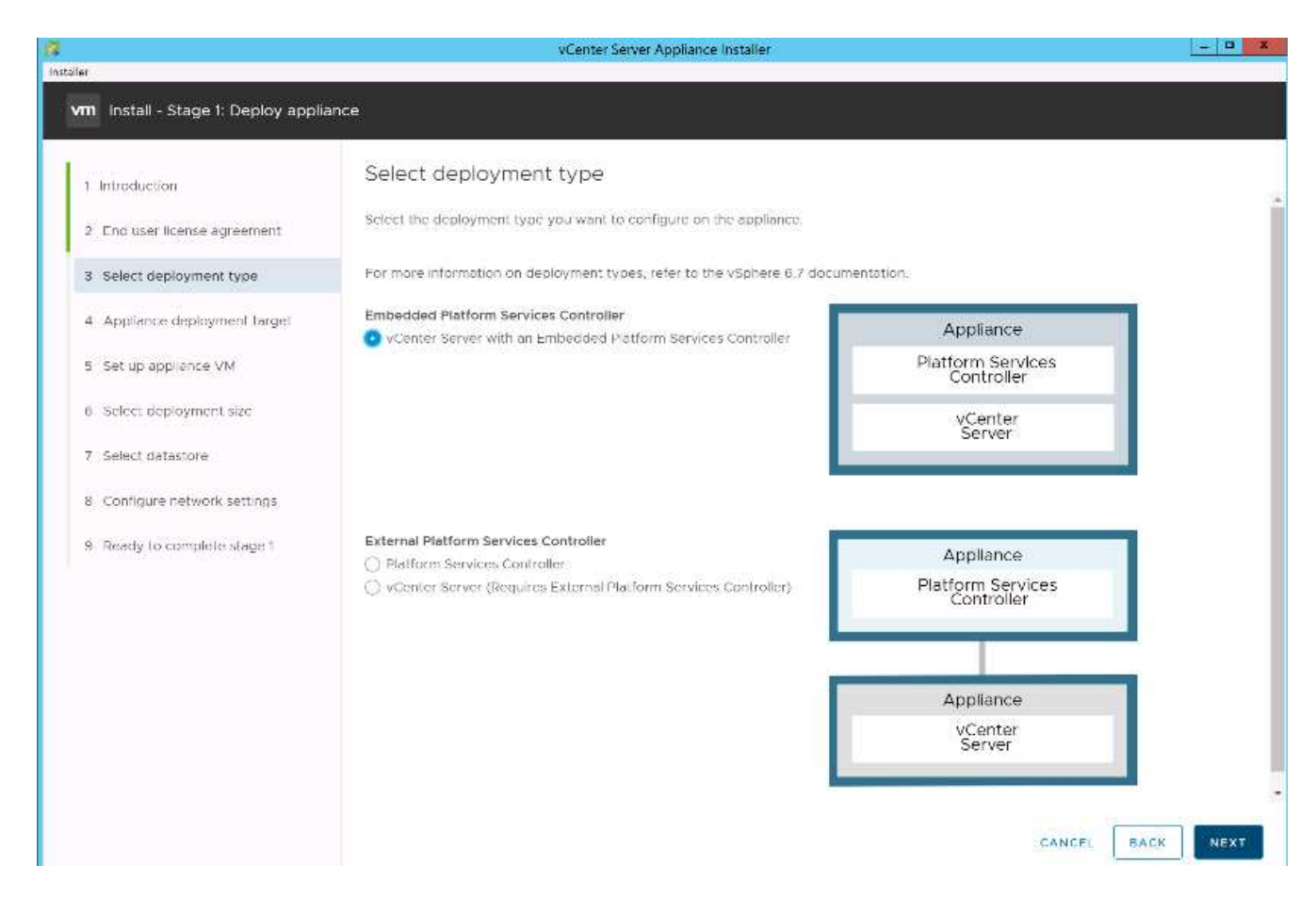

Se necessario, l'implementazione del controller dei servizi della piattaforma esterna è supportata anche come parte della soluzione FlexPod Express.

9. Nella pagina Appliance Deployment Target, immettere l'indirizzo IP di un host ESXi implementato, il nome utente root e la password root. Fare clic su Avanti.

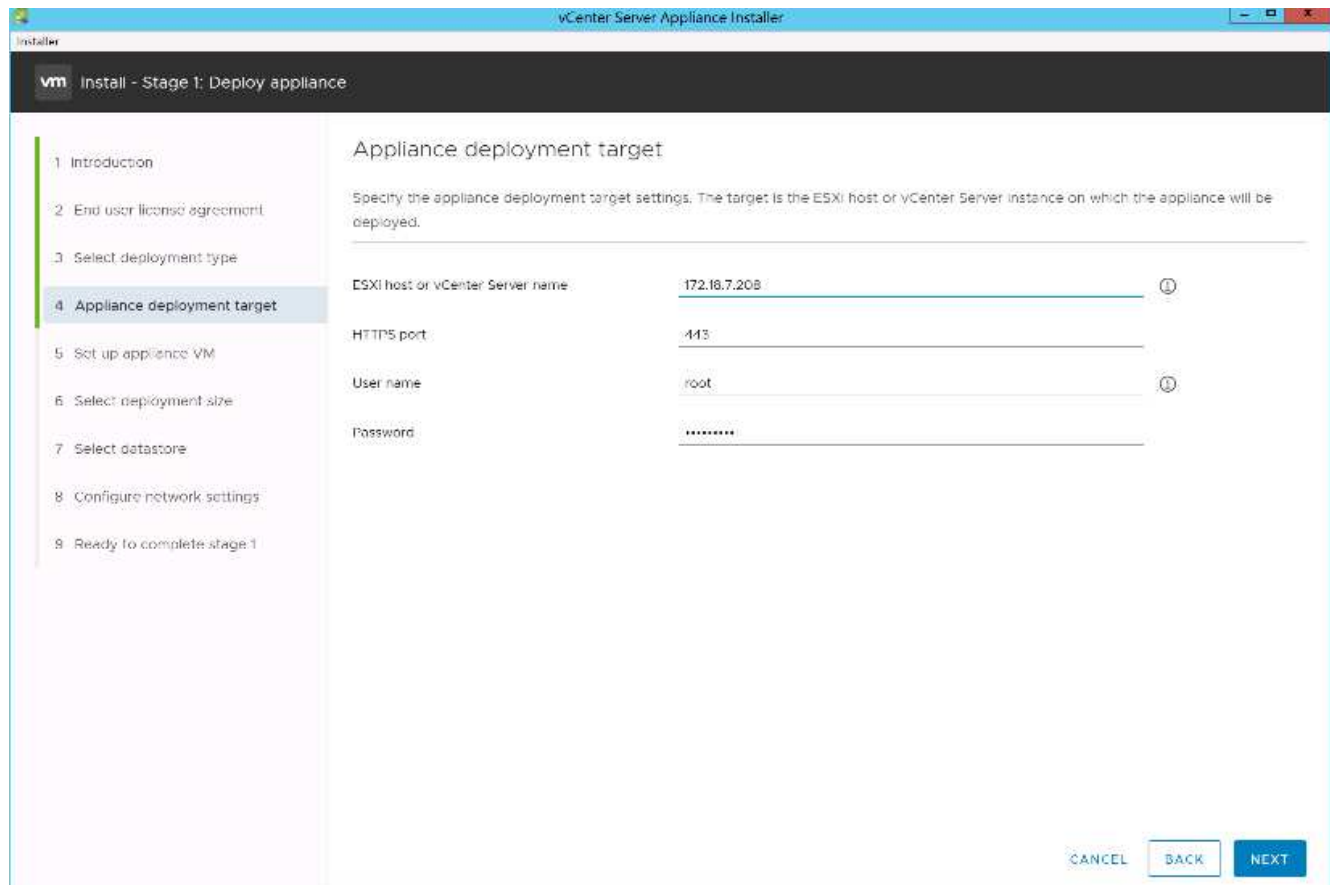

10. Impostare la macchina virtuale dell'appliance immettendo VCSA come nome della macchina virtuale e password root che si desidera utilizzare per VCSA. Fare clic su Avanti.

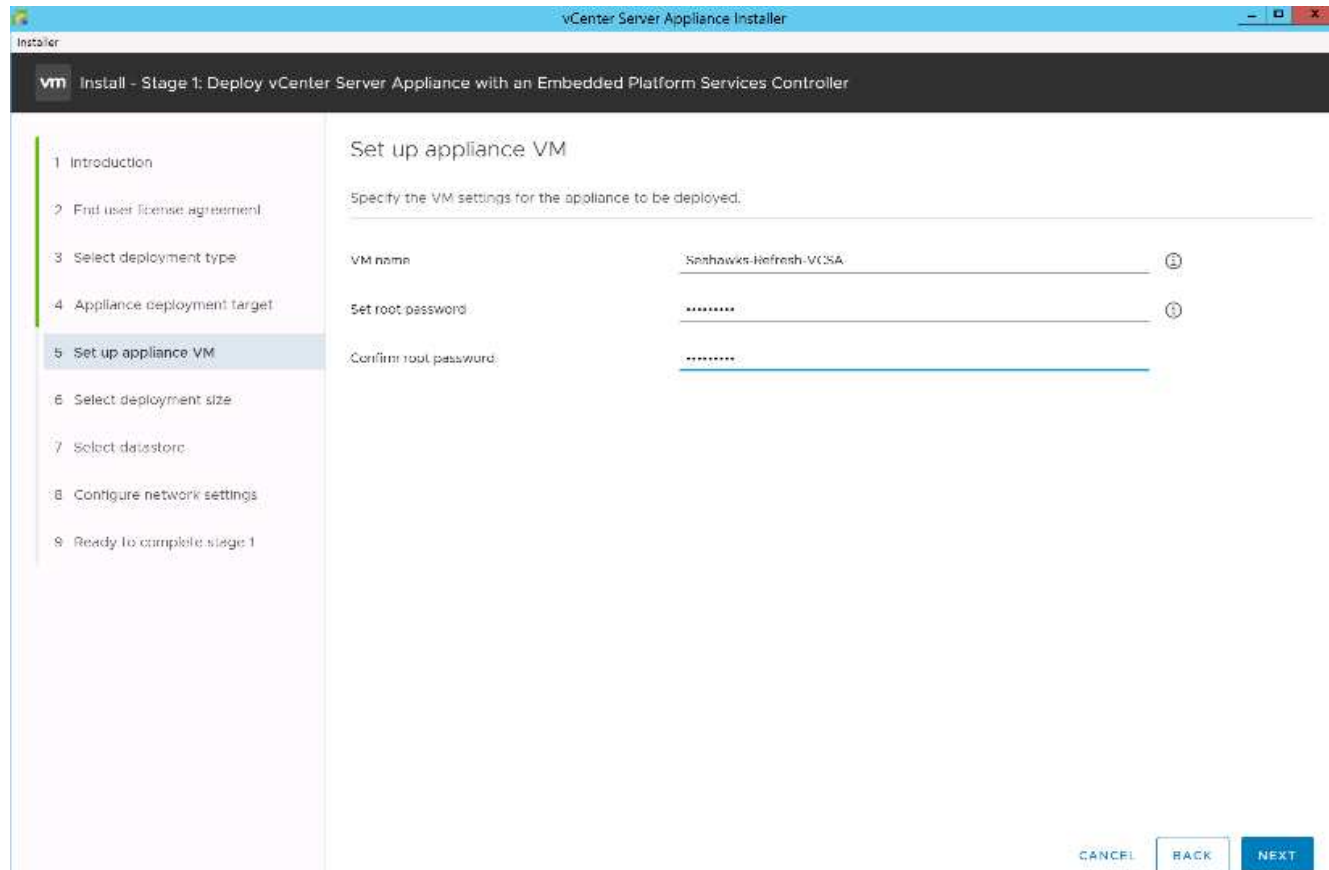

# 11. Selezionare la dimensione di implementazione più adatta al proprio ambiente. Fare clic su Avanti.

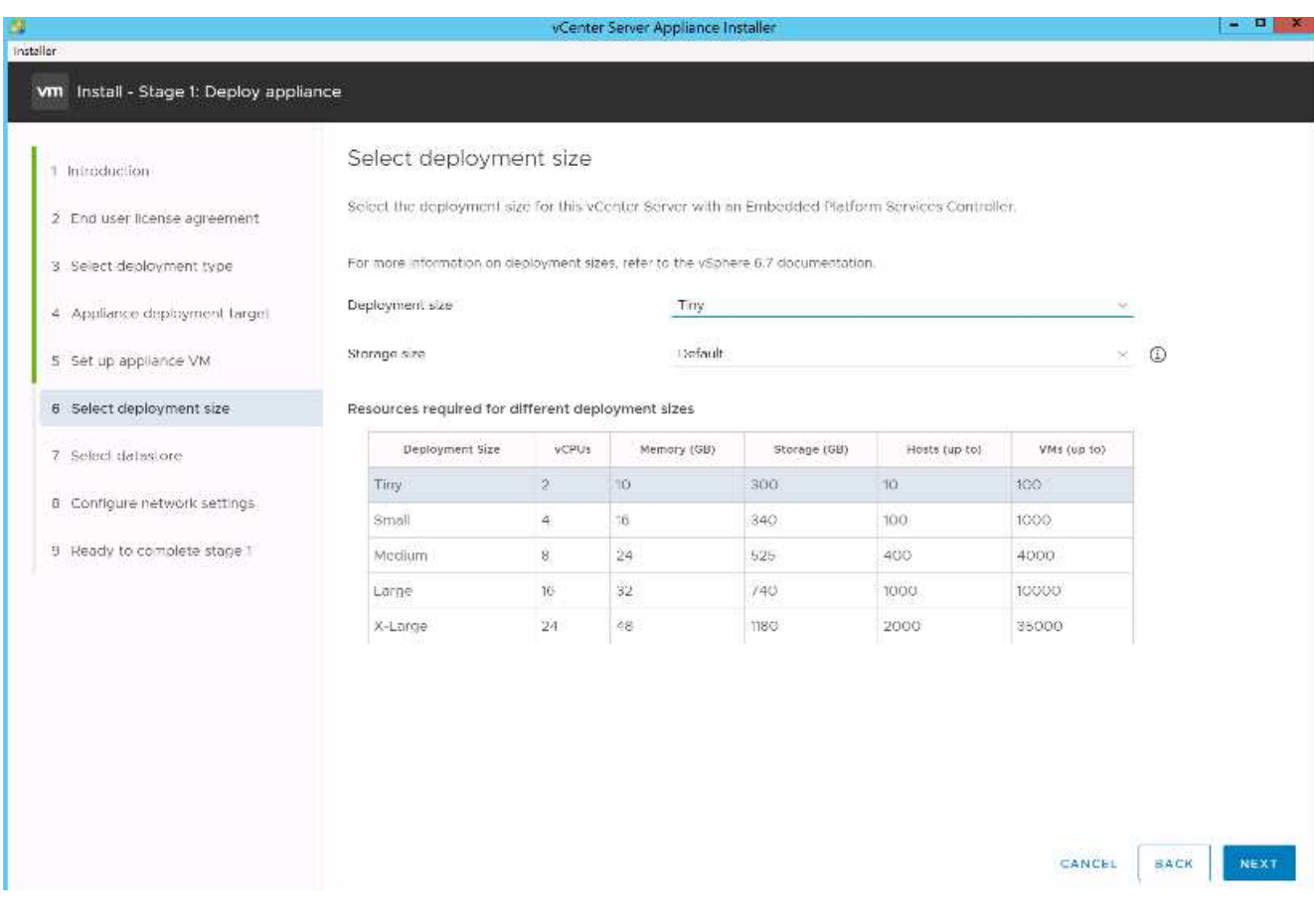

12. Selezionare infra\_datastore\_1 datastore. Fare clic su Avanti.

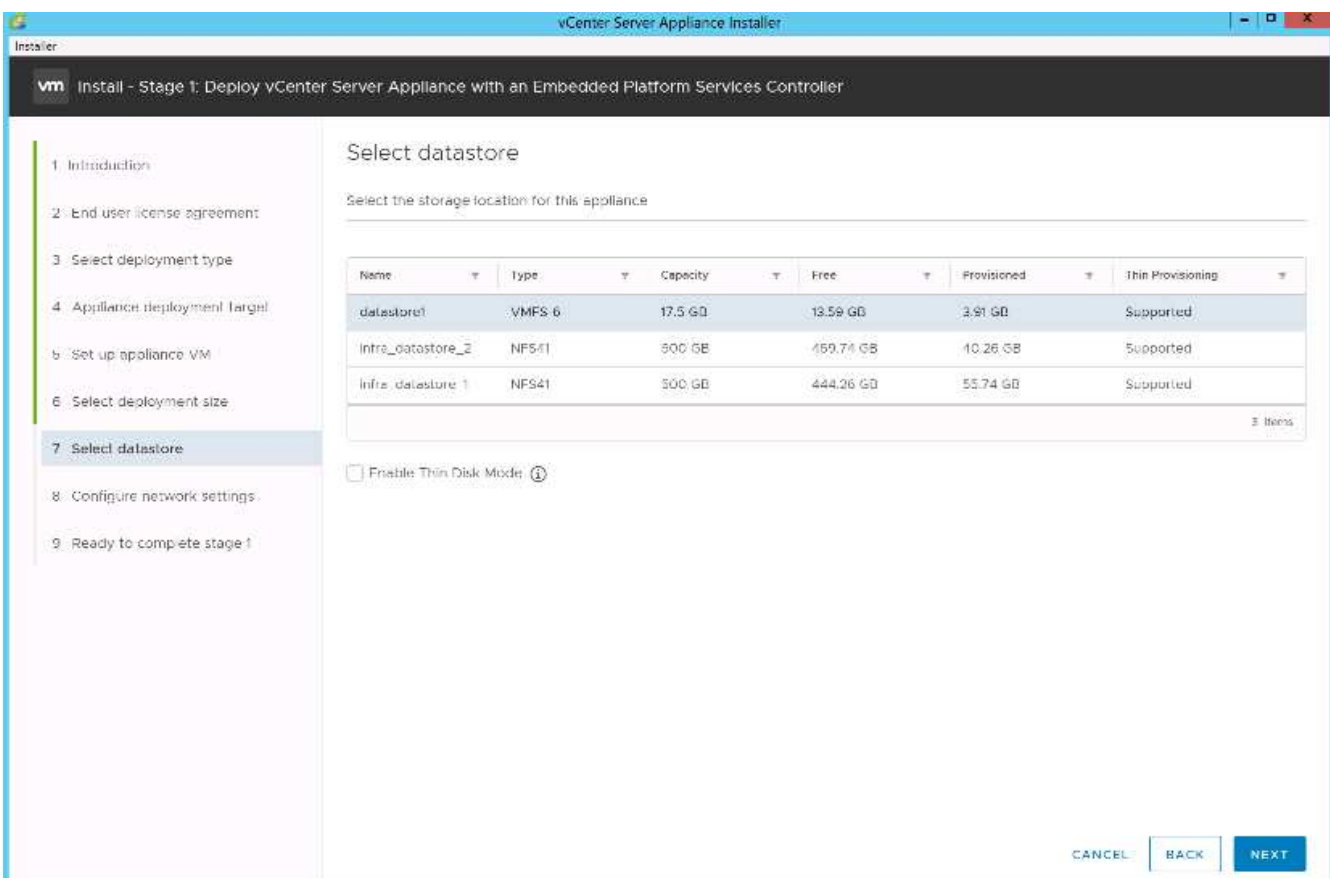

- 13. Inserire le seguenti informazioni nella pagina Configure Network Settings (Configura impostazioni di rete) e fare clic su Next (Avanti).
	- a. Selezionare MGMT-Network come rete.
	- b. Inserire l'FQDN o l'IP da utilizzare per VCSA.
	- c. Inserire l'indirizzo IP da utilizzare.
	- d. Inserire la subnet mask da utilizzare.
	- e. Inserire il gateway predefinito.
	- f. Inserire il server DNS.

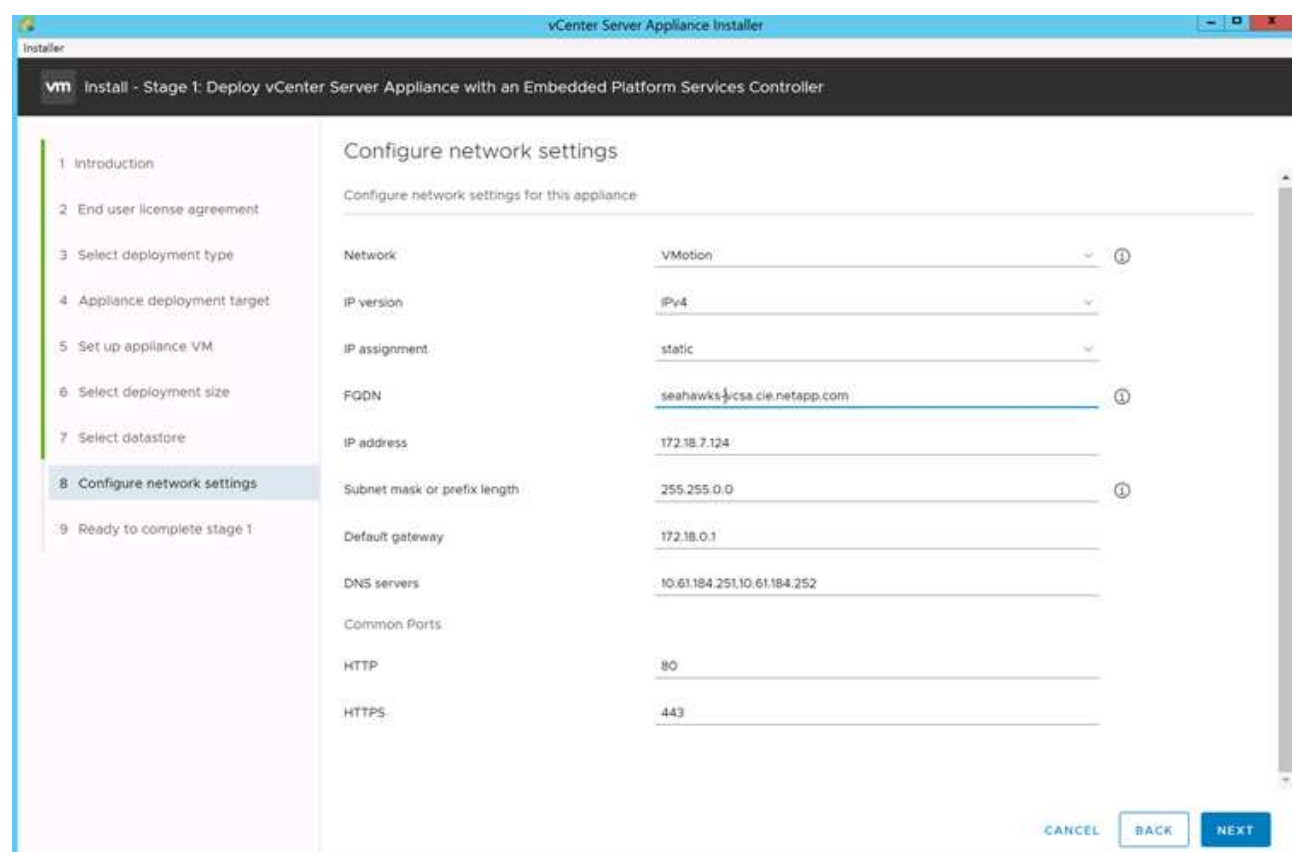

14. Nella pagina Pronto per completare la fase 1, verificare che le impostazioni immesse siano corrette. Fare clic su fine.

VCSA viene installato ora. Questo processo richiede alcuni minuti.

15. Al termine della fase 1, viene visualizzato un messaggio che indica che il processo è stato completato. Fare clic su Continue (continua) per iniziare la configurazione della fase 2.

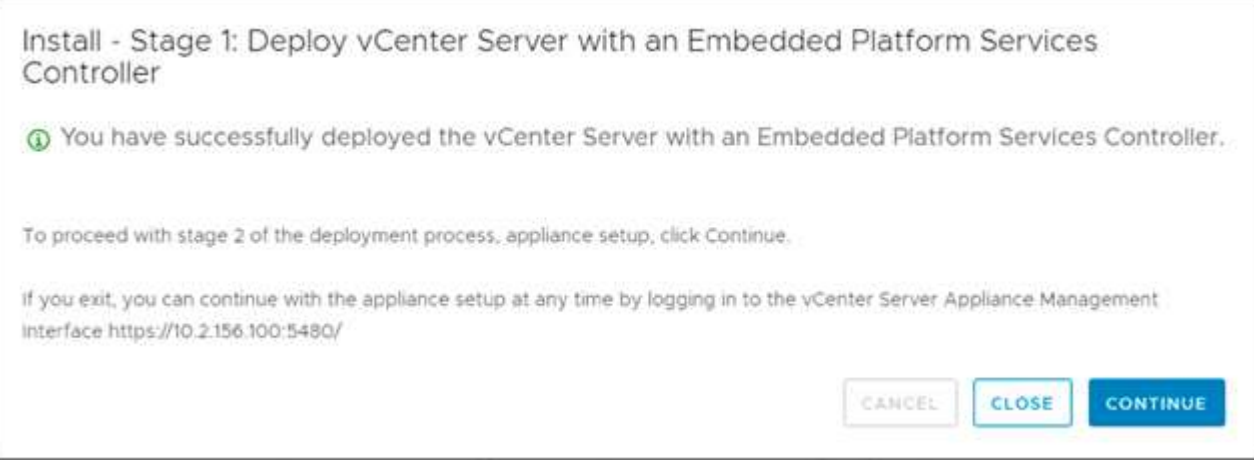

- 16. Nella pagina Introduzione alla fase 2, fare clic su Avanti.
- 17. Invio <<var ntp\_id>> Per l'indirizzo del server NTP. È possibile immettere più indirizzi IP NTP.

Se si intende utilizzare la disponibilità elevata di vCenter Server, assicurarsi che l'accesso SSH sia attivato.

18. Configurare il nome di dominio SSO, la password e il nome del sito. Fare clic su Avanti.

Registrare questi valori come riferimento, in particolare se si discosta da vsphere.local nome di dominio.

- 19. Se lo desideri, partecipa al programma VMware Customer Experience. Fare clic su Avanti.
- 20. Visualizzare il riepilogo delle impostazioni. Fare clic su fine o utilizzare il pulsante Indietro per modificare le impostazioni.
- 21. Viene visualizzato un messaggio che indica che non è possibile sospendere o interrompere il completamento dell'installazione dopo l'avvio. Fare clic su OK per continuare.

La configurazione dell'appliance continua. Questa operazione richiede alcuni minuti.

Viene visualizzato un messaggio che indica che la configurazione è stata eseguita correttamente.

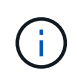

È possibile fare clic sui collegamenti forniti dal programma di installazione per accedere a vCenter Server.

#### **Configurare il clustering di VMware vCenter Server 6.7 e vSphere**

Per configurare VMware vCenter Server 6.7 e il clustering vSphere, attenersi alla seguente procedura:

- 1. Accedere a [https://\<<FQDN](https://<<FQDN) or IP of vCenter>>/vsphere-client/.
- 2. Fare clic su Launch vSphere Client.
- 3. Accedere con il nome utente [administrator@vsphere.local](mailto:administrator@vsphere.local) e la password SSO immessa durante la procedura di configurazione VCSA.
- 4. Fare clic con il pulsante destro del mouse sul nome di vCenter e selezionare New Datacenter (nuovo data center).
- 5. Inserire un nome per il data center e fare clic su OK.

#### **Creare un cluster vSphere.**

Per creare un cluster vSphere, attenersi alla seguente procedura:

- 1. Fare clic con il pulsante destro del mouse sul data center appena creato e selezionare New Cluster (nuovo cluster).
- 2. Inserire un nome per il cluster.
- 3. Selezionare e attivare le opzioni DRS e vSphere ha.
- 4. Fare clic su OK.

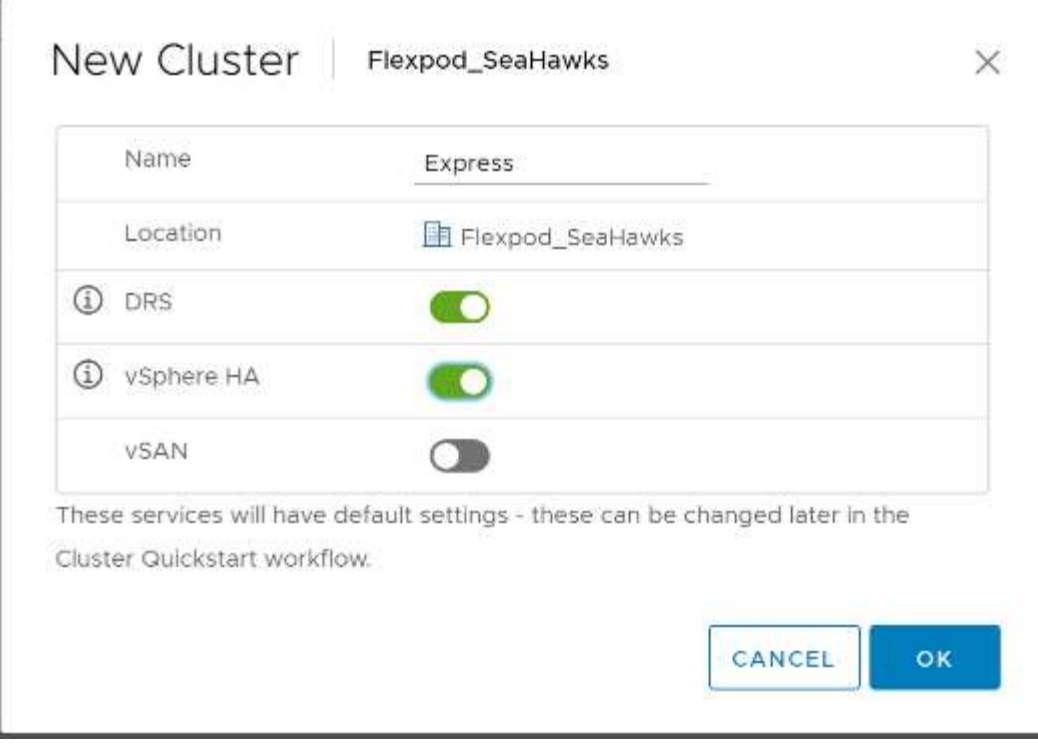

# **Aggiungere host ESXi al cluster**

Per aggiungere host ESXi al cluster, attenersi alla seguente procedura:

1. Selezionare Add host (Aggiungi host) nel menu Actions (azioni) del cluster.

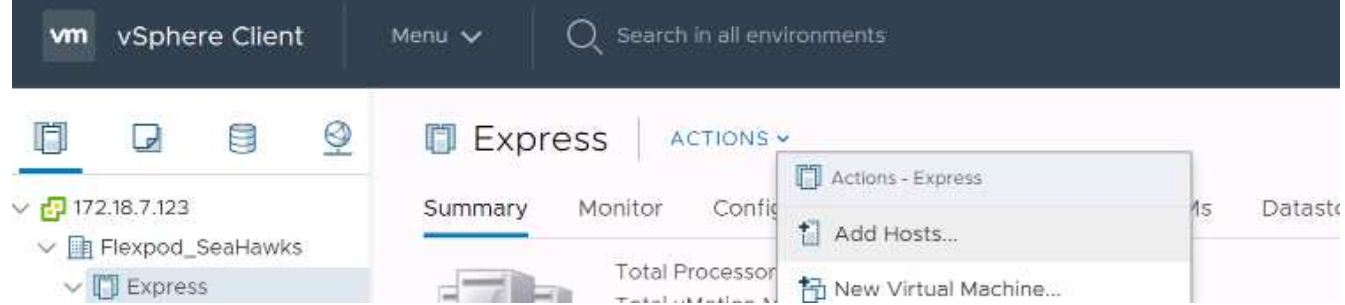

- 2. Per aggiungere un host ESXi al cluster, attenersi alla seguente procedura:
	- a. Inserire l'IP o l'FQDN dell'host. Fare clic su Avanti.
	- b. Immettere il nome utente root e la password. Fare clic su Avanti.
	- c. Fare clic su Yes (Sì) per sostituire il certificato dell'host con un certificato firmato dal server di certificazione VMware.
	- d. Fare clic su Avanti nella pagina Riepilogo host.
	- e. Fare clic sull'icona + verde per aggiungere una licenza all'host vSphere.

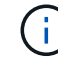

Questa fase può essere completata in un secondo momento, se lo si desidera.

- f. Fare clic su Next (Avanti) per disattivare la modalità di blocco.
- g. Fare clic su Next (Avanti) nella pagina VM location (posizione macchina virtuale).
- h. Consultare la pagina Pronto per il completamento. Utilizzare il pulsante Indietro per apportare eventuali modifiche o selezionare fine.
- 3. Ripetere i passaggi 1 e 2 per l'host Cisco UCS B.

Questo processo deve essere completato per tutti gli host aggiuntivi aggiunti alla configurazione di FlexPod Express.

# **Configurare il coredump sugli host ESXi**

ESXi Dump Collector Setup per host con avvio iSCSI

Gli host ESXi avviati con iSCSI utilizzando VMware iSCSI Software Initiator devono essere configurati per eseguire i core dump sul Dump Collector ESXi che fa parte di vCenter. Dump Collector non è attivato per impostazione predefinita su vCenter Appliance. Questa procedura deve essere eseguita alla fine della sezione relativa all'implementazione di vCenter. Per configurare ESXi Dump Collector, attenersi alla seguente procedura:

- 1. Accedere a vSphere Web Client come [administrator@vsphere.local](mailto:administrator@vsphere.local) e selezionare Home.
- 2. Nel riquadro centrale, fare clic su Configurazione di sistema.
- 3. Nel riquadro di sinistra, selezionare servizi.
- 4. In servizi, fare clic su VMware vSphere ESXi Dump Collector.
- 5. Nel riquadro centrale, fare clic sull'icona verde di avvio per avviare il servizio.
- 6. Nel menu azioni, fare clic su Modifica tipo di avvio.
- 7. Selezionare Automatic (automatico).
- 8. Fare clic su OK.
- 9. Connettersi a ciascun host ESXi utilizzando ssh come root.
- 10. Eseguire i seguenti comandi:

```
esxcli system coredump network set –v vmk0 –j <vcenter-ip>
esxcli system coredump network set –e true
esxcli system coredump network check
```
Il messaggio Verified the configured netdump server is running viene visualizzato dopo aver eseguito il comando finale.

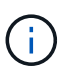

Questo processo deve essere completato per tutti gli host aggiuntivi aggiunti a FlexPod Express.

# **Conclusione**

FlexPod offre una soluzione semplice ed efficace grazie a un design validato che utilizza componenti leader del settore. Grazie alla scalabilità attraverso l'aggiunta di componenti aggiuntivi, FlexPod può essere personalizzato in base alle specifiche esigenze aziendali. FlexPod Express è stato progettato tenendo conto delle piccole e medie imprese, delle ROBOs e di altre aziende che richiedono soluzioni dedicate.

# **Ulteriori informazioni**

Per ulteriori informazioni sulle informazioni descritte in questo documento, consultare i seguenti documenti e/o siti Web:

• NVA- 1130-DESIGN: FlexPod Express con VMware vSphere 6.7U1 e NetApp AFF A220 con NVA storage basato su IP direct-attached

["https://www.netapp.com/us/media/nva-1130-design.pdf"](https://www.netapp.com/us/media/nva-1130-design.pdf)

• Centro di documentazione per sistemi AFF e FAS

["http://docs.netapp.com/platstor/index.jsp"](http://docs.netapp.com/platstor/index.jsp)

• Centro documentazione di ONTAP 9

["http://docs.netapp.com/ontap-9/index.jsp"](http://docs.netapp.com/ontap-9/index.jsp)

• Documentazione sui prodotti NetApp

["https://docs.netapp.com"](https://docs.netapp.com)

# **FlexPod Express per VMware vSphere 7.0 con Cisco UCS Mini e NetApp AFF/FAS - NVA - implementazione**

Jyh-ishing Chen, NetApp

La soluzione FlexPod Express per VMware vSphere 7.0 con Cisco UCS Mini e NetApp AFF/FAS sfrutta Cisco UCS Mini con server blade B200 M5, Cisco UCS 6324 in-chassis Fabric Interconnect, switch Cisco Nexus 31108PC-V o altri switch compatibili e la coppia di controller ha NetApp AFF A220, C190 o FAS2700, Che esegue il software di gestione dei dati NetApp ONTAP 9.7. Questo documento sull'implementazione dell'architettura verificata di NetApp fornisce le procedure dettagliate necessarie per configurare i componenti dell'infrastruttura e per implementare VMware vSphere 7.0 e i relativi strumenti per creare un'infrastruttura virtuale basata su FlexPod Express altamente affidabile e ad alta disponibilità.

["FlexPod Express per VMware vSphere 7.0 con Cisco UCS Mini e NetApp AFF/FAS - NVA - implementazione"](https://www.netapp.com/pdf.html?item=/media/21938-nva-1154-DEPLOY.pdf)

# **Informazioni sul copyright**

Copyright © 2024 NetApp, Inc. Tutti i diritti riservati. Stampato negli Stati Uniti d'America. Nessuna porzione di questo documento soggetta a copyright può essere riprodotta in qualsiasi formato o mezzo (grafico, elettronico o meccanico, inclusi fotocopie, registrazione, nastri o storage in un sistema elettronico) senza previo consenso scritto da parte del detentore del copyright.

Il software derivato dal materiale sottoposto a copyright di NetApp è soggetto alla seguente licenza e dichiarazione di non responsabilità:

IL PRESENTE SOFTWARE VIENE FORNITO DA NETAPP "COSÌ COM'È" E SENZA QUALSIVOGLIA TIPO DI GARANZIA IMPLICITA O ESPRESSA FRA CUI, A TITOLO ESEMPLIFICATIVO E NON ESAUSTIVO, GARANZIE IMPLICITE DI COMMERCIABILITÀ E IDONEITÀ PER UNO SCOPO SPECIFICO, CHE VENGONO DECLINATE DAL PRESENTE DOCUMENTO. NETAPP NON VERRÀ CONSIDERATA RESPONSABILE IN ALCUN CASO PER QUALSIVOGLIA DANNO DIRETTO, INDIRETTO, ACCIDENTALE, SPECIALE, ESEMPLARE E CONSEQUENZIALE (COMPRESI, A TITOLO ESEMPLIFICATIVO E NON ESAUSTIVO, PROCUREMENT O SOSTITUZIONE DI MERCI O SERVIZI, IMPOSSIBILITÀ DI UTILIZZO O PERDITA DI DATI O PROFITTI OPPURE INTERRUZIONE DELL'ATTIVITÀ AZIENDALE) CAUSATO IN QUALSIVOGLIA MODO O IN RELAZIONE A QUALUNQUE TEORIA DI RESPONSABILITÀ, SIA ESSA CONTRATTUALE, RIGOROSA O DOVUTA A INSOLVENZA (COMPRESA LA NEGLIGENZA O ALTRO) INSORTA IN QUALSIASI MODO ATTRAVERSO L'UTILIZZO DEL PRESENTE SOFTWARE ANCHE IN PRESENZA DI UN PREAVVISO CIRCA L'EVENTUALITÀ DI QUESTO TIPO DI DANNI.

NetApp si riserva il diritto di modificare in qualsiasi momento qualunque prodotto descritto nel presente documento senza fornire alcun preavviso. NetApp non si assume alcuna responsabilità circa l'utilizzo dei prodotti o materiali descritti nel presente documento, con l'eccezione di quanto concordato espressamente e per iscritto da NetApp. L'utilizzo o l'acquisto del presente prodotto non comporta il rilascio di una licenza nell'ambito di un qualche diritto di brevetto, marchio commerciale o altro diritto di proprietà intellettuale di NetApp.

Il prodotto descritto in questa guida può essere protetto da uno o più brevetti degli Stati Uniti, esteri o in attesa di approvazione.

LEGENDA PER I DIRITTI SOTTOPOSTI A LIMITAZIONE: l'utilizzo, la duplicazione o la divulgazione da parte degli enti governativi sono soggetti alle limitazioni indicate nel sottoparagrafo (b)(3) della clausola Rights in Technical Data and Computer Software del DFARS 252.227-7013 (FEB 2014) e FAR 52.227-19 (DIC 2007).

I dati contenuti nel presente documento riguardano un articolo commerciale (secondo la definizione data in FAR 2.101) e sono di proprietà di NetApp, Inc. Tutti i dati tecnici e il software NetApp forniti secondo i termini del presente Contratto sono articoli aventi natura commerciale, sviluppati con finanziamenti esclusivamente privati. Il governo statunitense ha una licenza irrevocabile limitata, non esclusiva, non trasferibile, non cedibile, mondiale, per l'utilizzo dei Dati esclusivamente in connessione con e a supporto di un contratto governativo statunitense in base al quale i Dati sono distribuiti. Con la sola esclusione di quanto indicato nel presente documento, i Dati non possono essere utilizzati, divulgati, riprodotti, modificati, visualizzati o mostrati senza la previa approvazione scritta di NetApp, Inc. I diritti di licenza del governo degli Stati Uniti per il Dipartimento della Difesa sono limitati ai diritti identificati nella clausola DFARS 252.227-7015(b) (FEB 2014).

#### **Informazioni sul marchio commerciale**

NETAPP, il logo NETAPP e i marchi elencati alla pagina<http://www.netapp.com/TM> sono marchi di NetApp, Inc. Gli altri nomi di aziende e prodotti potrebbero essere marchi dei rispettivi proprietari.